# Soundcraft ViBOOO<sup>m</sup> 사용자 설명서 v1.4 Sounderall Viacoo

E

®

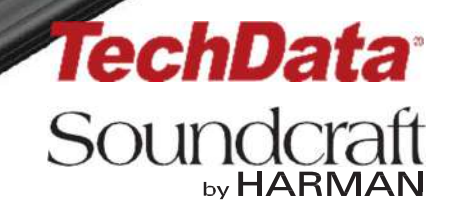

**중요한 정보입니다** 본 믹서를 사용하시기 전 반드시 주의 깊게 읽어 주십시오.

본 기기는 다음 관계법령을 준수하였습니다.

- EMC공식지시 2004/108/EC 와 LVD 2006/95/EC

본 제품은 다음 안전기준들로부터 승인 받았습니다.

- IEC60065:2001(제 7 개정) +A2:2010
- EN60065:2002+A1:2006+A2:2010+A11:2008 +A12:2011
- UL60065 2012 제 7 개정
- CAN/CSA-E60065-03+A2:2012
- EMC 표준규정: EN55103-1: 2009, EN55103-2: 2009

경고 :하만(Harman)그룹의 허가를 받지 않은 임의 개조 및 변경을 할 경우 제품의 인증이 취소될 수 있습니다. 인증받지 않은 기기의 사용은 법률로 금지되어 있음을 알려드립니다.

알림 :본 장비는 법률이 정한 시험 규정(FCCPart15)을 준수하였습니다. 이러한 시험규정은 설치환경에서 발생할 수 있는 해로운 간섭으로부터 기기를 보호하기 위해 고안되었습니다. 본 기기는 전자파를 생성하여 전자기 에너지를 방출할 수 있습니다. 본 설명서와 규정을 준수하여 설치하지 않으면, 무선통신에 간섭을 일으킬 수도 있습니다. 무선환경은 보안이 되지 않으며 혼선의 우려가 있어, 관련규정을 준수하여 설치하였다 하더라도, 특정한 환경에서는 일부 간섭이 일어날 수 있습니다. 만약 본 기기가 무선장비 또는 TV 수신기에 영향을 주고 있다고 생각되면,다음을 따라 간섭의 요인을 제거해 나가시기 권합니다.

\* 수신 안테나의 위치 또는 방향을 수정하십시오.

\* 본 기기와 무선 수신기의 거리를 더 멀리하십시오.

\* 무선수신기와 다른 전원 콘센트를 사용하십시오.

\* 판매자 또는 무선/TV 전문가의 도움을 받으십시오.

© Harman International Industries Ltd. 2014 All rights reserved Parts of the design of this product may be protected by worldwide patents. Part No. 5042292 Rev 1.0 E&OE September 2014

사운드크래프트(Soundcraft)는 하만 인터네셔널 인더스트리 주식회사(Harman International Industry) 소속의 회사입니다. 본 사용자 설명서의 내용은 예고 없이 수정될 수 있으며, 이는 판매자의 책임에 해당하지 않습니다. 사운드크래프트는 본 사용자 설명서에 포함된 오류 또는 정보의 사용으로 인해 야기되는 어떠한 종류의 손실, 손해에 대해 법적책임이 없습니다. 사운드크래프트의 동의없이 본 매뉴얼의 일부 또는 전체의 무단 복사, 정보검색시스템으로의 업로드, 전송할 수 없습니다.

Harman International Industries Limited Cranborne House, Cranborne Road, Potters Bar, Hertfordshire, EN6 3JN, UK Tel:+44(0)1707 665000 Fax:+44(0)1707 660742 http://www.soundcraft.com

## by HARMAN

#### **1.0 개 요**

1.1: 안전 규정 1.2: 품질보증

#### **2.0: 사양서**

2.1: 콘솔 회로도(블록다이어그램)

#### **3.0: 빠른 시작 설명서**

#### **4.0: 하드웨어**

4.1: 로컬 입출력 단자 4.2: 단테 / 마디 소스

#### **5.0 운영개요**

5.1: 기본 약속과 색상 5.2: Vistonics II 5.3: 콘솔 구역 5.4: 페이더 글로우 5.5: 버튼 5.6: 인코더 5.7: 갱(Gangs) 5.8: 라벨링

#### **6.0: 입력채널**

6.1: 페이더 페이지 전환 6.2: 입력 채널 스트립 6.3: 인코더 모드 6.4: VST 컨트롤 6.5: 터치스크린 / 신호 경로 6.5.1: 입력부 6.5.2: EQ 6.5.3: 다이나믹스 6.5.4: 버스 6.5.5: 출력 블록

#### **7.0: 출력부**

7.1: LCR 믹스 마스터 7.2: 버스 환경설정 7.3: 버스 마스터 컨트롤 7.3.1: 마스터베이 Vistonics 7.3.2: 채널스트립 7.3.3: 프로세싱 체인 7.3.4: 그래픽 EQ

#### **8.0: 매트릭스 시스템**

#### **9.0: 뮤트& VCA 그룹**

9.1: 뮤트 그룹 9.2: VCA 그룹 9.3: 억스 VCA 그룹

#### **10.0: 모니터링**

10.1: 콘솔 컨트롤 10.2: 셋업 10.2.1: MON 셋업

#### **11.0: 솔로 시스템**

11.1: 솔로시스템 동작 11.2: 입력 우선 모드 11.3: 자동 취소 모드 11.4: 팔로우 아웃풋 솔로 모드 **12.0: 미터링** 12.1: 입력 12.2: 버스 출력 **13.0: 편집 시스템 (복사, 붙여넣기, 라이브러리)** 13.1: 복사, 붙여넣기, 취소 13.2: 라이브러리 13.3: 라이브러리 파일스크린 **14.0: 스냅샷, 큐리스트, 글로벌 필터** 14.1: 콘솔 컨트롤 14.2: 큐리스트 컨트롤 14.3: 큐 세부사항 14.3.1: 큐 넘버 & 타임코드 14.3.2: 스냅샷 / 큐 이름 14.3.3 : 미디 14.3.4 : GPIO 14.4: 스냅샷 필터 14.4.1: 스냅샷 필터 스코프 14.4.2: 글로벌 필터 **15.0: 토크백 & 오실레이터** 15.1: 콘솔 컨트롤 15.2: 오실레이터 설정과 사용 15.3: 토크백 설정 15.4: 토크백 리턴 설정 **16.0: 메인 메뉴** 16.1: 메인 (화면, 보안) 16.2: 쇼 16.2.1: 쇼 파일 데이터 16.3: GPIO 16.4: 싱크 16.5: 타이라인 16.6: 이펙터(FX) 16.7: 미디(MIDI) 16.8: 로그(Log) 16.9: 설정(Settings) 16.10: 시스템(System) **17.0: 렉시콘 이펙터** 17.1: FX 프로세서 사용 17.1.1: 탭템포 기능 17.2: FX 알고리즘 & 파라미터 17.2.1: 리버브 17.2.1: 딜레이 17.2.1: 기타 **18.0: VM² 무선마이크 모니터링 시스템 / HiQnet** 18.1: HiQnet 네트워크 구성

> 18.1.1: VM ² 기기 목록 18.2: 상태 표시 18.2.1: 채널 스트립 상태 18.2.2: VST 상태

®

### Vi3000 사용자 설명서 1.0: 1.0: 개 요

## **Vi3000 사용자가 되신 것을 축하합니다.**

#### **새로운 외관**

사운드크래프트 Vi3000 은 36 개의 페이더, 24 개의 모노/스테레오 버스, 3D 비스토닉스 II (Vistonics II TM)를 위한 4 개의 고품질 블랙스크린 터치 패널을 탑재하여 더욱 효율성이 높아진 새로운 외관의 컨트롤 서페이스(Control Surface)를 갖고 있습니다. Vi3000 은 4 개의 터치스크린을 탑재하여 두 명의 엔지니어가 동시에 작업할 수 있습니다. 또한 공연 시에 라이브러리 세팅, 복사/붙여넣기 기능, 세련된 오토메이션과 무선마이크 시스템 모니터링, 페이더 글로우(FaderGlowTM), Lexicon, BSS, dbx 사의 프로세서 뿐만 아니라 유니버설오디오(Universal Audio)사의 프로세서(리얼타임랙 사용 시)까지 최고의 환경을 제공합니다.

#### **스파이더코어(SpiderCore) DSP**

Vi3000 은 최상급의 콘솔입니다. 사운드의 품질은 사운드크래프트가 새롭게 선보이는 스파이더코어 DSP 는 40 비트 부동소수점 연산엔진(floating point DSP engine)은 FPGA 와 DSP 기술의 결합된 기술로 입출력 경로설정(라우팅)과 DSP 믹싱의 능력을 극대화 할 수 있는 독창적인 기술입니다.

#### **이펙터(FX)**

내장 이펙터는 4 개의 독립된 스테레오 렉시콘(Lexicon)사의 멀티 이펙터가 제공됩니다. 각 이펙터에는 14 개의 리버브(Reverb), 7 개의 딜레이(delay), 8 개의 피치 쉬프터(pitch shifter)로 구성되어 있으며, 입력채널과 억스(Aux) 출력과 채널 인서트로 패치(patch) 가능합니다. 모든 버스출력에는 BSS 사의 1/3 옥타브 그래픽 EQ 사용이 가능하고, 그래픽 EQ 모드에서 페이더를 사용하여 조정이 가능합니다. 이때 페이더는 붉은색으로 변합니다.

#### **새로운 이펙터**

Vi3000 은 새로운 사운드크래프트 리얼타임랙(Realtime Rack)을 제공합니다. 플러그인 이펙터 전문 제조사인 유니버설오디오(Universal Audio)와의 공동작업으로 탄생한 리얼타임랙은 업계 표준이 되는 74 개의 UAD 플러그인을 Vi3000 에 사용할 수 있습니다.

#### **단테 프로토콜 기본 탑재**

Vi3000 은 사운드크래프트 콘솔로는 최초로 단테 인터페이스를 기본으로 탑재한 콘솔입니다. 단테 사용 기기와 완벽하게 디지털 오디오 네트워크를 구성할 수 있습니다.

#### **다양한 연결능력**

아날로그와 디지털 입출력에 대한 완벽한 상호보완 뿐만 아니라, 미디(MIDI), USB, 이더넷, DVI 출력, 단테(Dante)/마디(MADI) 레코딩 출력, 예비 전원 공급장치와 같은 다양한 연결을 제공하고 있습니다. Vi3000 은 두 개의 확장슬롯이 있습니다. MADI 스테이지박스 카드를 사용하여 여러 개의 사운드크래프트 스테이지 박스 입력모듈을 확장할 수 있습니다.

#### **더욱 빛나게 하는 기능들**

놀랍게 확장된 기능성 뿐만 아니라, Vi3000 에는 사운드크래프트 Vi 시리즈가 전세계의 라이브 사운드 엔지니어들의 선택을 받을 수 밖에 없도록 만들었던 모든 요소를 그대로 이어가고 있습니다. 대표적으로, 페이더의 기능에 따라 다른 색으로 페이더를 빛나게 해주는 페이더글로우(FaderGlowTM), 뛰어난 스냅샷 관리기능, iPad 로 콘솔을 원격조정 할 수 있는 ViSi 앱 등이 있습니다.

#### **Optional 64 channel stagebox**

기본으로 탑재된 48 개의 마이크 입력으로 Vi3000 은 기존 아날로그 멀티케이블을 사용할 수 있습니다. 또한 옵션으로 스테이지박스를 사용하면 원격으로 64 개의 아날로그 마이크/라인 입력과 32 개의 아날로그 라인출력 사용이 가능합니다. 각 채널별로 48V 팬텀파워와 A-D 컨버터 이전에 적용되는 80Hz HPF 도 사용할 수 있습니다. 마이크 프리앰프는 콘솔 서페이스에서 합니다.

## **안전관련 공지사항**

## **사용자의 안전과 제품 품질보증 유지를 위해서 본 문서를 주의 깊게 읽어주십시오.**

**본 기기는 반드시 접지되어야 합니다.**

**어떠한 경우에도 주전원의 접지선은 전력선과 분리되어 접지되어야 합니다.**

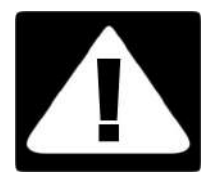

**전원선은 아래와 같은 색깔로 구분되어야 합니다. 접지선 : 녹색/황색 (녹색/황색-미국) 중성선 : 청색 (백색-미국) 송전선 : 갈색 (검은색-미국)**

**주전원선에 표시된 색상과 귀하가 보유한 플러그의 전원선에 표시된 색상이 상이할 수 있습니다. 그런 경우 아래 절차를 따라 주십시오.**

**녹색과 노란색으로 표시된 선은 반드시 플러그의 접지마크 또는 E 글자가 새겨진 접지선에 연결되어야 합니다.**

**청색으로 표시된 전원선은 반드시 플러그의 N 글자가 표시된 선에 연결되어야 합니다.**

**갈색으로 표시된 전원선은 반드시 플러그의 L 글자가 표시된 선에 연결되어야 합니다.**

**플러그를 교체하게 될 때마다 반드시 본 색상규정을 따라 주십시오.**

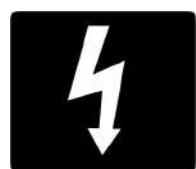

**내부 전원공급장치는 사용자가 임의로 수리할 수 없는 부분입니다. 사운드크래프트에 의해 허가된 전문 엔지니어를 통해 서비스 받으십시오.**

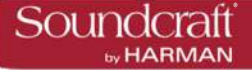

**주 의**

- **본 설명서를 읽으십시오.**
- **본 설명서를 보관하십시오.**
- **모든 주의 및 경고에 주의하여 주십시오.**
- **본 설명서의 안내를 따르십시오.**
- **마른 천을 사용하여 기기를 청소하십시오.**
- **열원(전열기, 라디에이터, 스토브 등) 가까이에 설치하지 마십시오.**
- **기기의 환풍구를 막지 마십시오.** 제조사의 안내에 따라 설치하십시오.
- **본 기기 가까이에 물을 두지 마십시오.**

• 플러그의 방향이 정해져 있거나 접지의 위치가 정해져 있는 플러그의 안전 목적을 무시하지 마십시오. 각 플러그의 형태들은 안전을 위해 정해진 것으로 전원 아웃렛과 연결할 때 지켜져야 합니다. 전원 아웃렛과 플러그가 일치하지 않을 경우 임의로 처리하지 말고, 반드시 전문가의 도움을 받으십시오.

- 전원선이 밟히거나 꼬이지 않도록 보호하십시오.
- 제조사가 제공하거나 인증하는 액세서리와 부수기자재를 사용하십시오.
- 장기간 사용하지 않거나 번개가 치는 경우에는 전원 플러그를 뽑아두십시오..
- **모든 서비스는 인증받은 서비스 요원을 통해 받으십시오.** 전원공급장치나 전원플러그의 손상으로 인한 기기의 손상, 액체가 기기에 유입되었거나 물건이 기기에 떨어져 손상을 입힌 경우,기기가 비 또는 습기에 노출된 경우에는 기기를 사용하지 말고 서비스가 필요합니다.
- 제조사가 권장 또는 지정, 판매하는 카드, 스탠드, 브라켓 등만을 사용하십시오. 카트를 이용하여 기기를 이동할 때 위 아래가 뒤집히지 않도록 주의하여 주십시오.
- 양초, 담배 등과 같은 직접적인 화염원을 기기 주변에 두지 마십시오.
- **경고 :** 화재 또는 전기적 충격과 같은 위험을 줄이기 위하여 기기를 비, 습기에 노출하지 마십시오. 기기 주변에 액체가 담겨진 물건(꽃병 등)을 두지 마십시오.

• **사용자가 직접 수리하지 마십시오.** 모든 수리는 사운드크래프트로부터 인증받은 서비스 엔지니어를 통해 이루어져야 합니다.

• 기기의 환기가 신문지, 테이블보, 커튼 등에 의해 막히지 않도록 주의하십시오.

• 모든 유지보수와 수리는 사운드크래프트 또는 인증받은 엔지니어에게 맡겨야 합니다. 인증받지 않은 사람이 수리하여 발생하는 손실에 대해 사운드크래프트는 책임지지 않습니다.

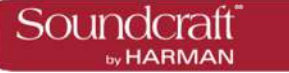

## **품질 보증**

1 사운드크래프트社는 하만인터내셔널에 소속된 회사입니다. 최종사용자는 기기를 일반적으로 운영하는 사람을 의미합니다. 판매자(딜러)는 제품을 최종사용자에게 판매하기 위한 목적을 가진 사운드크래프트 또는 그 대리점의 직원을 의미합니다. 기기라 함은 본 사용자 매뉴얼과 함께 제공되는 기기를 의미합니다.

2 최종 사용자가 제품을 인도 받고 12 개월 이내에 기기 또는 제품의 일부에 결함이 발견되었을 경우, 원인이 제조사의 문제, 또는 제품 자체의 결함인 것이 증명되면 사운드크래프트사 또는 판매자는 해당 기기를 수리하거나 일부 부품을 대체하여 드립니다.

3 기기 또는 부품이 최종사용자에게 전달되는 과정 중에 운송 상의 문제가 발생할 수 있습니다. (반대로 최종사용자가 판매자 또는 사운드크래프트로 보내는 과정에서도 동일한 문제가 있을 수 있습니다.) 운임은 선불로 지급되어야 합니다.

4 다음과 같은 상황에서만 제품의 보증은 이루어집니다.

a) 기기가 사운드크래프트의 매뉴얼의 설명대로 정확히 설치된 경우

b) 최종 사용자가 기기의 이상을 발견한지 14 일 이내에 사운드크래프트 또는 판매자에게 알렸을 경우

c) 사운드크래프트의 인증을 받은 사람만 기기의 수리 또는 교체를 진행한 경우

d) 최종 사용자가 사운드크래프트의 권장하는 목적으로만 사용한 경우.

5 다음과 같은 경우에 제품의 이상이 발생하여도 제품의 보증은 이행되지 않습니다. - 조작상의 실수 또는 사용자 부주의, 화학 또는 전기전자적인 영향을 받은 경우, 사고에 의한 손상, 불가항력, 운영자의 관리태만, 전력의 결핍에 의한 손상, 온도 또는 습도의 문제로 인산 손상

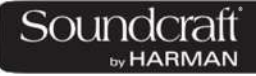

#### **Vi3000 사양서**

#### **Frequency Response**

Stagebox or Local Mic input to Line output **+0/-1dB, 20Hz-20kHz**

AES/EBU In to AES/EBU Out **+0/-0.2dB, 20Hz-20kHz**

#### **T.H.D. & Noise**

*(22Hz-22kHz, unweighted)*

Stagebox or Local Mic In (min gain) to Local Line Out **<0.004% @ 1kHz**

Stagebox Mic In (max gain) to Local Line Out **<0.035% @ 1kHz**

#### **Mic Input E.I.N. <-127dBu (150Ω source)**

*(22Hz-22kHz bandwidth, unweighted)*

#### **Residual Noise -95dBu**

*(Stagebox line output; no inputs routed, Mix fader@0dB)*

#### **CMRR 80dB @ 1kHz**

*(Stagebox Mic input)*

#### **Sampling Frequency 48kHz**

**Latency < 2ms @48kHz** *(Stagebox Mic Input to Local Line output)*

#### **AES/EBU Input Sample Rate 32–108kHz (with SRC enabled)**

**DSP Resolution 40-bit floating point**

#### **Internal Clock**

Accuracy **< +/- 50ppm**

Jitter **< +/- 2ns**

#### **External Sync BNC Wordclock, Dante network clock**

#### **Input & Output Levels**

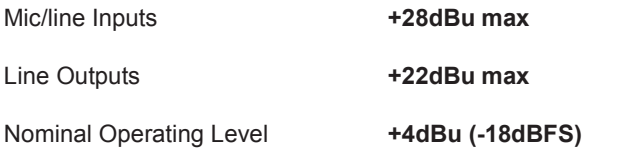

#### **Input & Output Impedances**

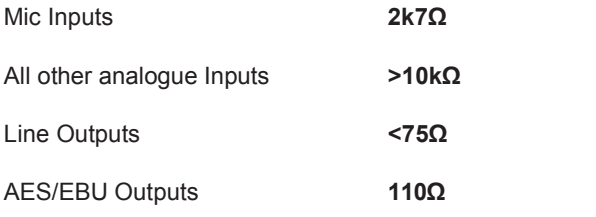

#### **Oscillator 20Hz to 20kHz/Pink/White Noise, variablelevel**

#### **Channel Filters**

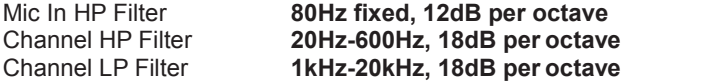

#### **EQ (Inputs and Bus Outputs)**

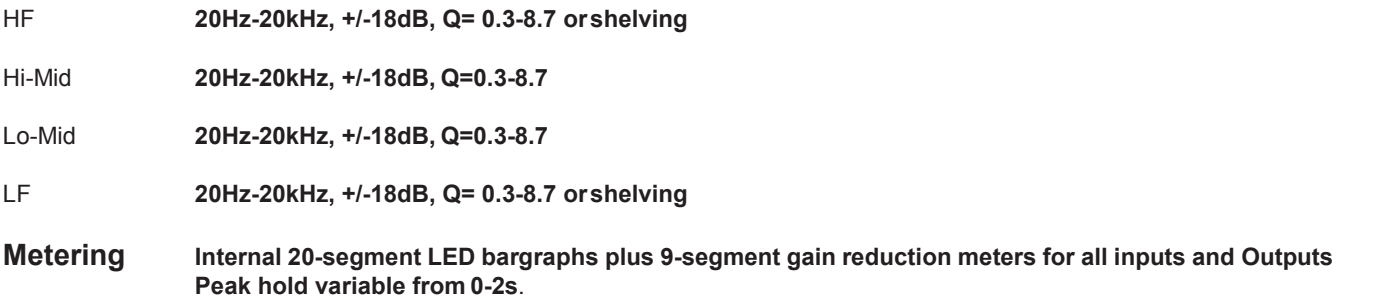

**Mains Voltage Operating Range 90-264V, 47-63Hz, auto-ranging**

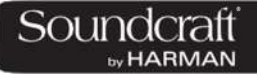

#### **Mains Power Consumption**

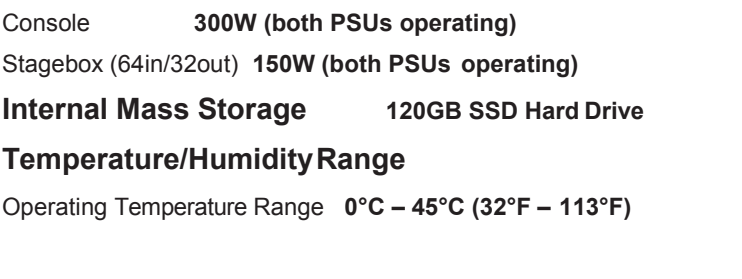

Relative Humidity **0% – 90%, non-condensing Ta=40°C (104°F)**

Storage Temperature Range **-20°C – 60°C (-4°F – 140°F)**

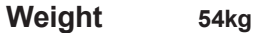

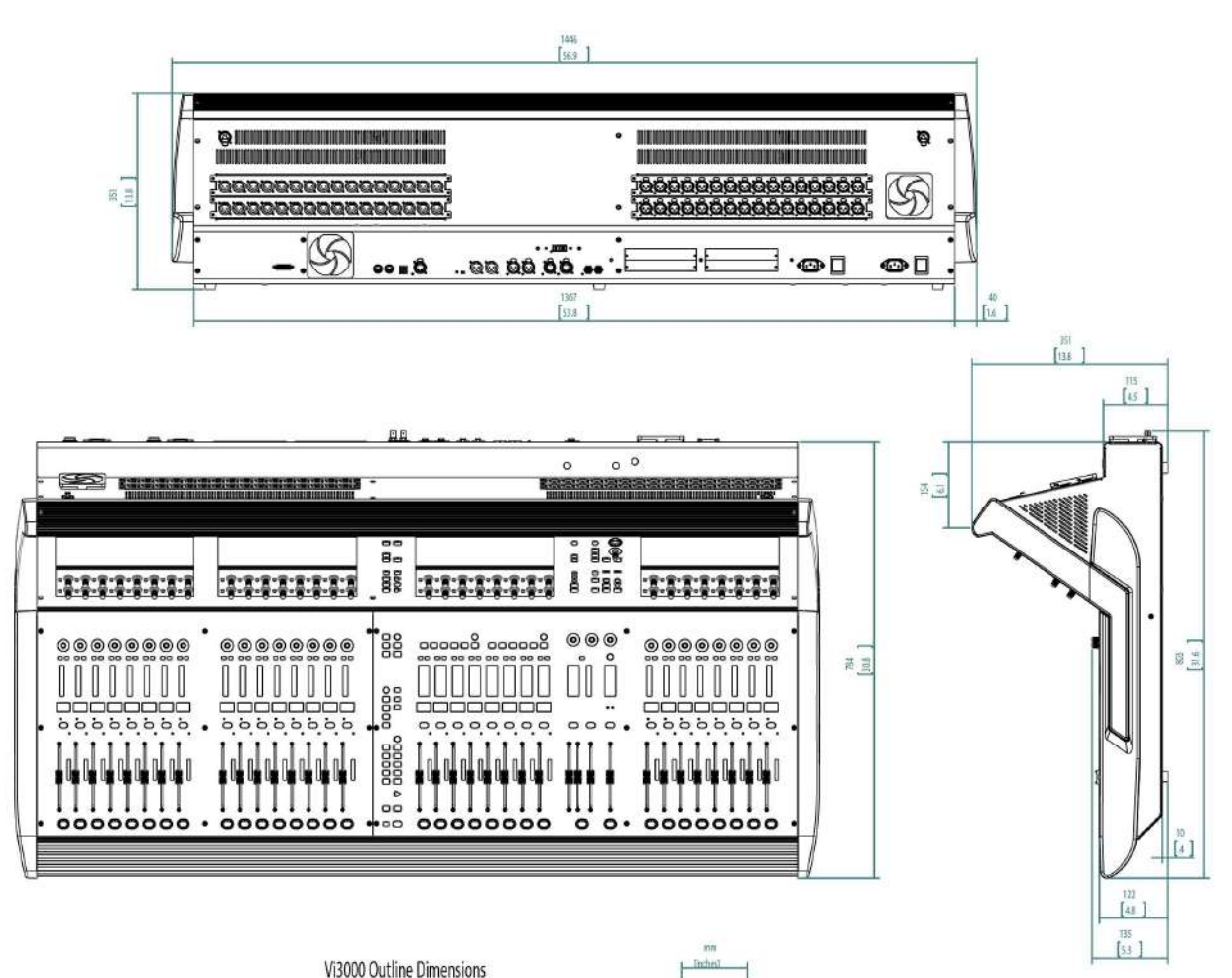

Vi3000 Outline Dimensions

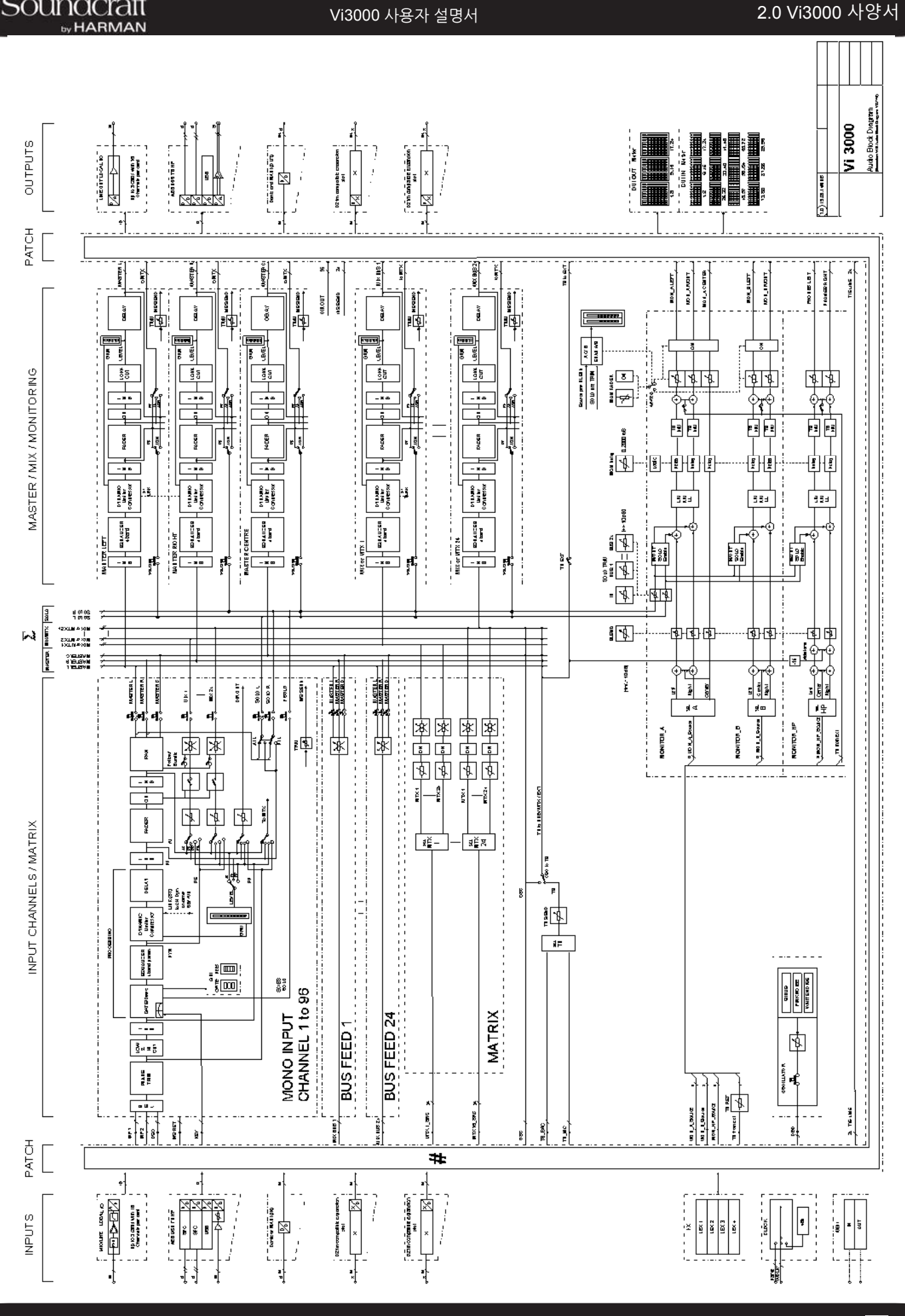

Vistonics II 입력부 화면

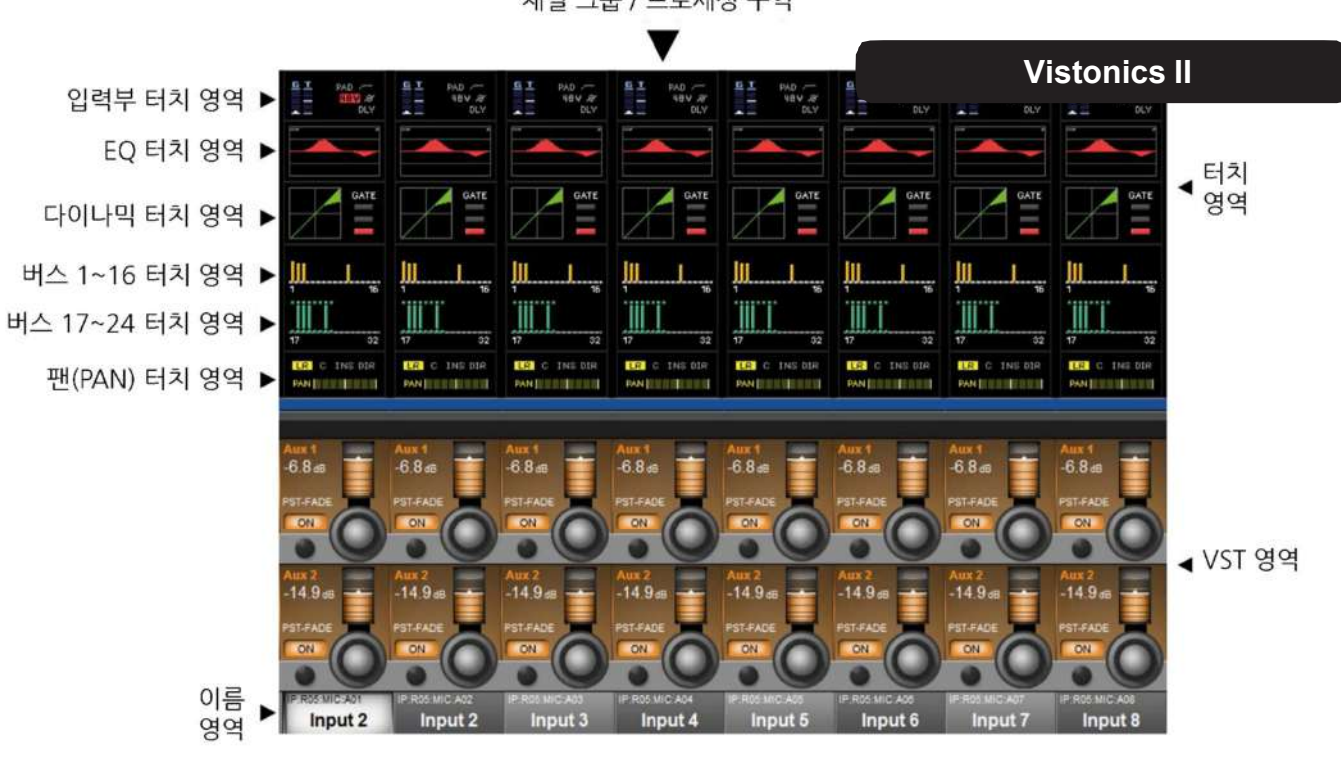

채널 그룹 / 프로세싱 구역

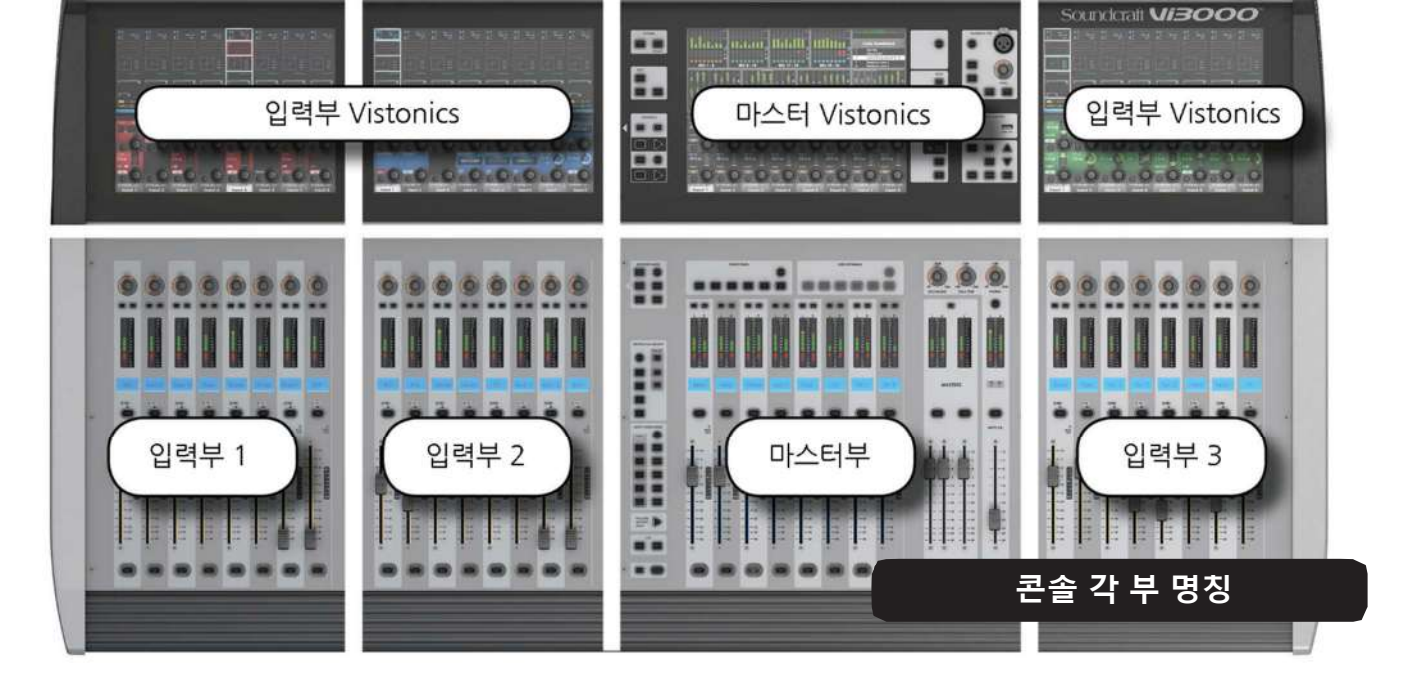

이 3 장은 Vi3000 의 주요 개념과 기능들을 그림으로 쉽게 설명합니다. 그 후에 더욱 자세한 내용은 각 장에서 다루도록 하겠습니다.

Vi3000 사용자 설명서

by HARMAN

## **빠른 시작 매뉴얼**

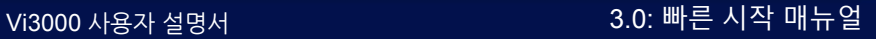

®® by HARMAN

**버튼 및 인코더**

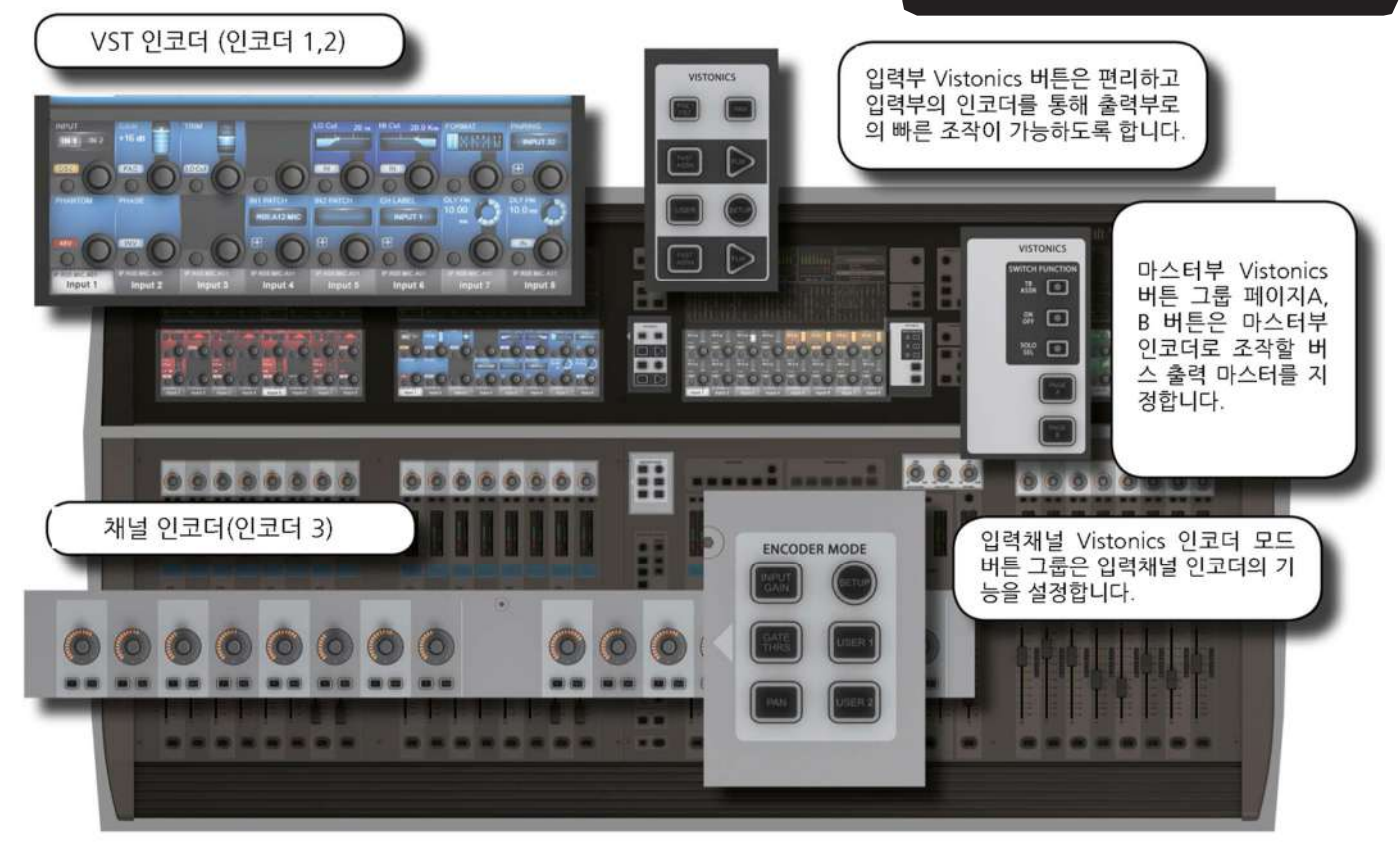

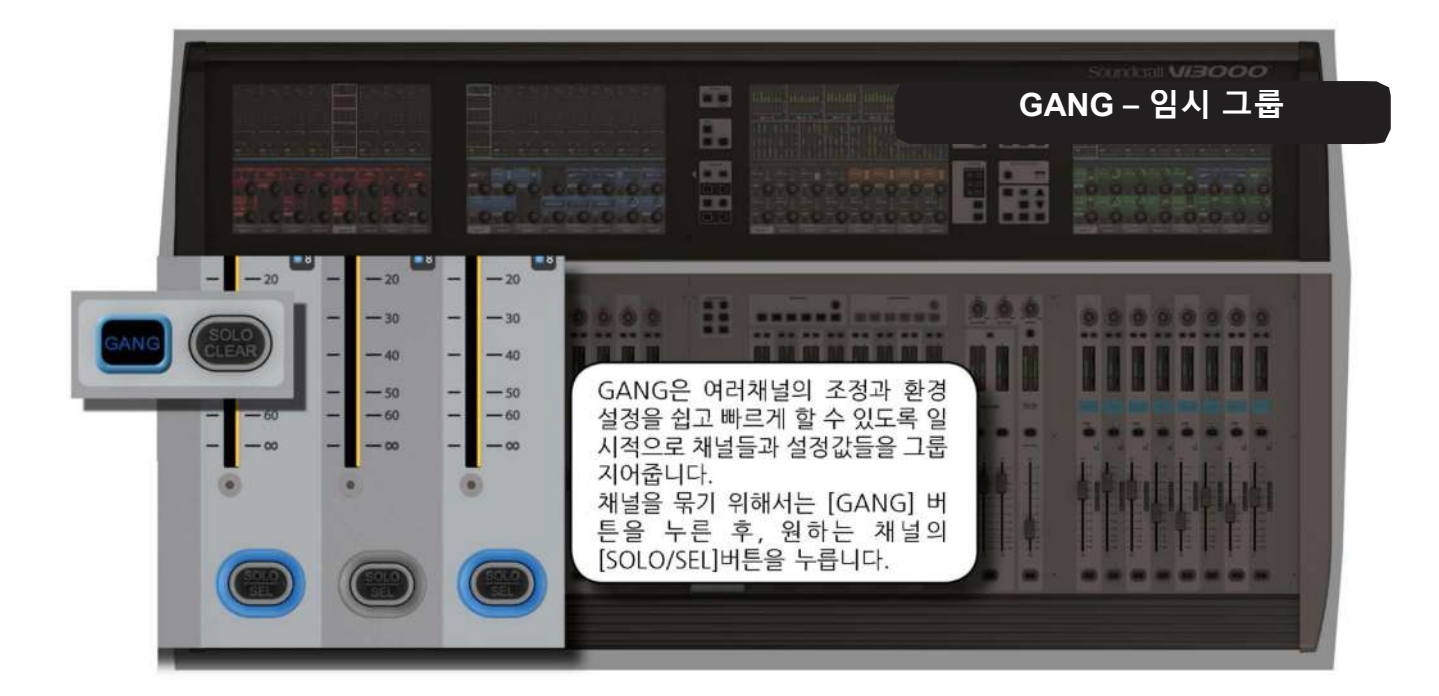

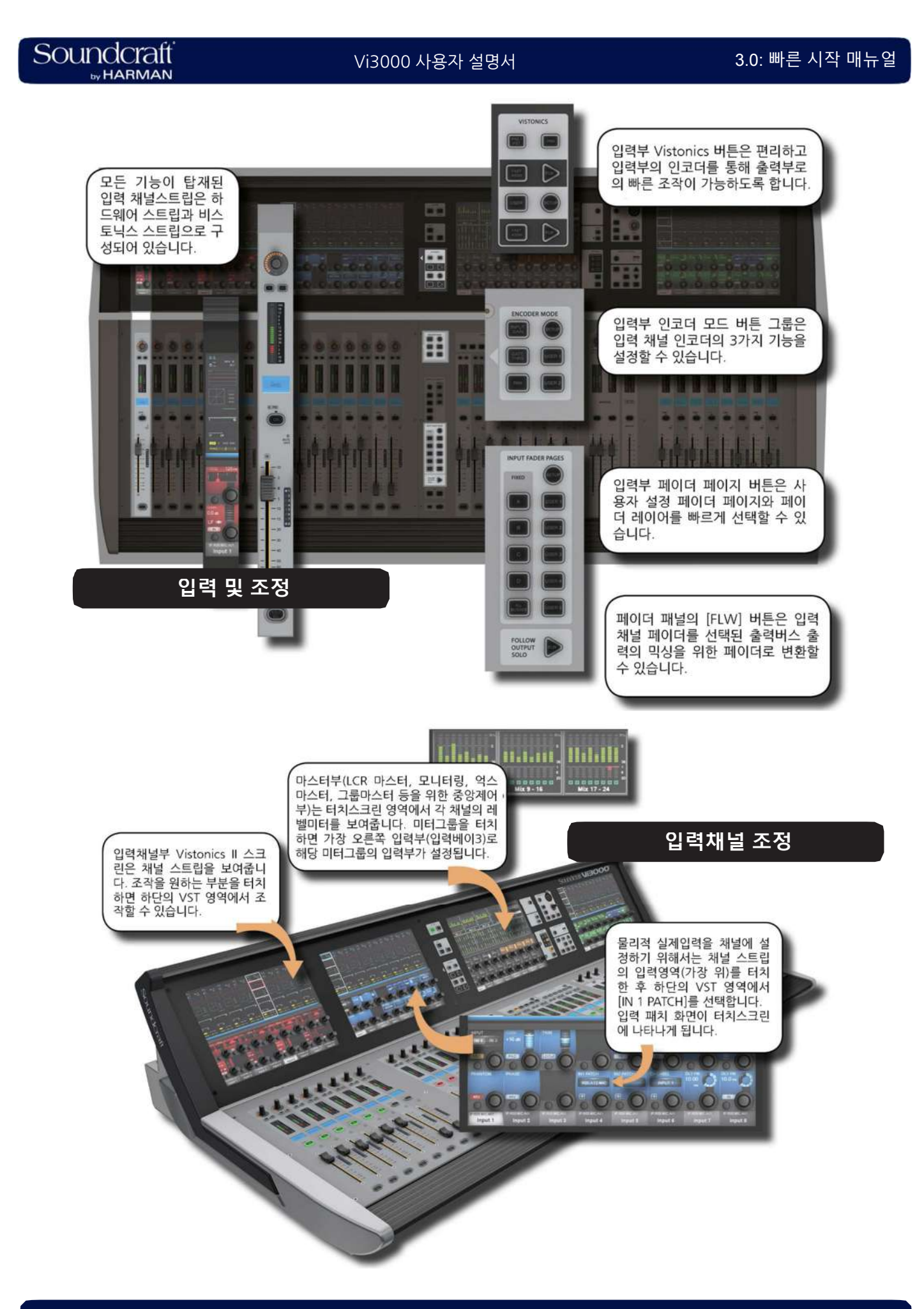

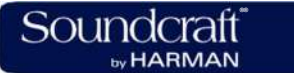

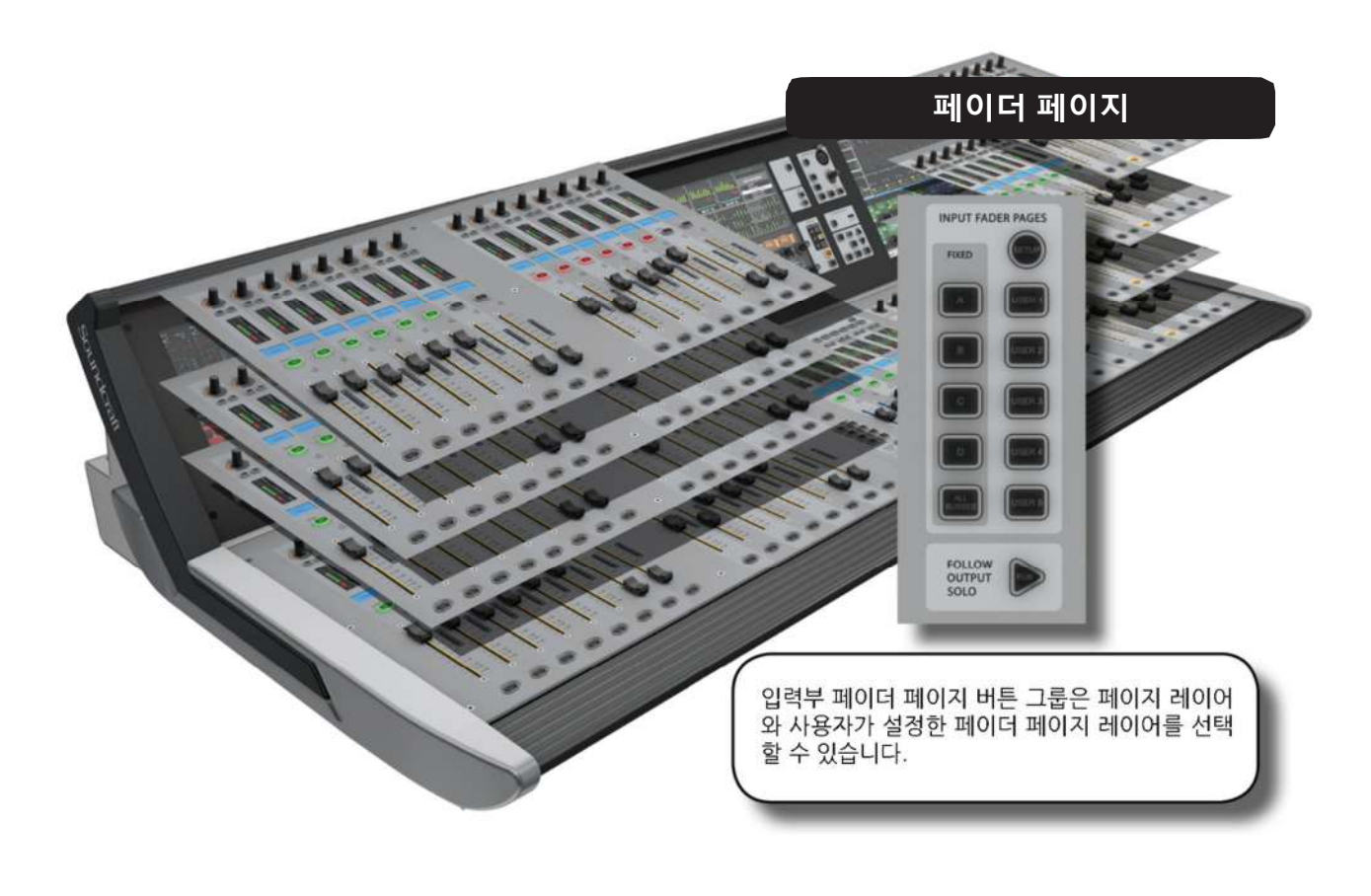

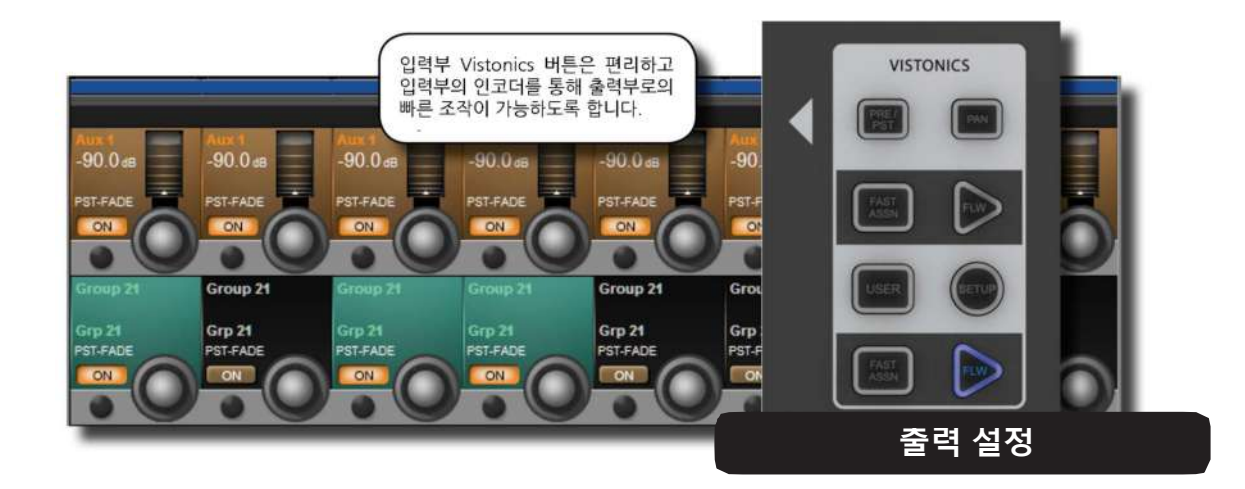

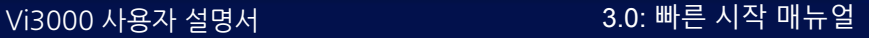

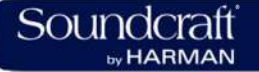

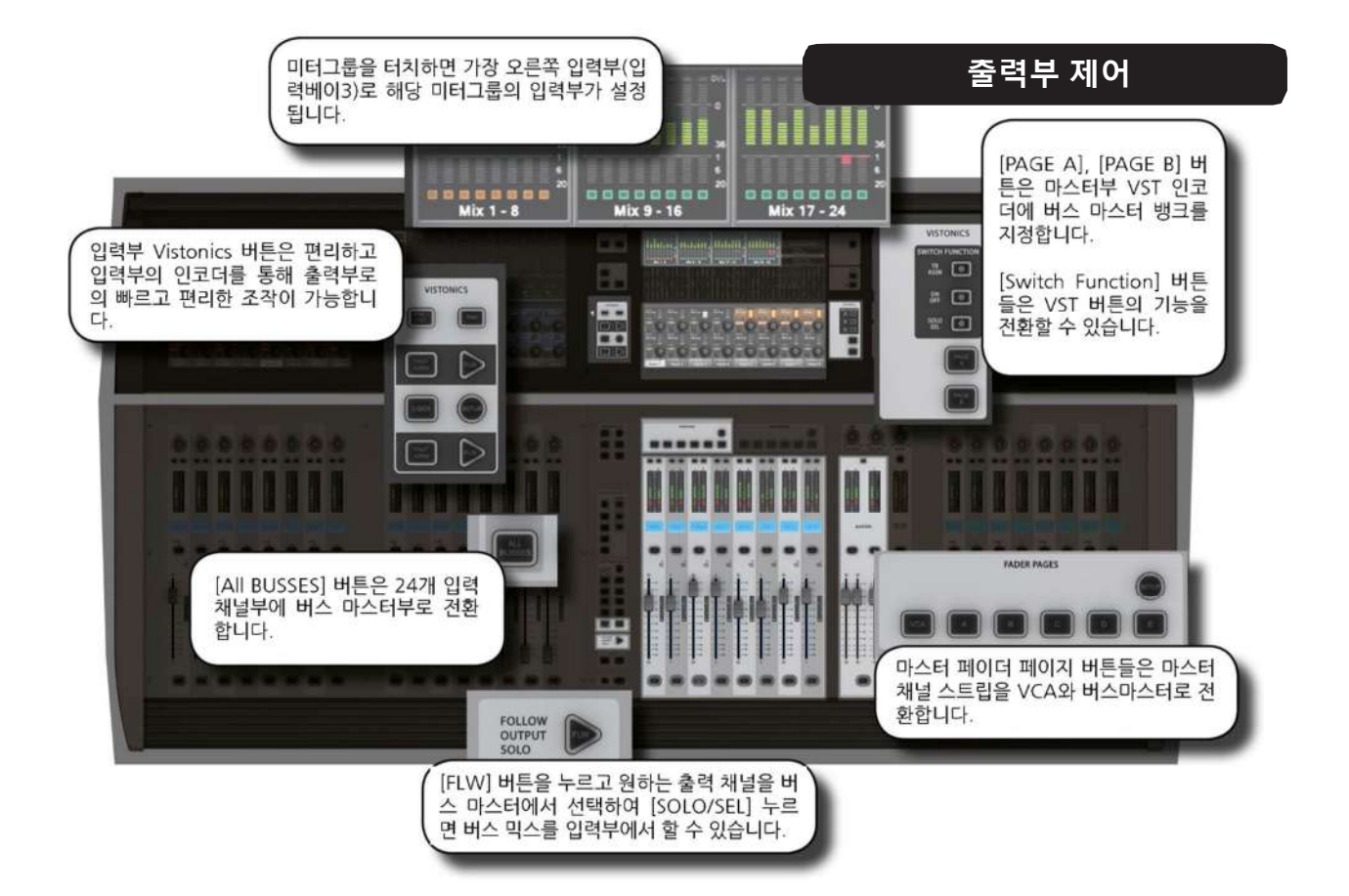

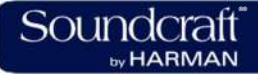

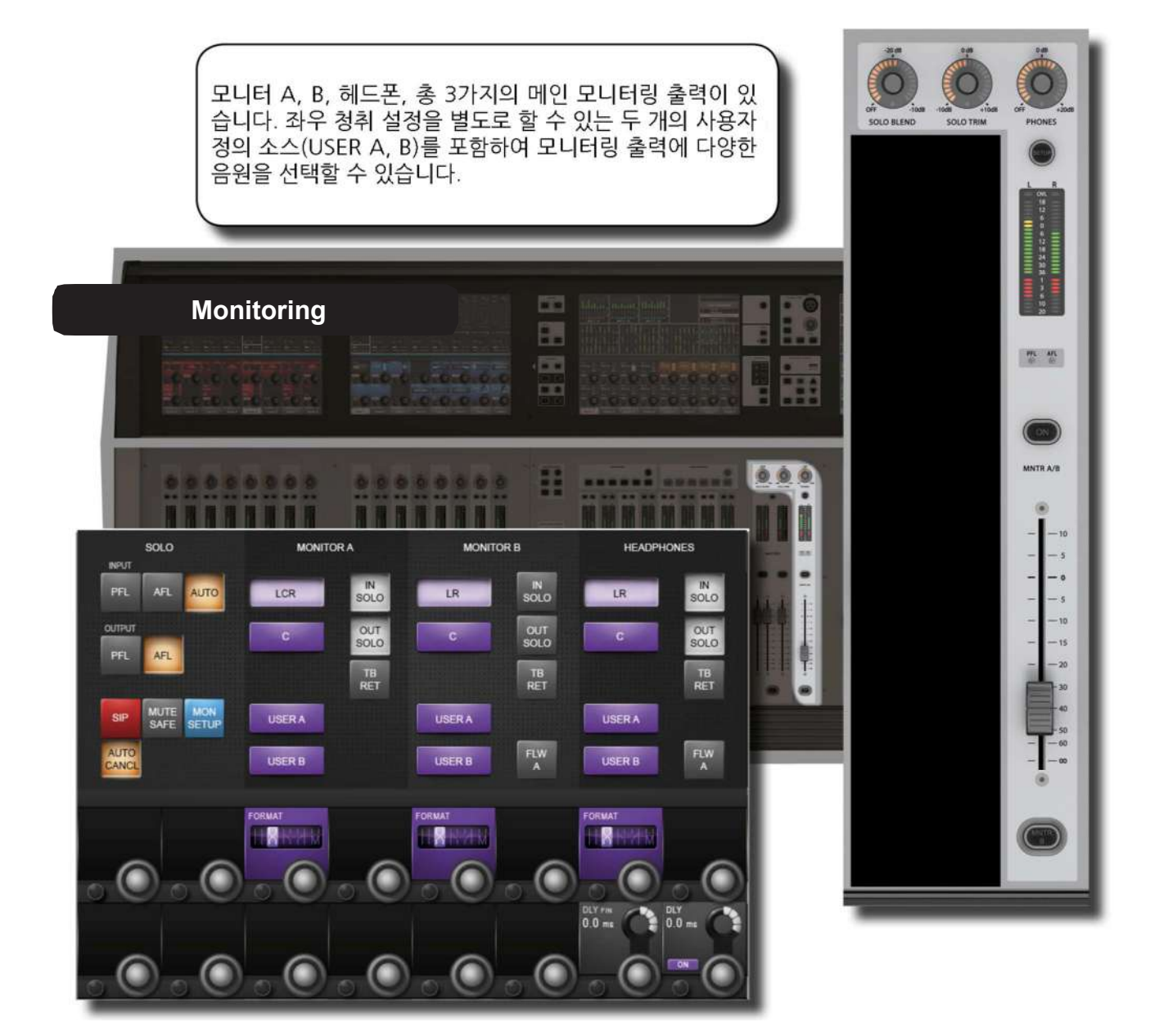

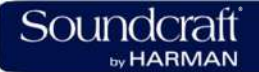

### Vi3000 사용자 설명서 3.0: 빠른 시작 매뉴얼

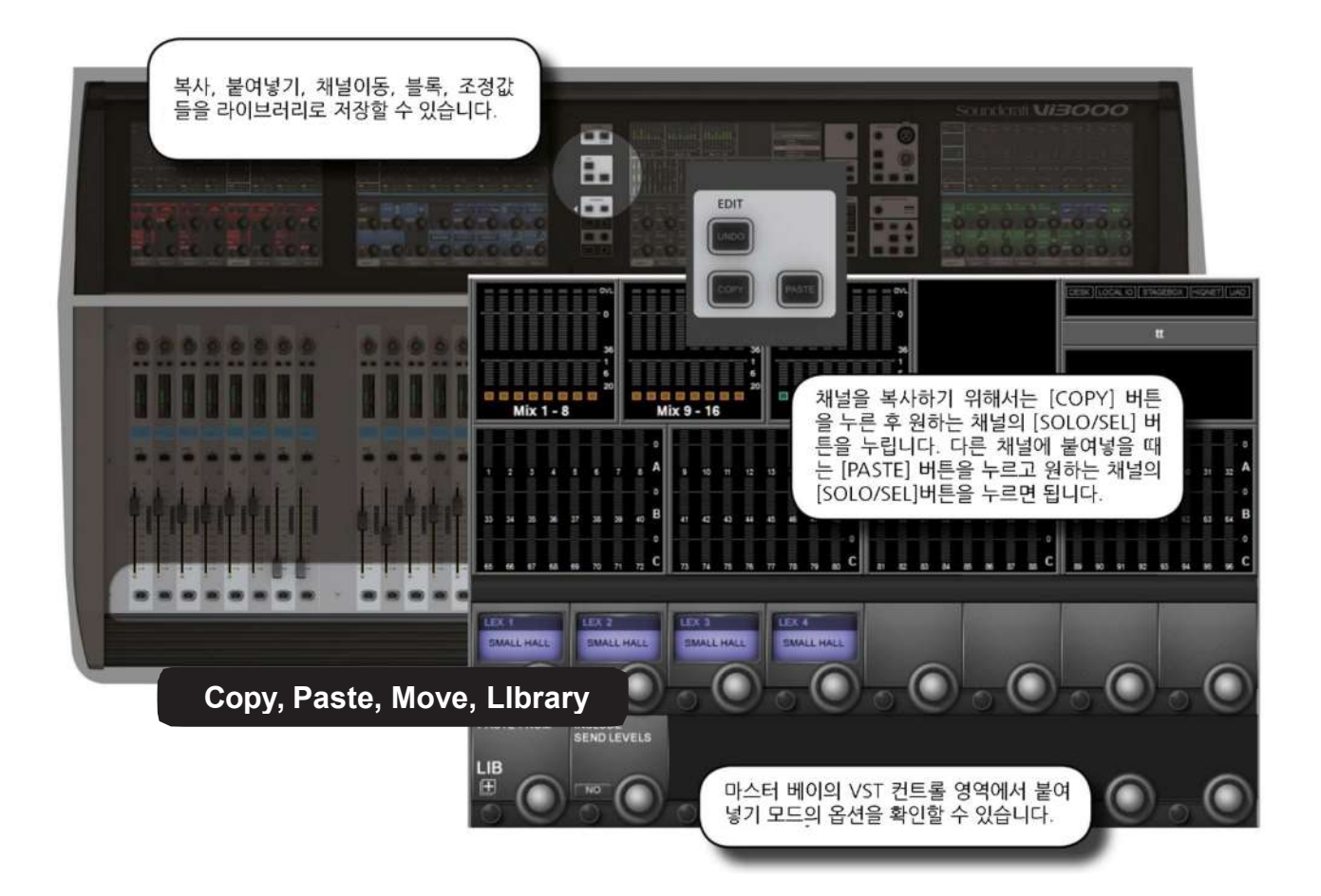

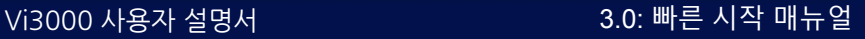

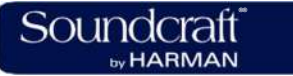

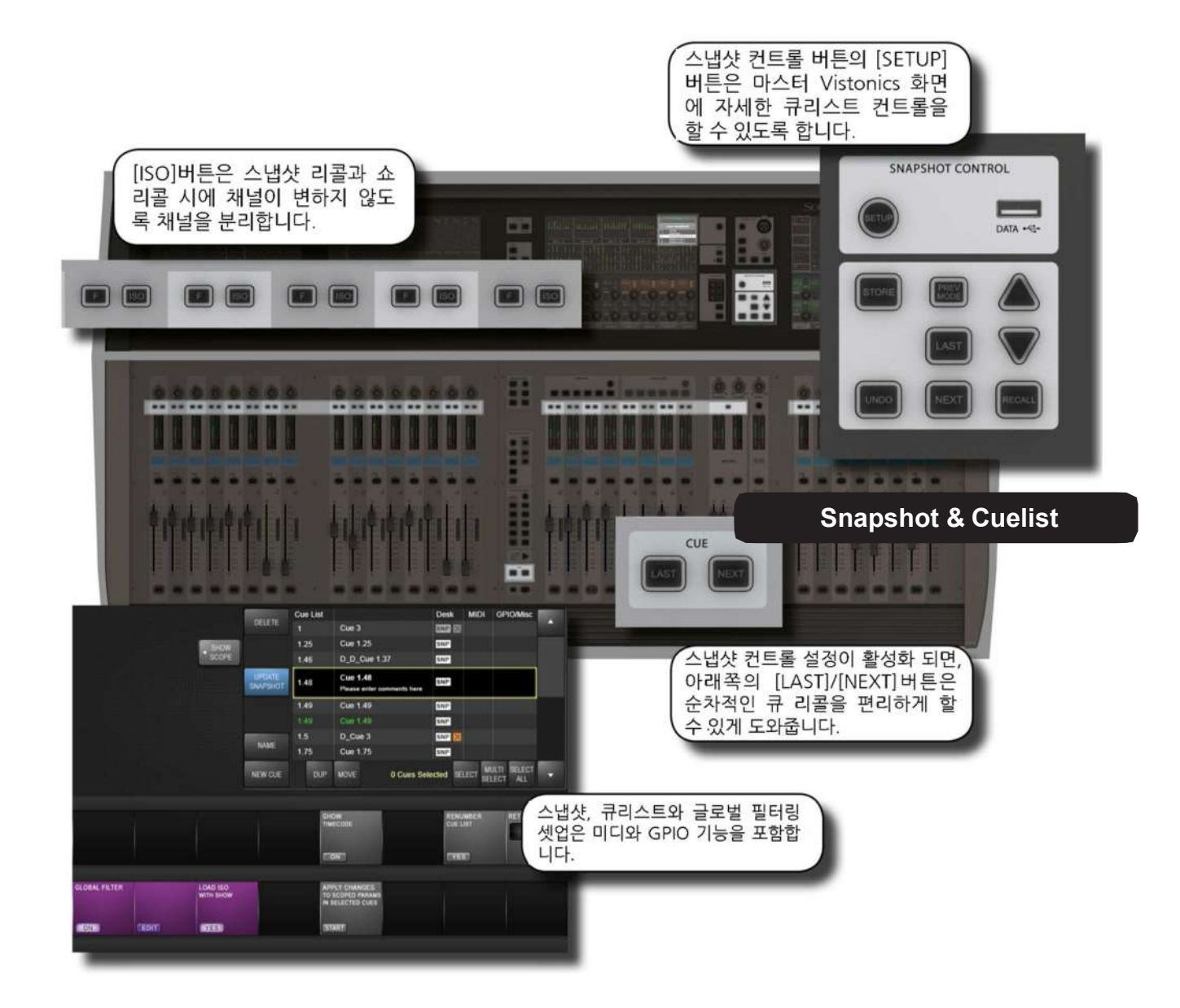

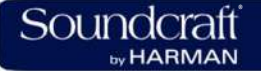

### Vi3000 사용자 설명서 3.0: 빠른 시작 매뉴얼

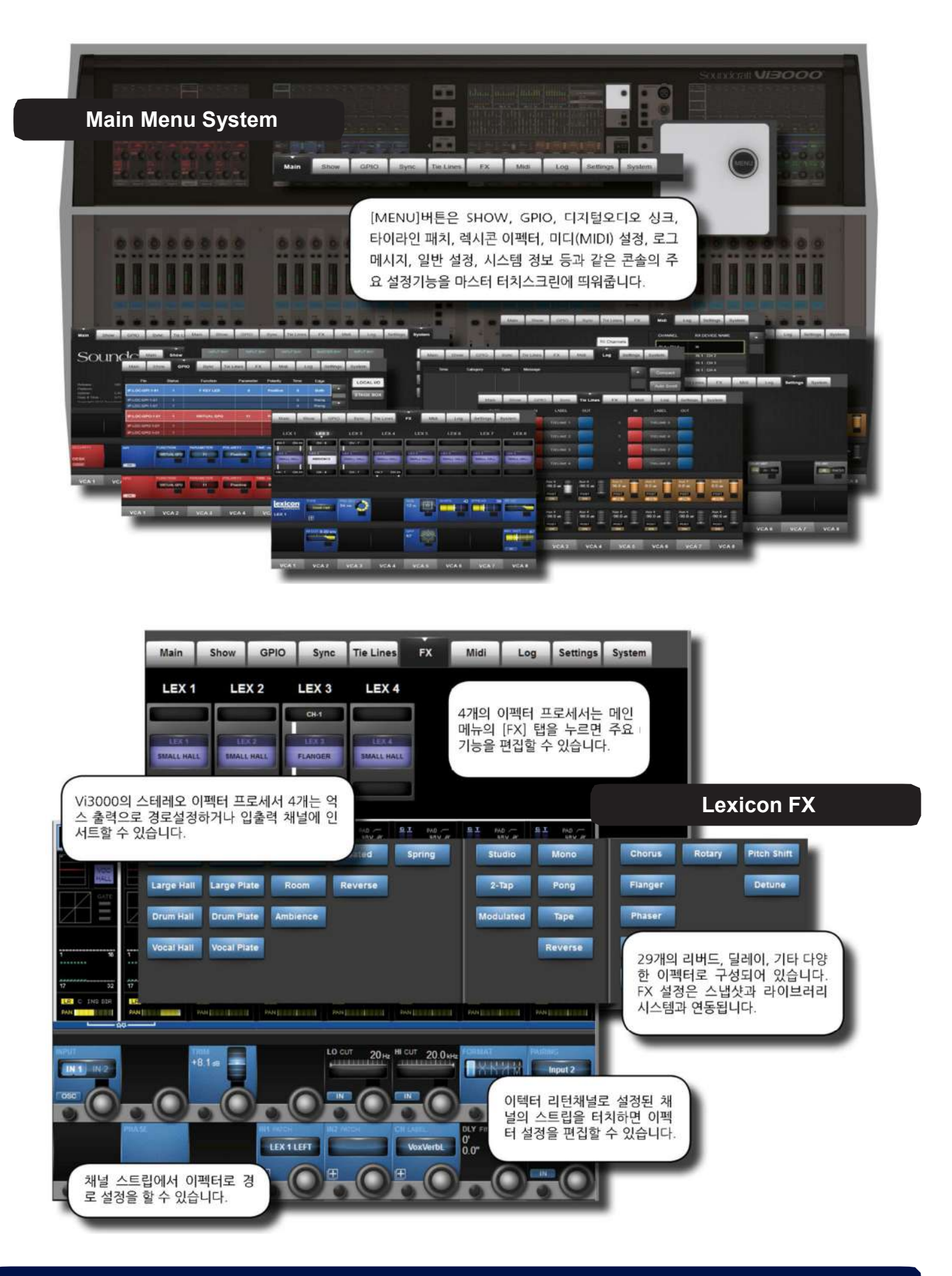

Vi3000사용자 설명서 4.1 : 하드웨어 > 로컬 입출력

**하드웨어 – 로컬 입출력**

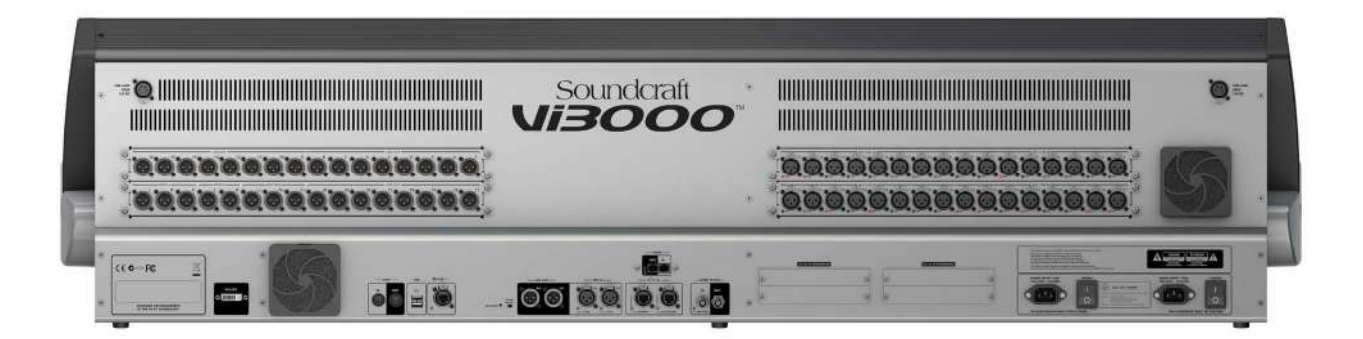

Vi3000 의 모든 입출력단은 콘솔의 후면에 위치해 있습니다. 메인 입출력 슬롯은 가능한 구성의 조합이 다양하며, 아날로그 입출력 뿐만 아니라 디지털 입출력도 포함하고 있습니다. 그러나 모니터와 마스터 출력부, 즉 모니터 A 와 B 그리고 마스터 LCR 아날로그 출력은 고정되어 있습니다.

또한 확장 슬롯에는 사운드크래프트의 D21m 규격 호환 입출력 카드를 사용할 수 있습니다. MADI(광/CAT5), ADAT, BLU-Link, AVIOM, 이더사운드(EtherSound), 코브라넷(COBRA-NET), 라인입력, 라인출력 카드, AES/EBU 디지털 오디오 입출력, 마이크 입력 등의 옵션카드가 사용 가능합니다. D21m 확장 슬롯은 사운드크래프트 스테이지박스와 연결할 때도 사용합니다.

후면에 위치한 고정 입출력 패널에는 . MIDI, USB, HiQnet, AES 입출력, DANTE, MADI, 워드클락, DVI 비디오 아웃, 그리고 두 개의 주예비 파워 공급장치와 같은 테이터/디지털 단자들이 기본 설치되어 있습니다.

12V 램프 커넥터가 준비되어 있습니다.

콘솔 컨트롤 서피스에는 2 개의 추가 USB 포트와 토크백 마이크를 위한 XLR 단자가 준비되어 있습니다.

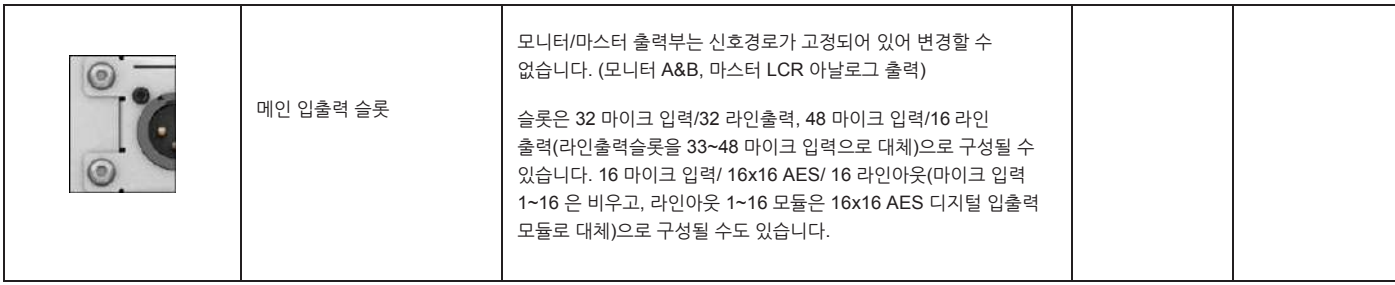

**Main I/O Slots**

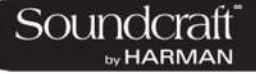

#### **전원공급장치**

**소켓**

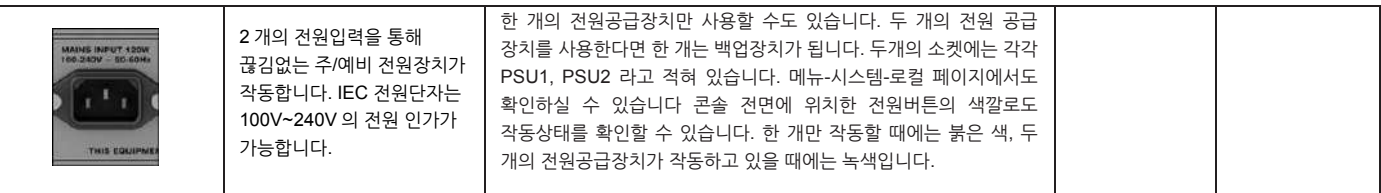

**Power**

**Switches 비활성 활성**

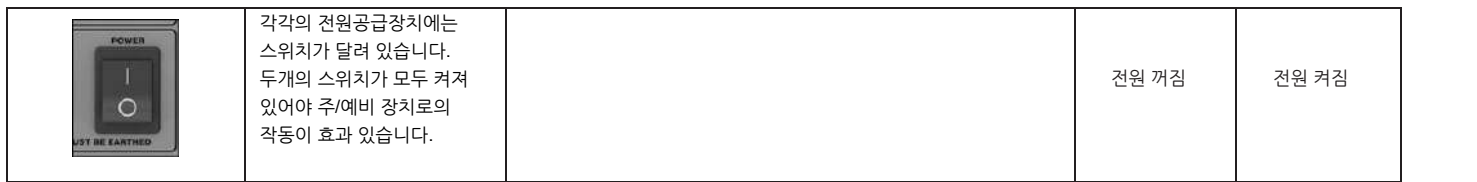

### **DVI**

**디지털 비디오 출력**

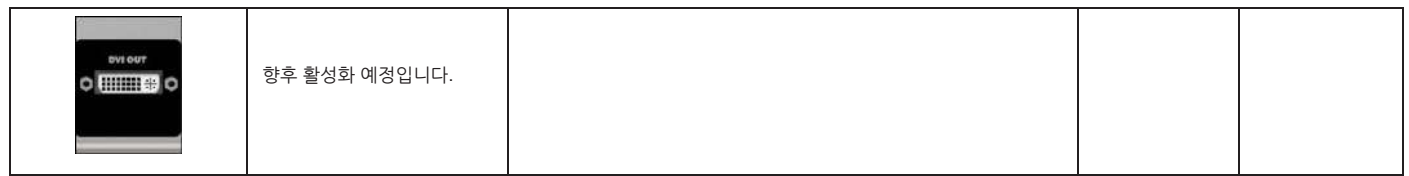

#### **MIDI 입/출력**

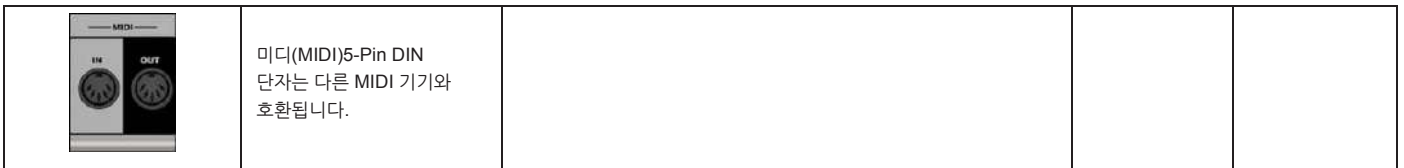

#### **USB**

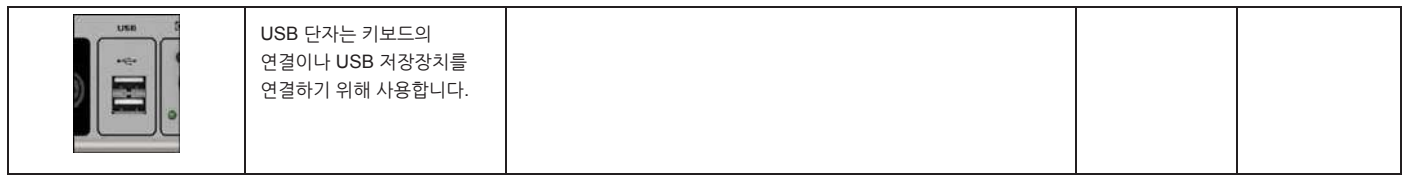

**HiQnet 인터페이스**

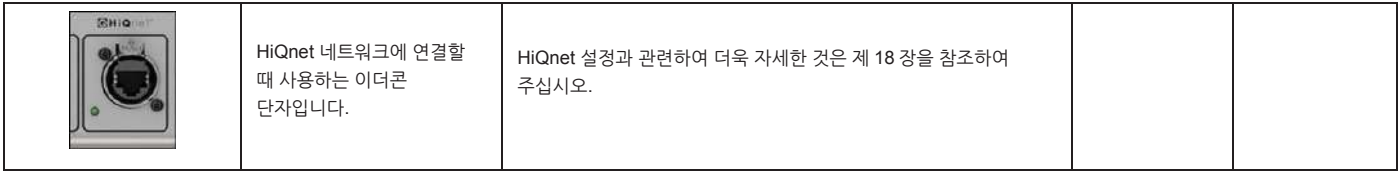

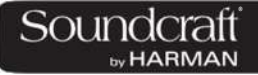

**AES I/O**

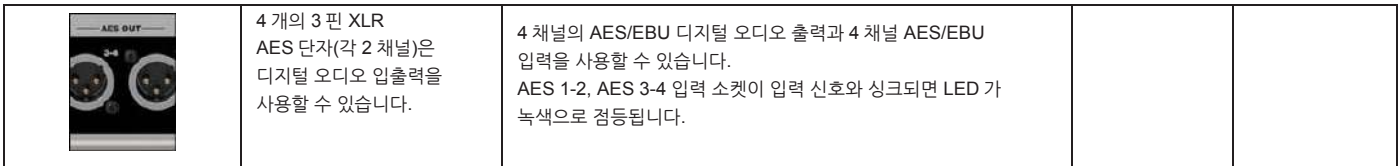

#### **DANTE**

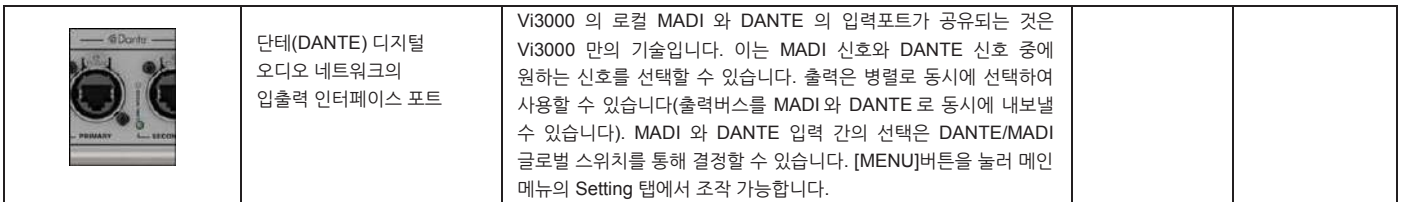

#### **MADI I/O**

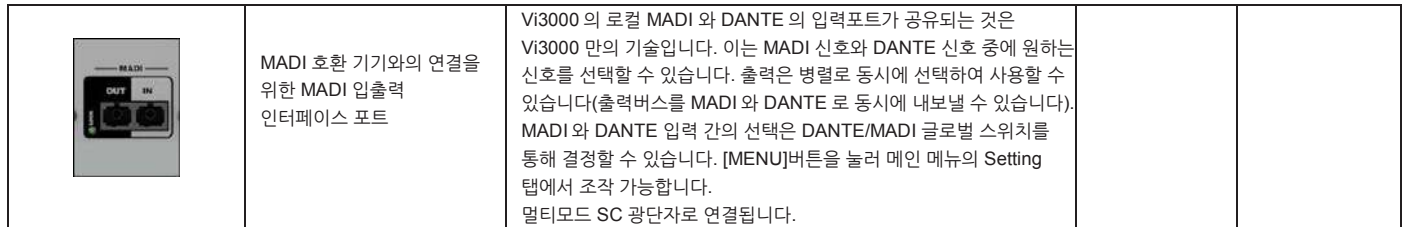

#### **워드클럭 I/O**

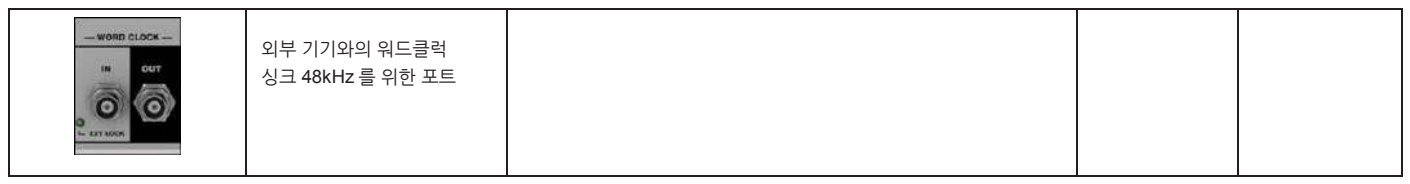

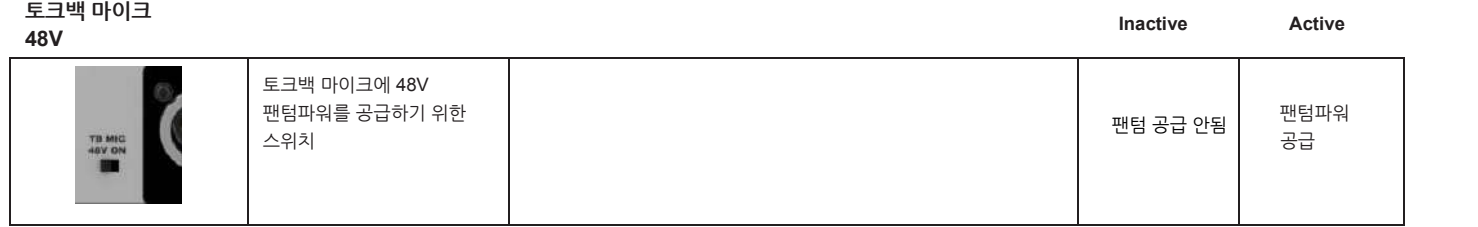

**D21m 슬롯**

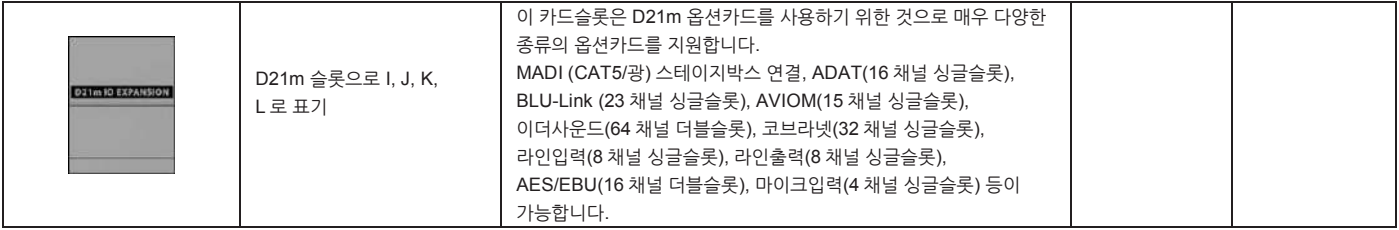

### **DANTE / MADI 인터페이스 및 소스 스위칭**

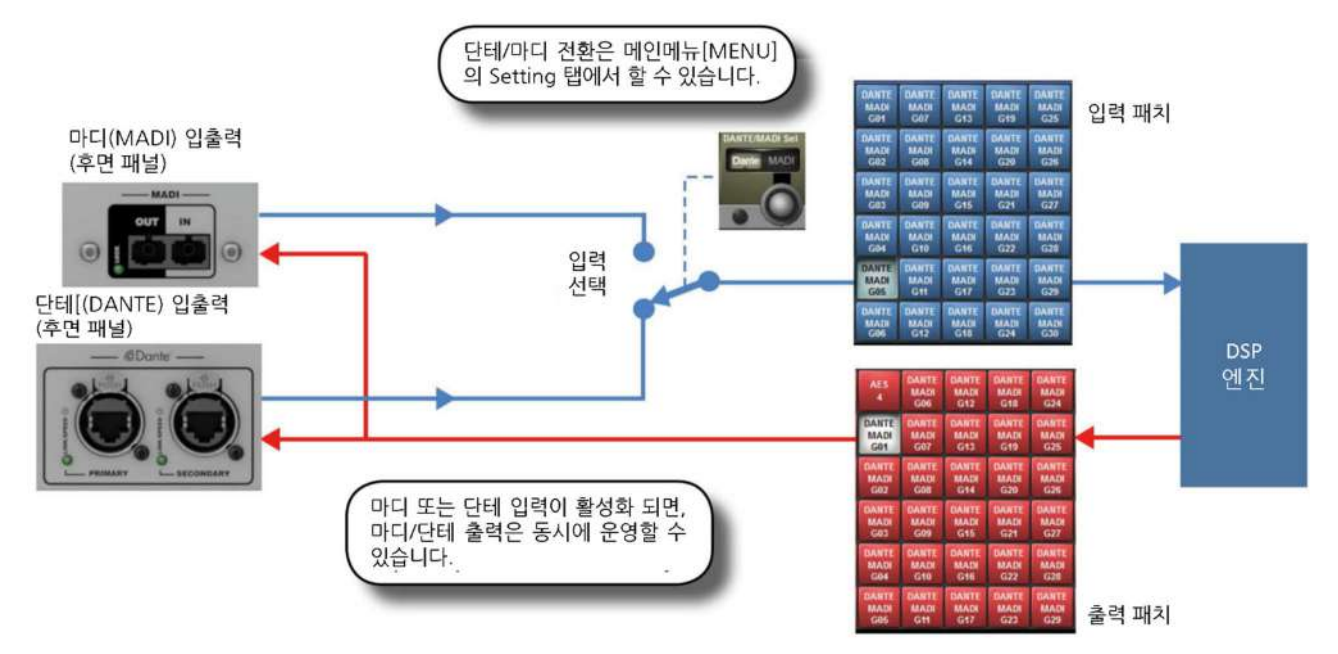

단테 / 마디 인터페이스는 레코딩, 가상 사운드 체킹, 마디/단테 호환기기와의 연결시 신호 경로지정 등의 작업에서 Vi3000 만의 강력한 유연성을 보여줍니다.

인터페이스는 각 포맷 당 64 채널 입력과 64 채널 출력으로 구성됩니다. 출력은 사용 가능한 채널 또는 버스출력을 통해 공통으로 송출될 수 있으며 콘솔의 출력 패치 매트릭스를 통해 선택 가능합니다. 선택된 신호는 DANTE 출력과 MADI 출력 양쪽으로 동시에 송출됩니다. 입력은 [MENU] -Setting 페이지의 글로벌 스위치를 사용하여 단테와 마디 중에 선택할 수 있습니다. 선택된 내용은 입력 패치 매트릭스의 로컬 탭에 표시되며, DANTE 또는 MADI 라고 적절히 표시될 것입니다. 입력은 동시에 하나만 사용할 수 있습니다.

#### **레코딩 (녹음)**

64 채널 녹음/재생은 RME MADIface 와 같은 서드파티 MADI 인터페이스를 사용하여 가능합니다. 대부분의 경우, 레코딩 소프트웨어는 콘솔의 MADI 전송을 통해 클럭 소스를 설정할 수 있습니다. 그렇지 않으면 콘솔의 워드클럭 출력 신호를 레코딩 소프트웨어나 다른 기기의 워드클럭 입력단자로 넣어 설정할 수 있습니다.

64 채널 녹음/재생은 단테 포트를 통해서도 가능한데, DANTE 의 가상 사운드카드 드라이버(Dante Virtual Soundcard Driver, DVS)를 Audinate 웹사이트에서 다운로드 하여 설치하는 것만으로 간단하게 할 수 있습니다. Vi3000 은 한대의 무료 DVS 라이선스 키 토큰을 제공합니다. 콘솔과 함께 제공되는 문서들을 참고하십시오. 라이선스 키 토큰은 Audinate 웹사이트에서 라이선스 키 코드를 생성할 때 사용됩니다. 단테 버츄얼 사운드카드는 PC 또는 맥의 표준 이더넷 포트를 통해 64 채널 입출력을 가능하게 만들어주어 녹음 또는 프로세싱 소프트웨어에서 사용할 수 있게 합니다.

#### **다른 단테 기기 또는 단테 네트워크와의 접속**

단테 인터페이스는 다른 단테 사용 기기와의 직접 또는 네트워크 스위치 허브를 통한 연결이 가능합니다. 또한 일반적인 연결 뿐 아니라 프라이머리/세컨더리(Primary/Secondary) 단테 포트를 사용하여 리던던트(redundant) 연결도 가능합니다. 64 채널의 입출력 뿐이지만 무료 소프트웨어인 DANTE 컨트롤러를 통해 단테 네트워크를 설정할 수 있습니다. Audinate 웹사이트에서 다운로드 가능하며 PC 또는 Mac 에서 사용 가능합니다. 이 단테 컨트롤러를 통해서 Vi3000 의 64 채널 단테 인터페이스와 다른 단테기기 간의 독립적인 채널 연결이 네트워크로 구현됩니다.

#### **단테 기기와의 싱크(sync)**

단테 네트워크 설정에 대한 자세한 설명은 본 사용자 매뉴얼에서 다루기에는 너무 많은 내용들이 있습니다. 그러므로 더 자세한 내용을 원하시면 Audinate 가 제공하는 DANTE Controller 소프트웨어의 사용자 매뉴얼을 참고하여 주십시오. 그러나 단지 두 개의 단테 기기만이 네트워크에 사용 중이라 하더라도, 단테 네트워크 안에서의 동기화(sync) 개념을 이해하는 것은 매우 중요합니다. 어떤 종류의 오디오 네트워크라 해도 한 개의 기기가 클럭 마스터의 역할을 하고 나머지 기기는 종속 장치가 됩니다. 단테 네트워크에서 클럭 마스터가 되는 기기는 프라이머리 마스터(Primary Master) 라고 합니다. 물론 세컨더리 마스터(Secondary Master)를 설정할 수 있습니다. 평소에는 종속기기지만, 마스터 기기에 문제가 생기거나 연결이 끊어지게 되면 클럭마스터의 역할을 넘겨받게 됩니다. 프라이머리/세컨터리, 마스터/슬레이브(master/slave)는 단테 컨트롤러 소프트웨어를 사용하여 각 기기별로 설정되어야 합니다. Vi3000 도 예외는 아닙니다. (주의: Vi3000 은 공장 출하 시 프라이머리 마스터(Primary Master)로 기본 설정되어 있습니다.) 네트워크에서 Vi3000 이 마스터 또는 슬레이브(종속기기)의 역할에 따라 반드시 클럭 설정이 되어야 합니다.

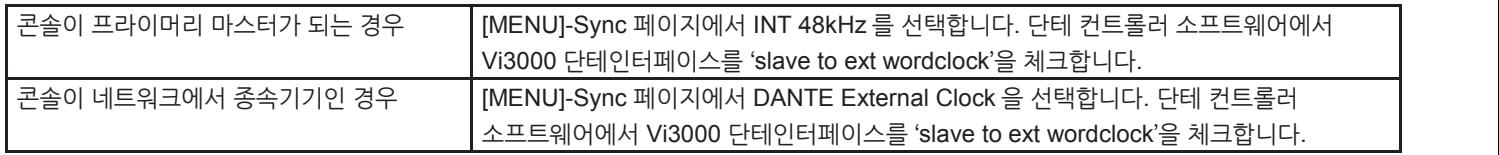

주의 : 단테 컨트롤러 소프트웨어에서의 'Slave to External Wordclock' 옵션이 Vi3000 에 적용되는 것이 당황스러울 수 있습니다. 이는 Vi3000 의 단테 인터페이스가 외부 클럭(이 경우에는 Vi3000 의 내부 워드클럭(internal clock)입니다)에 의해 잠긴 상태임을 인지하게 하는 것입니다. 만약 Vi3000 에 Slave to Ext Wordclock 상자에 체크되지 않으면, Vi3000 의 단테 인터페이스는 네트워크에서 프라이머리 마스터를 찾아 그 기기와 싱크를 시도하게 됩니다.

더 자세한 내용은 제 16 장: 메인 메뉴, 싱크 페이지를 참고하여 주십시오.

**5.0: 운영 개요**

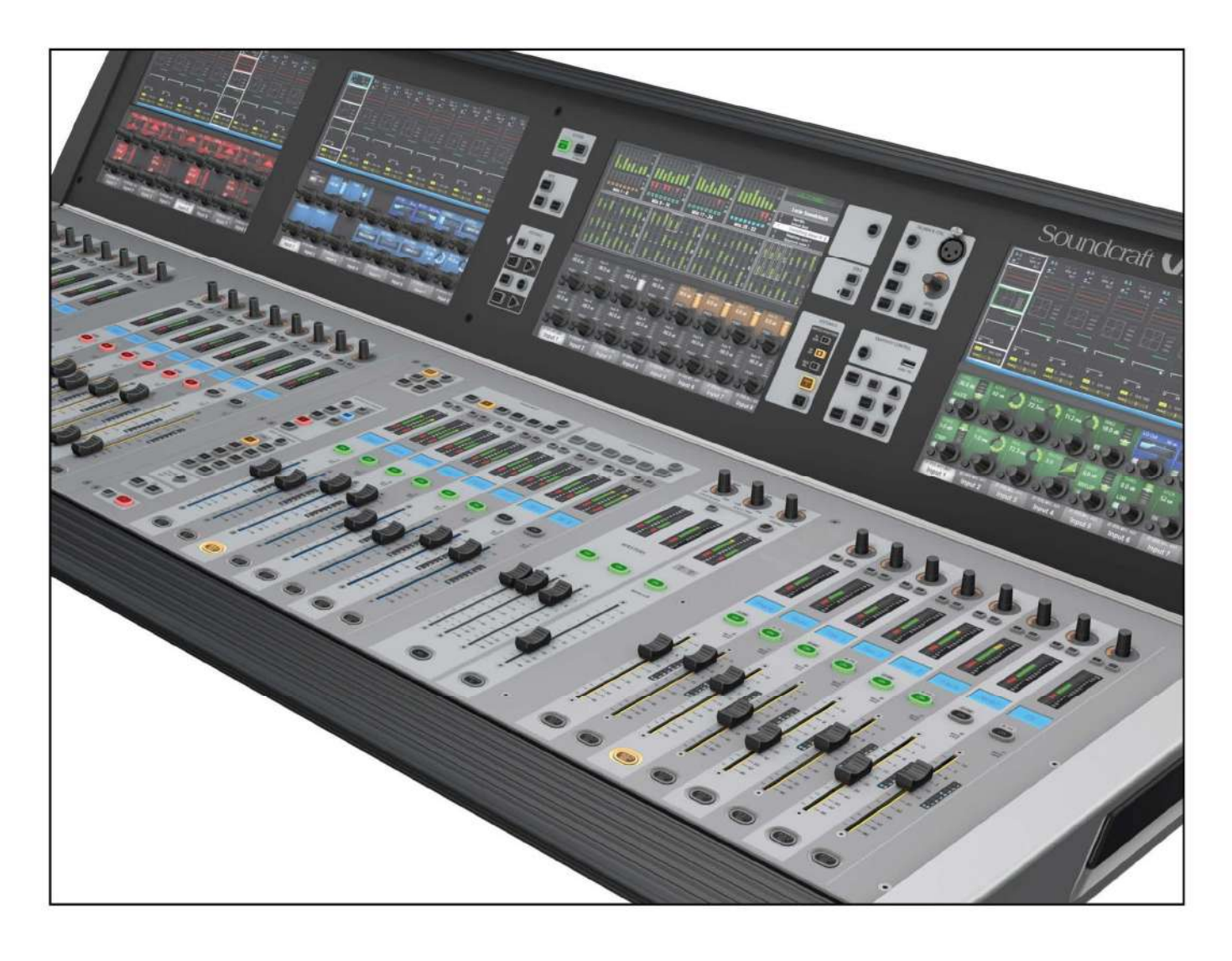

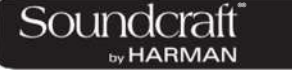

#### **5.1 : 기본 약속과 색상**

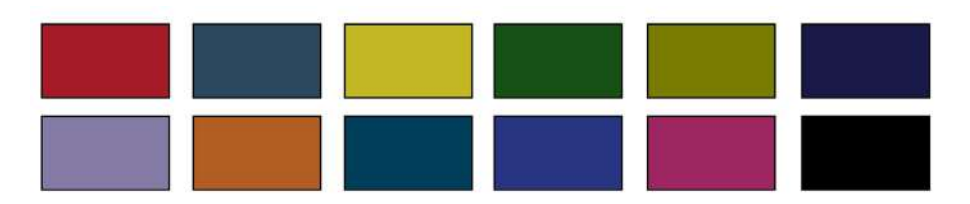

본 매뉴얼과 사용자로 하여금 더욱 쉽게 기기를 사용할 수 있도록 하기 위해 기본적인 몇가지 약속들을 사용합니다. 사운드크래프트만의 독창적인 페이더글로우(FaderGlowTM) 기술은 다양한 색상을 콘솔 페이더에 적용하여 어떤 기능이 부여되어 있는지 알게 해줍니다.

본 매뉴얼도 이러한 기본적인 약속을 사용하고 있습니다.

괄호의 종류에는 세가지가 있습니다.

[ ] 는 패널의 키 또는 인코더를 의미합니다.

{ } 는 VistonicsTM (VST)의 키 또는 인코더를 의미합니다.

( ) 는 터치스크린의 버튼을 의미합니다.

#### 색상

아래 표는 Victonics 스크린에서 사용하는 색상들입니다. 또한 본 매뉴얼의 머릿글과 바닥글의 색상 역시 아래 색상규칙을 따르고 있습니다.

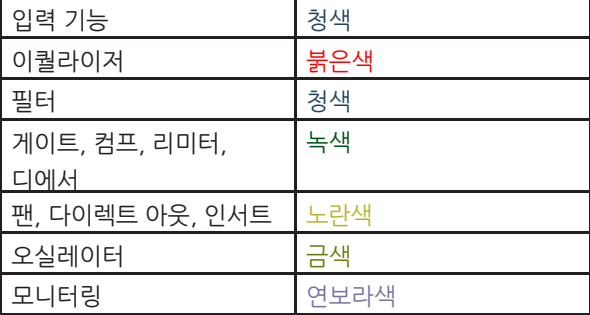

버스

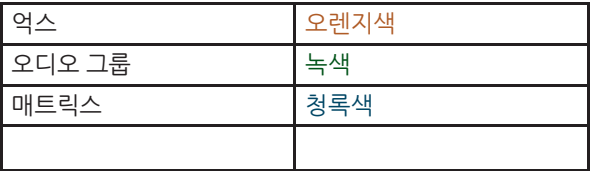

오디오 프로세싱 VCA/뮤트그룹 표기

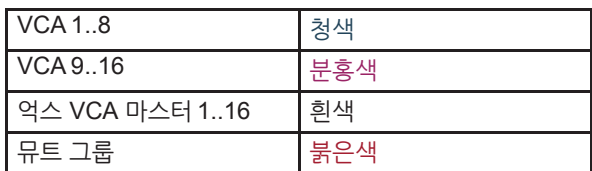

패치 및 기타

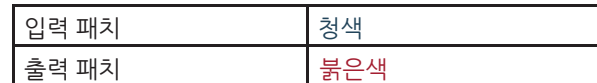

**5.2: Visonics 개요**

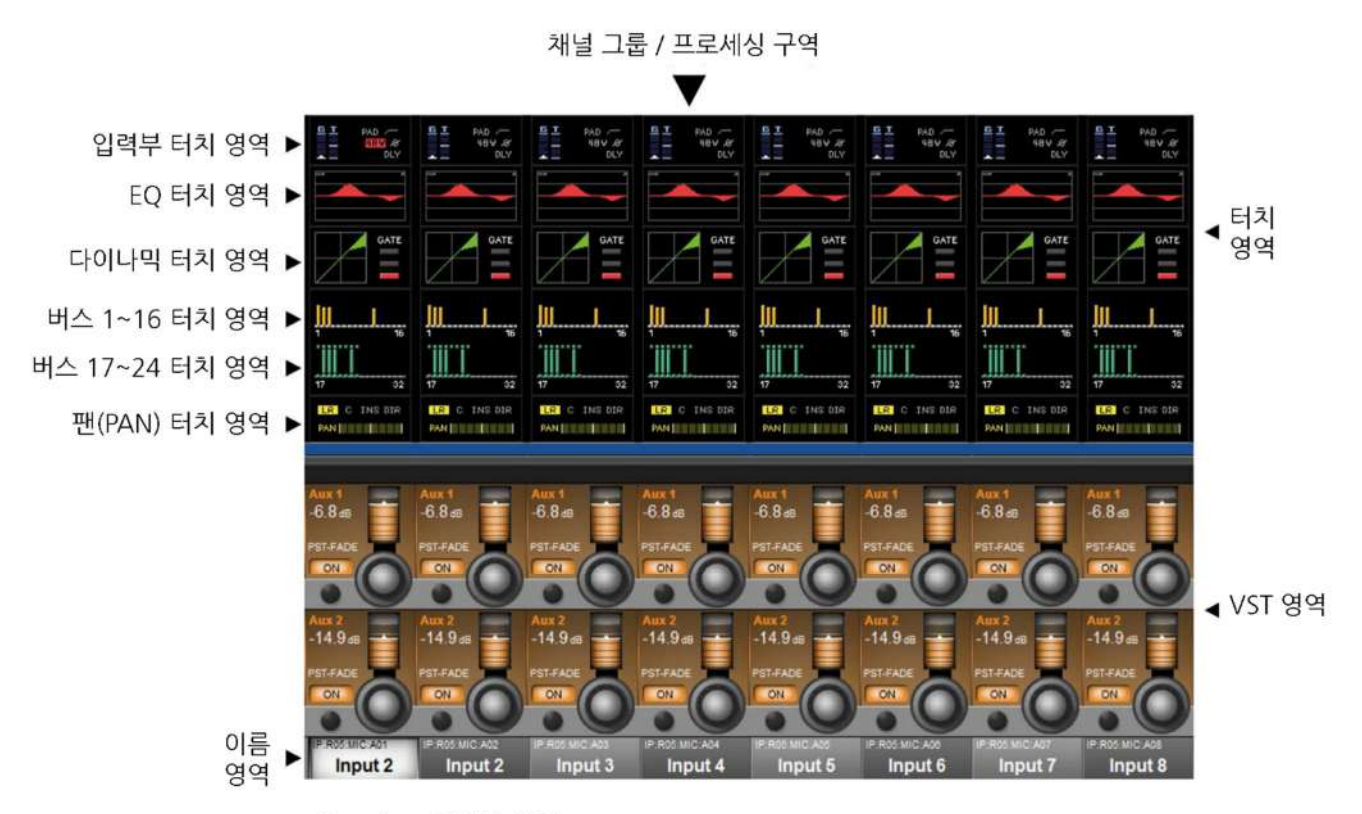

Vistonics II 입력부 화면

Vistonics II 는 STUDER 의 Vistonics 기술로부터 시작되어 사운드크래프트의 Vi3000 에서 더욱 발전된 형태로 적용된 콘솔 운영에 있어 매우 중요한 요소가 되는 독창적인 컨트롤 및 디스플레이 기술입니다.

Vistonics 스크린은 두 개의 영역으로 나뉘어져 있습니다. 위쪽 섹션은 터치스크린 영역으로 여러 기능을 나열하여 보여줍니다. 예를 들어, 기본 입력 채널 모드에서 터치스크린은 입력부, EQ, 다이나믹 프로세서, 버스 출력, 패닝 섹션과 같이 채널 스트립을 볼 수 있습니다. 이 중 한가지를 누르면 Vistonics VST 영역이 열립니다.

VST 영역은 Vistonics 스크린의 하단에 위치해 있고, 8 개의 VST 필드가 2 줄로 구성되어 있습니다. 각 VST 필드는 인코더, 버튼, 디스플레이 영역으로 되어 있습니다. VST 필드는 일반적으로 개별 파라미터 컨트롤에 사용됩니다. 예를 들어, 기본 입력 채널 모드에서 인코더의 윗 줄의 인코더는 억스 1 번 버스로 출력하는 음량을 조절하고, 버튼은 해당 송출을 on/off 할 수 있습니다.

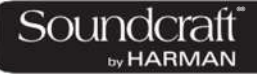

#### **버튼 On/Off**

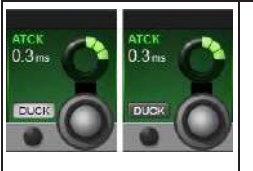

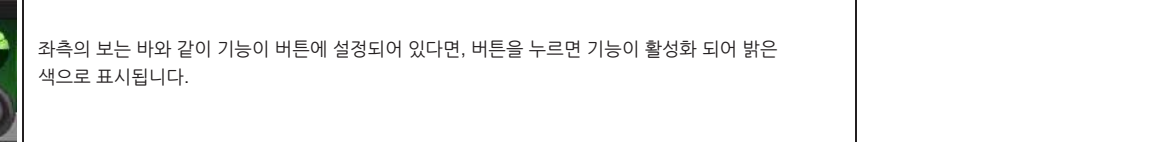

**터치 페이지 개방**

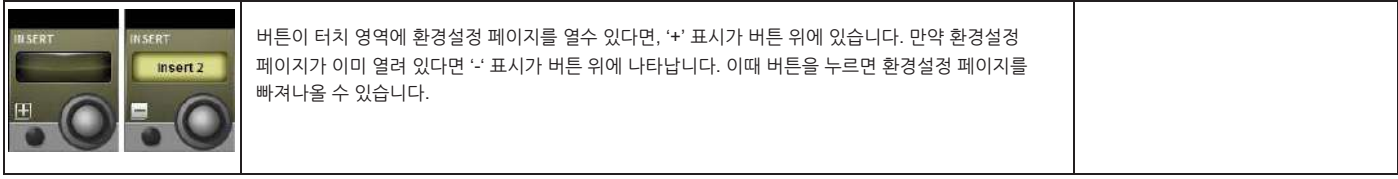

#### **비활성화 필드**

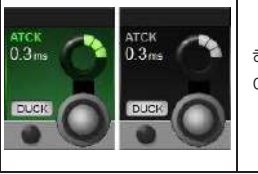

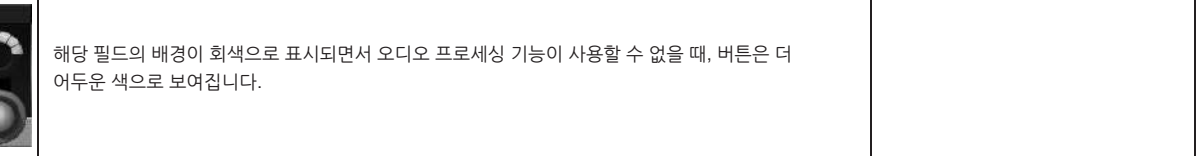

**5.3 : 콘솔 구역**

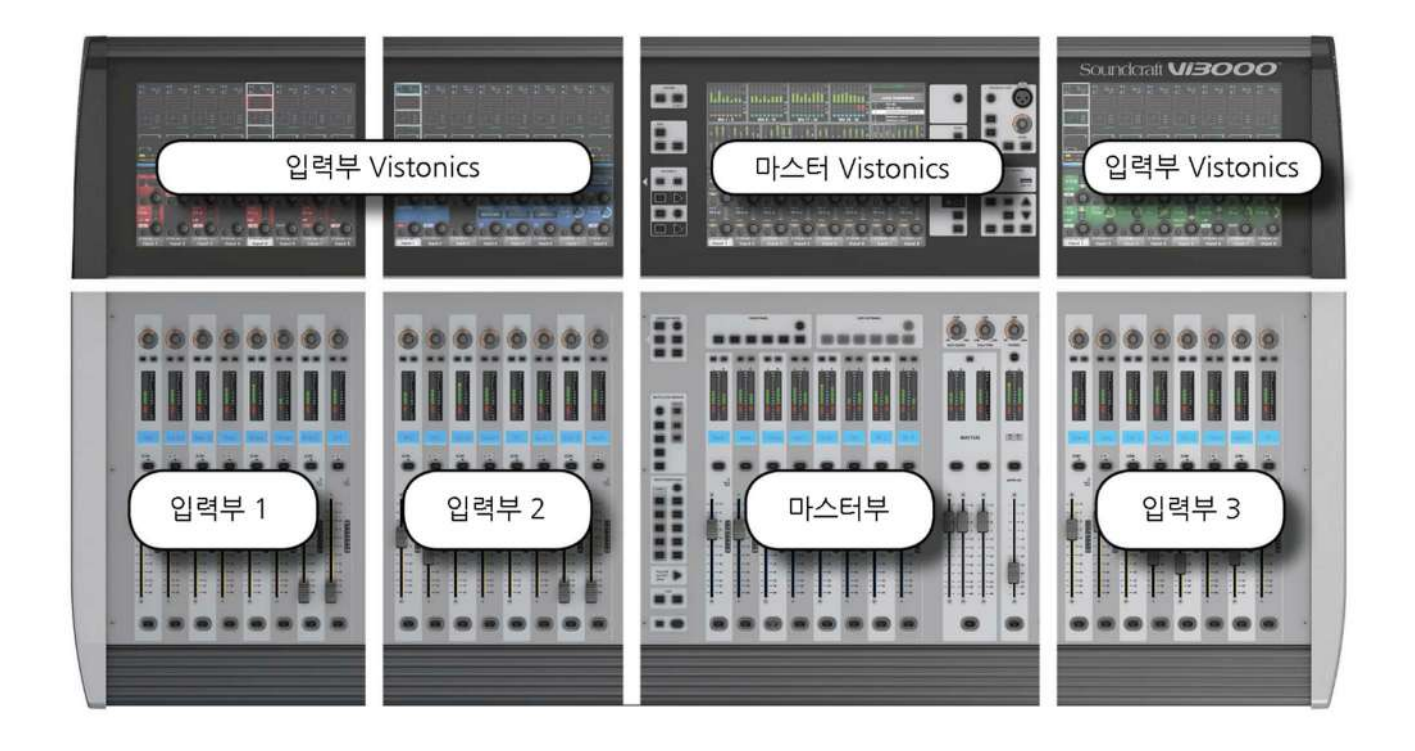

콘솔은 크게 네개의 구역(베이,bay)로 구성되어 있습니다. 왼쪽에서부터 1,2,4 번 구역은 입력부입니다. 세번째 구역은 마스터 구역입니다.

입력부는 일반적으로 입력채널을 조정하는데 사용되지만, 콘솔을 어떻게 사용할지에 따라 다양한 기능을 입력부에서 사용할 수 있습니다. 예를 들어, 버스 마스터 페이지, 그래픽 이퀄라이저, 매트릭스 믹스 소스, 억스 버스 믹스 등으로 활용 가능합니다.

입력부의 Vistonics 터치스크린 영역은 평소에는 해당 영역에 할당되어 있는 페이더에 해당하는 8 개의 채널스트립을 보여줍니다. 원하는 블럭을 눌러 VST 구역(터치스크린의 아래쪽 영역으로 인코더와 버튼이 있는)에서 더욱 자세히 조작할 수 있습니다.

입력부의 VST 영역은 평소에는 억스 1, 2 로의 음량 조절을 위한 화면을 보여줍니다. 물론 입력부의 Vistonics 버튼 그룹에 따라 인코더의 기능들이 결정됩니다.

마스터 베이는 버스 마스터와 믹스마스터(L, R, C) 페이더, 모니터 페이더로 구성되어 있습니다.

마스터 베이의 터치스크린의 기본 화면은 모든 입출력 채널의 레벨 미터를 보여주는 것입니다. 또한 시스템 메세지와 큐리스트를 함께 보여줍니다.

마스터 베이의 VST 영역은 기본적으로는 1~16 버스 마스터로 설정되어 있습니다. 다음 8 개 마스터는 Vistonics 버튼 그룹에 있는 [PAGE 2] 버튼을 눌러서 확인할 수 있습니다.

®® by HARMAN

**5.3 : 콘솔 구역 – 입력부 구역 3 개**

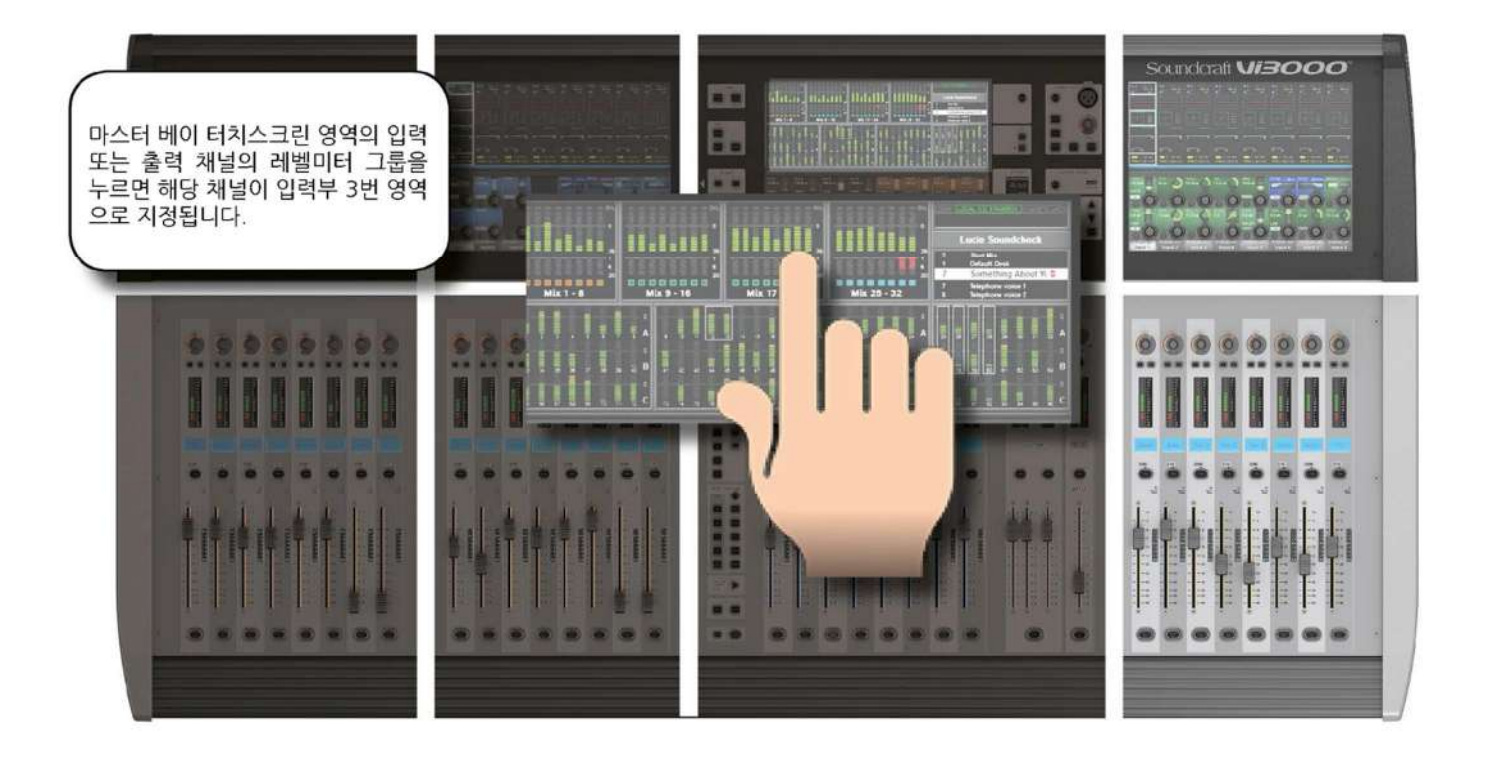

마스터 베이의 터치스크린의 레벨 미터는 기기의 네비게이션처럼 사용될 수 있습니다. 8 개 레벨미터로 구성된 블럭을 누르면 가장 오른쪽의 입력부가 해당 레벨미터의 입력부로 변환됩니다. 이 기능은 두 명의 오퍼레이터가 동시에 작업해야 하는 환경이 되었을 때 매우 빠른 채널 접근이 가능하도록 하는 훌륭한 기능입니다.

 $\circ$ o  $\bullet$  $\bullet$  $-10$ 10  $-10$ 10 5  $\overline{0}$  $\overline{0}$ n  $\bf{0}$ .  $\frac{2}{3}$  $\overline{2}$  $\overline{\mathbf{2}}$  $\begin{array}{c} 2 \\ 3 \end{array}$ 5 3 3  $\begin{array}{c}\n4 \\
5 \\
6\n\end{array}$  $45678$  $\begin{array}{c} 4 \\ 5 \end{array}$  $45$ <br> $56$ <br> $78$  $-10$  $10$  $10$ 10  $\frac{7}{8}$  $-15$ 15 15 15  $-20$  $-20$ a.  $-20$  $-20$  $-30$  $-30$  $-30$  $-30$  $\overline{ }$  $-40$ 40  $-40$  $-40$  $-50$  $-50$  $-50$  $-50$  $-60$  $-60$  $-60$  $-60$  $\overline{00}$  $\infty$  $\infty$  $-00$  $\overline{0}$ ø G ø

**5.4: 페이더 글로우(FaderGlow™)**

사운드크래프트의 특허기술인 페이더글로우(FaderGlow™) 기능은 페이터의 사용 상태에 따라 색깔을 달리 보여주는 독창적인 기능으로 사용자의 운영실수를 줄여줍니다.

콘솔에서 페이더에 지정되는 것에 따라 기능이 변화합니다. 이때 사용자는 현재 페이더가 어떤 기능상태인지 잊기 쉬운데, 매우 바쁘게 콘솔을 운영하는 날일 수록 더 실수하기 쉽습니다. 페이더글로우의 주요한 원칙은 현재 페이더에 지정된 기능이 무엇인지를 보여주는 것입니다. 사운드크래프트의 페이더글로우는 32 개 페이더 모두를 기능에 따라 색깔을 달리하여 현재 상태를 쉽기 인식할 수 있도록 합니다.

페이더 운영에 따른 페이더글로우 컬러

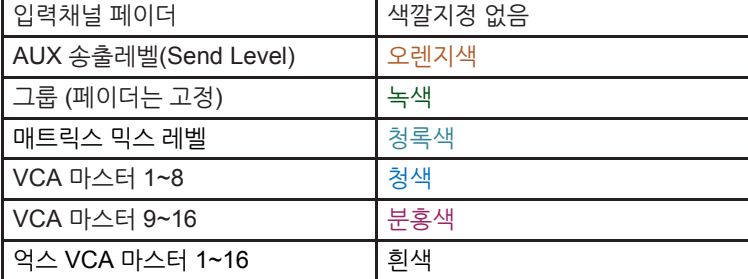

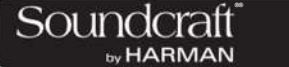

**5.5: 버튼**

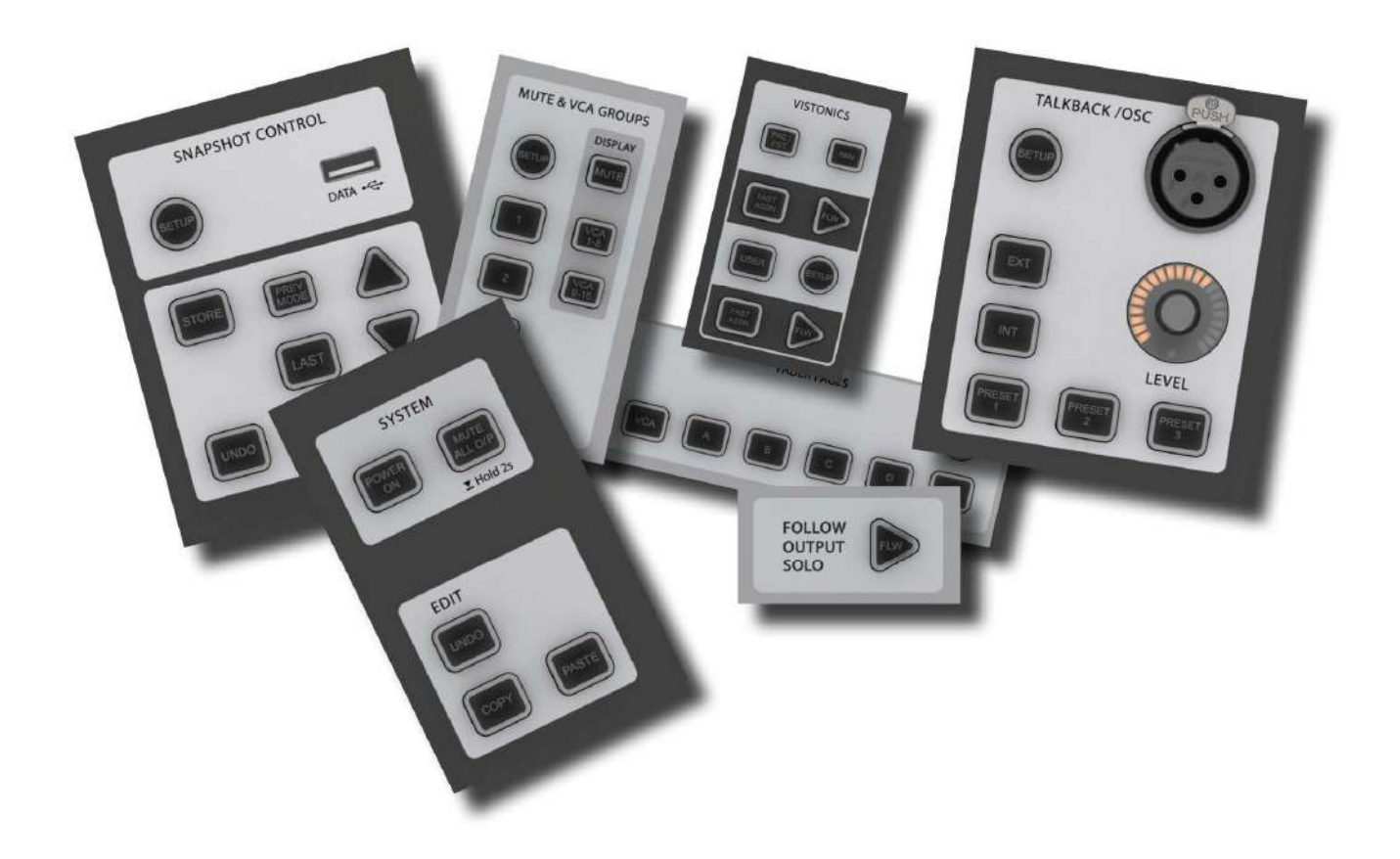

Vi3000 에는 다양한 기능을 구현하는 버튼들이 있습니다. 아래에는 각 버튼들에 대한 상세한 설명이 있습니다. 각 버튼의 사용에 대해서 아래의 자세한 설명과 정보를 확인하여 주십시오.

콘솔의 대부분의 버튼들은 래칭(한번 누르면 켜지는) 버튼 또는 모멘터리(누르고 있는 동안에만 켜지고, 손을 떼면 꺼지는) 버튼들입니다. 만약 래칭 버튼을 길게 누르면 일시적으로 모멘터리 버튼처럼 작동합니다.

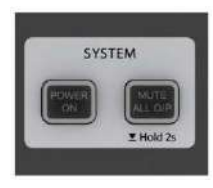

**시스템 버튼 그룹**

[MUTE ALL O/P] (모든 출력을 뮤트(음소거) 함)과 [POWER ON](전원 온/오프)

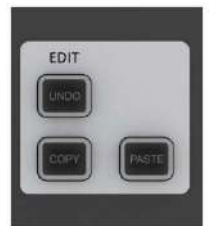

**편집 버튼 그룹**

[COPY], [PASTE], [UNDO] 버튼

채널 전체, 또는 일부 프로세서, 각각의 개별 마라미터들을 콘솔 내 또는 라이브러리 시스템으로 복사하거나 붙여넣기 할 수 있습니다. 보다 자세한 내용은 제 13 장 편집시스템을 참고하여 주십시오.

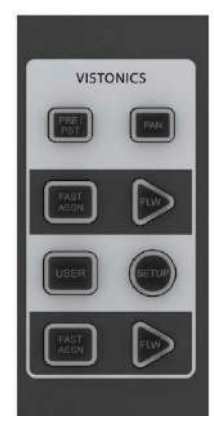

#### **입력 채널 VISTONICS 그룹**

입력 채널의 VISTONICS 버튼들은 입력채널 인코더로 버스 마스터 기능을 지정하는데 아주 편리합니다. 예를 들어, 각 버스의 탭을 선택하고면 VST 스크린에 보이는 입력부의 버스 송출을 마스터 베이의 마스터 버스 마스터로 따라가도록 합니다.

보다 자세한 내용은 제 6 장을 참고하여 주십시오.

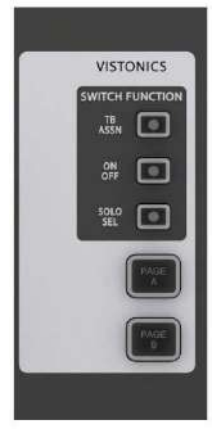

#### **출력부 VISTONICS 그룹**

이 버튼 그룹은 마스터 베이의 Vistonics 화면의 VST 기능을 선택하도록 합니다. 예를 들어 [PAGE A], [PAGE B] 버튼은 버스 1-16 와 버스 17-24 마스터를 인코더에서 전환시켜주는 역할을 합니다. 자세한 내용은 제 7 장을 참고하십시오.

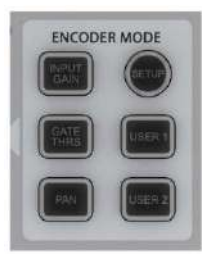

**인코더 모드 버튼**

이 버튼은 인풋채널의 인코더로 로 다양한 기능을 지정합니다. 자세한 내용은 제 6 장을 참고하십시오.

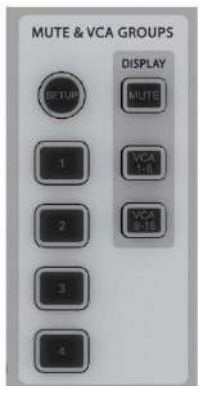

**뮤트 & VCA 그룹**

4 개의 뮤트그룹 과 16 개의 VCA 의 지정 및 제어를 담당합니다. 자세한 내용은 제 9 장을 참고하십시오.

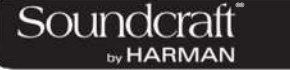

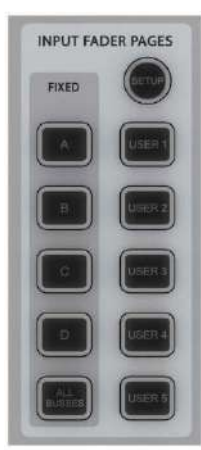

#### **입력 페이더 페이지**

이 버튼들은 5 개의 입력 페이지/레이어와 모든 출력 마스터를 페이더로 보여주는 "All Busses", 5 개의 사용자 정의 페이지를 사용할 수 있도록 합니다. 이 버튼그룹은 4 개의 입력부 페이더에서만 동작합니다. 자세한 내용은 제 6 장을 참고하여 주십시오.

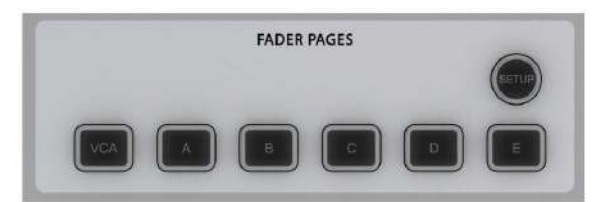

#### **출력 페이더 페이지**

콘솔의 출력 버스 마스터와 VCA 마스터를 마스터 베이의 8 채널 페이더에서 사용할 수 있도록 합니다. 이 버튼들은 마스터 베이에서만 작동합니다. 자세한 내용은 제 7 장을 참고하십시오.

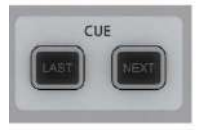

#### **Next & Last**

[NEXT] 와 [LAST] 버튼은 큐(Cue) 목록에서 빠르게 앞 뒤의 스냅샷 큐를 불러 올 수 있도록 합니다. 이 버튼들은 메인 메뉴의 Setting 페이지에서 활성화 해줘야 사용할 수 있습니다. 자세한 내용은 제 14 장을 참고하십시오.

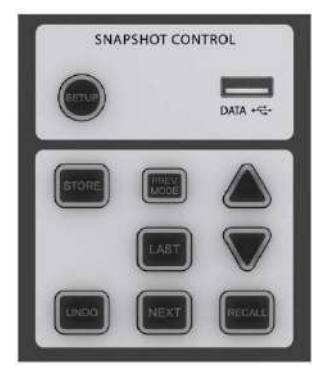

#### **스냅샷 제어**

스냅샷과 큐리스트의 저장, 탐색,불러오기(recall)의 모든 기능을 가능하게 합니다. 자세한 내용은 제 14 장을 참고하십시오.

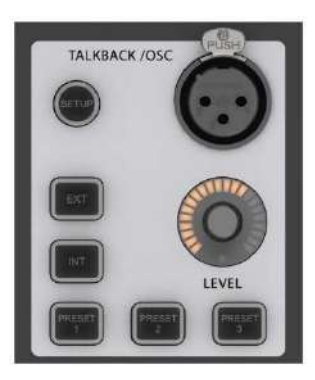

**토크백과 오실레이터**

이 버튼들은 토크백 경로지정 프리셋에서 사용됩니다. 오실레이터 기능을 사용하기 위해서는 [SETUP] 버튼을 누르면 됩니다. 자세한 내용은 제 15 장을 참고하십시오.

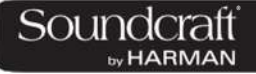

**[SETUP] 버튼**

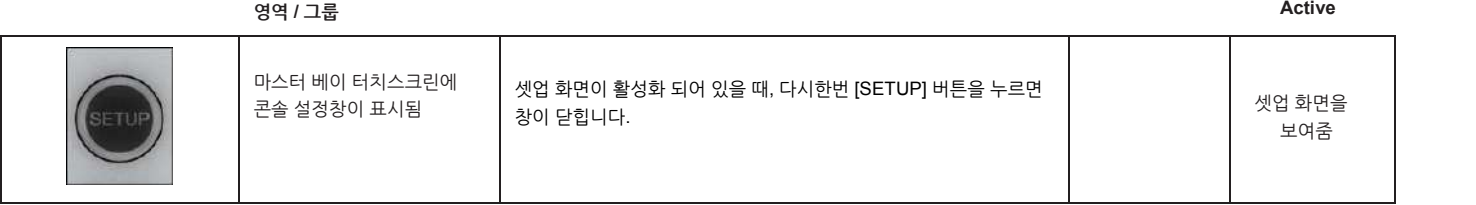

**[SOLO/SEL]**

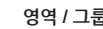

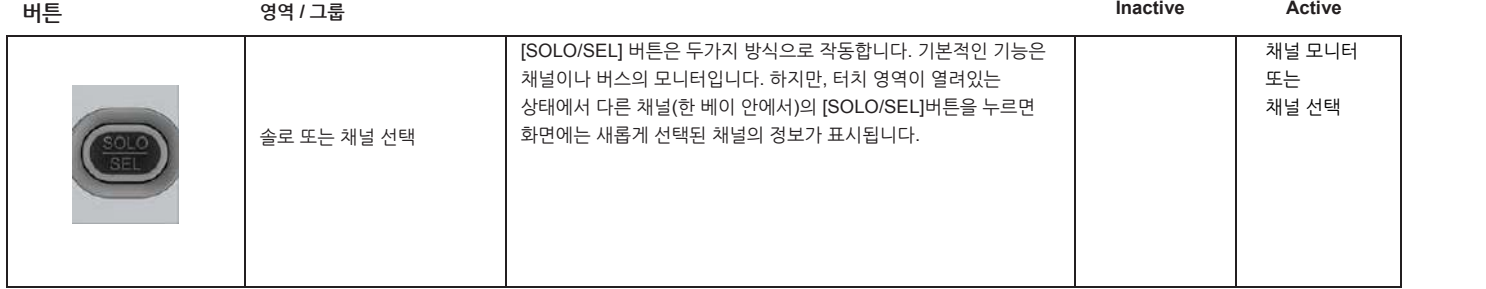

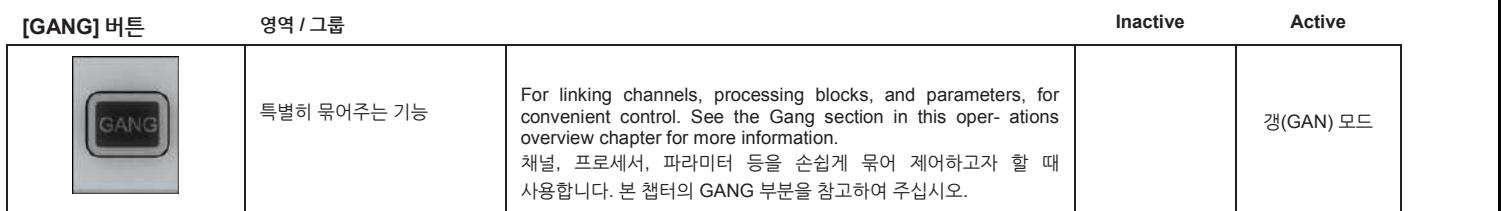

**[SOLO CLEAR]**

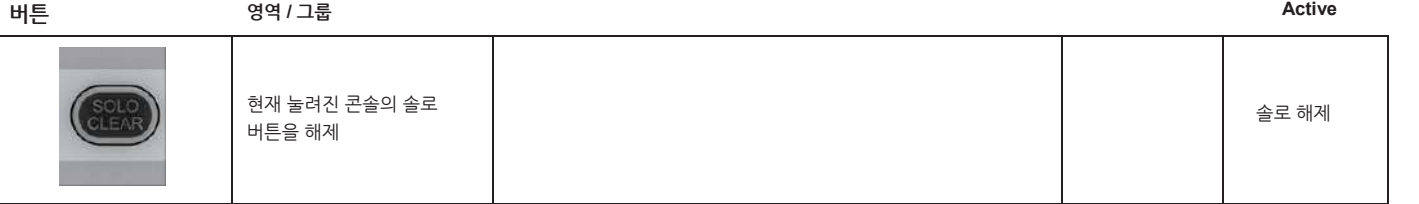
**하단 [FLW]**

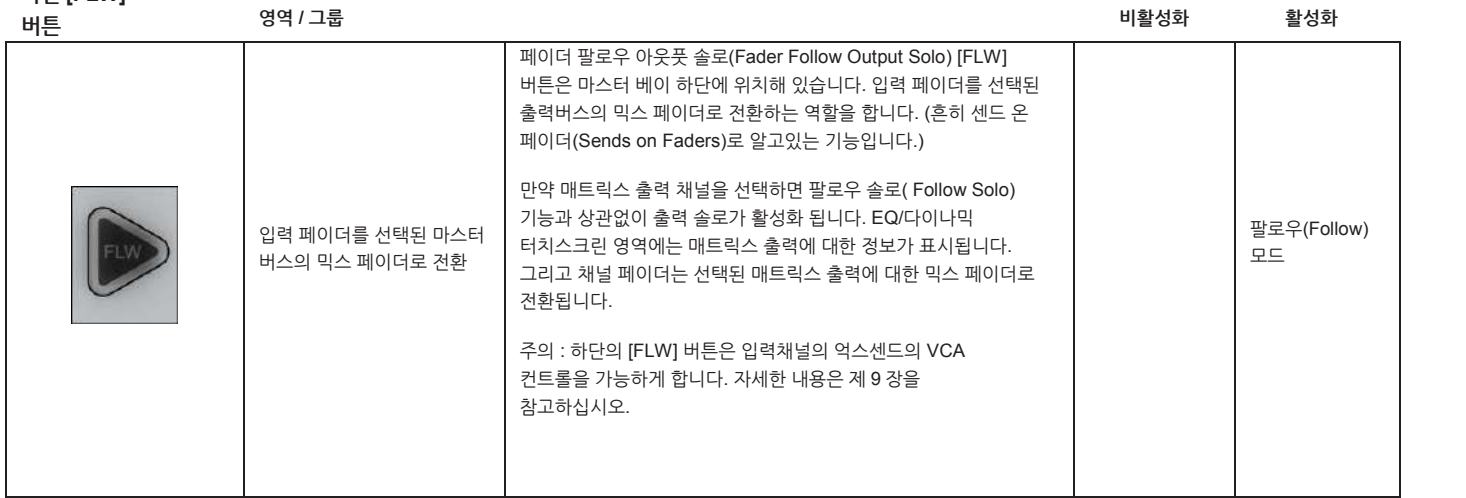

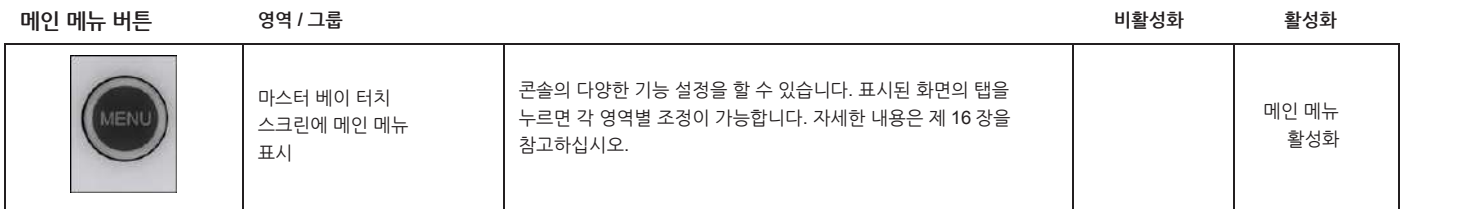

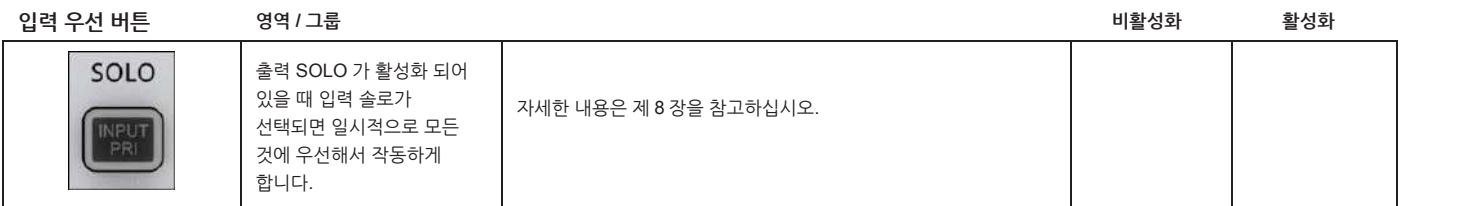

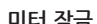

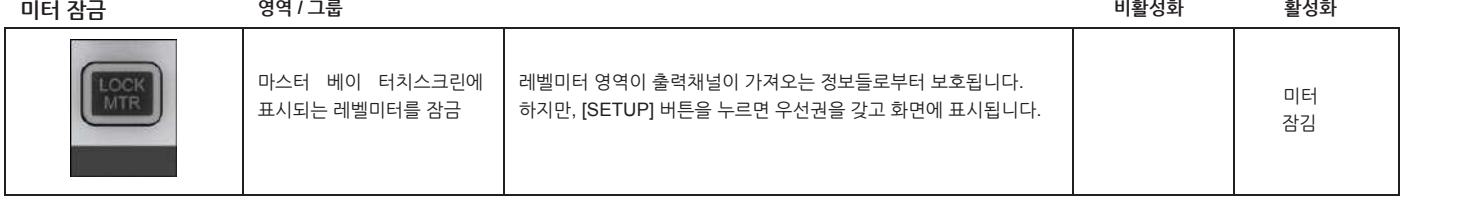

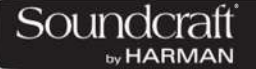

**5.6: 인코더**

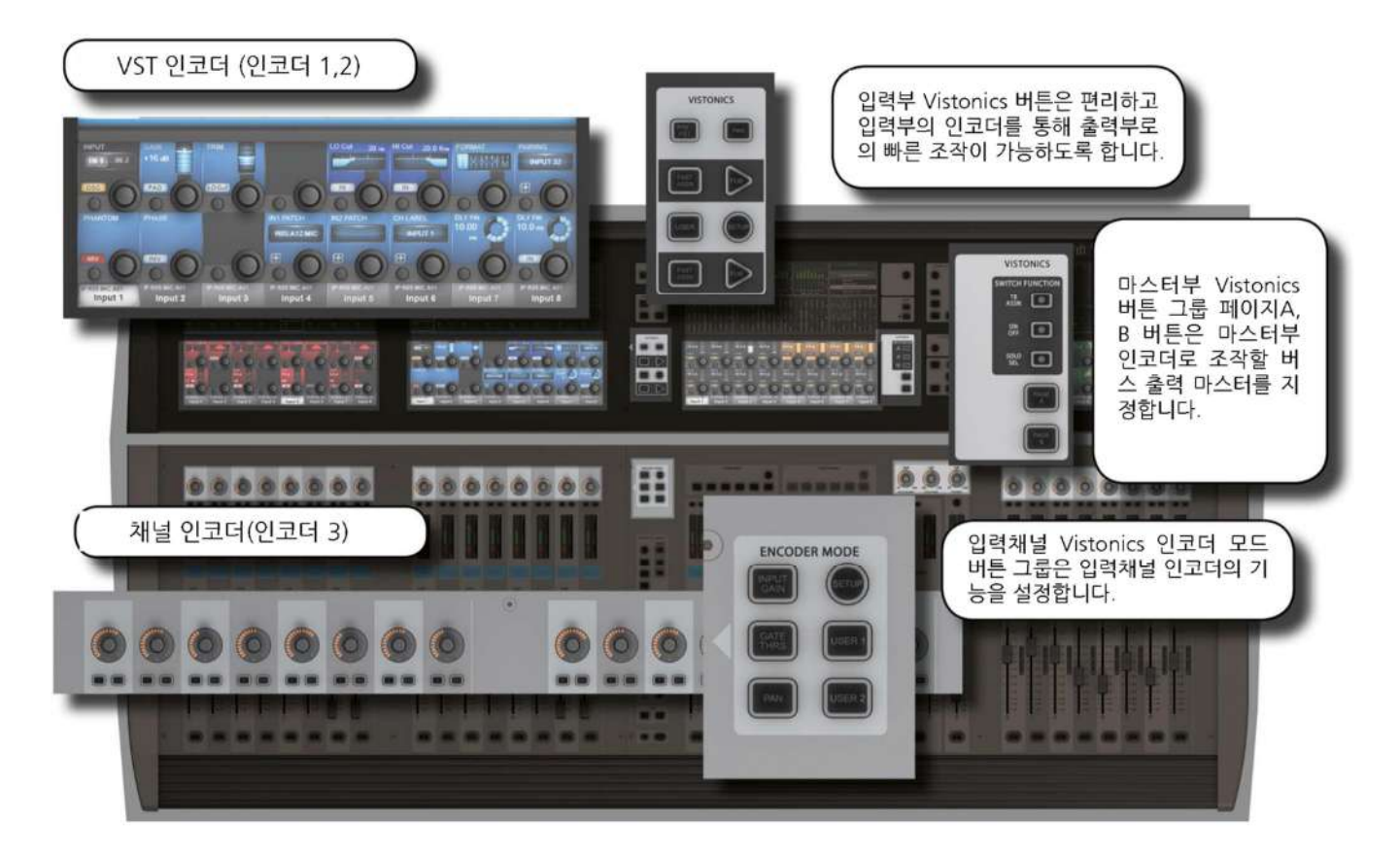

각 입력채널 스트립은 3 개의 인코더로 구성되어 있습니다. 인코더 1, 2 는 스크린의 아래쪽 VST 영역에 있습니다. 반면 채널 인코더는 페이더 영역 상단에 위치합니다. 채널 인코더는 그 파라미터를 확인할 수 있는 LED 링이 함께 제공됩니다. 각 인코더는 콘솔의 어느 파트, 어떤 설정인지에 따라 각기 다른 파라미터를 조정하게 됩니다.

마스터 섹션에는 16 개의 VST 인코더와 패널에 설치된 4 개의 인코더가 있습니다. (패널의 인코더는 LED 링이 함께 있고, 각각 토크백/오실레이터, 솔로블렌드, 솔로트림 및 폰 볼륨의 기능을 갖고 있습니다.)

채널 인코더는 항상 그 채널의 마라미터만 제어합니다. 채널 인코더의 기능은 인코더 모드 패널에서 선택되는 기능에 따라 [입력 게인], [게이트 스레숄드], [팬(PAN)] 으로 작동합니다. 자세한 내용은 제 5 장을 참고하십시오.

VST 입력부 인코더는 기본적으로 억스 1, 2 번이 할달되어 있으나, 콘솔의 코드에 따라 다양하게 변화합니다. 만약 터치 영역이 활성화 되어 있다면 16 개의 VST 인코더는 각 채널의 기능을 조정하기 위해 재지정됩니다. 자세한 내용은 이 장의 입력 VST 부분을 참고하십시오.

마스터 VST 인코더는 기본적으로 버스 출력 1-16 의 마스터 레벨 컨트롤러로 지정되어 있습니다. [PAGE A] 버튼이 눌려져 있을 때가 기본 설정과 같습니다. [PAGE B] 버튼이 눌리면 VST 인코더는 버스출력 17-24 의 마스터로 전환됩니다.

마스터 VST 인코더는 출력채널의 확장기능(EQ, 다이나믹 프로세서 등)을 위해서도 사용됩니다. 마스터 출력의 [SOLO/SEL] 버튼이 눌려져 있을 때, 마스터 VST 화면에는 선택된 채널의 프로세서 블록이 표시됩니다. 원하는 프로세서를 선택하면, VST 인코더는 해당 기능의 파라미터를 조정하기 위한 역할로 전환됩니다. 자세한 내용은 제 6 장을 참고하십시오.

®® by HARMAN

**5.7: 갱 (GANG)**

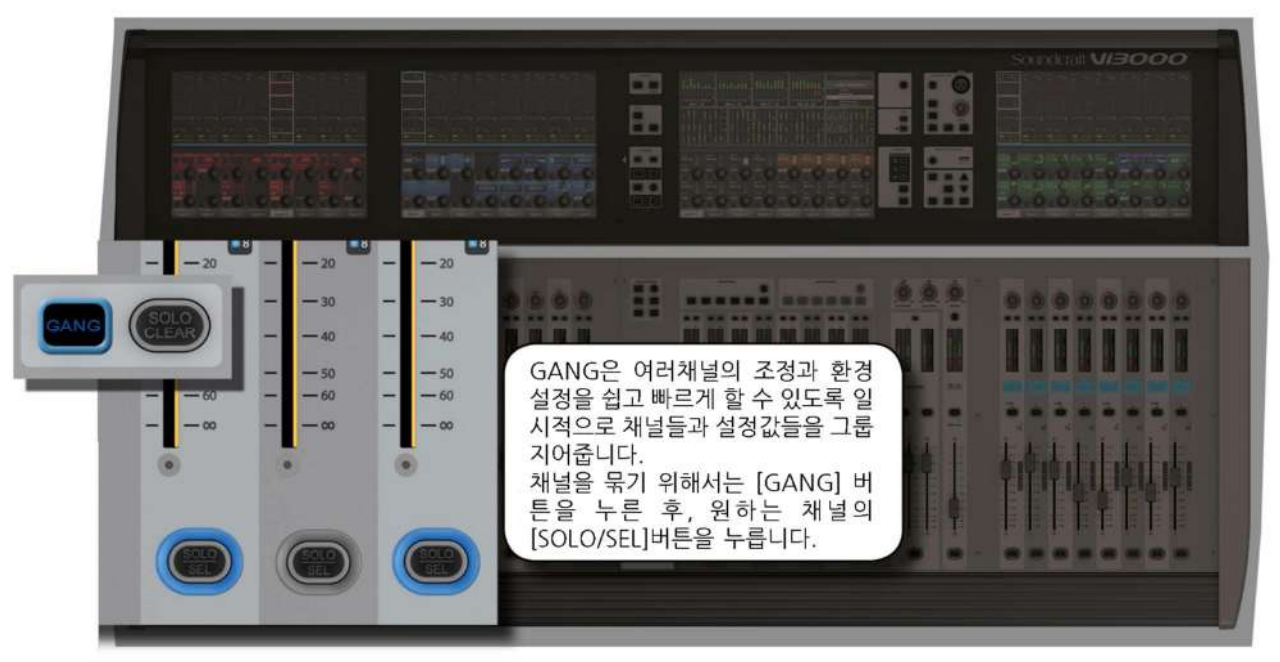

갱(Gang)은 여러 개의 입력 채널, 출력 버스들을 동시에 묶어 한번에 빠른 조정이 가능하도록 하는 매우 유용한 기능입니다. 갱으로 묶인 채널의 모든 파라미터들은 한 번에 조정됩니다. 예를 들어, 갱으로 묶은 채널들의 억스 출력에 4dB를 더할 때, 갱으로 묶은 채널 중 하나의 채널만 조정하면 나머지 채널들이 함께 조정됩니다. 이것은 '복사'와는 다른 기능입니다.

버튼을 눌렀을 때 묶여있는 채널들이 표시된다면 갱 설정이 되어 있는 것입니다. 이 설정을 풀고 새로운 상태로 만들기 위해서는 선택된 채널 중 하나를 길게 누르면 GANG 설정이 해제됩니다.

갱 모드의 활성화/비활성화는 [GANG] 버튼으로 이루어집니다. 갱으로 묶인 채널을 늘리거나 제거하고자 할 때는 [GANG] 버튼이 눌린 상태에선 원하는 채널의 [SOLO/SEL] 버튼을 누르면 됩니다.

갱 모드로 들어가더라도 함께 활성화되어 있는 솔로들이 해제되지는 않습니다. 갱 모드가 작동하는 동안 솔로버튼의 라이트가 켜져있지 않더라도, 솔로 모니터링은 계속 작동합니다.

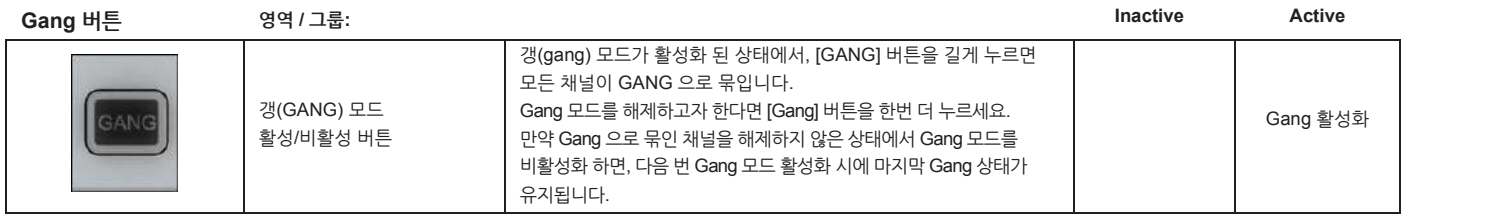

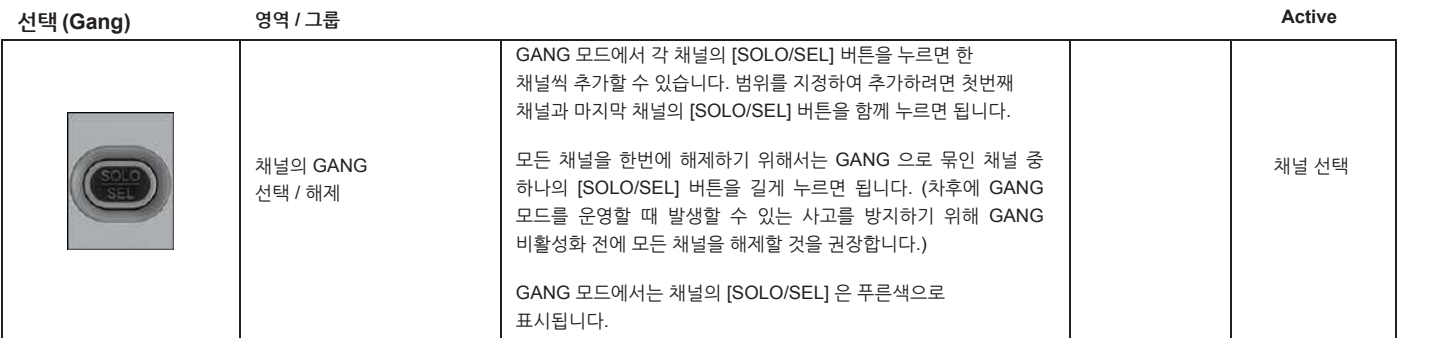

.<br>277 : 277 : 277 : 277 : 277 : 277 : 277 : 277 : 277 : 277 : 277 : 277 : 277 : 277 : 277 : 277 : 277 : 277 : 2<br>277 : 277 : 277 : 277 : 277 : 277 : 277 : 277 : 277 : 277 : 277 : 277 : 277 : 277 : 277 : 277 : 277 : 277 : 2

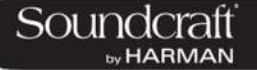

**5.8: 라벨링**

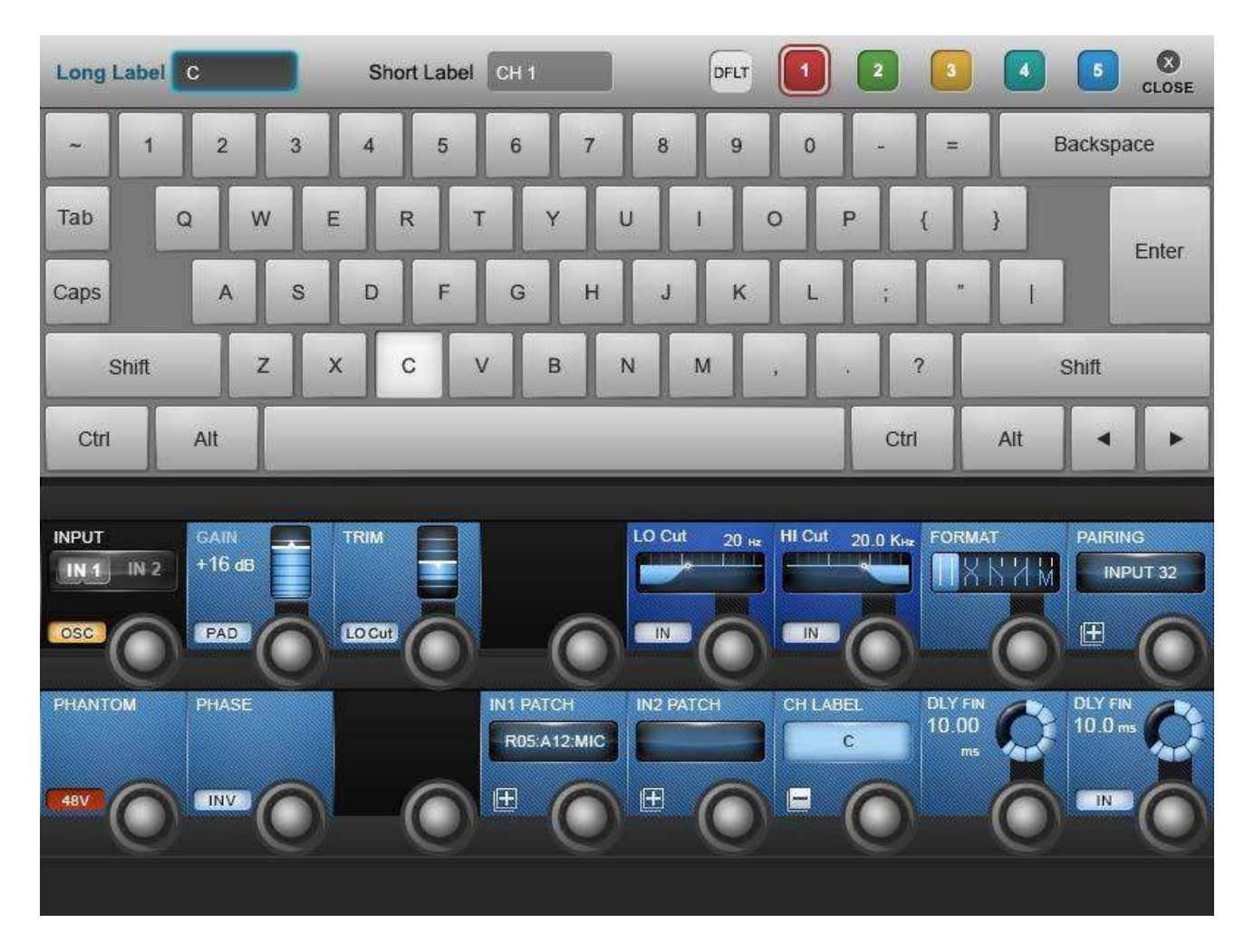

콘솔의 라벨링 시스템은 채널(입/출력), 큐(Cue), 파일이름 등과 같은 기능에 이름을 적을 때 터치스크린 영역에 표시됩니다. 예를 들어, 입력채널의 이름을 적기 위해 입력부의 VST 영역에서 {CH LABEL}을 누르면 터치스크린 영역에 키보드가 표시됩니다.

라벨링은 터치스크린의 키보드 또는 외장 USB 키보드를 사용하여 입력할 수 있습니다. 화면에 표시되는 키보드는 문자와 기호 사용이 가능합니다.

긴 이름은 10 자, 짧은 이름은 6 자로 표시됩니다.

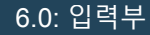

Soundcraft **HARMAN** 

**6: 입력채널**

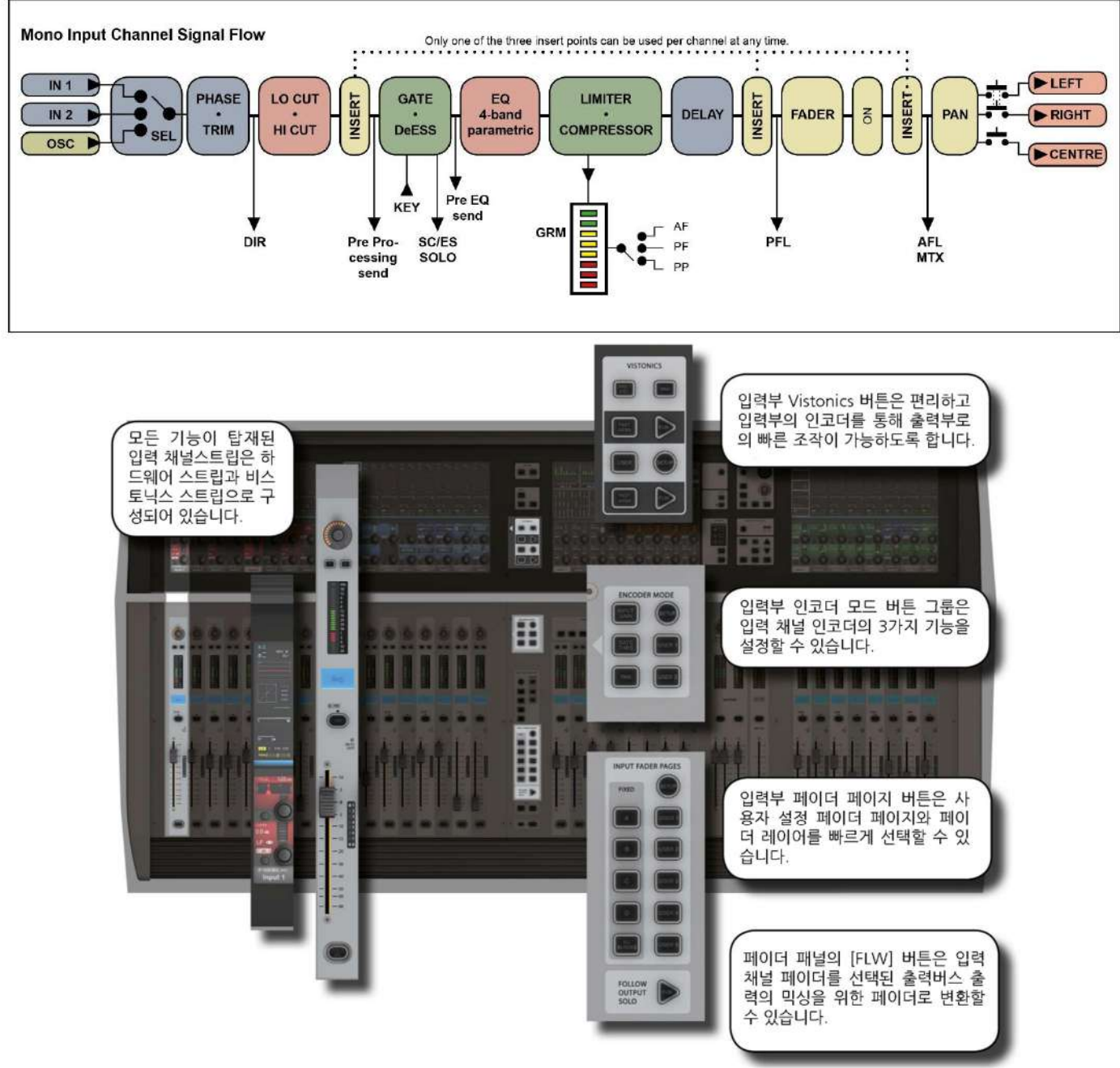

베이 1, 2, 4(입력부 베이 1,2,3)은 평소에는 입력채널을 제어합니다. 하지만 이 채널들을 통해 버스출력 마스터, 매트릭스 피드, 그래픽 EQ 등과 같은 다른 기능을 제어할 수도 있습니다

콘솔에는 4 개의 메인 입력 채널 제어영역이 있습니다.

- Vistonic 화면을 포함한 메인 채널 스트립은 입력 채널의 파라미터, 경로설정, 패치를 조정할 수 있습니다.
- 입력 페이더 페이지 버튼(INPUT FADER PAGES)은 사용자가 직접 편집한 페이더 페이지를 불러올 수 있습니다.
- 입력 채널의 Vistonics 제어버튼은 입력부 VST 인코더로 버스마스터 기능을 부여할 때 편리하게 사용할 수 있습니다.
- 인코더 모드 버튼은 채널 인코더의 기능을 빠르게 전환할 수 있습니다.

**입력 페이더 페이지 전환**

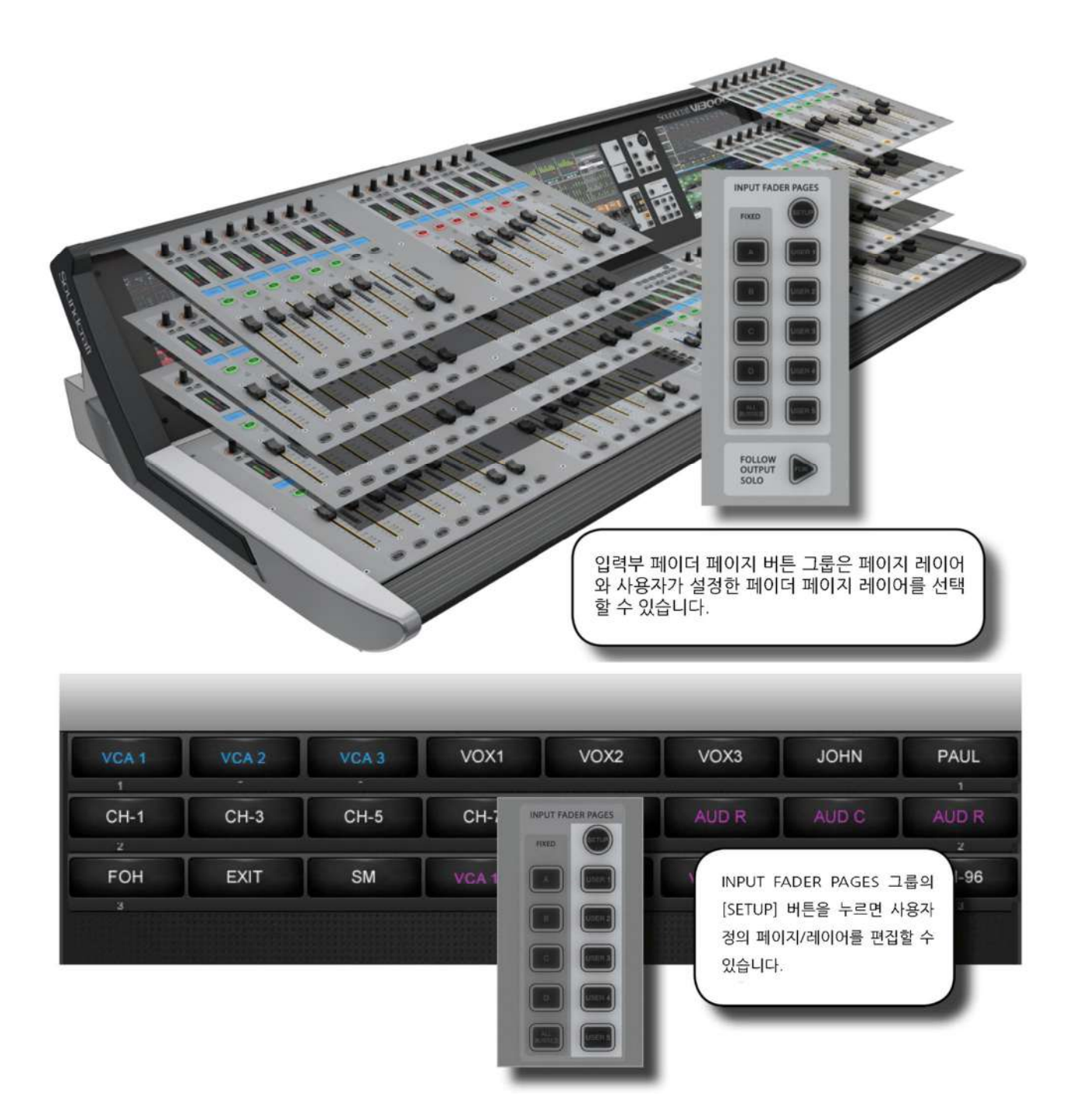

페이더 페이지(또는 레이어) 전환을 위해 사용합니다. 4 개의 메인 레이어에는 24 개의 입력 채널 스트립과 5 개의 사용자 정의 레이어가 있습니다. [ALL BUSSES] 버튼은 입력 채널 스트립에서 모든 버스 마스터를 볼 수 있도록 합니다.

또한 마스터 Vistonics 의 레벨미터를 터치하면 가장 오른쪽 입력부에서 해당 채널들을 사용할 수 있도록 지정됩니다.

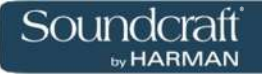

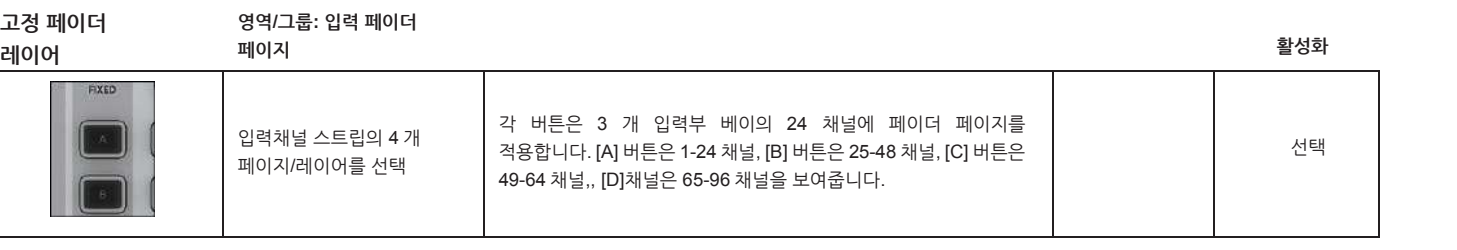

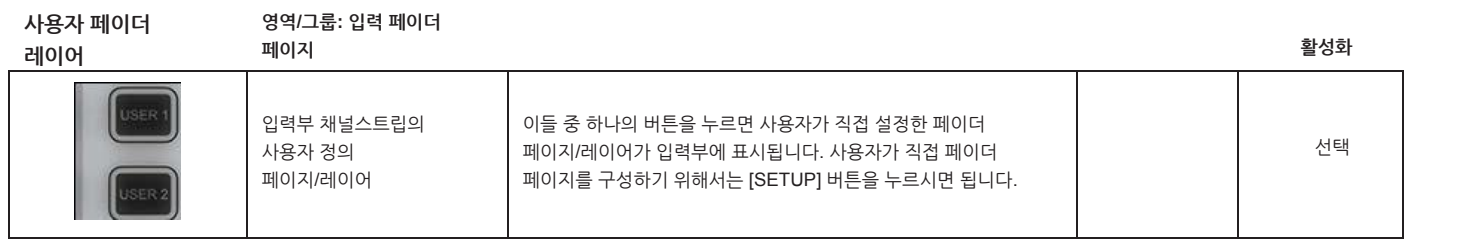

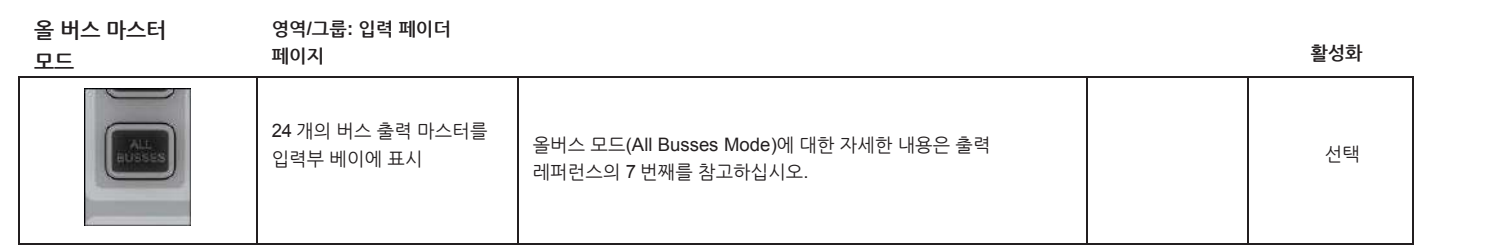

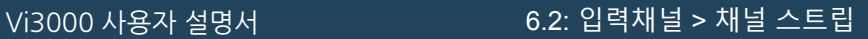

**입력 채널 스트립**

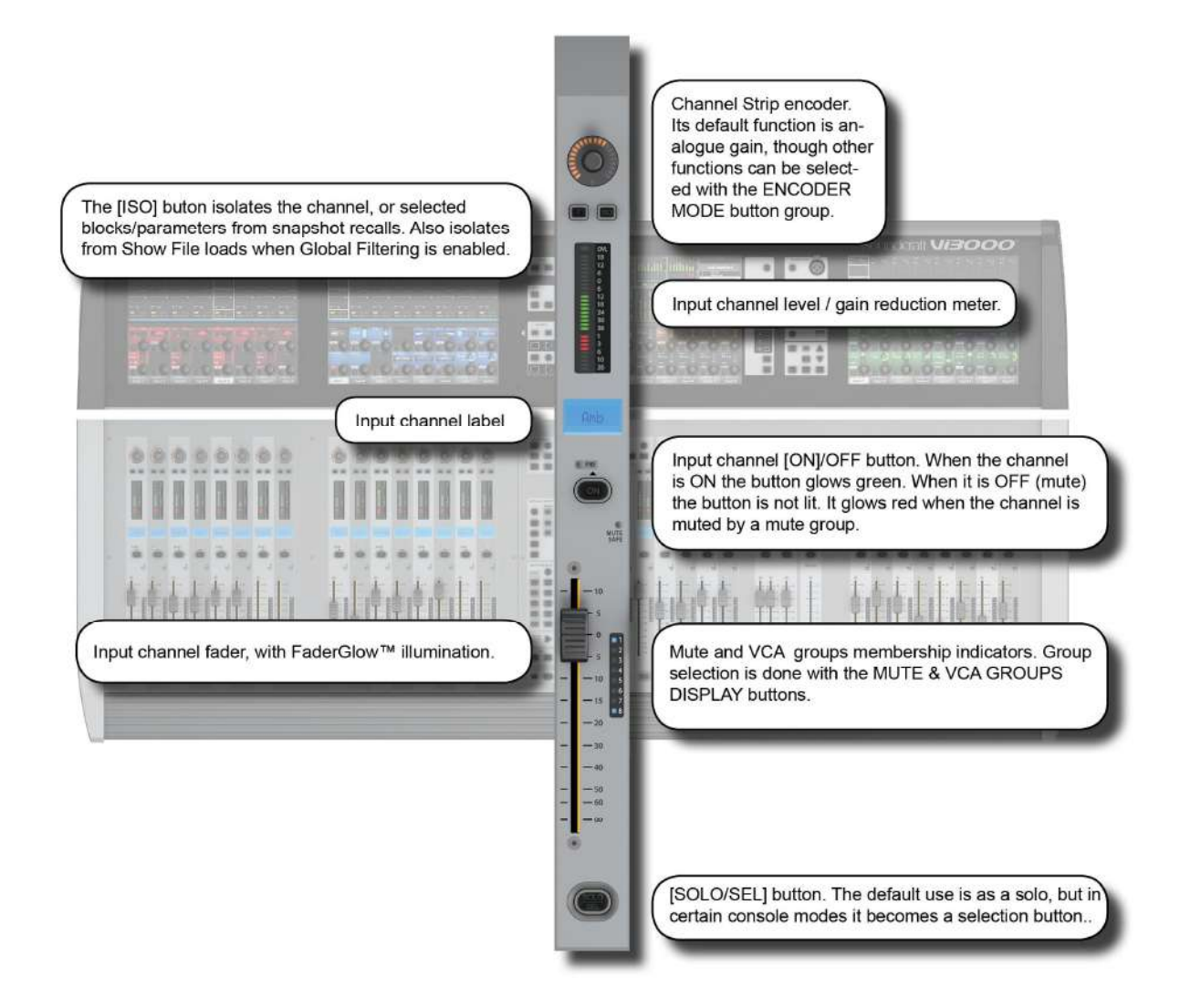

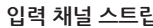

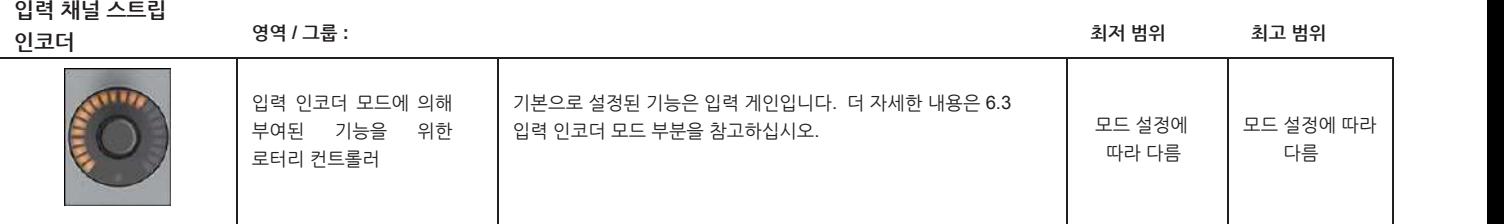

**입력 채널 스트립**

**F 버튼 영역 / 그룹:**

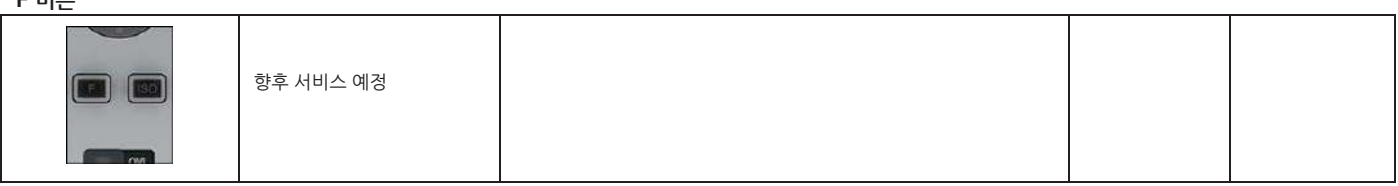

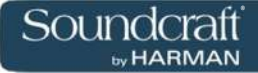

### **입력 아이솔레이션(ISO) 영역 / 그룹: Active**

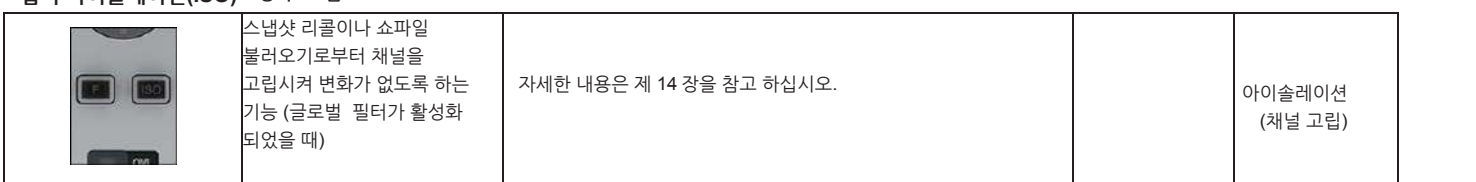

**레벨 및 게인리덕션(GR) 미터 영역 / 그룹:**

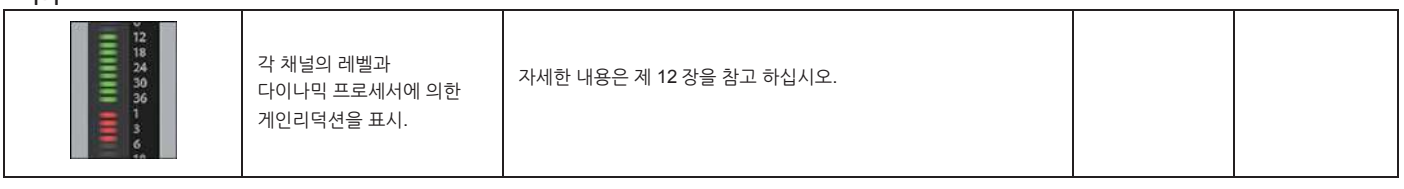

**입력 채널**

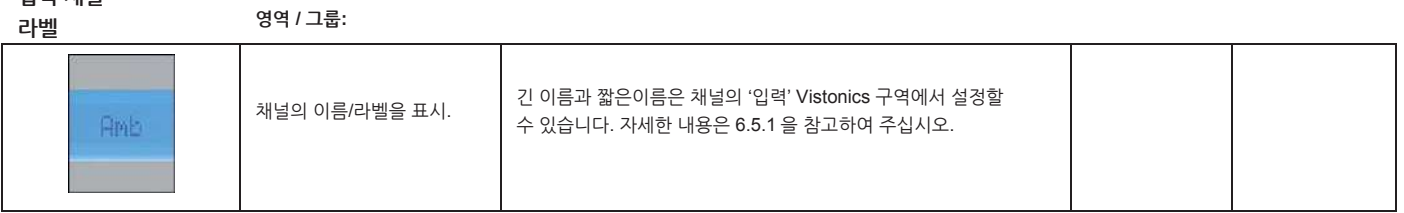

**'Pre' 표시기 영역 / 그룹:**

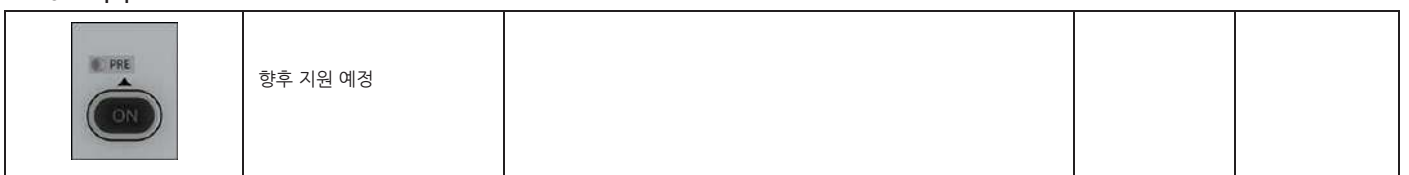

### **채널 ON/OFF**

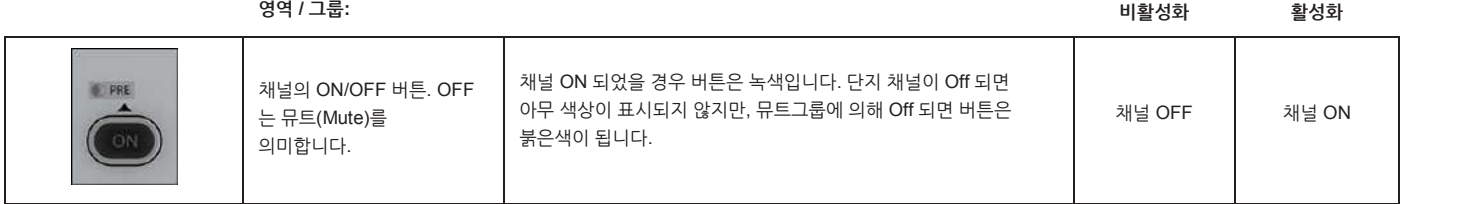

**Mute Safe**

**표시(램프) 영역 / 그룹:**

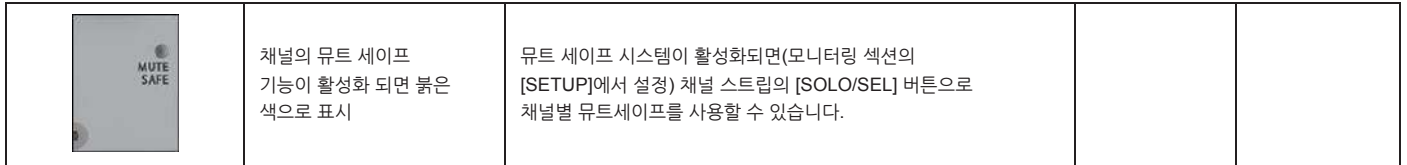

**뮤트/VCA 그룹**

**표시기 영역 / 그룹:**

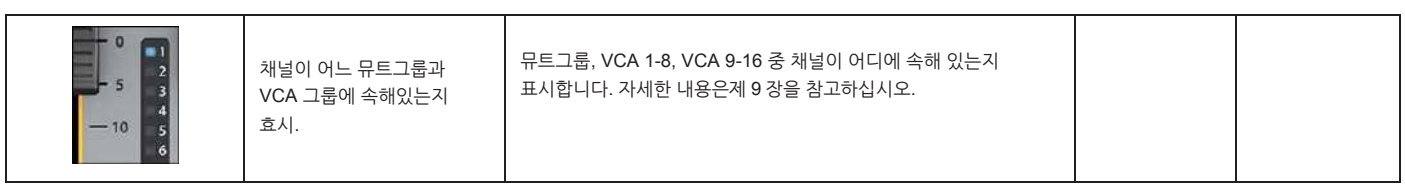

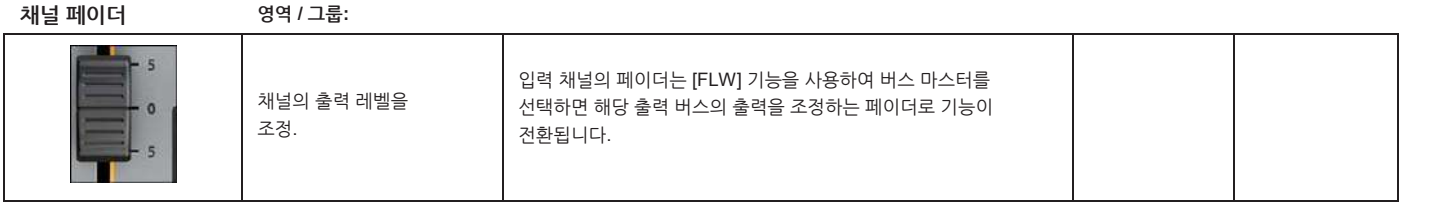

**페이더글로우 영역 / 그룹:**

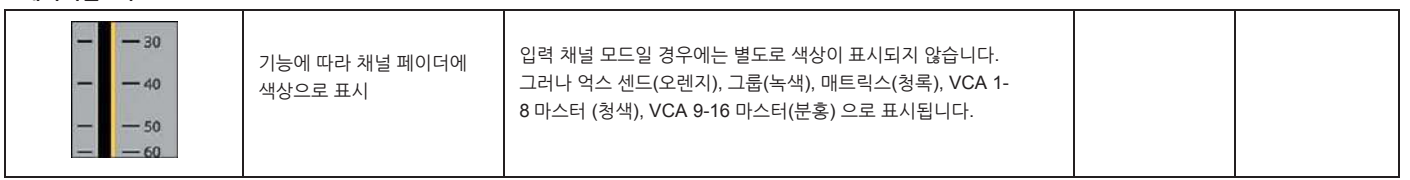

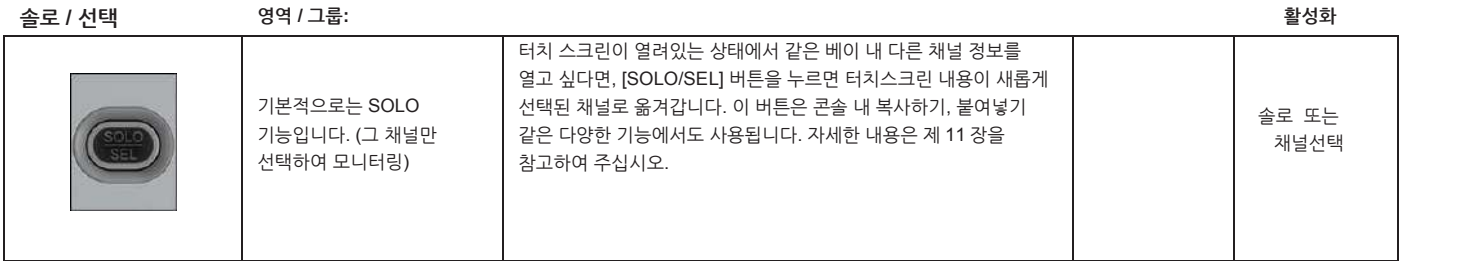

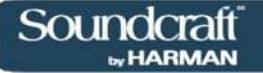

## **입력 인코더 모드**

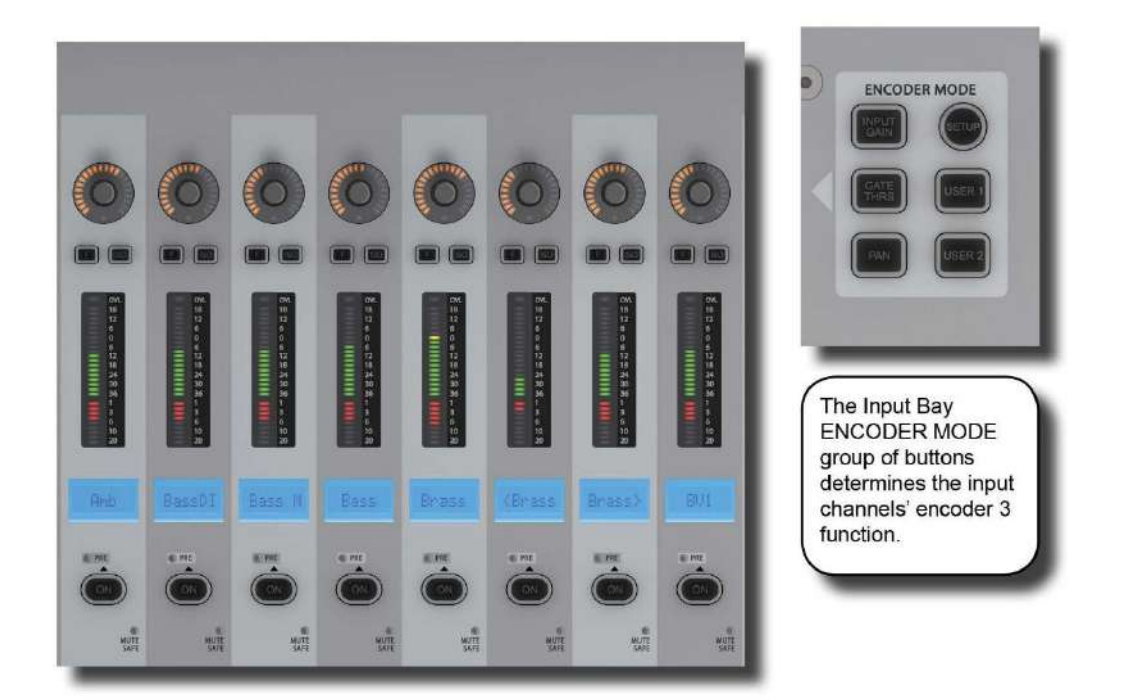

이 버튼들은 채널 스트립의 상단에 위치한 입력 채널 인코더의 기능을 결정합니다.

만약 [ALL BUSSES] 가 활성화 되어 있거나 매트릭스 출력 모드로 전환되었다면 채널 인코더는 사용할 수 없고 아무런 기능을 갖지 않습니다. (단, 마지막에 사용한 기능과 값은 기억됩니다.)

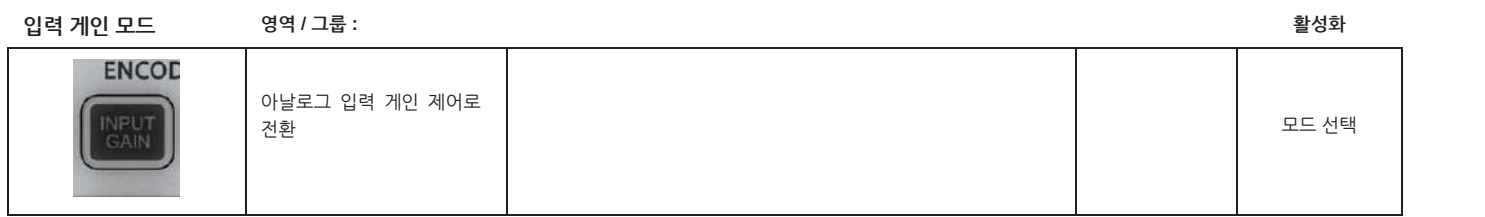

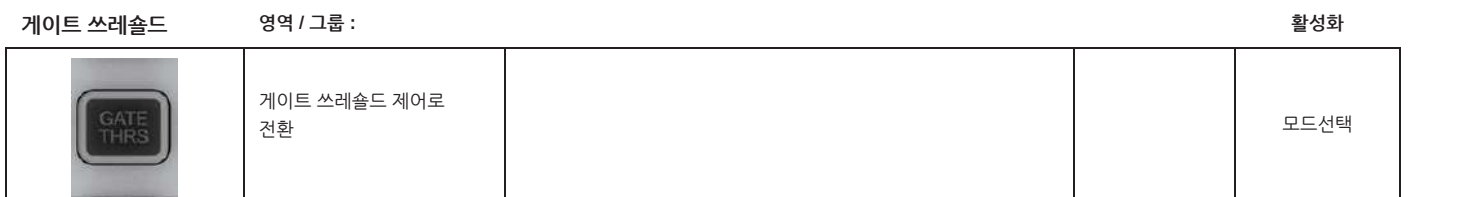

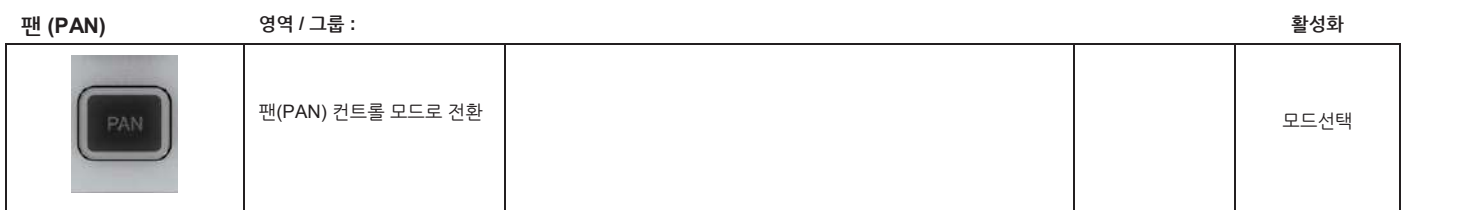

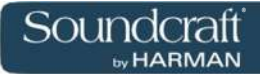

**셋업(Setup) 영역 / 그룹 :**

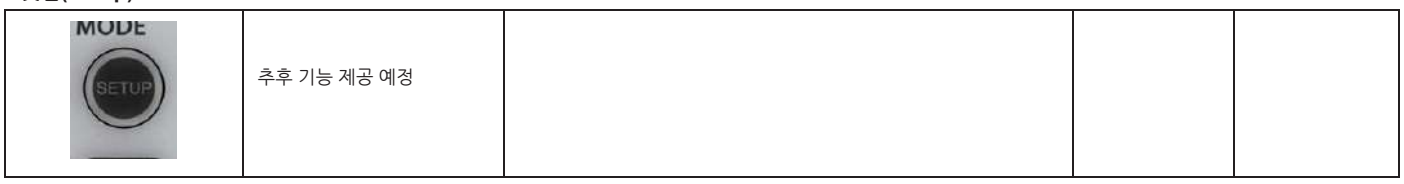

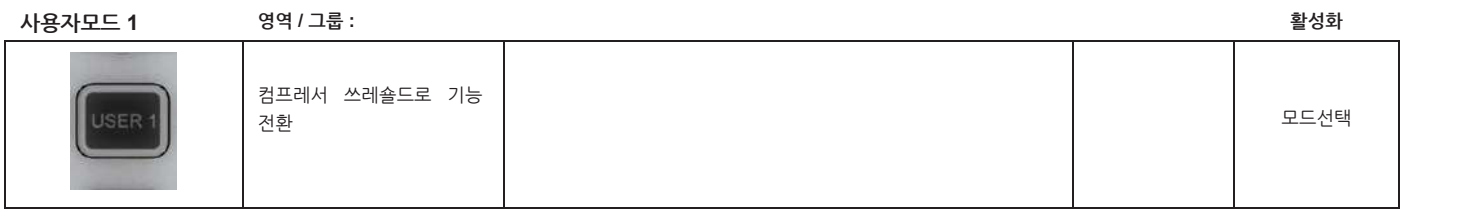

**사용자모드 2 영역 / 그룹: 활성화**

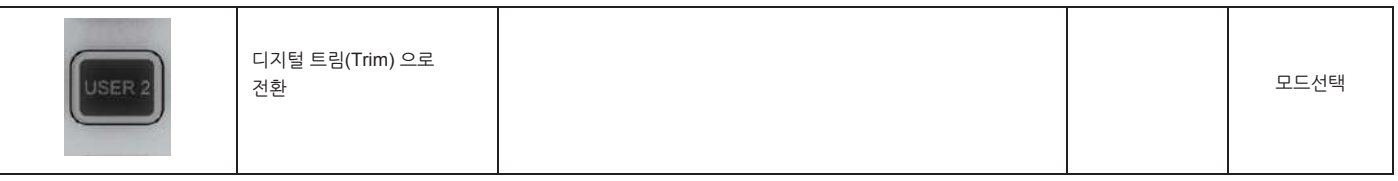

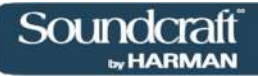

## **입력부 VISTONICS 버튼 (VST 제어)**

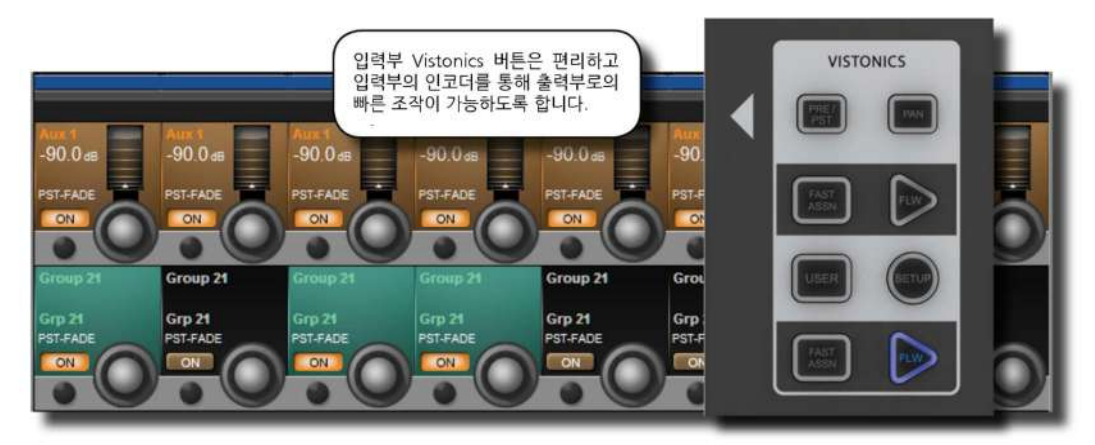

이 버튼들은 입력 채널 VST 인코더의 기능을 제어합니다.

이 버튼들을 사용하면 인코더를 통해 쉽고 빠르게 버스 출력으로 음량 조절, 버스 패닝 등을 할 수 있습니다.

#### **프리/포스트(Pre/Post) 영역 / 그룹 : 활성화**

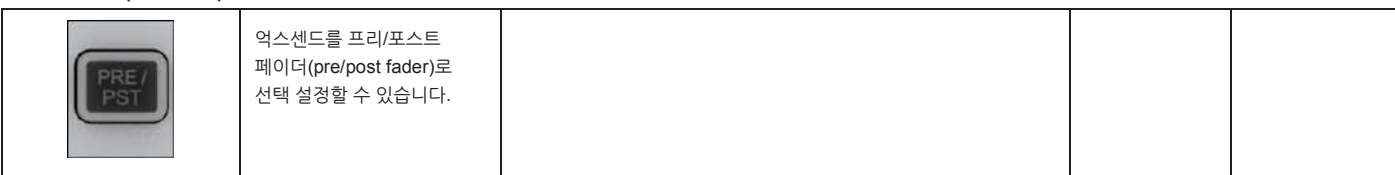

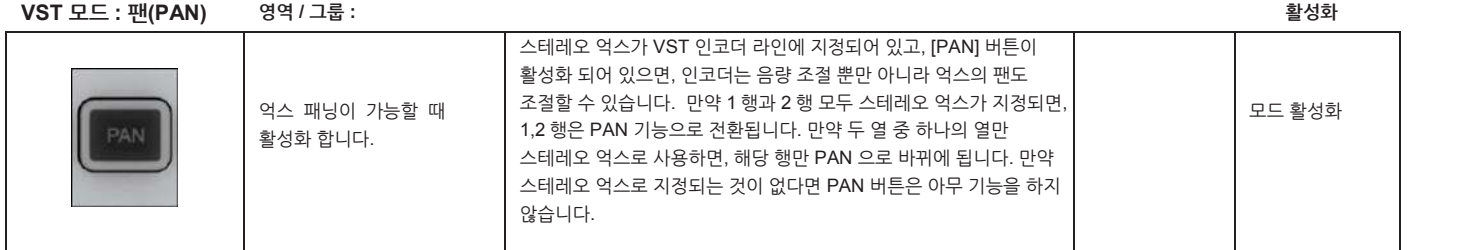

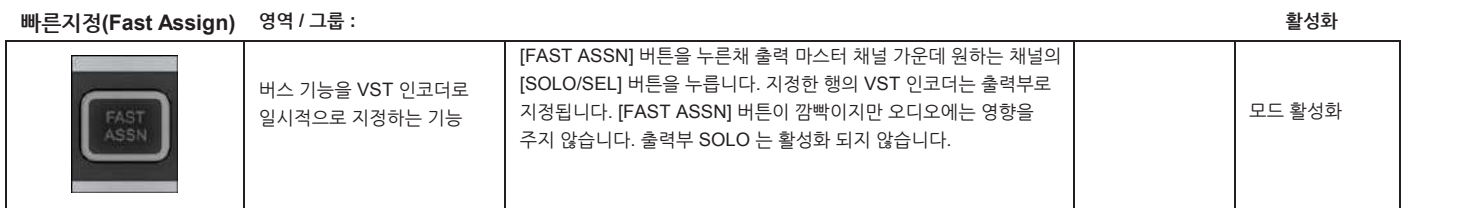

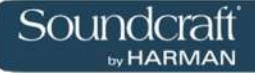

**인코더 팔로우**

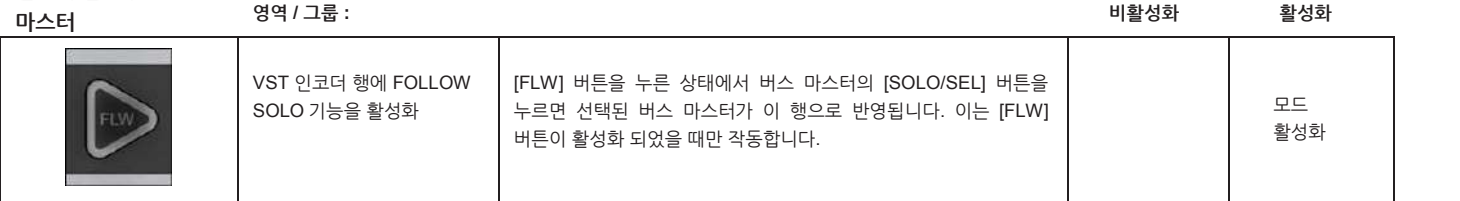

**VST 모드:**

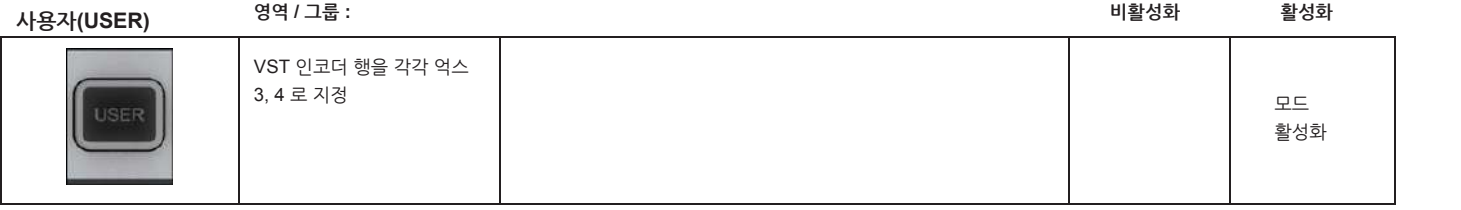

**입력 VST**

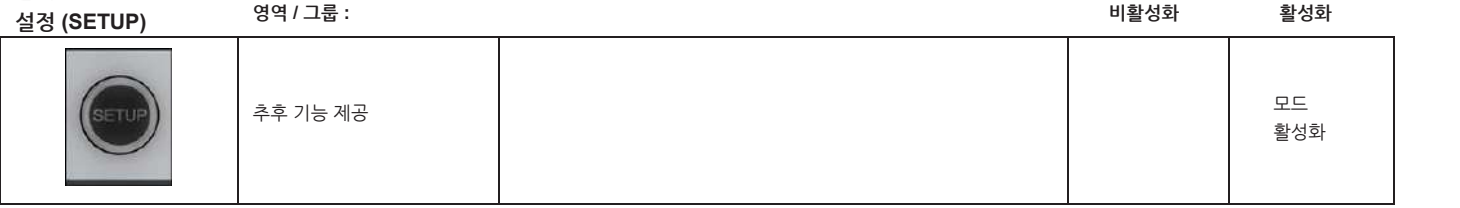

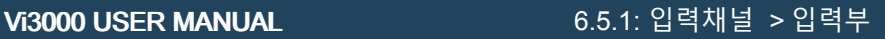

# **입력부 터치 스크린 오디오 블록 – 입력**

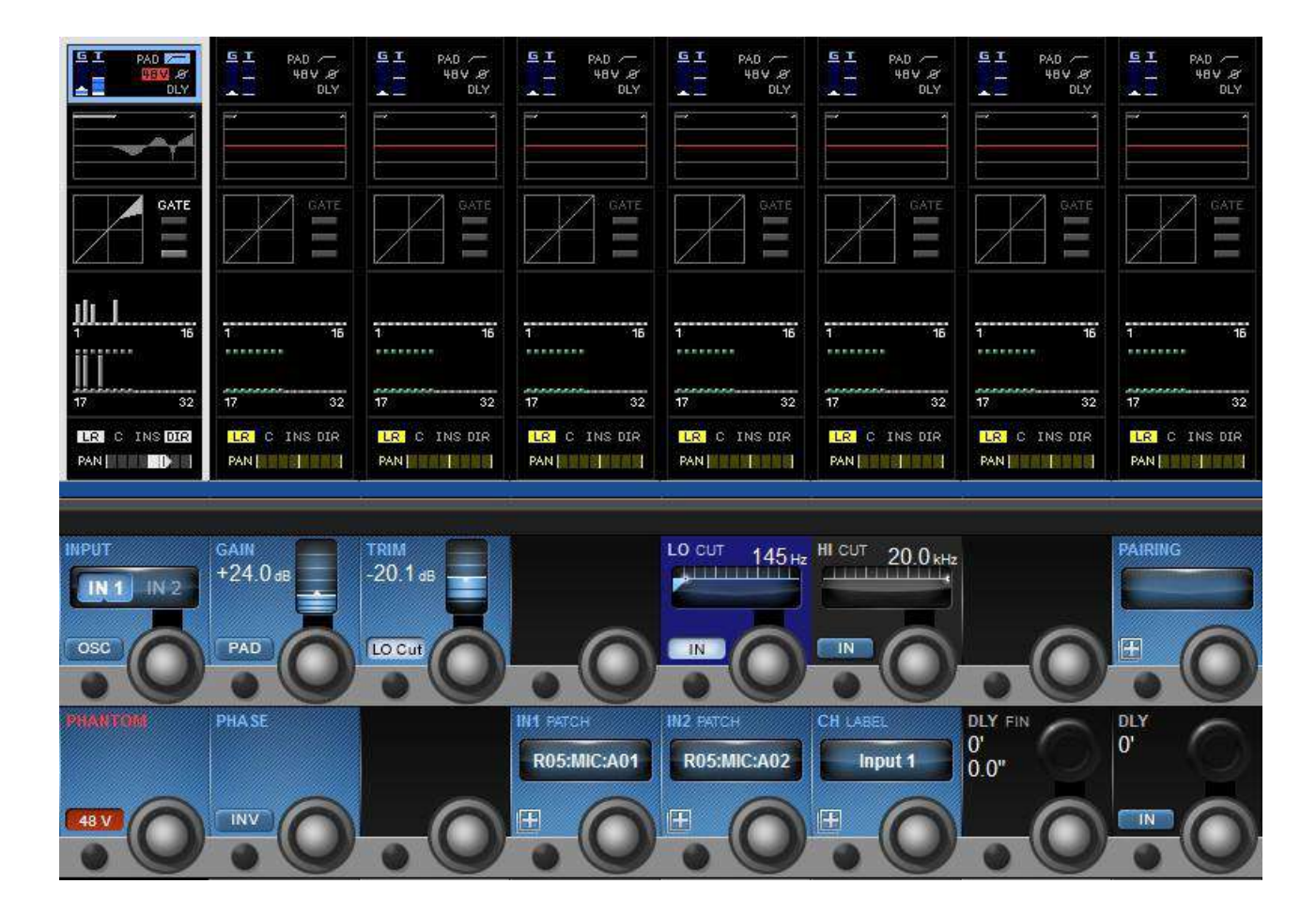

모노 입력 채널의 입력 섹션 터치스크린 영역은 Vistonics 채널스트립의 가장 위에 있는 파란색 구역입니다. 입력 섹션은 채널의 입력 소스 선택, 프리앰프의 게인 컨트롤, 스테레오 또는 다른 포맷의 채널 링크(pair) 선택, 채널 라벨링, 채널 입력 딜레이 조정 등으로 구성되어 있습니다.

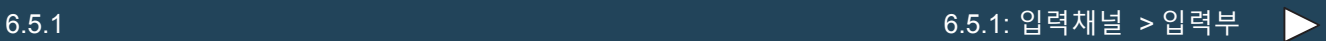

**채널 입력**

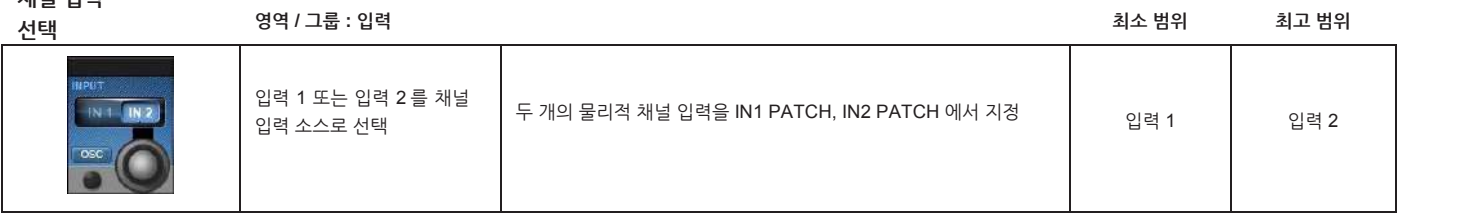

**오실레이터 입력**

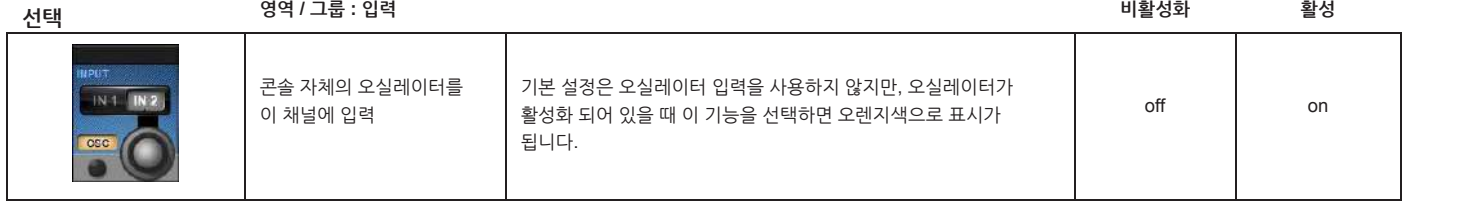

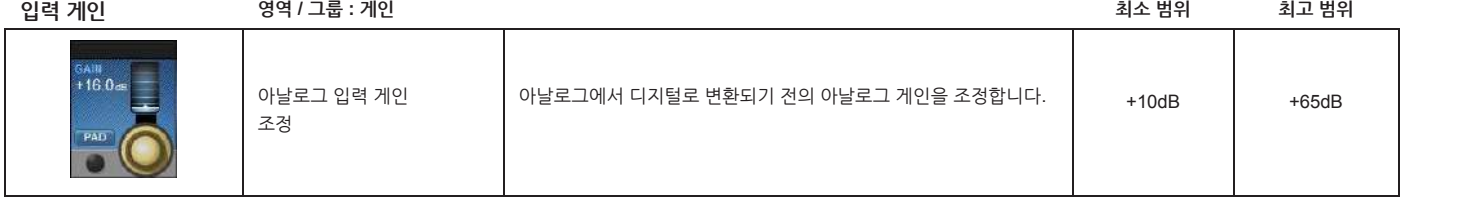

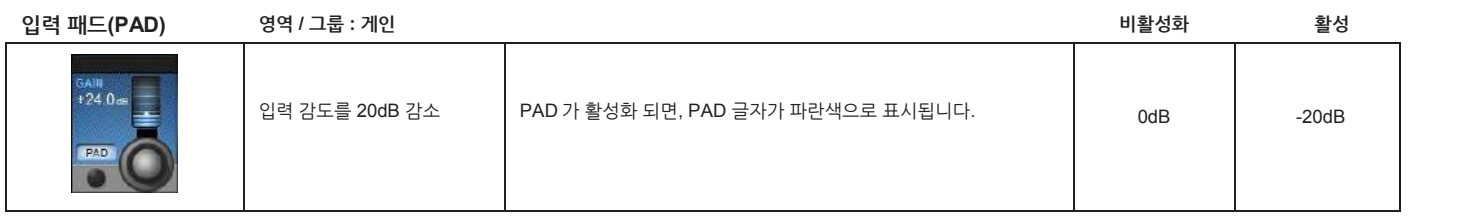

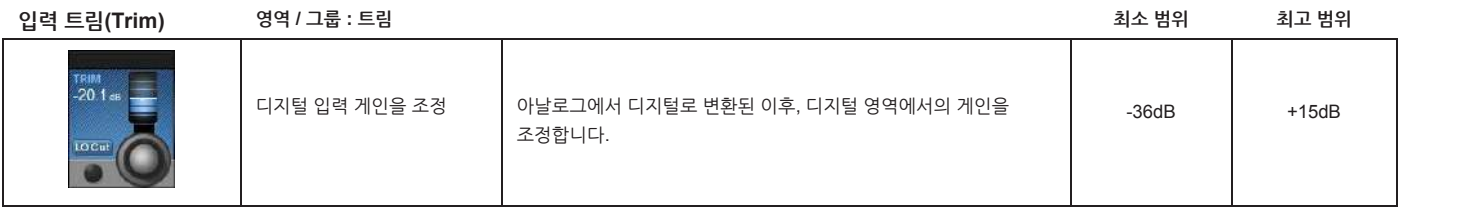

**아날로그 로우컷 필터 영역 / 그룹 : 트림 비활성화 활성화** AD 변환 이전에 아날로그 아날로그 로우 컷 필터가 작동하면 LO CUT 글자가 파란색으로 │<br>표시됩니다.아날로그 입력에만 해당됩니다.  $-20.1.$ 로우 컷 필터를 삽입 (인서트) 표시됩니다. 아날로그 입력에만 해당됩니다. 사용 (아날로그 입력에만 해당) (out) (In)LOCO

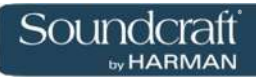

Vi3000 사용자 설명서 6.5.1: 입력채널 > 입력부

**로우컷**

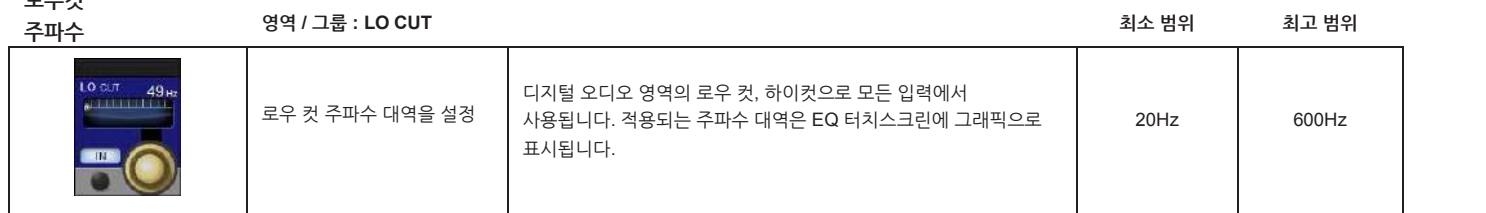

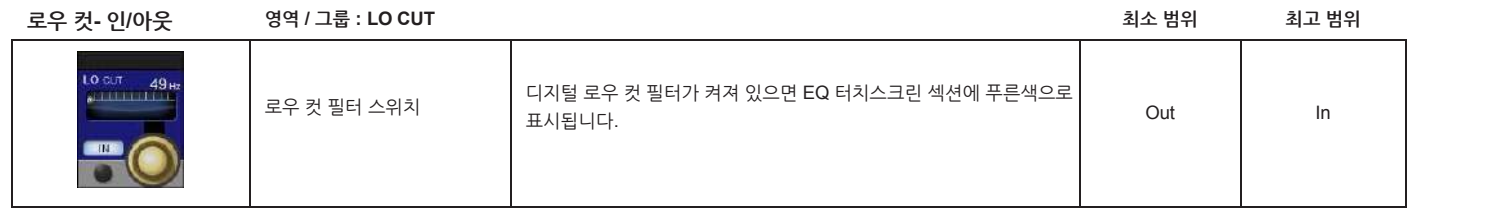

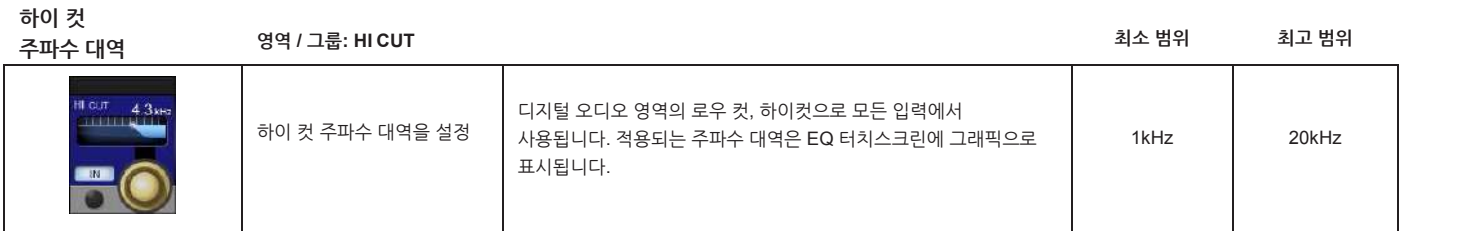

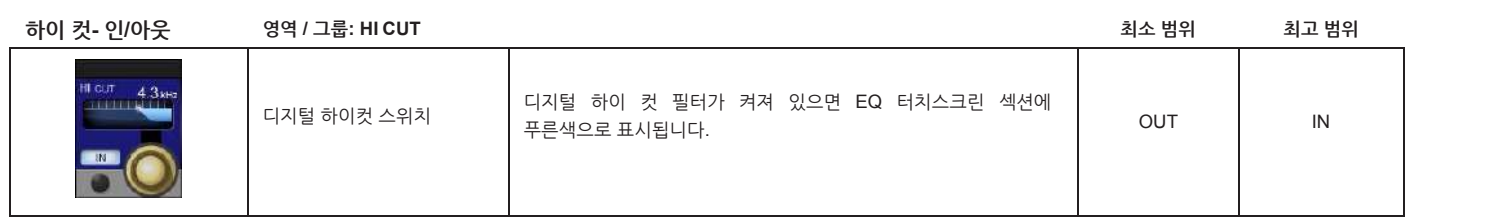

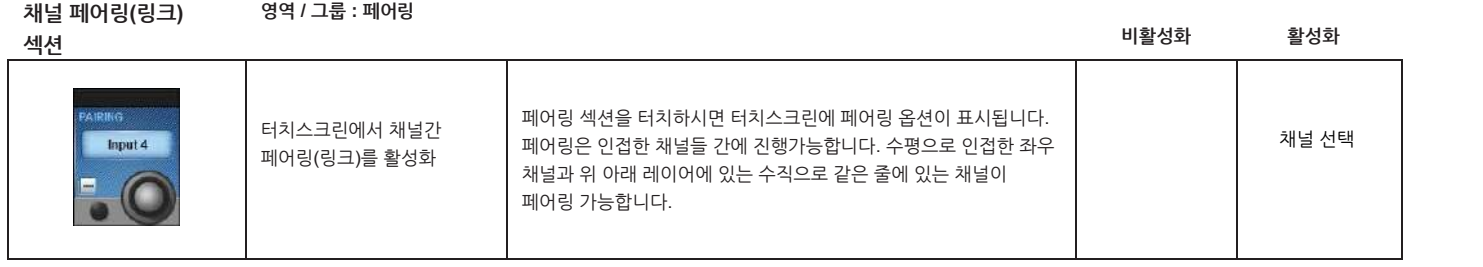

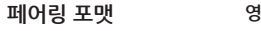

30 B.C **INNAM** 

**선택**

**영역 / 그룹 : 포맷 최소 범위 최고 범위**

패러링된 채널의 스테레오  $\vert$ LR, RL, LL, RR, MONO 중에서 선택할 수 있습니다. 만약 채널이

패러링된 채널의 스테레오 LR, RL, LL, RR, MONO 중에서 선택할 수 있습니다. 만약 채널이 LR MONO<br>포맷을 설정. 페어링되어 있지 않으면 포맷 영역은 나타나지 않습니다.

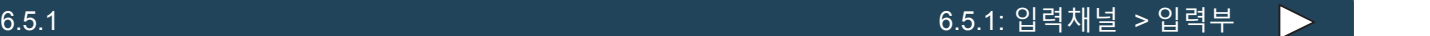

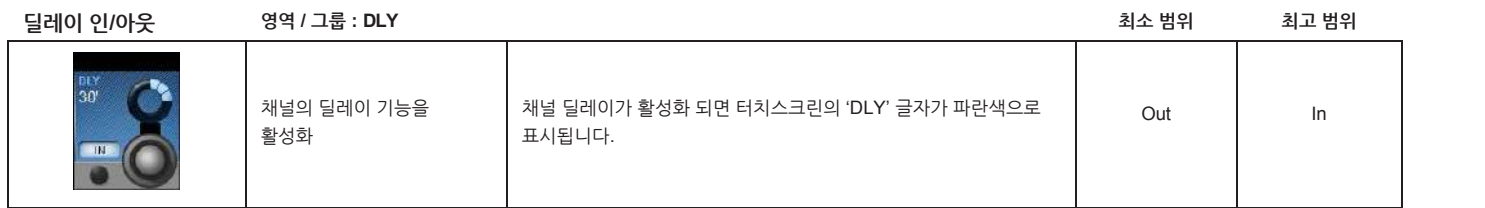

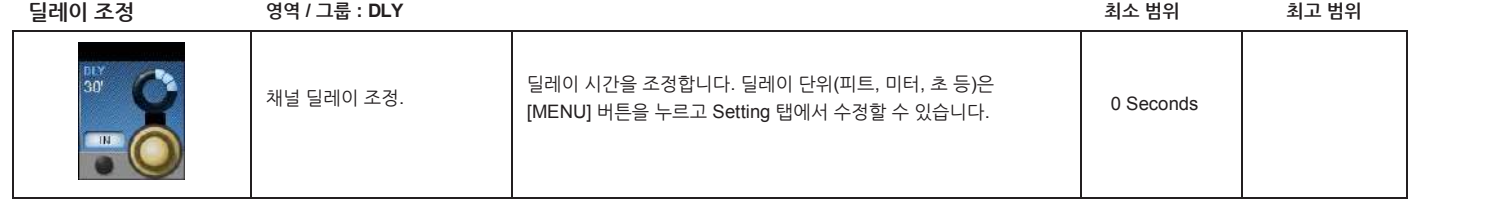

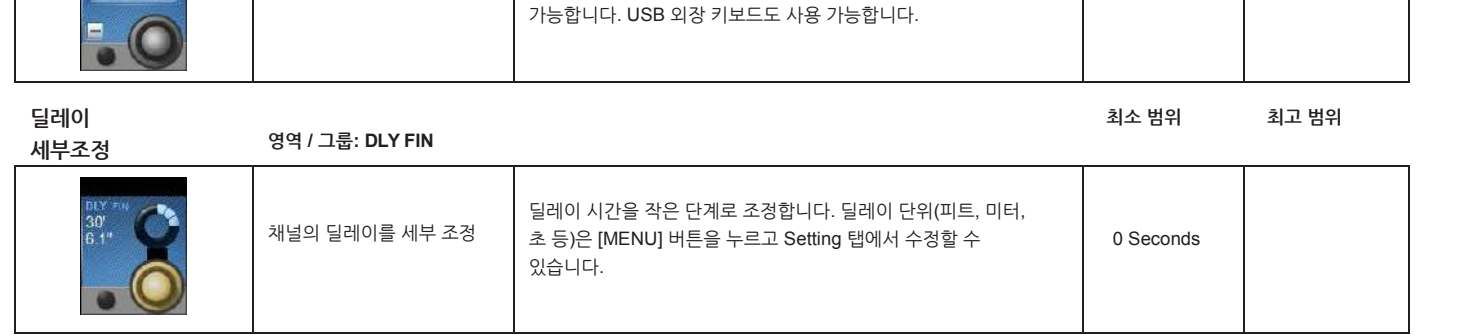

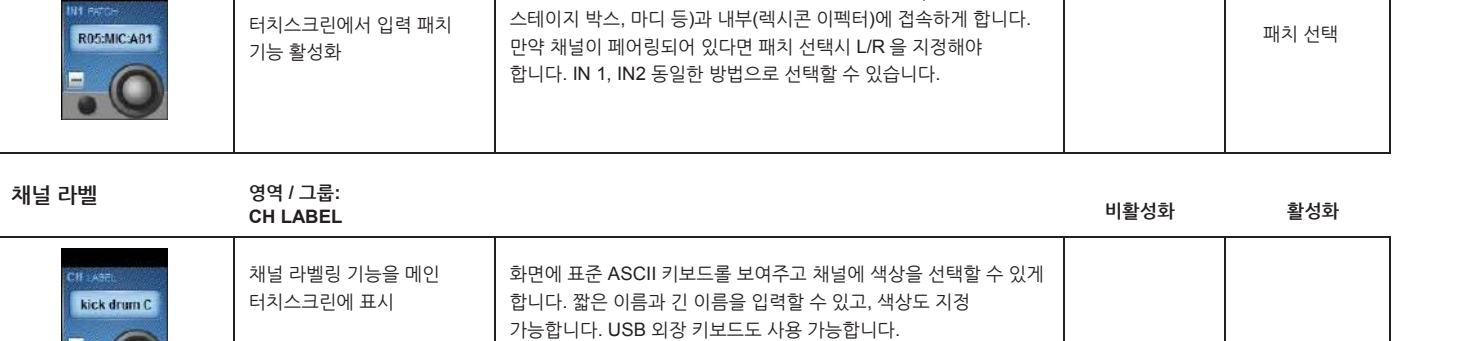

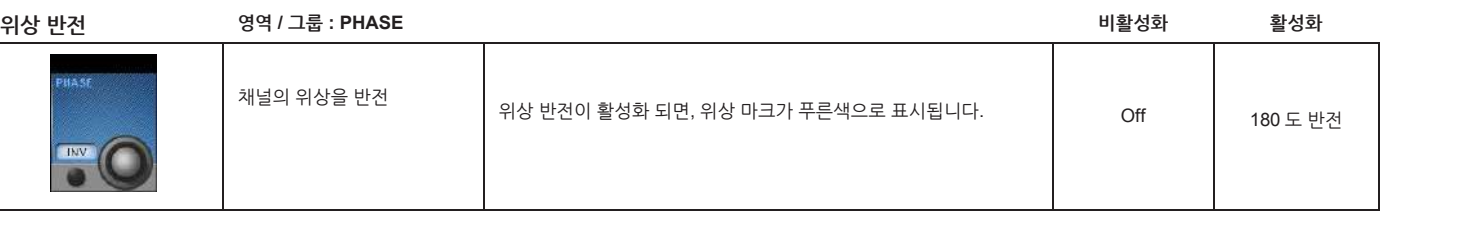

**PATCH / IN 2 PATCH 비활성화 활성화**

입력패치 선택 화면은 모든 가능한 입력과 소스, 외부(로컬 입출력,

**입력 패치 영역 / 그룹 : IN1**

in é

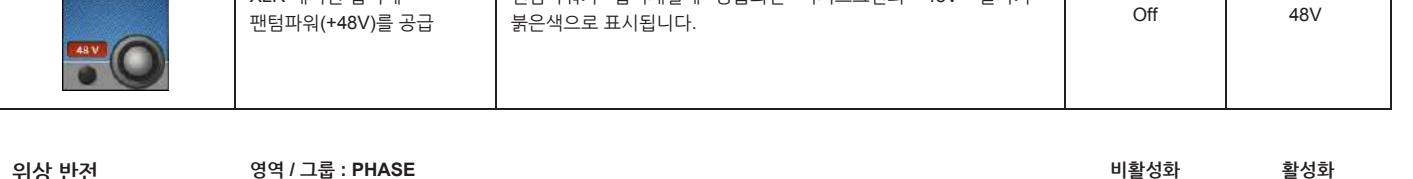

**팬텀 파워 영역 / 그룹 : PHANTOM 비활성화 활성화** XLR 패치된 입력에 팬텀파워가 입력채널에 공급되면 터치스크린의 "48V" 글자가

Vi3000 사용자 설명서 6.5.1: 입력채널 > 입력부

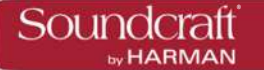

## **입력부 터치 스크린 오디오 블록 – EQ**

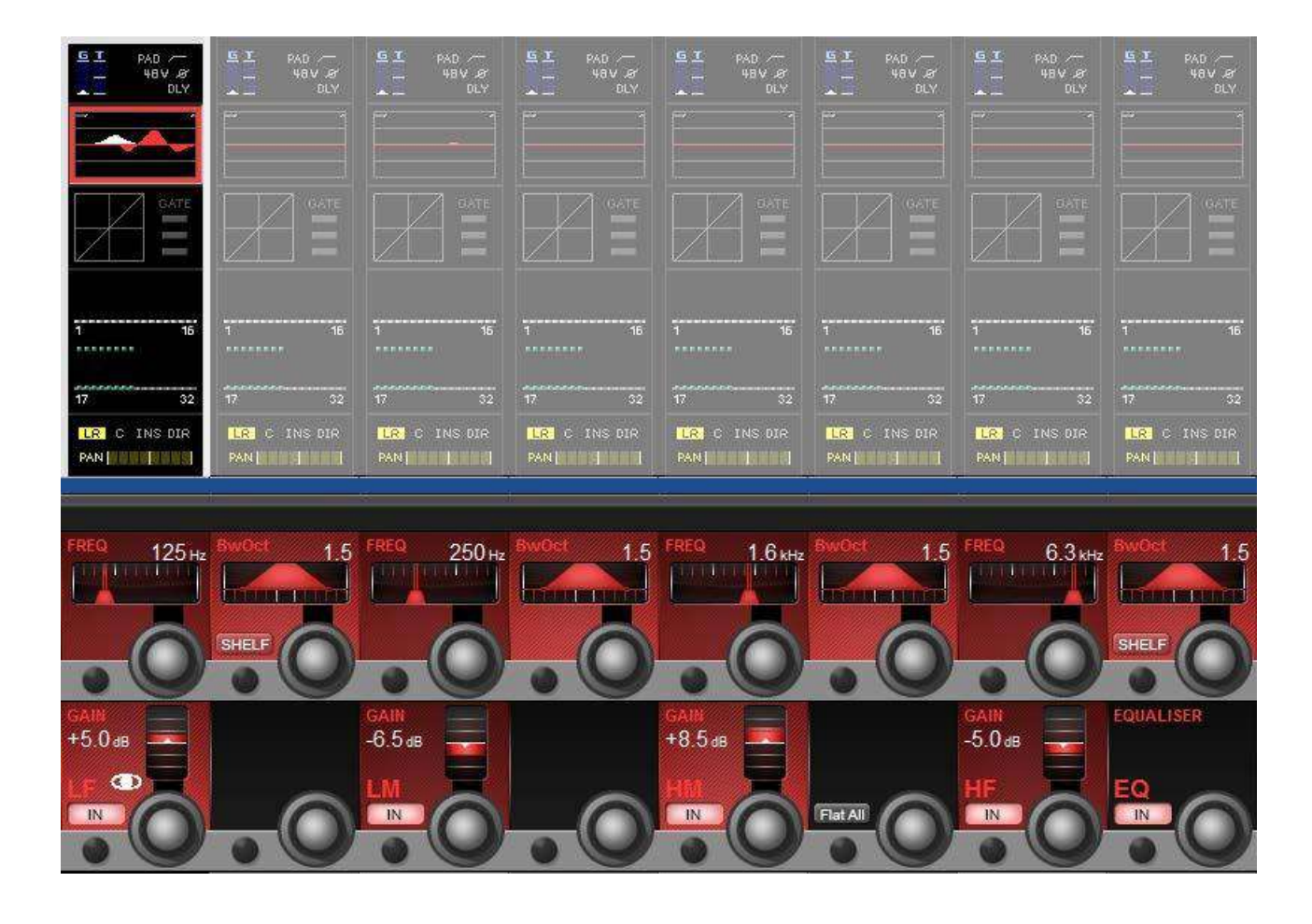

모노 입력 채널의 파라메트릭 EQ 섹션의 터치스크린 구역은 Vistonics 입력채널 스트립의 위쪽에 위치해 있으며, 붉은색입니다. EQ 섹션은 4 밴드 파라메트릭으로 구성되어 있고, LF 와 HF 밴드에서는 셸빙 EQ 사용이 가능합니다.

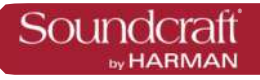

**주파수**

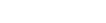

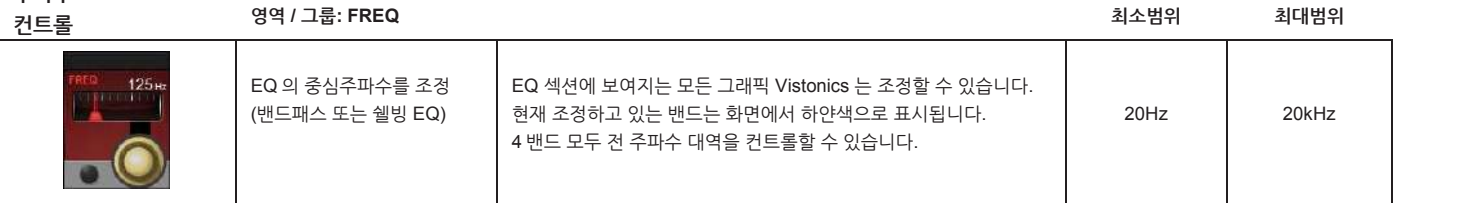

**EQ 밴드폭 /**

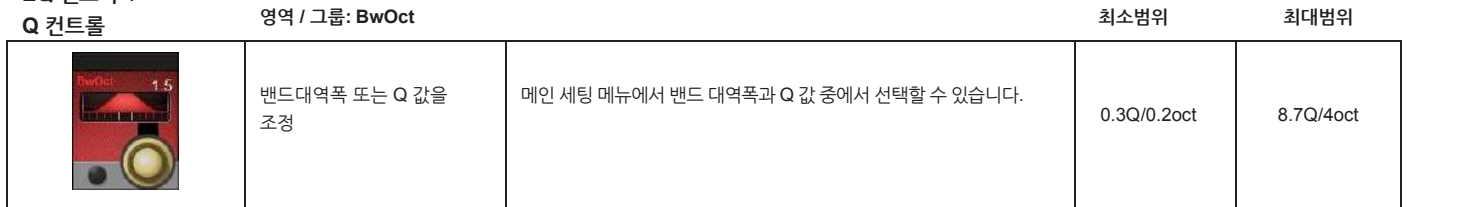

**쉘빙 선택 영역 / 그룹:**

| 물이 만져. | $\circ$ $\neg$ $\cdot$ $\rightarrow$ $\circ$ $\cdot$<br>BwOct/Q |                                           | 비활성화 | 활성화   |
|--------|-----------------------------------------------------------------|-------------------------------------------|------|-------|
|        | 쉘빙 타입 필터 선택.                                                    | 쉘빙 타입 필터는 EQ 중 LF 밴드와 HF 밴드에서 사용가능<br>합니다 | Bell | Shelf |

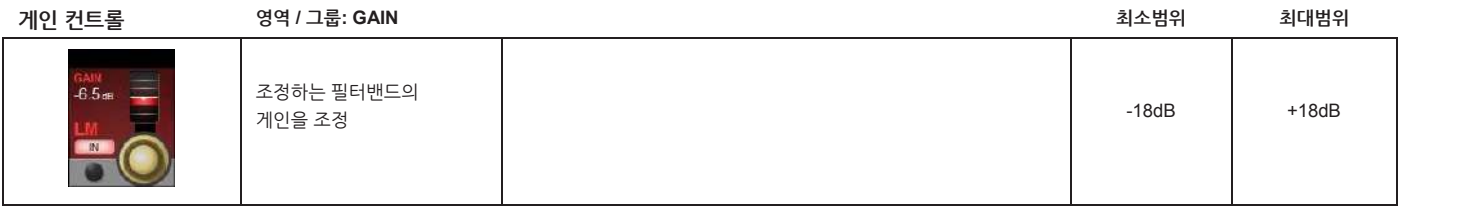

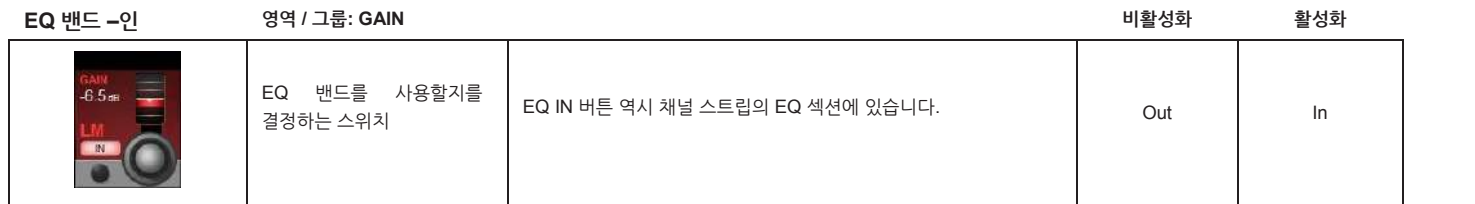

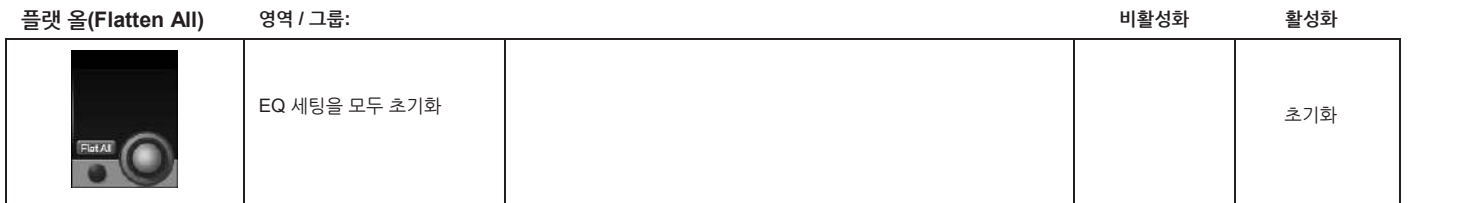

**EQ 인 영역 / 그룹: EQ**

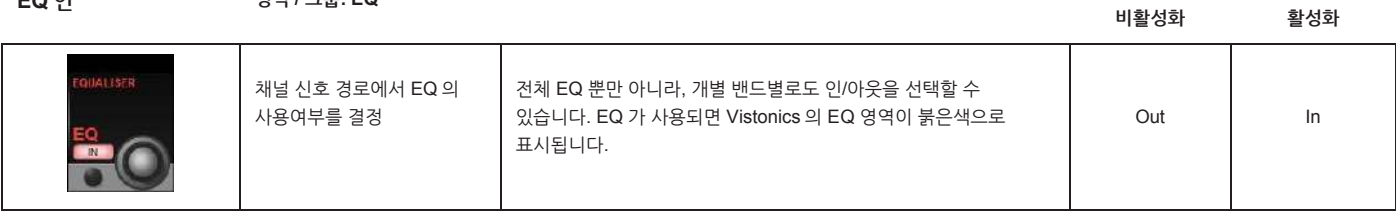

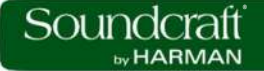

## **입력부 터치 스크린 오디오 블록 – 다이나믹스**

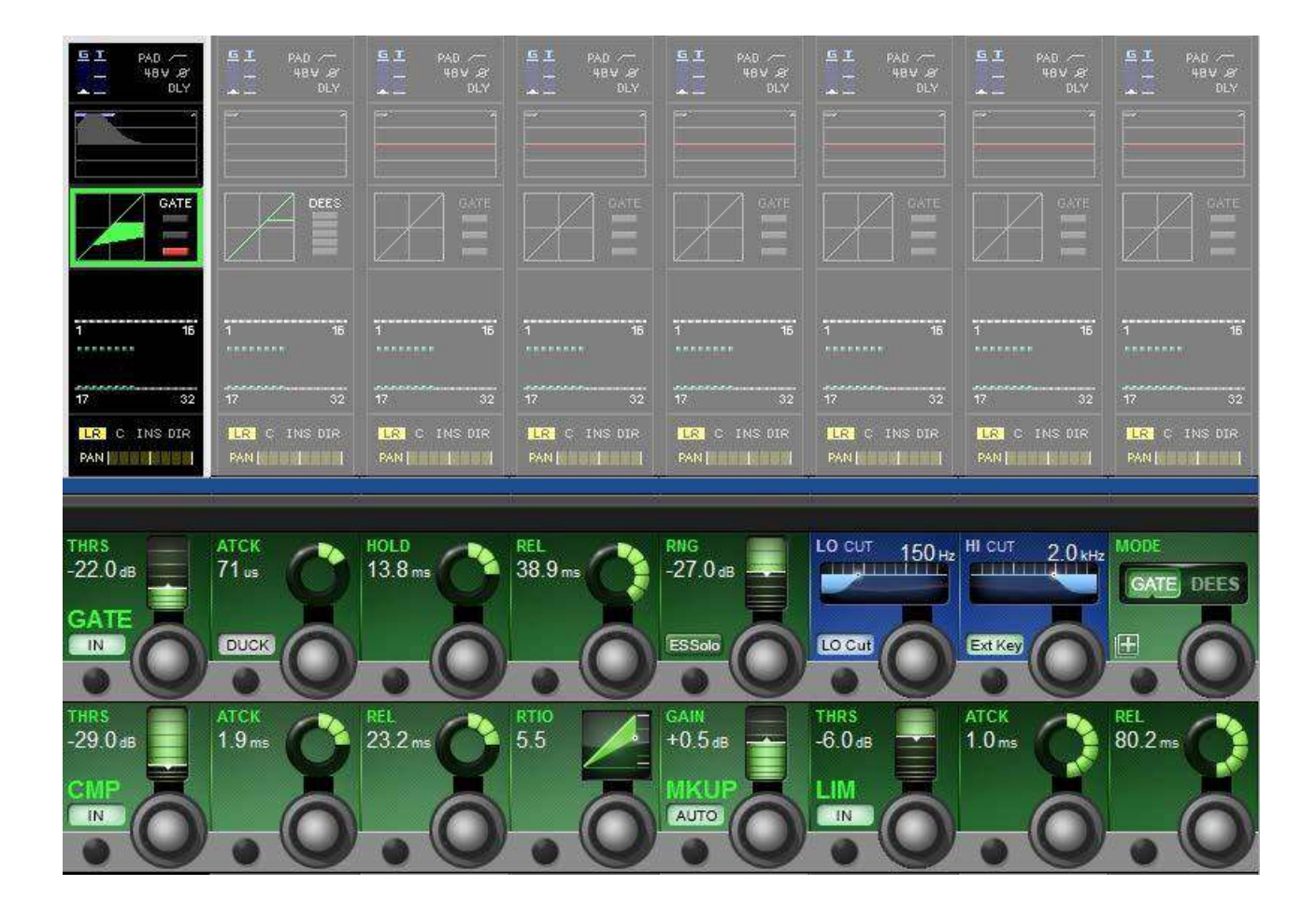

다이나믹스 이펙터는 GATE (또는 DeEsser, 택일), 컴프레서와 리미터 세가지로 구성되어 있습니다. 세가지 유닛은 개별적으로 켜고 끌 수 있습니다.<br>Vistonics 의 다이나믹 섹션은 컴프세링에 따른 게인 리덕션(감쇄)와 GATE/DeEss 선택을 보여줍니다. Gate 상태 또는 게인 리덕션 미터는

기능의 선택에 따라 정보를 볼 수 있습니다.

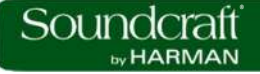

### **게이트(Gate)**

게이트는 설정한 쓰레숄드 이하로 신호 레벨이 떨어지면 소리가 더 감쇄하거나 아주 조용해지는 기기입니다. 게이트는 필터와 함께 쓰이는 사이드 체인을 지정할 수 있고, 솔로 시그널을 키로 사용할 수 있으며, 덕킹 모드를 제공합니다.

#### **Gate / DeEsser**

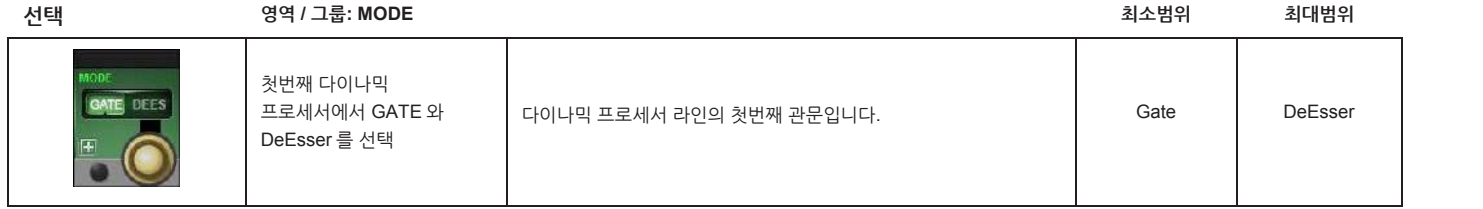

**Gate 쓰레숄드**

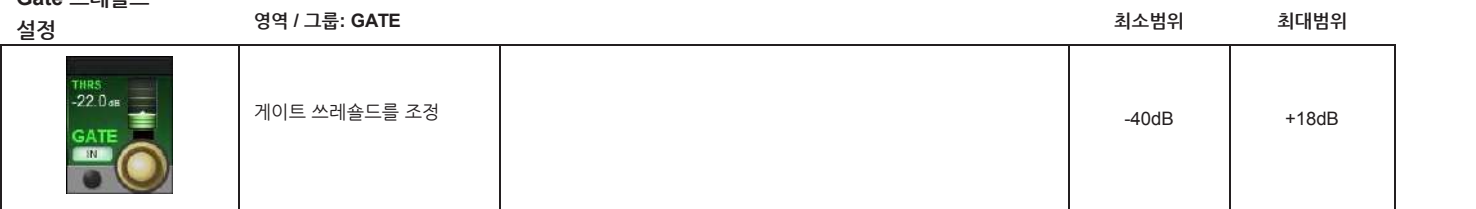

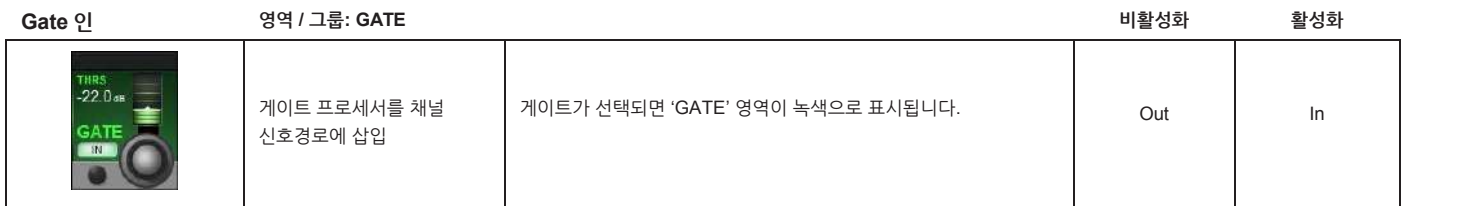

**Gate 어텍 (attack)**

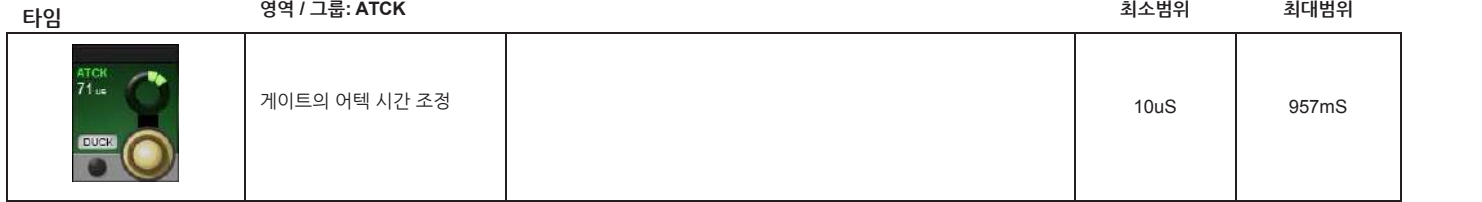

**Gate 덕킹 기능**

**영역 / 그룹: ATCK**

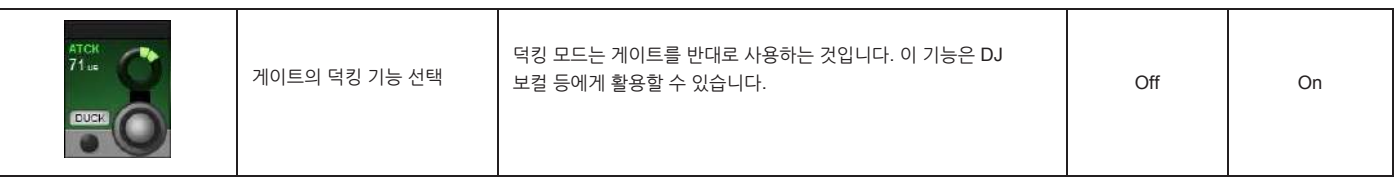

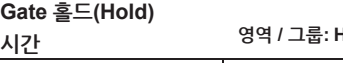

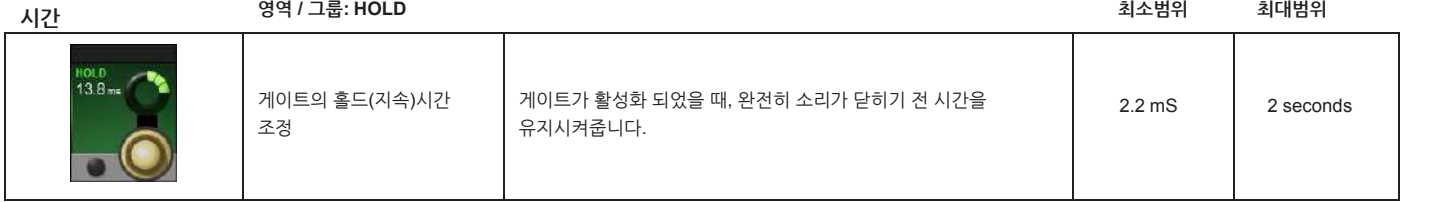

**비활성화 활성화**

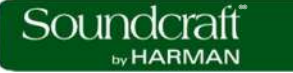

**Gate 릴리즈 시간**

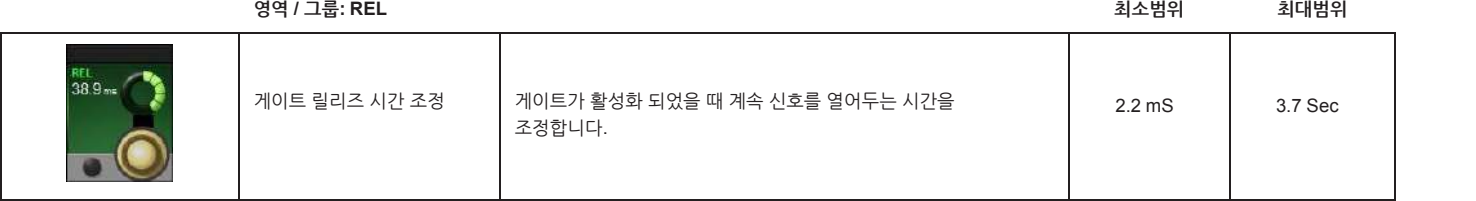

**Gate 범위(range) 영역 / 그룹: RNG 최소범위 최대범위**

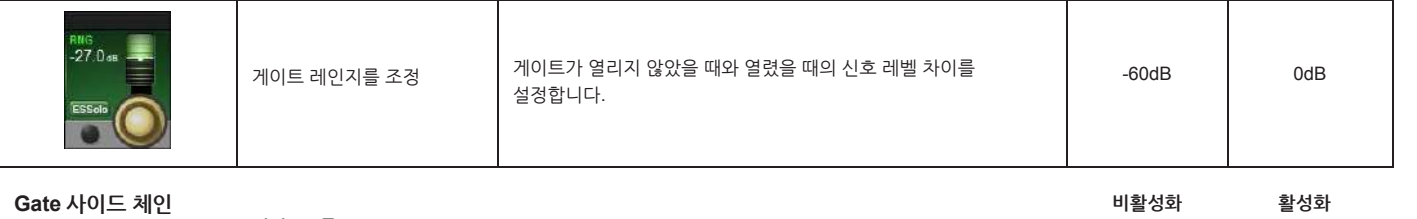

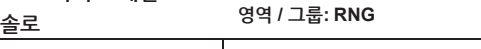

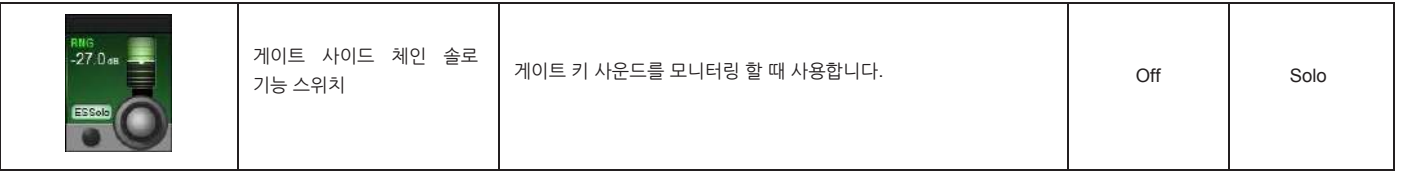

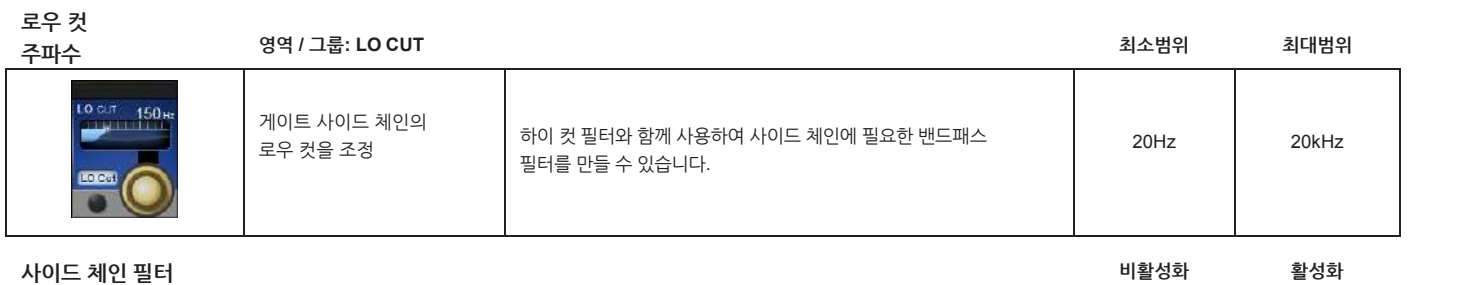

**인 영역 / 그룹: LO CUT**

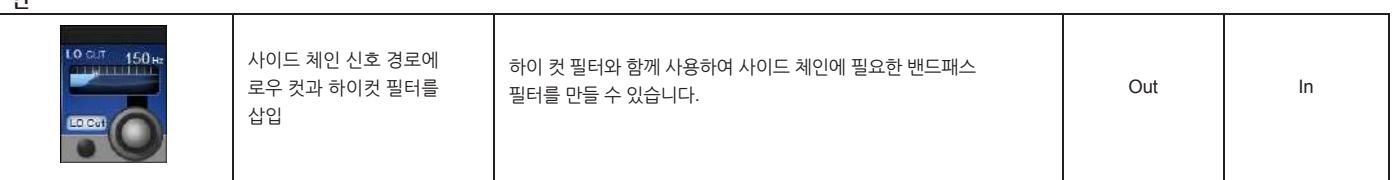

**Gate 하이컷 필터**

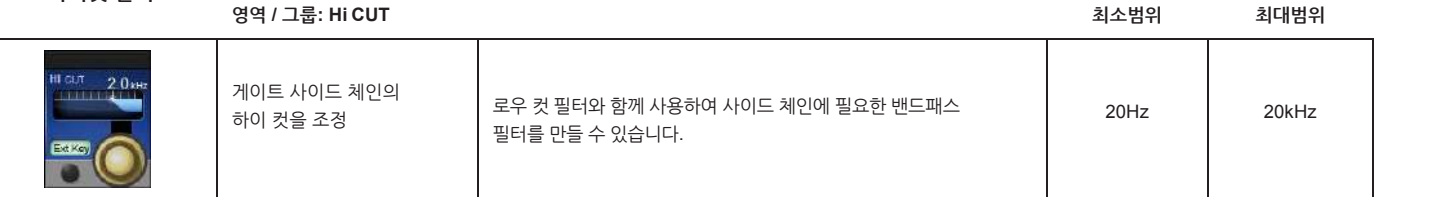

**Gate**<br>이브 키 이려

**외부 키 입력 영역 / 그룹: HI CUT**

**비활성화 활성화**

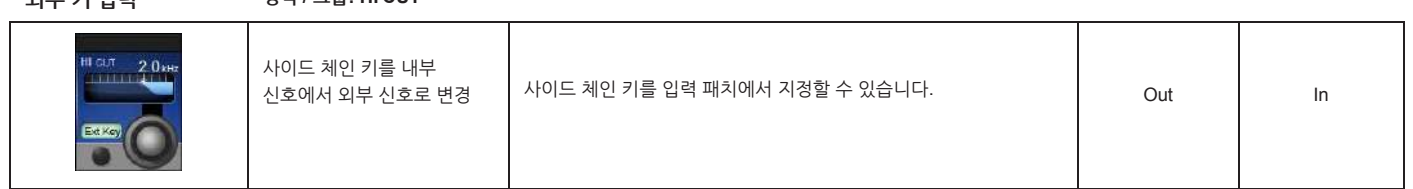

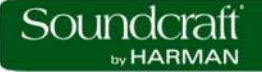

**외부 키 지정 비활성화 활성화 영역 / 그룹: MODE** 외부 사이드 체인 키가  $^{8.4}$ 모든 외부 입출력 옵션을 외부 키로 사용할 수 있습니다. + - 활성화 되면 터치스크린에서 키를 지정  $x = 1$ 

**DE-ESS 기능**

**디에서는 치찰음(sibilance)라고 불리는 사람 목소리의 '스스' 소리를 줄이는 역할을 합니다. 디에서가 활성화 되면 설정한 필터와 스레숄드에 의해 치찰음이 줄어듭니다.**

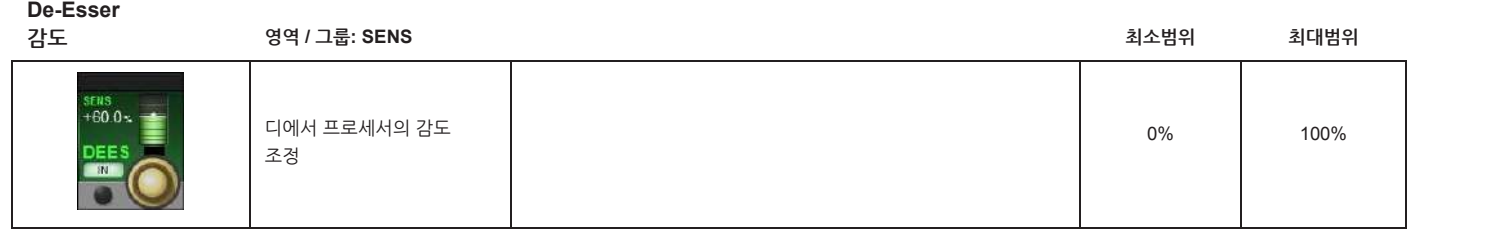

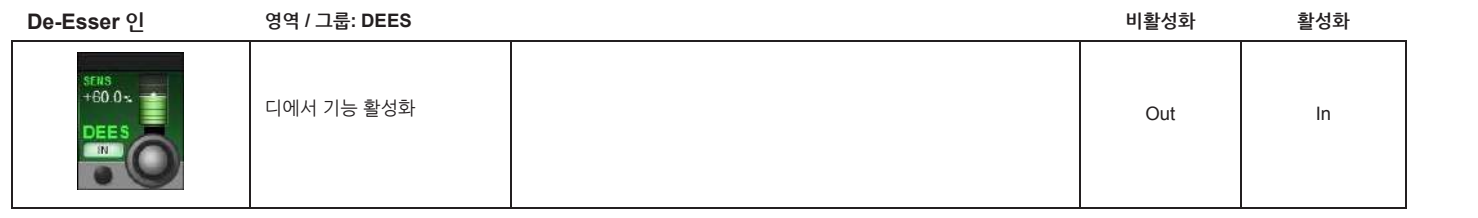

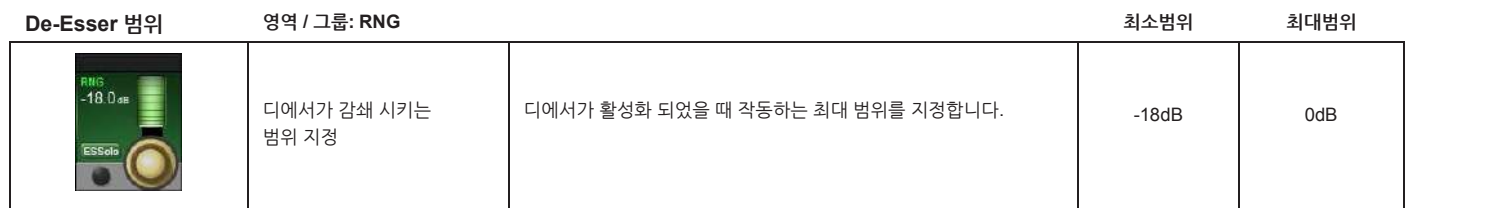

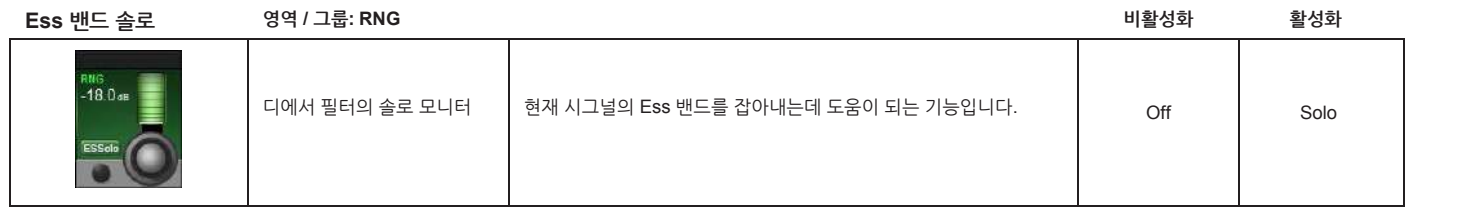

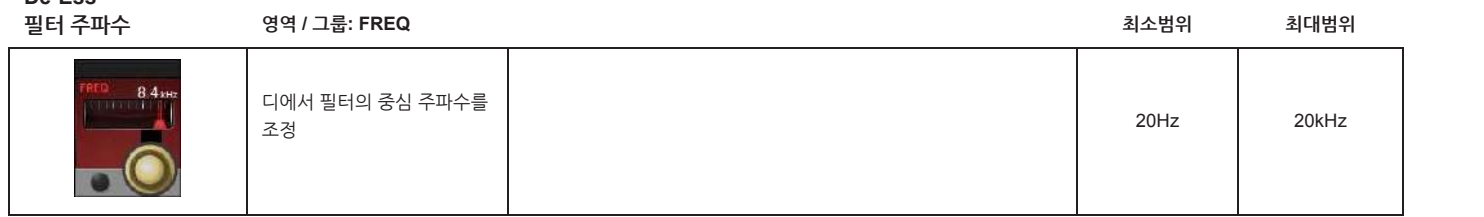

**De-Ess**

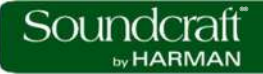

**De-Ess 필터**

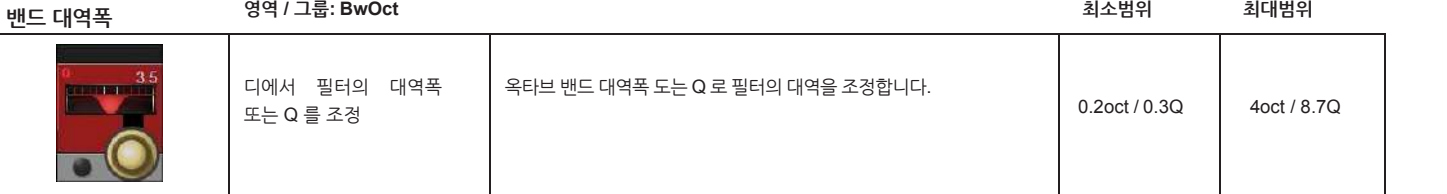

**컴프레서 / 리미터**

**컴프레서는 설정한 스레숄드보다 큰 신호가 입력될 경우 다이나믹 레인지를 줄여 신호의 크기가 일정하게 되도록 조정하는 장치입니다. 본 기기의 컴프레서에는 자동으로 컴프레서 출력 신호의 크기를 조정해주는 '자동 메이크 업 게인' 기능이 포함되어 있습니다.** 

**리미터는 스레숄드 이상의 신호가 들어오면 과도 음량을 줄이는 프로세서입니다.**

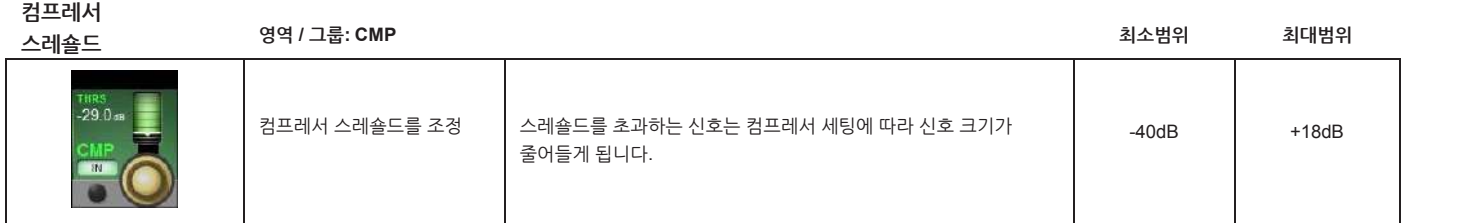

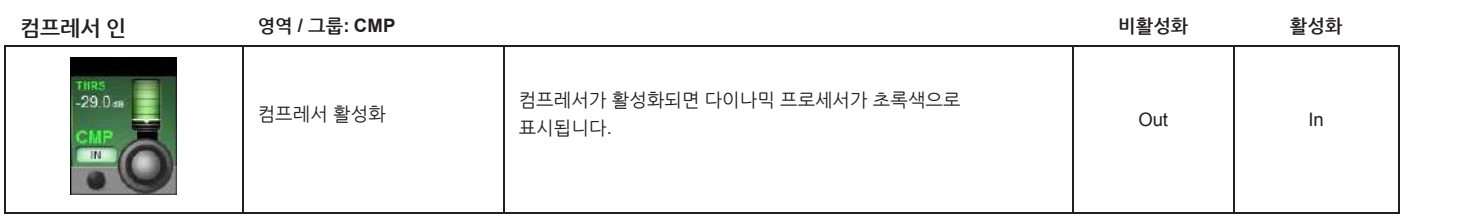

**컴프레서**

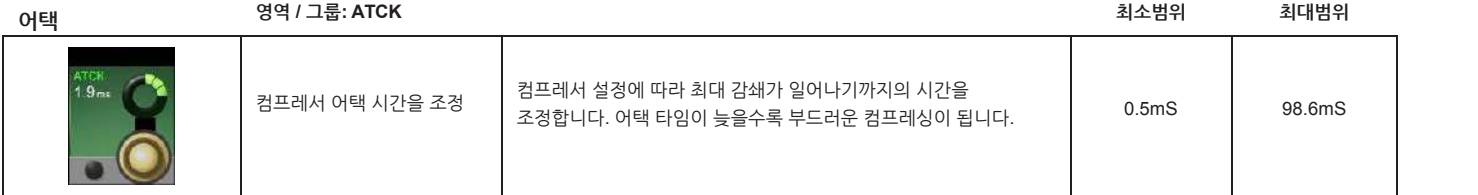

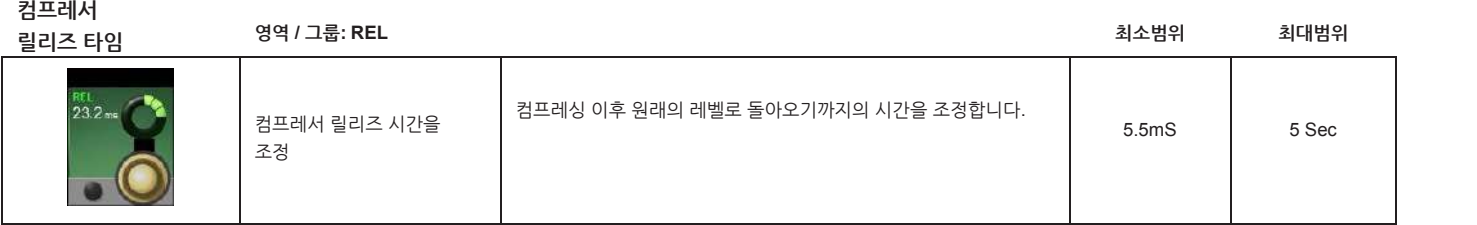

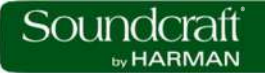

**비활성화 활성화**

**컴프레싱**

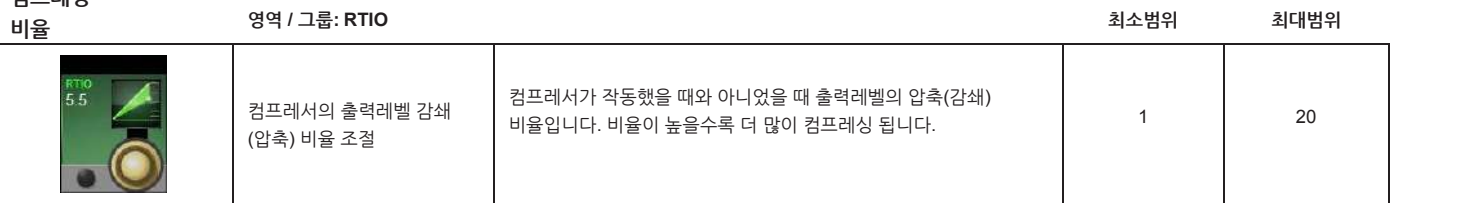

**컴프레서**

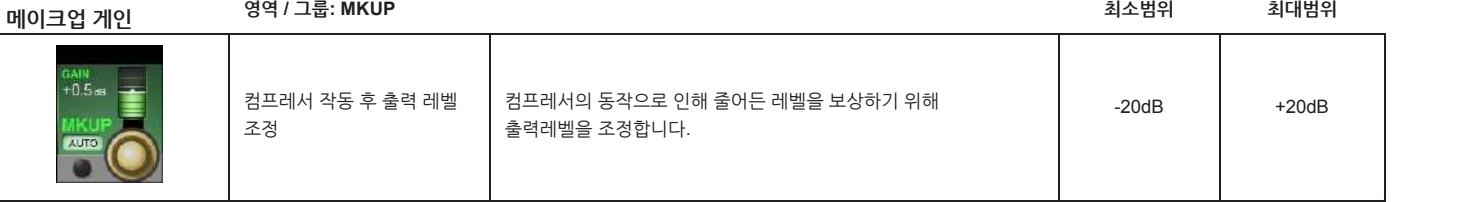

**컴프레서**

**자동 메이크업**

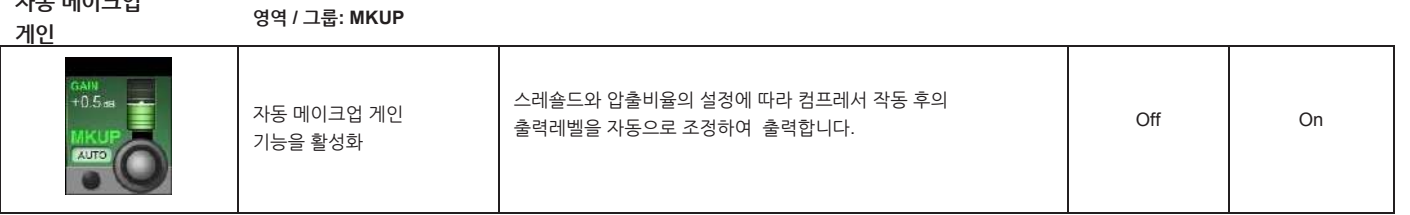

**리미터**

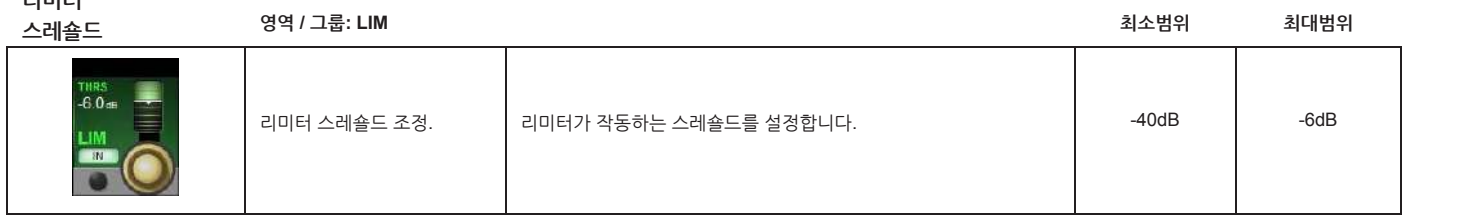

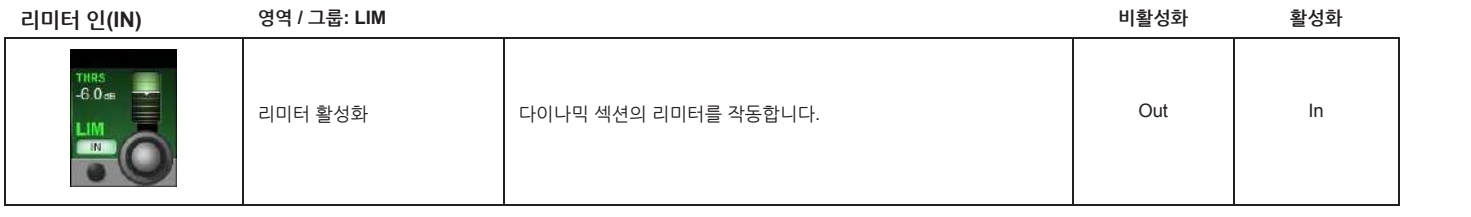

**리미터**

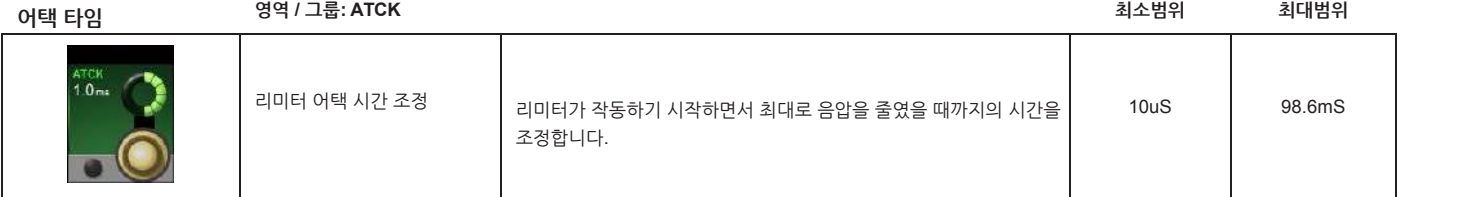

**리미터**

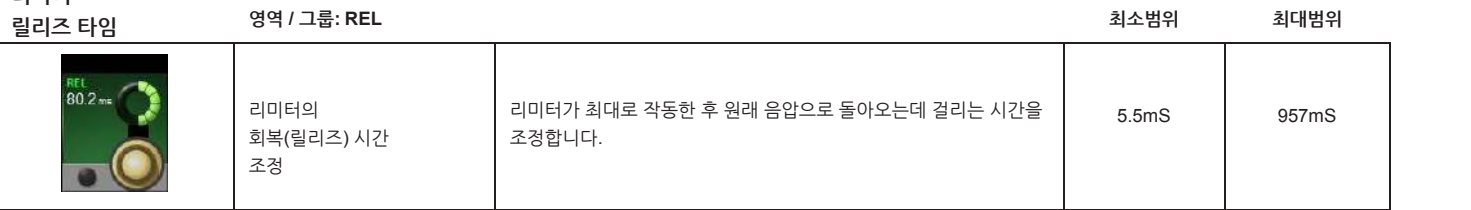

## **입력부 터치 스크린 오디오 블록 – 버스(Bus)**

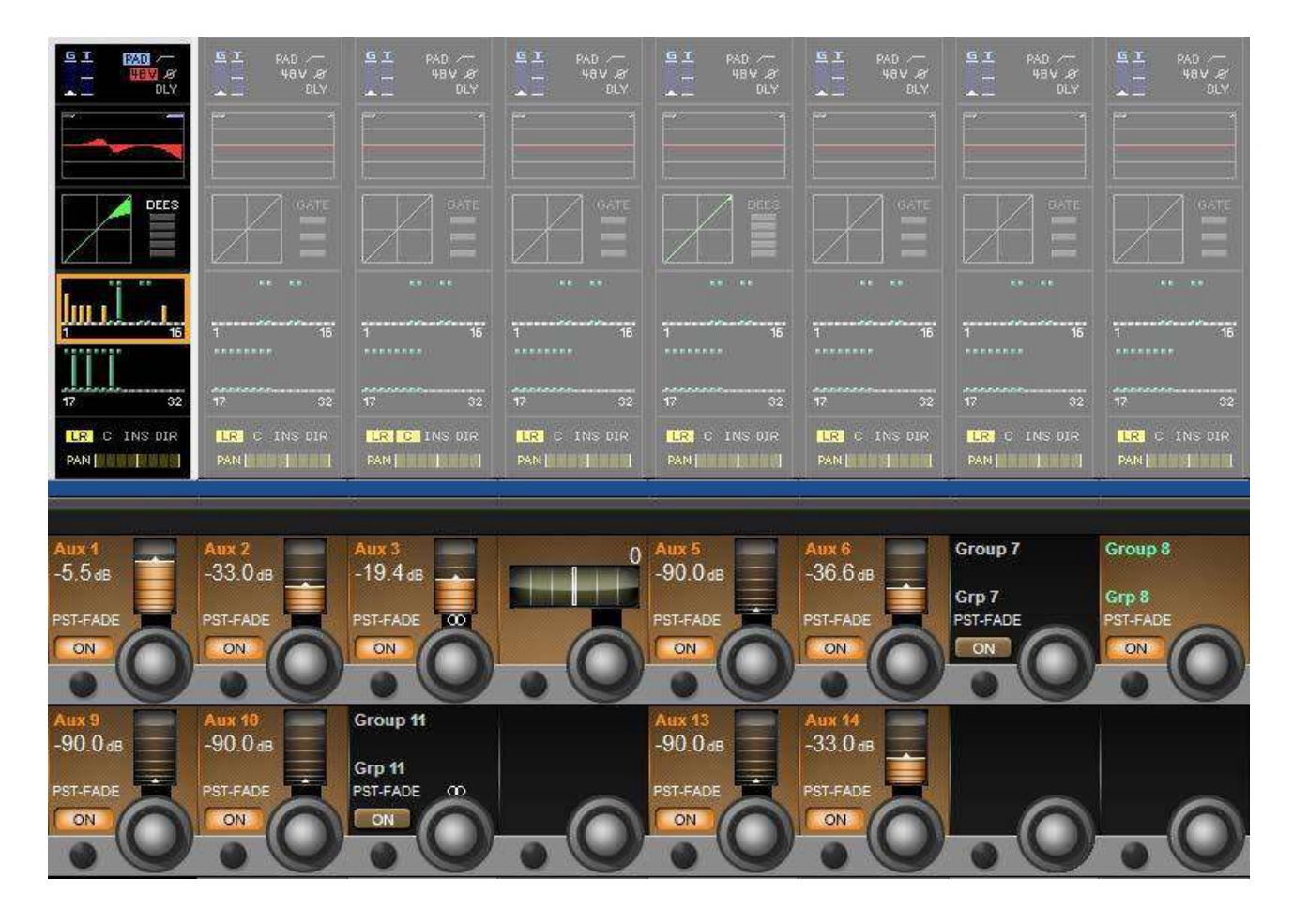

입력채널 Vistonics 터치스크린 신호경로의 출력버스 구역은 억스와 그룹출력으로 음량을 얼마나 보낼지를 결정합니다. VST 영역에서 작동하고 억스 레벨은 오렌지색으로, 그룹 지정은 녹색으로 표시됩니다. 컨트롤은 억스출력 또는 버스출력의 설정에 따라 상이하게 작동합니다.

**억스 센드 레벨 영역 / 그룹: Aux <sup>n</sup> 최소범위 최대범위** 입력채널을 해당 번호로 어느 정도의 음량으로 보낼지를 결정 출력버스 터치스크린 구역의 오렌지색 막대기는 억스로 보내는 신호 레벨을 의미합니다. 그리고 억스 버스의 상태(프리/포스트)를 제어할 수 있습니다.  $+10dB$ 

**억스 센드 –온(ON) 영역 / 그룹: Aux <sup>n</sup> 비활성화 활성화** 입력채널의 억스 출력으로 합력제 할수 확실하는 것이 확실하고 있다. 이 학생회 되면 버스 터치스크린<br>송출 활성화 구역이 오렌지색으로 표시됩니다. Off On

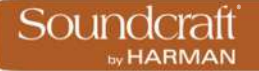

스테레오 억스<br>수추(세드) **배러**ㅅ 영역 / 그룹: Aux n **송출(센드) 밸런스 영역 / 그룹: Aux <sup>n</sup> 최소범위 최대범위** 스테레오 억스 송출의 좌우 밸런스 조정 인코더 위의 스테레오 마크는 억스 센드(송출)이 이웃 채널과 결합해서 스테레오 억스로 만들어졌음을 보여줍니다. 버스출력의 채널 팬 상태에 따라 이웃 억스 센드의 공간은 빈칸 또는 밸런스 컨트롤로 보여집니다. 억스가 입력채널의 팬을 따라간다면 억스 밸런스 컨트롤은 보여지지 않습니다.

**그룹 버스 라우팅 영역 / 그룹: Group <sup>n</sup> 비활성화 활성화** Group E 입력채널의 신호가 그룹 버스 컨트롤 영역의 그룹 지정바는 활성화 되었을 때 청색으로 표시됩니다. Off On 버스로도 출력되도록 설정

**스테레오 그룹**

30<sub>R</sub>

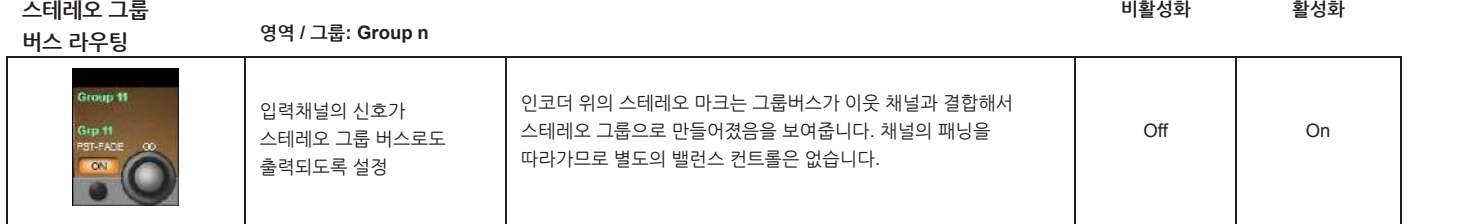

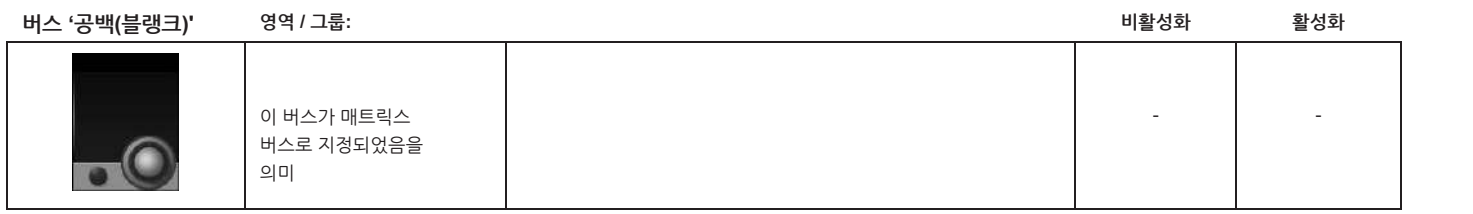

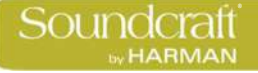

## **입력부 터치 스크린 오디오 블록 – 팬, 인서트, 다이렉트 아웃, 딜레이**

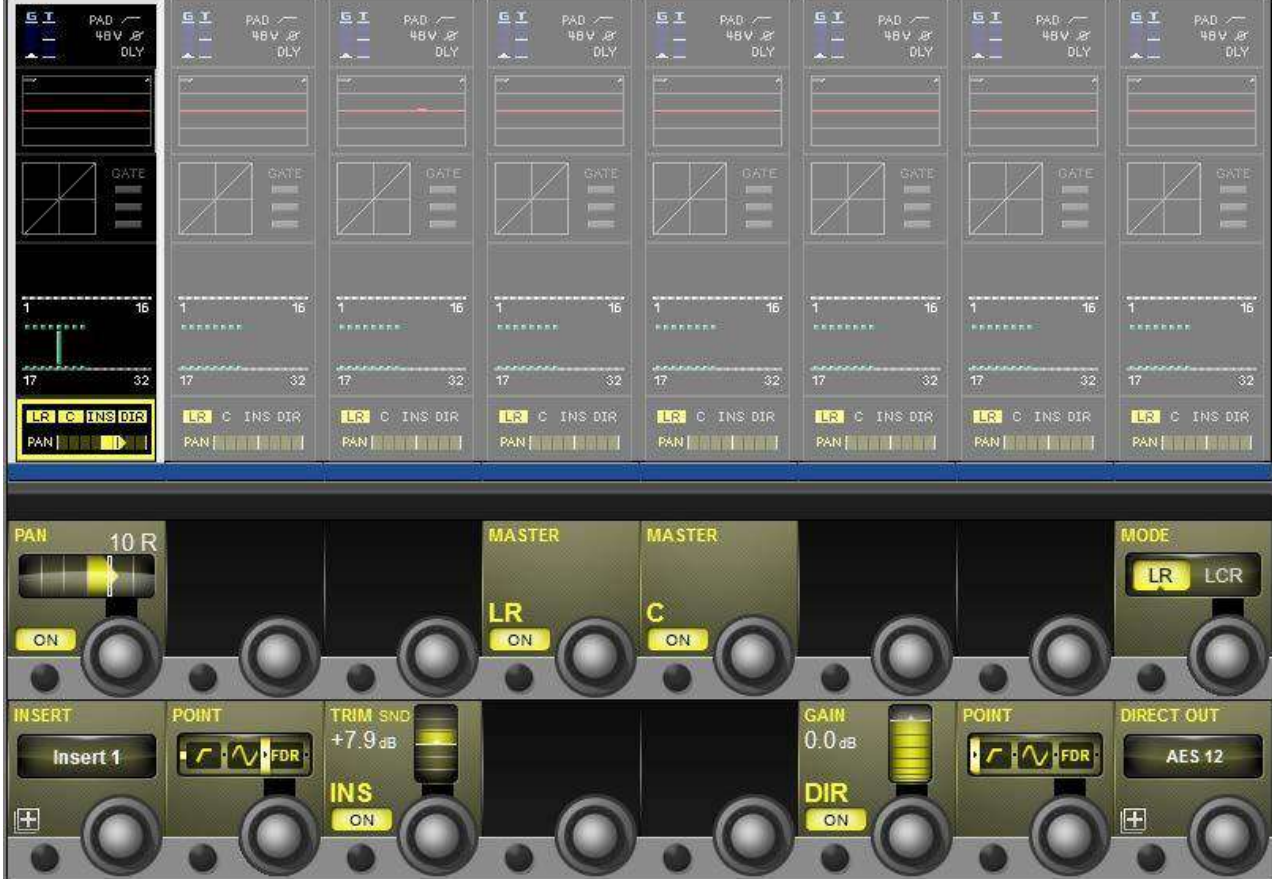

이 페이지는 패닝, 믹스마스터 라우팅, 인서트 포인트, 다이렉트 아웃 파라미터 등과 같은 입력채널의 출력관련 기능들에 대한 것입니다. 팬(PAN)은 LR 또는 LCR 모드에서 사용됩니다.

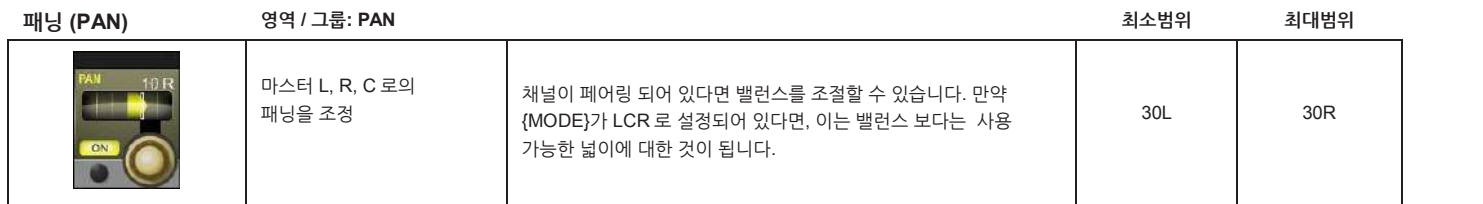

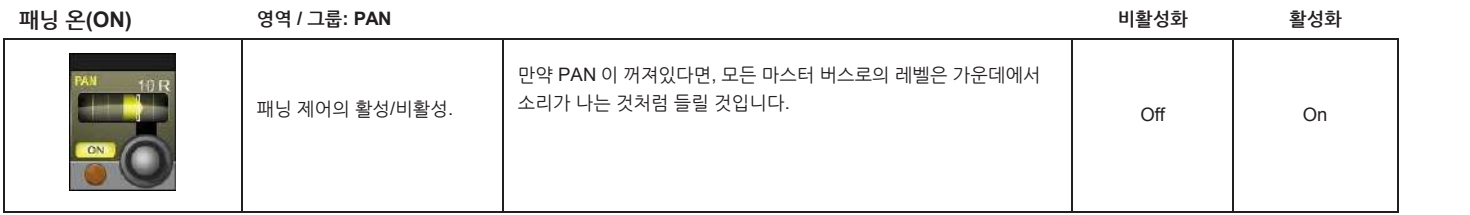

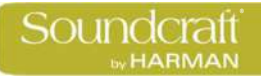

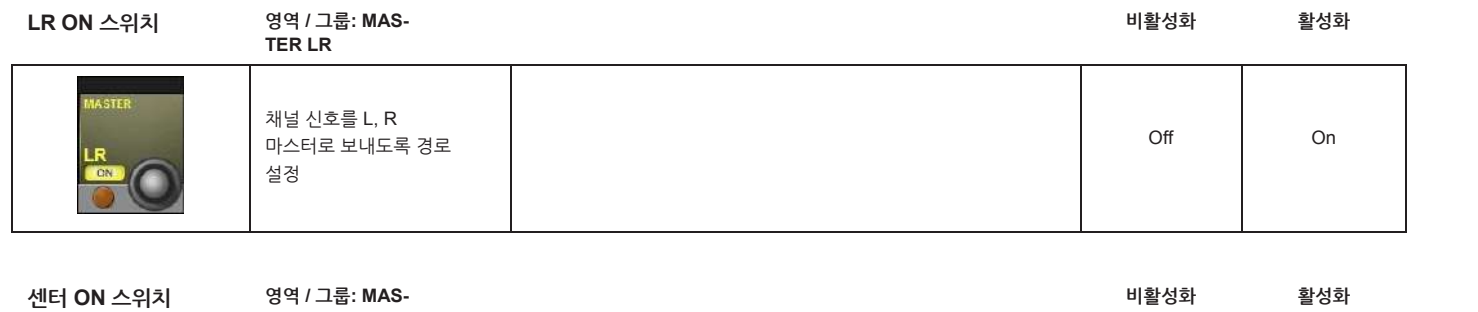

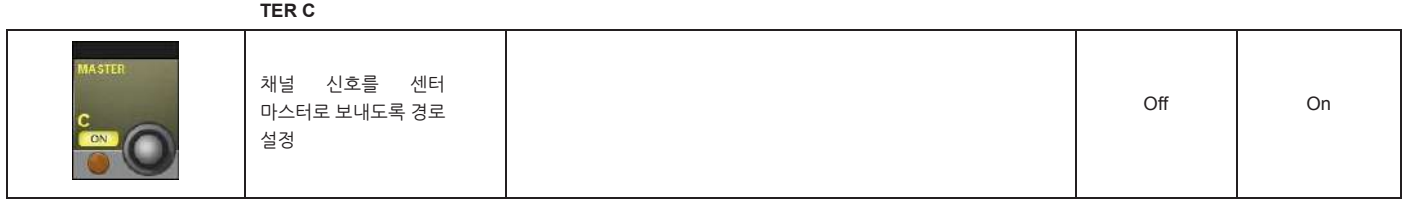

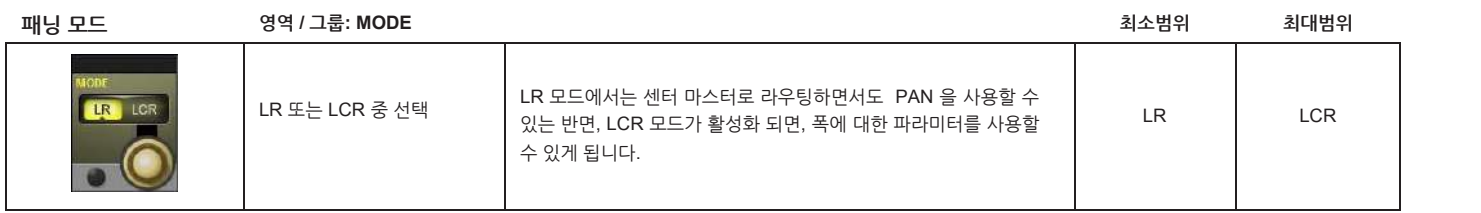

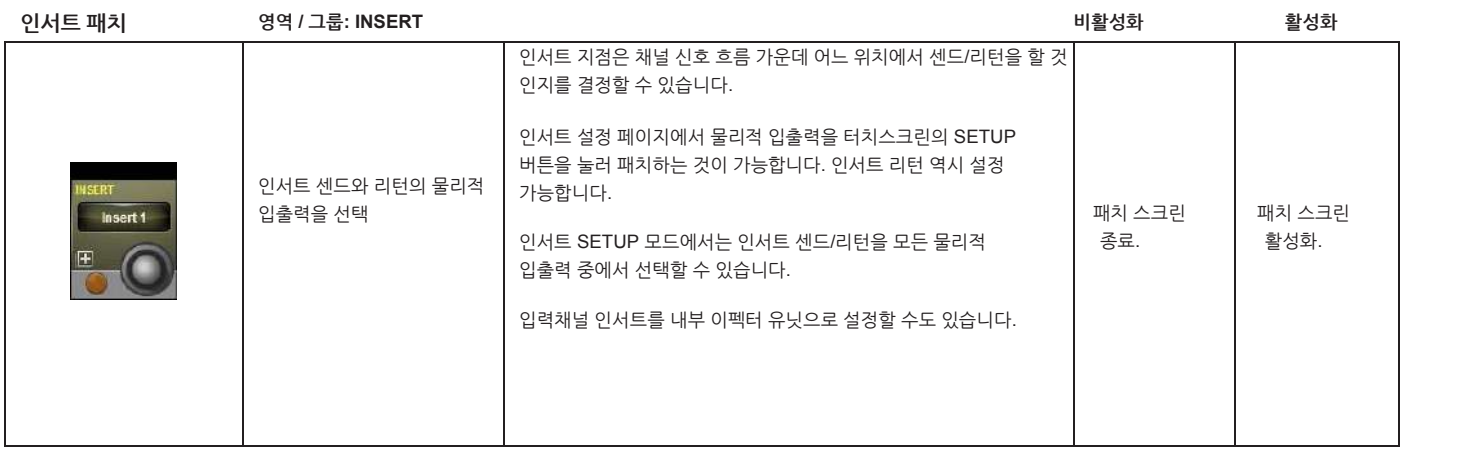

**인서트 지점 영역 / 그룹: POINT**

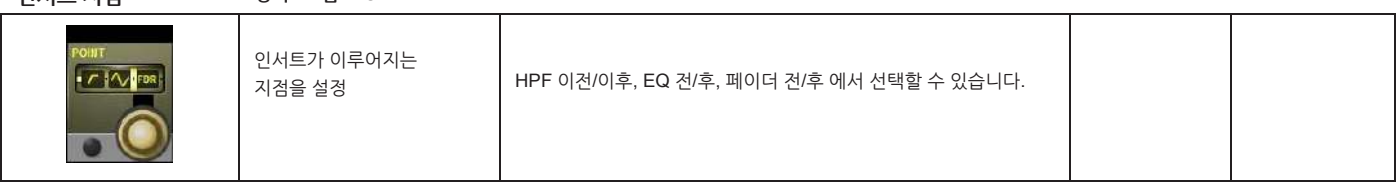

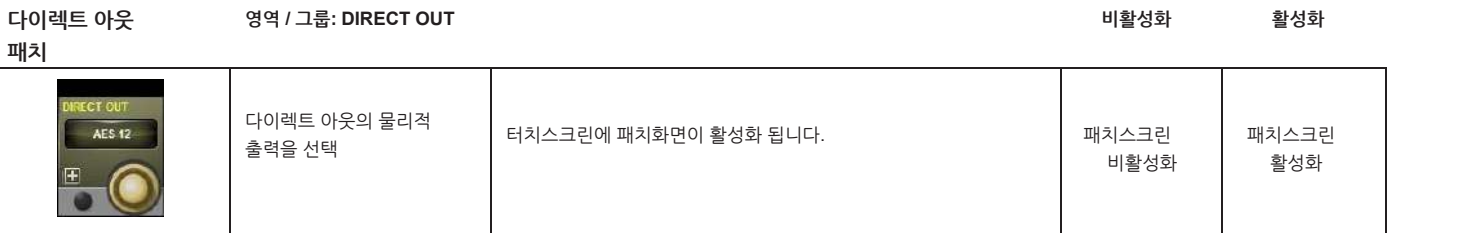

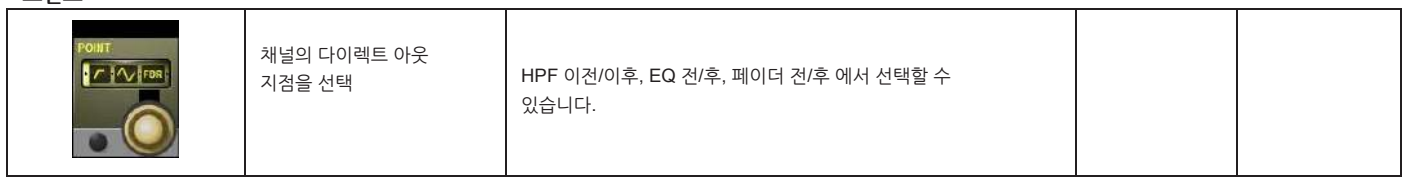

**다이렉트 아웃 포인트 영역 / 그룹:**

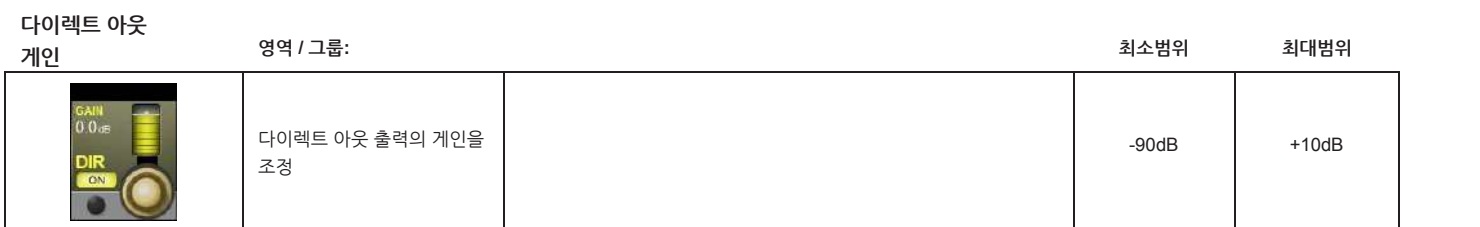

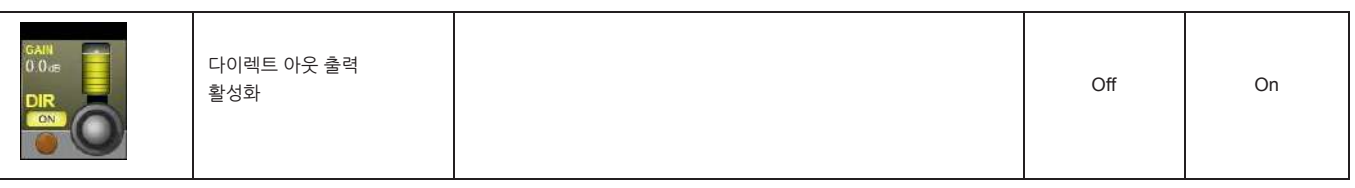

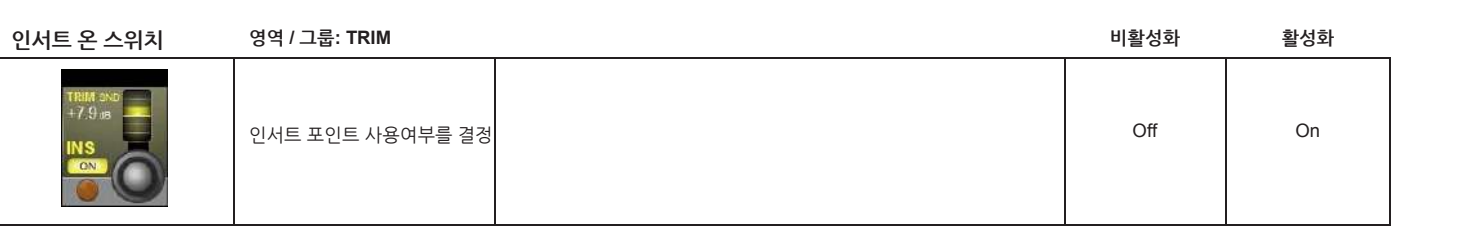

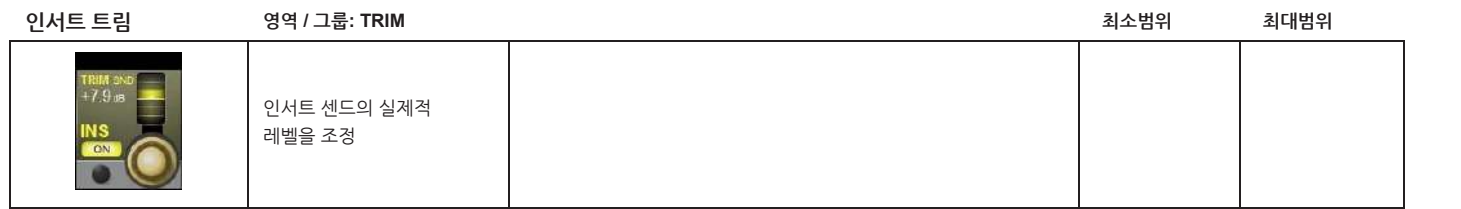

**다이렉트 아웃 ON**

**영역 / 그룹: 비활성화 활성화**

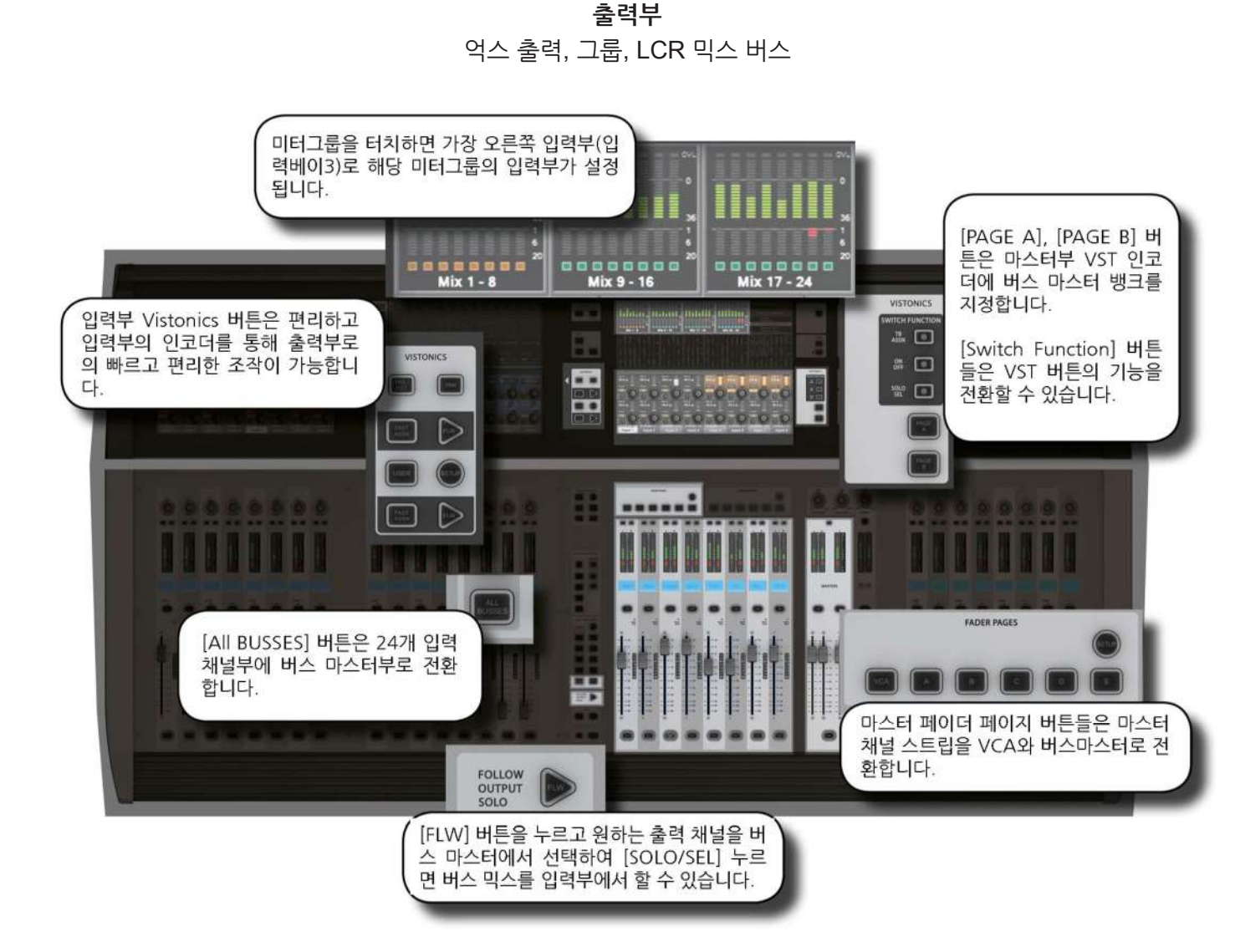

버스 마스터 신호 흐름도

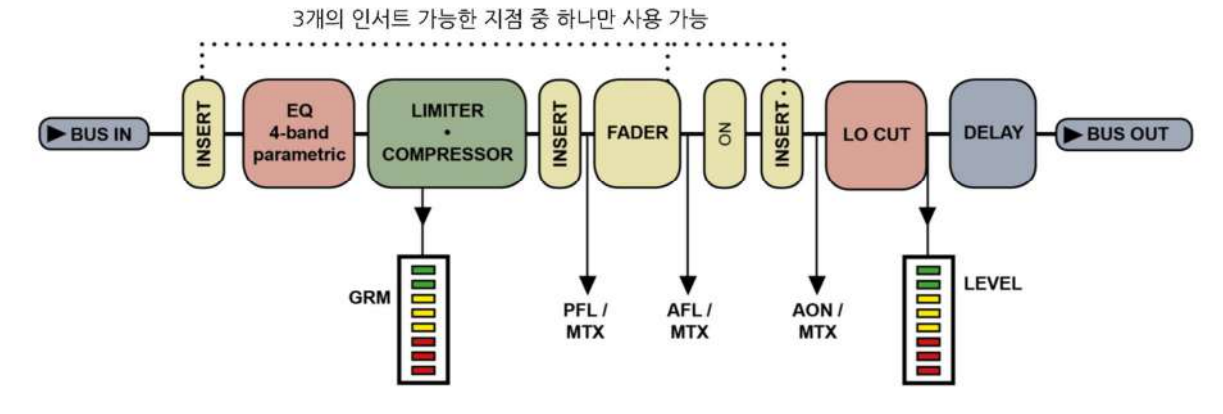

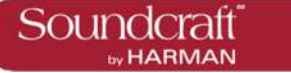

Vi3000 에는 24 개의 설정가능한 출력버스와 L, R, C 마스터가 있습니다. 24 개의 버스 출력은 모노 억스/스테레오 억스/그룹 출력을 모든 프로세싱과 함께 선택할 수 있습니다. 모노 버스에서 스테레오 버스로 전환하여 만들 때 사용가능 한 버스의 수를 감소시키지 않을 수 있습니다. (24 개의 버스출력은 모노, 스테레오 관계없이 24 개의 버스입니다.)

16 개까지 모노 또는 스테레오 매트릭스(MTX) 출력을 모든 프로세싱과 함께 구성할 수 있습니다. 매트릭스 믹스를 위한 24 개의 설정 가능한 소스(버스 출력을 포함하여)의 사용이 가능합니다. 제사한 내용은 제 9 장을 참고하여 주십시오.

기본적인 버스 마스터 운영(출력페이지 A,B,C 와 사용자 설정)은 마스터 베이 Vistonics 스크린 2 페이지에 걸쳐 VST 인코더에 할당되어 있으며, [PAGE A], [PAGE B] 버튼을 사용하여 각 페이지를 전환할 수 있습니다.

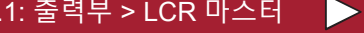

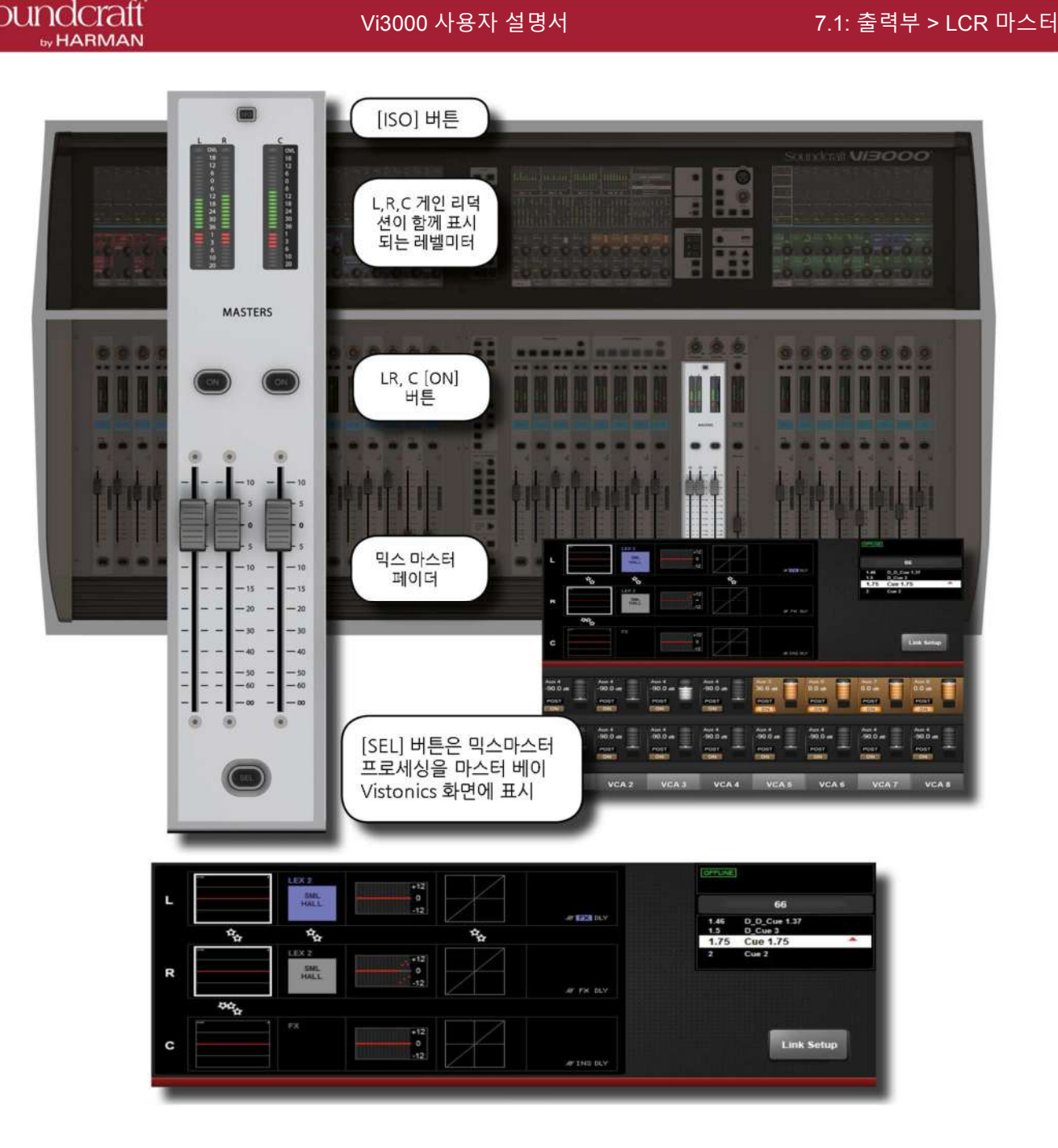

LRC 믹스 출력

LRC 버스 마스터 페이더는 콘솔의 마스터 베이의 마스터 섹션에 위치합니다. LR,C 만을 위한 페이더와 컨트롤러들로 구성되어 있습니다.

간단히 마스터 [SEL] 버튼을 누르는 것만으로 LRC 버스 마스터 페이지에 접근할 수 있습니다. 마스터 베이의 Vistonics 터치스크린에 모든 프로세싱 정보가나타납니다.

LRC 마스터 버스는 마라메트릭, 그래픽 이퀄라이저 섹션이 간단한 조작으로 링크됩니다. 자세한 내용은 아래를 참고하십시오.

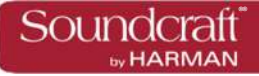

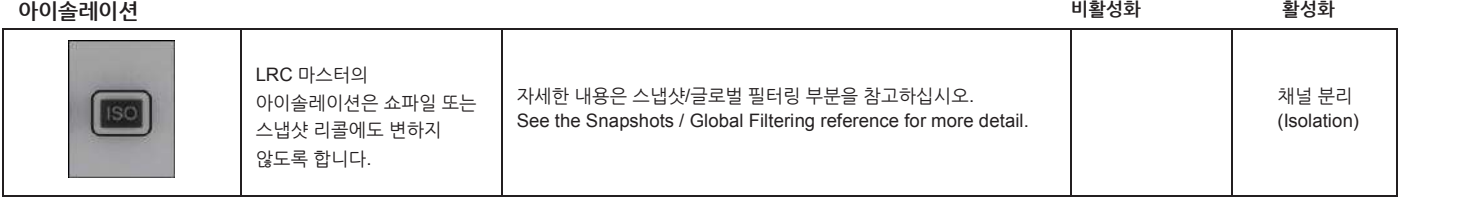

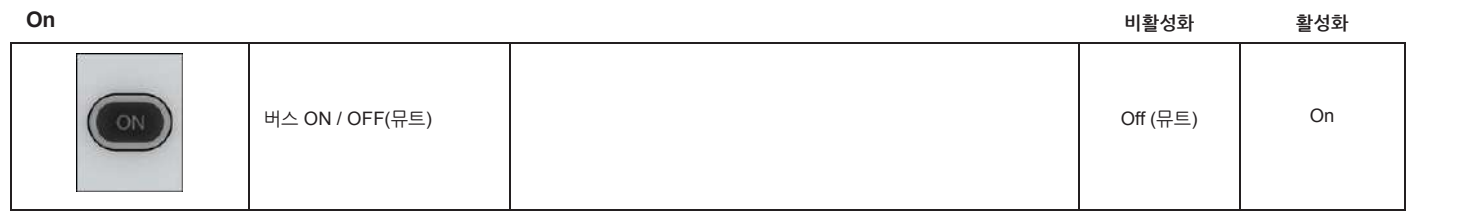

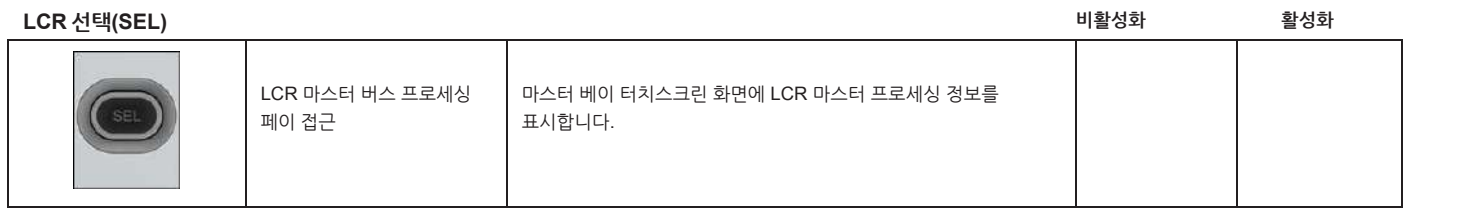

**LCR 페이더**

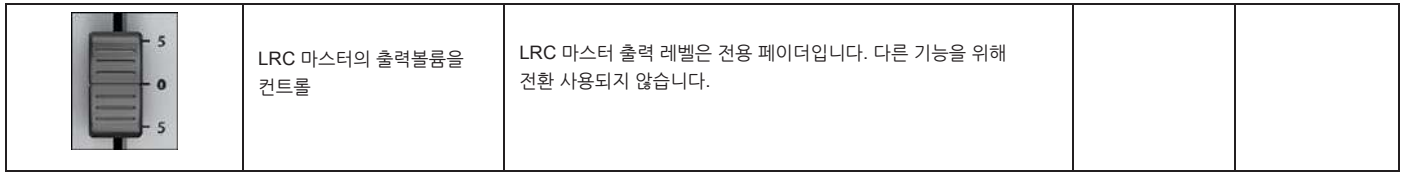

**L/C/R 링크셋업**

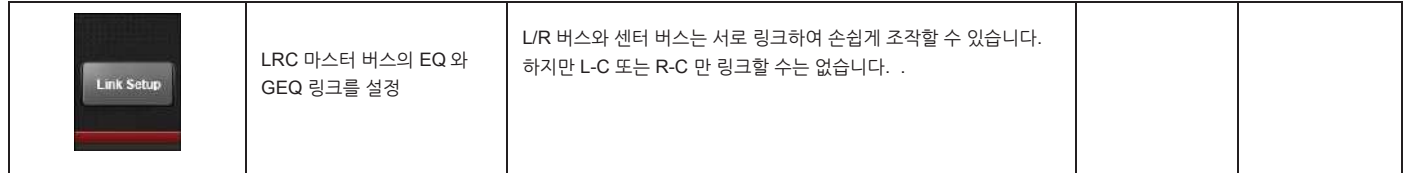

**EQ**

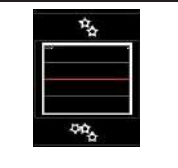

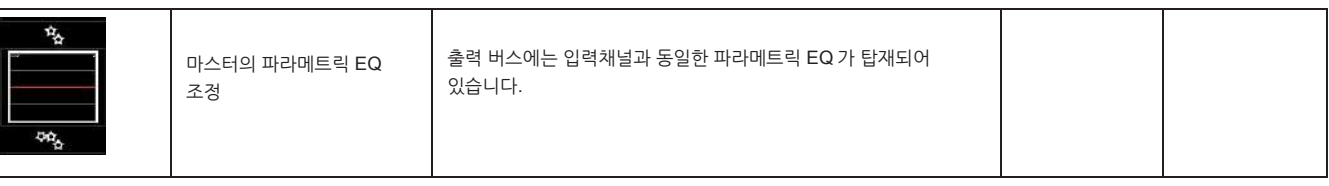

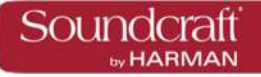

#### **L/C/R GEQ**

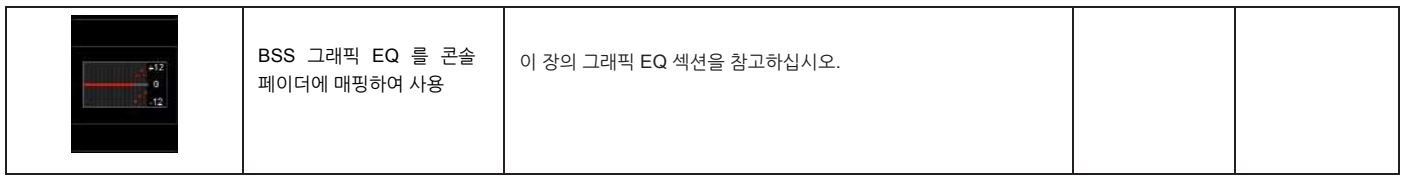

### **L/C/R 다이나믹스**

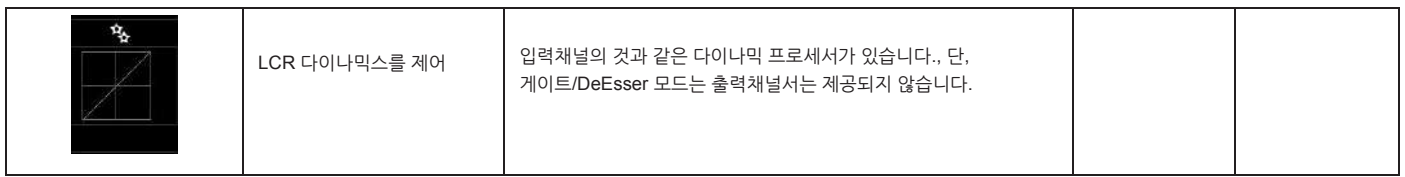

# **L/C/R**

**인서트/딜레이**

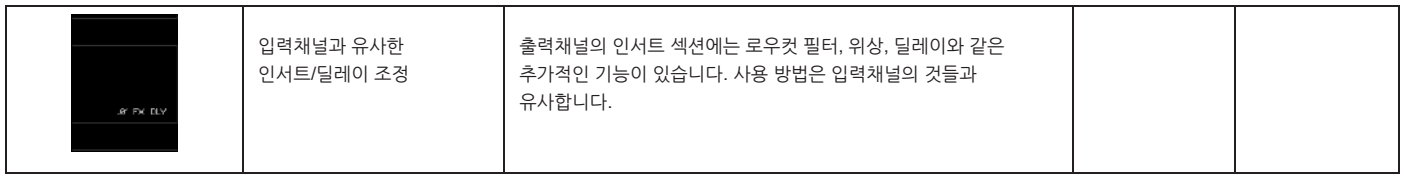
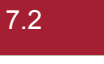

콘솔의 버스 출력을 구성하고 버스 마스터를 입력채널 스트립에 표시하려면 간단히 [ALL BUSSES] 버튼을 누르면 8 채널 단위로 총 3 개의 입력부 베이로 출력마스터들이표시되며터치스크린에도출력부의내용으로전환표시됩니다.

출력버스들에 이름을 표시할 수 있고, 팬/인서트/딜레이와 같은 프로세싱도 VST 영역에서 컨트롤 가능합니다.

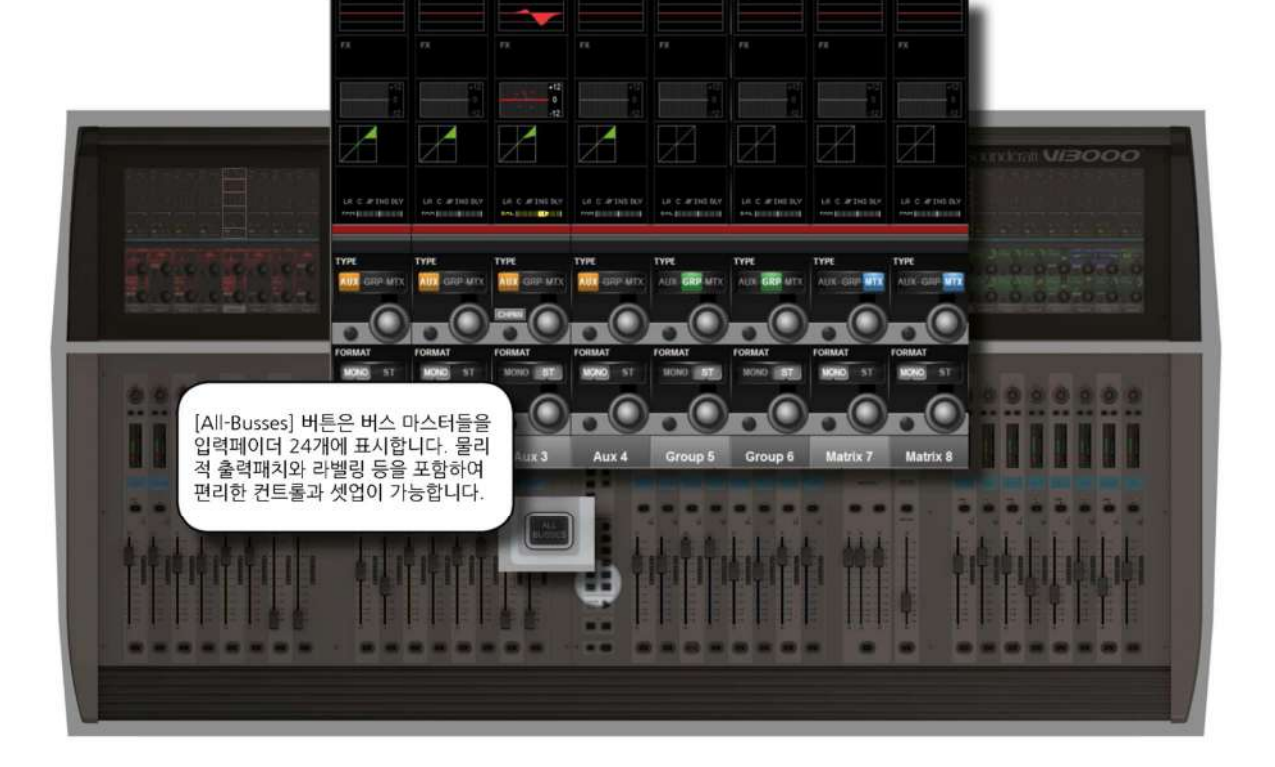

**출력: 버스 환경설정**

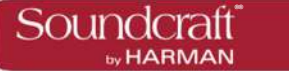

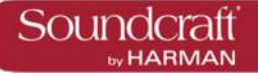

**버스 종류**

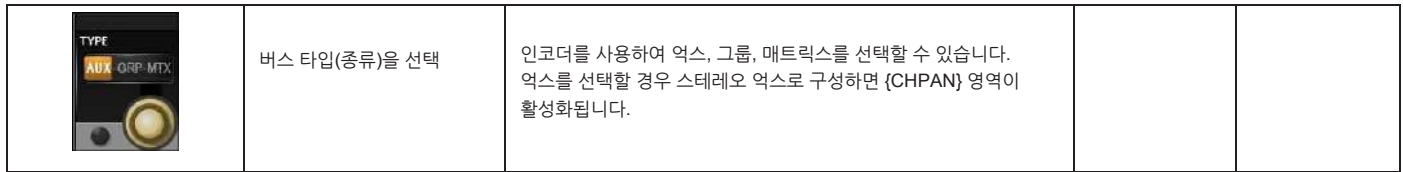

**Pan 팔로우 채널**

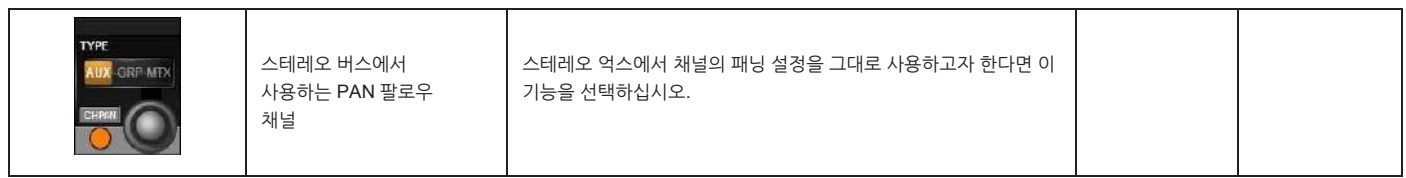

**버스 포맷**

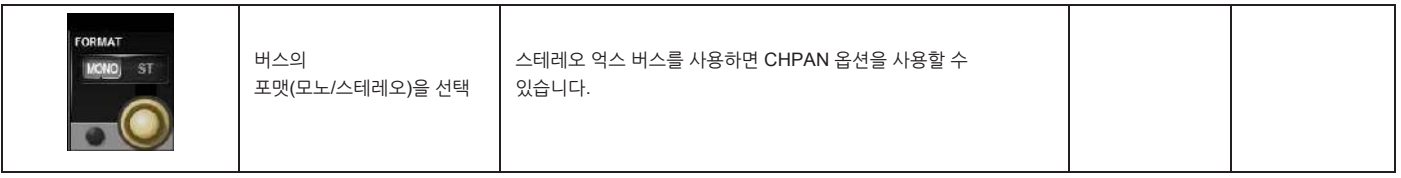

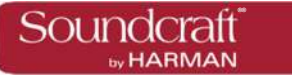

# **출력 : 버스 마스터 컨트롤**

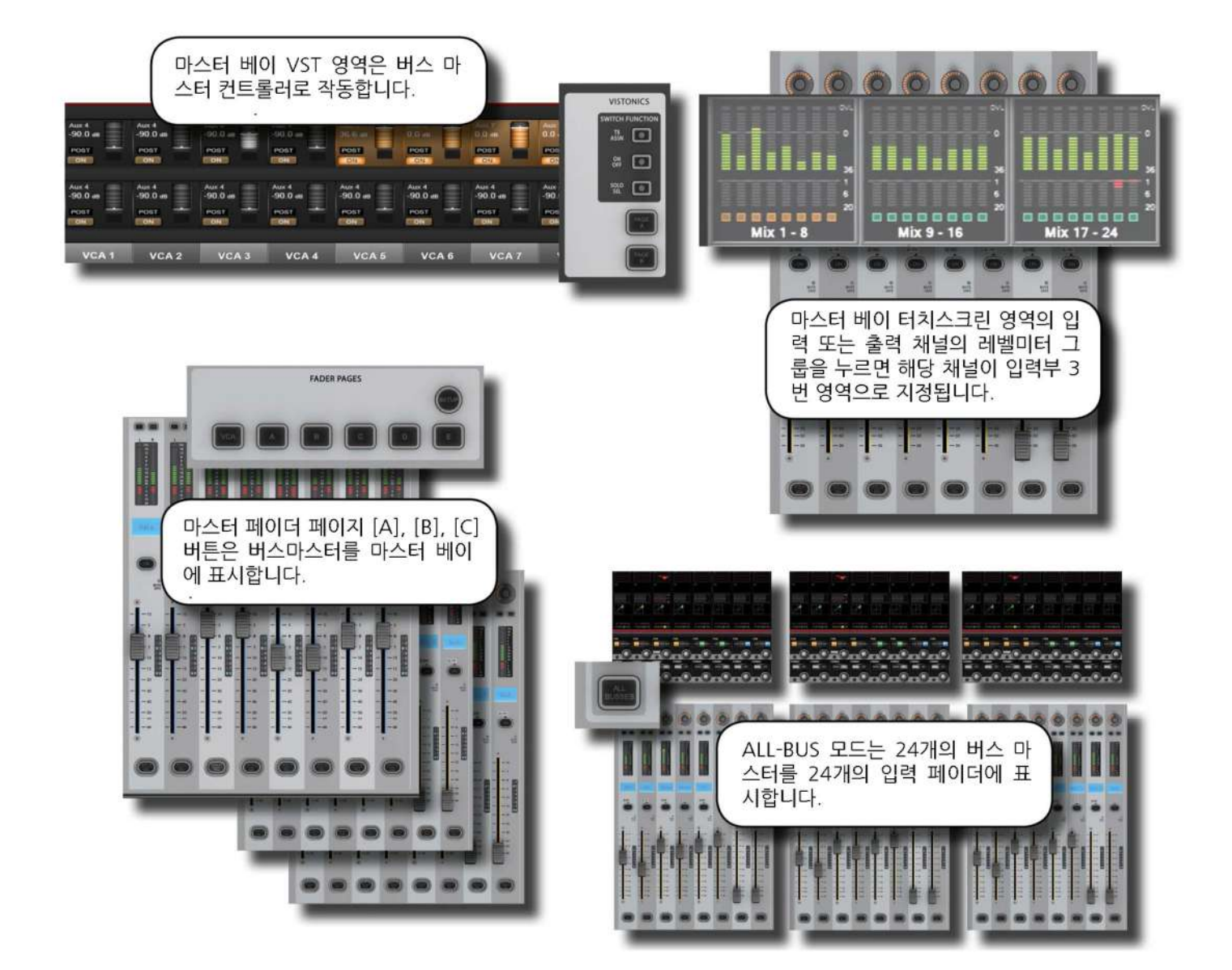

### **출력 컨트롤**

버스 마스터를 컨트롤하는 방법 4 가지와 출력 버스 프로세서와 파라미터에 접근하는 방법 2 가지를 살펴보겠습니다. There are four ways of controlling the console's bus masters and two ways of acessing the output bus processing and parameters:

### **마스터 베이의 VST 인코더**

버스 마스터 레벨은 마스터 베이의 VST 인코더에서 조정할 수 있습니다. [PAGE A], [PAGE B]로 화면을 전환하여 모든 버스 마스터를 제어할 수 있습니다. 토크백 어사인, [SOLO/SEL] 기능 역시 VST 영역의 버튼으로 사용할 수 있습니다.

### **마스터 베이 출력 채널 스트립**

버스 마스터 레벨은 마스터 베이의 페이더 페이지 버튼 [A] (버스 1-8), [B] (버스 9-16), [C] (버스 17-24) 를 선택하여, 마스터 베이의 8 개 페이더에 표시할 수 있습니다.

### **올버스 모드(All Busses Mode)**

마스터 베이 INPUT FADER PAGES 의 [ALL-BUSS] 버튼을 누르면 올버스 모드가 활성화됩니다. 모든 입력 채널 스트립이 24 개의 출력 채널 마스터 스트립으로 전환됩니다.

### **입력베이 3 – 패스트 셀렉트**

마스터베이 터치스크린의 레벨미터를 터치하면 8 채널 단위로 입력부 3 번 베이로 빠르게 지정됩니다.

### **버스 파라미터 제어**

올버스 모드에서 Vistonics 스크린은 24 개의 출력 버스 채널 스트립으로 전환되어 파라미터들을 조정할 수 있습니다.

또는 마스터 베이에서 원해는 채널의 [SOLO/SEL] 버튼을 눌러 마스터 베이 터치 스크린 화면에서 파라미터를 조정할 수 있습니다.

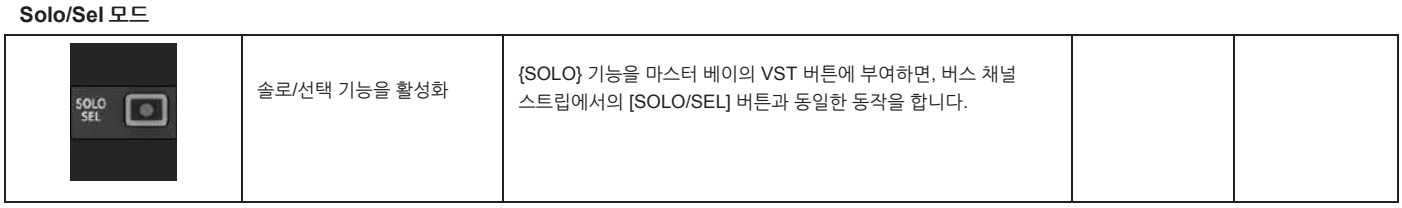

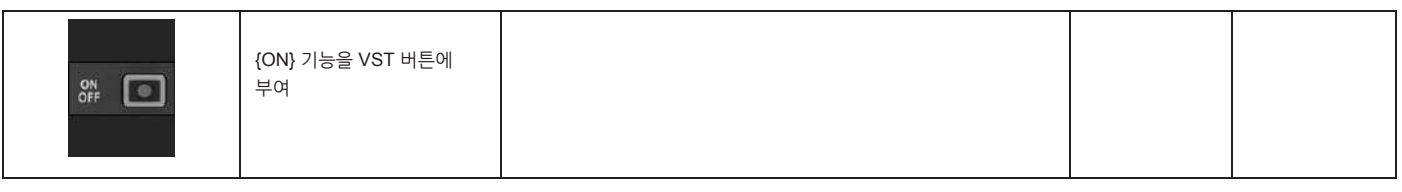

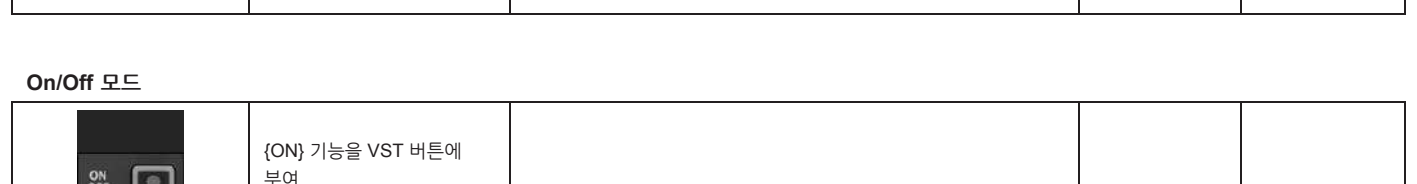

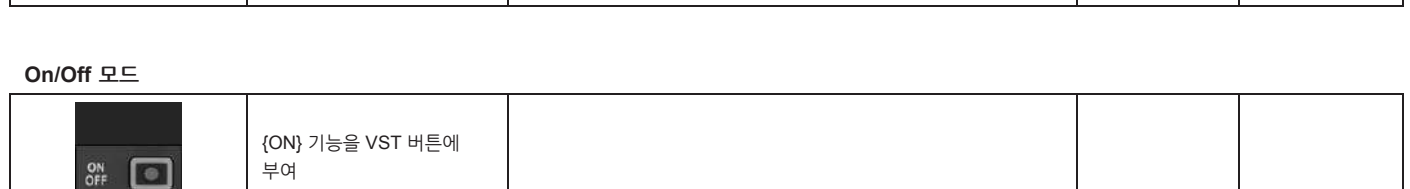

7.3.1

: 1999<br>1990 - Paul Barnett, amerikansk fotograf<br>1990 - Paul Barnett, amerikansk fotograf

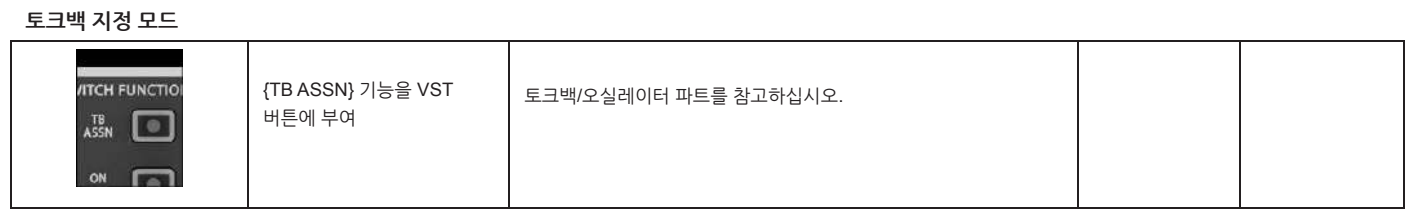

마스터 베이의 VST 영역에서 버스 마스터를 제어하는 것은 주요한 기능들을 사용할 수 있습니다.

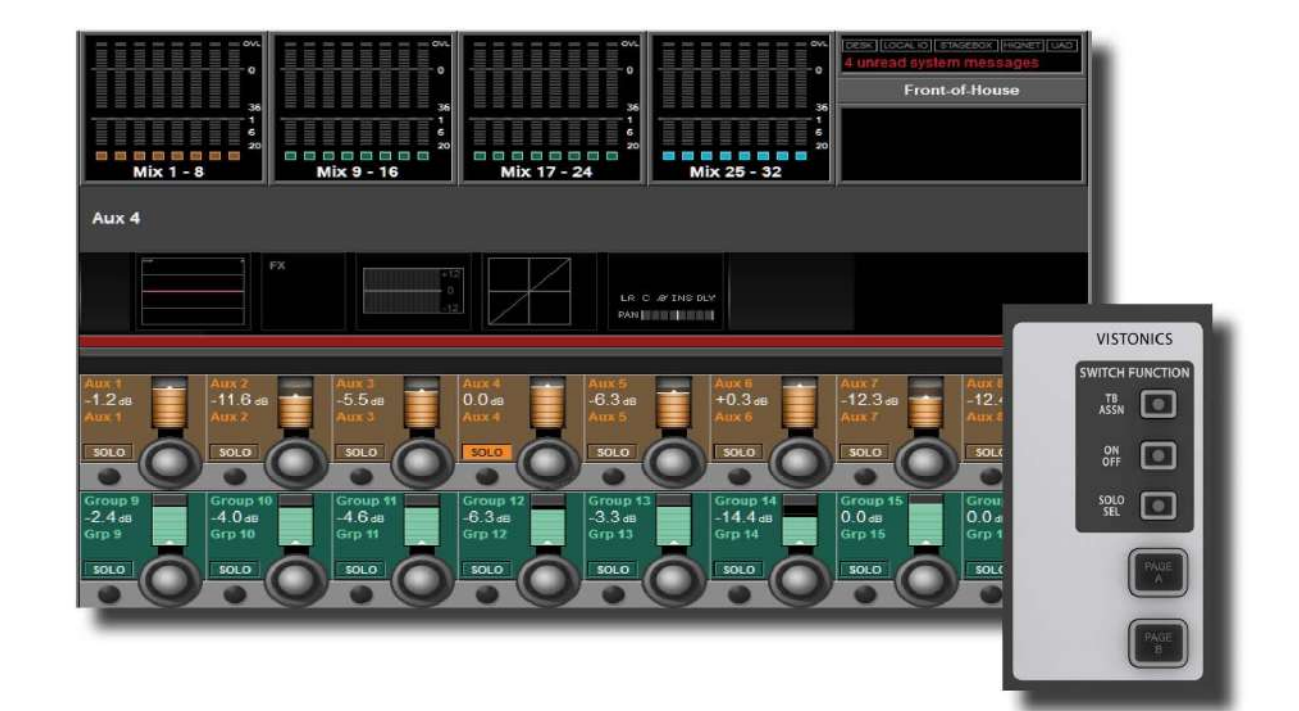

**출력 : 마스터 베이 Vistonics**

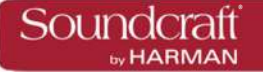

**마스터 뱅크 페이지**

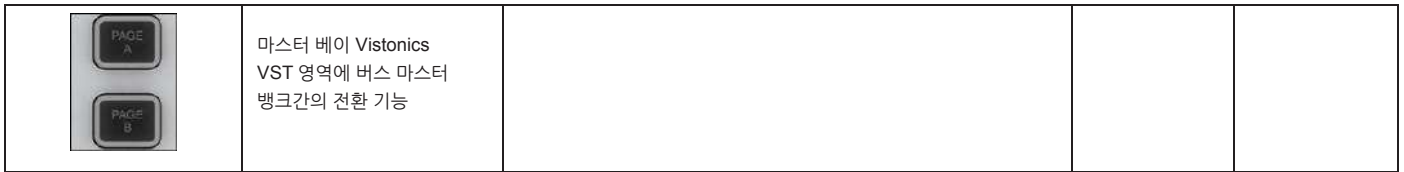

**버스 마스터 레벨**

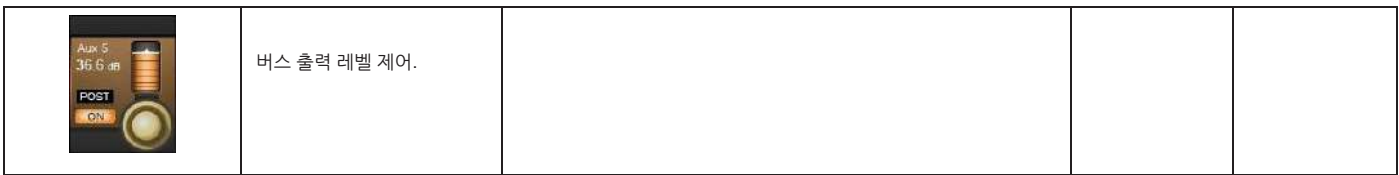

**버스 솔로**

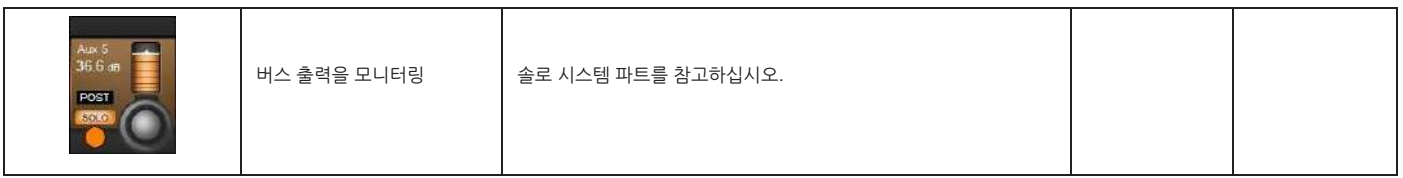

**버스 ON**

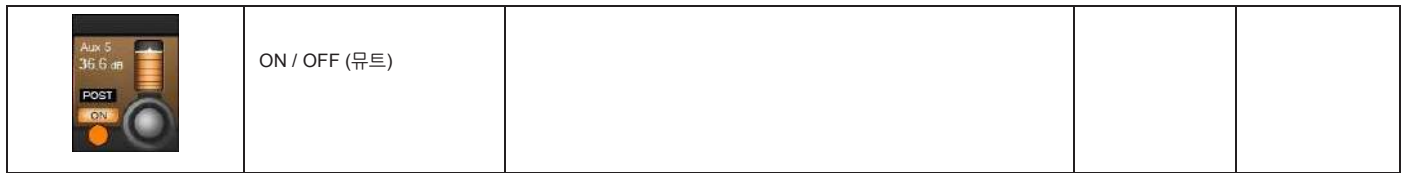

**토크백 지정**

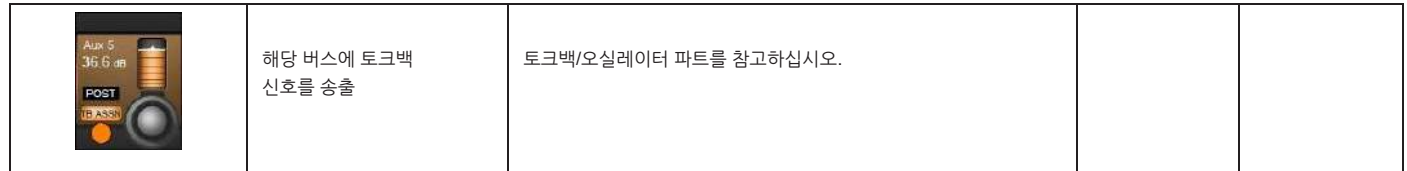

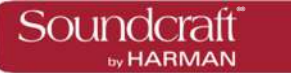

## **출력 : 마스터 채널 스트립**

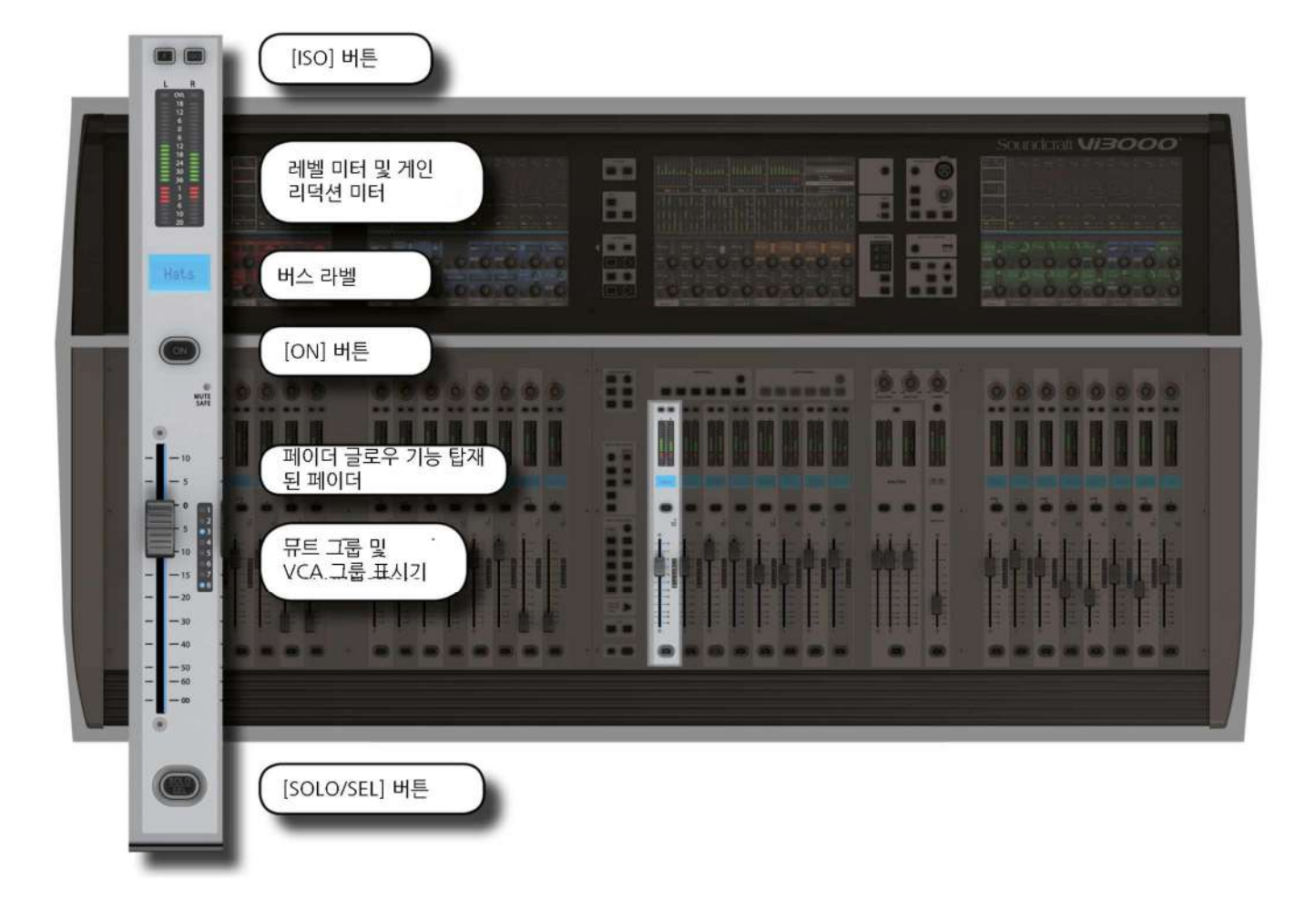

마스터 베이 채널 스트립은 출력 버스와 VCA 컨트롤을 담당합니다. [VCA] 버튼은 VCA 마스터 1-8, [A]~[C] 버튼은 1-24 버스 출력을 8 채널 단위로 표시합니다. [D] 버튼은 VCA 마스터 9-16 을 페이더에 표시합니다. 자세한 내용은 제 9 장을 참고하십시오.

올버스 기능을 사용하면 입력 채널 스트립이 버스 마스터 스트립으로 전환됩니다.

**ISO: 버스 아이솔레이션**

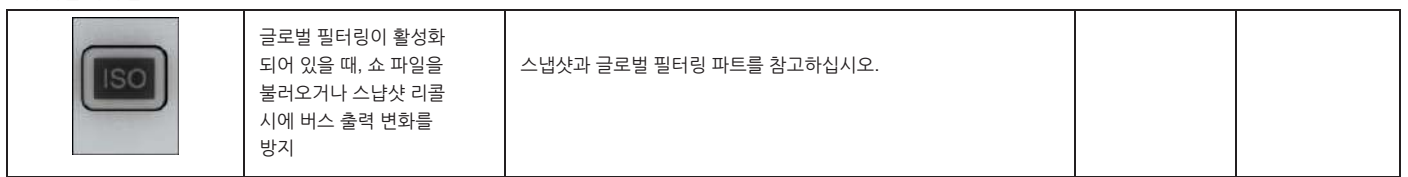

**Mute Safe LED**

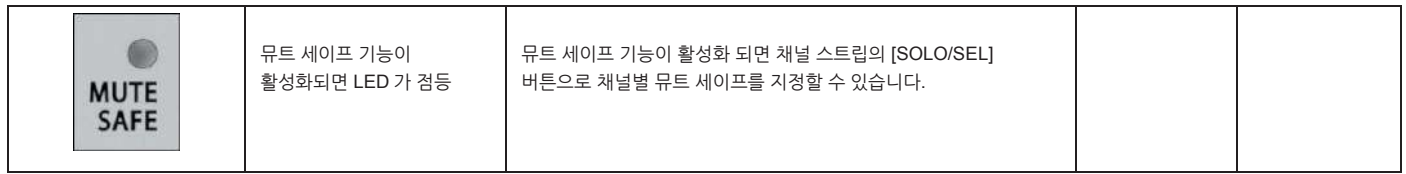

**버스 페이더**

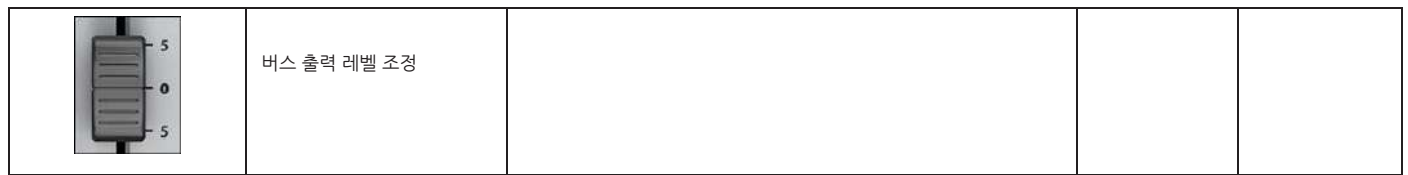

### **페이더 글로우**

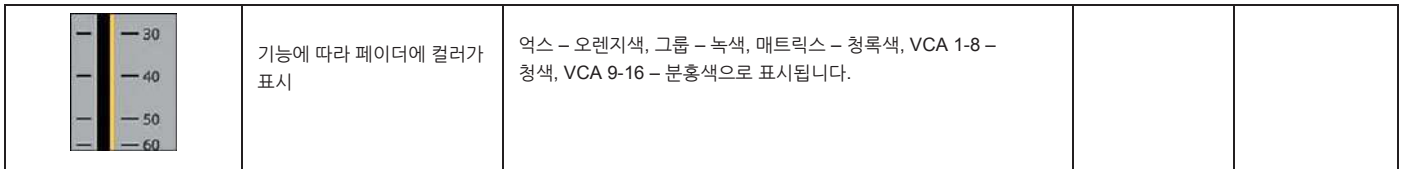

**버스 뮤트/VCA 표시**

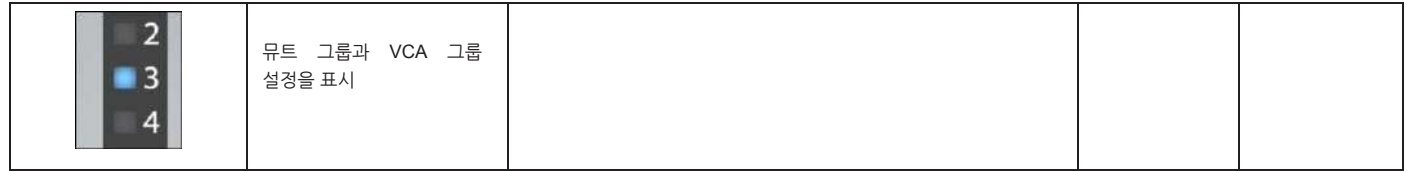

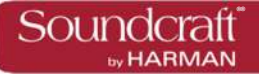

**출력 : 마스터 버스 프로세싱 체인**

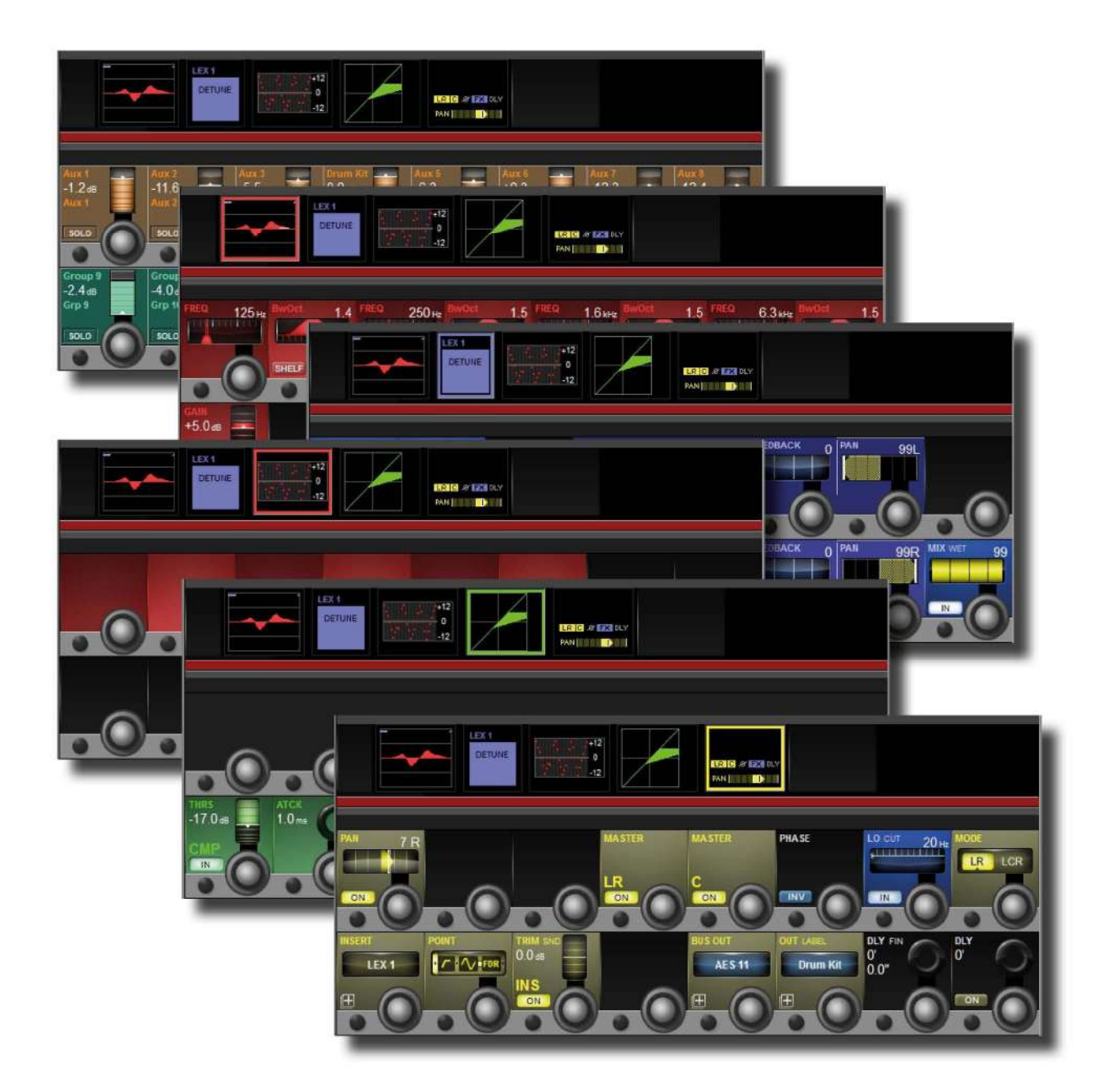

버스 출력 프로세싱 체인은 파라메트릭 EQ, BSS 그래픽 EQ, 다이나믹 프로세서, PAN/인서트 블록으로 구성되어 있습니다. 버스에 이름을 붙이거나 물리적 출력을 설정하고자 할 때에는 PAN/인서트 블록을 선택하십시오.

**버스 채널 스트립 EQ**

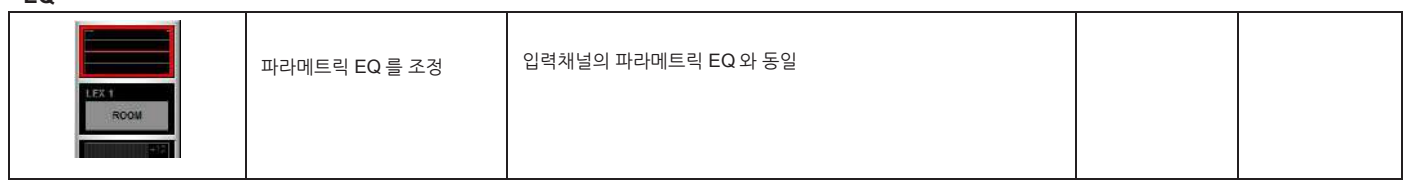

**버스 채널 스트립**

**GEQ**

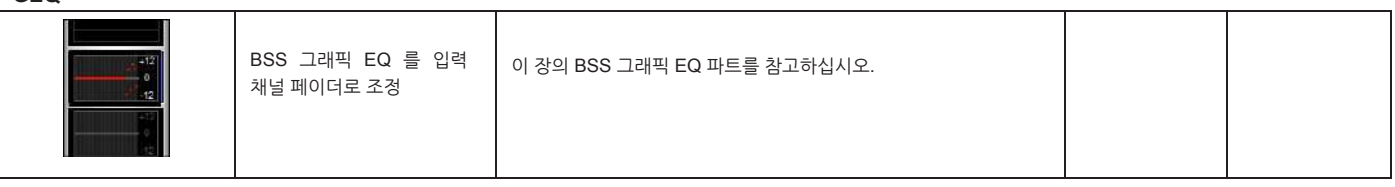

**버스 채널 스트립 다이나믹스**

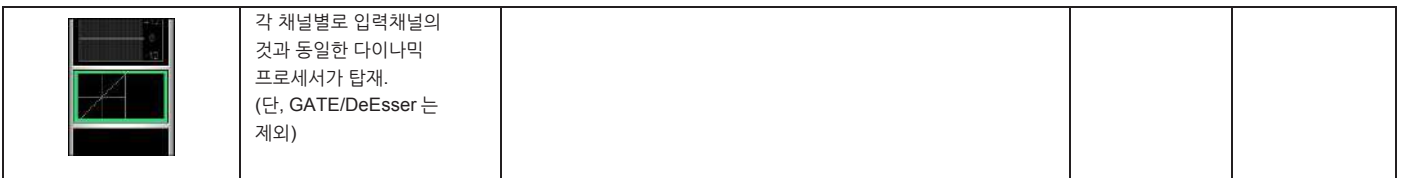

### **버스 채널 스트립 팬/인서트/딜레이**

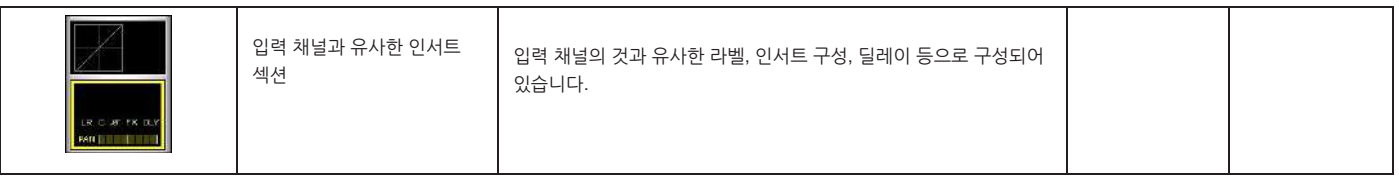

### **그래픽 이퀄라이저 (GEQ)**

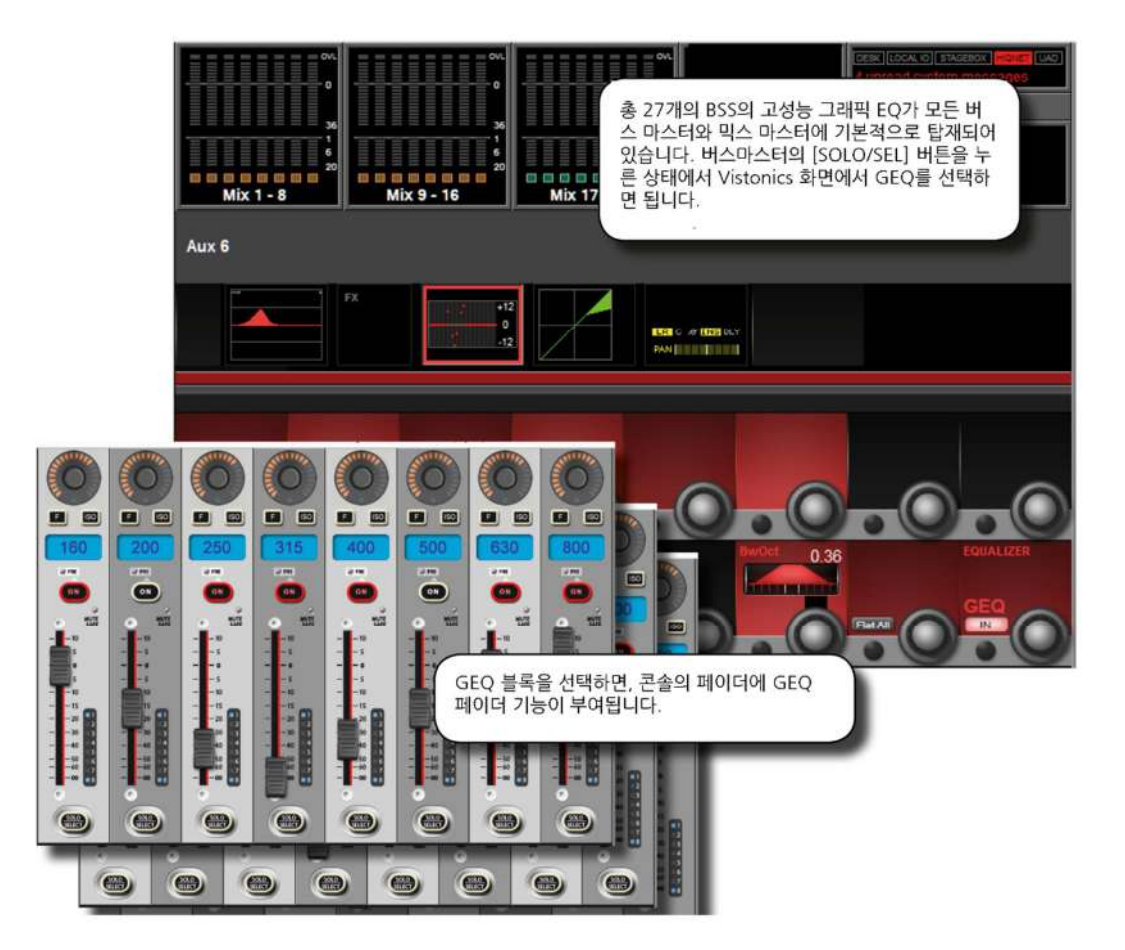

총 27 개의 고성능 BSS 그래픽 EQ 가 24 개의 버스 출력, LCR 마스터 출력에 각각 기본 탑재됩니다. GEQ 는 30 밴드 EQ 로 밴드폭 조정이 가능합니다.

터치스크린에서 GEQ 블록을 터치하면 GEQ 를 사용할 수 있습니다.

마스터 베이의 Vsitonics 스크린 또는 올버스 모드에서 화면의 GEQ 블록을 누르면 GEQ 사용 모드로 전화됩니다.

GEQ 기능이 활성화 되면 밴드 대역폭, 초기화와 같은 기능들이 VST 영역에 표시되고, GEQ 의 페이더는 콘솔의 페이더에 기능이 부여됩니다. GEQ 페이더를 콘솔 페이더 전체에 부여하여 사용하는 방식과, GEQ 페이더를 마스터베이 페이더에만 부여하는 두가지 방법이 있습니다. GEQ 컨트롤 모드 설정은 메인 메뉴의 Setting 탭에서 할 수 있습니다.

: 1999<br>1990 - Paul Barnett, amerikansk politik<br>1990 - Paul Barnett, amerikansk politik

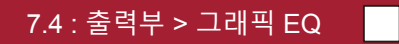

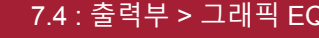

Soundcraft

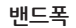

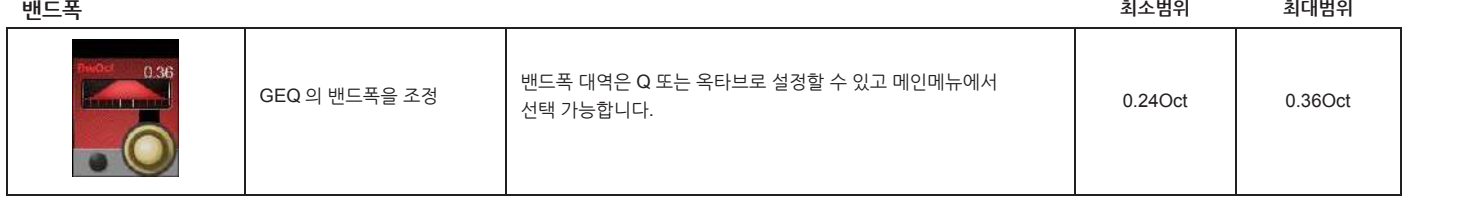

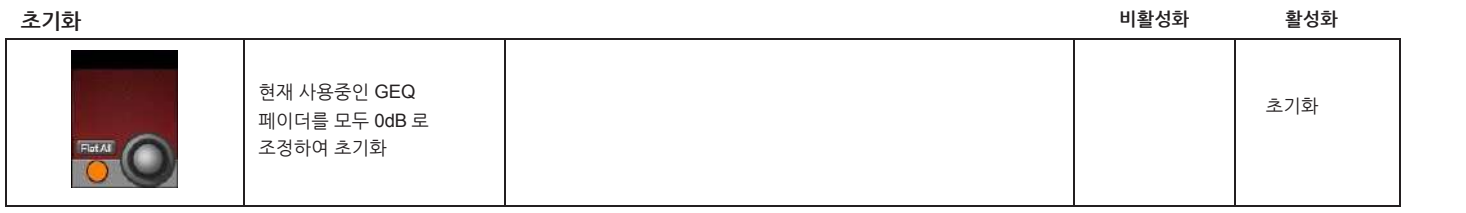

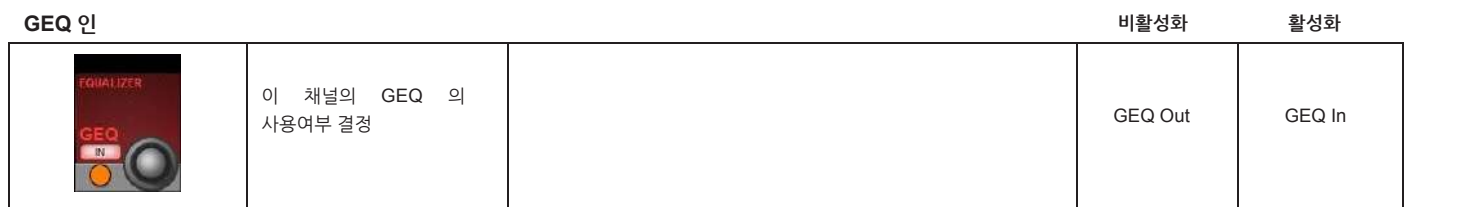

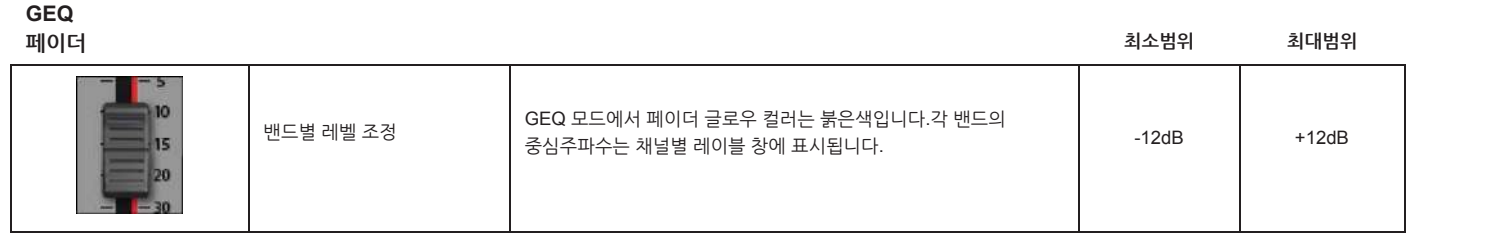

**GEQ 페이드 온**

**버튼**

**비활성화 활성화**

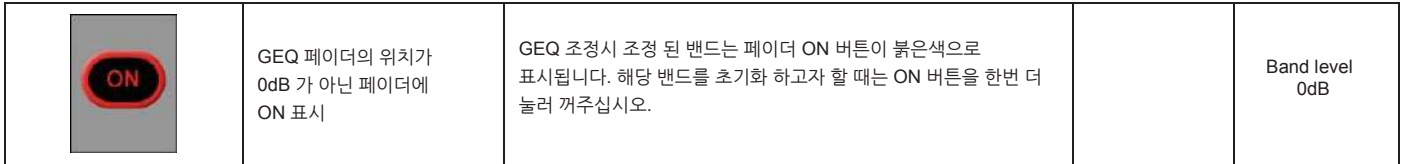

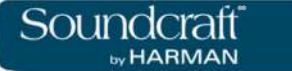

**매트릭스 모티터링**

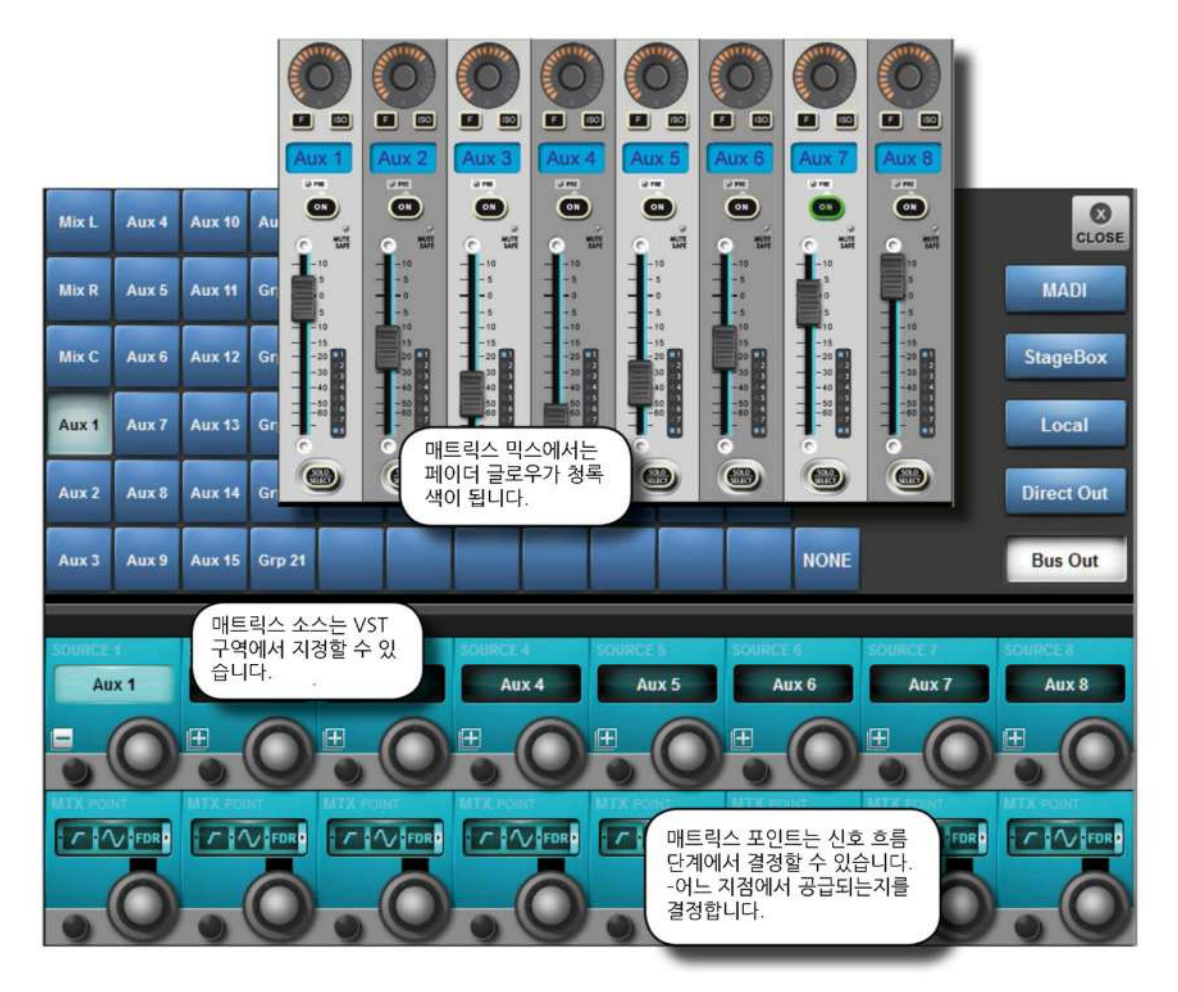

Vi3000 에는 1 개까지 구성할 수 있는 매트릭스가 탑재되어 있습니다. 이 매트릭스는 24 개의 소스를 직접 구성하여 매트릭스 믹스를 할 수 있고, EQ, 다이나믹스, 딜레이, 그래픽 EQ 까지 기본으로 제공됩니다. 24 개의 소스는 출력버스, 채널의 다이렉트 아웃, 심지어 패칭시스템에서 입력 채널을 다이렉트로 받을 수도 있습니다.

각 소스들은 매트릭스 믹스 별로 독립적으로 구성할 수 있어, 16 개의 개별 매트릭스 믹스가 가능합니다.

출력 설정에서 매트릭스 타입을 먼저 설정해야 합니다. 올버스 모드 도는 마스터 베이에서 원하는 출력 그룹의 미터를 선택한 후에(입력베이 3 번으로 버스마스터가 설정됩니다) VST 영역에서 조정할 수 있습니다.

### **매트릭스 컨트롤**

매트릭스 믹스 소스를 입력부 베이에 설정하고자 할 때, 매트릭스 마스터에서 [SOLO/SEL] 버튼을 누릅니다. (이 때 [ALL BUSSES] 모드는 선택되면 안됩니다. )모든 입력부 베이가 매트릭스 믹스를 위한 소스 페이지로 전환되며 페이더 글로우 청색이 모든 페이더에 표시됩니다.

매트릭스 소스 패널의 Vistonics 화면에서 '+' 버튼을 누르면 소스를 선택할 수 있습니다. 화면에 패치 시스템이 나타나고 마디, 스테이지박스, 로컬, 다이렉트 아웃, 버스 아웃의 카테고리에서 독립적인 소스 24 개를 선택할 수 있습니다.

소스가 선택되면 채널 페이더에서 ON 버튼을 눌러야 믹스로 오디오가 송출됩니다. 일부 타입의 소스(다이렉트 아웃, 버스 아웃)은 원래 출력채널에서 매트릭스로 소스를 넘겨주는 지점을 신호 흐름 상에서 전택할 수 있습니다.

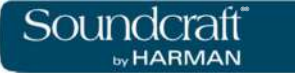

**매트릭스 소스 ON**

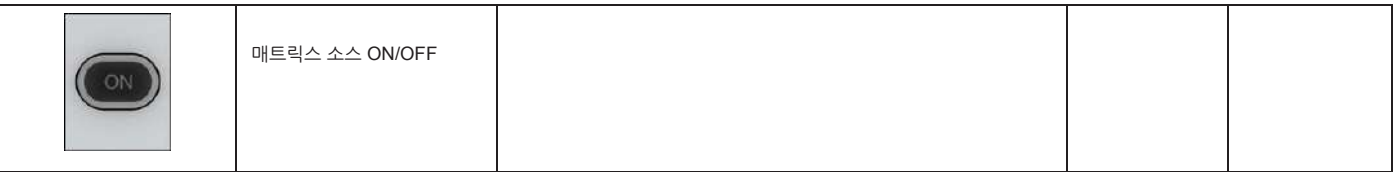

**매트릭스 소스**

**페이더**

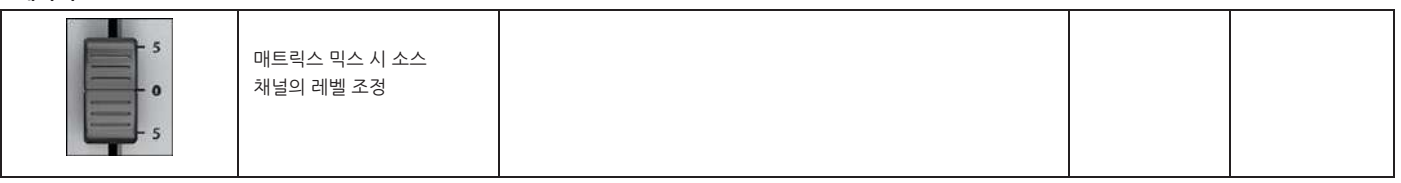

**매트릭스 소스**

**솔로/선택**

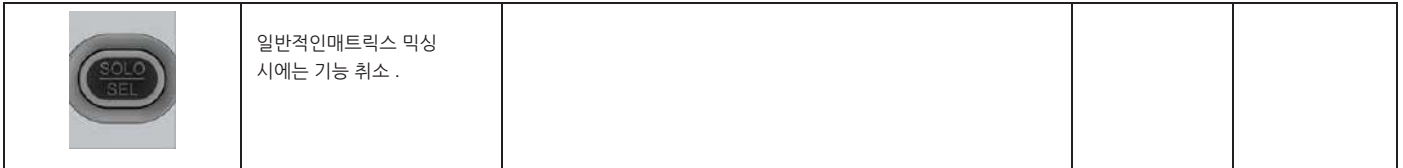

**매트릭스 팬 인코더**

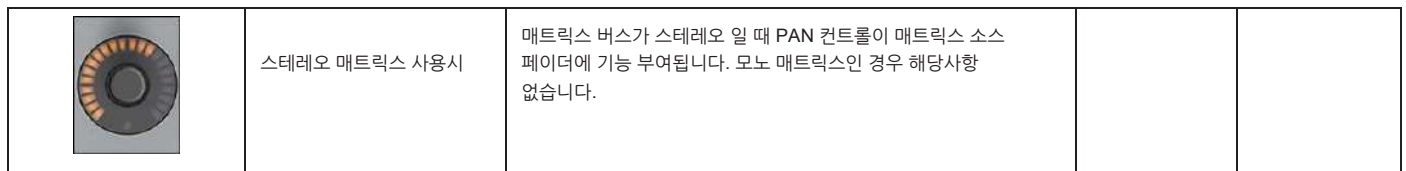

**매트릭스 소스**

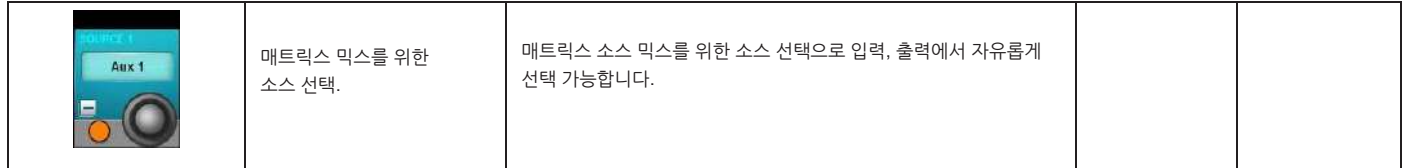

**매트릭스 포인트**

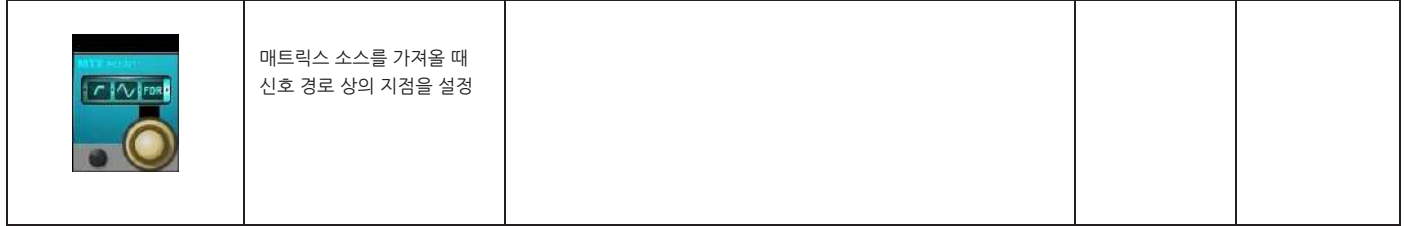

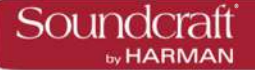

**뮤트 & VCA 그룹**

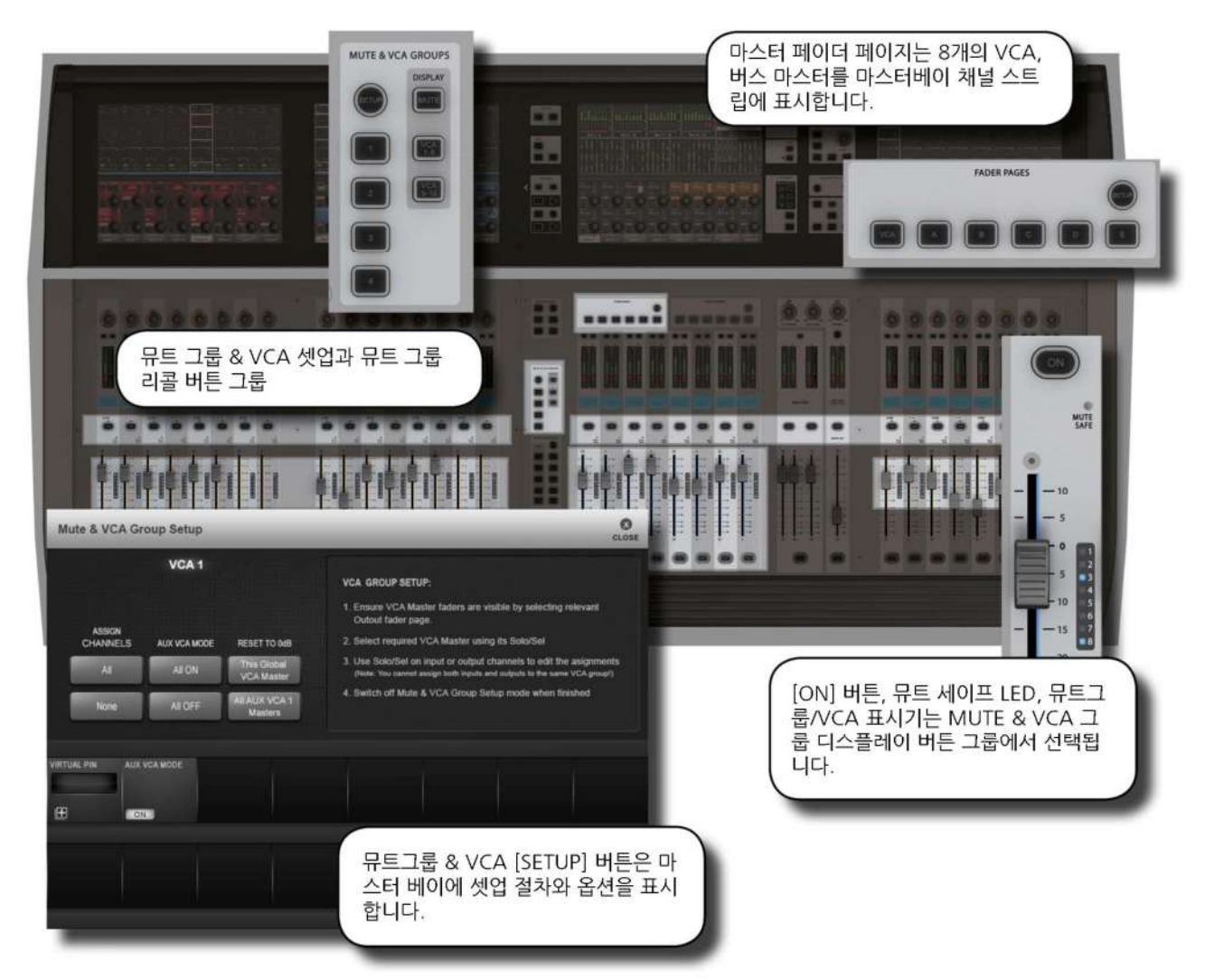

4 개의 뮤트그룹(MG)와 16 개의 VCA 마스터를 입력채널과 출력채널에 설정할 수 있습니다.

매부분의 모니터 엔지니어들에게 유용한 기능인 VCA 기능의 레벨은 16 개 VCA 마스터를 억스 믹스에 활용하는 것입니다. 이렇게 하면 16 개 VCA 그룹의 25 개의 사용가능한 세트가 있는 것입니다. 더욱 자세한 내용은 9.3 섹션을 참고 하십시오.

각 입출력 스트십에는 VCA/뮤트 그룹 디스플레이가 있습니다. 세가지 모드로 작동하는데, 뮤트그룹 1-4, VCA 1-8, VCA 9-16 으로 선택할 수 있습니다.

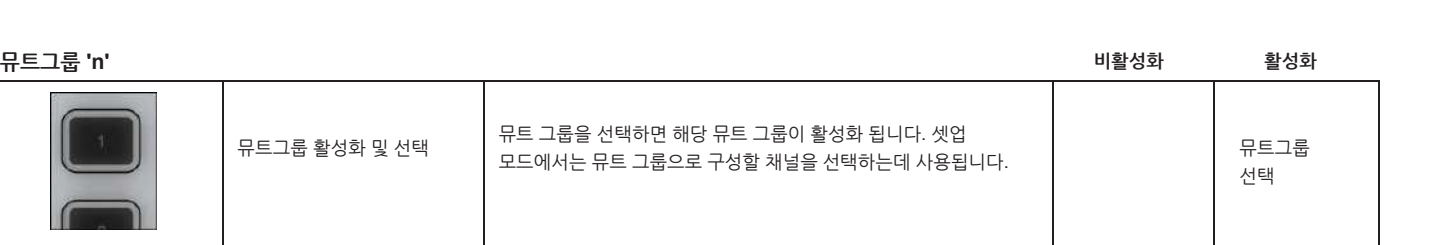

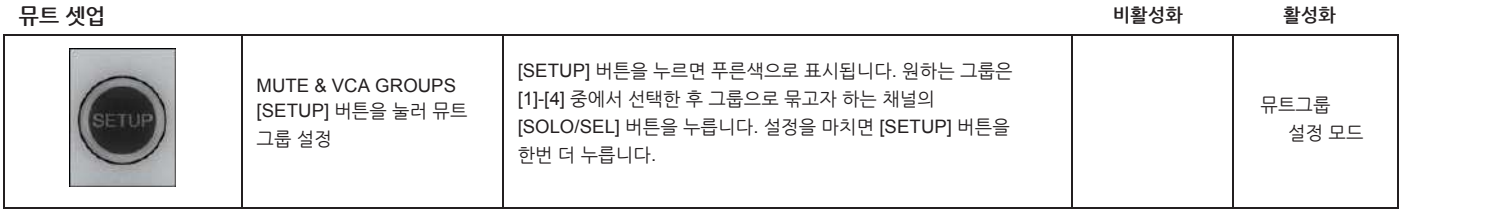

4 개의 뮤트 그룹 버튼이 있으며, 뮤트그룹은 입출력 채널에 적용할 수 있습니다.

뮤트 그룹에 의해 채널 뮤트가 되면 태널의 ON 버튼이 붉은색으로 표시됩니다.

뮤트그룹 지정은 MUTE & VCA GROUPS 의 [SETUP] 버튼을 누르고 설정할 수 있습니다.

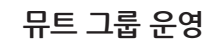

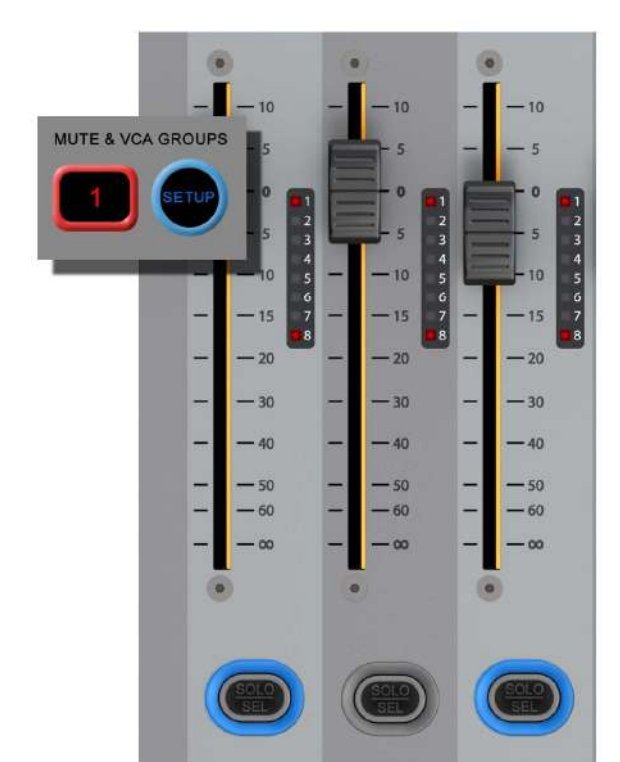

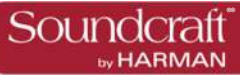

# **HARMAN**

### **VCA 그룹 설정**

VCA 그룹의 설정은 MUTE & VCA GROUPS 의 [SETUP] 버튼을 누르는 것에서부터 시작합니다. VCA 마스터의 [SOLO/SEL] 버튼을 누른 후 그룹에 포함하고자 하는 채널들의 [SOLO/SEL] 버튼을 부릅니다. 설정이 끝나면 다시한번 [SETUP] 버튼을 누릅니다.<br>SETUP 에서는 VCA 별로 이름을 설정할 수 있습니다.

VCA 그룹은 입력 채널 뿐만 아니라 출력채널도 가능합니다.

마스터 베이에서 [VCA] 버튼은 VCA 마스터 1-8, [E] 버튼은 VCA 마스터 9-16 을 페이더에 표시합니다.

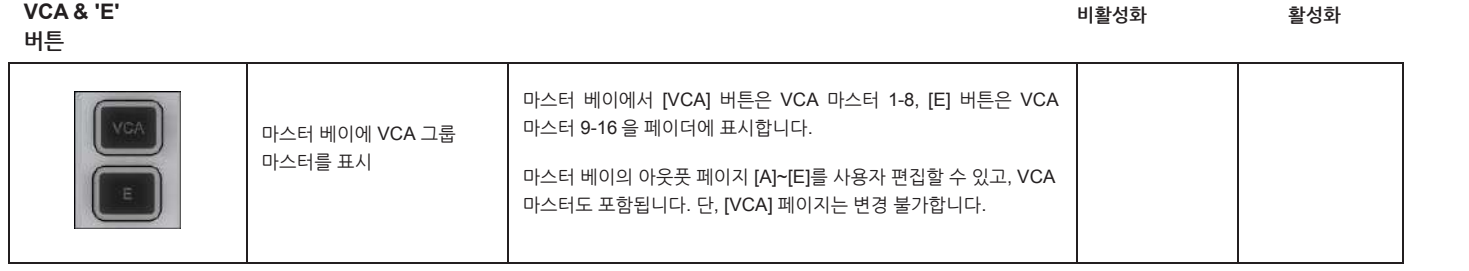

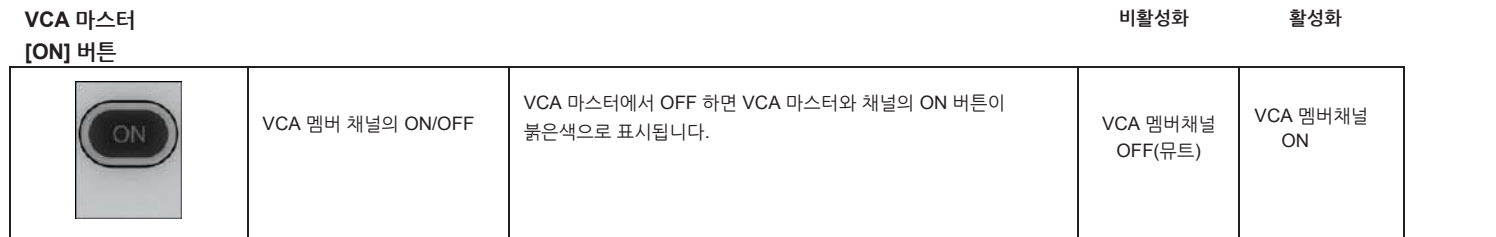

**VCA 그룹**

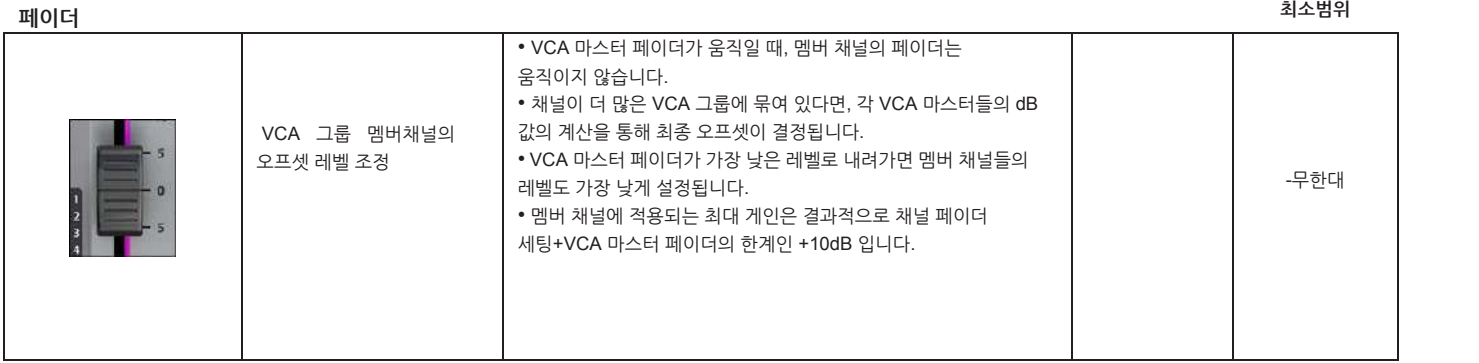

**VCA 마스터 SOLO/SEL** **비활성화 활성화**

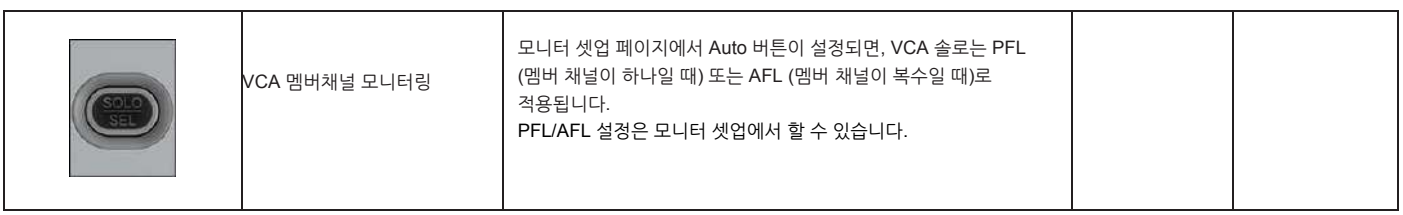

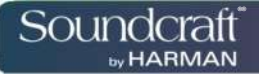

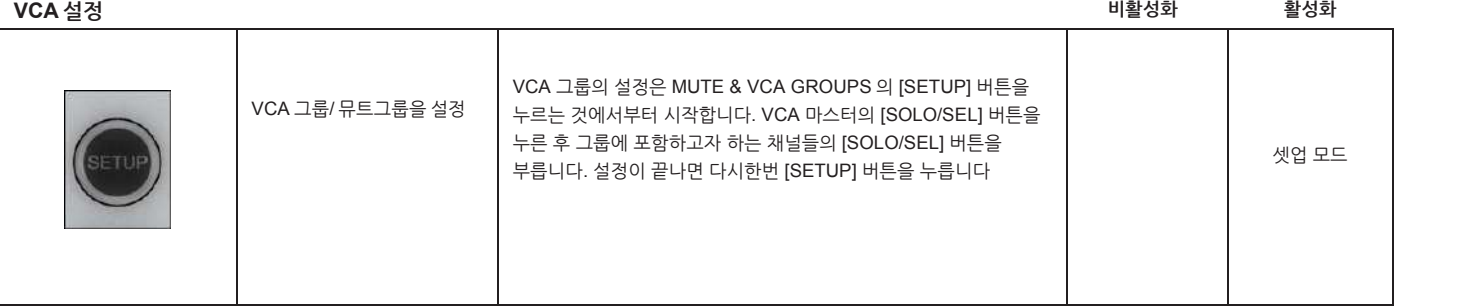

### **VCA 마스터**

### **재설정**

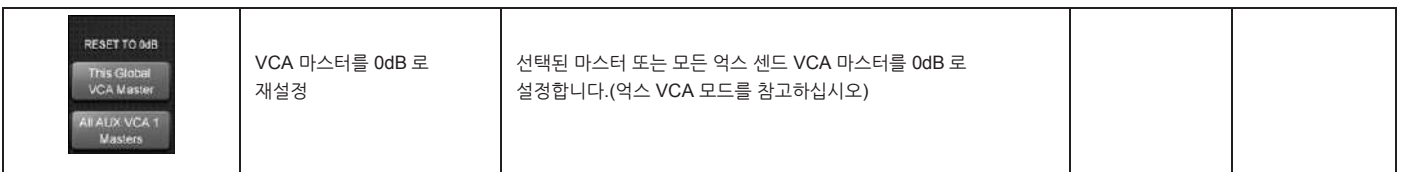

### **VCA 그룹 라벨**

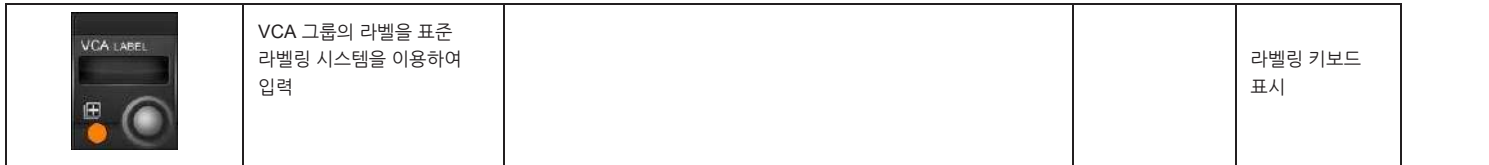

### **억스 VCA 모드 [On]/Off**

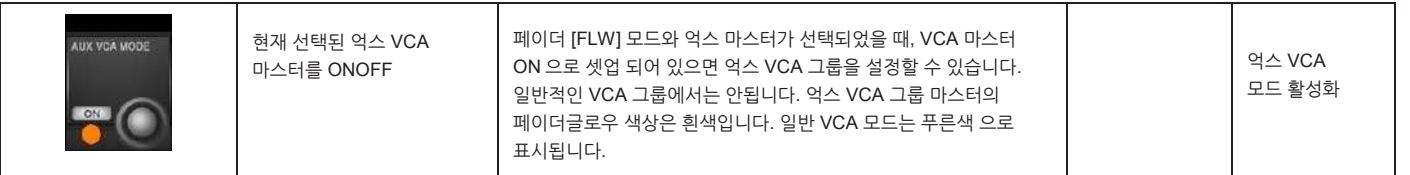

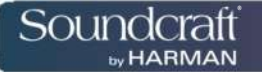

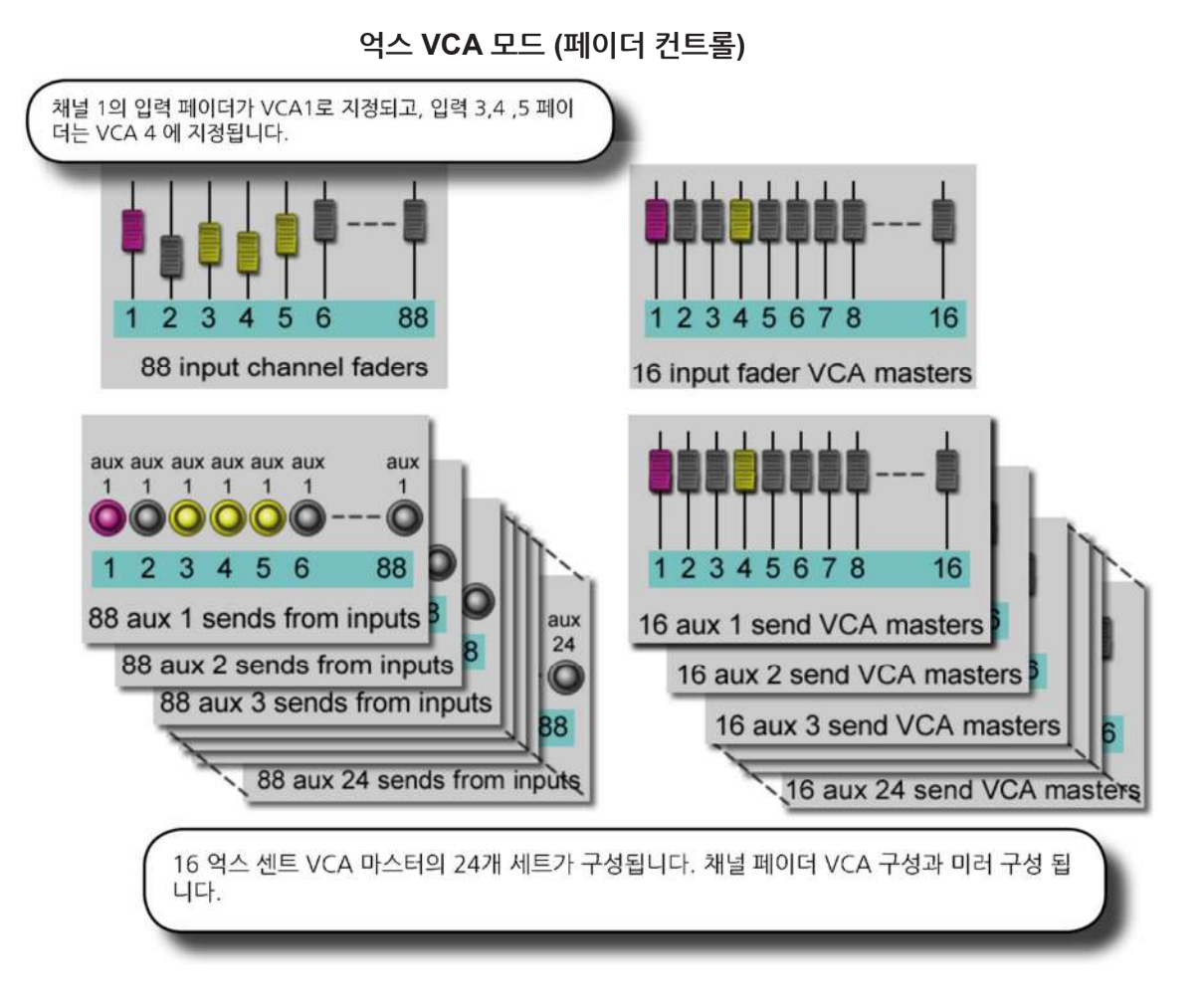

FOH 엔지니어들에게는 일반적인 VCA 그룹으로 입력 채널 페이더를 컨트롤하는 것으로 충분합니다. 하지만 모니터 엔지니어들에게는 채널 페이더를 억스 센드 그룹 컨트롤로 확상하여 채널의 억스 센드 레벨을 조정하는 기능도 중요합니다.

콘솔에는 24 개의 억스 센드를 구성할 수 있고, 이는 24 개의 VCA 그룹 세트가 있음을 의미합니다. (각각 16 개 그룹 마스터를 포함) 게다가 메인 채널 페이더 VCA 그룹 세트도 있습니다.

억스의 VCA 컨트롤은 Follow OutputSolo [FLW] 버튼을누른 상태에서 가능합니다. 이 기능에서 VST 인코더에 있는 [FLW] 버튼들은 작동하지 않습니다.

VCA 마스터를 통한 억스 믹스를 컨트롤 하는 경우에 가능합니다.

억스 VCA 셋업을 할 때, VCA 마스터의 모드를 켜고 끌 수 있습니다. 그래서 일반 VCA 역시 계속 사용할 수 있습니다.

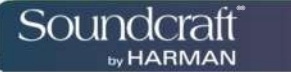

### **억스 VCA 절차**

1) 마스터 페이더 페이지 [A]-[C]에서 필요한 억스 버스를 선택합니다.

2) [FLW] 키를 누릅니다.

3) 원하는 억스 마스터 페이더의 [SOLO/SEL] 버튼을 누르십시오.(VST 마스터 인코더의 SOLO 스위치를 사용하여도 됩니다)

4) [VCA] 또는 [E](VCA 9-16)을 누르십시오.

5) VCA 마스터 컬러가 흰색으로 변하고, 페이더가 VCA 에 묶여 있는 채널의 억스 피드에 설정된 오프셋으로 이동합니다. VCA [ON] 스위치로 멤버채널의 억스 센드 ON/OFF 를 조정할 수 있습니다.

6) 다른억스채널을설정할때에도같은방법을사용하고,기능에서빠져나올때에는[FLW] 키를한번더누르십시오.

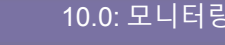

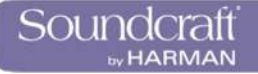

**모니터링 시스템**

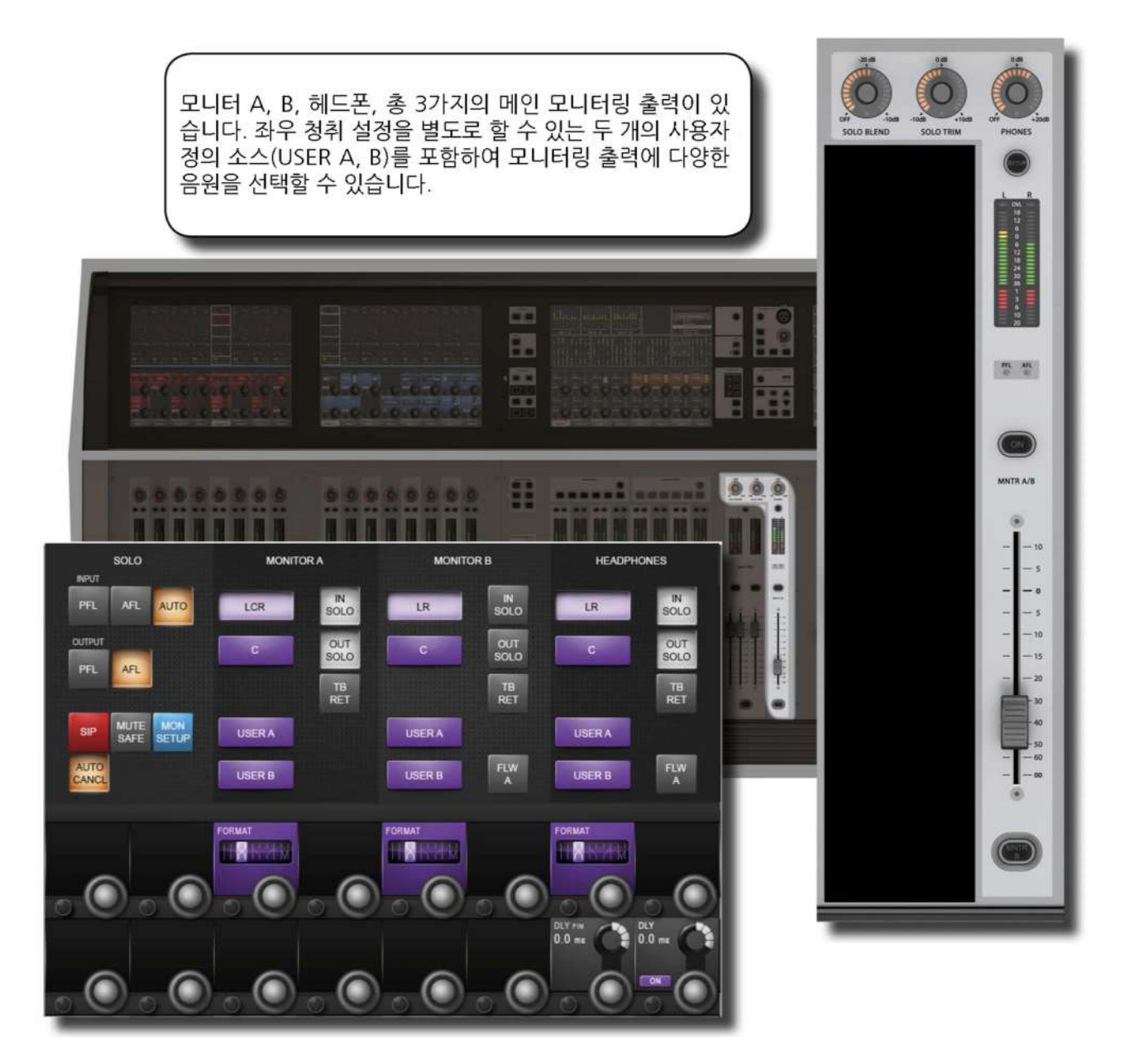

모니터 A, B, 헤드폰 세가지 모니터링 소스를 선택할 수 있습니다. 그리고 솔로, LCR, 토크백 리턴, 두개의 사용자 정의 스테레오 소스를 선택하여 좌우 신호를 독립적으로 패치할 수 있습니다.

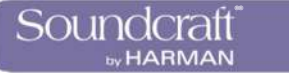

# 모니터링 입력 소스 옵션

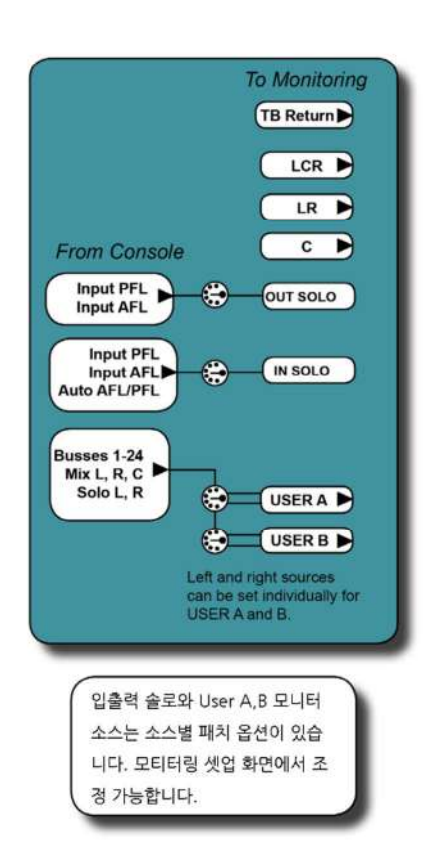

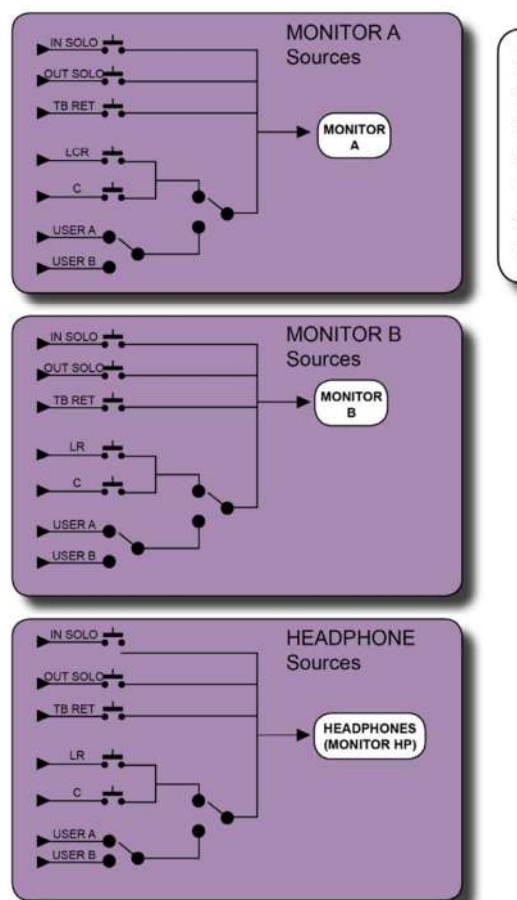

모니터 A, B, 헤드폰의 소스 타입 에 따라서 LCR 또는 LR 이 C와 묶일 수 있습니다. LCR 또는 LR, 그리고 C 또는 USER A, B를 선 택할 수 있습니다. 솔로와 토크백 리턴은 모든 소스에서 조함이 가 능합니다.

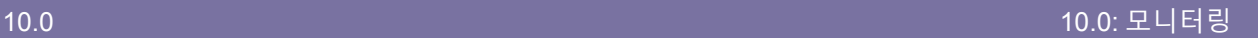

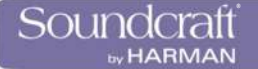

**모니터링 : 콘솔 컨트롤**

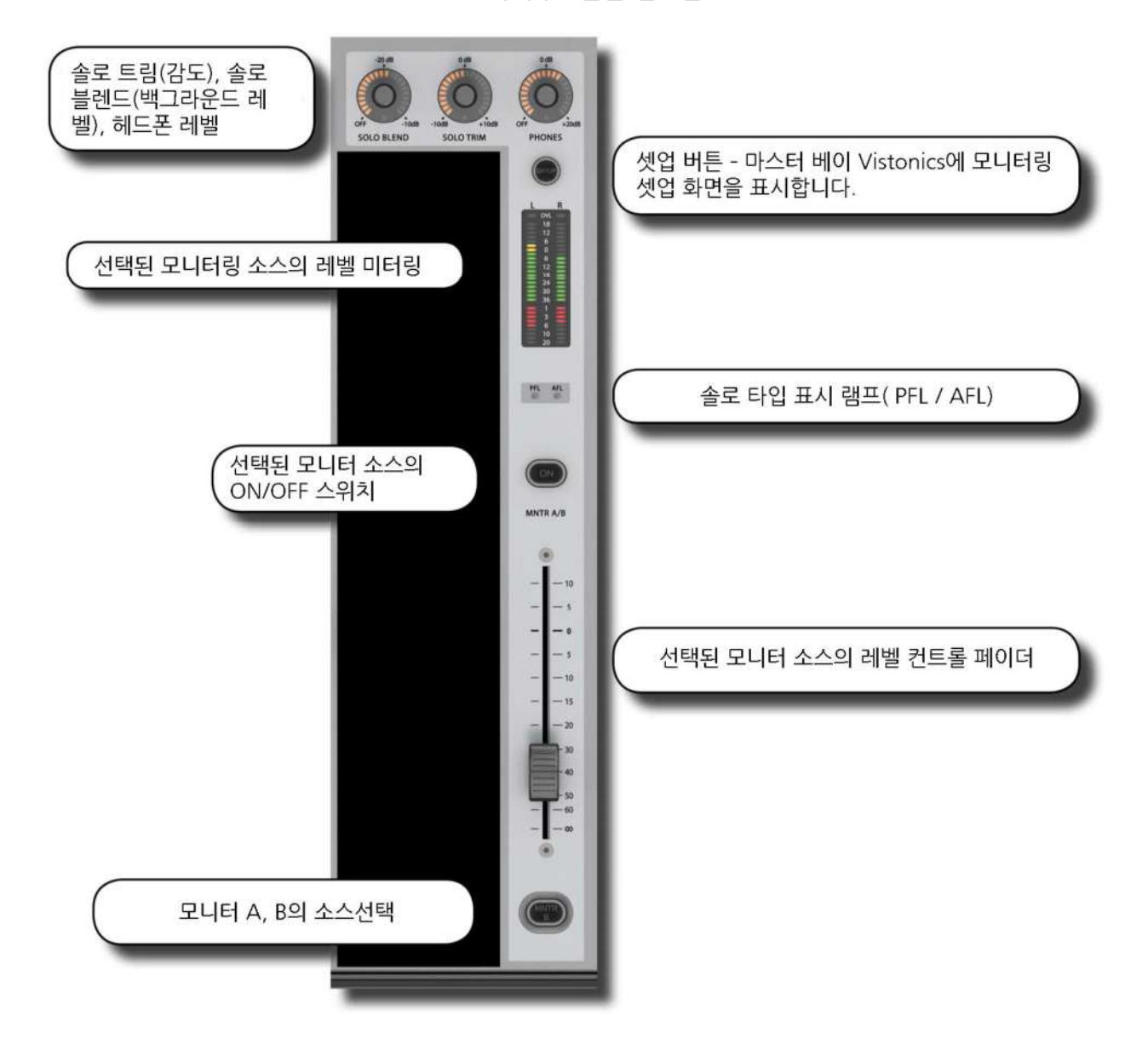

다음의 콘솔 모니터링 컨트롤은 마스터 베이의 마스터 페이더 우측에 위치합니다.

세 가지의 메인 모니터링 출력 -모니터 A, B와 헤드폰이 있습니다. 모니터 A 는 LCR 출력, 모니터 B 는 LR 출력, 헤드폰 출력은 LR 출력으로 콘솔 전면의 헤드폰 단자를 통해 출력됩니다. 모니터링 출력으로 두 개의 사용자 정의 소스(USER A, B)를 포함하여 다양한 소스를 선택할 수 있는데, 좌 우 지정이 분리 됩니다.

솔로는 메인 모니터와 함께 섞여서 들을 수 있습니다. PFL/AFL 은 솔로 설정에 따라 제어 가능합니다.

솔로 시스템 제어는 모니터링 셋업 섹션에 있습니다. 콘솔 솔로 시스템 로과 일반적인 사용은 다음 장인 11 장에 설명되어 있습니다.

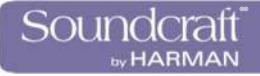

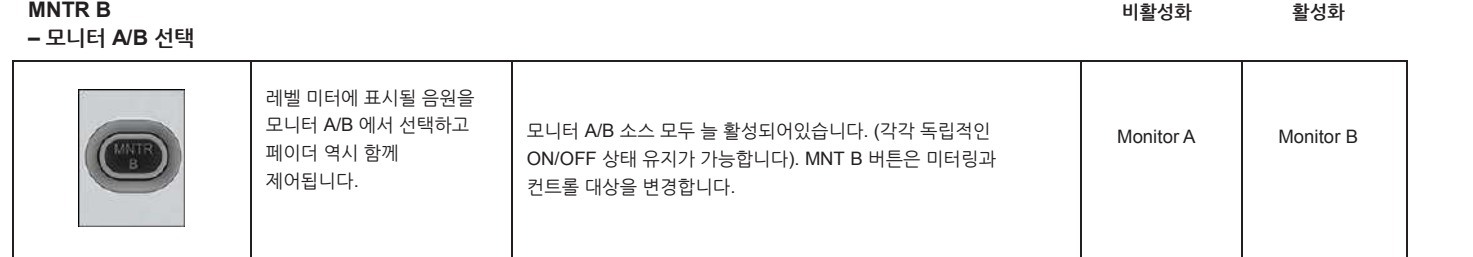

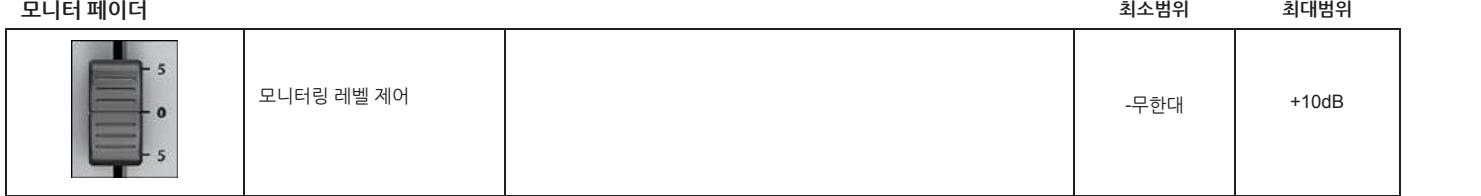

**AFL / PFL 표시**

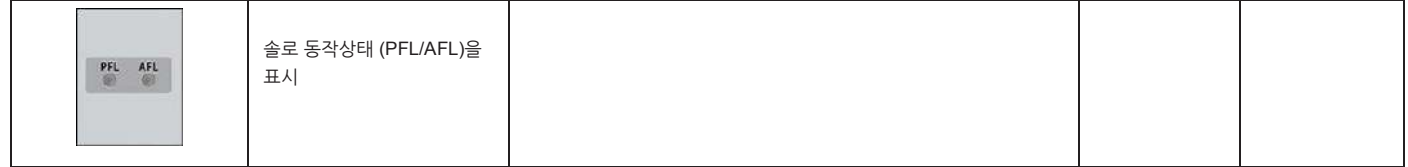

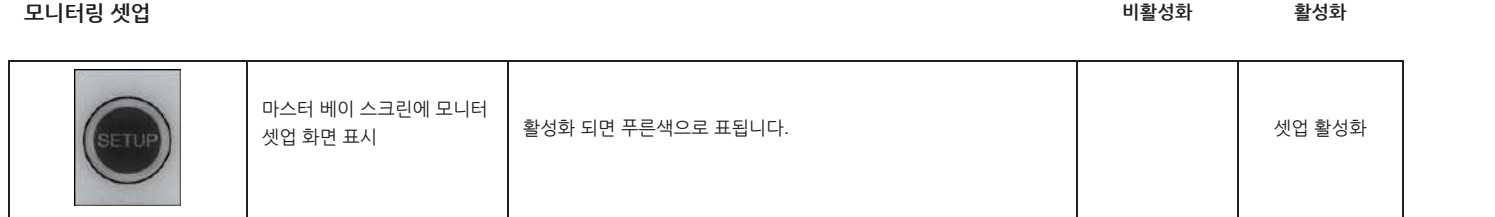

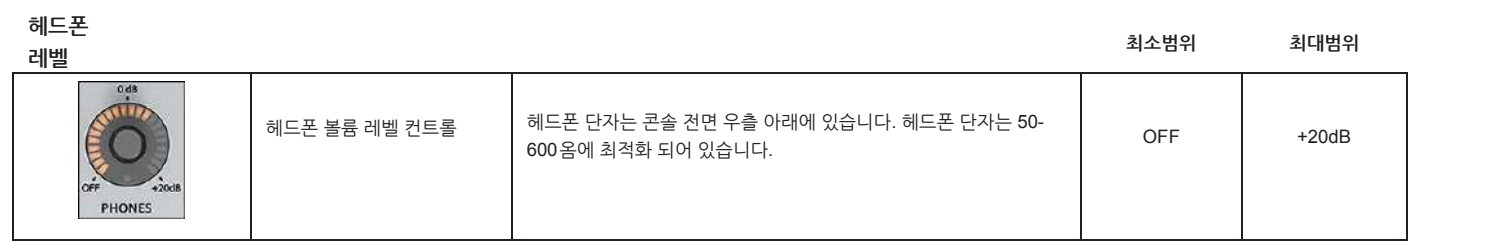

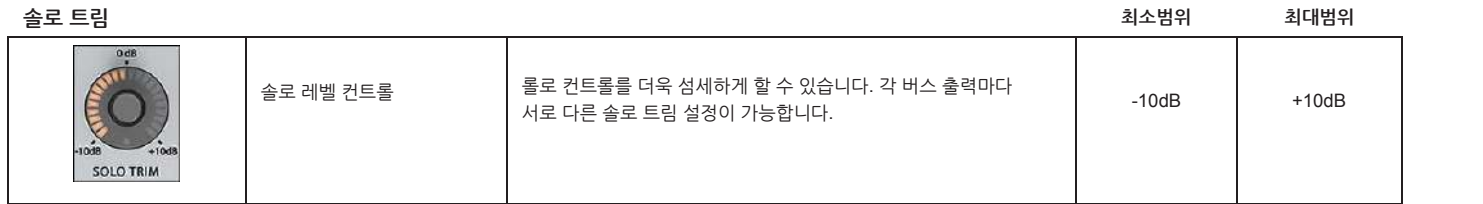

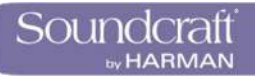

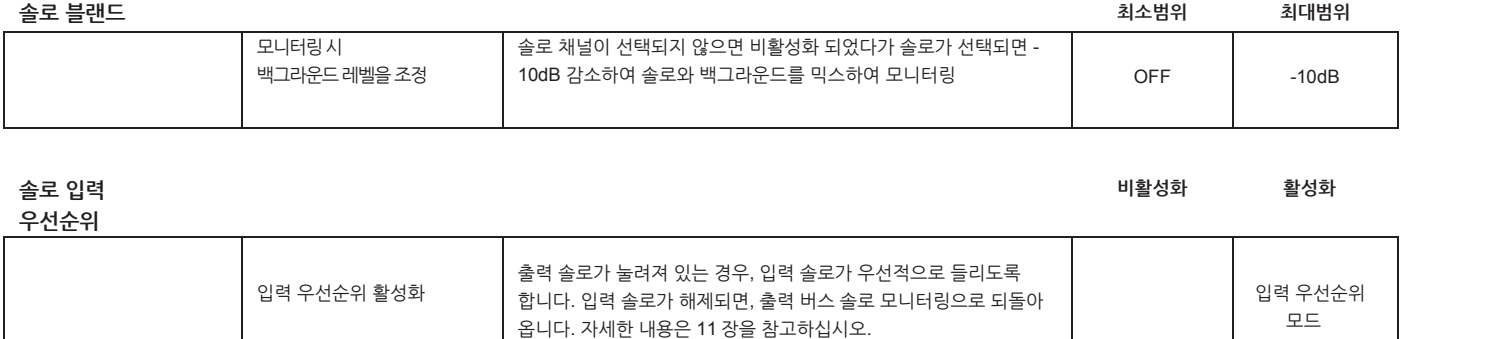

10.1 10.1: 모니터링 > 콘솔 컨트롤

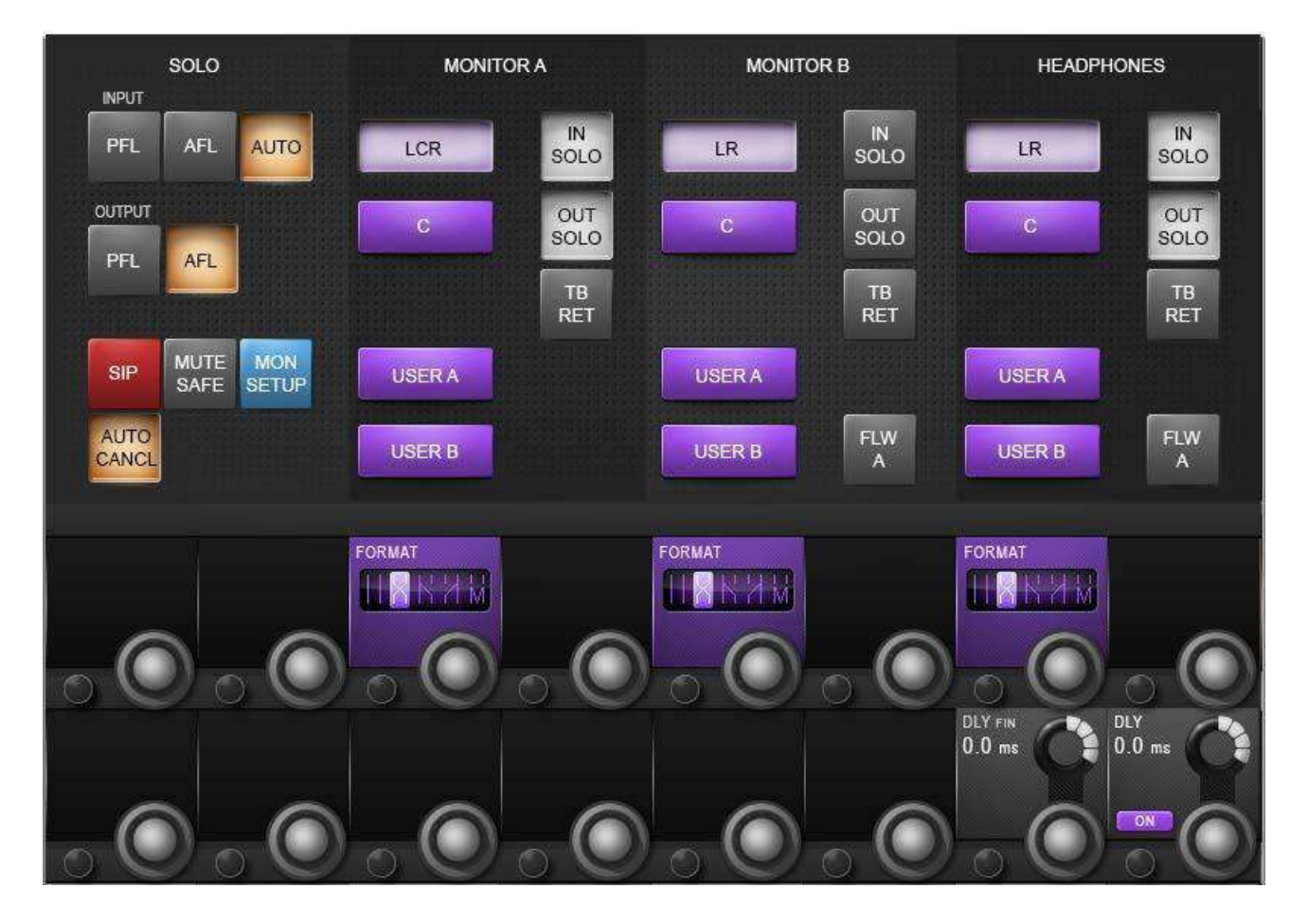

**모니터링 설정**

모니터 A, B, 헤드폰으로 지정되는 모든 모니터링 소스는 모티터링 셋업 페이지에서 제어됩니다. 모티터링 딜레이도 조정할 수 있습니다.

### **모니터링 입력 솔로 소스 선택**

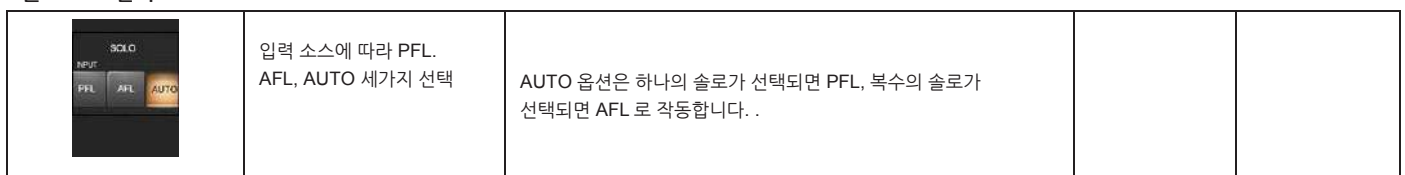

**출력 솔로 소스**

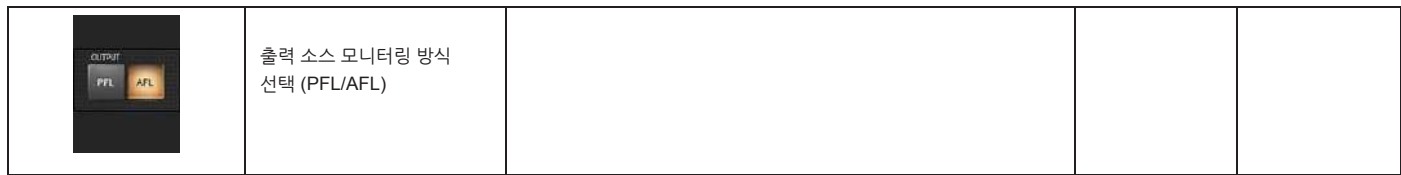

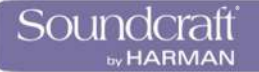

### **솔로 인 플레이스 (SIP) 모드**

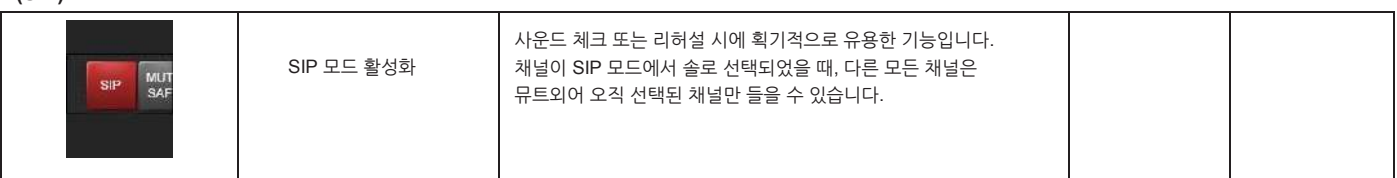

**뮤트 세이프**

**모드**

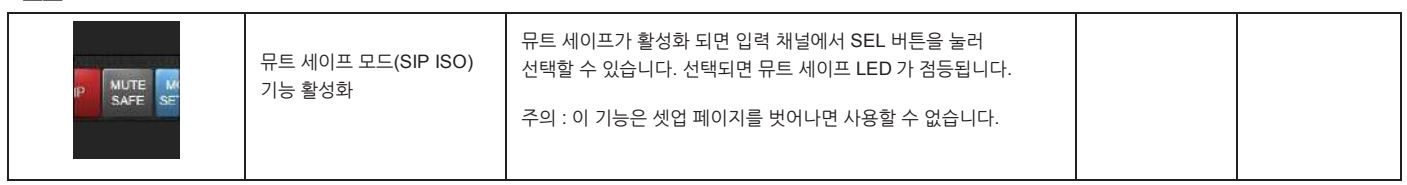

### **MON 셋업**

**모드**

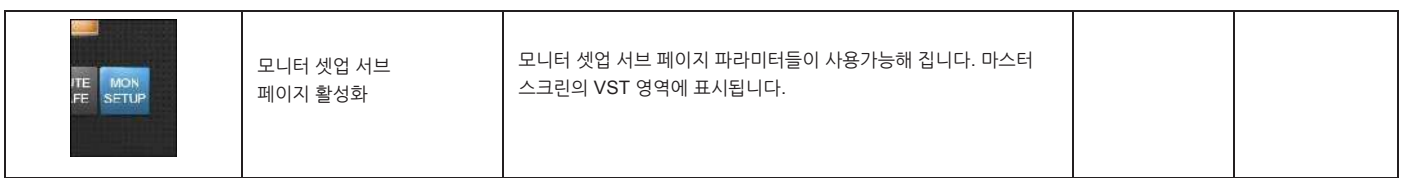

### **자동 취소 모드**

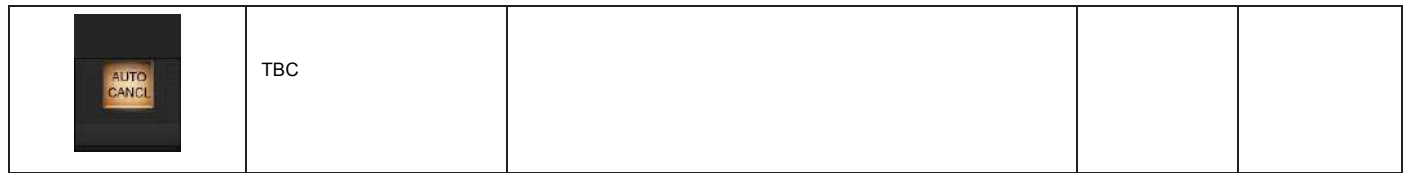

### **LCR 소스 선택**

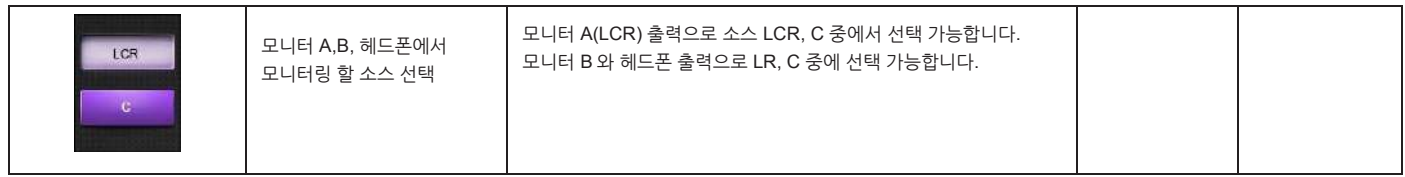

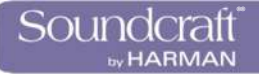

### **입력 솔로 선택**

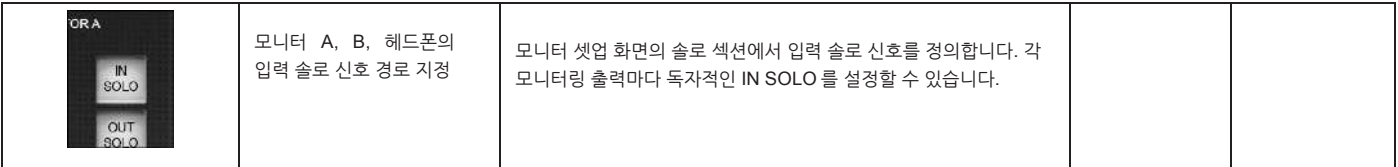

### **출력 솔로 선택**

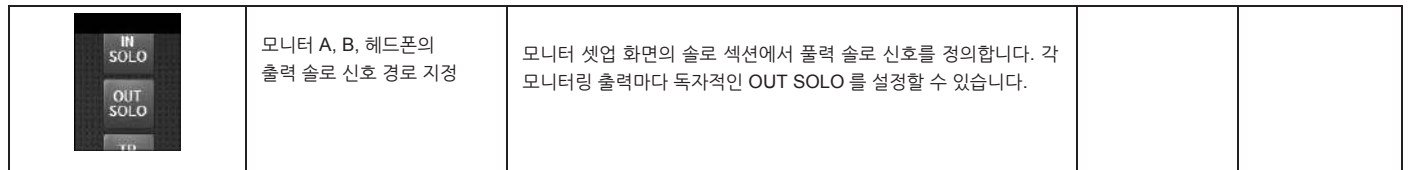

### **토크백 리턴 선택**

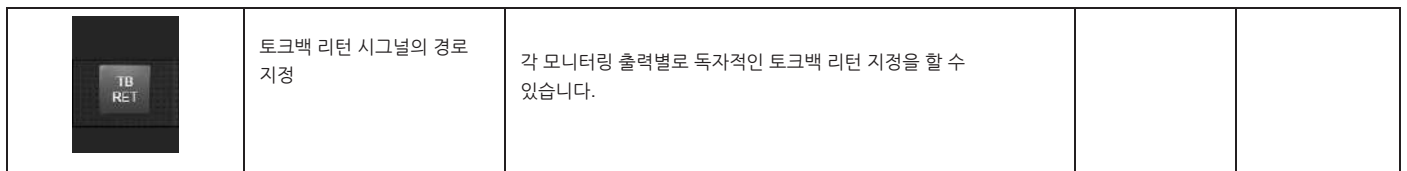

### **모니터 팔로우 A**

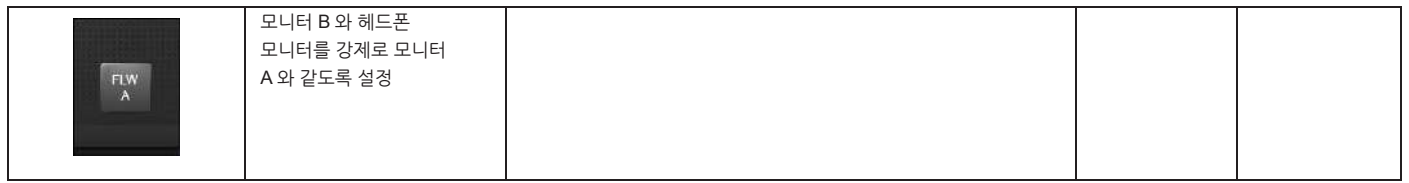

### **모니터 출력 포맷**

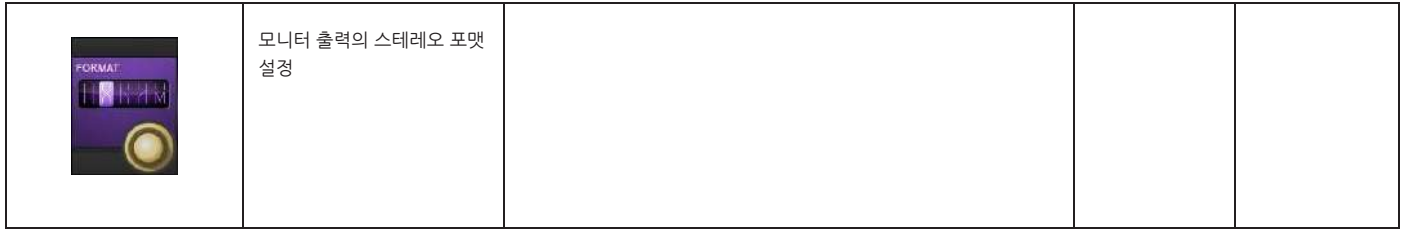

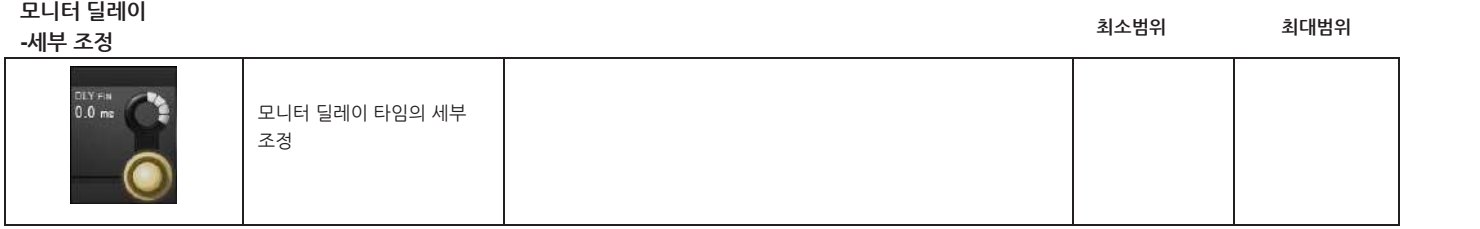

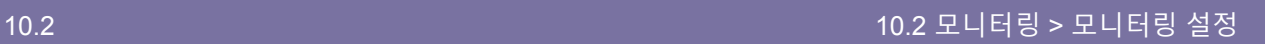

# Vi3000 사용자 설명서 2000 000 2000 10.2 모니터링 > 모니터링 설정

**모니터 딜레이**

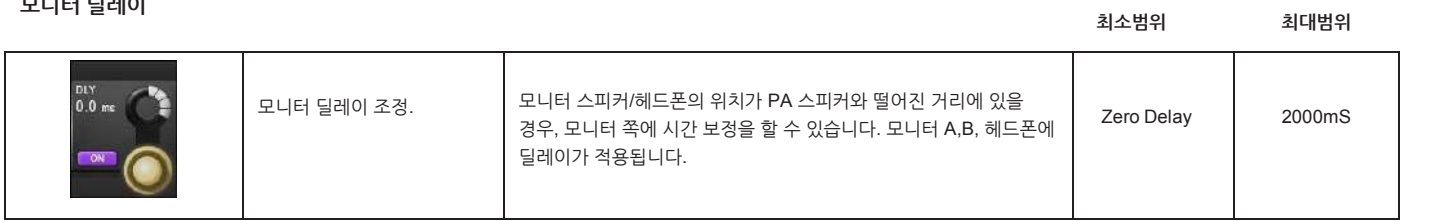

**모니터 딜레이**

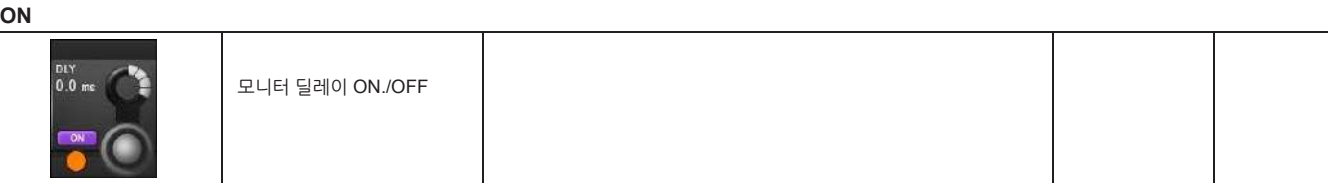

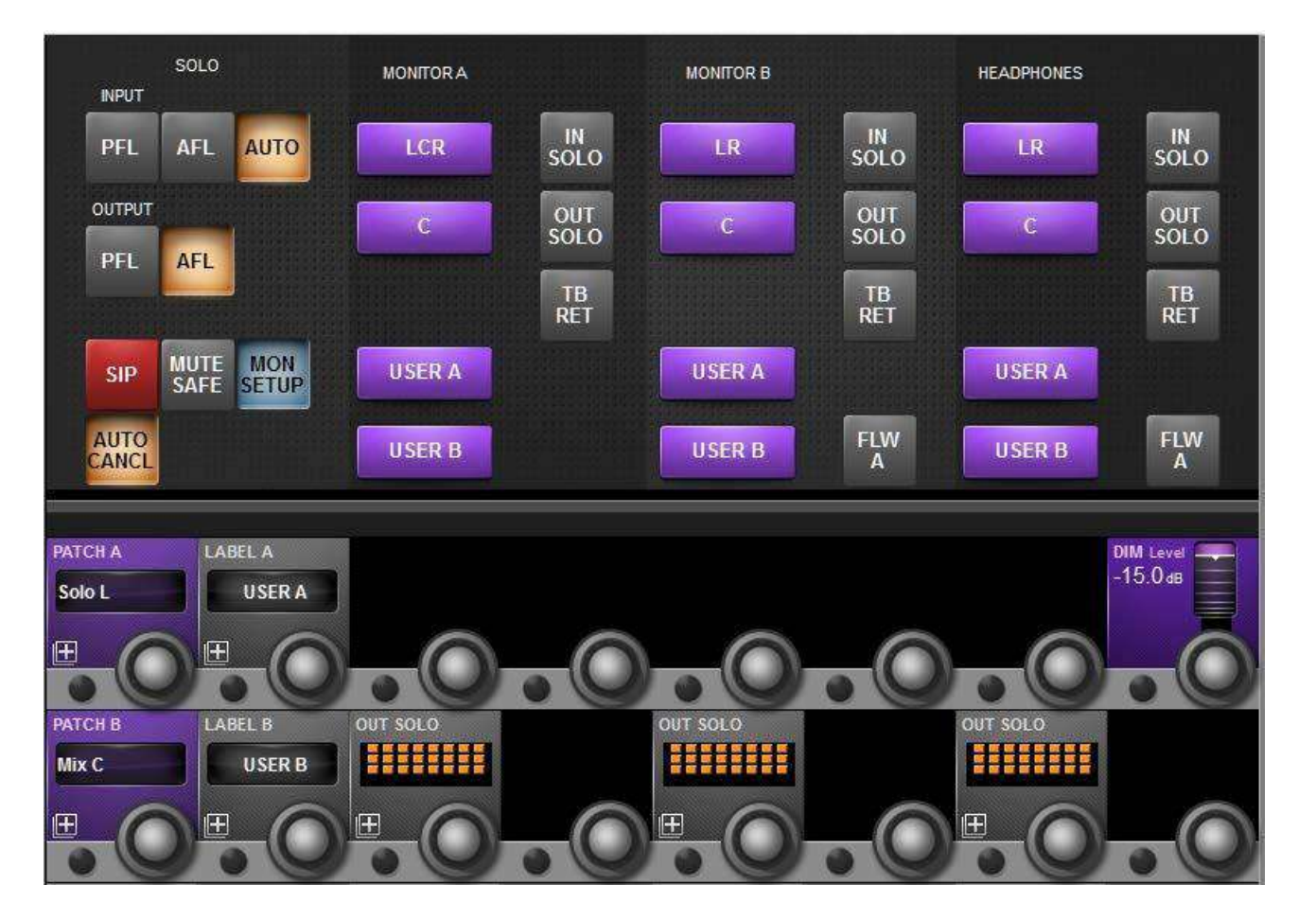

**MON 설정**

MON 셋업은 모니터링 셋업화면에서 물리적 패치, 사용자 정의 소스의 이름 설정과 같은 기본적인 설정에 대한 것입니다.

**User A / B 패치**

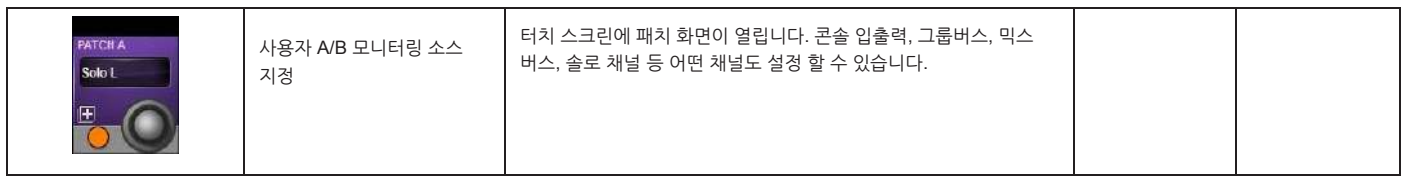

**User A / B 라벨링**

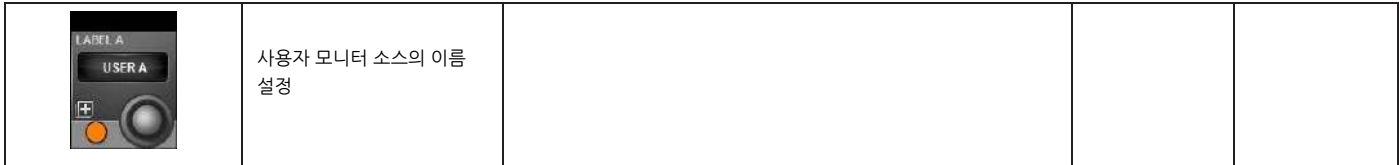

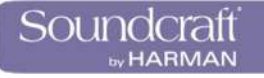

### **출력 솔로 지정**

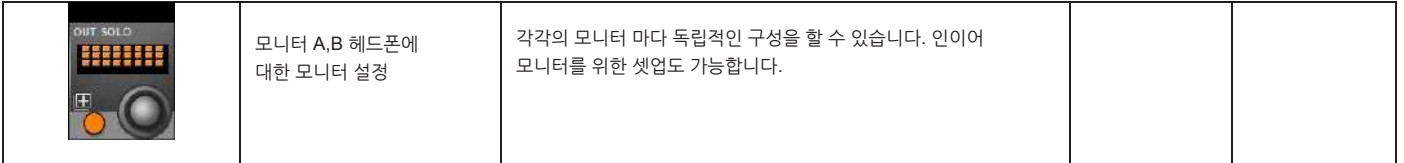

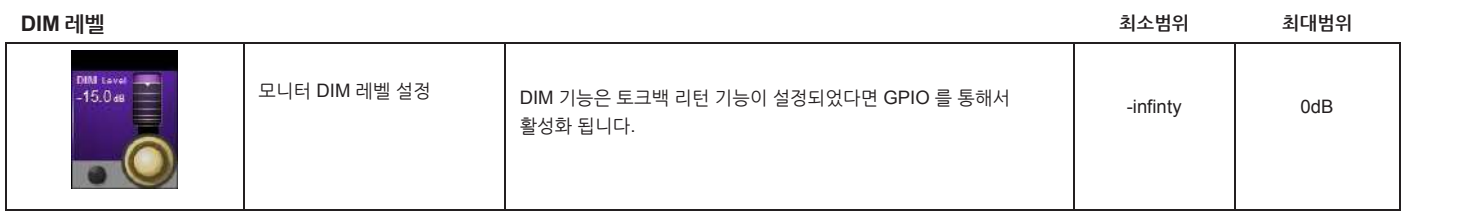

모니스 - Contractor Advisory - Contractor Advisory - Contractor Advisory - Contractor Advisory - Contractor Advis<br>대한민국의 대한민국의 대한민국의 대한민국의 대한민국의 대한민국의 대한민국의 대한민국의 대한민국의 대한민국의 대한민국의 대한민국의 대한민국의 대한민국의 대한민국의 대한민국의 대한민국의 대한민국의 대한

### **솔로 시스템 동작**

### **AFL, PFL, SIP**

Vi3000 의 솔로 시스테은 일반적인 PFL, AFL 솔로와 사운드 체크 또는 리허설에서 매우 유용한 솔로 인 플레이스(SIP)로 구성되어 있습니다. 솔로 인 플레이스 모드는 모니터 셋업에서 사용 가능하고, 모니터 셋업 화면이 닫히면 자동으로 취소 됩니다. 이는 사고를 미연에 방지하기 위한 것입니다.

### **PFL, AFL 솔로 (SIP 모드OFF)**

• 한 개의 솔로 채널인 경우, 모니터 셋업 페이지에서 설정한 것과 같이 동작합니다. (기본적으로는 AUTO 로 설정됩니다)

• 솔로 모드가 AUTO 로 설정되어 있는 경우, 솔로 채널이 한 개일 때에는 PFL 로 작동하지만, 복수의 솔로 채널이 선택되면 AFL 로 변환되어 작동하게 됩니다.

• 모노 입력의 PFL 에서 PAN 컨트롤은 함께 모니터링 됩니다. 만약 입력이 스테레오 입력일 경우, PFL 은 왼쪽 채널은 왼쪽 솔로 버스로, 오른쪽 채널은 오른쪽 솔로 버스로 공급됩니다.

• 모노 또는 스테레오 입력의 AFL 은 채널의 PAN 을 따라갑니다.

- The AFL feed from Mono or stereo (paired) Inputs is stereo and follows the channelPan.
- 출력의 솔로는 AFL 또는 PFL 로 청취됩니다. 모니터 셋업 페이지의 설정을 따르며 기본 설정은 AFL 입니다)

### **솔로 운영 로직**

#### **솔로의 활성화**

솔로는 콘솔의 SOLO/SEL 스위치가 눌렸을 때 작동합니다.

- Gang 모드에서는 작동하지 않습니다.
- VCA 또는 Mute Group 설정시에는 작동하지 않습니다.
- 입력 또는 출력 페이더 페이지 설정 창에서는 작동하지 않습니다.

#### **솔로의 해제**

• 콘솔 마스터 섹션에 있는 SOLO Clear 버튼을 누르면 모든 솔로가 해제됩니다. 이 버튼은 솔로가 하나라도 눌려있으면 불이 들어옵니다.

- 수동으로 솔로 스위치를 끌 때 해제됩니다.
- 자동 취소 모드가 설정되어 있을 때 다른 솔로를 누르면 먼저 선택된 솔로는 해제됩니다.

### **입력 우선 모드**

입력 우선 모드가 활성화 되면, 출력 솔로를 청취하는 도중 입력 솔로를 누르면 모든 것에 우선해서 입력 솔로가 청취되고, 출력 솔로는 일시적으로 해제됩니다. 입력 솔로가 해제되면 출력 솔로 청취로 돌아옵니다.

### **자동 취소 모드**

라이브 믹싱 환경에서 한 번에 한 개의 솔로만 청취하는 경우가 많습니다. 솔로를 청취하고 있는 도중 다른 채널의 솔로를 누르면 먼저 선택된 솔로는 해제되고 새로 선택한 솔로만 청취가 가능합니다. 라인체크 등에 유용한 기능입니다. {Auto cancel} 기능은 모니터 셋업 페이지에서 설정할 수 있습니다. 먼저 선택한 솔로를 누른 채 다음 솔로를 선택하면 일시적으로 복수의 솔로를 청취할 수 있으나, 다음 솔로를 선택하면 자동으로 이전 솔로는 해제됩니다.

입력 우선 모드와 자동 취소모드를 함께 사용할 경우, 입력 솔로 간, 출력 솔로 간에는 자동 취소모드가 적용되고, 출력 솔로를 듣던 중 입력 솔로를 선택하면 출력 솔로가 취소되지만, 입력 솔로를 듣던 중 출력 솔로를 선택하면 입력 솔로가 취소되지 않습니다.

#### **팔로우 아웃풋 솔로 모드(Follow output Solo)**

현대 디지털 콘솔의 주요한 기능 중 하나가 이 모니터 믹싱을 위해 억스 센드 레벨을 채널 페이더로 사용할 수 있게 하는 것입니다. Vi3000 에서는 이 기능을 "팔로우(follow)" 모드라고 합니다.

팔로우 모드는 [FLW] 버튼을 눌러 사용합니다. Vi3000 에는 [FLW] 버튼이 세 개 있습니다. Vistonics 영역에 2 개, 마스터 베이에 하나 있습니다.

Vistonics 영역에서 팔로우 모드가 선택되면 Vistonics 인코더의 수평행은 선택된 버스로의 송출 레벨로 작동합니다.

• 페이더나 Vistonics 인코더의 팔로우 솔로가 활성되지 않았다면, 그룹 또는 억스 출력 솔로를 눌러 출력 솔로를 활성화 할 수 있습니다. 그리고 마스터 터치 스크린에 EQ/다이나믹 등의 프로세서 블록이 표시됩니다.

• 팔로우 솔로가 페어 또는 Vistonics 영역에서 활성화 되었다면, 그룹 또는 억스의 SOLO/SEL 버튼을 누르는 것은 위에서 설명한 것과 같이 동작할 것입니다. 그리고 입력 채널 페이더 또는 인코더는 선택된 채널의 센드 레벨 조정을 할 수 있게 됩니다. (이를 다른 콘솔에서는 Sends on Faders 라고 부르기도 합니다) 페이더의 컬러는 선택된 출력의 종류에 따라 달라집니다. 억스는 오렌지색, 그룹은 녹색입니다.

• 만약 매트릭스 출력의 Solo/Sel 버튼이 눌렸다면, FLW 모드와 관계없이 출력 솔로가 활성화 됩니다. 역시 EQ/다이나믹 등의 프로세서 블록이 화면에 표시되며 채널 페이더는 매트릭스 믹스의 소스로 지정됩니다. 페이더 컬러는 청록색으로 표시됩니다.

반대로 출력 솔로가 눌려진 상태에서 [FLW] 버튼이 눌려져도 팔로우 모드가 작동합니다.

모니터 기본 쇼가 불려지면, [FLW] 버튼은 자동으로 눌려져 있습니다.

주의 : 페이더 영역의 [FLW] 키는 VCA 가 입력채널의 억스 센드를 컨트롤 하는 추가 기능도 갖고 있습니다. 자세한 내용은 9 장을 참고하십시오.

**콘솔 미터링**

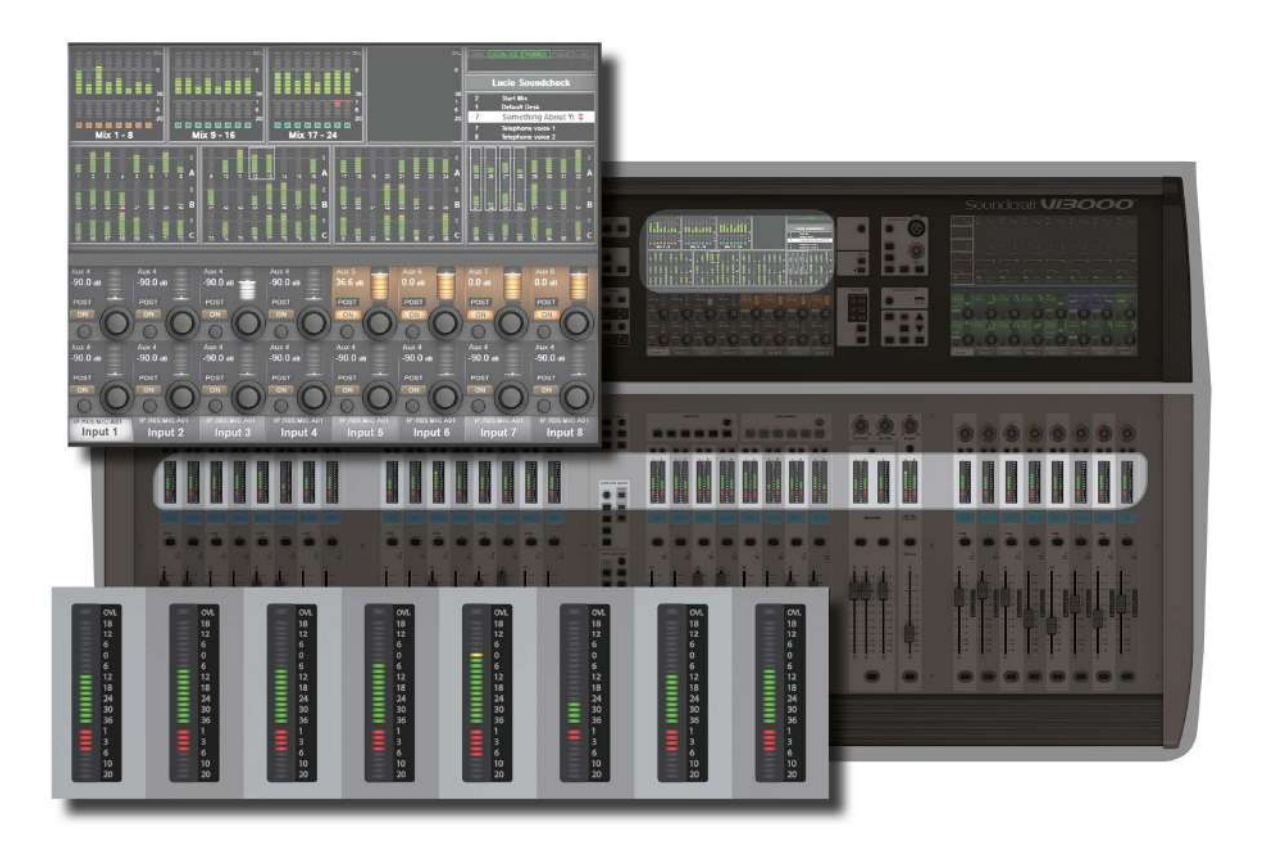

Vi3000 의 레벨 미터는 +18dB ~ -36dB 로 표시됩니다. 이는 아날로그 라인 출력의 dBu 과 같습니다. 게인 리벅션은 0 ~ -20dB 로 표시됩니다. Vi3000 은 DSP 내부에서 완벽한 부동소숫점 연산방식을 사용하여 믹서 내부의 오디오 신호 간에는 오버로드가 발생하지 않습니다. 만약 마스터 출력 레벨 미터가 너무 높게 나타난다면 마스터 페이더 레벨을 조금 내릴 필요가 있습니다.

모든 채널과 버스 마스터, 마스터 베이의 터치스크린에서 기본적으로 레벨미터를 볼 수 있습니다.

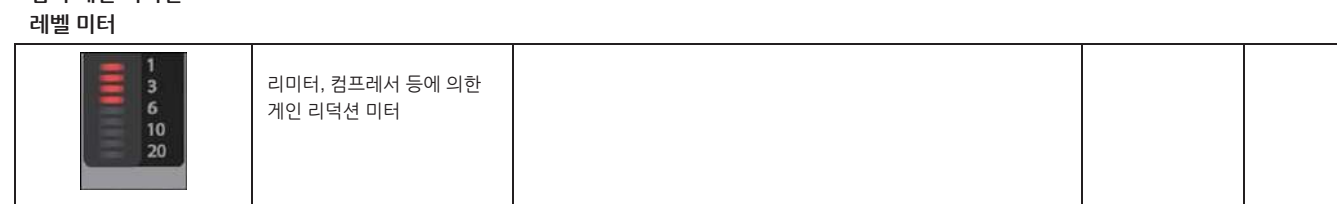

**입력 게인 리덕션**

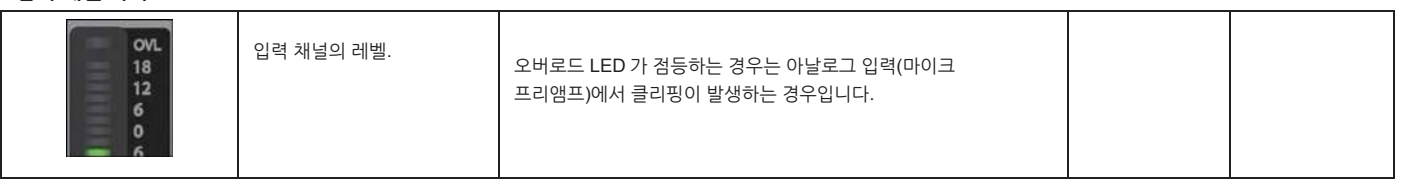

**입력 레벨 미터**

채널 신호 흐름 내의 레벨 측정 지점과 미터의 피크 홀드 시간은 메인 메뉴의 Setting 탭에서 설정할 수 있습니다.

각 입력 채널에는 20 단계의 레벨 미터와 9 단계의 게인 리덕션 미터가 제공됩니다.

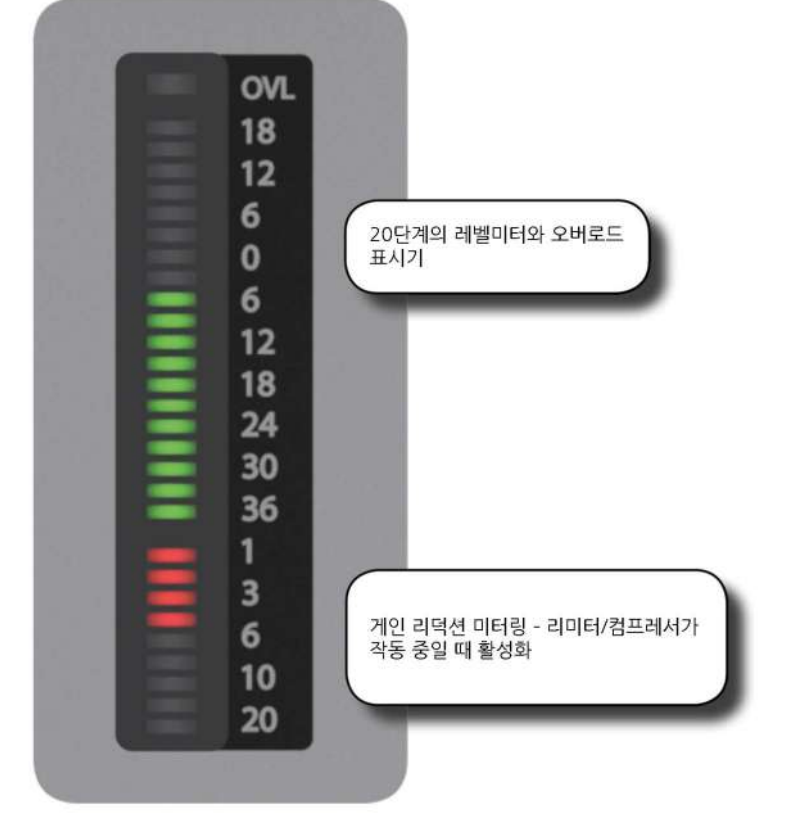

**입력 채널 미터**

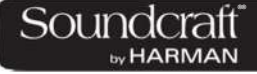
# **버스 마스터 미터링**

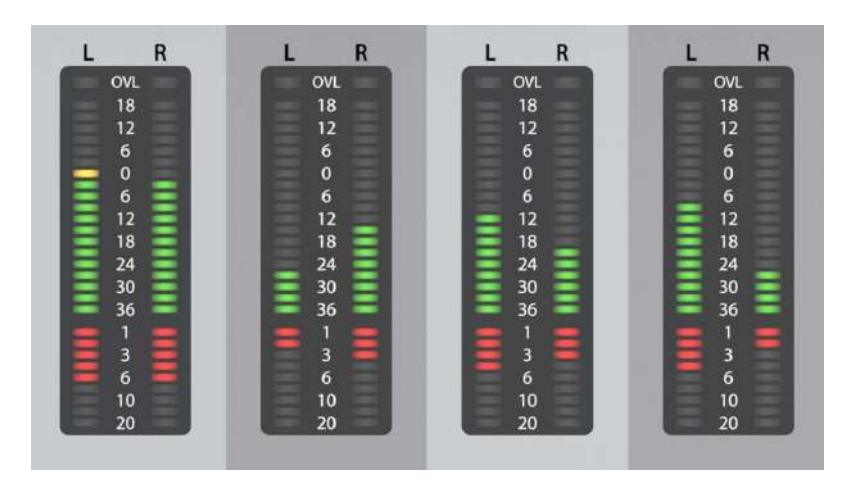

#### **버스 마스터 레벨**

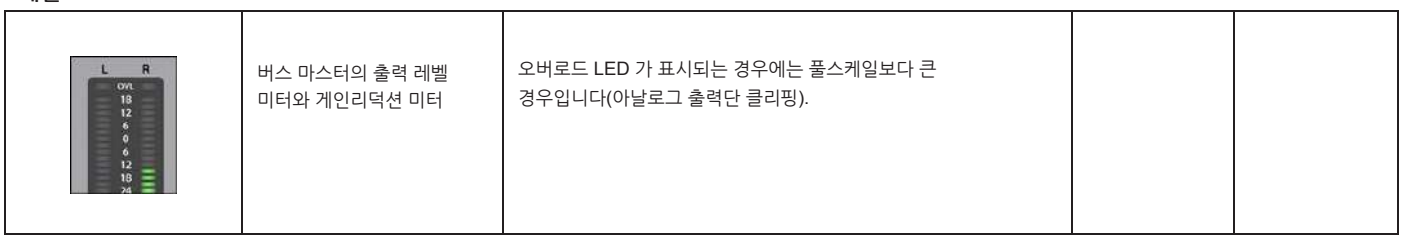

#### **믹스 마스터**

**레벨**

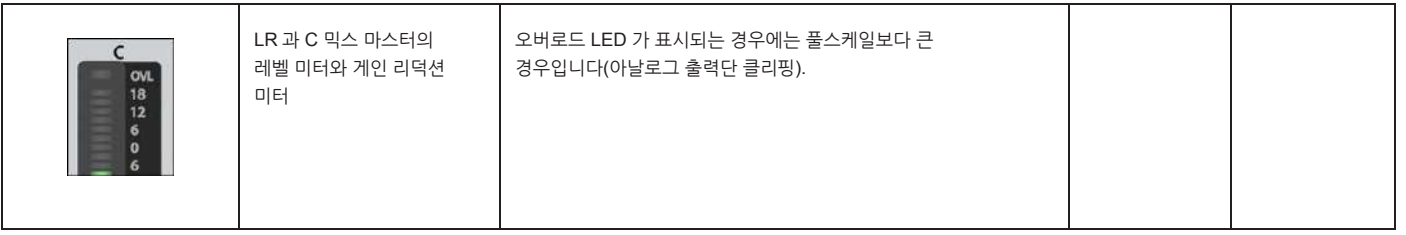

### **모니터 버스 레벨**

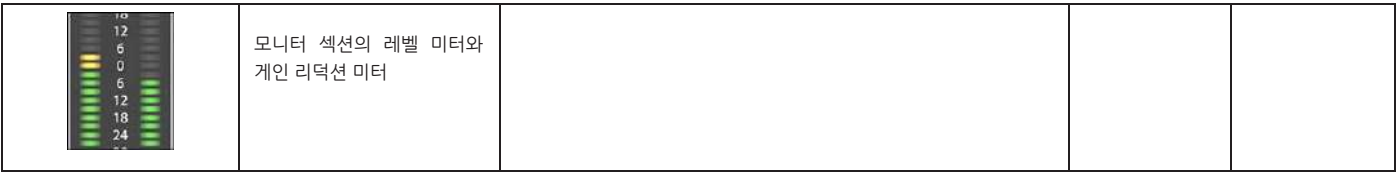

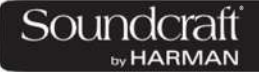

#### **편집 & 라이브러리 시스템 – 복사, 붙여넣기, 취소, 라이브러리 저장소**

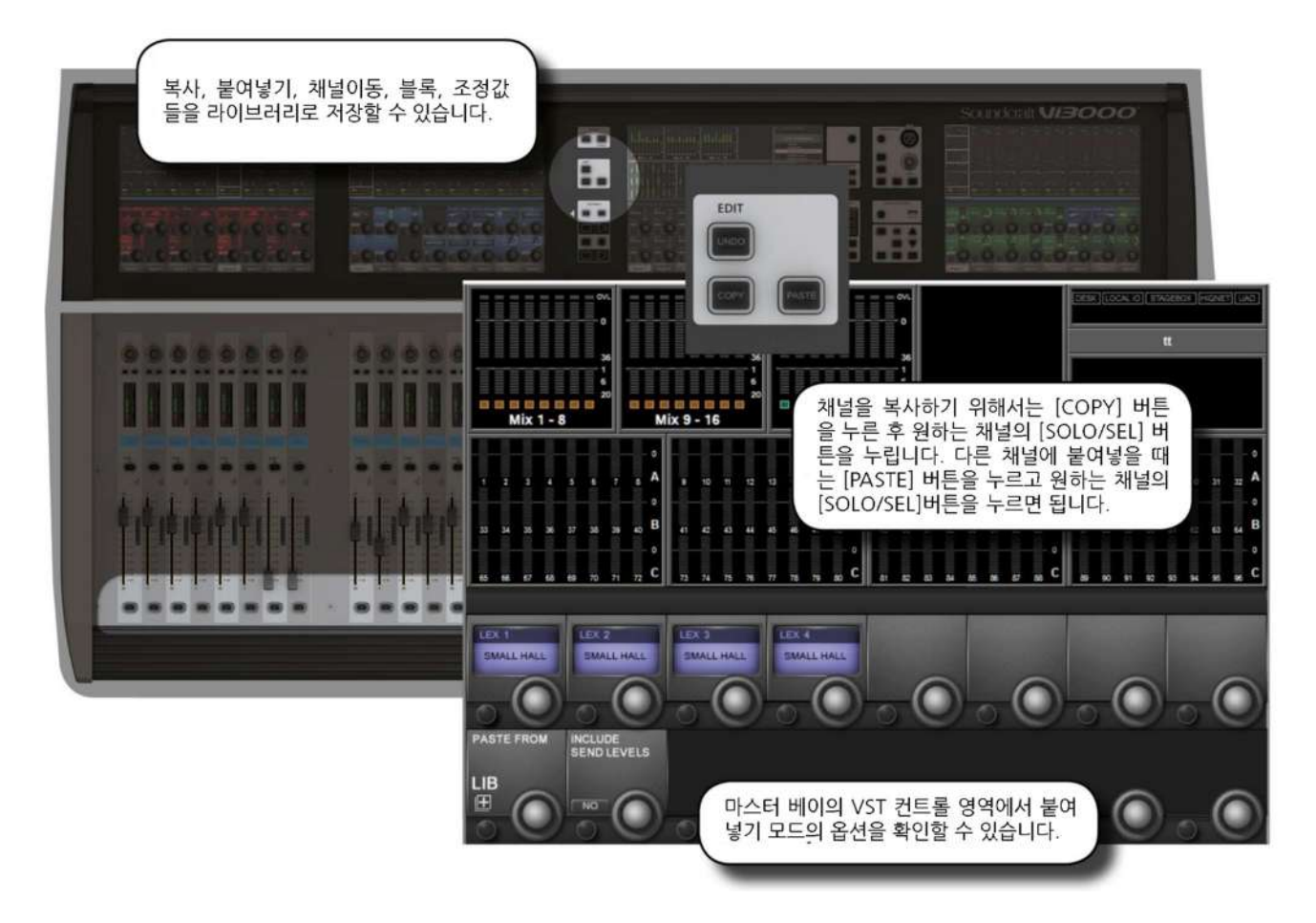

복사하기/붙여넣기 기능은 채널, 버스, FX 섹션 또는 프로세서 단위로 실행이 가능합니다.

복사하기와 붙여넣기 모드는 콘솔의 라이브러리 기능과 함께 사용됩니다. 선택된 파라미터를 라이브러리에 저장하고, 쇼파일과 독립적이면서 USB 로 내보내기, 가져오기가 가능합니다.

복사하기 또는 붙여넣기 기능을 사용할 때는 노란색 바가 입력 스크린 전반에 나타납니다. 복사/붙여넣기 기능을 사용하는 동안에는 Vistonics 기능을 사용할 수 없습니다.

®® y HARMAN

#### **13.1: 복사, 붙여넣기, 취소**

채널 또는 버스 출력의 범위, 개별 채널 또는 버스, 프로세싱 블록(EQ 등) 심지어 개별 파라미터(마이크 게인 컨트롤 등)은 클립보드로 복사하고 다른 채널로 붙여 넣는 것이 가능합니다. 물론 렉시콘 이펙터 유닛도 포함됩니다.

마지막 붙여넣기는 UNDO 기능을 통해 빠르게 복구할 수 있습니다.

**복사, 붙여넣기,**

**취소**

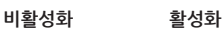

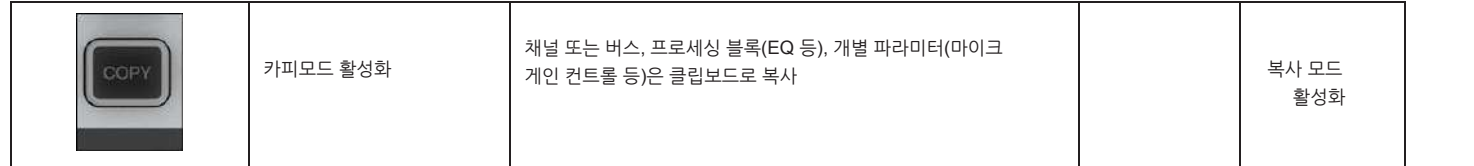

#### **복사 옵션**

• 카피 모드를 활성화 합니다.

• 채널 또는 버스 마스터를 복사합니다.

카피 모드에서 모든 입력 채널 또는 출력 버스의 채널 전체 선택은 [SEL] 버튼으로 할 수 있습니다. 범위를 설정하는 것은 첫번째 채널의 [SEL] 버튼을 누른 채 마지막 채널의 [SEL] 버튼을 누르면 됩니다. 모든 채널 또는 채널 범위가 선택되면 화면의 회색 채널 경계가 노란색으로 변합니다.

어떤 파라미터나 프로세스 블록은 채널 또는 버스 카피에서 기본설정에서 제외되어 있습니다. 그러나 대부분 각각 개별 선택하여 추가할 수 있습니다. 하지만 절대 추가되지 않는 것은 인서트 포인트와 다이렉트 아웃 설정입니다.

다음 파라미터들은 입력 채널 전체 복사에서 기본 설정에는 제외되어 있으나 추가할 수 있습니다.

- 입력 1/2 스위치, 입력 1/2 패치, 마이크 입력 게인 및 관련 스위치(팬텀파워, 패드, 위상 등), 페이더와 뮤트, VCA & 뮤트 그룹, FX 세팅

다음 파라미터들은 출력 채널 전체 복사에서 기본 설정에는 제외되어 있으나 추가할 수 있습니다.

- 출력 패치, FX 세팅.

• **블록 복사**

블록 복사에서 선택 및 해제는 스크린의 터치영역을 누르는 것으로 이루어집니다. 선택된 블록은 블록 경계 좌측 상단에 노란색으로 표시됩니다.

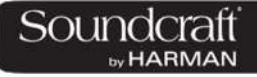

#### • **이펙터 복사**

이펙터의 복사와 붙여넣기는 채널 스트립의 FX 블록을 터치하는 것만으로 가능합니다.

주의 : 파라미터는 현재 사용중인 FX 와 연관 있는 파라미터만 가능합니다. 예를 들어 LEX 1 이 Small Hall 이펙터라면 Small Hall 과 관련된 이펙터 파라미터만 복사됩니다.

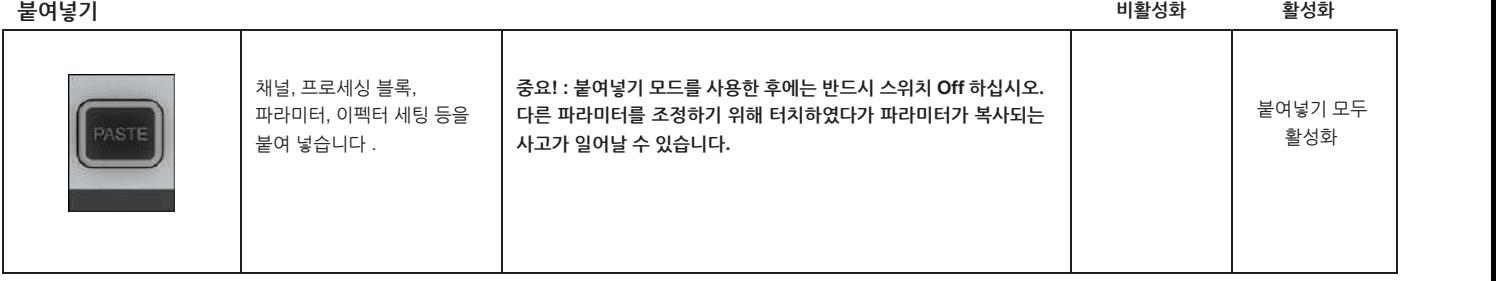

**취소**

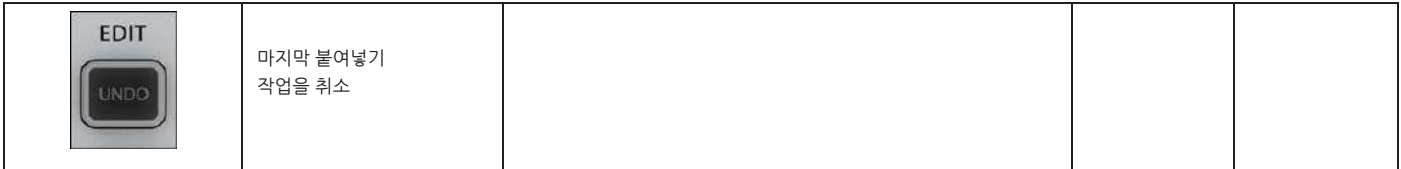

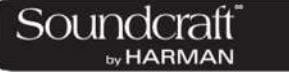

#### **라이브러리**

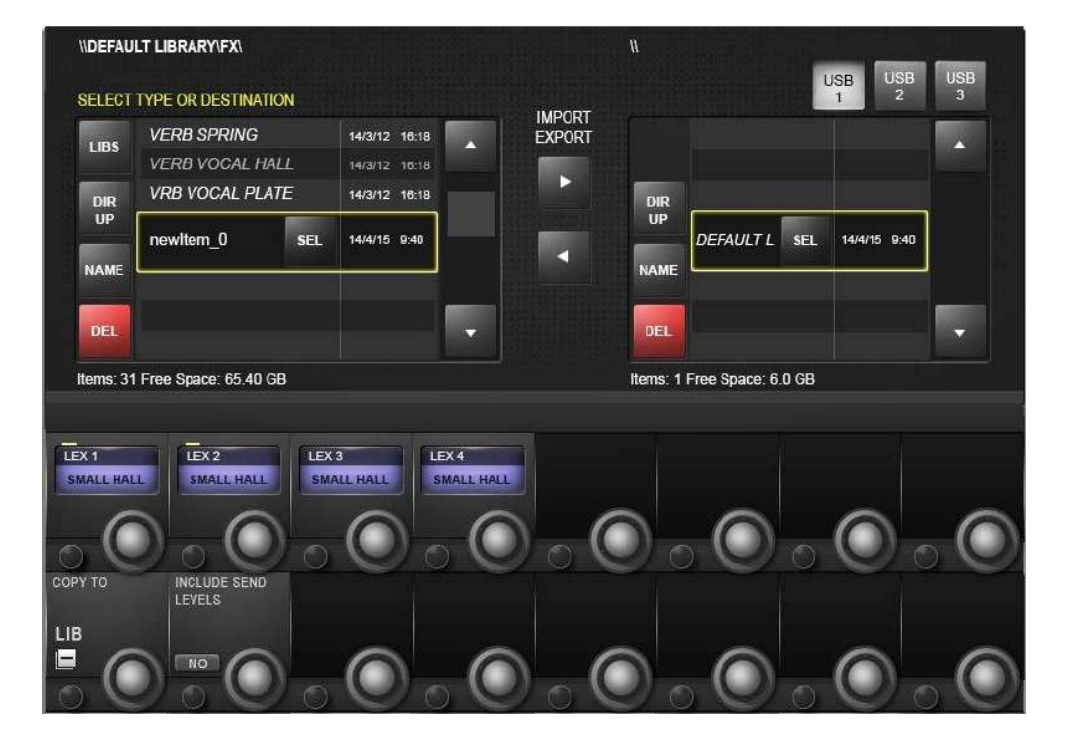

라이브러리 기능은 EQ, 다이나믹, 채널 전체 또는 버스 등과 같은 다양한 곳에서 사용할 수 있습니다. 콘솔에서 데스크로 복사하고 라이브러리 시스템으로 저장할 수 있습니다. 라이브러리에서 목적 채널 또는 출력 버스로 붙여넣을 수 있으며, USB 디스크를 사용하여 내보내기와 가져오기가 가능합니다.

{LIB} 버튼은 복사 또는 붙여넣기 모드일 때 마스터 베이 Vistonics 스크린의 좌측 하단에 나타납니다. 기본적으로 사용하는 방법은 복사/붙여넣기와 같습니다.

**라이브러리 버튼**

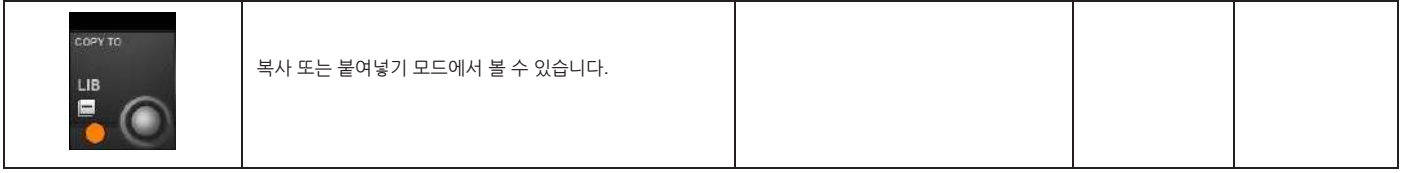

**센드 레벨 포함**

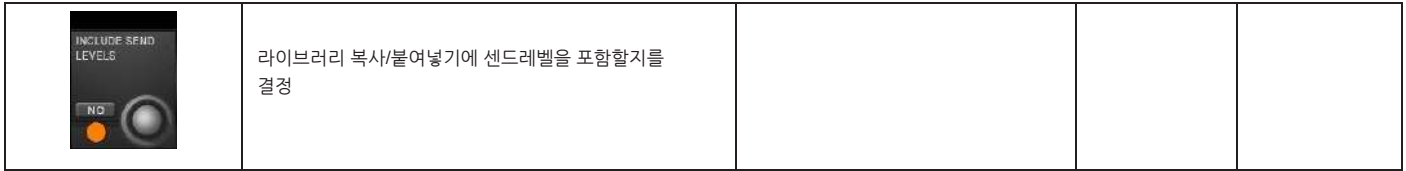

**라이브러리 라이브러리 폴더**

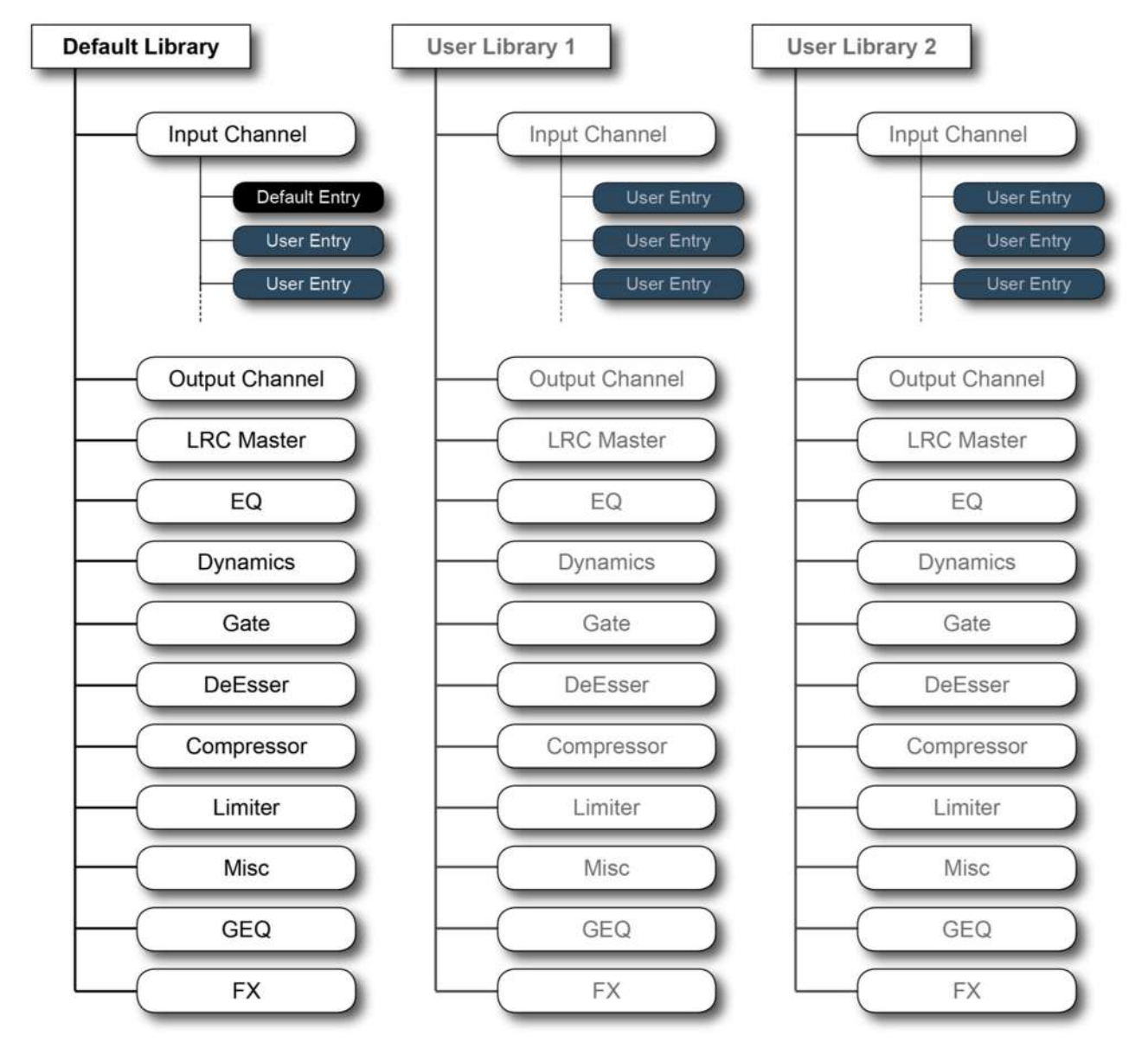

# 라이브러리 폴더 구조

## **라이브러리 파일 시스템**

라이브러리 파일 시스템은 콘솔의 내부 플래쉬 드라이브에 폴더 시스템으로 저장되어 있습니다. 폴더 구조는 최 상위 레벨의 라이브러리 폴더, 하위 폴더 카테코리(EQ, 다이나믹스, 채널 등이 저장될 수 있는)로 구성되어 있습니다. 각 카테고리에는 실제 라이브러리가 저장되고, 이를 엔트리(Entries)라고 부릅니다. 폴더의 구조와 이름은 고정되어 있어 임의로 수정할 수 없습니다.

#### **기본 라이브러리**

콘솔에는 기본 라이브러리가 내장되어 있습니다. 기본 라이브러리는 '읽기만 가능'하고 지우거나 수정할 수 없습니다.

특별한 업데이트 절차를 거쳐 기본 라이브러리를 업데이트 할 수 있는 기능이 있습니다. 기본 엔트리 중 새로 만들어졌거나, 수정된 것들은 홈페이지에서 다운로드 받아 USB 스틱을 통해 콘솔에 업데이트 할 수 있습니다.

#### **사용자 라이브러리**

기본 라이브러리 외에도 많은 라이브러리들이 추가로 만들어질 수 있습니다. 기존 라이브러리를 새로운 라이브러리 처럼 복제하거나 새로운 빈 라이브러리를 만들어서 엔트리들을 저장할 수 있습니다. 새로운 라이브러리를 만들 때, 폴더 구조만 만들면 됩니다.

생성 가능한 라이브러리의 수는 저장 공간이 허용하는 범위 내에서 가능합니다.

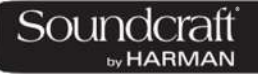

### **라이브러리 파일 화면**

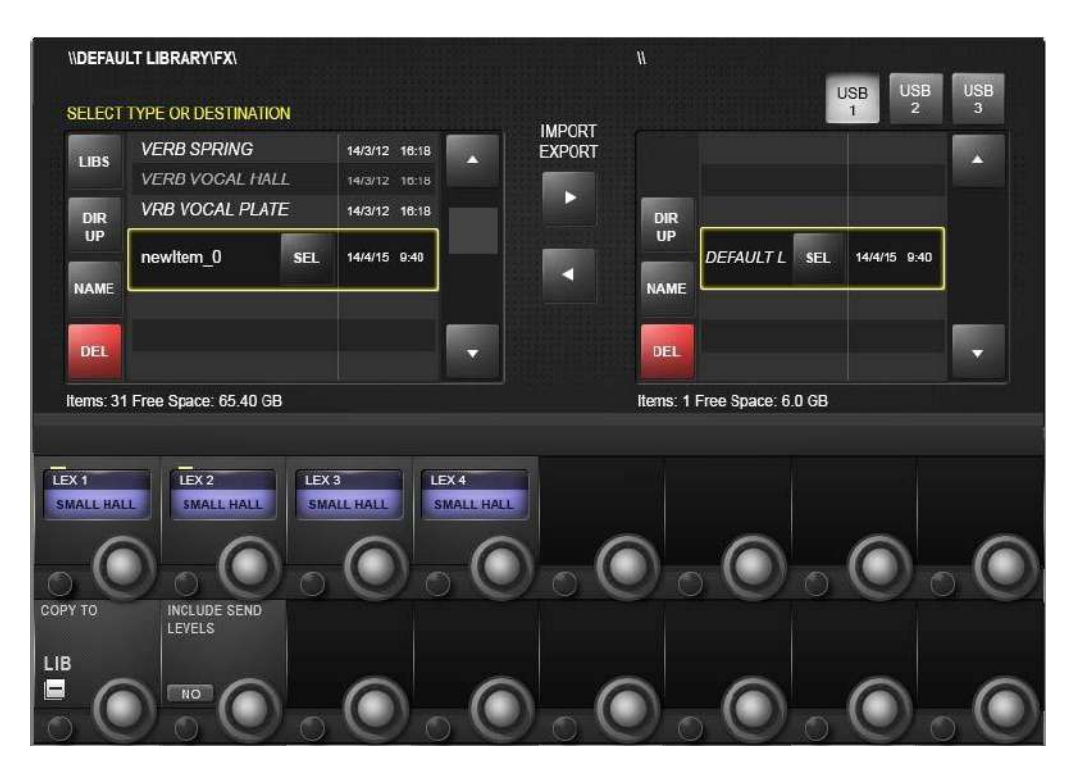

라이브러리 파일 시스템은 {LIB} 버튼을 눌렀을 때 마스터 베이의 Vistonics 스크린에 표시됩니다. 이 기능을 통해 라이브러리를 탐색해서나 가져오기/내보내기 등의 기능을 수행할 수 있습니다.

**중요 !** 복사 모드에서 복사하기 전에 타겟 라이브러리를 불러오십시오.

**Important!** In Copy mode you must have your intended target library loaded beforecopying.

#### **파일 경로**

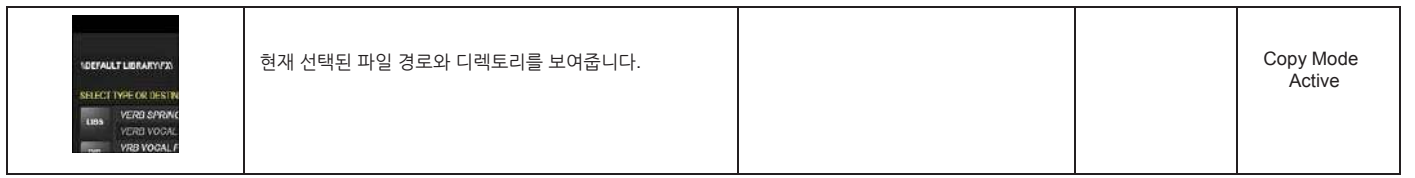

**라이브러리**

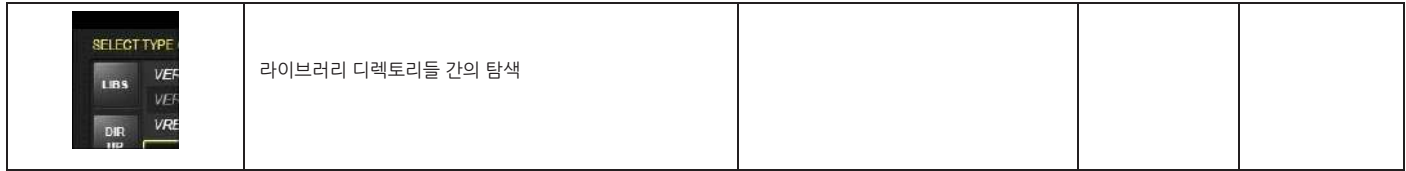

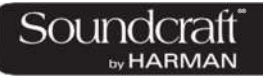

**상위 디렉토리**

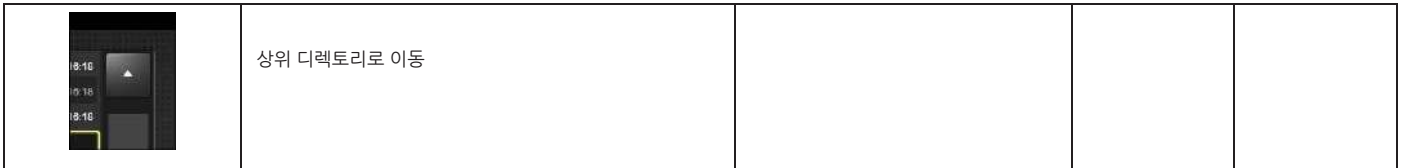

#### **폴더/파일 이름**

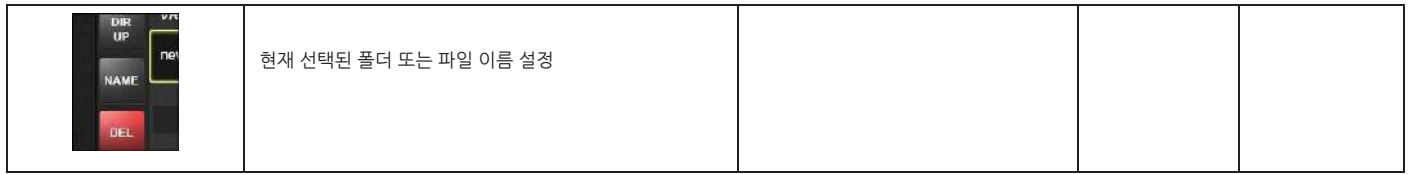

#### **폴더/파일 삭제**

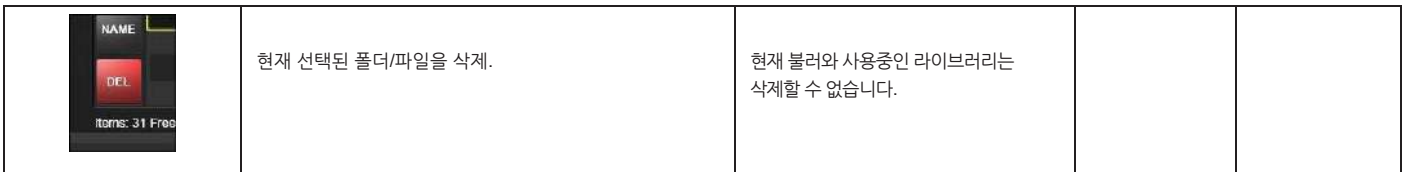

**새이름으로 저장**

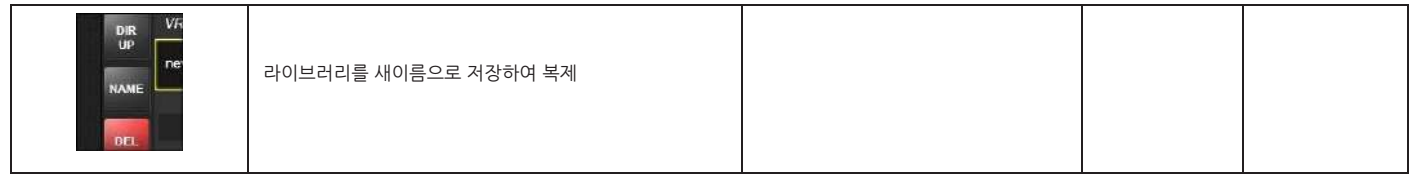

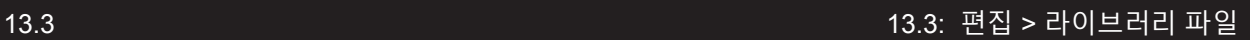

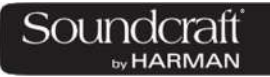

**라이브러리 불러오기**

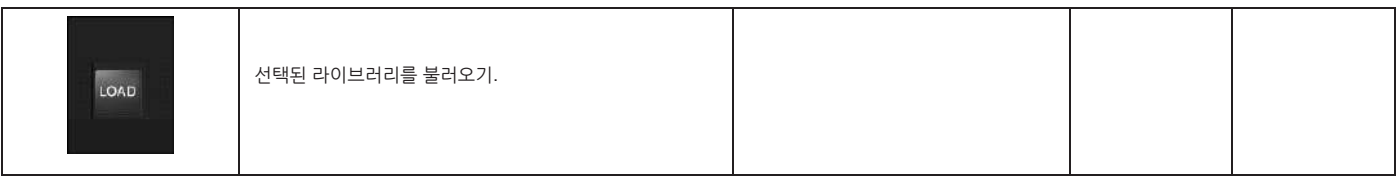

**라이브러리/아이템 가져오기/ 내보내기**

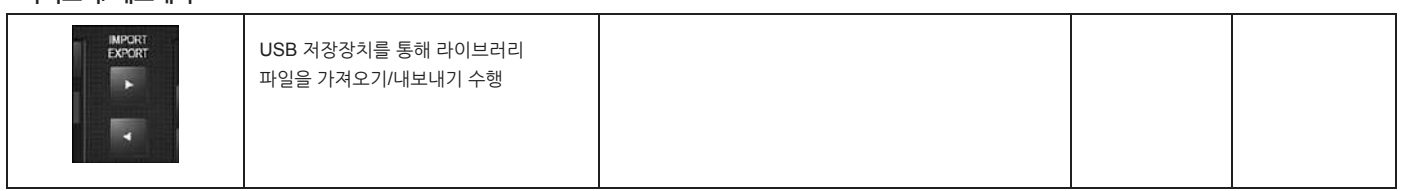

#### **USB 디스크 선택**

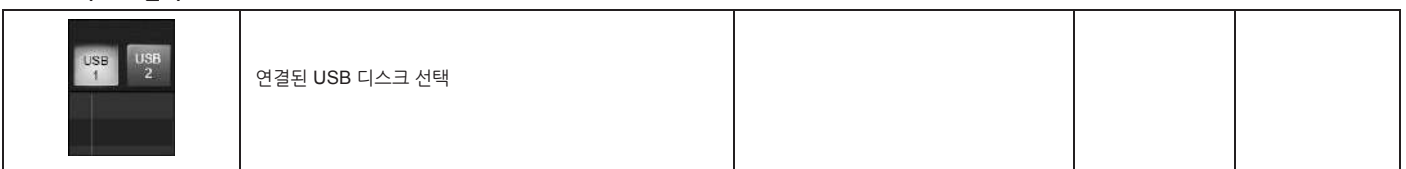

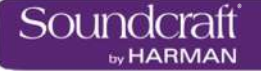

#### **스냅샷, 큐리스트, 글로벌 필터링**

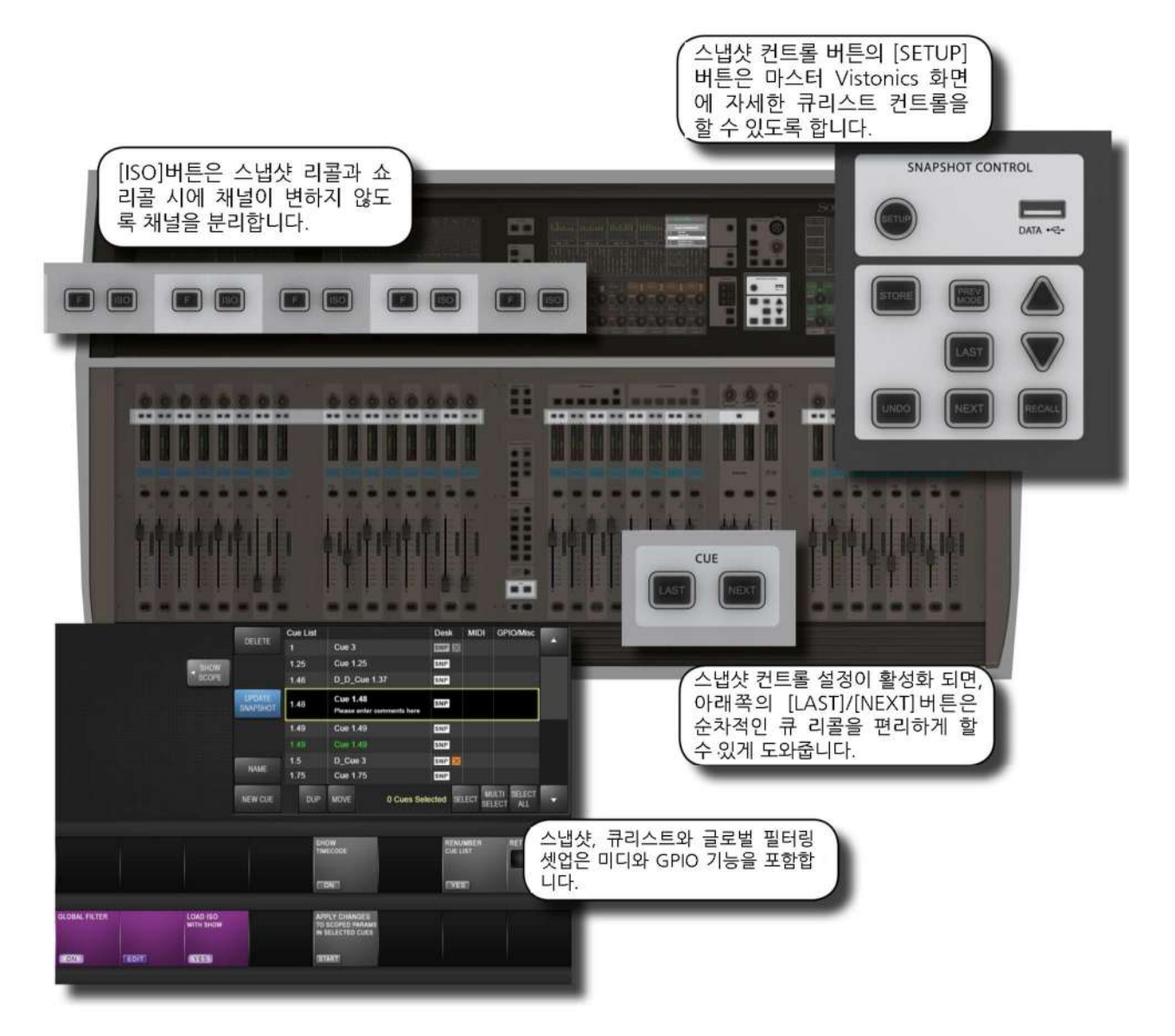

스냅샷은 콘솔 전반에 걸친 파라미터의 저장이라 할 수 있습니다. 스냅샷은 큐 목록(Cue List)에 저장되고 리콜됩니다. 큐는 타임코드, 미디, GPIO 를 작동시킵니다.(또는 이들에 의해 작동됩니다) 스냅샷의 '스코프(scope)'는 스냡샷이 리콜 될 때 어느 부분이 포함될지를 결정합니다. 스코프는 모든 스냅샷마다 개별적으로 설정됩니다.

모든 스냡샷에 영향을 주는 스냅샷 필터 시스템을 '글로벌 필터'라고 합니다. 글로벌 필터는 [ISO] 버튼을 사용합니다. 글로벌 필터링 시스템은 콘솔의 채널, 블록,파라미터 등을 스냅샷이나 쇼 파일이 불러올 때 고립 보호합니다.

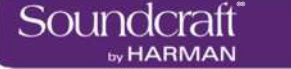

# **14.1: 스냅샷, 큐리스트, 글로벌 필터 콘솔 컨트롤**

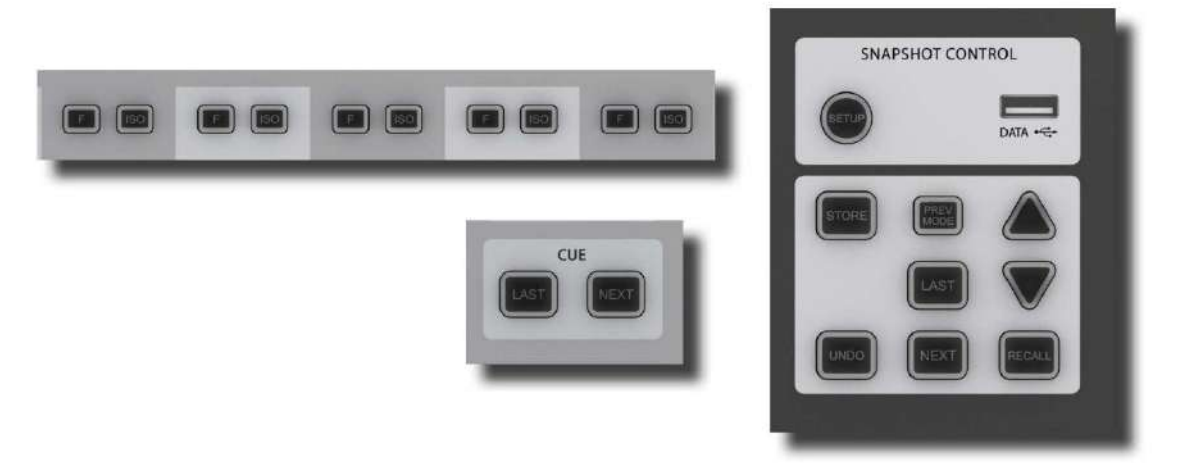

메인 스냅샷 컨트롤은 마스터 베이에 있는 '스냅샷 버튼 그룹'에서 이루어 집니다. [ISO] 버튼은 각 채널 스트립에 있으며, 스냅샷 또는 쇼파일로부터 선택된 채널을 보호하는 중요한 역할을 합니다.

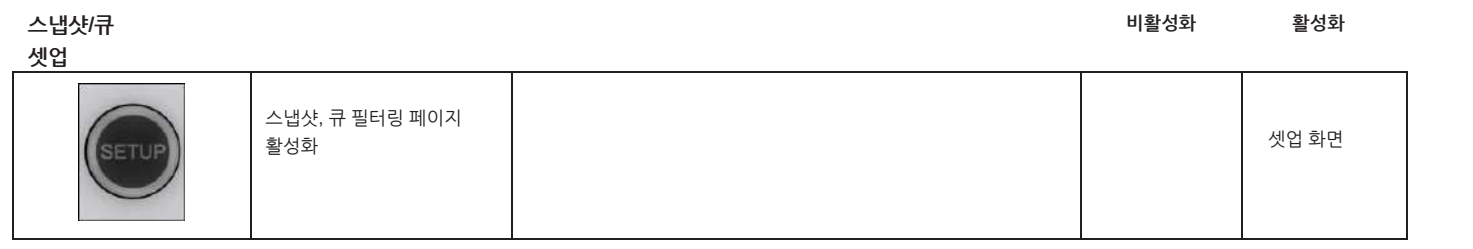

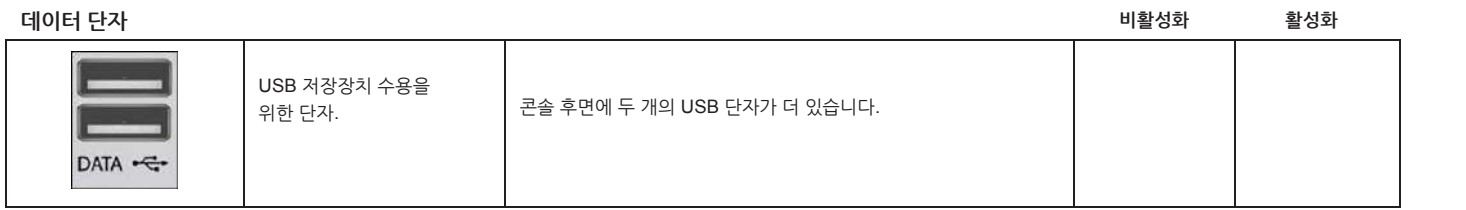

**취소 액션**

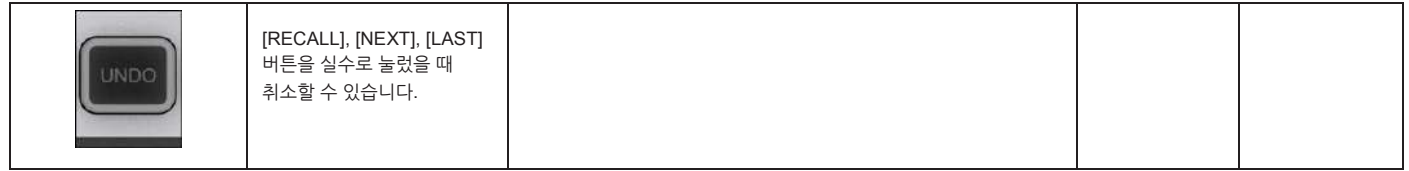

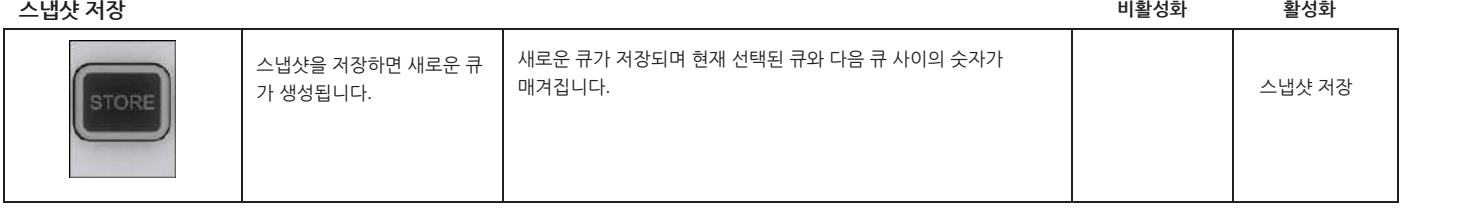

: 1990<br>1990 - Paul Barnett, politik eta <mark>inter</mark>esia<br>1990 - Paul Barnett, politik eta interesia

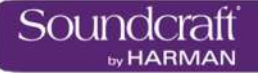

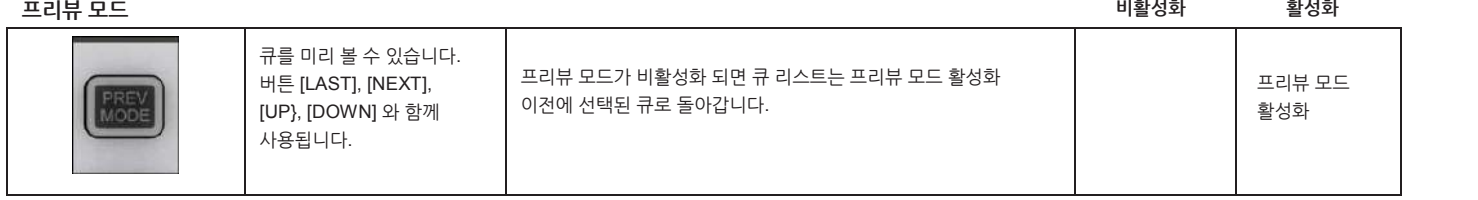

**직전 큐 리콜**

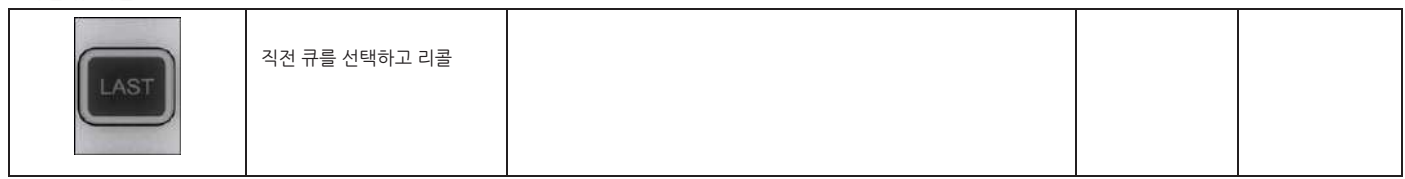

**다음 큐 리콜**

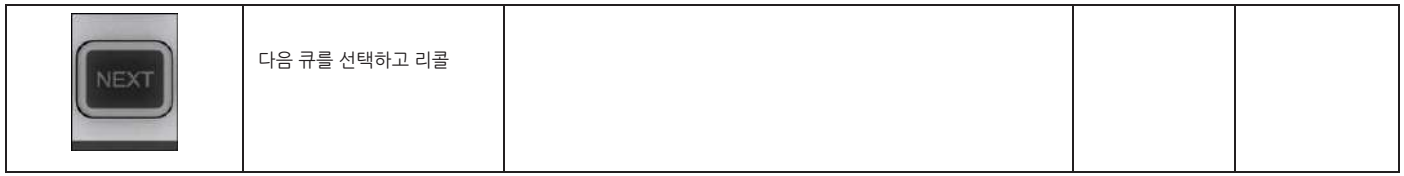

#### **선택한 큐 리콜**

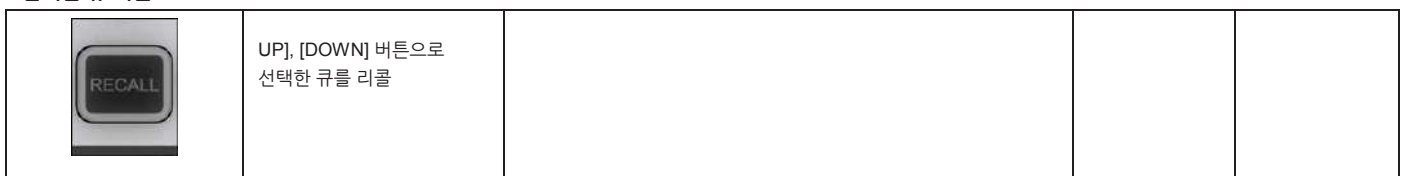

**리콜로부터**

**격리 보호**

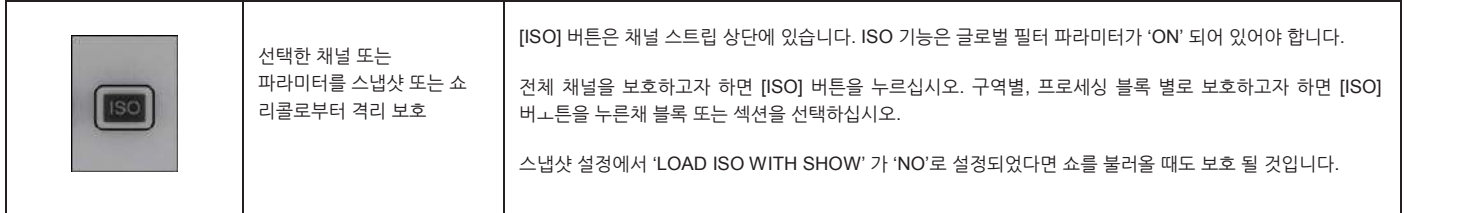

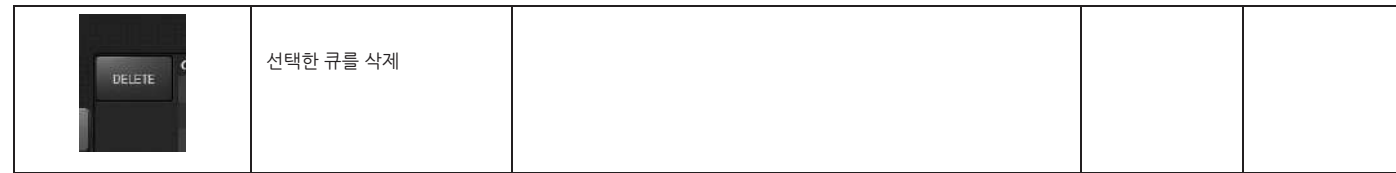

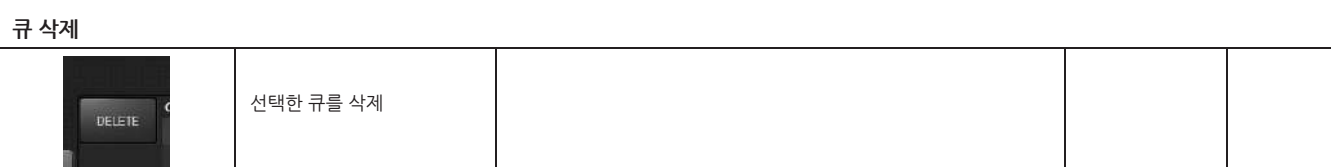

**큐 선택**

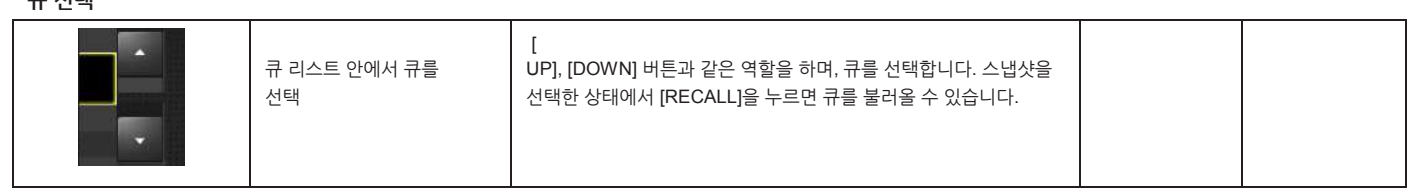

버튼을 누르거나 스냅샷을 저장하면 볼 수 있습니다.

®®

PAN-LRC DLY

COMB LUM

0200 0209 0209 0209<br>0209 0209 0200 0209

**TAR** 

**Vacation** 

HIDE

SCOPE

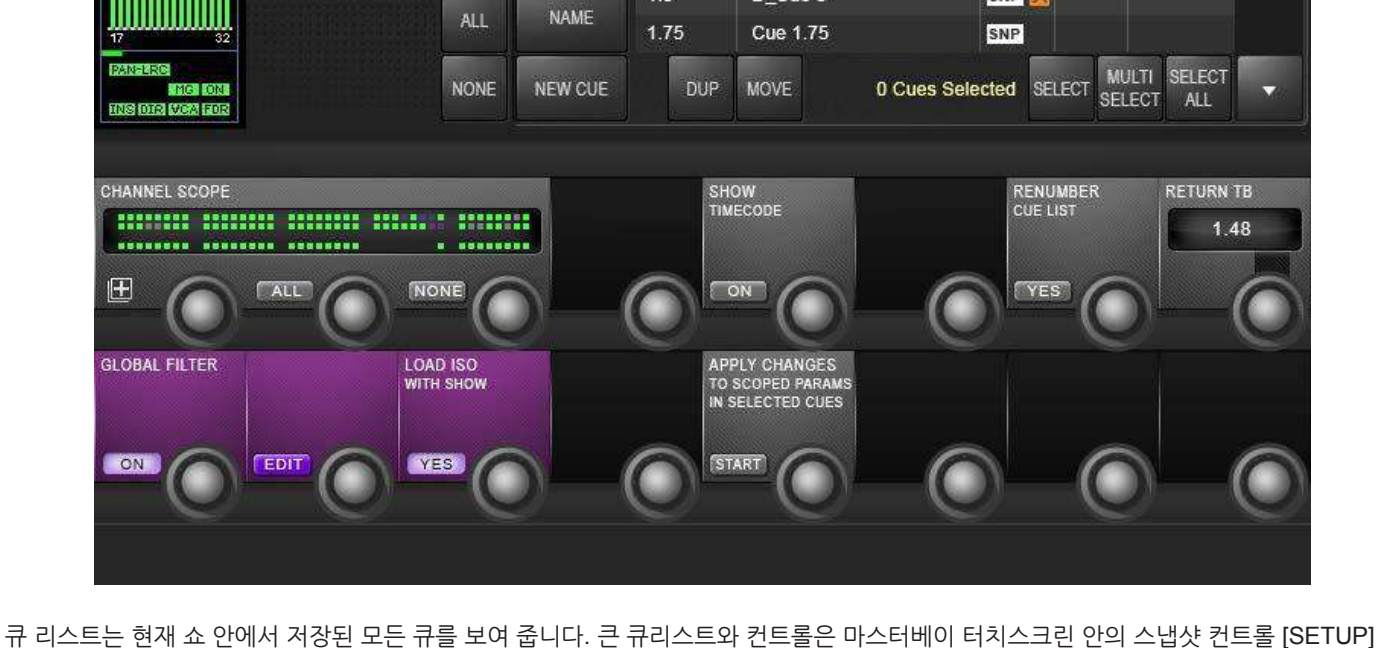

**14.2 : 큐 리스트 컨트롤**

Cue 3

Cue 1.25

**Cue 1.48** 

**Cue 1.49** 

**Cue 1.49** 

D Cue 3

D\_D\_Cue 1.37

Please enter comments here

Cue List

 $1.25$ 

1.46

1.48

1.49

 $1.49$ 

 $1.5$ 

DELETE

UPDATE<br>SNAPSHOT

Vi3000 사용자 설명서 14.2: SNAPSHOTS, CUE > 큐 리스트 컨트롤

Desk

SNP

SNP

**SNP** 

SNP

SNP

SNP<sup>1</sup>

SNP X

**MIDI** 

GPIO/Misc

м

리스트컨트롤<br>- Soundcraft

**by HARMAN** 

nizz Gain trin

<u>istil izacitori usu</u>

enio esse edite<br>Note

IIIIIIIIII

**FOR 1047** 

: 1990<br>1990 - Paul Barnett, politik eta <mark>inter</mark>esia<br>1990 - Paul Barnett, politik eta interesia

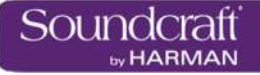

**새로운 큐**

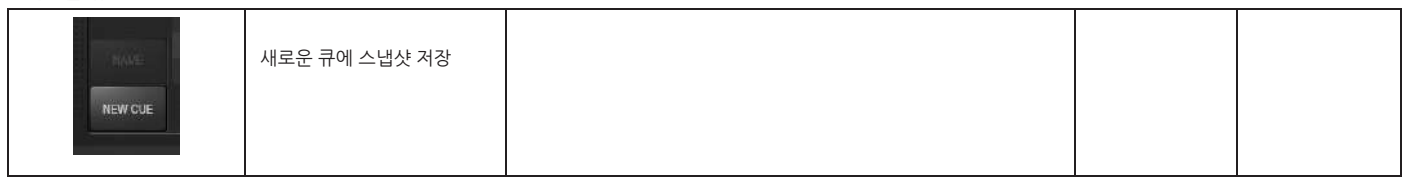

**큐 복제**

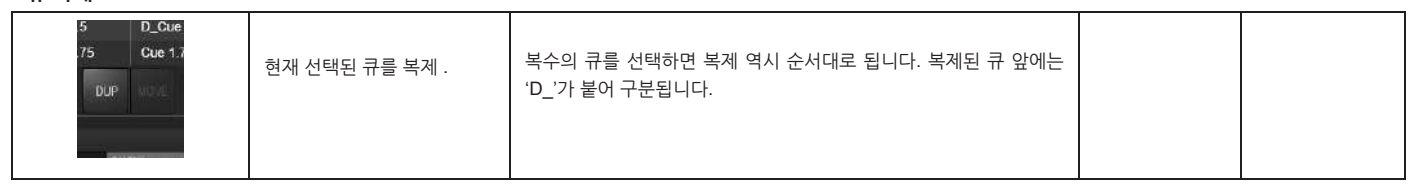

**큐 이동**

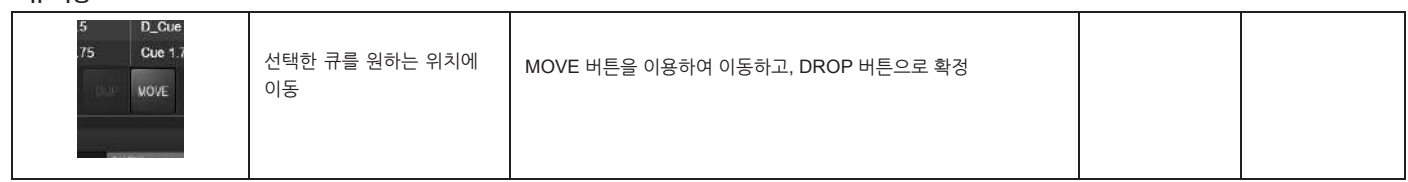

**다수 선택 큐**

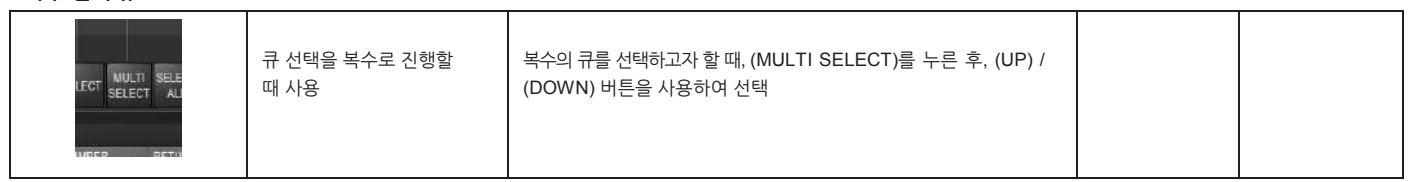

**모든 큐 선택**

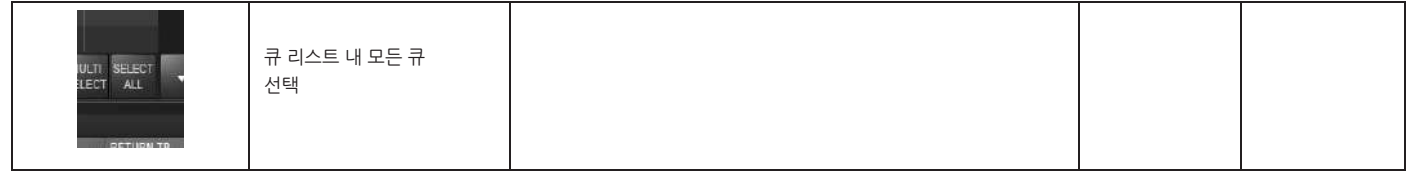

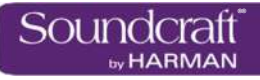

**스냅샷 업데이트**

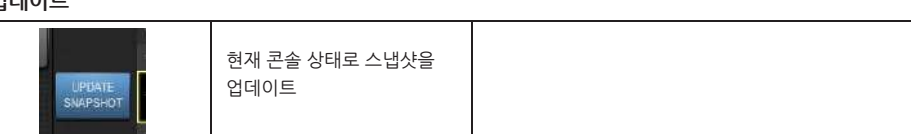

**큐 넘버 재지정**

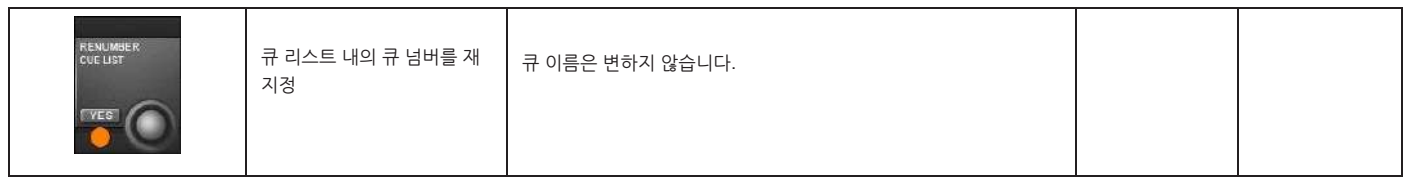

**스크롤 큐 리스트**

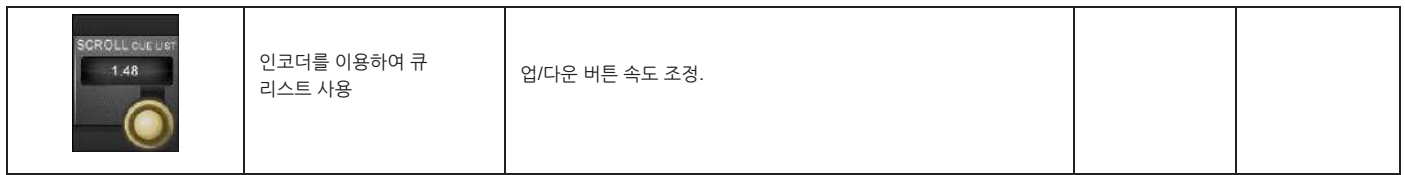

: 1990<br>1990 - Paul Barnett, politik eta <mark>inter</mark>esia<br>1990 - Paul Barnett, politik eta interesia

| <b>Cue List</b> |                                        |                 | <b>Desk</b>      | <b>MIDI</b>   | <b>GPIO/Misc</b>                                       |  |
|-----------------|----------------------------------------|-----------------|------------------|---------------|--------------------------------------------------------|--|
| 9               | Cue 3                                  | SNP X           |                  |               |                                                        |  |
| 1.25            | Cue 1.25                               |                 | <b>SNP</b>       |               |                                                        |  |
| 1.46            | D D Cue 1.37                           | SNP             |                  |               |                                                        |  |
| 1.48            | Cue 1.48<br>Please enter comments here | SNP             |                  |               |                                                        |  |
| 1.49            | Cue 1.49                               |                 | SNP              |               |                                                        |  |
| 1:49            | Cue 1:49                               |                 | SNP              |               |                                                        |  |
| 1.5             | D Cue 3                                |                 | SNP <sup>X</sup> |               |                                                        |  |
| 1.75            | Cue 1.75                               |                 | SNP              |               |                                                        |  |
| <b>DUP</b>      | <b>MOVE</b>                            | 0 Cues Selected |                  | <b>SELECT</b> | <b>SELECT</b><br><b>MULTI</b><br><b>SELECT</b><br>ALL- |  |

**14.3 : 큐 세부사항**

큐 리스트 내의 4 개의 구분을 터치하면 마스터 베이의 VST 인코더를 사용하여 확장된 기능을 사용할 수 있습니다. 예를 들어, 큐 리스트 미디 열의 두번째 큐를 터치하면 큐의 미디 관련 기능을 VST 영역에서 사용할 수 있습니다.

또한 큐리스트의 머릿열을 터치하면 해당 기능의 사용여부를 결정할 수 있습니다. 예를 들어 미디의 머릿컬럼을 선택하면 미디 기능을 사용하지 않게 됩니다. 한번 더 누르면 기능을 사용할 수 있습니다.

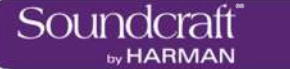

**14.3.1: 큐 넘버와 타임코드**

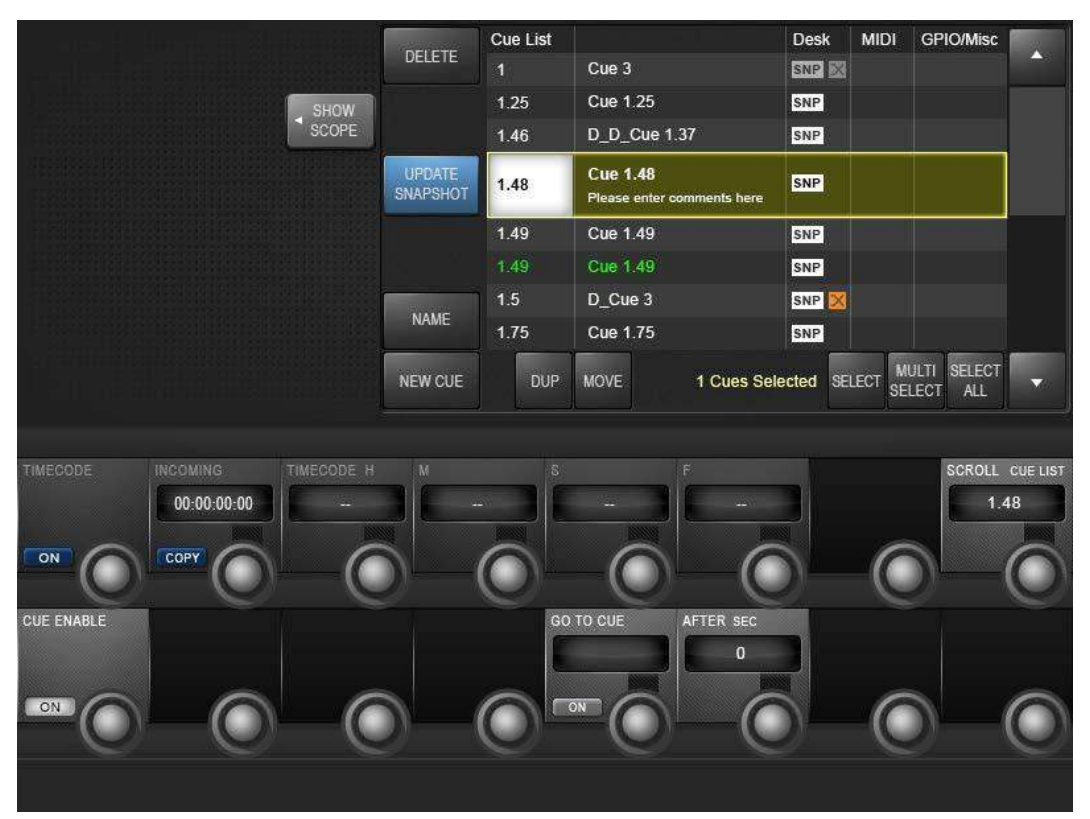

큐리스트의 큐 넘버를 선택하면 그 큐의 기본적인 설정에 접속하게 됩니다. 또한 미디 타임코드 리콜 이벤트 세팅과 GO TO CUE '로컬' 순차 기능에도 접속할 수 있습니다.

**타임코드 ON/OFF**

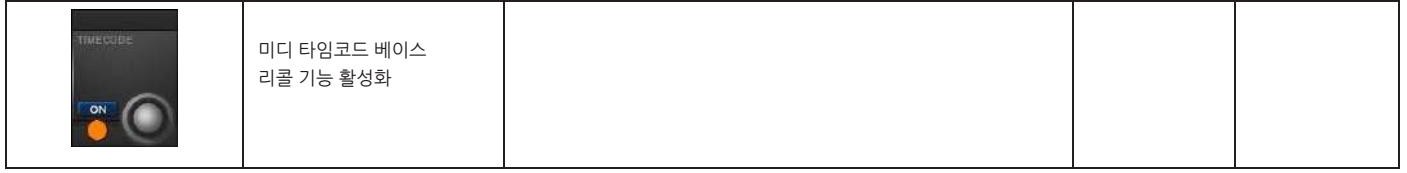

**타임코드 복사**

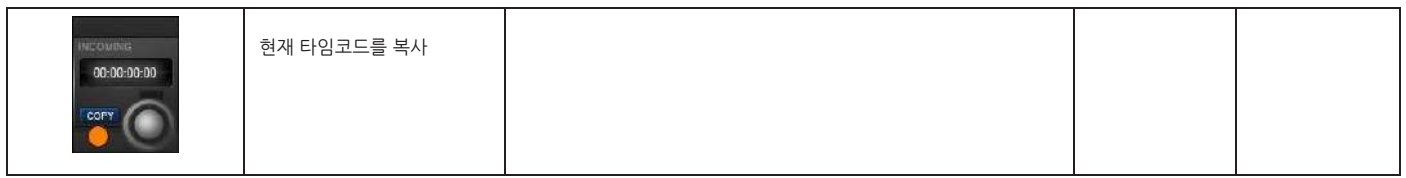

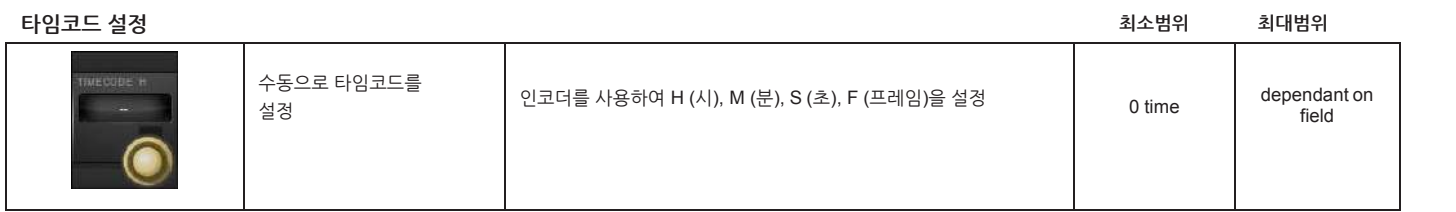

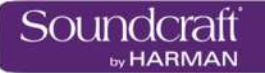

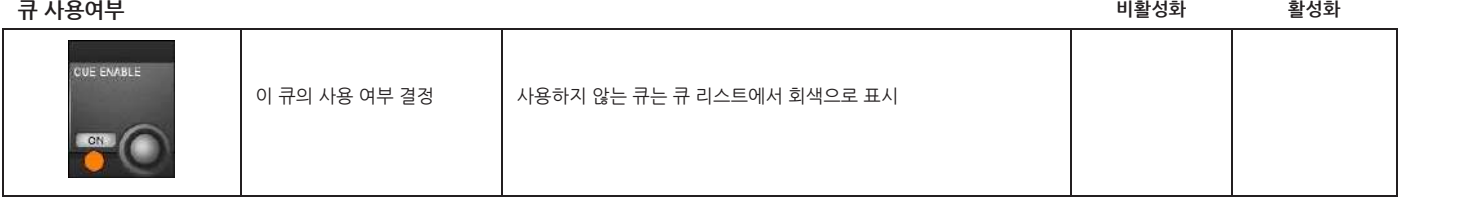

**Go To Cue**

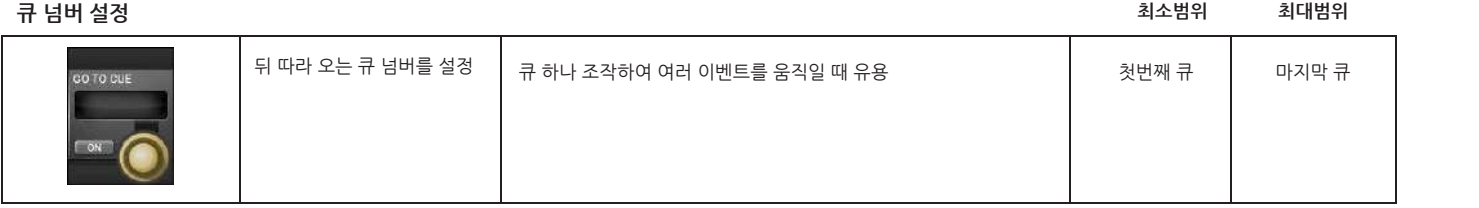

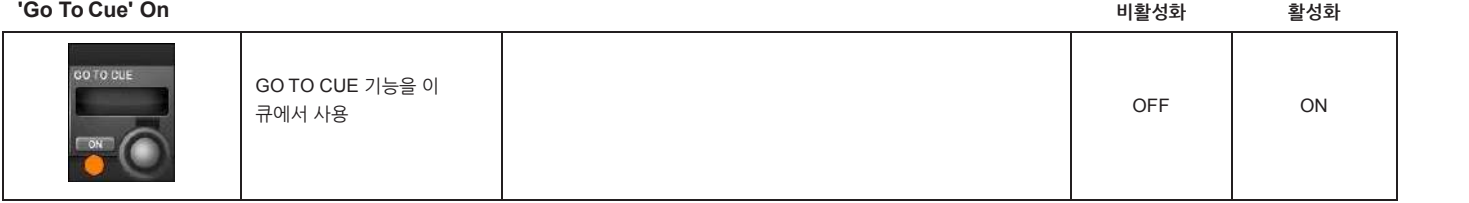

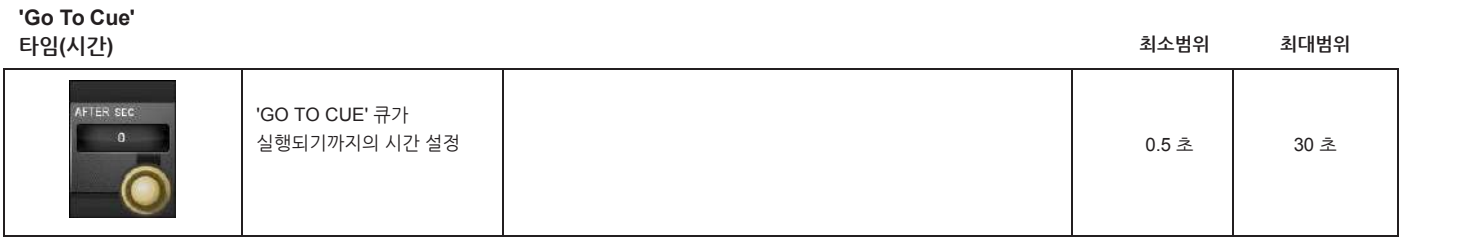

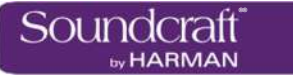

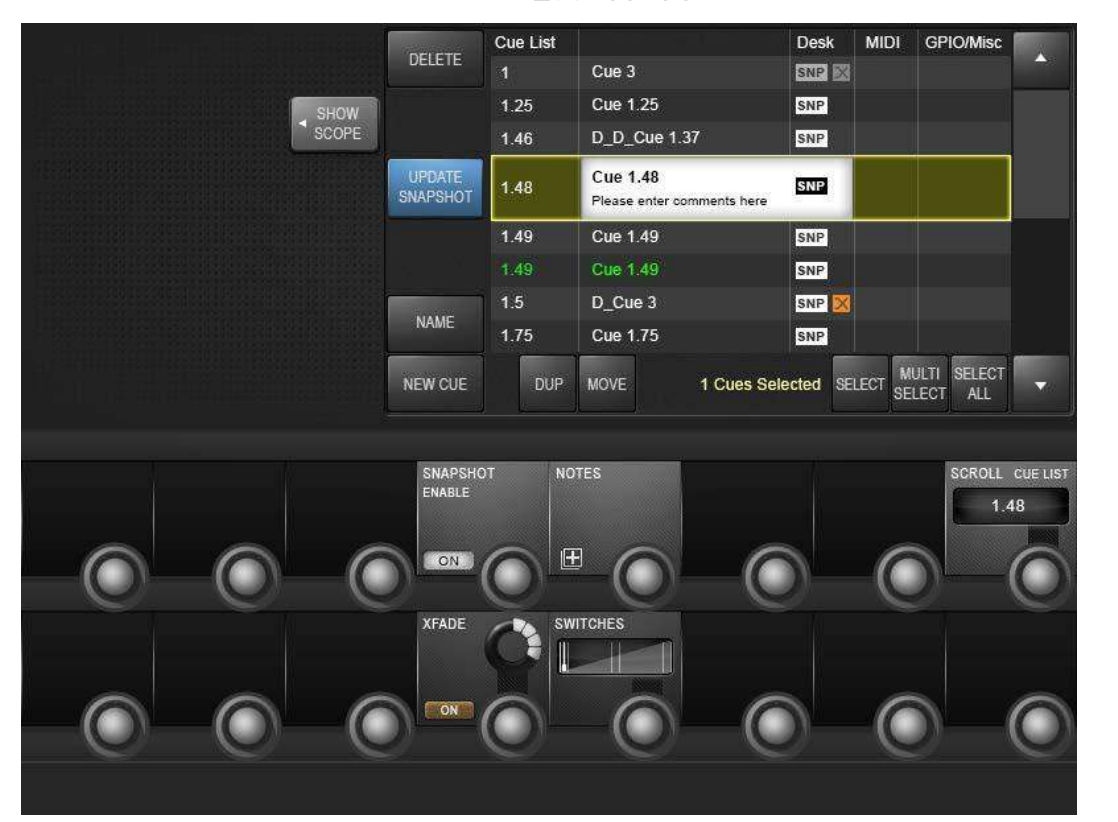

# **14.3.2 : 스냅샷 세부사항**

#### 스냅샷 이름을 선택하면 스냅샷의 세부 설정과 기능을 볼 수 있습니다.

#### **리얼타임랙 스냅샷**

**리콜**

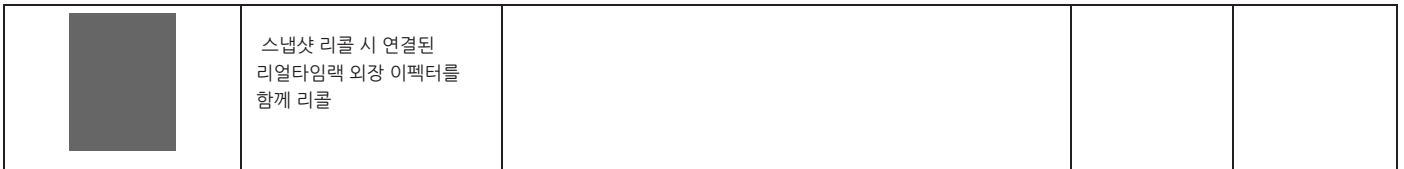

#### **스냅샷 리콜 가능**

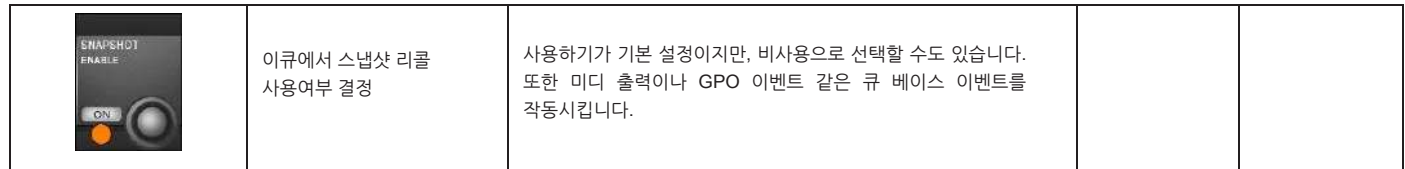

**스냅샷 노트**

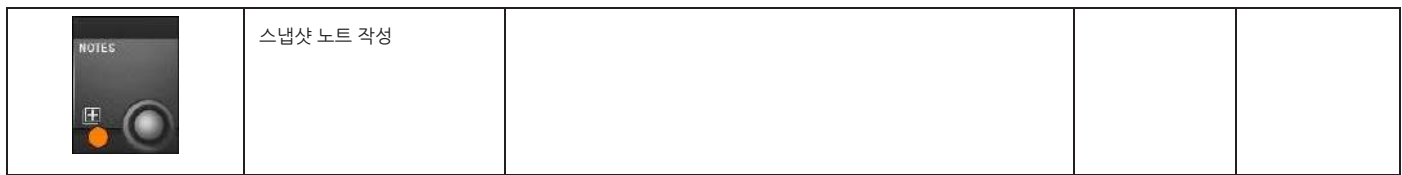

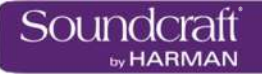

**큐리스트 스크롤**

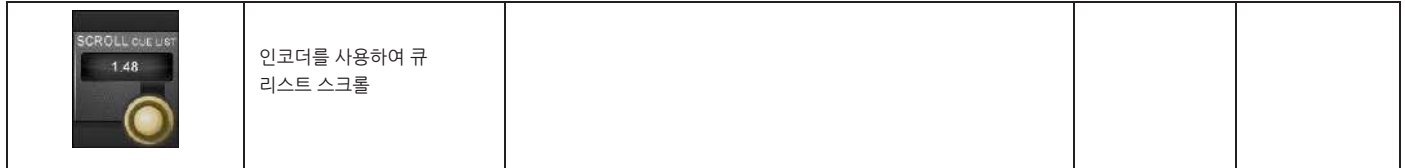

#### **크로스페이드(XFADE)**

**ON**

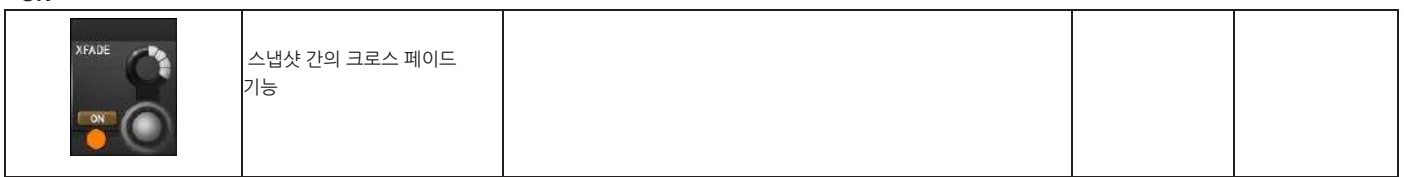

#### **크로스페이드 시간설정**

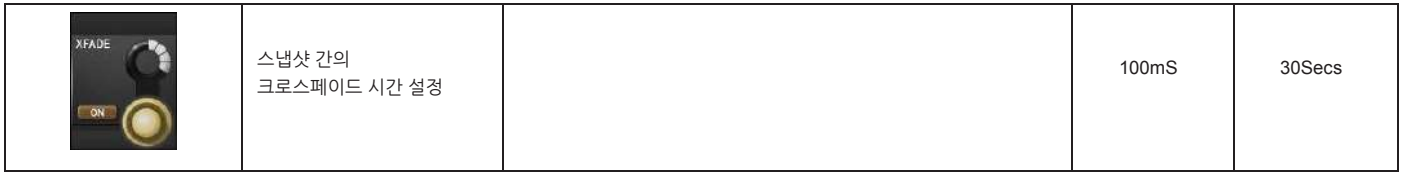

**스위치**

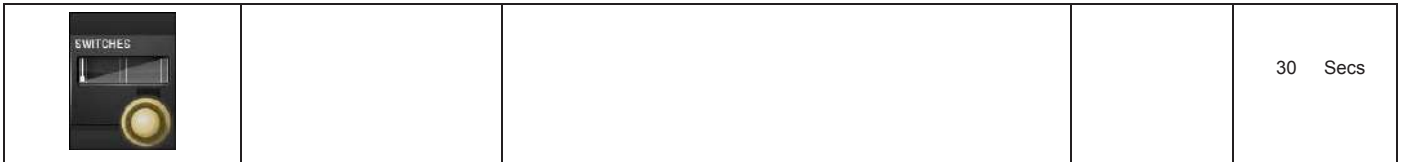

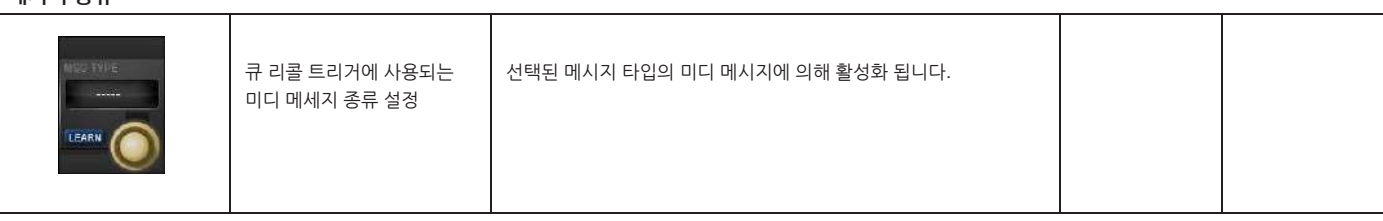

**미디 인 메시지 종류**

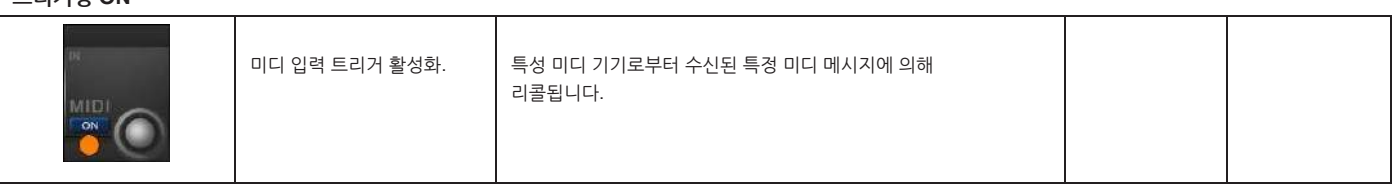

**미디 입력 트리거링 ON**

미디 컬럼을 선택하면 미디 입력 트리거와 출력 설정을 볼 수 있습니다. 출력섹션은 큐가 작동될 때 보내지는 미디 메시지의 목록으로 정의됩니다.

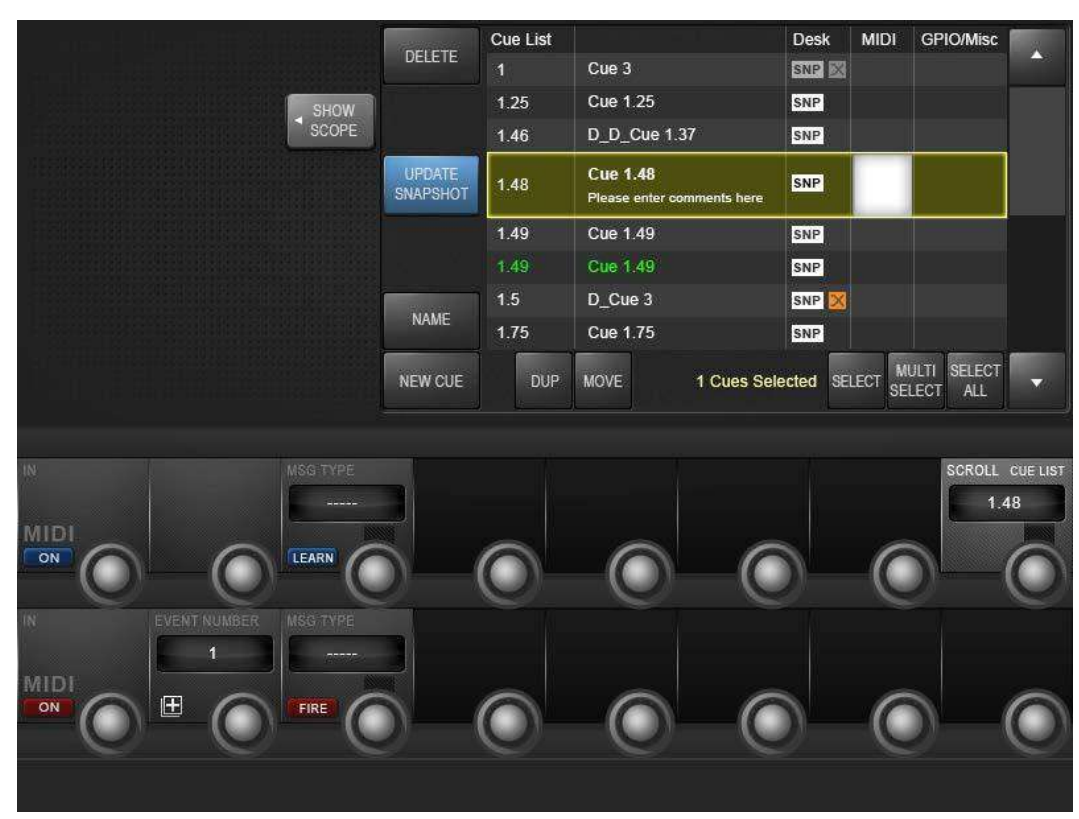

**14.3.3: 큐 미디 세부사항**

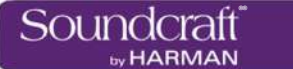

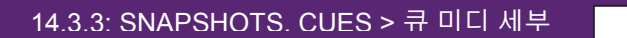

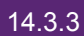

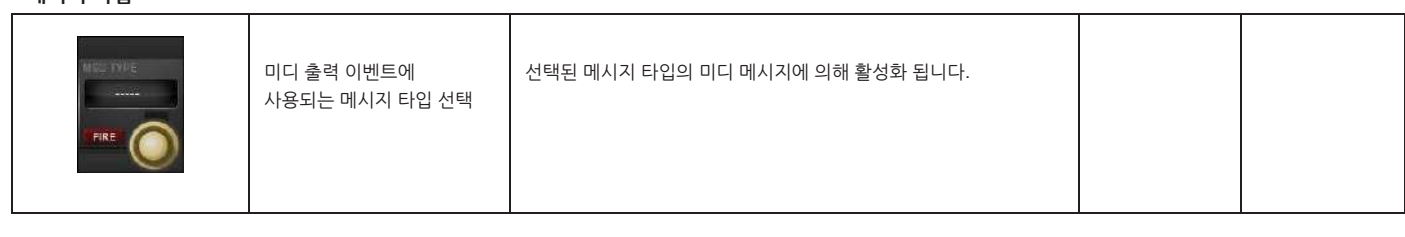

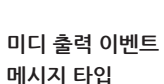

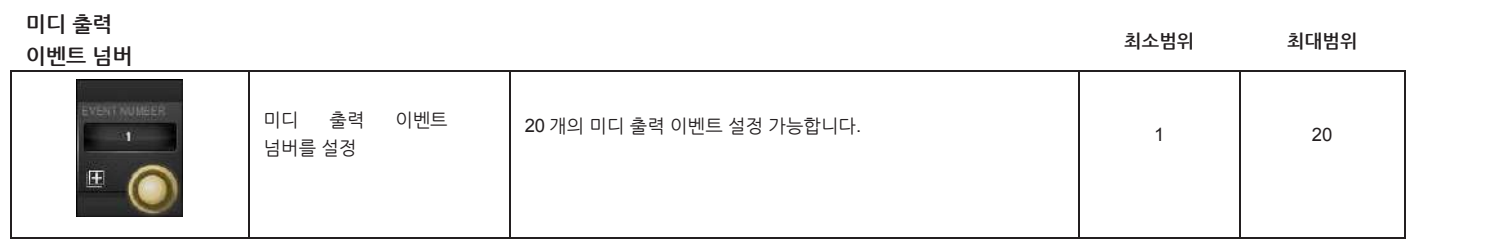

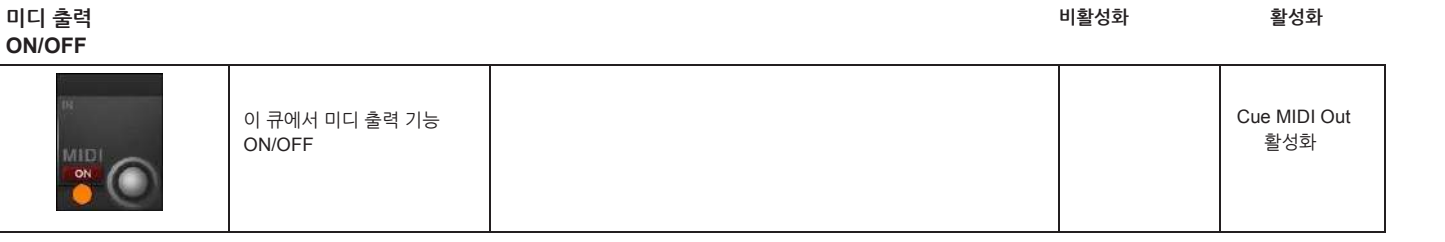

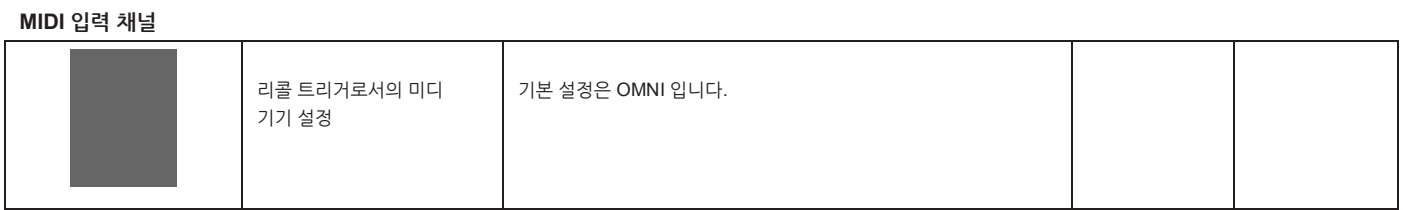

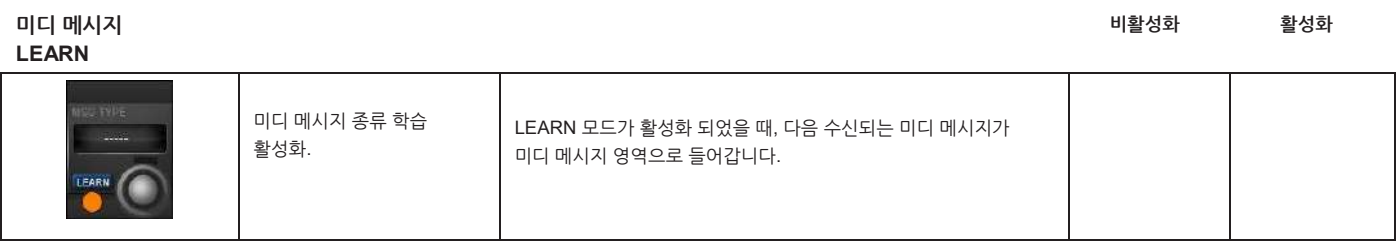

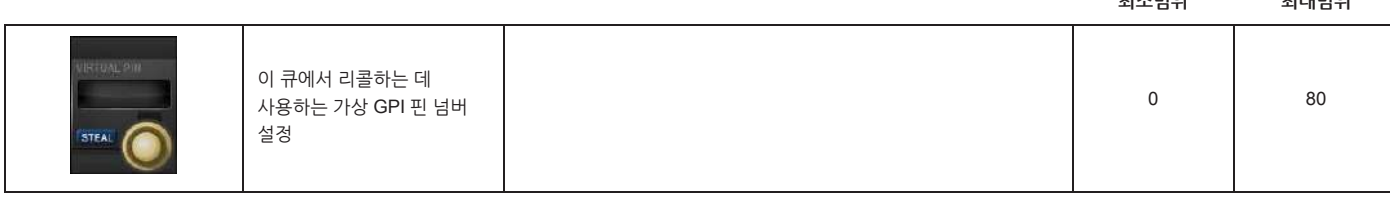

**GPI 가상 핀 선택 최소범위 최대범위**

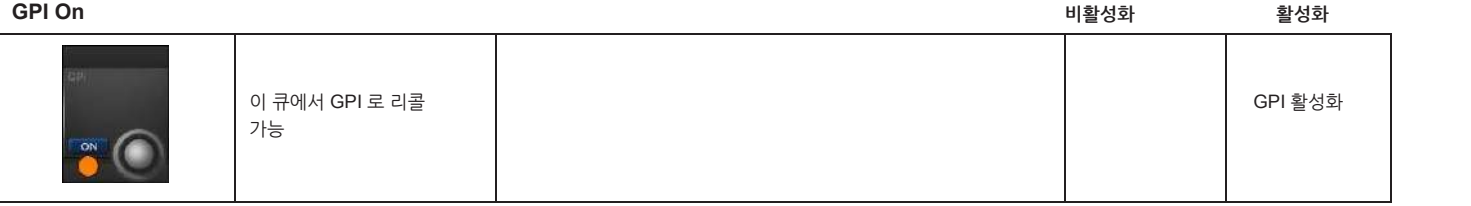

리콜되었을 때 출력되는 값을 정의합니다. GPIO 는 불리는 물리적 핀과 연결되는 '가상 핀'을 사용합니다.

VST 스크린이 GPI(입력)와 GPO(출력) 섹션으로 분할됩니다. 입력 섹션은 큐를 리콜하는데 사용되는 입력을 설정하고, 출력에서는 큐가

GPIO 컬럼을 선택하면 큐의 GPIO 설정에 접근할 수 있습니다.

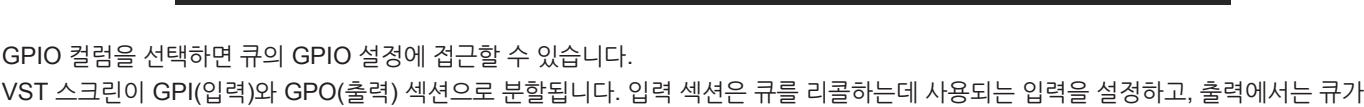

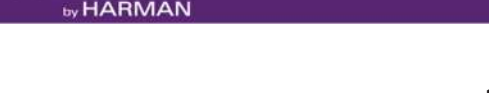

®®

|                                                 | <b>DELETE</b>                            | <b>Cue List</b> |                                | <b>Desk</b>                                   | <b>MIDI</b>   | <b>GPIO/Misc</b>                                      | z                        |  |
|-------------------------------------------------|------------------------------------------|-----------------|--------------------------------|-----------------------------------------------|---------------|-------------------------------------------------------|--------------------------|--|
|                                                 |                                          | $\overline{1}$  | Cue 3                          | SNP X                                         |               |                                                       |                          |  |
| SHOW<br>SCOPE                                   |                                          | 1.25            | <b>Cue 1.25</b>                | SNP                                           |               |                                                       |                          |  |
|                                                 | <b>UPDATE</b><br>SNAPSHOT<br><b>NAME</b> |                 | 1.46                           | D_D_Cue 1.37                                  | SNP           |                                                       |                          |  |
|                                                 |                                          |                 | 1.48                           | <b>Cue 1.48</b><br>Please enter comments here | SNP           |                                                       |                          |  |
|                                                 |                                          | 1.49            | <b>Cue 1.49</b>                | SNP                                           |               |                                                       |                          |  |
|                                                 |                                          | 1.49            | <b>Cue 1.49</b>                | SNP                                           |               |                                                       |                          |  |
|                                                 |                                          | 1.5             | D_Cue 3                        | SNP <sup>1</sup>                              |               |                                                       |                          |  |
|                                                 |                                          | 1.75            | Cue 1.75                       | SNP                                           |               |                                                       |                          |  |
|                                                 | NEW CUE                                  | <b>DUP</b>      | 1 Cues Selected<br><b>MOVE</b> |                                               | <b>SELECT</b> | <b>SELECT</b><br><b>MULTI</b><br><b>SELECT</b><br>ALL | $\overline{\phantom{a}}$ |  |
| SRI.<br>VIRTUAL PIN<br>PHYSICAL PIN             |                                          |                 | <b>BLACKOUT</b>                |                                               |               | <b>SCROLL CUE LIST</b><br>1.48                        |                          |  |
| <b>STEAL</b><br>ON                              |                                          |                 | ON                             |                                               |               |                                                       |                          |  |
| PHYSICAL PIN<br>.PO<br><b>VIRTUAL PIN</b><br>ON |                                          |                 | HiQNet Venue #<br>1<br>ON      |                                               |               |                                                       |                          |  |
|                                                 |                                          |                 |                                |                                               |               |                                                       |                          |  |

**14.3.4 : 큐 GPIO 세부사항**

Vi3000 사용자 설명서 14.3.4: SNAPSHOTS, CUES > 큐 GPIO 세부

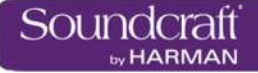

#### **GPI 핀 스틸(steal)**

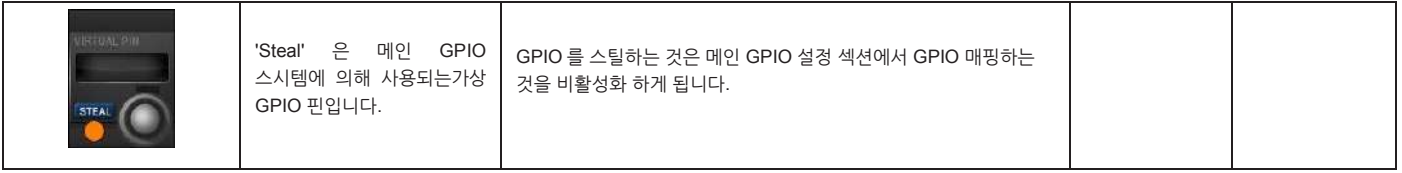

#### **GPI 물리적 핀**

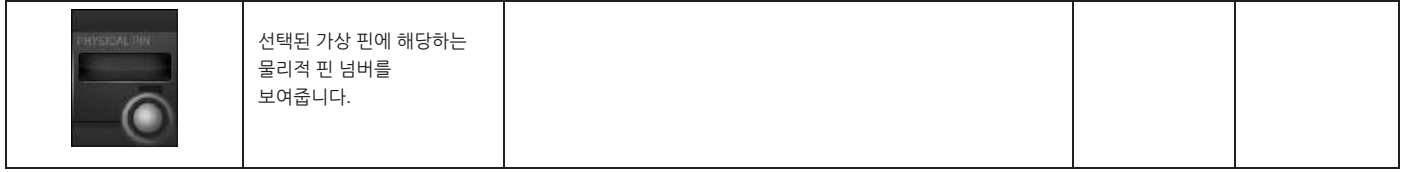

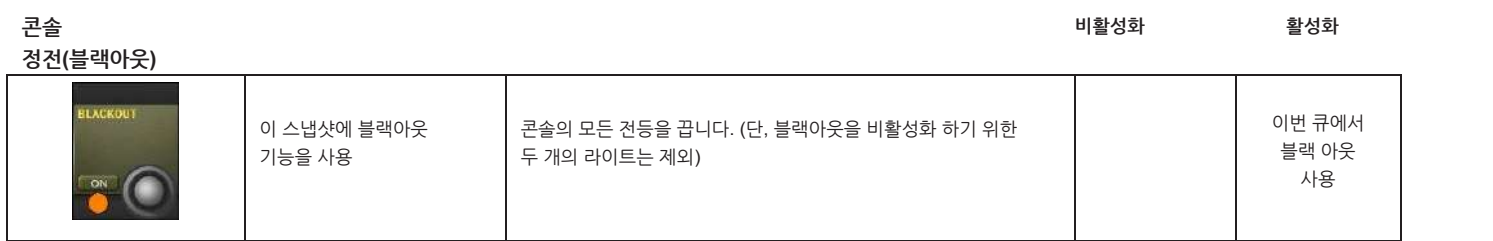

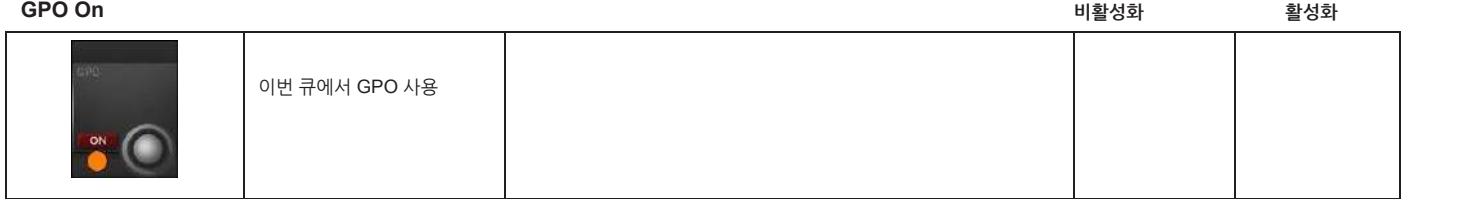

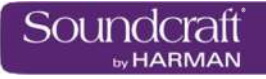

## Vi3000 사용자 설명서 14.4 : 스냅샷 필터링

#### **GPO 물리적 핀**

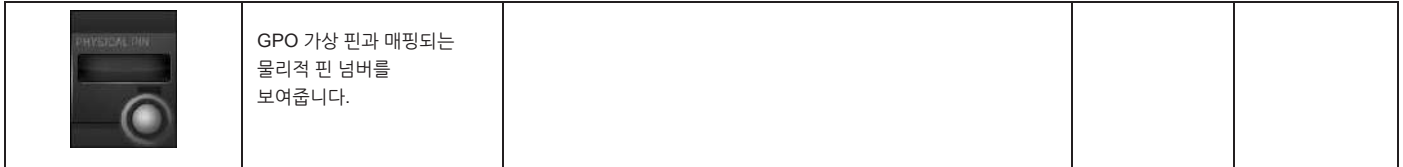

#### **HiQNet 베뉴 넘버**

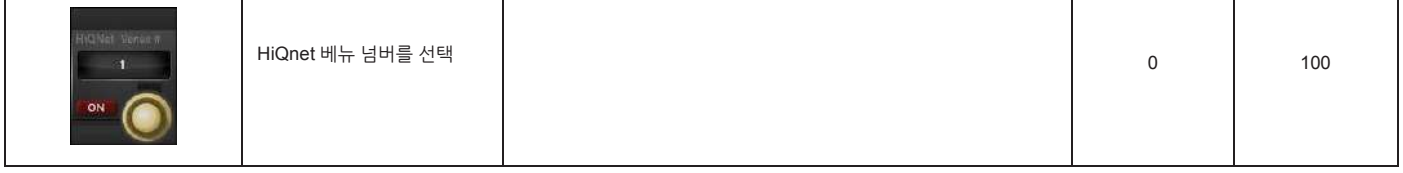

**14.4 : 스냅샷 필터링**

글로벌 필터, 스냅샷 ISO, 쇼 ISO

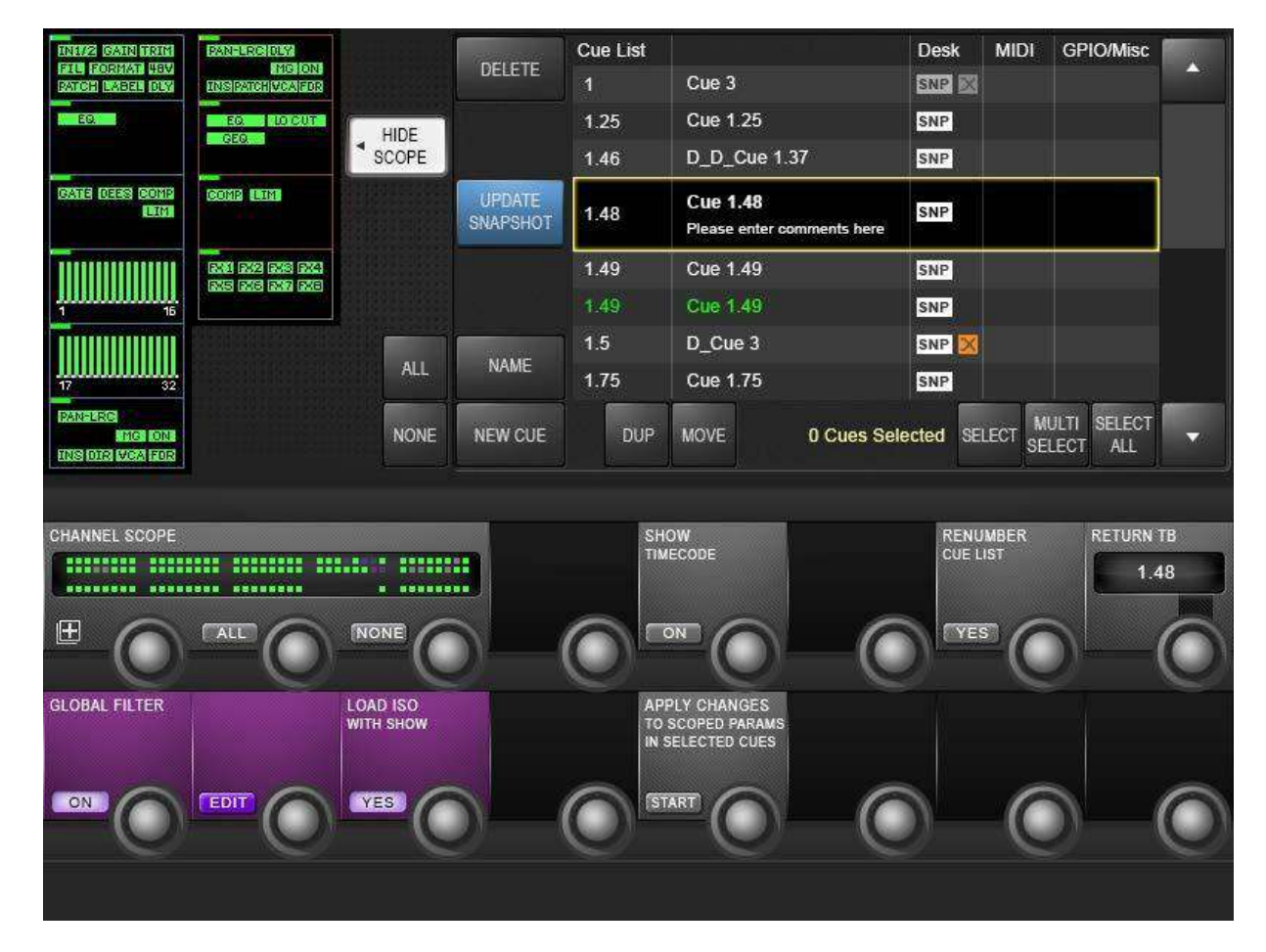

스냅샷 필터링은 큐가 리콜될 때의 변화로부터 콘솔 설정이 변하는 것을 방지하는 방법입니다. 서로 다른 두 가지의 스냅샷 필터링이 있습니다. 글로벌 필터링(ISO 라 불리는)과 스냅샷 스코프입니다.

**글로벌 필터링**은 글로벌 편집 모드에서 [ISO] 버튼이 불려진 항목에 대해서만 작동합니다.

**스냅샷 스코프**는 부분적인 스냅샷을 사용할 수 있습니다. 이는 각 큐에 저장된 특별한 필터이고 스냅샷이 리콜될 때 큐데스크의 데이터입니다.

| <b>INFIZE GAIN TRIM</b>                                                                                     | <b>PAN-LROIDLY</b>                    |                                     |                                  | <b>Cue List</b> |                                                              | <b>Desk</b>  | <b>MIDI</b>     | <b>GPIO/Misc</b>                                      |    |
|----------------------------------------------------------------------------------------------------|---------------------------------------|-------------------------------------|----------------------------------|-----------------|--------------------------------------------------------------|--------------|-----------------|-------------------------------------------------------|----|
| FIL FORMAT 48V<br><b>CATCH LABBE 1032</b>                                                                   | <b>MG ON</b><br><b>INSPATCHMONFOR</b> |                                     | <b>DELETE</b>                    | 1               | Cue 3                                                        | <b>SNP</b> X |                 |                                                       | rч |
| $-$ EGL $-$                                                                                                 | EQ   LOCUT<br>GEG.                    | HIDE                                |                                  | 1.25            | Cue 1.25                                                     | SNP          |                 |                                                       |    |
|                                                                                                    |                                       | <b>SCOPE</b>                        |                                  | 1.46            | D_D_Cue 1.37                                                 | SNP          |                 |                                                       |    |
| GATE OFFS COMP<br><b>TIME</b>                                                                               | COMP LIM                              |                                     | <b>UPDATE</b><br><b>SNAPSHOT</b> | 1.48            | <b>Cue 1.48</b><br>Please enter comments here                | SNP          |                 |                                                       |    |
|                                                                                                    | <b>EXAM EXAM EXAM EXAM</b>            |                                     |                                  | 1.49            | Cue 1.49                                                     | SNP          |                 |                                                       |    |
| 16                                                                                                    | <b>RX5 RX6 RX7 RX8</b>                |                                     |                                  | 1.49            | Cue 1.49                                                     | SNP          |                 |                                                       |    |
|                                                                                                    |                                       |                                     |                                  | 1.5             | D Cue 3                                                      | SNP          |                 |                                                       |    |
| 17<br>32                                                                                                    |                                       | <b>ALL</b>                          | <b>NAME</b>                      | 1.75            | <b>Cue 1.75</b>                                              | SNP          |                 |                                                       |    |
| <b>PAN-LRC</b><br>MG ON:<br><b>INS DIR MEARIOR</b>                                                          |                                       | <b>NONE</b>                         | <b>NEW CUE</b>                   | <b>DUP</b>      | 0 Cues Selected<br><b>MOVE</b>                               |              | <b>SELECT</b>   | <b>SELECT</b><br><b>MULTI</b><br><b>SELECT</b><br>ALL | ≂  |
| CHANNEL SCOPE                                                                                               |                                       |                                     |                                  | <b>SHOW</b>     |                                                              |              | <b>RENUMBER</b> | <b>RETURN TB</b>                                      |    |
| <b>CUE LIST</b><br><b>TIMECODE</b><br><b>MARKET</b><br>п.<br>1.48<br><b>BESHBERS BESHBERS SERIKERS</b><br>. |                                       |                                     |                                  |                 |                                                              |              |                 |                                                       |    |
| $\mathbb{E}$                                                                                                | <b>ALL</b>                            | NONE                                |                                  | ON              |                                                              | YES          |                 |                                                       |    |
| <b>GLOBAL FILTER</b>                                                                                        |                                       | <b>LOAD ISO</b><br><b>WITH SHOW</b> |                                  |                 | <b>APPLY CHANGES</b><br>TO SCOPED PARAMS<br>IN SELECTED CUES |              |                 |                                                       |    |
| ON                                                                                                    | <b>EDIT</b>                           | <b>YES</b>                          |                                  | <b>START</b>    |                                                              |              |                 |                                                       |    |
|                                                                                                    |                                       |                                     |                                  |                 |                                                              |              |                 |                                                       |    |

**14.4.1: 스냅샷 스코프**

스냅샷 스코프는 리콜 될 때 콘솔의 특정한 영역에만 영향을 주는 부분적인 스냅샷이라 할 수 있습니다. 예를 들어 모든 채널에서 게인과 EQ 는 큐에 저장되지만, 페이더 값은 변화시키고 싶지 않을 때 사용할 수 있습니다.

스코프 변경 방법에는 두가지가 있습니다. 쇼 스코프가 활성화 되었을 때, 입출력 채널에서 선택 가능한 프로세스/섹션 블록을 터치스크린에서 볼 수 있습니다. 또 한가지는 콘솔 채널의 그래픽을 VST 영역에서 확인할 수 있습니다. 두가지 모두 큐의 특정 스코프를 지정하는데 사용됩니다.

**스코프 감추기**

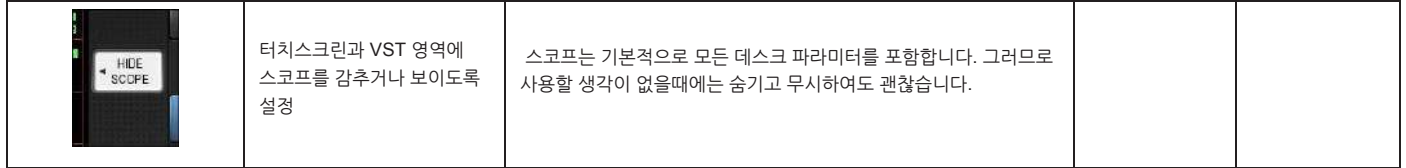

**전체 블록 선택 전체 블록 선택해제**

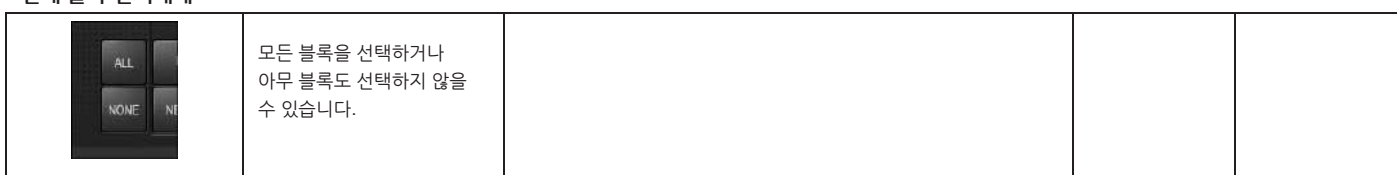

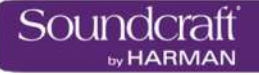

**블록 선택**

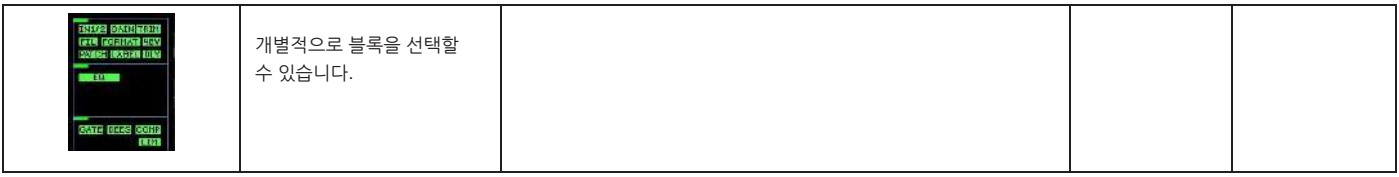

**채널 스코프**

- **전체 선택**

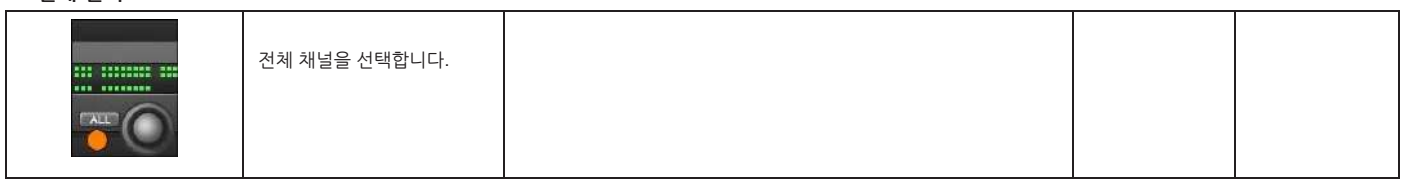

**Channel Scope**

- **선택 안함**

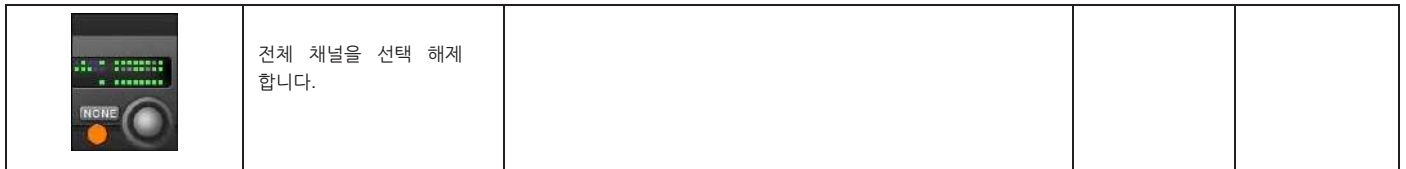

# by HARMAN

®®

#### **14.4.2: 글로벌 필터 – 스냅샷 & 쇼 격리 보호(Isolation)**

큐 시퀀스가 진행되는 중에 수동으로 전체 채널, 채널 그룹, 또는 채널의 개별 항목들을 보호하고자 할 때 글로벌 필터링을 사용하면 됩니다. 콘솔의 [ISO] 버튼은 글로벌 필터링의 주요 도구입니다. 파라미터가 한번 보호되면, 스냅샷이 리콜되어도 파라미터 값이 남아 있게 됩니다.

채널, 버스, 채널의 일부를 보호하고자 할 때 [ISO] 버튼을 누르거나 글로벌 편집 모드를 사용하십시오.

글로벌 편집 필터 (LOAD ISO WITH SHOW)는 다른 쇼 파일을 불러와도 보호할 수 있습니다. 예를 들어 뮤직 페스티벌에서 사전 설정한 쇼 파일을 현재 운영중인 콘솔에서 불러올 때, 출력부 설정에 변화를 주고 싶지 않다면, 글로벌 필터를 사용하여 출력부 세팅을 보호하면서 새 쇼 파일을 불러올 수 있습니다.

**격리 보호 [ISO]**

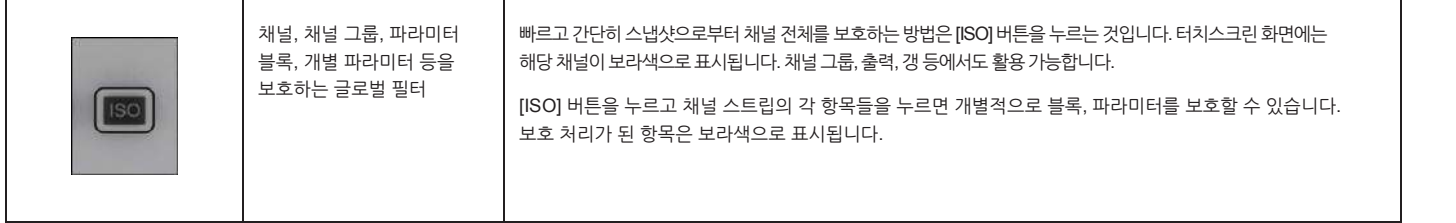

**글로벌 필터**

**ON**

**비활성화 활성화**

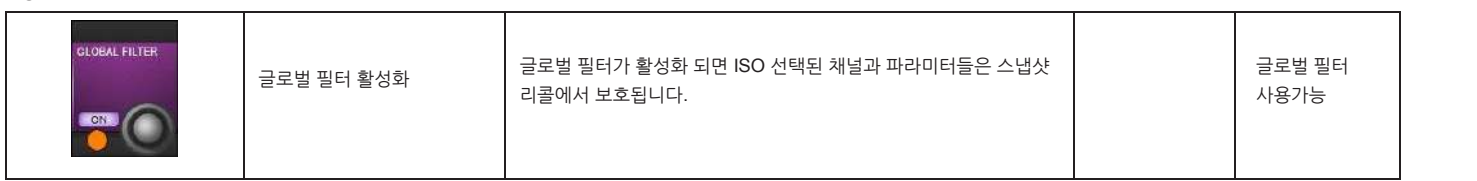

**Load ISO With Show**

**비활성화 활성화**

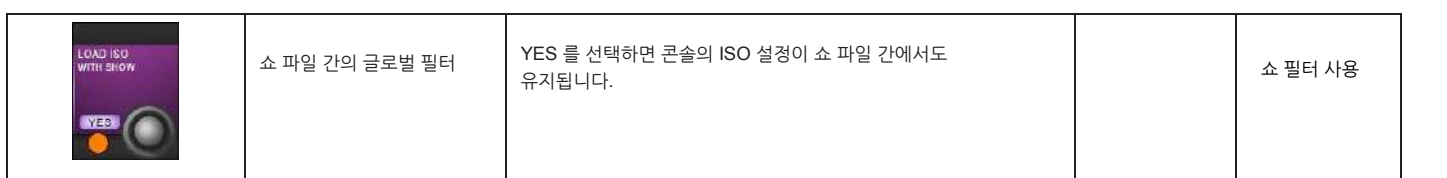

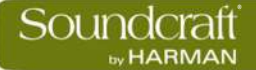

#### **토크백 & 오실레이터**

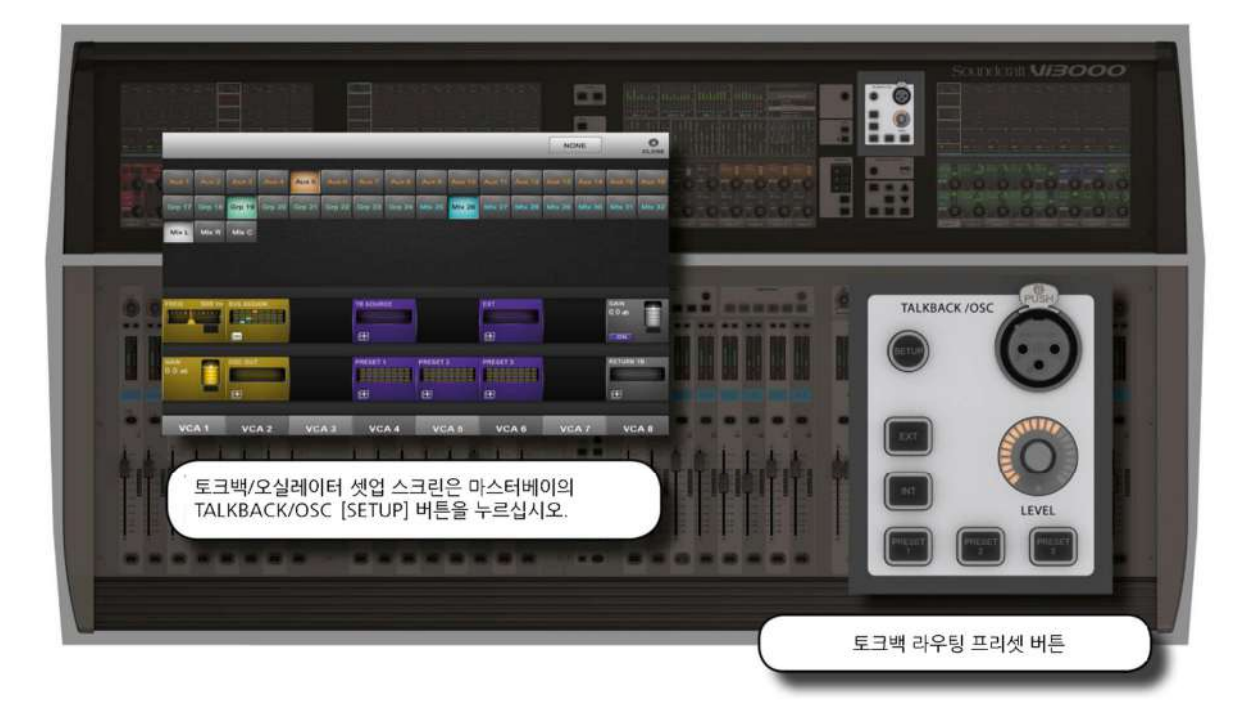

토크백은 독립적인 신호경로를 갖습니다. 일반적으로는 마이크 입력을 그룹과 물리적 출력으로 보내는데, 토크백 버튼을 누르면 활성화 됩니다. 일반적으로 콘솔 운영자가 연주자나 보조 스탭에게 이야기 할 때 사용합니다. 또한 토크백 리턴도 있습니다. 모니터 섹션에서 개별적으로 입력 경로를 설정하면 보조 스탭이나 연주자가 콘솔 운영자에게 하는 말을 들을 수 있습니다.

오실레이터는 시그널 제네레이터(신호 발생기)로 기기간 칼리브레이션 목적과 체크 도구로 사용됩니다.

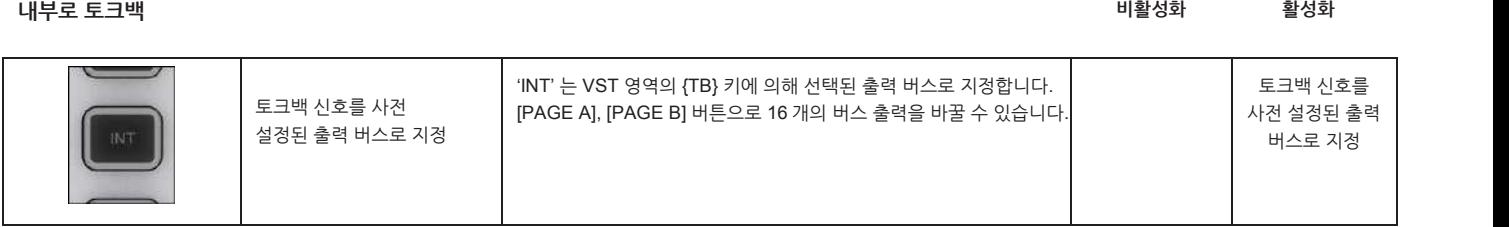

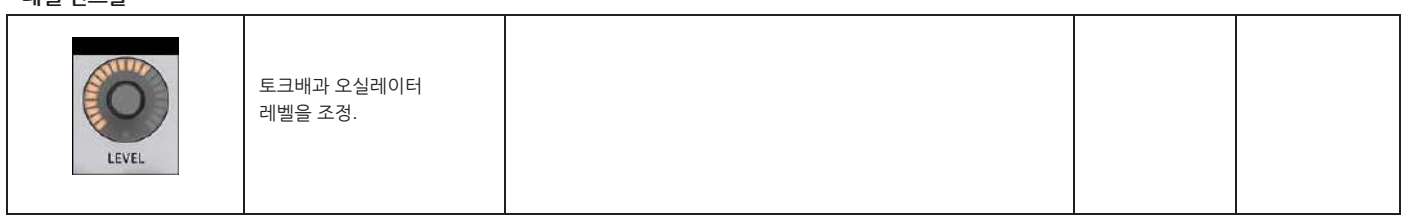

**토크백/오실레이터 레벨 컨트롤**

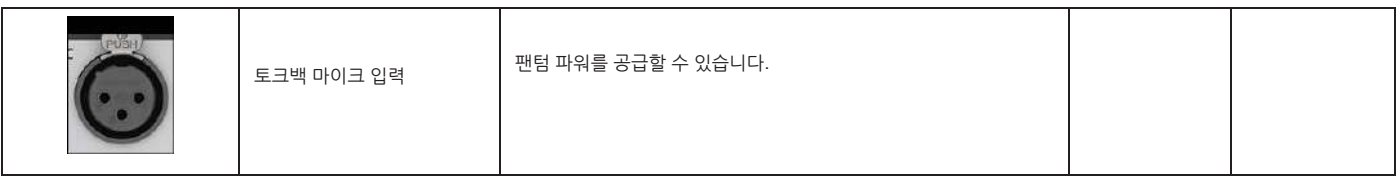

**토크백 XLR 커넥터**

**토크백 & 오실레이터**

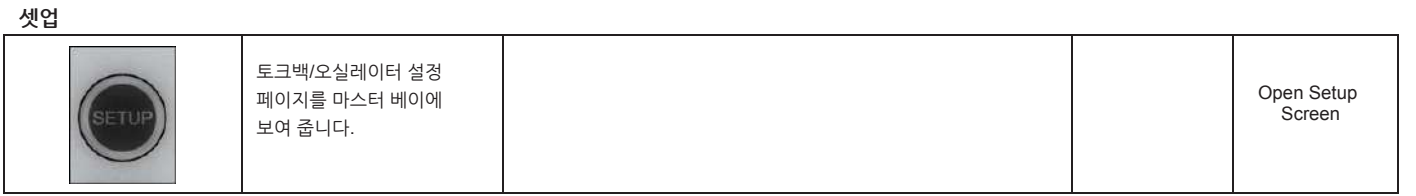

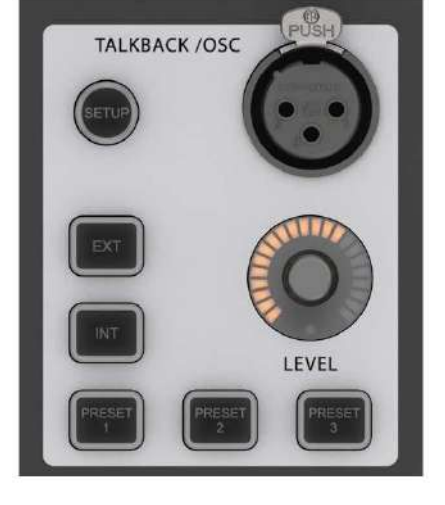

# **15.1 : 토크백 & 오실레이터 컨트롤**

**비활성화 활성화**

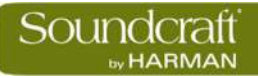

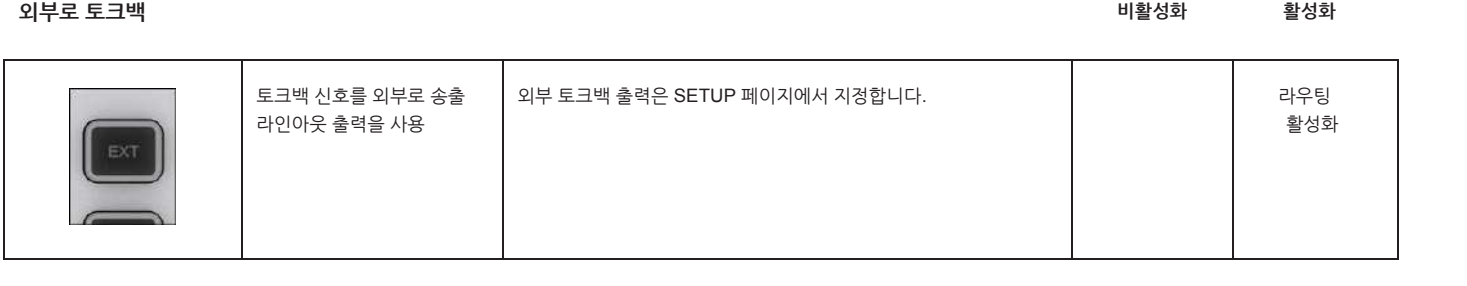

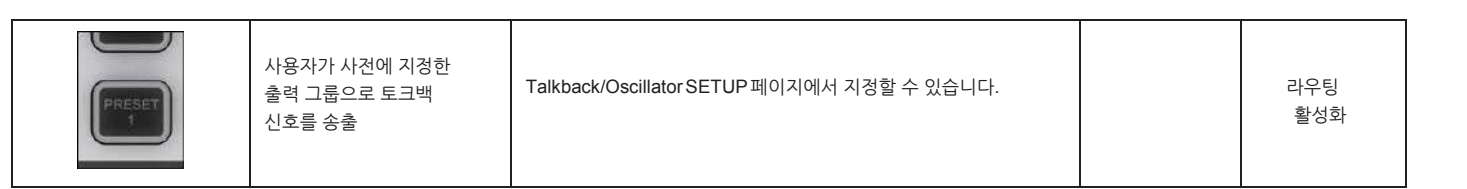

**토크백 프리셋 1~3 비활성화 활성화**

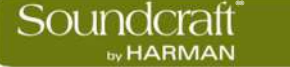

#### **15.2 : 오실레이터 설정과 사용**

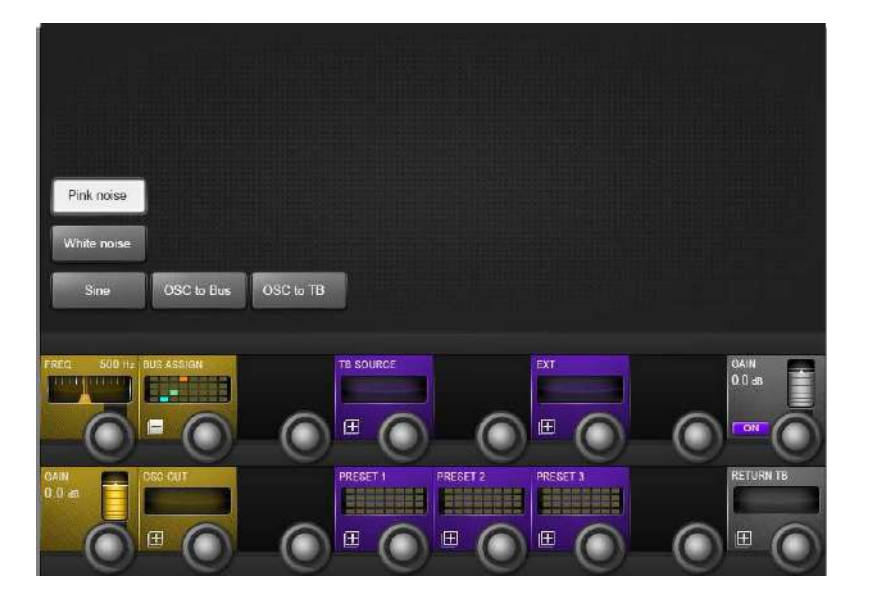

the Oscillator / Talkback [SETUP]버튼을 누르면 화면에 셋업 페이지가 열립니다. VST 영역에 오렌지색으로 표시 되는 부분이 오실레이터 세부 설정 항목입니다.

오실레이터는 입력 채널의 입력 VST 의 {OSC} 버튼을 통해 사용할 수 있습니다.

#### **핑크 노이즈**

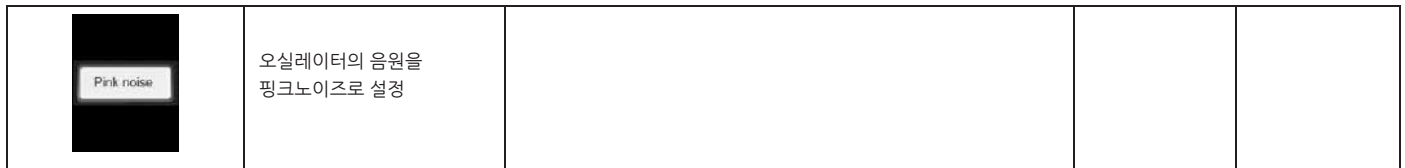

#### **화이트 노이즈**

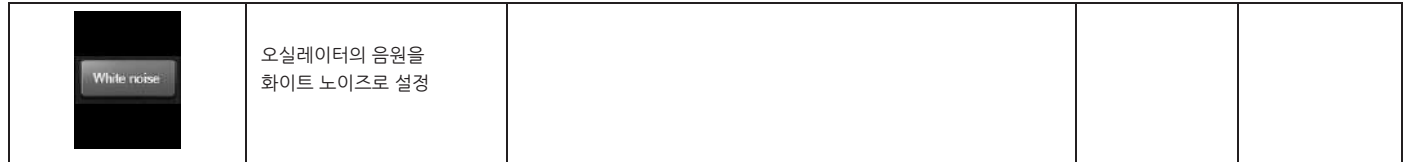

**사인 웨이브**

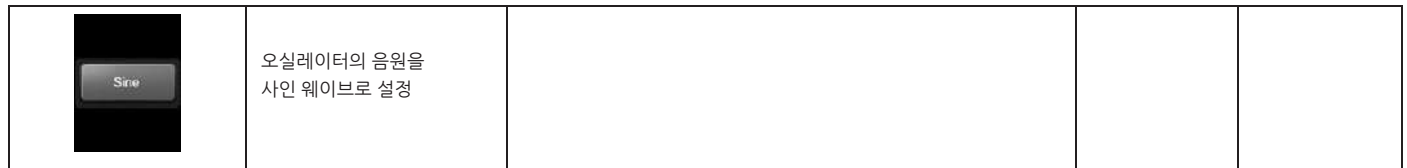

#### **오실레이터 버스**

**출력**

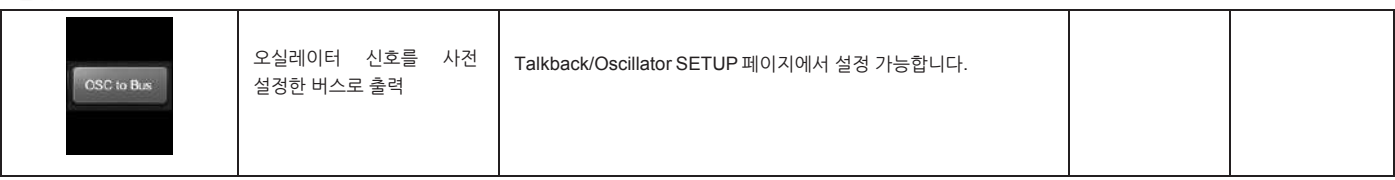

**오실레이터 토크백**

**출력**

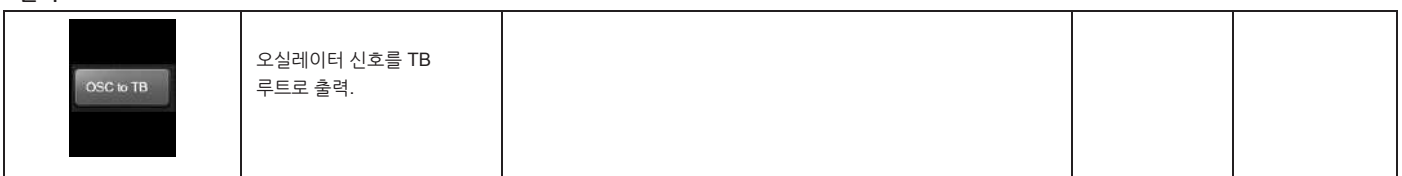

#### **오실레이터 주파수**

**최소범위 최대범위**

**비활성화 활성화**

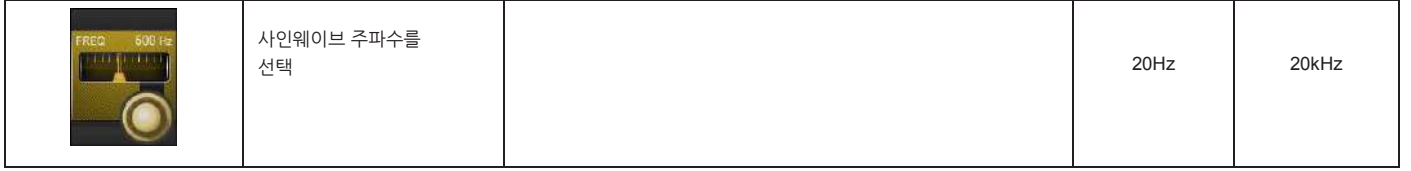

# **버스 지정**

**오실레이터**

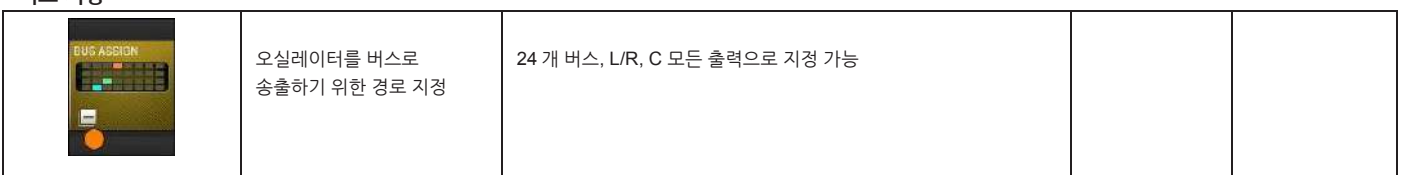

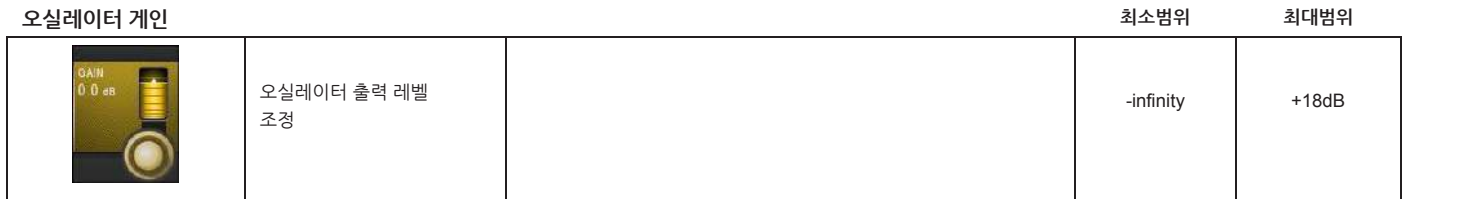

**15.3 : 토크백 설정과 사용**

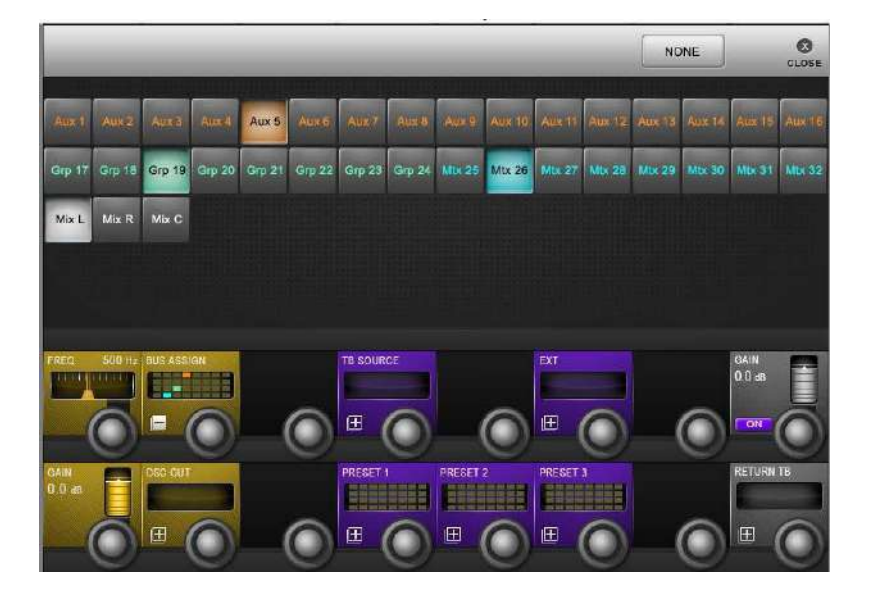

토크백은 콘솔 운영자와 무대 위의 연주자, 스탭 등의 사람들과 소통하는 도구입니다. 토크백을 위한 마이크 입력단자(XLR) 이 콘솔 서피스에 있고, 출력 경로를 별도로 지정할 수 있습니다.

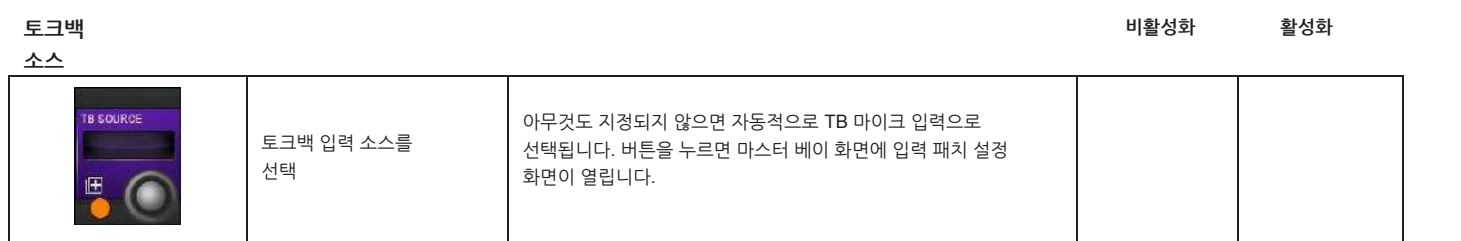

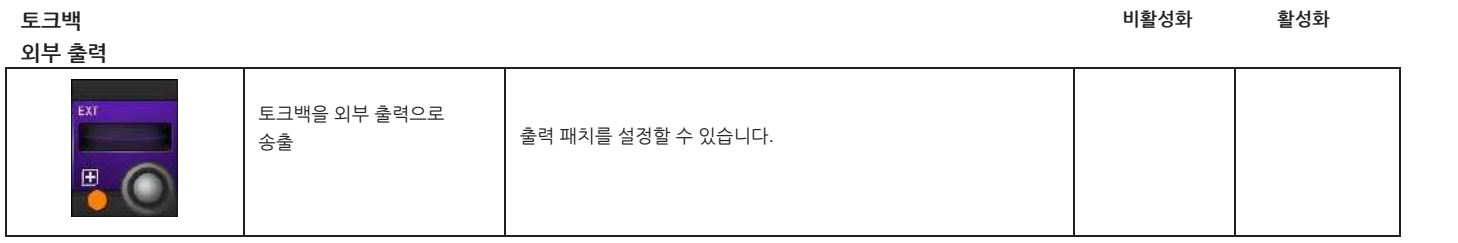

**토크백 프리셋**

**지정**

**비활성화 활성화**

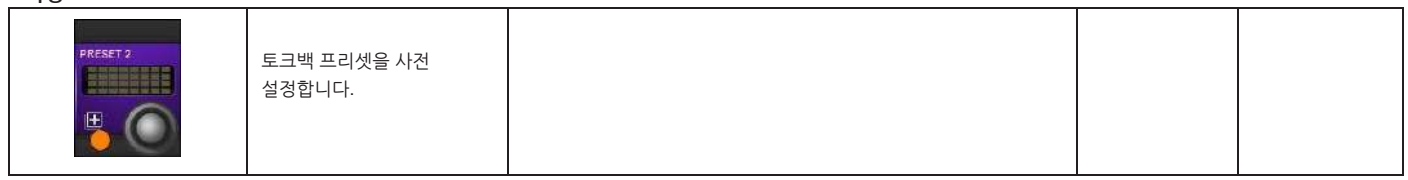
# **15.4 : 토크백 리턴 설정과 사용**

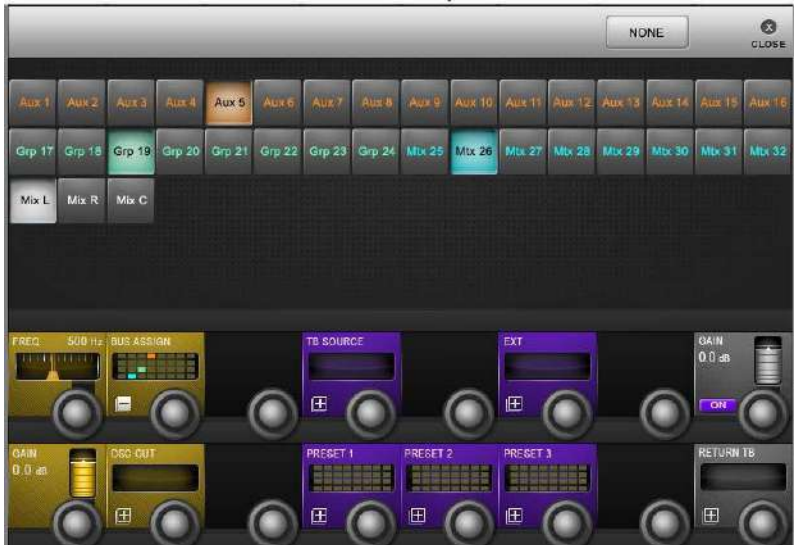

토크백 리턴은 모니터 회로를 통해 콘솔 운영자와 통신하는 수단입니다. 주로 무대 스탭과 콘솔 운영자가 직접 통신할 때 사용합니다. 모니터링 셋업 페이지에서 토크백 리턴(TB RET)을 설정할 수 있습니다.

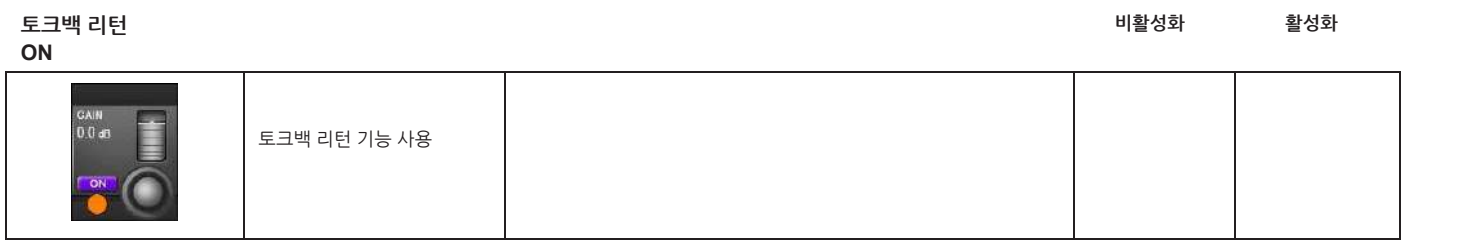

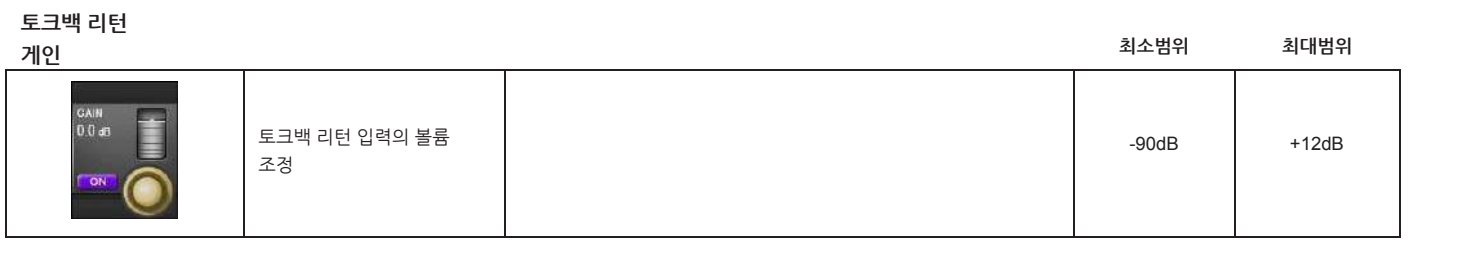

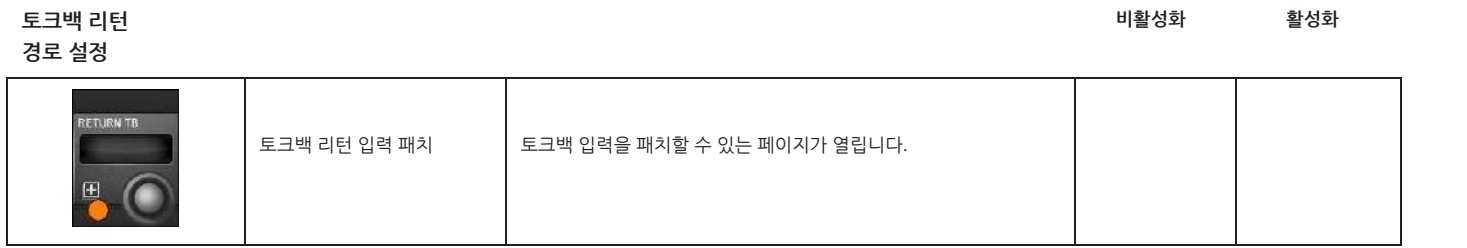

**메인 메뉴 & 설정**

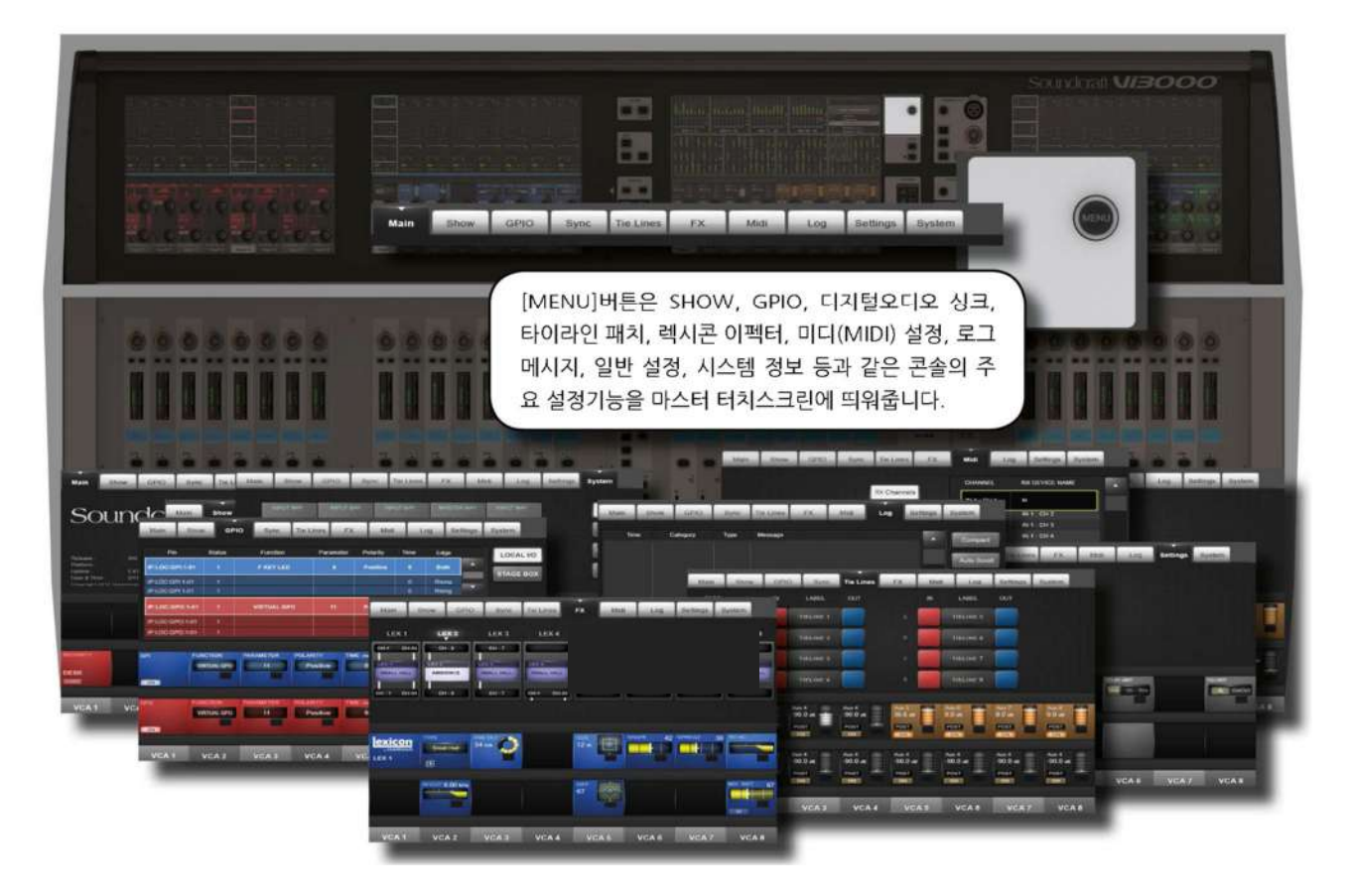

메인 메뉴는 GPIO 와 미디 셋업, 쇼 로딩/복제/가져오기/내보내기, 타이라인 설정, 렉시콘 이펙터 설정 등 콘솔의 전반적인 기능에 대한 설정을 할 수 있도록 구성되어 있습니다.

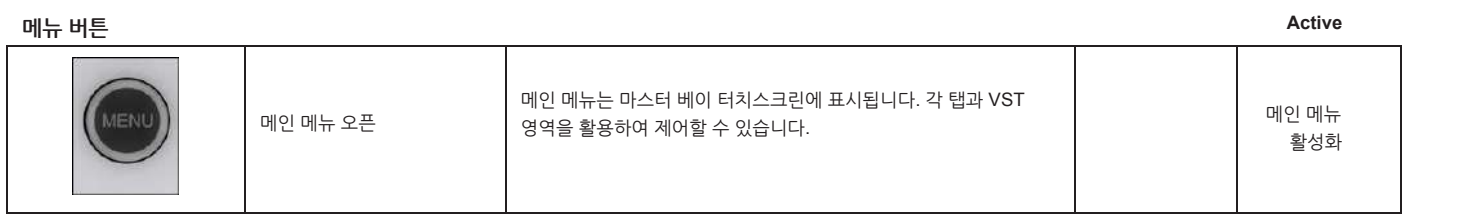

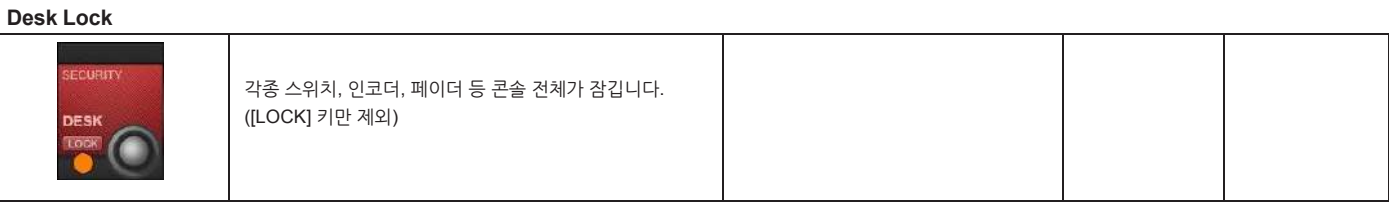

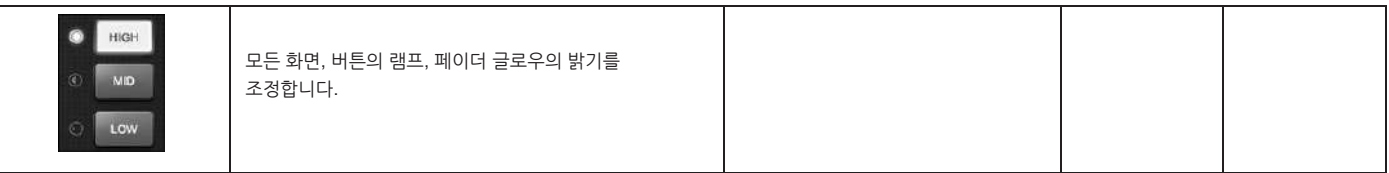

[MENU] 버튼을 눌렀을 때 기본 화면입니다.

®®

by HARMAN

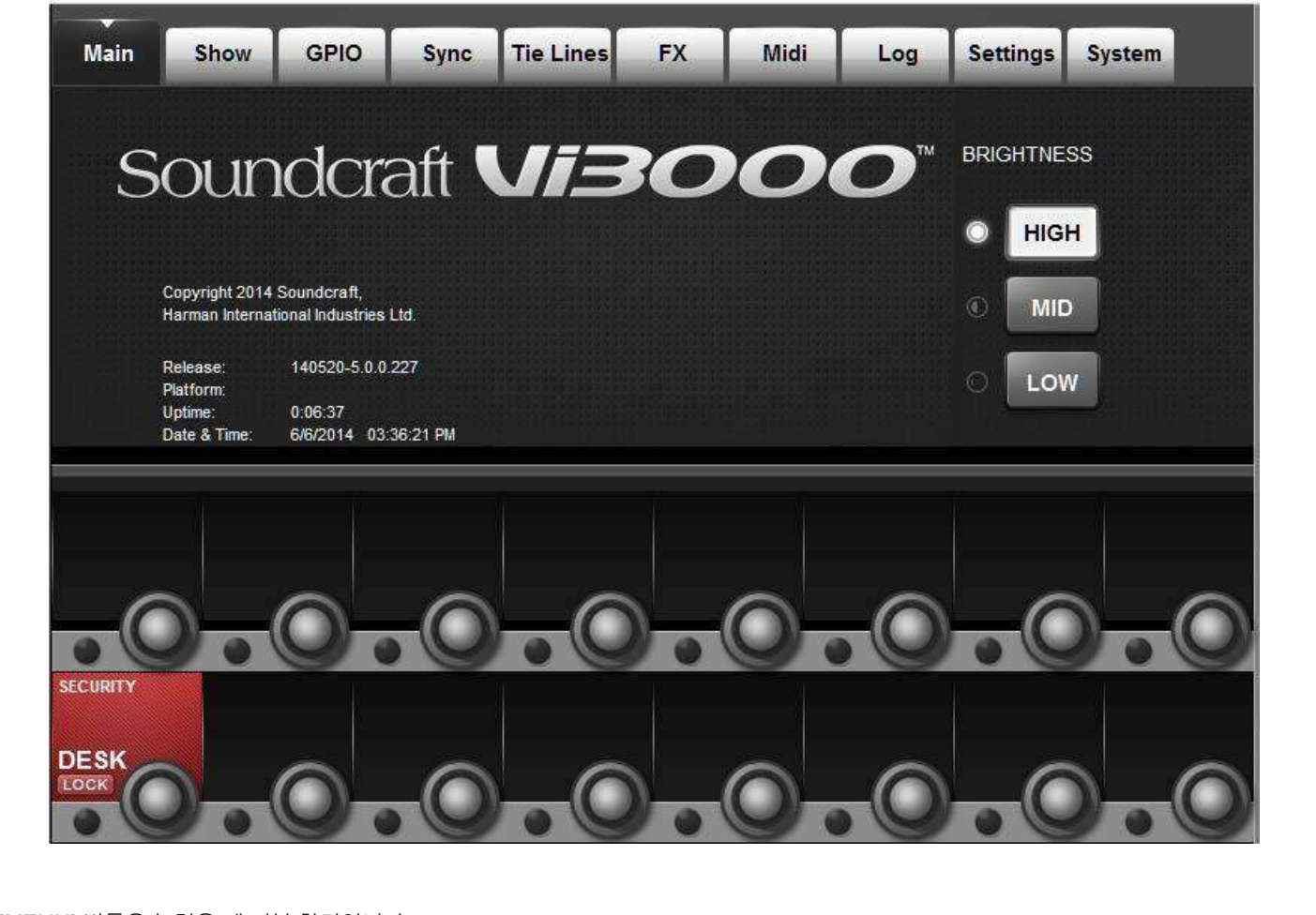

**밝기**

| Main                                              | Show                                                   | GPIO | <b>Sync</b> | <b>Tie Lines</b>                                 | <b>FX</b>                      | Midi        | Log                         | <b>Settings</b> | <b>System</b>                              |
|---------------------------------------------------|--------------------------------------------------------|------|-------------|--------------------------------------------------|--------------------------------|-------------|-----------------------------|-----------------|--------------------------------------------|
|                                                   |                                                        |      |             |                                                  |                                |             |                             |                 |                                            |
| mon98                                             | <b>Loaded Show:</b>                                    |      | SAVE        | <b>SAVE</b><br><b>SHOW</b><br>AS<br><b>DFLTs</b> |                                |             | <b>EXT STORAGE</b><br>л     | <b>EXT</b><br>1 |                                            |
| <b>LOAD</b>                                       | <b>Empty Show</b>                                      |      |             | 6/6/2014<br>3:52 PM<br>A                         | <b>IMPORT</b><br><b>EXPORT</b> |             | foh99                       |                 | 6/6/2014<br>3:53 PM<br>r.                  |
|                                                   | foh99                                                  |      |             | 6/6/2014<br>3:53 PM                              |                                |             | mon98                       |                 | 6/6/2014<br>3:58 PM                        |
| <b>NAME</b>                                       | mon98                                                  |      |             | 6/6/2014<br>3:58 PM                              |                                | <b>NAME</b> |                             |                 |                                            |
| DEL                                               |                                                        |      |             | ÷                                                |                                | <b>DEL</b>  |                             |                 | 57                                         |
|                                                   | Items: 3 Free Space: 759.06 GB                         |      |             |                                                  |                                |             | Items: 2 Free Space: 979 MB |                 |                                            |
| <b>EXPORT</b><br>CHANNEL<br><b>LABELS</b><br>GO   | <b>IMPORT</b><br><b>CHANNEL</b><br><b>LABELS</b><br>GO |      |             | <b>SCROLL LOCAL</b><br>4<br>NAME                 |                                |             |                             |                 | <b>SCROLL EXTERNAL</b><br>d<br><b>NAME</b> |
| <b>EXPORT</b><br><b>EXCEPTION</b><br><b>FILES</b> |                                                        |      |             |                                                  |                                |             |                             |                 |                                            |
| GO                                                |                                                        |      |             |                                                  |                                |             |                             |                 |                                            |

**메뉴 : 쇼**

쇼는 콘솔의 오디오 설정, 컨트롤 설정, 큐 리스트와 스냅샷 등을 저장합니다.

쇼 불러오기, USB 디스크로 내보내기/가져오기, 새로운 쇼 만들기 등이 가능합니다.

화면 왼쪽에 표시되는 것은 콘솔 하드 드라이브 내에 저장된 쇼 입니다. USB 디스크를 꽂으면 오른쪽에 USB 디스크에 저장된 리스트가 표시됩니다. 일반적으로는 전면의 USB 1 단자를 사용하지만, 콘솔 후면의 USB 2, 3 도 사용할 수 있습니다.

사용자는 기본 쇼 또는 기존 쇼를 선택하거나 (SAVE)/(SAVE AS) 를 사용하여 저장할 수 있습니다.

**중요 :** 기본제공 쇼를 베이스로 쇼를 만들고 싶다면, 스냅샷 등을 저장하기 전에 새이름으로 저장해야 합니다. 기본 제공 쇼에는 쓰기 방지가 되어 있습니다.

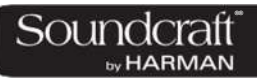

**쇼 불러오기**

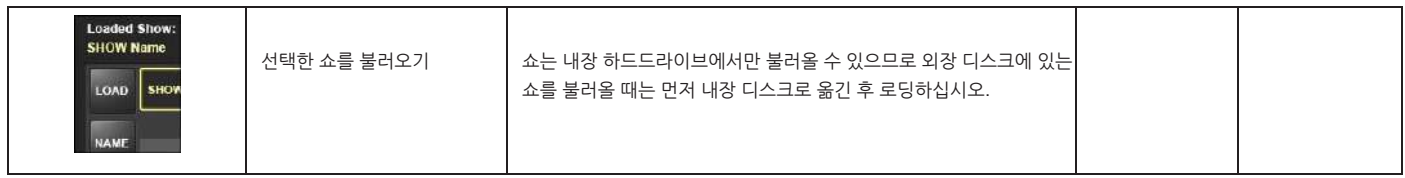

**쇼 삭제**

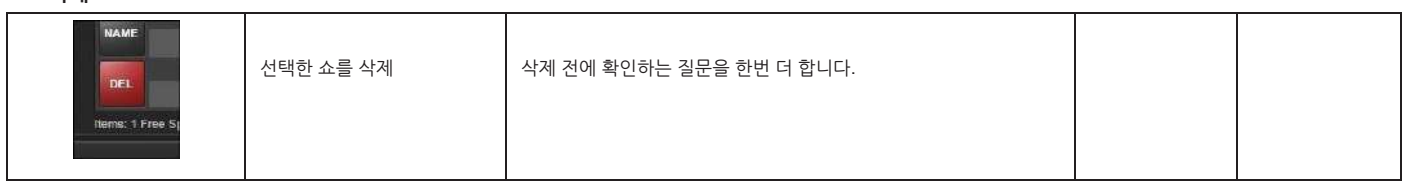

**저장**

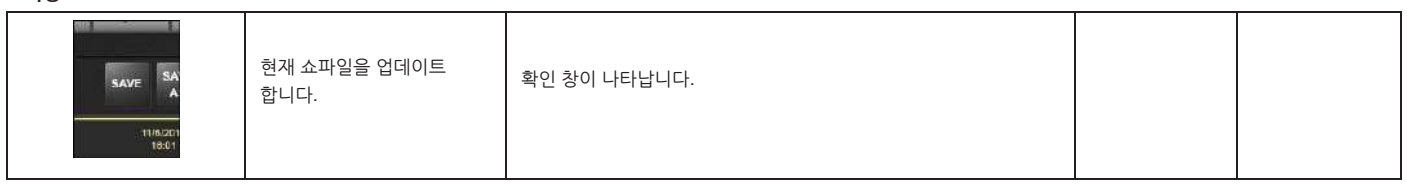

**새이름으로 저장**

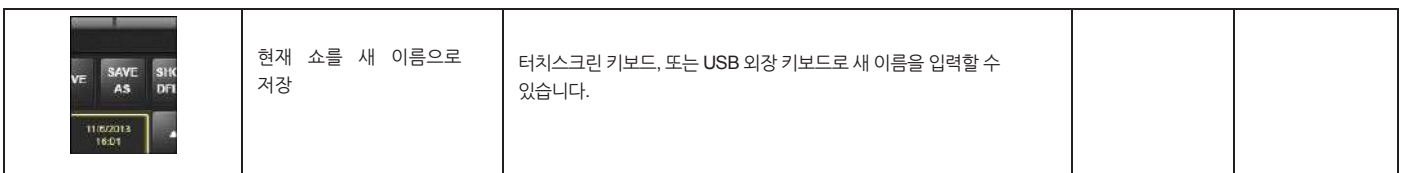

**기본제공 쇼**

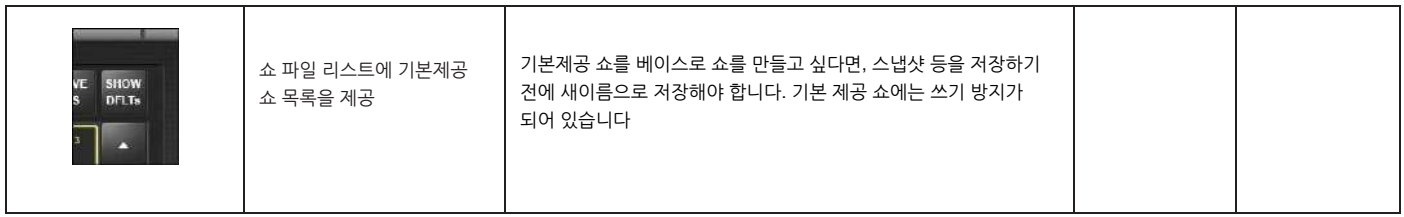

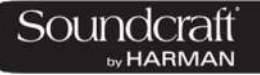

# Vi3000 사용자 설명서 16.2 : 소설

**스크롤 로컬 쇼**

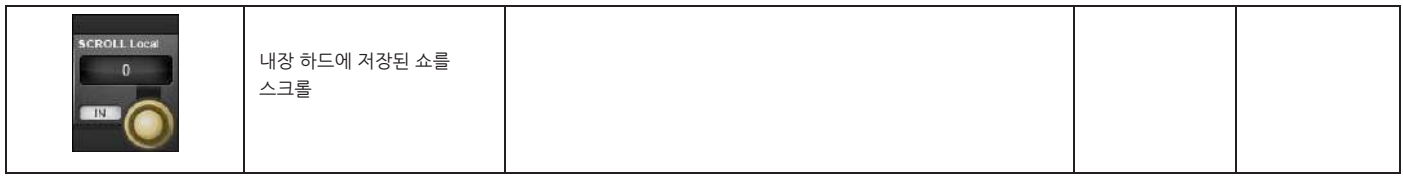

**USB** 

**가져오기/내보내기**

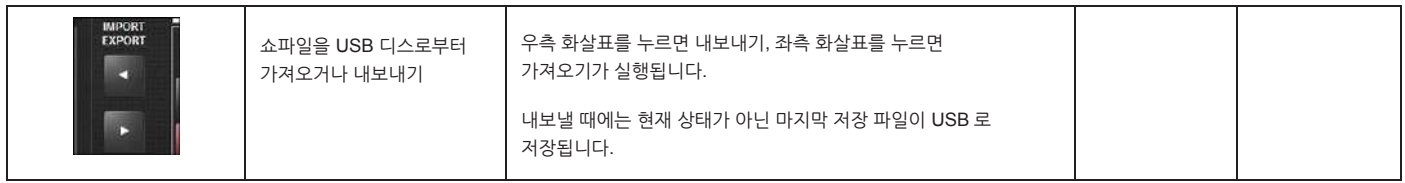

#### **내보내기 채널 라벨**

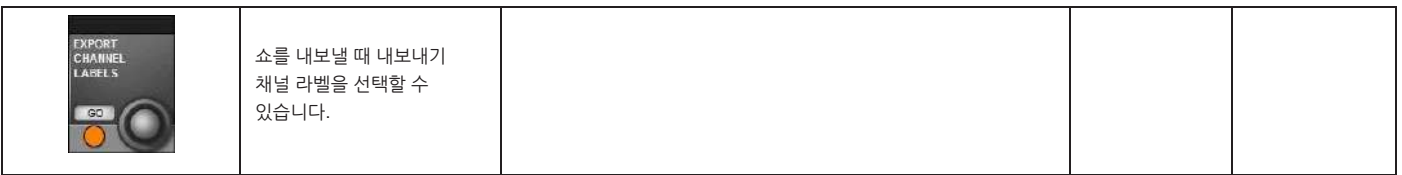

### **외부 쇼파일 스크롤**

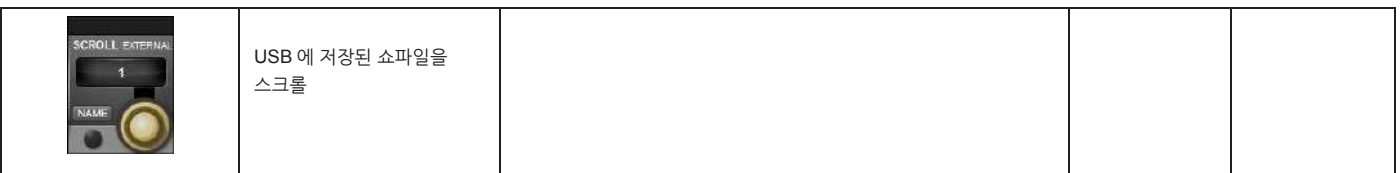

# **Exception 파일**

**내보내기**

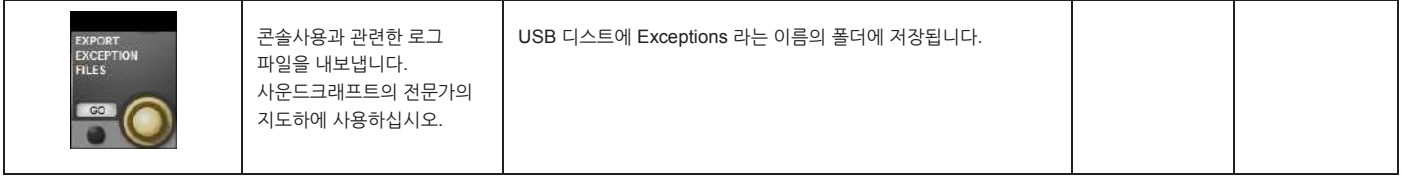

### **메뉴: 쇼 – 쇼 파일 저장 데이터**

### **메뉴 : 쇼 – 저장 데이터**

몇몇 데이터는 쇼의 일부로 저장되며, 다른 일부는 스냅샷의 일부로 저장됩니다. 일부 소수의 데이터는 저장되지 않습니다.

뿐만 아니라 쇼는 하나의 '쇼 스냅샷'을 갖습니다. 이 쇼 스냅샷은 자동으로 생성되며 사용자에게는 보이지 않습니다. 큐리스트, 쇼 셋업과 오디오 셋업을 포함합니다. 이 세가지 세트는 쇼가 로딩 될 때마다 전환됩니다.

쇼 스냅샷 의 오디오 설정은 표준 스냅샷이 저장할 수 있는 모든 값을 포함합니다. 쇼 스냅샷은 스냅샷의 저장여부와 관계없이 쇼에 저장될 때 콘솔의 완벽한 상태를 기록하게 합니다.

## **쇼 스냅샷의 쇼 설정 저장 데이터**

**•** 모니터링 셋업 : 모니터 레벨, 폰 볼륨, 솔로 트림, 솔로 블렌드, 모니터 A/B 스위치 상태, 모니터 ON/.OFF 스위치 상태, 모니터 소스 선택, 모니터 설정 상태

- **•** 모든 토크백 섹선의 스위치
- **•** 토크백 셋업 : 토크백 레벨, 토크백 설정
- **•** 제네레이터 셋업 : 오실레이터 레벨, 타입
- **•** 뮤트 세이프 상태
- **•** 시스템 기본 설정: 샘플링 레이트, 단테/마디 소스 스위치, 단테 클럭모드
- **•** 오토메이션 설정 상태
- **•** VCA / MG 설정창 상태
- **•** 버스 구성 상태 : 버스 포맷, 타입 및 라벨
- **•** 채널 페어링 상태 : 스테레오 채널 페어링
- **•** HiQnet 설정.
- **•** MIDI 구성 설정: MIDI 채널 이름
- **•** ISO 스위치 상태 (입출력)
- **•** 출력 Vistonics 미터 잠금 스위치 상태
- **•** 출력 Vistonics 솔로 ON/OFF, TB 스위치
- **•** 메뉴/설정 페이의 모든 파라미트

and the control of the control of the control of the control of the control of the control of the control of the<br>Second Second Second Second Second Second Second Second Second Second Second Second Second Second Second Seco

**•** Follow Solo 스위치

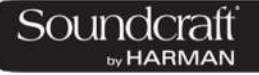

# **오디오 세팅의 저장 데이터**

- **•** 모든 채널의 오디오 설정 : 채널 ON, 페이더 위치, PAN, 채널 파라미터(EQ, 다이나믹, 입출력, 인서트)
- **•** 모든 채널 버스 지정, 레벨, 프리/포스트 상태와 채널 라벨
- **•** 채널 패치
- **•** 모든 입출력 경로
- **•** 모든 입출력 컨트롤

**저장되지 않는 설정**

- **•** PFL/SOLO 스위치 상태.
- **•** SEL 스위치 상태.
- **•** LRC Sel 스위치 상태
- **•** Metering 값
- **•** 설정에 필요한 스위치 상태들
- **•** 사용자 설정 스위치 상태
- **•** 스냅샷 컨트롤 섹션의 모든 스위치
- **•** 전원 스위치 상태
- **•** 복사/붙여넣기/취소 스위치
- **•** Pre/Post 모드 설정 스위치 상태
- **•** 팬/레벨 토글 스위치 상태
- **•** Gang 모드 스위치 상태
- **•** 솔로 클리어 스위치 상태

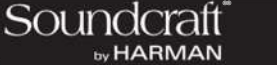

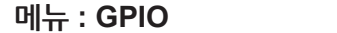

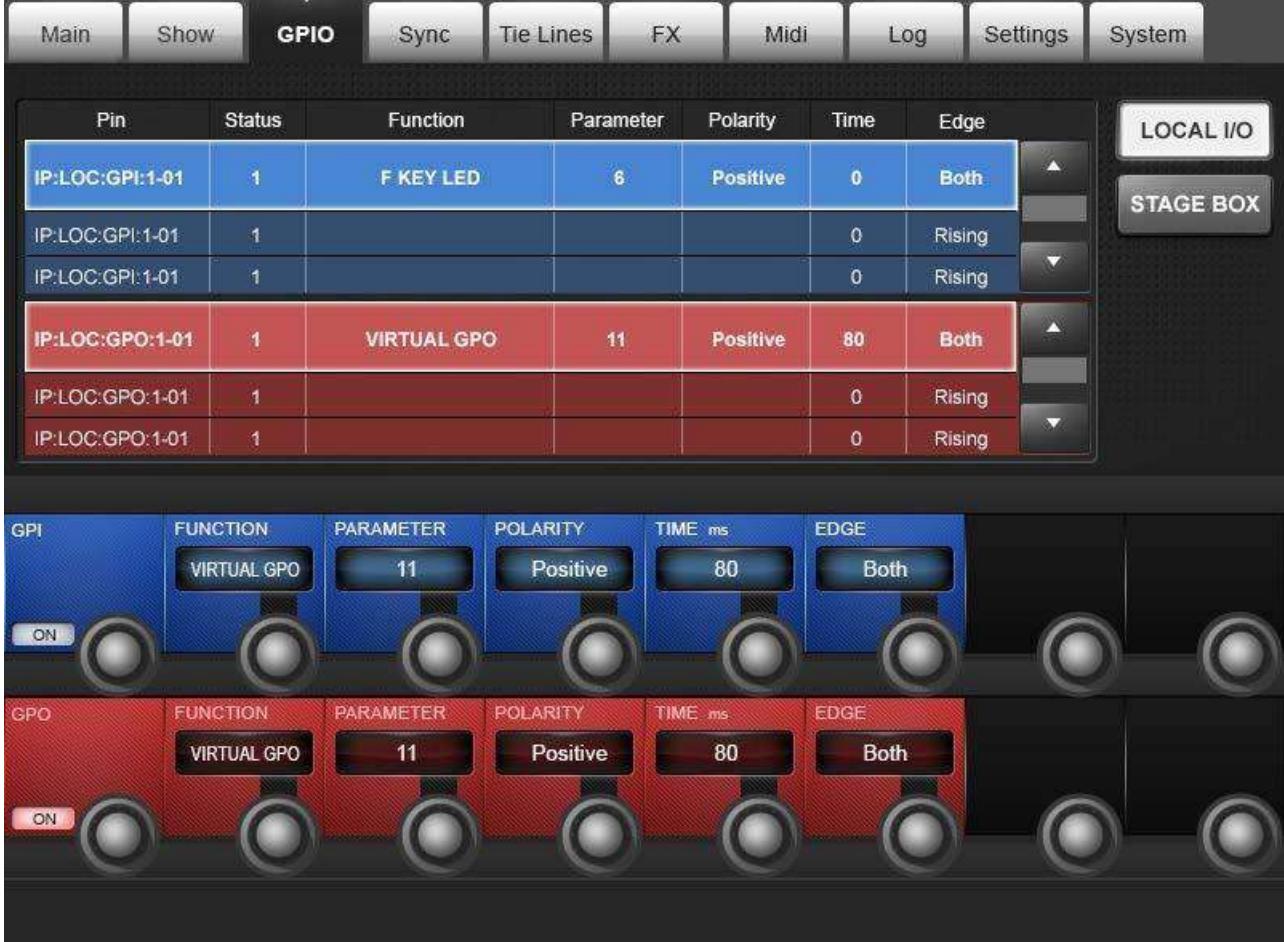

모든 GPIO 메뉴의 GPIO 채널 구성을 사용할 수 있습니다. 하지만 이것은 가상 핀을 지정하는 것입니다. 가상 GPIO 핀은 메인 GPIO 설정 페이지에서 기능과 파라미터를 지정할 수 있습니다.

GPIO 카드(콘솔에는 기본적으로 포함되어 있지 않지만 옵션 카드를 사용하거나 전용 스테이지 박스를 사용할 수 있습니다)는 전기적으로 격리된 옵토커플러 입력으로 5~24VDC 의 전류 입력이 가능하고, 출력은 전기적으로 격리된 SPST 릴레이 접점을 사용합니다. 5VDC 와 접지 핀이 제공됩니다. 입출력 모두 D 타입 암 커넥터를 사용합니다.

GPIO 카드가 설치되거나 스테이지박스가 연결되면 메인 스크린에 GPIO 연결 가능한 핀의 목록이 나타납니다. 위에는 GPI 섹션이 푸른색으로, 아래줄에는 GPO 섹션이 붉은 색으로 표시됩니다.

: 1999<br>1990 - Paul Barnett, amerikansk fotograf<br>1990 - Paul Barnett, amerikansk fotograf

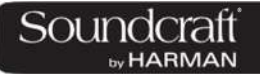

## **콘솔 GPIO 선택**

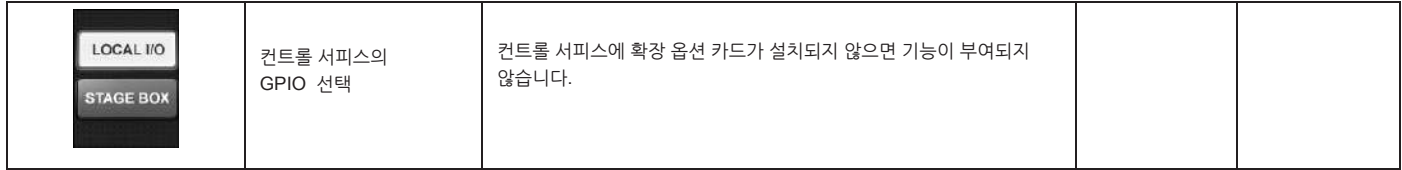

## **스테이지 박스 GPIO**

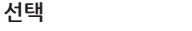

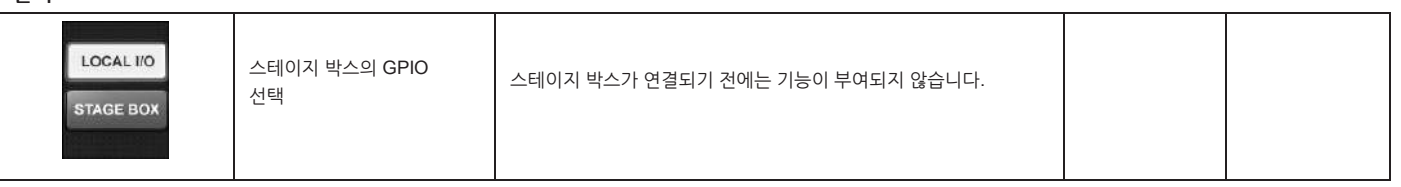

## **GPIO Up / Down**

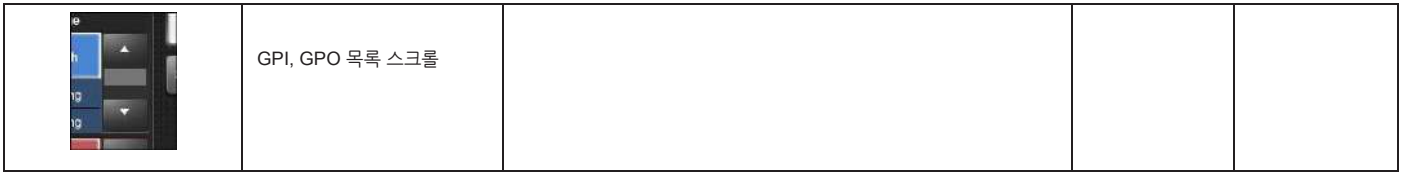

## **기능 선택**

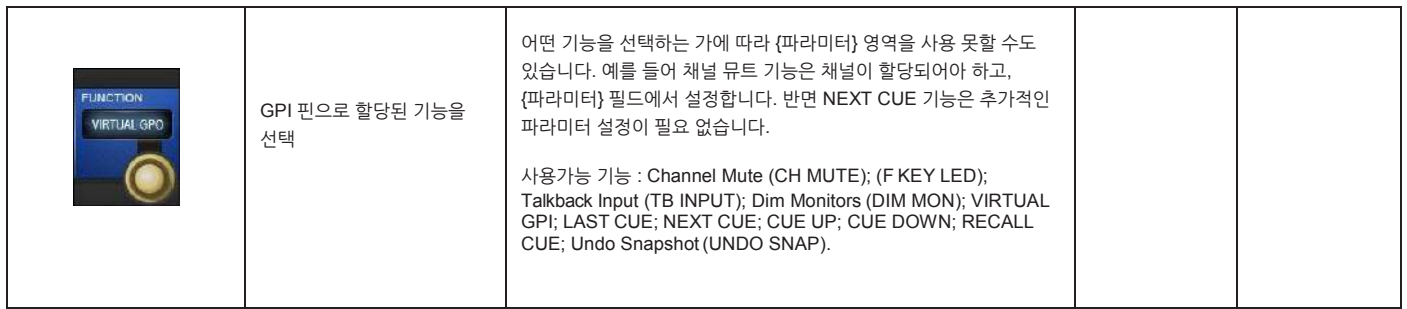

### **파라미터 설정**

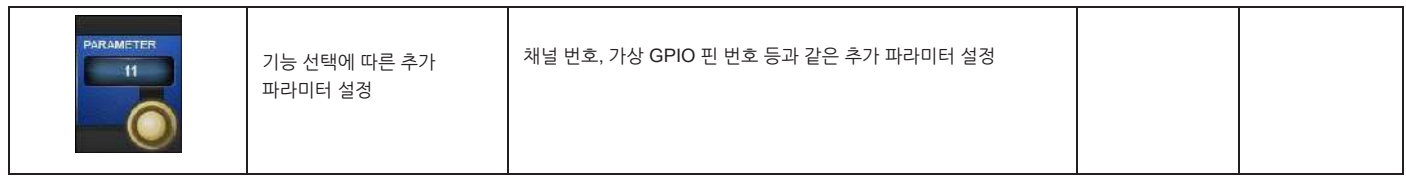

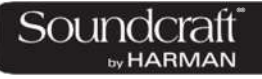

**트리거 엣지**

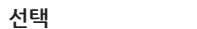

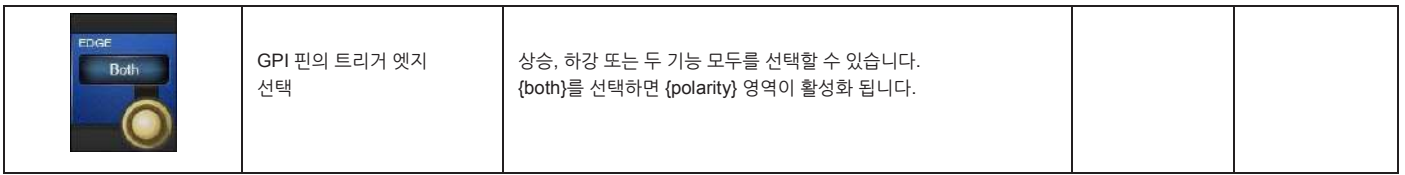

**트리거 극성**

**선택**

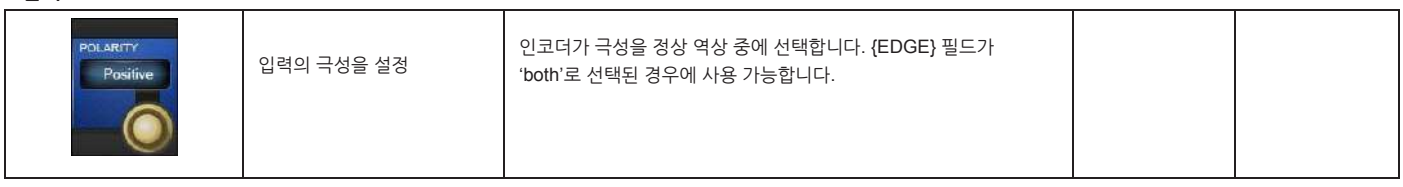

**GPO 기능**

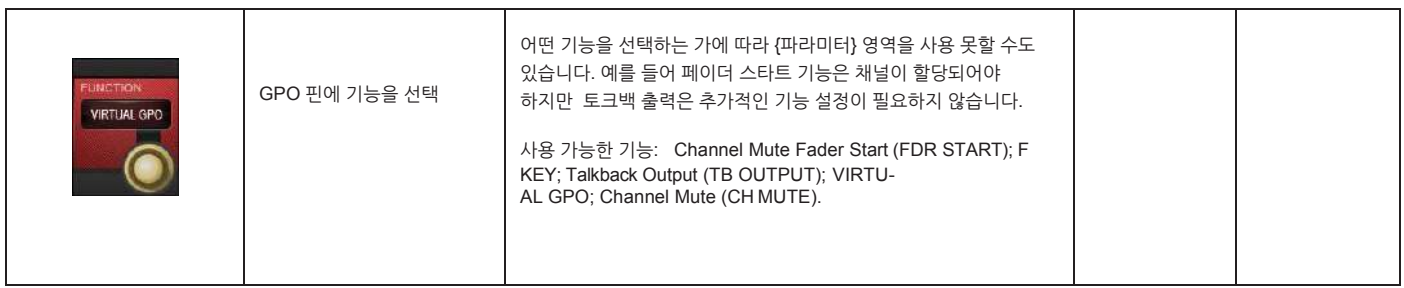

**GPO 파라미터**

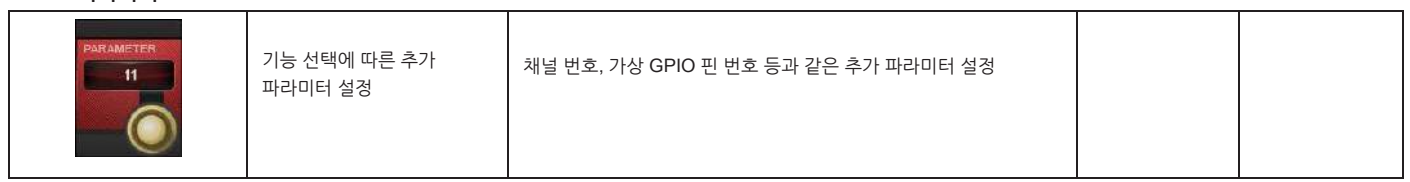

**펄스 시간**

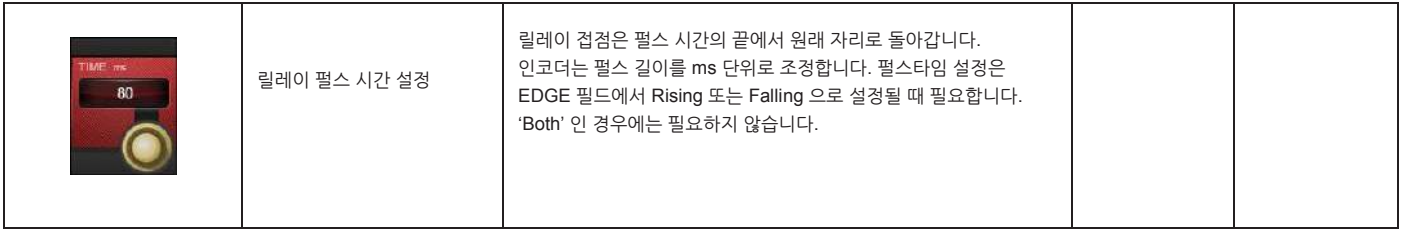

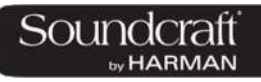

**트리거 엣지 선택**

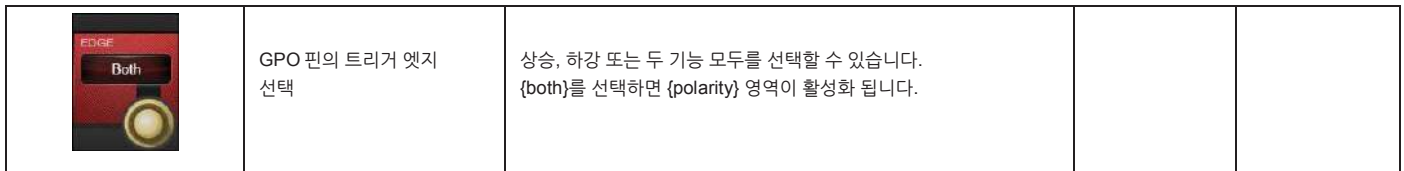

**극성 선택**

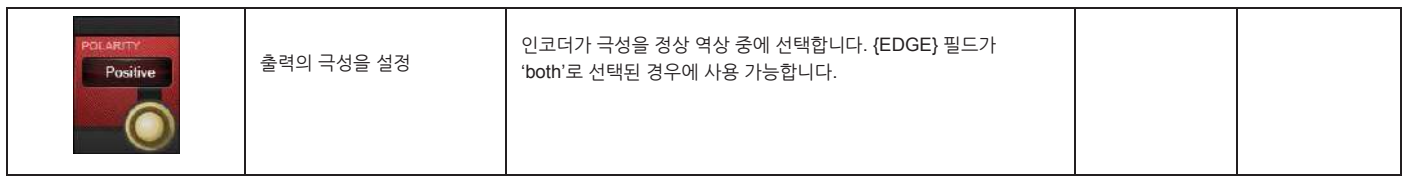

General Construction of the Construction

®® by HARMAN

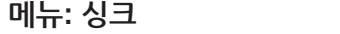

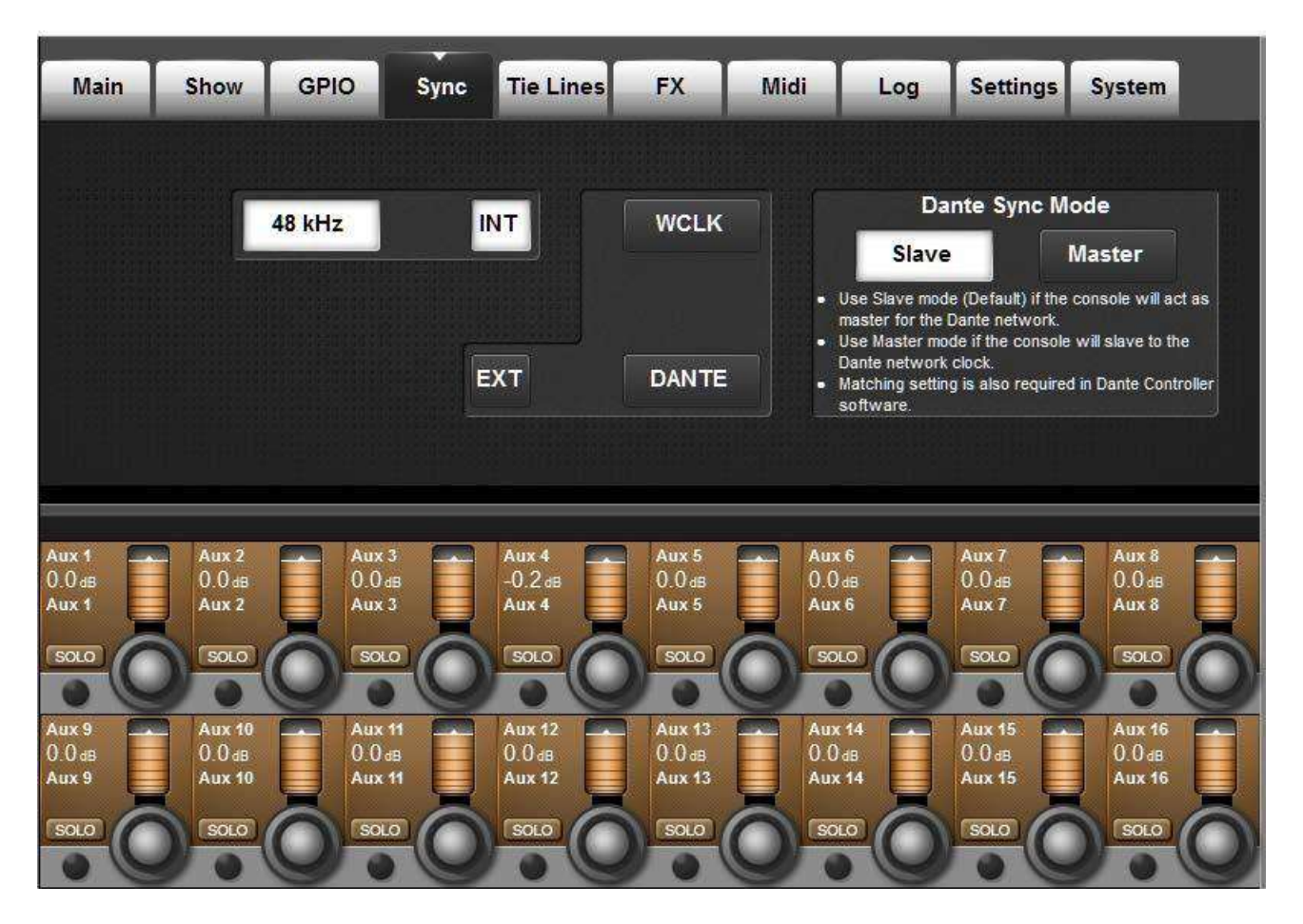

콘솔의 디지털 오디오 클럭을 결정합니다.

**내장 클럭**

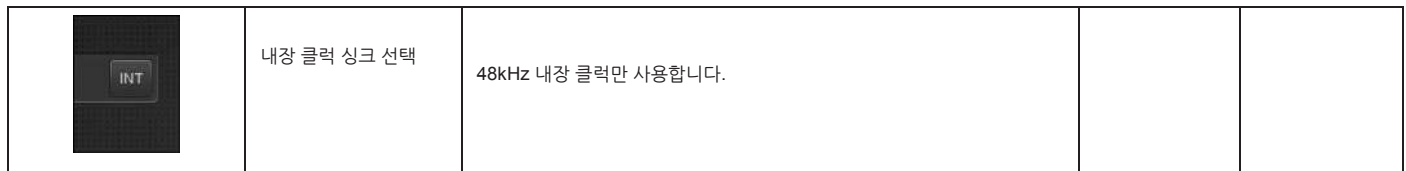

**외부 클럭**

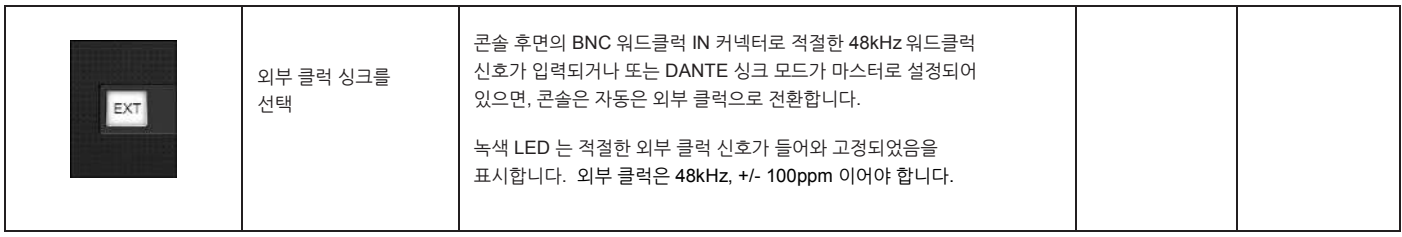

: 1999<br>1990 - Paul Barnett, amerikansk fotograf<br>1990 - Paul Barnett, amerikansk fotograf

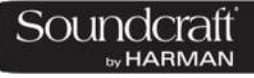

# Vi3000 사용자 설명서 16.4 : 싱크

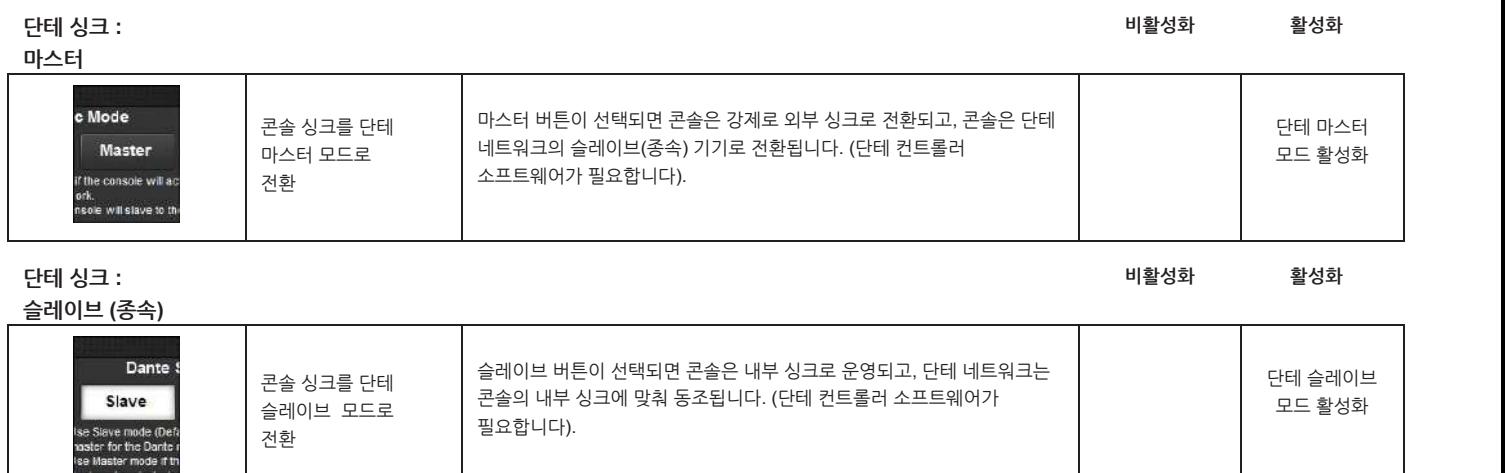

16.4 : 서비스 - 스마트 - 스마트 - 스마트 - 스마트 - 스마트 - 스마트 - 스마트 - 스마트 - 스마트 - 스마트 - 스마트 - 스마트 - 스마트 - 스마트 - 스마트 - 스마트 - 스

**메뉴 : 타이라인**

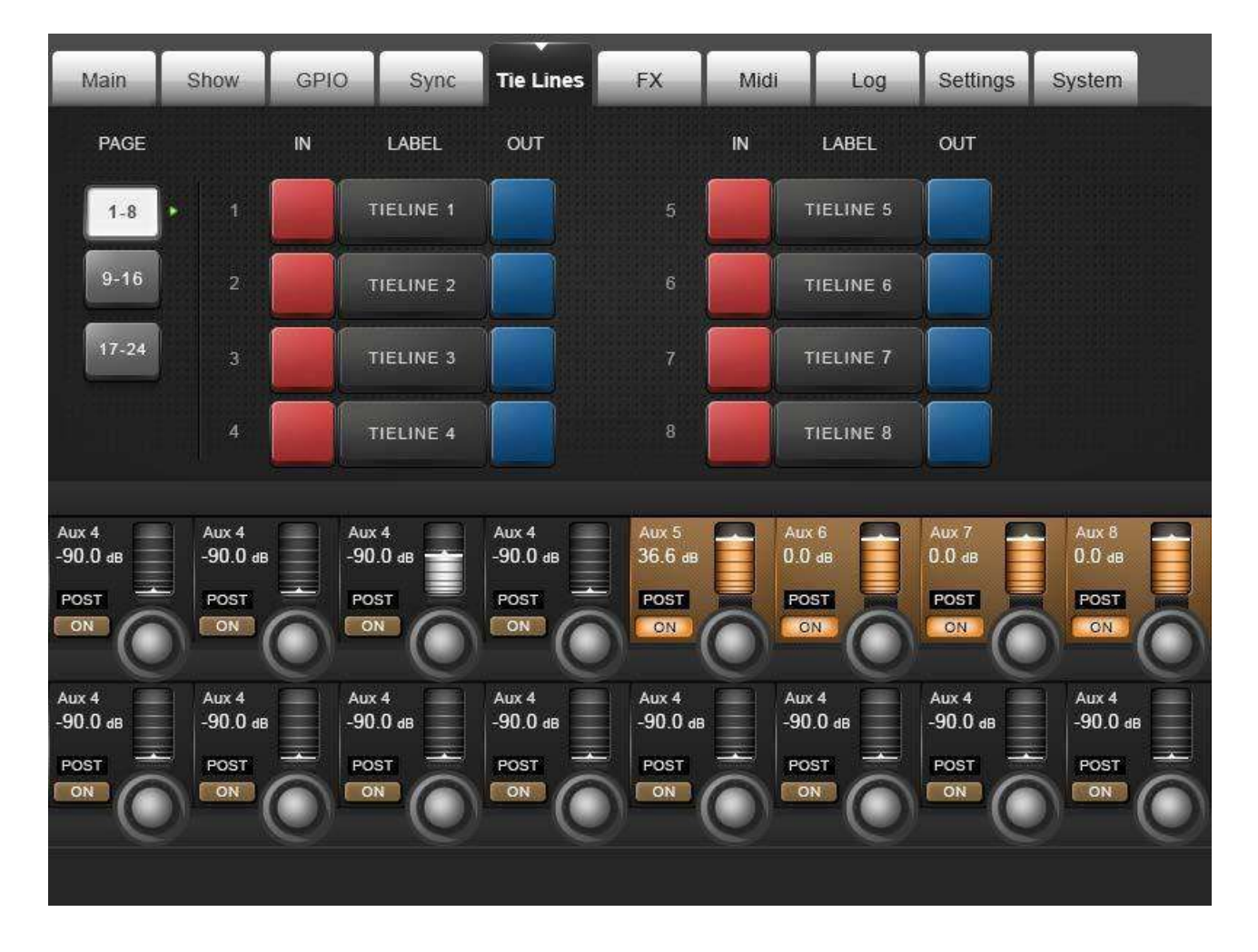

타이라인은 입력 커넥터와 출력 커넥터를 직접 연결하는 기능입니다. 어떤 프로세싱이나 믹싱을 거치지 않고 직접연결되기 때문에 DSP 채널을 사용하지도 않습니다. 콘솔은 24 개의 타이라인을 페이지당 8 개씩 관리합니다.

### **페이지 선택**

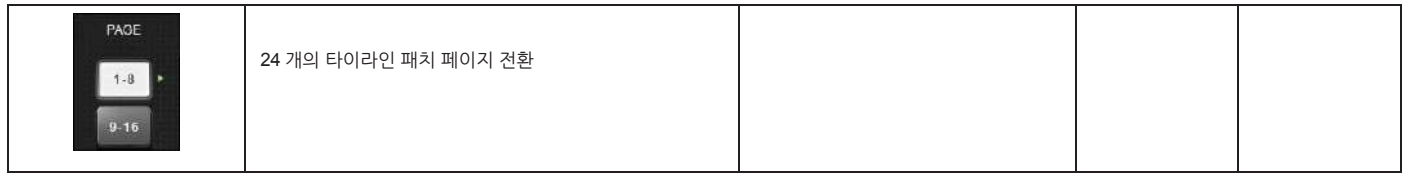

: 1999<br>1990 - Paul Barnett, amerikansk fotograf<br>1990 - Paul Barnett, amerikansk fotograf

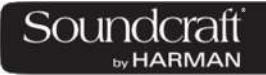

# Vi3000 사용자 설명서 16.5 : 타이라인

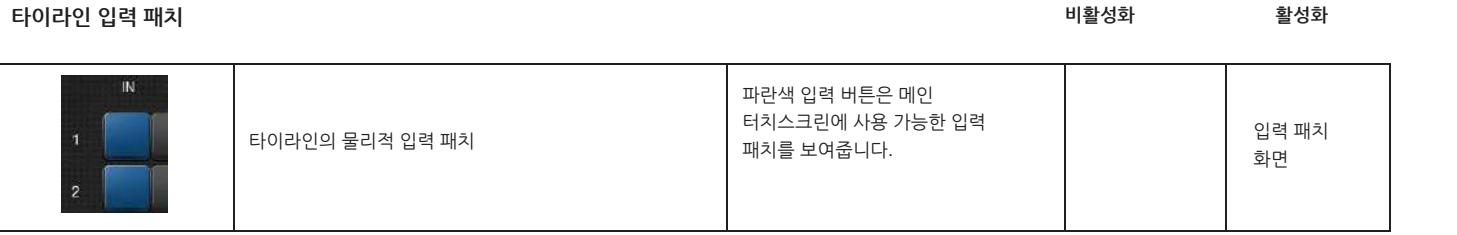

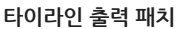

**타이라인 출력 패치 비활성화 활성화**

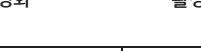

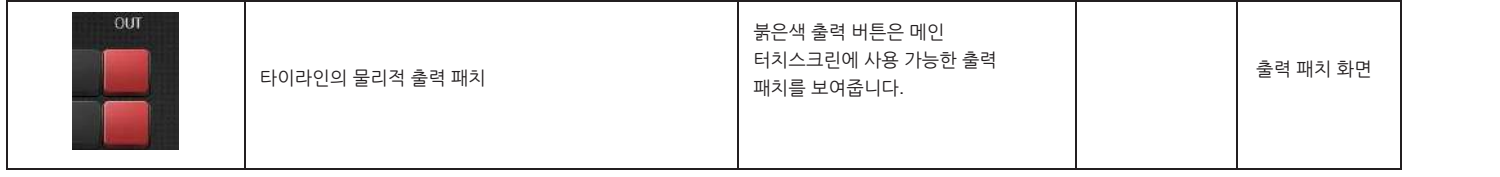

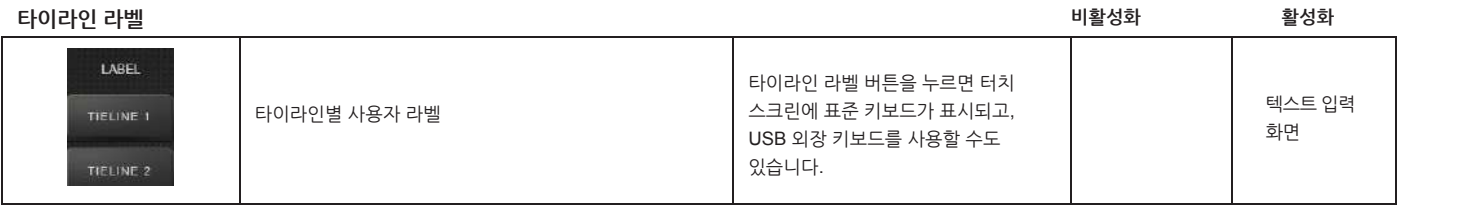

**메뉴 : 특수효과 (FX)**

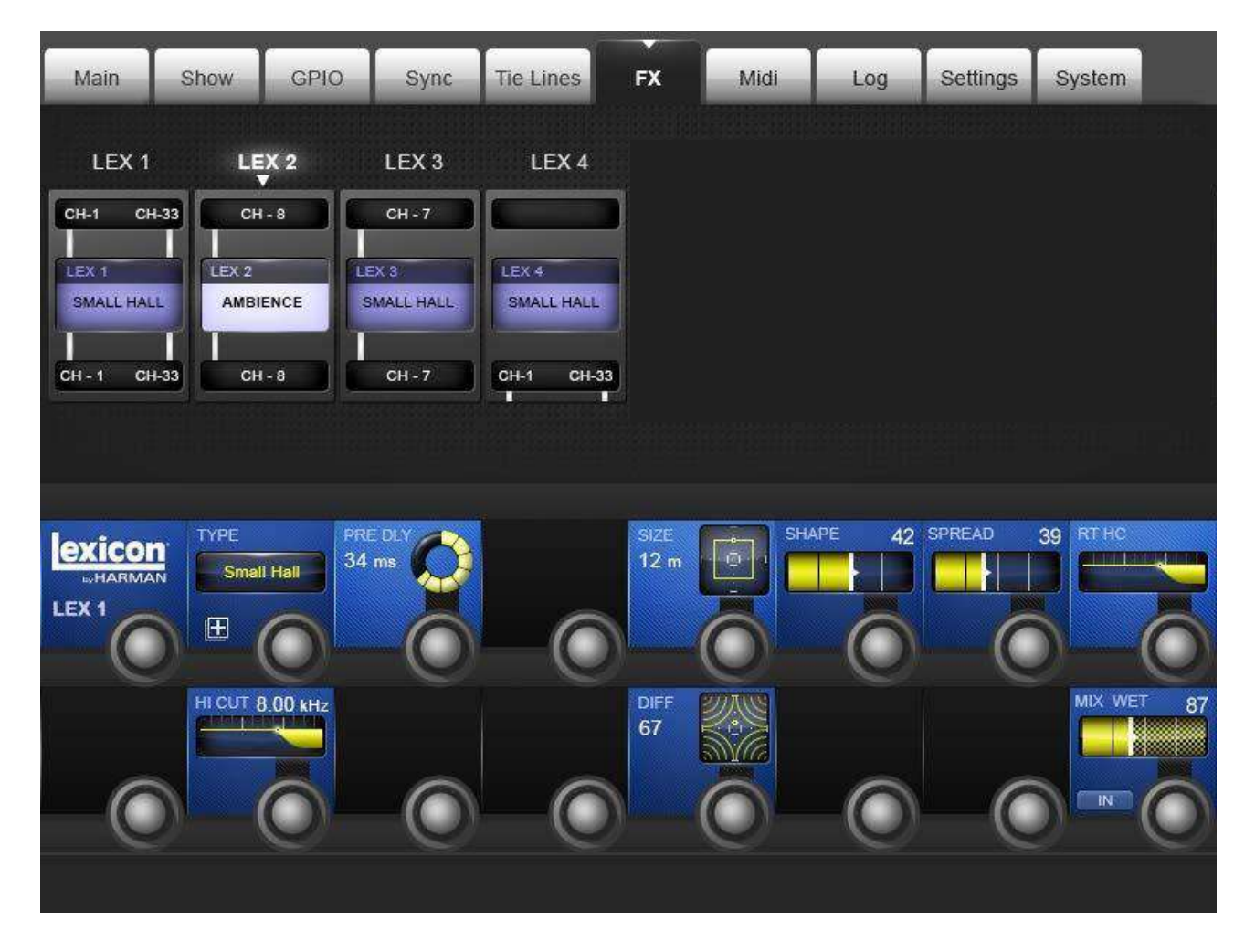

4 개의 내부 이펙터를 사용할 때 볼 수 있습니다. 자세한 내용은 이펙터 섹션을 참고하십시오.

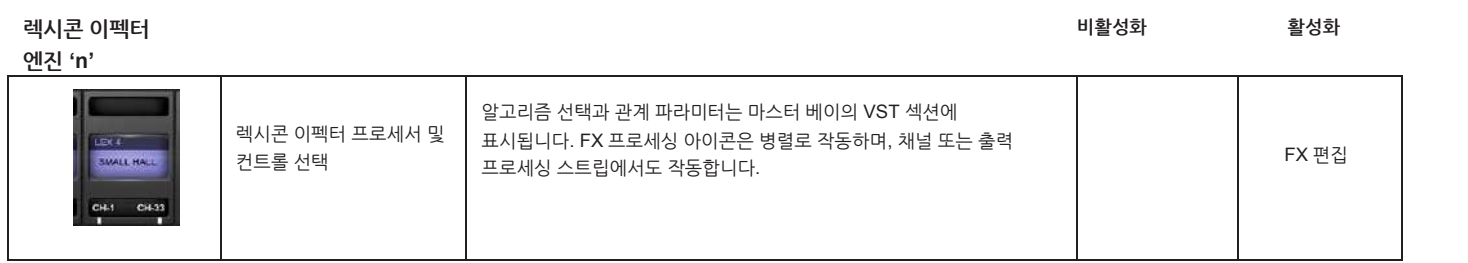

: 1999<br>1990 - Paul Barnett, amerikansk fotograf<br>1990 - Paul Barnett, amerikansk fotograf

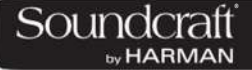

**메뉴 : 미디**

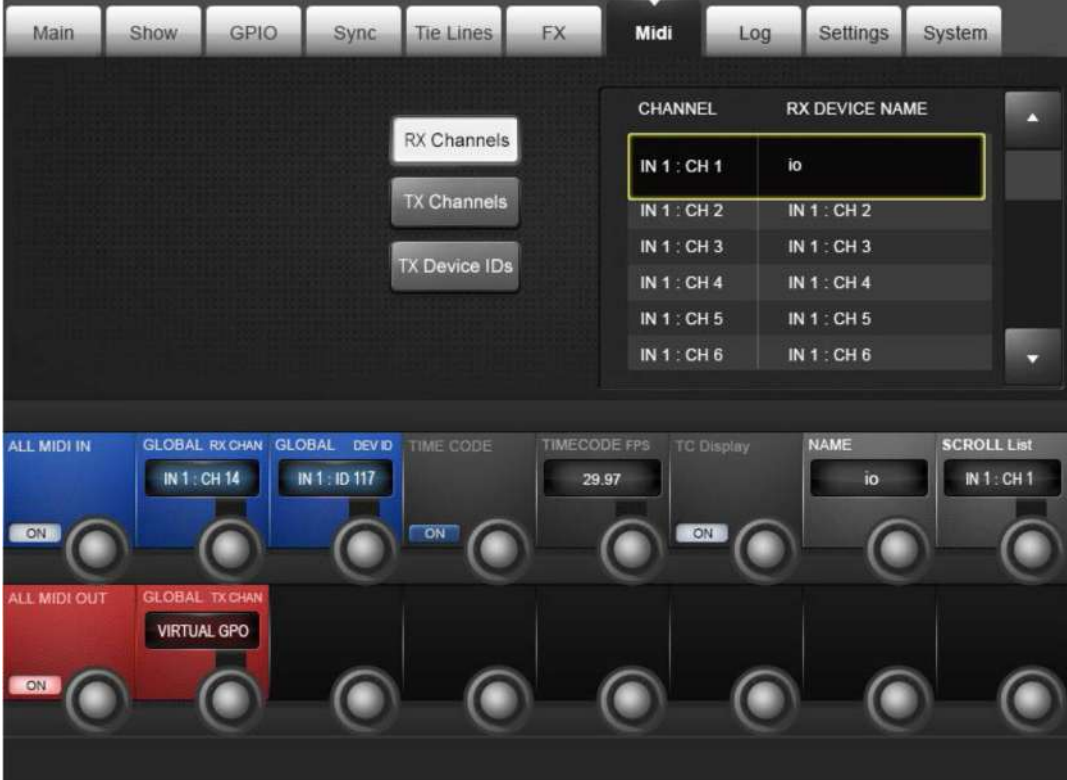

**일반 미디 설정**

**RX 채널 목록**

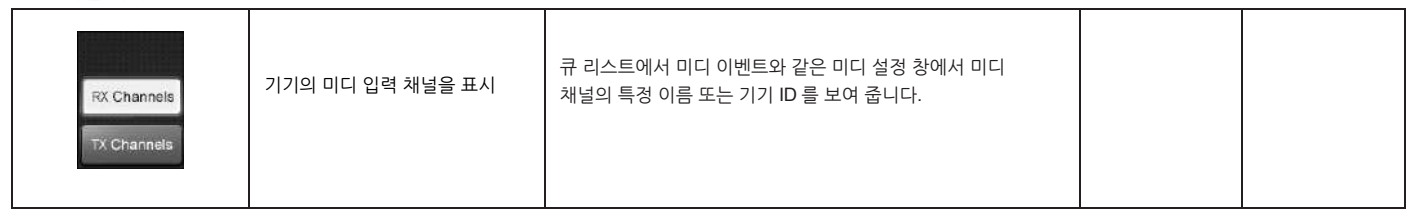

**TX 채널 목록**

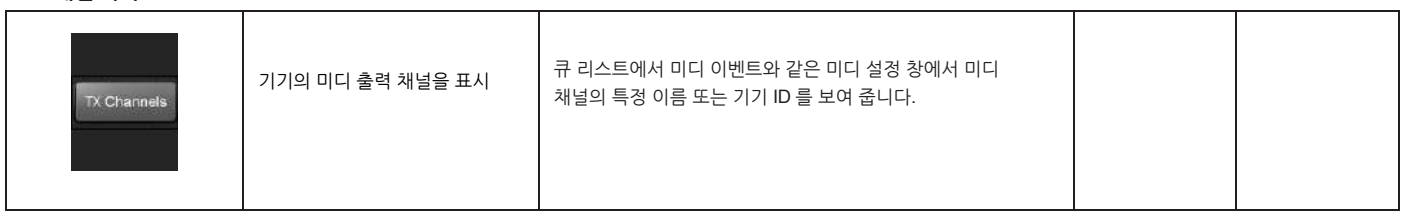

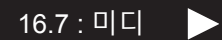

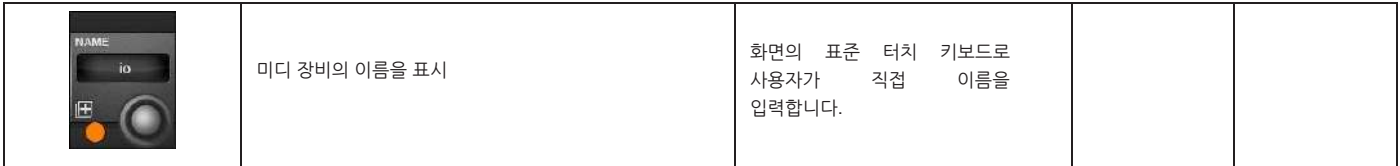

**미디 기기 스크롤**

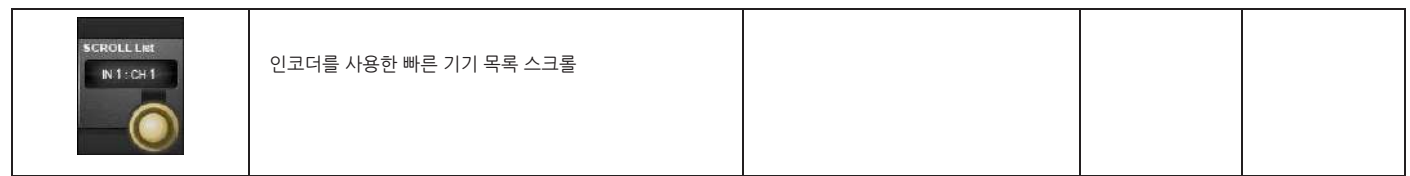

**미디 IN ON 비활성화 활성화**

| ALL MIDEIN | 미디 입력 기능 활성화 |  |  |
|------------|--------------|--|--|
|            |              |  |  |

**글로벌 미디 입력 채널**

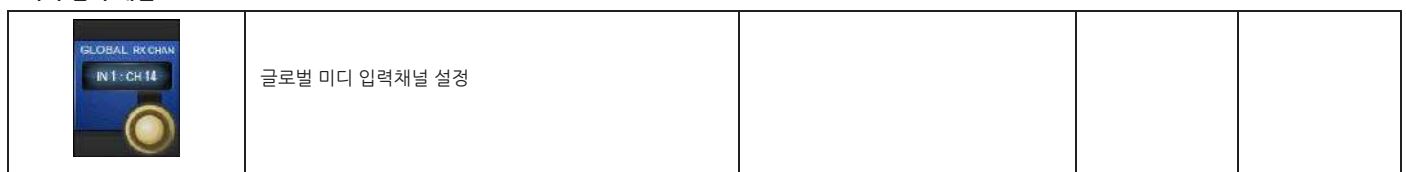

**글로벌 미디 입력 기기 설정**

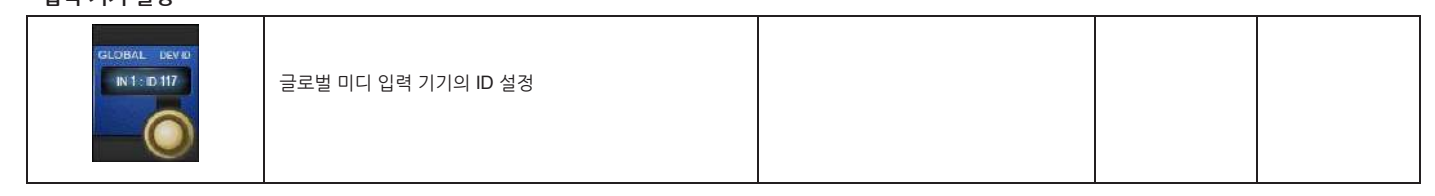

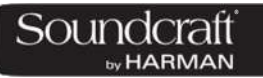

# Vi3000 사용자 설명서 16.7 : 미디

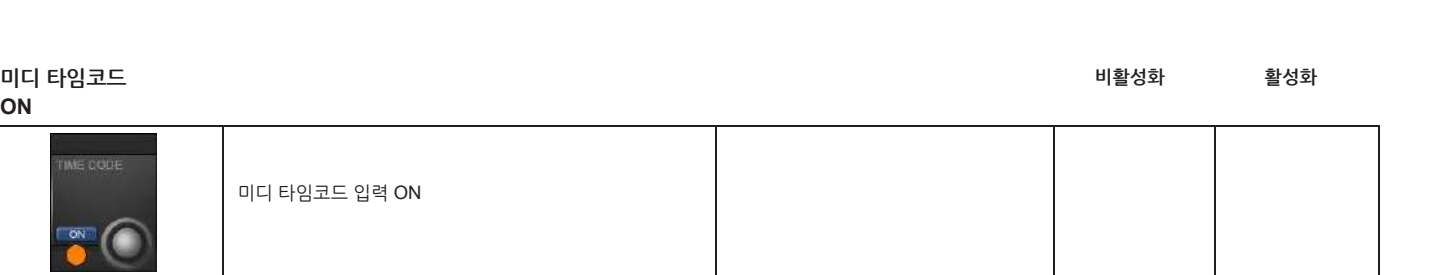

**미디 타임코드 프레임 레이트**

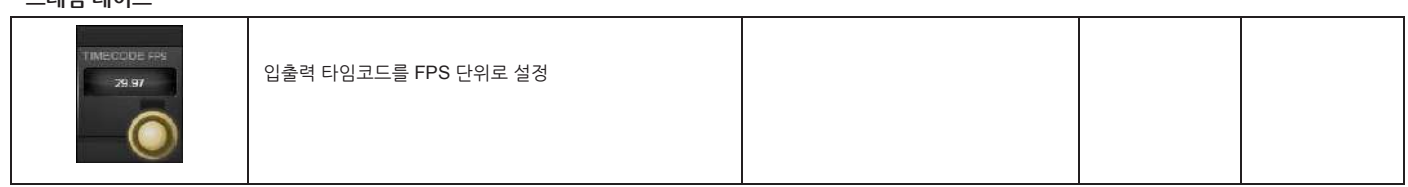

기능이 활성화 되면 마스터 베이 화면에서 쇼 이름이 표시되던 자리에 타임코드가

타임코드를 마스터베이 터치스크린에 표시할지 결정

 $\blacksquare$ 

**타임코드 표시 ON/OFF**

**IC Display** 

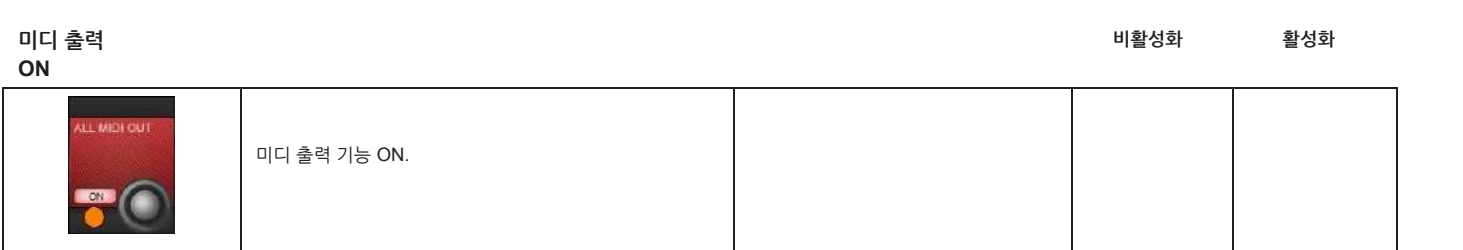

표시됩니다.

**글로벌 미디**

**출력 채널 설정**

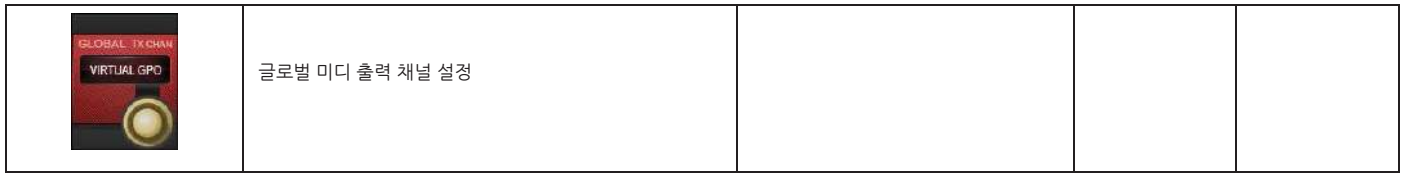

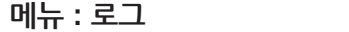

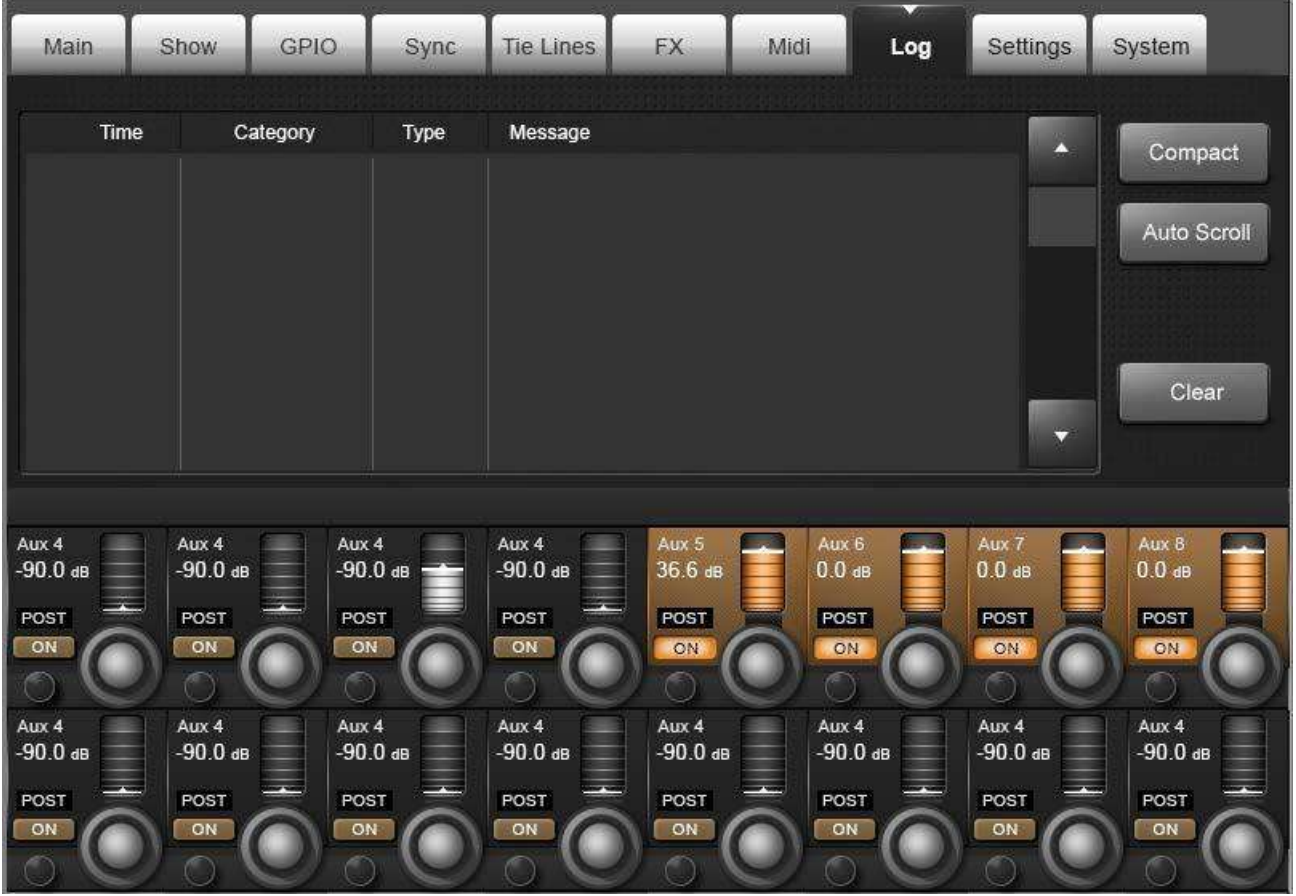

이 페이지는 콘솔의 전원이 인가되고 나서부터 발생하는 에러들을 표시합니다. 일반적으로 콘솔을 구성하는 여러 기기(스테이지 박스, 로컬랙, 서피스 등)간의 통신에서 발생하는 에러들을 기록합니다.

가장 최근 메시지는 마스터 섹션 우측 상단에 표시됩니다. 로그 기록을 지우는 것은 사용자가 직접 로그 페이지에서 클리어 버튼을 눌러야 합니다.

**에러 메시지 확대/축소**

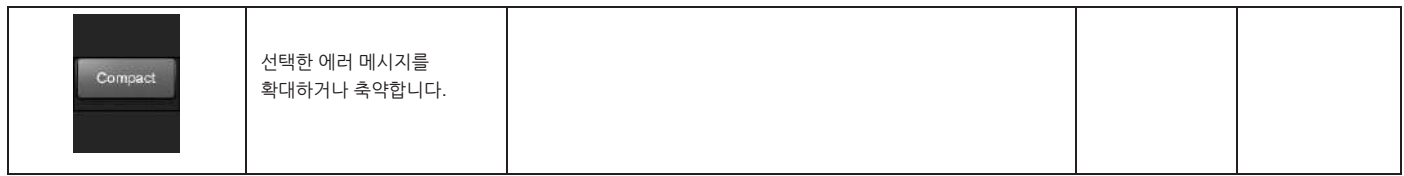

: 1999<br>1990 - Paul Barnett, amerikansk fotograf<br>1990 - Paul Barnett, amerikansk fotograf

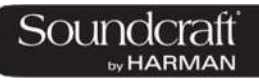

**자동 스크롤링**

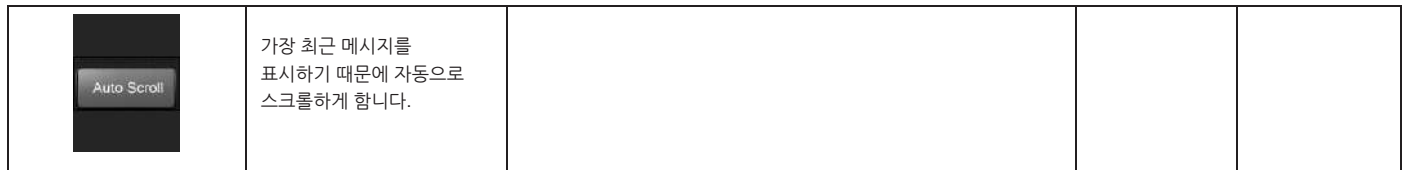

#### **로그 삭제**

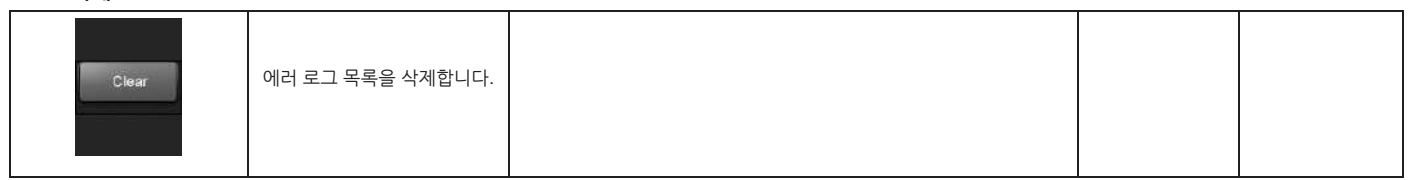

®®

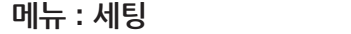

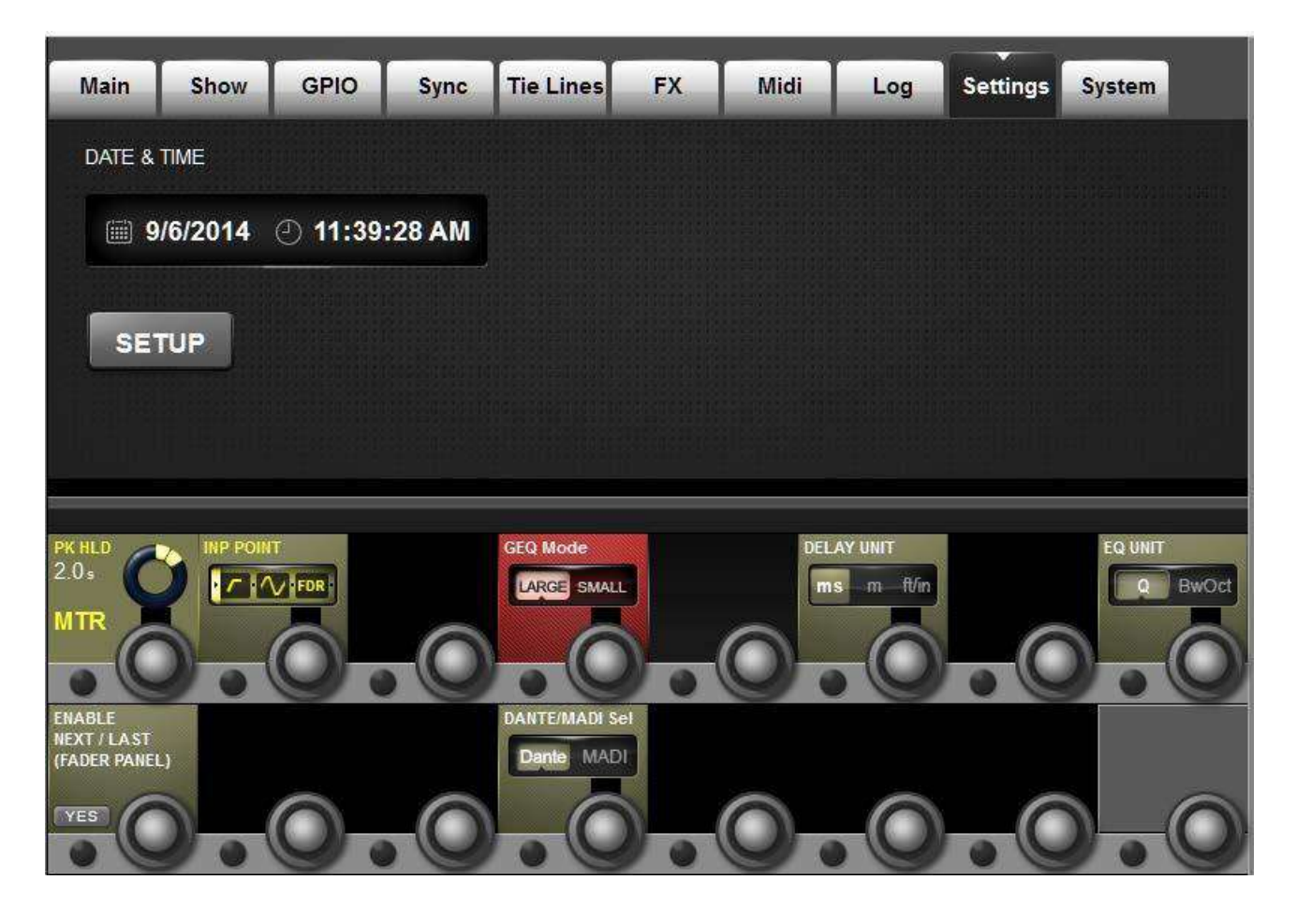

날짜, 시간, 입력 미터 소스 포인트, 미터 피크 홀드 시간, 딜레이, EQ, GEQ 단테 마디 소스 선택 등 다양한 설정을 할 수 있는 페이지입니다.

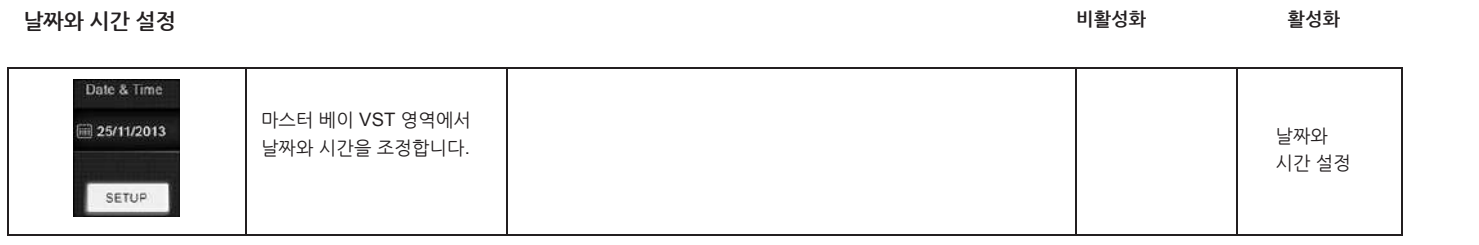

### **미터 피크 홀드 타임**

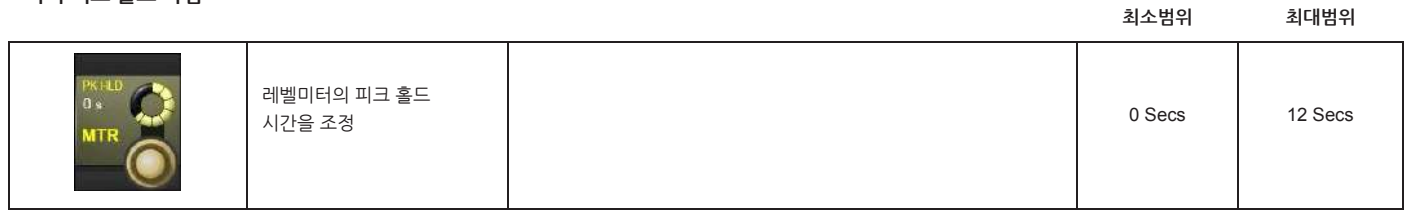

: 1999<br>1990 - Paul Barnett, amerikansk fotograf<br>1990 - Paul Barnett, amerikansk fotograf

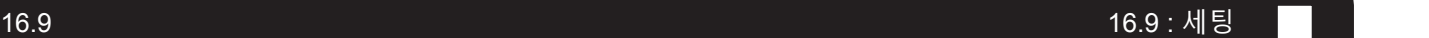

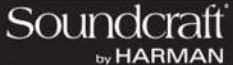

**미터링 측정 포인트**

**그래픽 EQ**

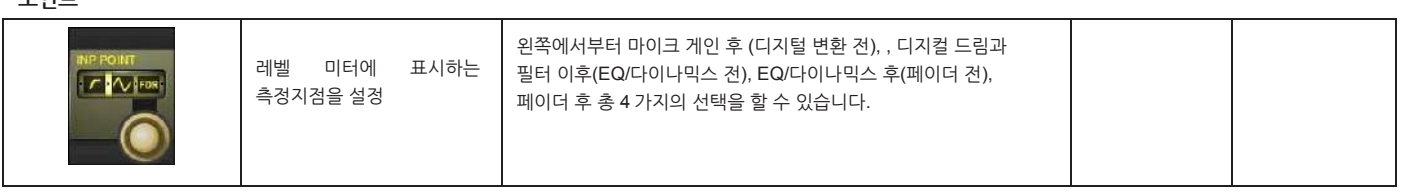

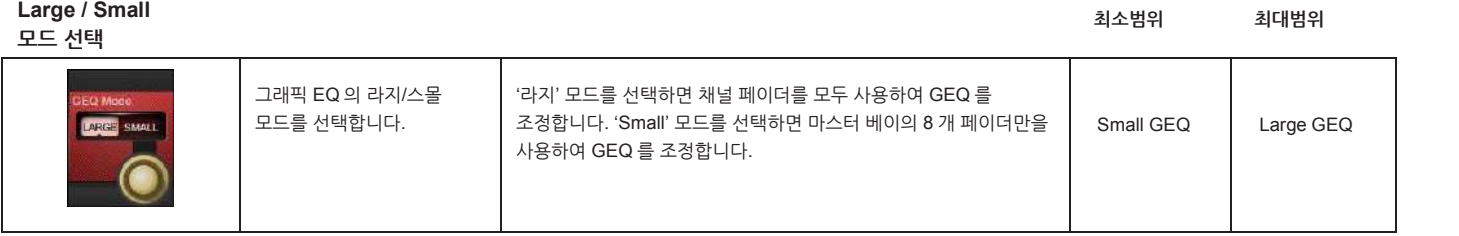

**딜레이 단위 설정**

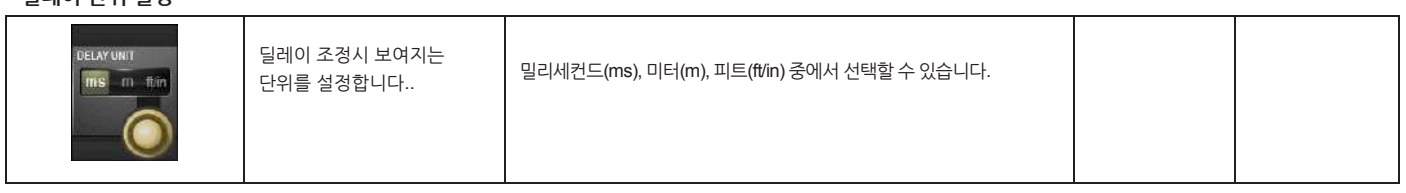

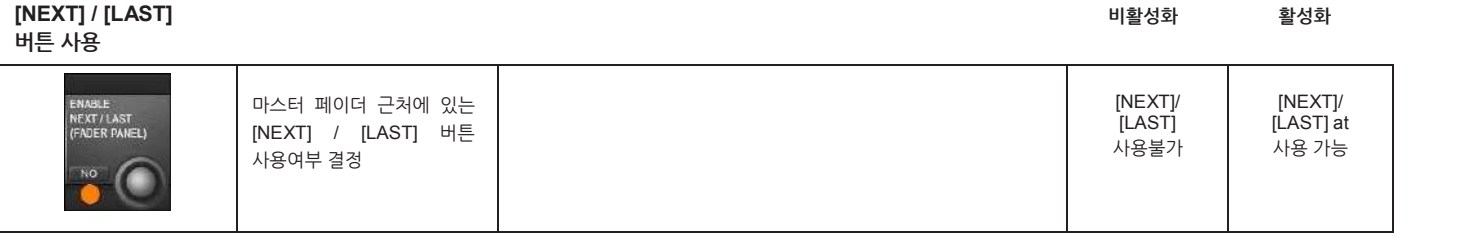

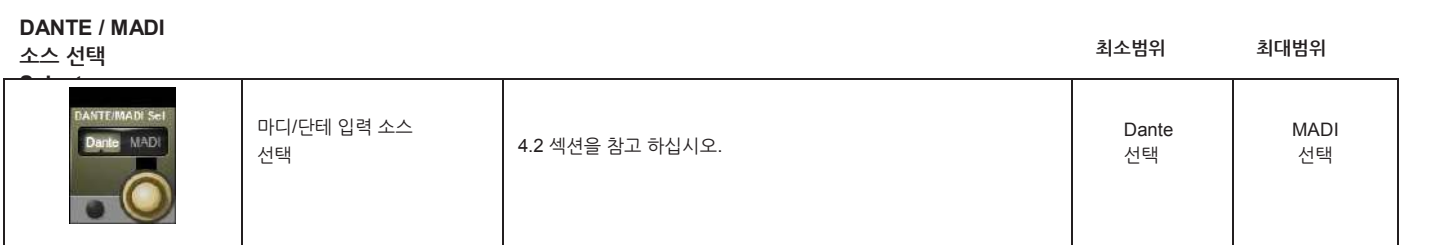

# **메뉴 : 시스템** 시스템 모니터링 및 HiQnet /VM<sup>2</sup> 설정

사용자 실행 시간 시간 시간 시간 시간이 있다.

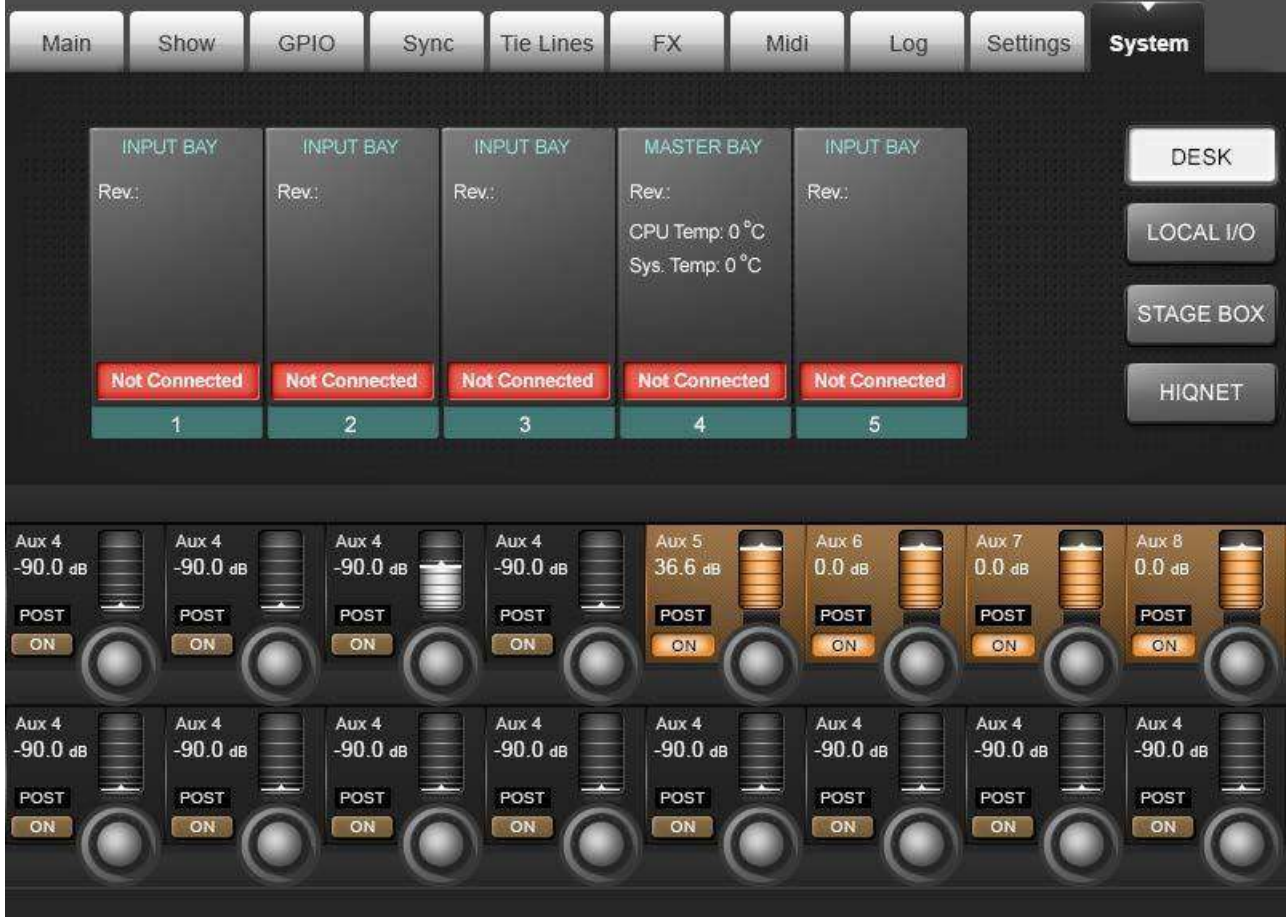

### **시스템 모니터링과 HiQnet 설정**

일반적인 운영상황에서는 주요 시스템 모니터링 영역은 마스터 베이 터치 스크린입니다. 에러 로그 표시도 같은 화면에 봅니다. HiQnet 네트워크에 색상이 표시되어 있다면 네트워크로도 시스템 모니터링을 할 수 있습니다. 라벨 컬러로 시스템 모니터링 페이지의 전제상태를 볼 수 있습니다. 녹색 라벨은 기기가 정상 작동하는 것을 의미하고, 붉은색 라벨은 에러가 있다는 것을 의미합니다.

### **에러와 경고 표시**

[MENU]를 누고 SYSTEM 탭을 누르거나, 시스템 모니터링 오버뷰 영역을 터치하면 시스템 정보를 볼 수 있습니다. 시스템 페이지는 총 4 개의 페이지 (DESK, LOCAL I/O, STAGE BOX, HiQnet™으로 구성되어 있습니다.

: 1999<br>1990 - Paul Barnett, amerikansk fotograf<br>1990 - Paul Barnett, amerikansk fotograf

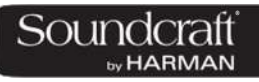

**데스크 정보**

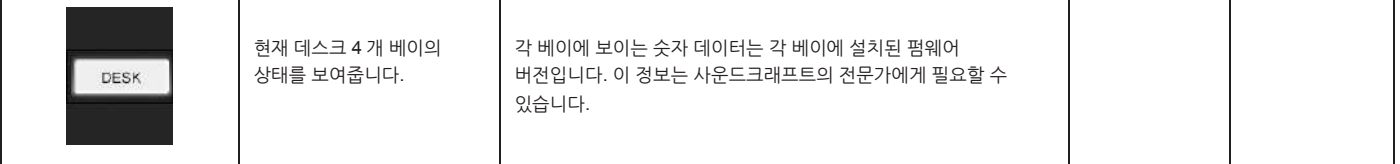

설명서

**스테이지 박스**

**정보**

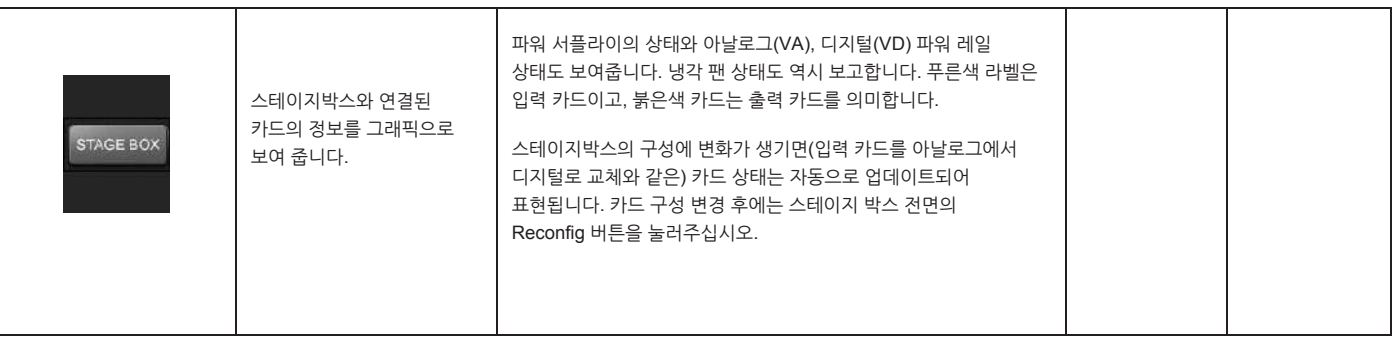

**VM² / HiQnet** 

**설정**

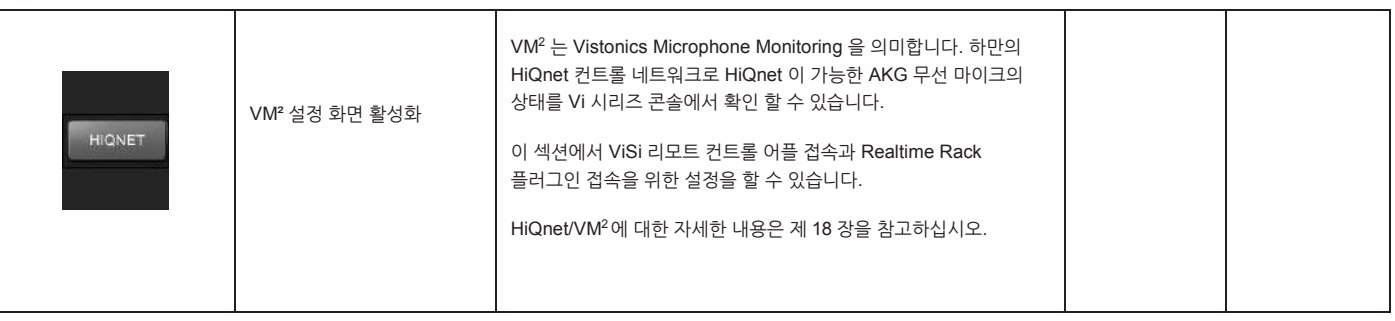

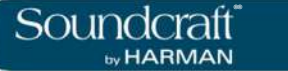

**렉시콘 이펙터 (FX)**

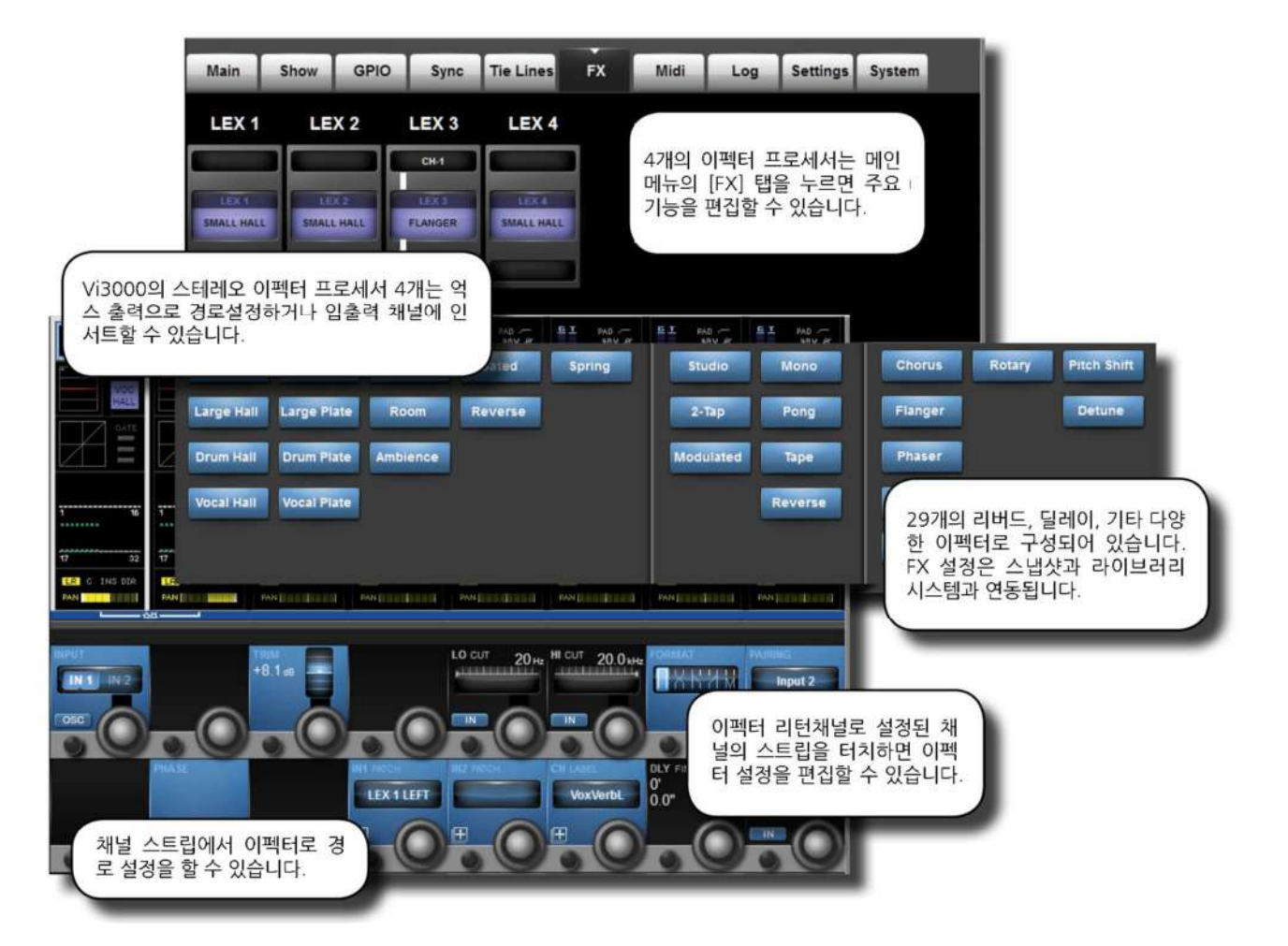

Vi3000 콘솔에는 렉시콘 이펙터 프로세서가 내장되어 있습니다.각 이펙터 유닛은 출력, 메인 마스터버스, 입력 채널 어디에도 인서트 할 수 있고, 물론 억스 센드(send 와 이펙터 리턴을 통한 일반적인 사용방법으로도 가능합니다.

각 이펙터 유닛은 30 개의 서로 다른 렉시콘 이펙터 알고리즘과 Vistonics 에서 조정 가능한 파라미터들로 구성되어 있습니다. 각 채널의 화면 또는 마스터 베이의 FX 전체 화면에서도 조정이 가능합니다.

4 개의 이펙터 유닛과 이펙터 종류에 따른 모든 파라미터들은 스냅샷에 저장됩니다.

### **렉시콘 이펙터 포맷**

선택된 이펙터 타입에 따라서 이펙터는 세가지 포맷 중 하나로 작동합니다. (모노, 모노 입력/스테레오 출력, 스테레오 입력/스테레오 출력)

이펙터 프로세서는 스테레오 입출력을 갖습니다. 만약 이펙터 종류가 모노입력을 필요로 하는 경우, L/R 입력신호는 합쳐져 입력됩니다. 만약 이펙터 출력이 모노 신호일 경우, L/R 로 동일한 신호를 분배하여 출력합니다. 'MIX' 파라미터는 원음(dry)과 이펙터로 가공된(wet) 신호의 비율을 조정합니다.

 $\mathcal{L}^{\mathcal{L}}(\mathcal{L}^{\mathcal{L}})$  is the set of  $\mathcal{L}^{\mathcal{L}}(\mathcal{L}^{\mathcal{L}})$ 

Vi3000 사용자 설명서 17.0: FX

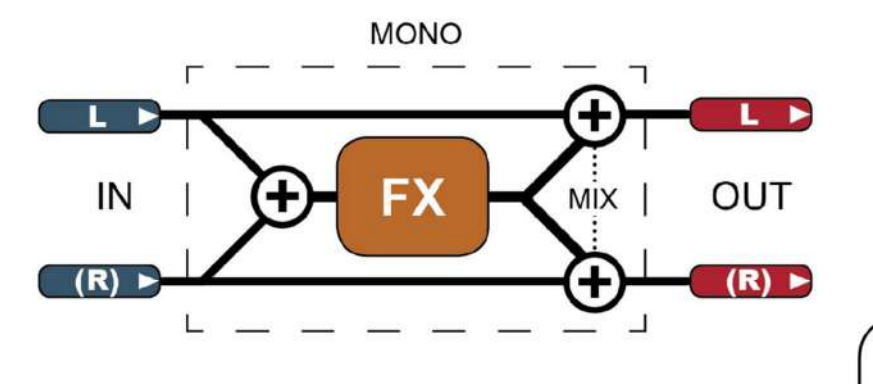

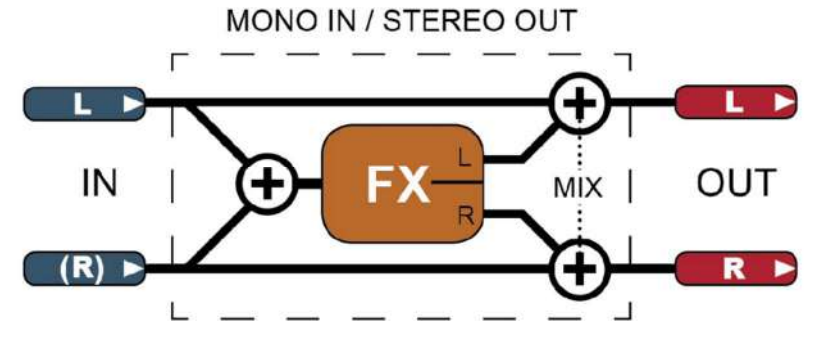

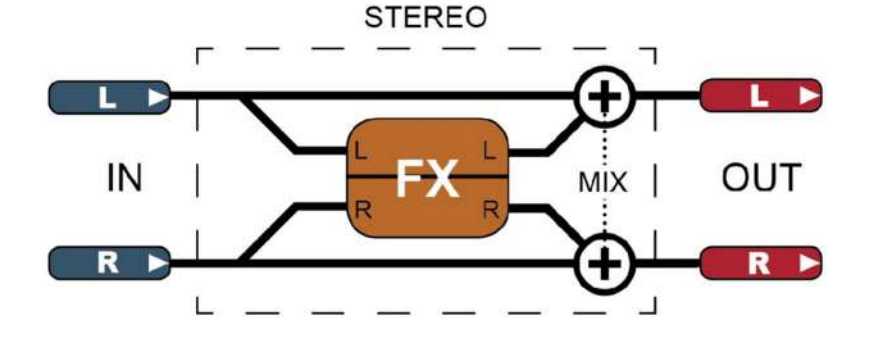

렉시콘 이펙터 프로세서는 세가지 포맷으 로 동작합니다.

이펙터 프로세서는 항상 스테레오로 입력 받고, 출력합니다. 모노 입력 이펙터의 경 - 우, 공 구 입극 신호는 병합되어 입력됩니<br>우, 좌 우 입력 신호는 병합되어 입력됩니<br>다. 모노출력의 경우, 출력신호를 L R 양 쪽으로 동일하게 분배합니다.

'MIX' 이펙터의 WET/DRY 정도를 표현하 는 것입니다.

 $\mathcal{L}^{\mathcal{L}}(\mathcal{L}^{\mathcal{L}})$  is the set of  $\mathcal{L}^{\mathcal{L}}(\mathcal{L}^{\mathcal{L}})$ 

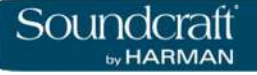

### **렉시콘 이펙터 사용하기**

각 이펙터 프로세서는 다음 세가지 방법으로 연결될 수 있습니다. 억스 마스터가 이펙터의 입력으로 패치 될 수 있습니다. 입력 채널에 이펙터 출력을 패치할 수 있습니다. 입출력 인서트 포인트에 이펙터를 삽입할 수 있습니다.

연결 상태는 이펙터 유닛에 실제 연결된 패치 상태로 FX 오버뷰 페이지에서 표시됩니다. 예를 들어 FX 유닛 출력을 입력채널에 패치하고자 한다면 입력 채널의 인풋블록에서 작업할 수 있습니다.

이펙터는 억스 센드/리턴을 사용한 전통적인 방법으로 연결 할 수 있습니다.<br>VST {tap tempo} 버튼은 콘솔의 F-키로 지정하여 사용할 수 있습니다. 뒤에 더 자세한 내용을 보실 수 있습니다.

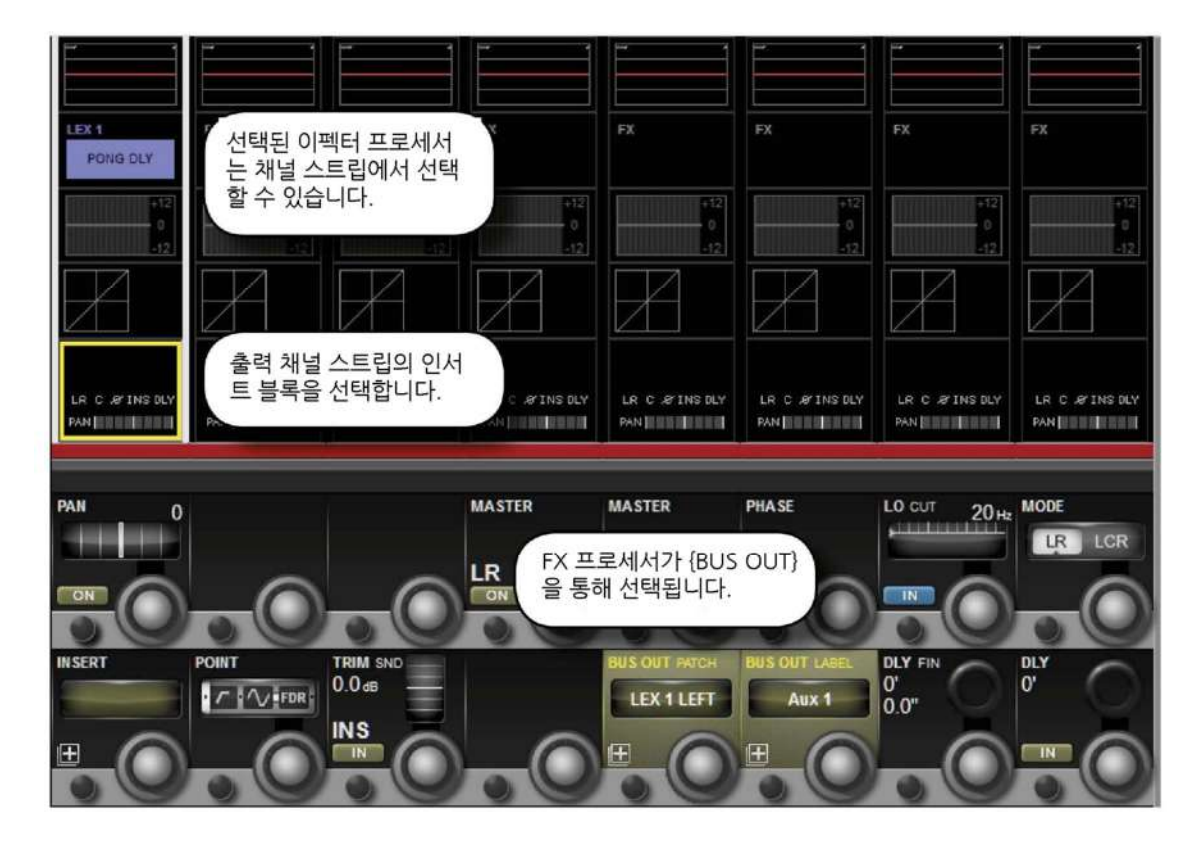

**억스 센드를 사용**

이펙터 유닛을 억스 센드 출력과 연결하는 경우, 먼저 억스 출력 마스터의 출력 또는 인서트 포인트를 선택해야 합니다. 빠른 방법은 [All Busses] 버튼을 울러채널스트립에출력마스터를표시하는것입니다.

만약 억스 출력의 인서트 포인트를 사용하고자 한다면, 출력 마스터의 인서트에 이펙터의 입출력을 연결합니다. 인서트가 한번 지정되면, 출력 채널의 터치스크린 스트립의 이펙터 유닛을 터치하여 선택된 이펙터 유닛을 편집할 수 있습니다.

만약 억스 버스의 출력을 이펙터 유닛의 입력으로 연결하고자 하면, 억스 출력을 원하는 이펙터 유닛의 입력 채널로 패치합니다.

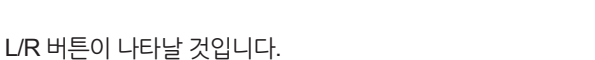

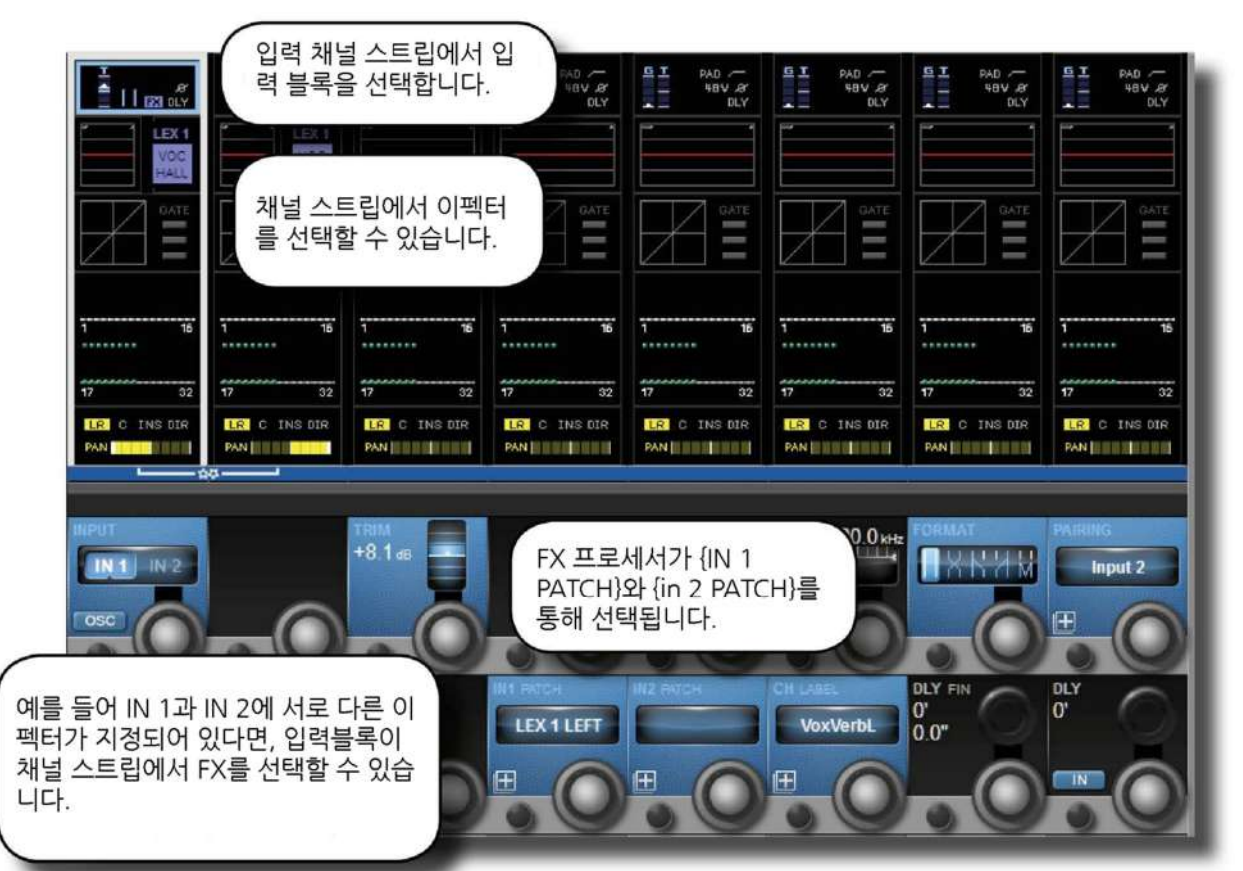

입력 채널을 이펙터 리턴으로 사용할 때에는 입력채널 스트립의 입력블록을 선택하여 {IN 1 PATCH} 또는 {IN 2 PATCH}를 선택하여 이펙터

**FX 리턴 사용**

출력 스트립의 인서트/출력/딜레이 블록을 터치하면, 버스 출력 패치, 인서트 패치 옵션은 VST 영역에서 사용할 수 있습니다. 패치 할 때는 패치화면의 우측에서 LEX IN/OUT 을 선택하면 이펙터 입출력을 사용할 수 있습니다.

스테레오 억스 버스를 사용할 경우 패치 스크린에 L/R 버튼이 나타날 것입니다.

®®

by HARMAN

출력채널을지정하십시오.

17.1  $\mathcal{L}^{\mathcal{L}}(\mathcal{L}^{\mathcal{L}})$ 

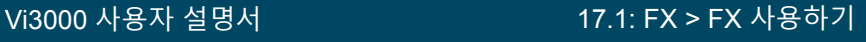

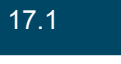

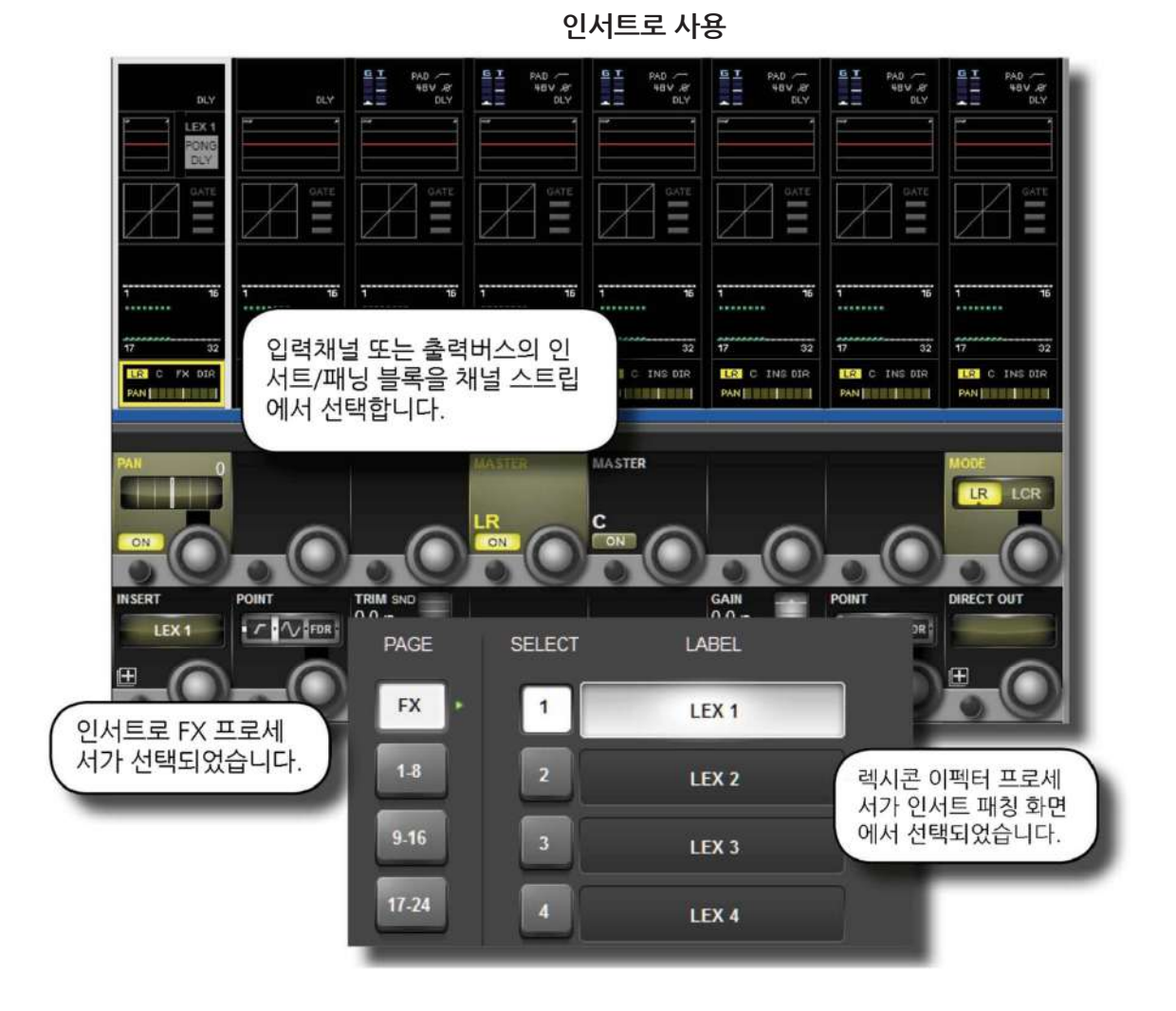

이펙터를 입력채널의 인서트 포인트에 삽입하고자 하면, 입력 채널 스트립의 PAN/인서트 블록을 선택하십시오. {INSERT} 옵션을 눌러 이펙터 입출력을 입력채널인서트에지정하십시오.

지정이 끝나면, 이펙터 유닛을 채널 스트립에서 직접 터치하여 편집할 수 있습니다.

by HARMAN

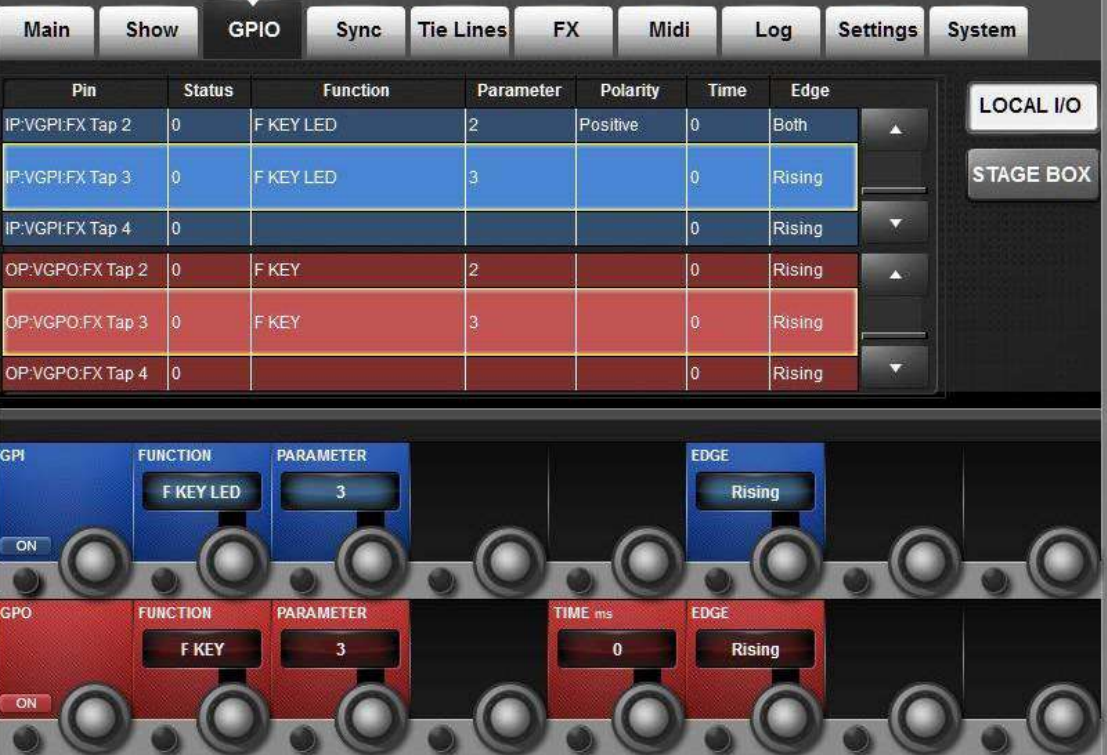

**탭 템포 기능**

탭 템포(사용자가 키를 누르는 것과 템포가 연동되는)를 지원하는 이펙터의 경우, 좌측 하단의 {TEMPO} 버튼이 탭 버튼으로 사용됩니다.

라이브 환경에서는 TAP 기능을 가진 큰 버튼을 컨트롤 서피스에서 사용할 수 있는 것은 큰 장점이 됩니다.마스터 화면 하단에 위치한 F 1~4 버튼은 이펙터 1~4 번의 TAP 으로 할당되어 있습니다. Vi3000 은 기본 쇼에 이 내용이 설정되어 있으나, Vi4 /Vi6 의 쇼를 불러 올 경우, 처음 두 개의 F 키만 탭 기능이 부여됩니다. 아래의 내용은 Vi4/Vi6 의 쇼파일을 사용할 때 F 키에 탭 기능을 부여하는 방법입니다.

. [MENU] 버튼을 누르고 {GPIO} 탭을 선택하십시오.

. {LOCAL I/O} 버튼을 선택하고, 입출력 섹션을 스크롤하여 VGPI 와 VGPO 핀세팅을 선택하십시오. 렉시콘 이펙터 3 번 유닛을 설정한다면, VGPI LEX TAP3 와 VGPO LEX TAP3 를 선택하십시오.

. 위 그림과 같이 VGPI, VGPO 설정을 한 후, GPI, GPO 스위치를 ON 하십시오.

다른 이펙터 유닛도 동일한 방법으로 설정할 수 있습니다.

# **이펙터 알고르즘과 파라미터**

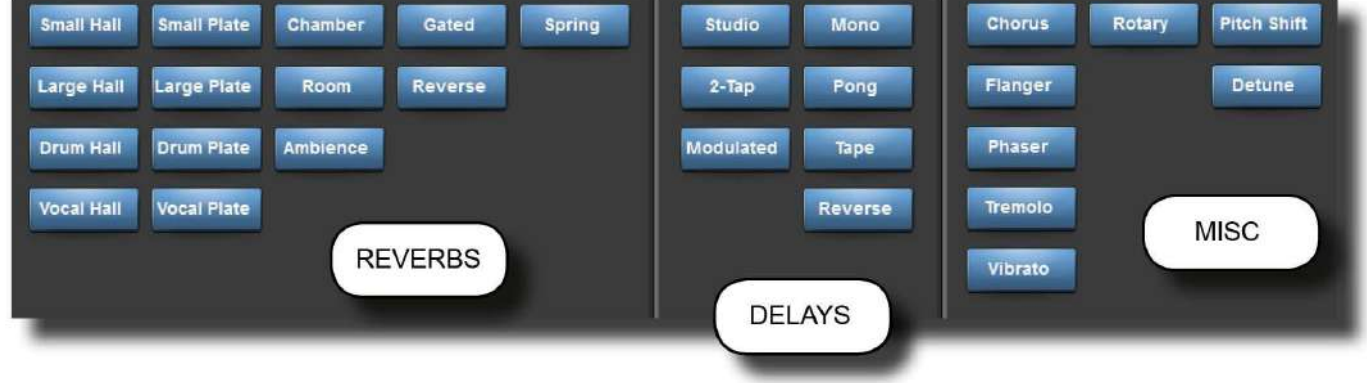

4 개의 이펙터 프로세서는 각각 개별적인 이펙터 종류를 선택할 수 있습니다. 이펙터 타입은 잔향(Reverb), 시간지연(딜레이, Delay), 기타 항목(MISC, Miscellaneous)로 그룹지어져 있습니다. VST 섹션의 {TYPE} 버튼을 눌러 알고리즘을 선택할 수 있습니다.

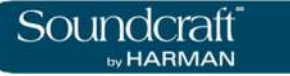

## **잔향(Reverbs)**

잔향(리버브, reverb)은 폐쇄된 공간에서 일어나는 복잡한 효과입니다. 소리 파동이 물체 또는 경계면과 만나면, 그냥 멈춰지지 않습니다. 어떤 소리는 물체에 흡수되지만, 대부분의 소리는 반사되어가 분산되어 퍼집니다. 단힌 공간에서, 진향은 공간의 크기, 모양,마감재의 재질 등의 많은 요소에 의해 발생하게 됩니다.

큰 공연장과 탈의실 정도의 차이를 생각하시면 쉽게 이해할 수 있을 것입니다. 잔향은 음향의 자연스러운 요소이고, 대부분의 사람들은 잔향이 사라지면 뭔가 빠졌다고 느끼게 됩니다.

## **홀(Halls)**

*SMALL HALL, LARGE HALL, DRUM HALL, VOCAL HALL –*스테레오

홀 리버브는 콘서트홀(오케스트라와 청중이 들어갈 만한 큰 공간)의 음향환경을 재현한 것입니다. 크기와 홀의 특성은 가장 자연스러운 잔향음의 요소로서 직접음 뒤에 남는 소리를 디자인 한 것입니다. 일반적으로 낮은 초기 에코가 점차 줄어드는 소리의 특성이 있습니다.

보컬 홀과 드럼홀은 특별한 특성을 살린 이펙터입니다. 보컬홀은 사람 목소리와 같이 부드러운 초기 트랜지언트가 갖는 부드러운 확산을 특징으로 합니다. 드럼 홀은 퍼쿠션 악기와 드럼 등에서 찾을 수 있는 빠른 트랜지언트를 특성으로 하는 높은 확산을 갖고 있습니다.

일반적인 악기와 보컬에 적용한다면 Hall 프로그램은 믹스에 좋은 선택이 될 것입니다.

### **플레이트 리버브**

*SMALL PLATE, LARGE PLATE, DRUM PLATE, VOCAL PLATE –* 스테레오

플레이트 리버브는 스프링에 매달린 크고 얇은 철판이 둘러싼 공간을 재현한 것입니다. 철판의 떨림에서 나오는 소리가 전달도비니다. Vi4 에서의 플레이트는 높은 초기 확산과 밝은 음색의 컬러를 보여줍니다. 플레이트 리버브는 부드럽고 두꺼운 소리를 갖고 있는 음악에 어울립니다. 플레이트 리버브는 팝 음악에서 퍼쿠션에 사용되기도 합니다.

### **체임버 리버브(Chamber Reverb)**

#### *Stereo*

역사적으로 레코딩 스디오 체임버에 스피커와 엠비언스 마이크를 설치하여 만들어낸 리버브입니다. 초기 확산은 홀 프로그램과 비슷하지만 크기와 공간에 더 영향을 받습니다. 이 감쇄의 늦은 음색적 특성은 이 프로그램을 다양한 음원에서 유용하게 사용됩니다. 특히 연설 목소리에서 채임버 프로그램은 낮은 음색의 라우드니스를 증가시켜주는 효과를 줍니다.

## **룸 리버브 (Room Reverb)**

스테레오

대화나 스피치 환경에 적당한 작은 밤 환경을 잘 재현한 이펙터입니다. 룸 리버브는 일렉기타 앰프 레코딩과 같이 높은 에너지를 갖는 신호를 녹음 할 때에도 유용합니다.

*SMALL PLATE, LARGE PLATE, DRUM PLATE, VOCAL PLATE - Stereo*

## **앰비언스 리버브(Ambience** )

*Stereo*

앰비언스는 특직정인 음향 감쇄가 없는 중소 사이즈의 방을 재현하는데 사용됩니다. 사람 목소리, 기타, 타악기 등에 사용됩니다.

## **스프링 리버브(Spring Reverb)**

*Mono* In*/Stereo Out*

스프링 리버브는 스프링 세트로 간단히 구성된 한 쌍의 압전체 (하나는 스피커ㅡ, 하나는 마이크로 작동하는)의 연결로 구성되었습니다. 이 이펙터의 스프링에서 발생하는 매력적인 특성은 많은 클래식 락과 락 성향의 기타 사운드의 중요한 요소입니다.

## **리버스 리버브(Reverse Reverb)**

### *Mono In*/*Stereo Out*

리버스 리버브는 일반적인 리버브와는 반대로 작동합니다. 일반적인 리버브가 점점 줄어드는 잔향음을 갖고 있다면, 리버스 리버브는 처음에는 작고 부드러운 반사음을 갖고 있지만 점점 커지는 특성을 갖고 있습니다.

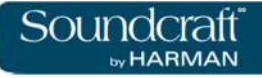

# **리버브 파라미터**

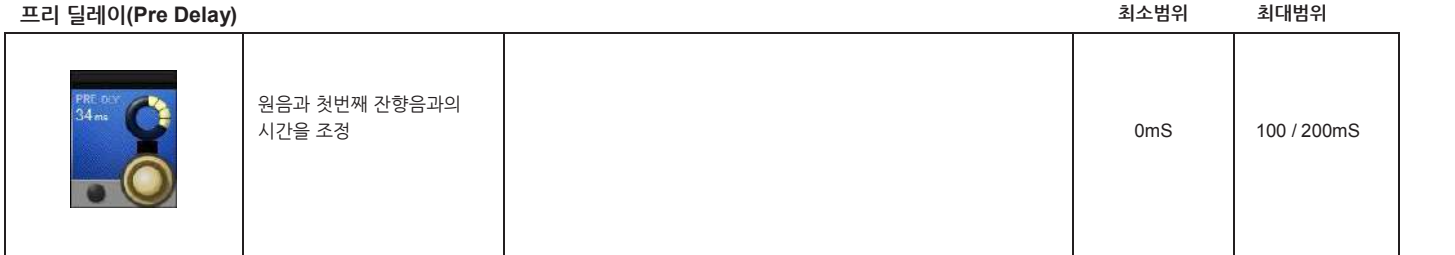

### **리버브 시간(Reverb Time)**

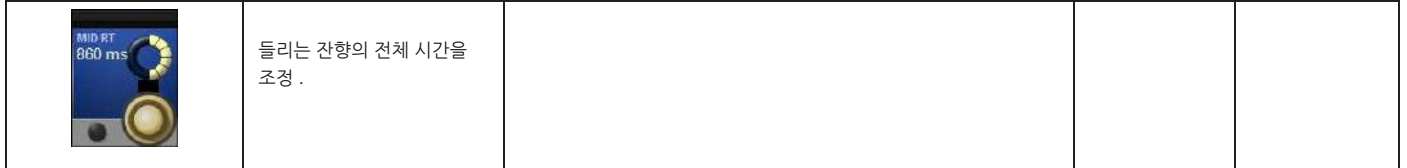

**크기(Size)**

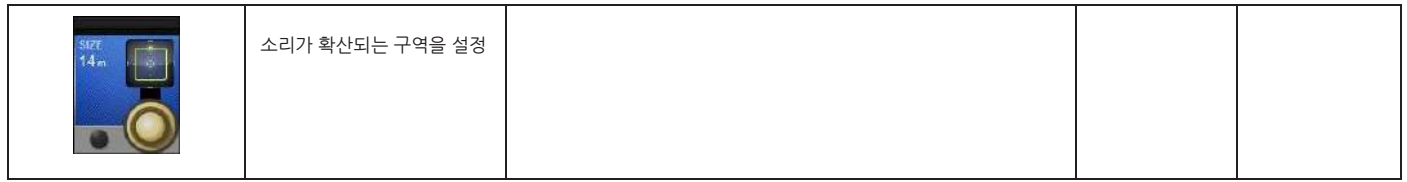

**확산**

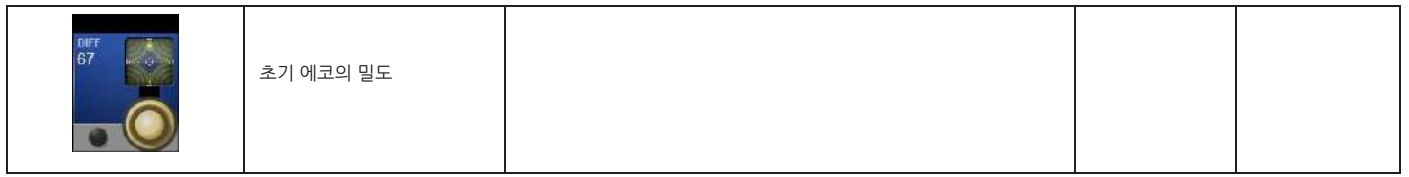

**모양(Shape)**

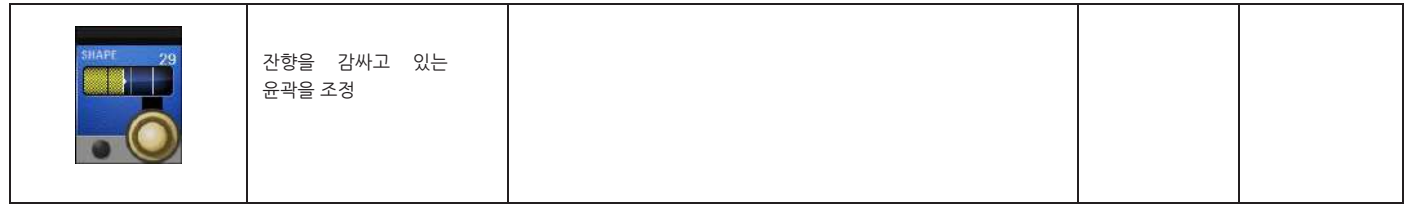
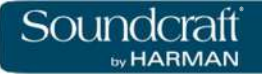

**스프레드**

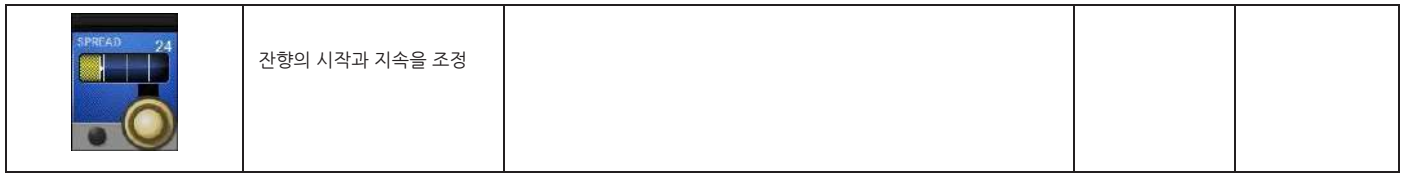

#### **리버브 하이 컷**

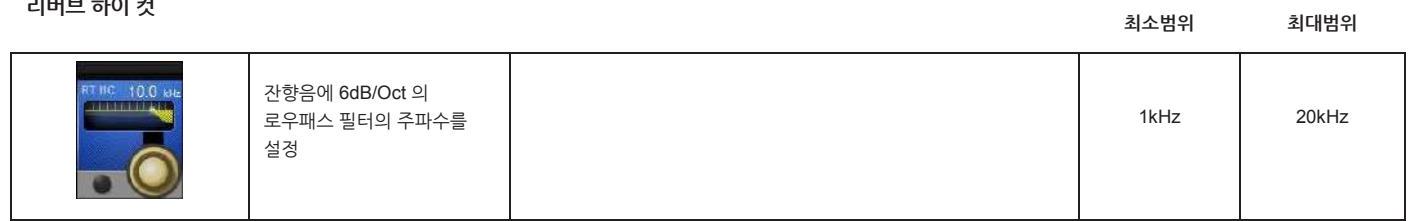

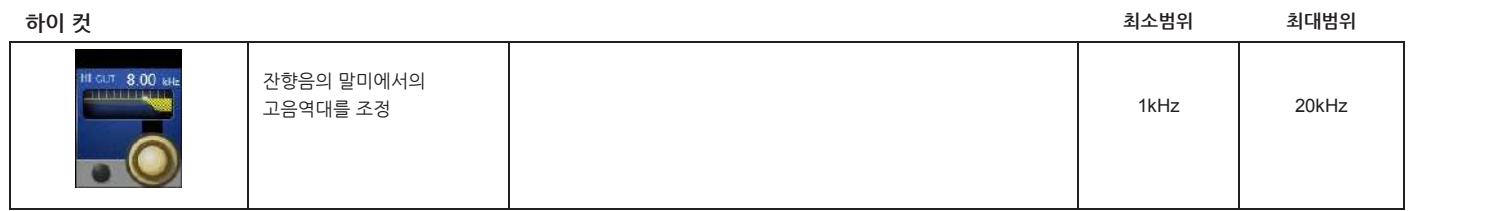

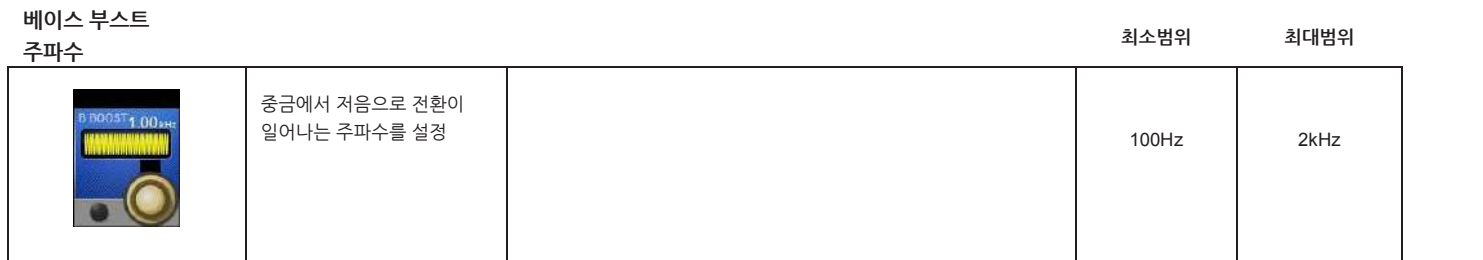

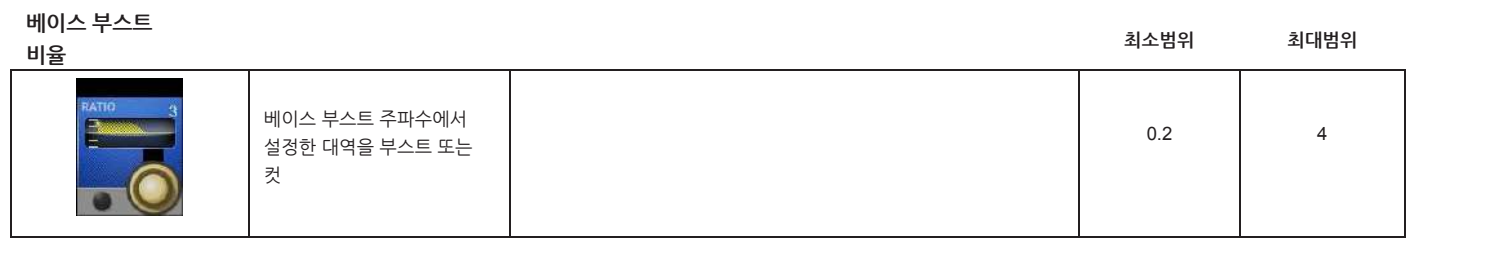

# **초기 반사 시간 최소범위 최대범위**

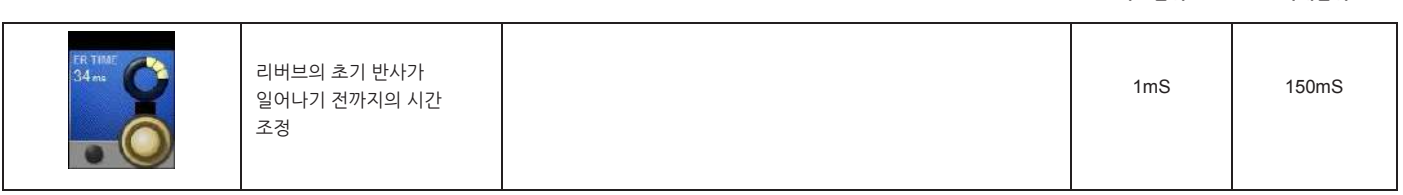

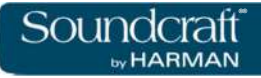

**초기 반사**

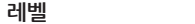

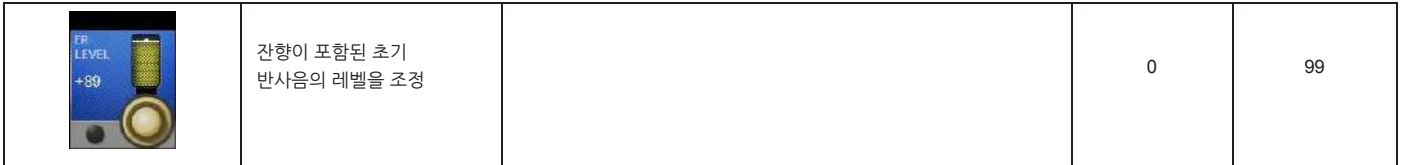

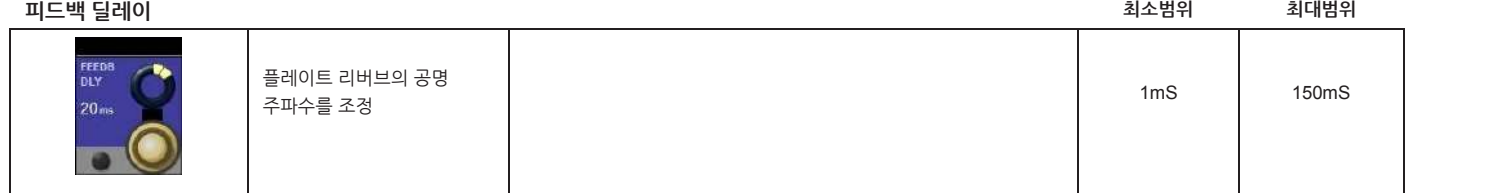

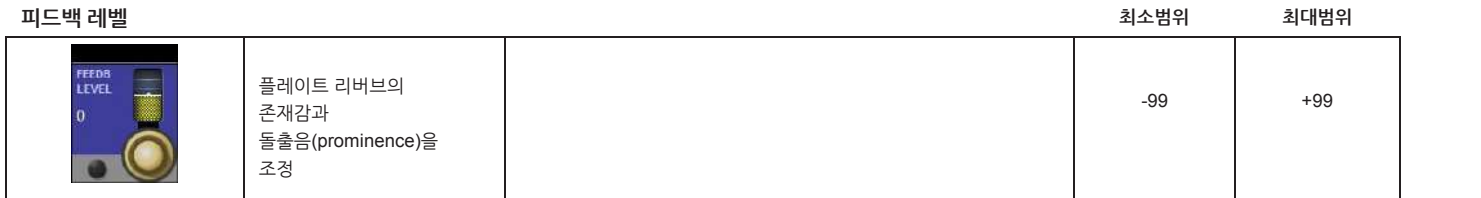

#### **보잉(Boing)**

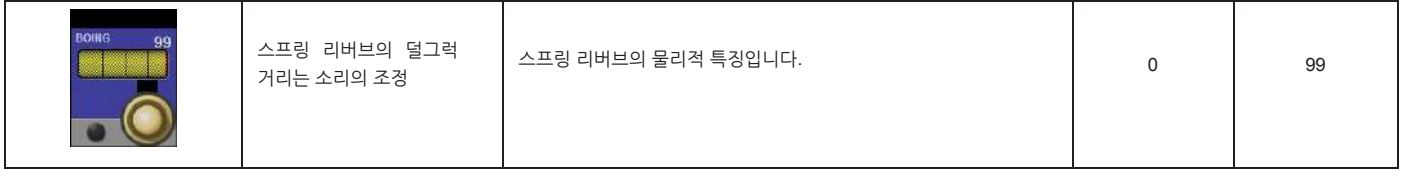

# **지연 (딜레이,DELAYS)**

딜레이는 처음 소리가 난 후 짧은 시간에 소리가 반복해서 나는 것입니다. 출력이 다시 입력으로 돌아올 때 딜레이는 에코가 됩니다.

# **스튜디오 딜레이(Studio Delay)**

스테레오

스튜디오 딜레이는 1 초까지의 스테리오 딜레이와 입력신호가 들어올 때 딜레이 출력을 줄여주는 내장 덕커를 제공합니다. 이 기능은 딜레이가 반복됨에 따라 탁해지는 것으로부터 원음을 지켜줍니다.

### **2-탭 딜레이**

스테레오

2 탭 딜레이는 각 탭이 독립적으로 딜레이 시간을 조정하는 퐁(pong) 딜레이로 쉽게 설명할 수 있을 것입니다. 2 개의 탭은 실제 딜레이 타임을 1-100%까지의 퍼센트 계산으로 작동합니다. (예. 만약 딜레이 시간을 500ms, 탭 1 은 50%, 탭 2 는 100%로 설정하면 탭 1 은 250ms, 탭 2 는 500ms 가 됩니다). 탭 퍼센트의 좁은 간격 설정은 스테레오 이미지를 넓게 만들어 줍니다. 반면 넓은 탭 간격은 리듬 딜레이 라인을 만들어 줍니다.

## **모듈레이트 딜레이 (Modulated Delay)**

스테레오

모듈레이트 딜레이는 딜레이의 반복으로 코러스 효과를 주는 LFO(저음역 오실레이터)에 의해 만들어집니다.이는 기타와 악기에서 많이 사용되는 딜레이입니다.

### **모노 딜레이(Mono Delay)**

*Mono In/Stereo Out*

모노 딜레이는 깔끔하고, 딜레이 프로그램 중 가장 딜레이답다고 할 수 있습니다. 1 초까지의 딜레시간과 내장 덕킹 기능이 제공됩니다.

# **퐁 딜레이(Pong Delay)**

*Mono In/Stereo Out*

퐁 딜레이는 모노 입력(가운데 위치한)을 좌 우로 딜레이 반복하는 효과를 줍니다.

# **테이프 딜레이(Tape Delay)**

#### *Mono In/Stereo Out*

디지털 이전 시절에, 딜레이는 닫힌 공간에서 테이프 녹음과 재생의 반복하는 특별한 테이프 레코더를 사용하여 만들어지기도 했습니다. 이 딜레이는 레코드 헤드와 플레이백 헤드 간의 테이프 이동을 통해 만들어집니다. 딜레이 시간은 테이프 루프의 시간을 바꾸는 것으로 조정합니다. 매우 음악적인 소리와 와우(WOW), 고음역대 손실이 수반된 떨리는 소리, 어떤 경우에는 저음역대의 확장 등이 테이프 딜레이의 특징입니다.

# **리버스 딜레이(Reverse Delay)**

#### *Mono In/Stereo Out*

이 이펙터는 테이프의 뒤집히면서 거꾸로 플레이 되는 테이프 오랜 스튜디오의 딜레이의 트릭을 재현했습니다. 부드러운 소리부터 큰 소리까지 만들어 낼 수 있습니다.

# **딜레이 파라미터**

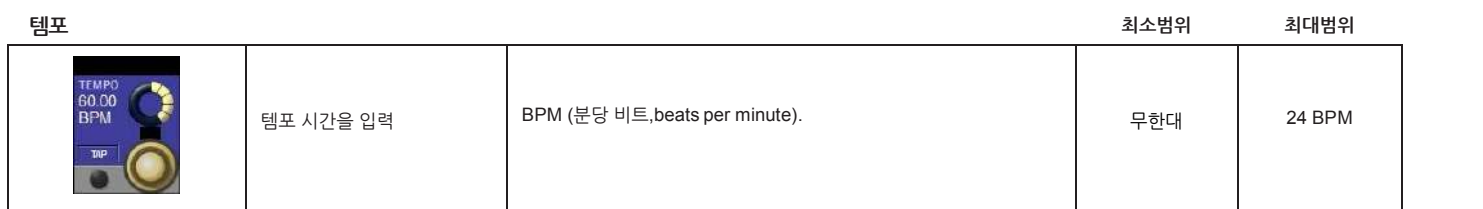

**탭 템포**

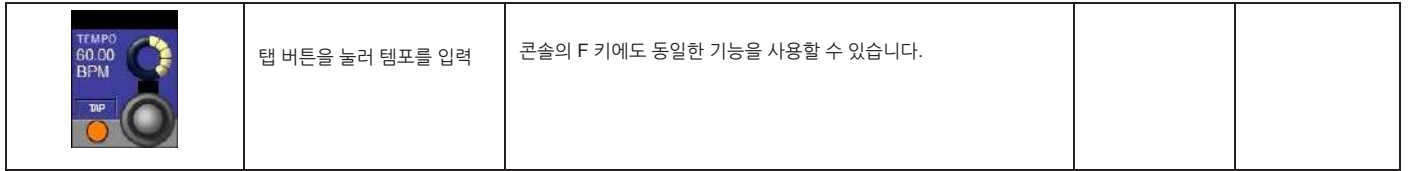

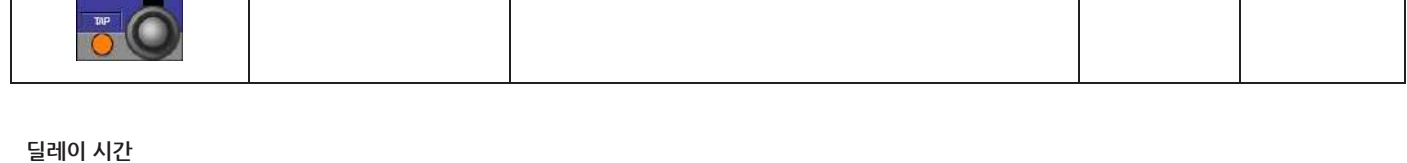

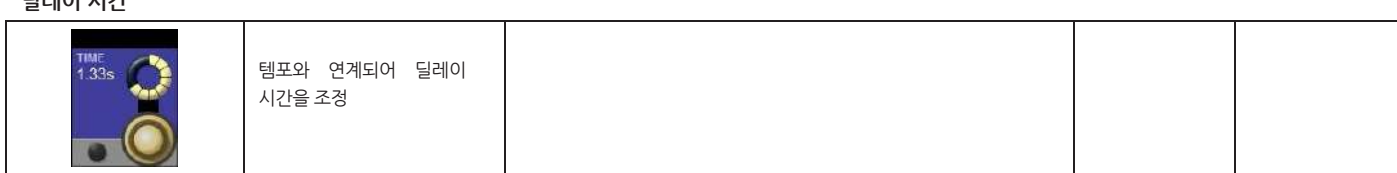

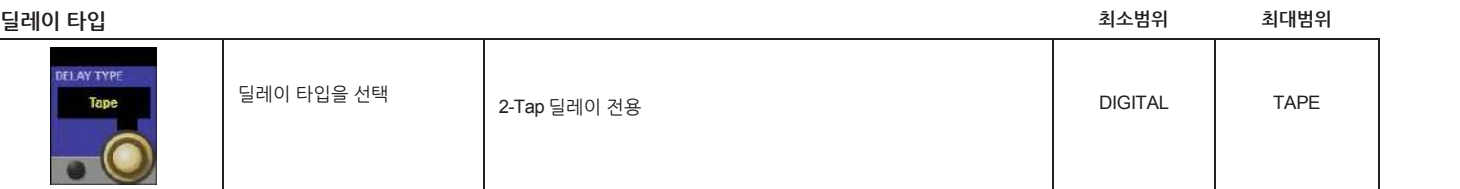

 $\mathcal{L}^{\mathcal{L}}(\mathcal{L}^{\mathcal{L}})$  ,  $\mathcal{L}^{\mathcal{L}}(\mathcal{L}^{\mathcal{L}})$  ,  $\mathcal{L}^{\mathcal{L}}(\mathcal{L}^{\mathcal{L}})$ 

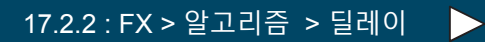

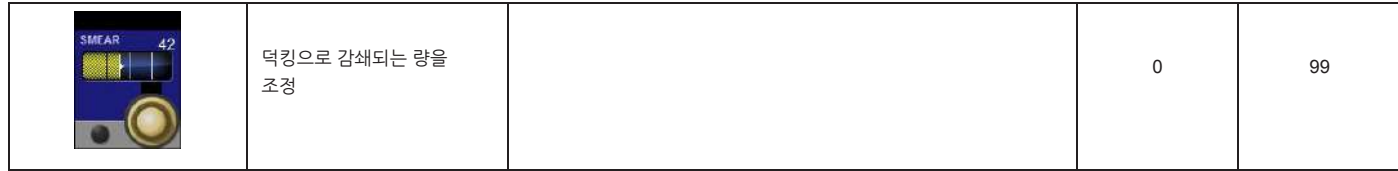

**스미어(Smear)**

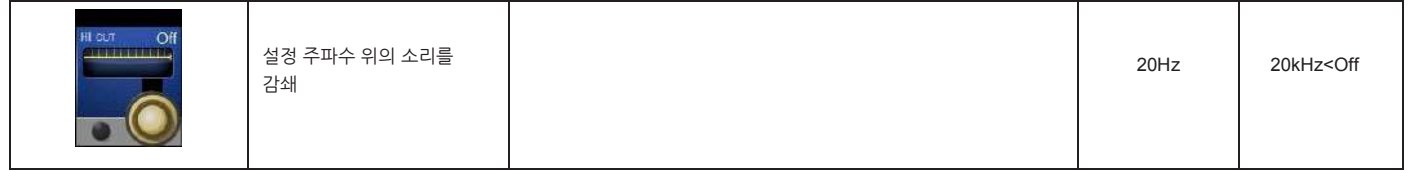

**주파수**

**딜레이 피드백**

 $\mathsf{l}$ **하이 컷 필터**

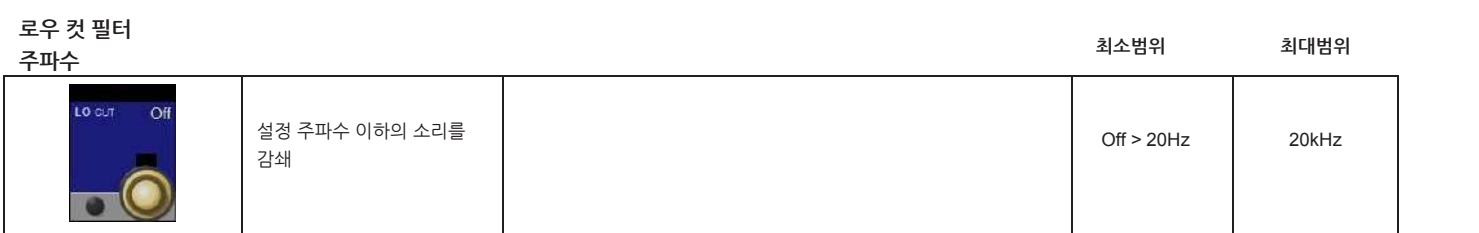

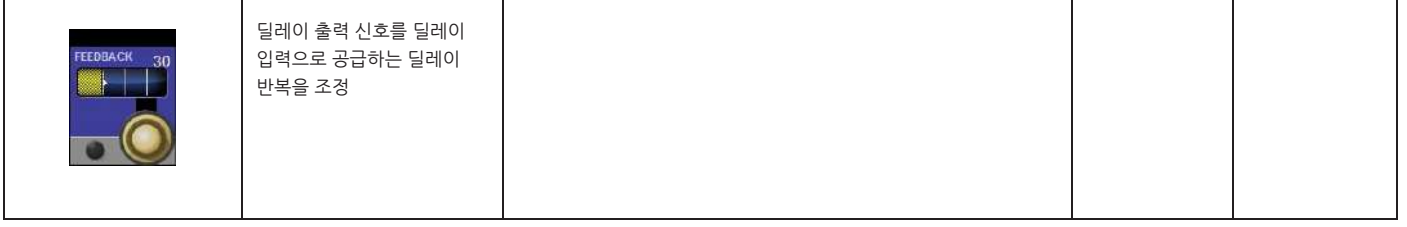

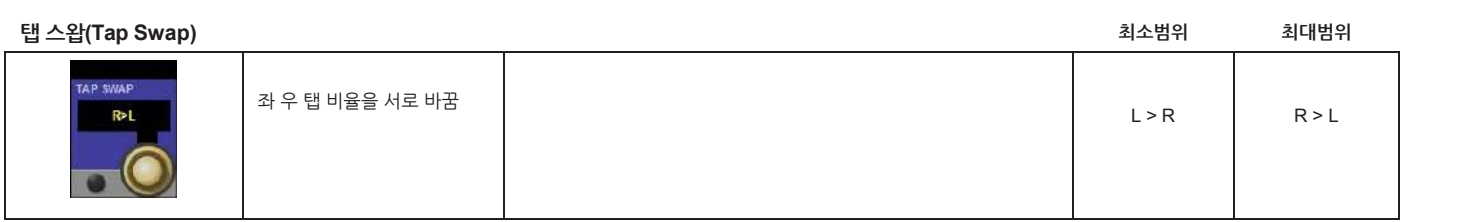

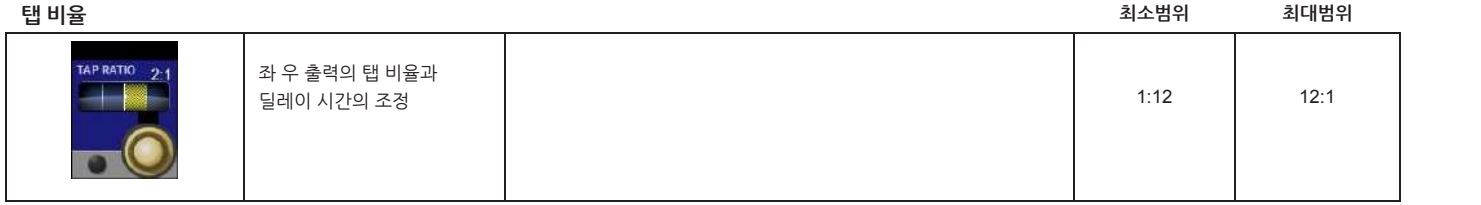

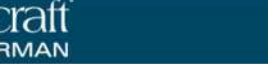

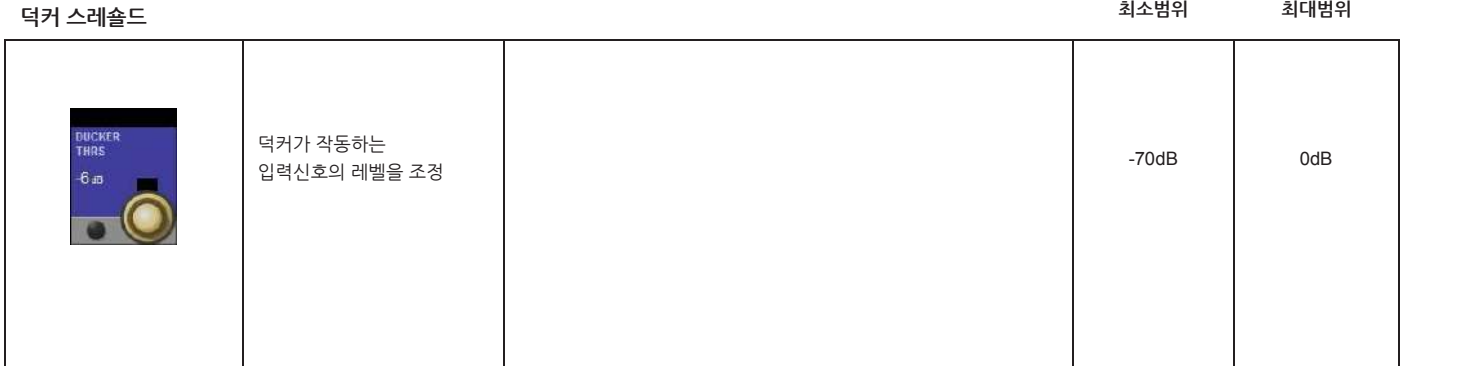

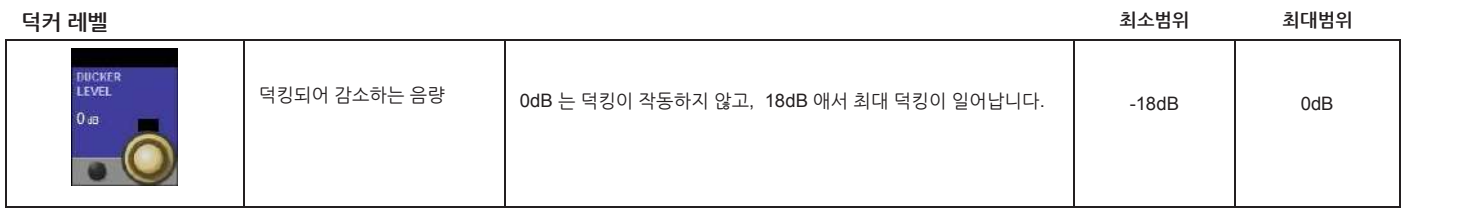

#### **탭 1 & 2**

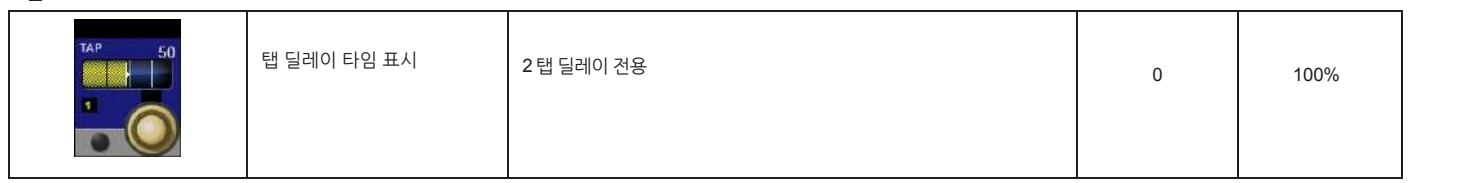

#### **탭 레벨**

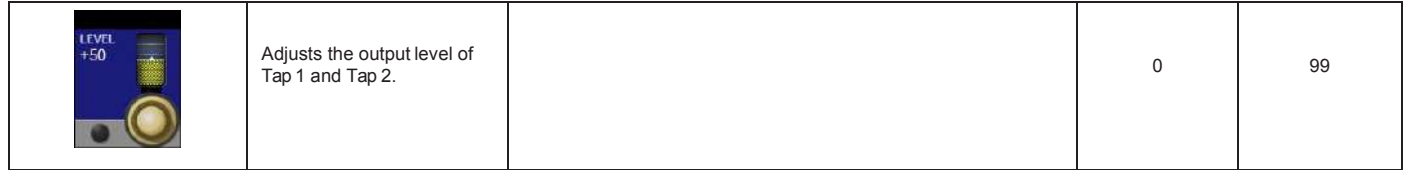

# **탭 팬(Tap Pan) 최소범위 최대범위** 99 탭 1 과 탭 2 의 팬 위치를 설정 99L 99R

**모듈레이션 깊이**

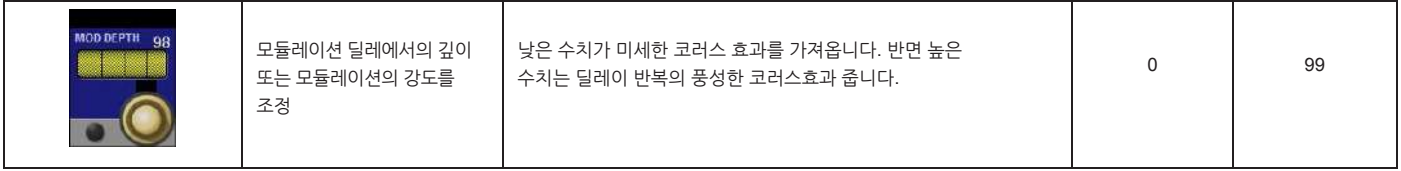

# **기타 이펙터(Miscellaneous FX)**

MISC 카테고리에서는 모듈레션 이펙터와 피치(pitch, 음정)의 변화를 사용하는 이펙터를 제공합니다.

## **코러스 (Chorus)**

스테레오

코러스는 원음과 음정을 변화 시킨 두 개 또는 그 이상의 신호들을 합쳐 풍성하고 가득 찬 소리를 만들어 줍니다. 코러스는 트랙을 만들어 주고 기타의 원래 음색이 배제한 채 기타 음을 더하고자 할 때 사용됩니다. 코러스는 보컬 트랙을 더욱 두껍게 만들어 줄 때 사용하기도 합니다.

## **플랜저(Flanger)**

스테레오

플랜저는 두개의 테이프레코더에서 두개의 독립적인 소리를 플레이 하고 녹음하는 것을 시뮬레이션하여 만들어졌습니다. 테이프 릴의 테두리를 눌러 첫번째 기기의 속도를 느리게 한 후 다른 기기를 같은 방식으로 조작합니다. 결과는 특징적인 휙 하는 소리, 터널 속에 있는 듯한 소리, 강도가 변하는 소리가 음의 상쇄간섭과 보강간섭의 연속으로 나타납니다.

### **페이저(Phaser)**

스테레오

페이저는 오실레이팅 톰필터 타입효과를 만들고, 저음역 오실레이터로 신호의 스펙트럼을 높이거나 낮춰 주파수를 자동으로 변화시킵니다.

### **트레몰로(Tremolo)**

스테레오

트레몰로/팬은 시그널 진폭에서 리듬의 변화를 만들어줍니다. 트레몰로는 위상을 0 도에 설정하여 진폭의 변화를 동시에 주어 효과를 만들어 냅니다. 만약 위상을 180 도로 설정하면, 한 채널이 올라갈 때 다른 채널은 내려가게 되어 자동 패너(AutoPanner)가 만들어집니다. 이 경우 속도 설정은 1kHz 로 권장됩니다.

# **진동(Vibrato)**

스테레오

비브라토는 일정한 비율로 원음의 부드럽게 음정을 높이거나 낮추어 만들어냅니다.

# **로터리 (Rotary)**

#### *Mono In/Stereo Out (Wet Only)*

로터리 스피커 캐비닛은 전기음향을 사용하는 극장이나 교회 오르간의 장엄한 비브라토/코러스 효과를 내기 위해 만들어졌습니다. 가장 잘 알려진 로터리 스피커는 Lesile Model 122 로 두 개의 구성 요소(고음역과 스피커 혼과 저음 로터)가 서로 반대로 회전 작동하는 스피커입니다. 소리는 회전 속도를 조절하면 마법같이 변화합니다. 소용돌이치고, 소리가 넓어지는 효과는 말로 설명하기 매우 어렵습니다만, 들어보면 분명히 인지할 수 있습니다.

로커리 이펙트는 Lesile 스타일의 스피커를 모델로 했습니다. 입력 신호를 고금과 저음으로 나눕니다. 회전하는 효과는 음정변화, 트레몰로, 패닝의 조합을 동기화 하여 만들어집니다. 실제 캐비닛과 같이 고음과 넘역대가 서로 반대방향으로 회전합니다. 고음과 저음 로터의 회전 속도는 독립적으로 작동하는데 가속과 감속을 통해 원래의 기계적 특성을 살린 것과 같은 소리를 만들어 냅니다.

오르간 음악에 사용되는 로터리는 기타와 전자 피아노 리듬 파트에서도 사용될 만 합니다. 사실 이 이펙터는 대단한 코러스와 트레몰로를 대신할 수 있는 것입니다.

# **음정 변화(피치 쉬프트, Pitch Shift)**

#### 스테레오

피치 쉬프트는 입력신호의 주파수 스펙트럼을 변화합니다. 음정의 변화는 위 아래 도 옥타브 범위의 넓은 효과를 만들어냅니다. 피치 쉬프트 이펙터는 크로마틱 쉬프터(같은 스케일로 음정을 변화시키는)입니다. 피치 쉬프트는 기타 트랙과 모노 신디 라인, 특별한 보컬효과가 필요할 때 매우 유용합니다.

# **디튠 (Detune)**

#### 스테레오

디튠은 약간의 음정변화를 주어 소리를 두껍게 만들어줍니다. 이는 더블 트래킹의 효과를 만들어 냅니다. 코러스 이펙트를 대체하기에 훌륭하고, 코러스 비율에 의해 야기되는 쓸리는 소리 없이 코러스의 풍성함을 더해줍니다. 모노 음원을 스테레오로 만들어주는 것으로도 유용하게 사용할 수 있습니다.

# **기타 이펙터 파라미터**

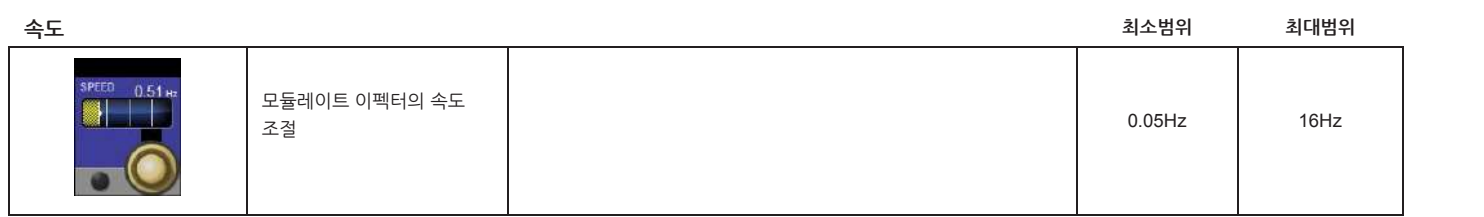

#### **LFO 깊이**

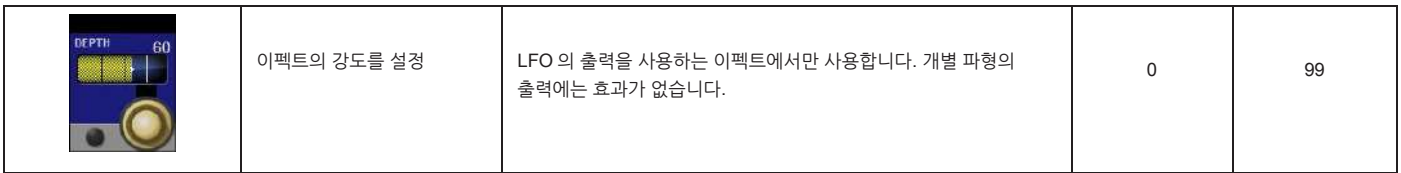

2.32.3

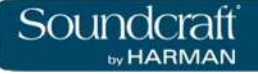

**보이스 수량**

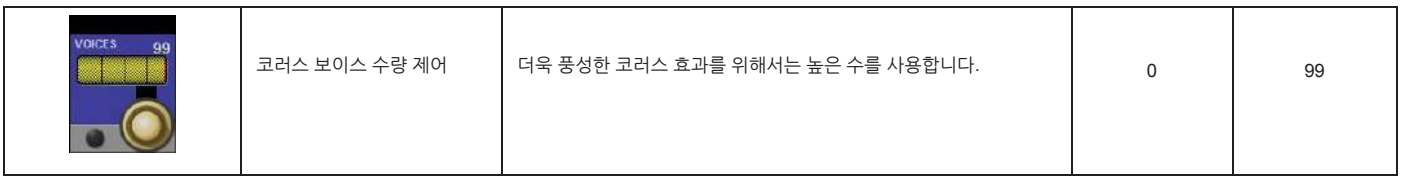

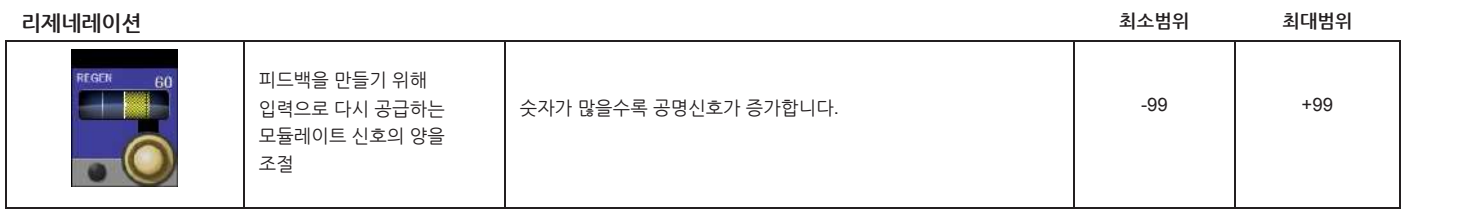

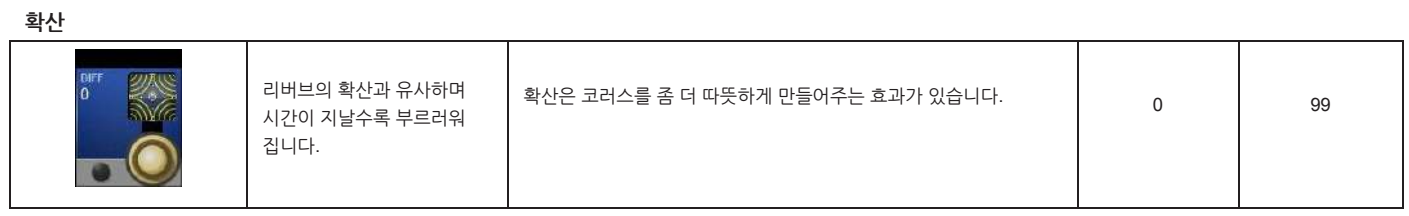

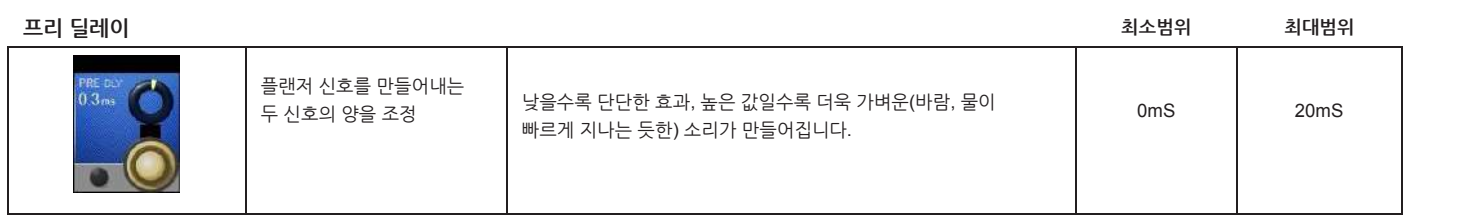

**LFO 파형**

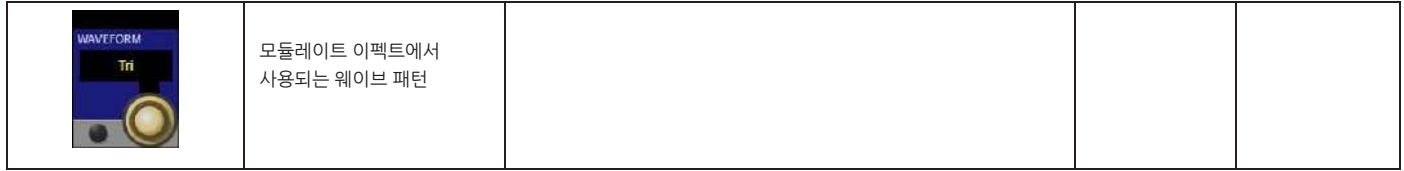

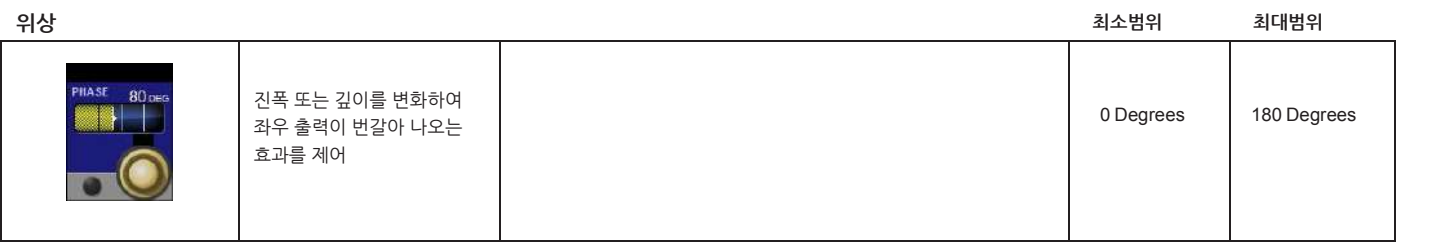

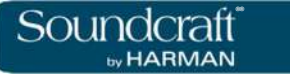

**위상 스테이지**

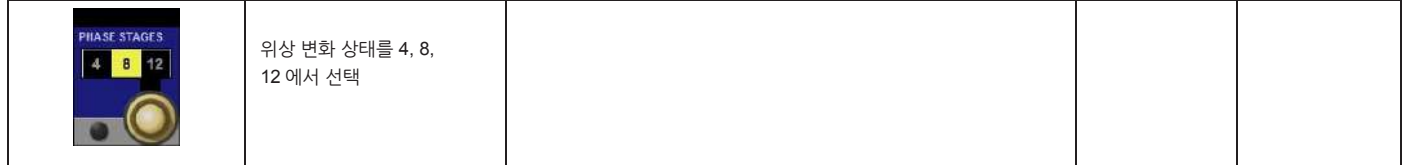

**혼 최저 속도**

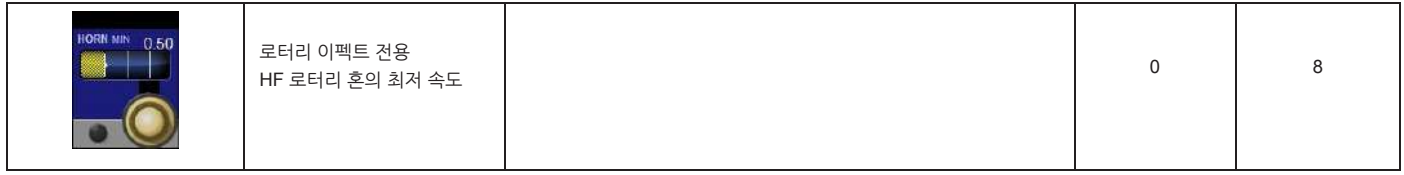

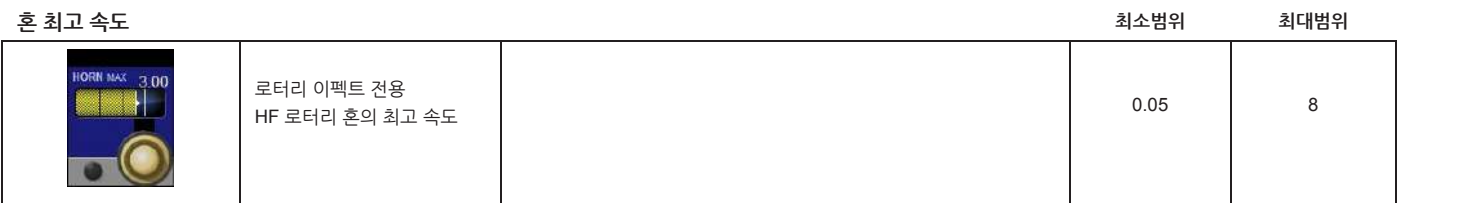

#### **스테리오 스프레드**

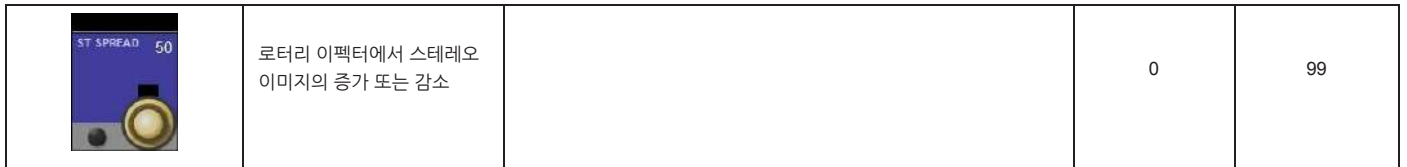

**오버라이드 게인**

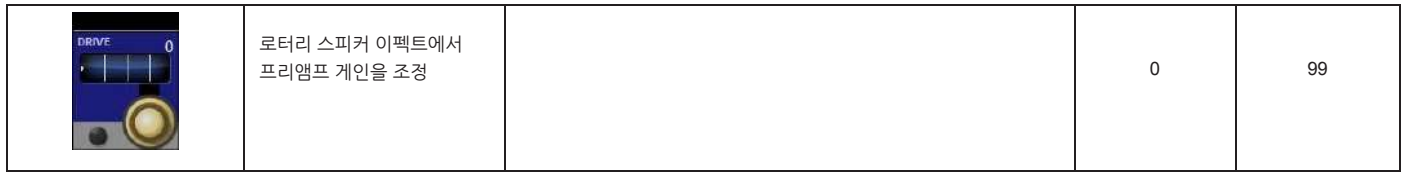

**로터 최저 속도**

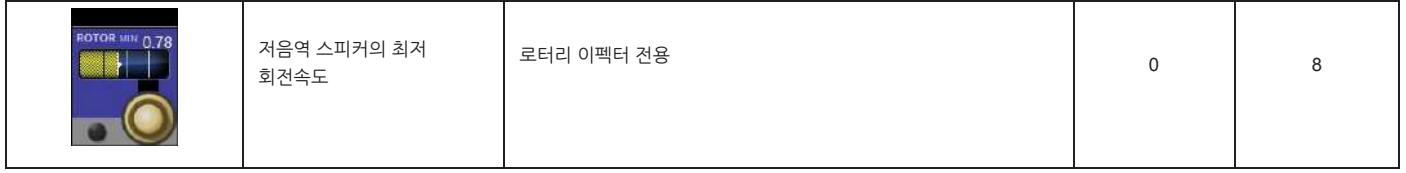

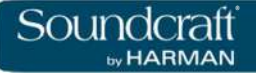

**로터 최고속도**

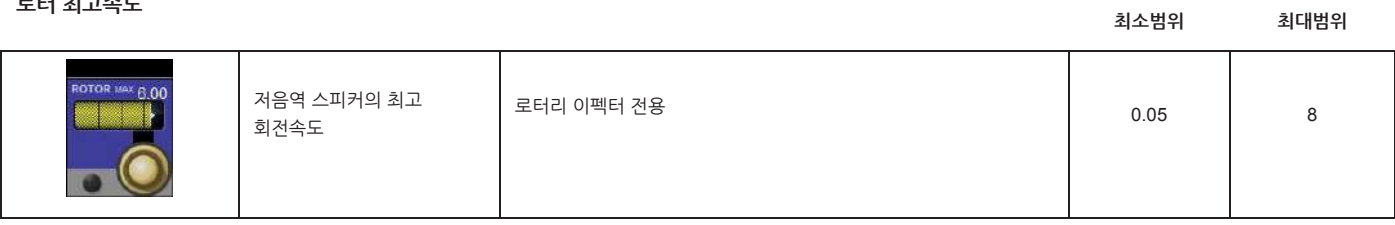

**도플러 효과**

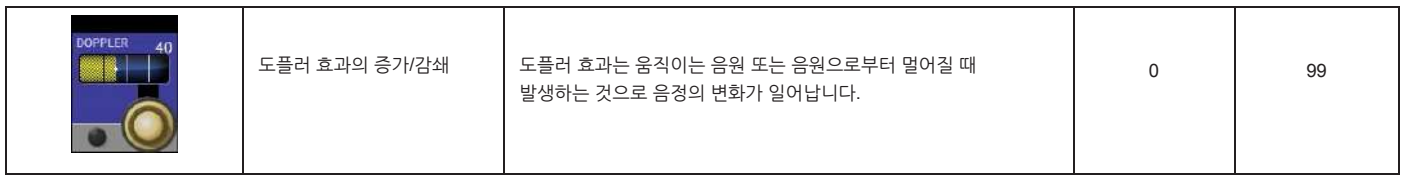

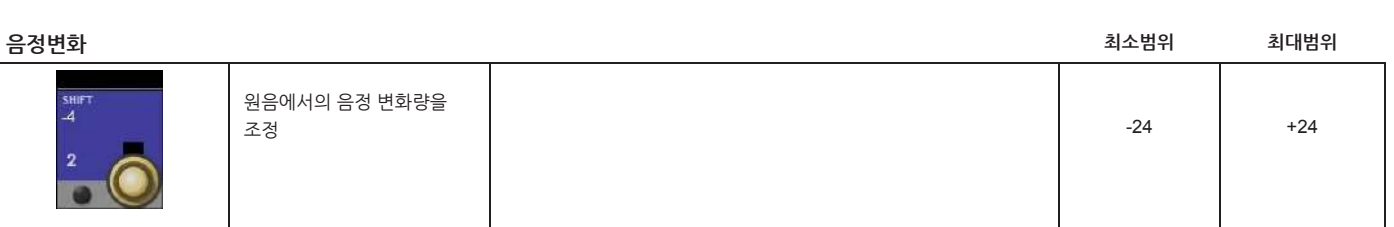

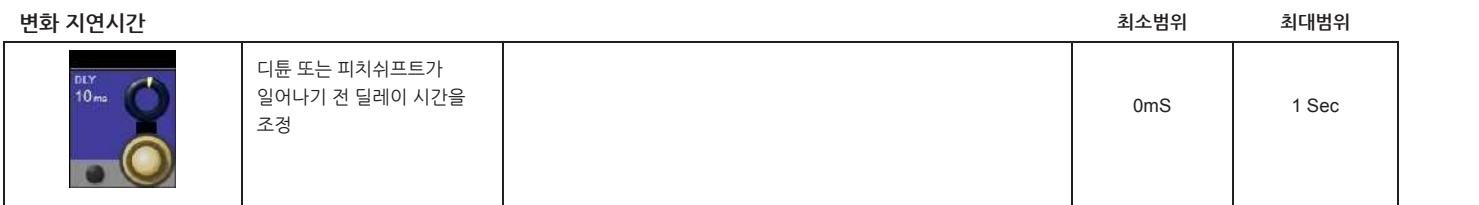

**피드백**

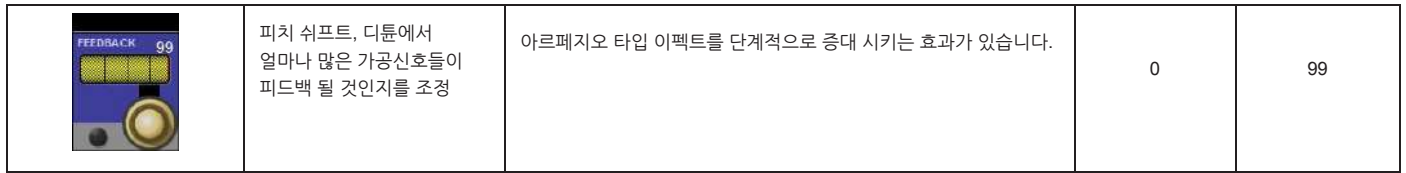

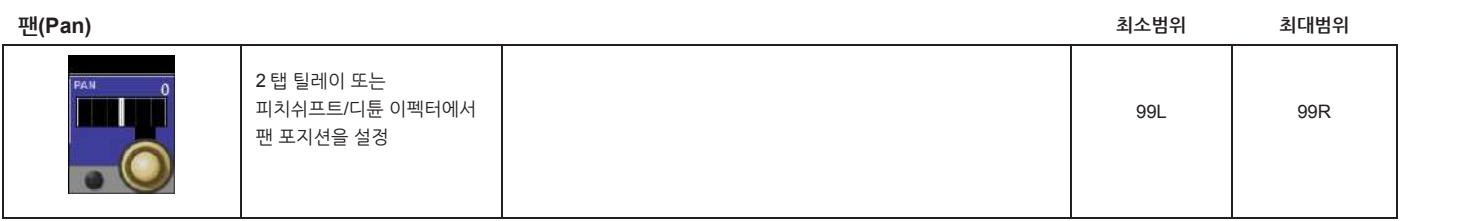

# **VM² - 무선 마이크 시스템 모니터링**

설명서

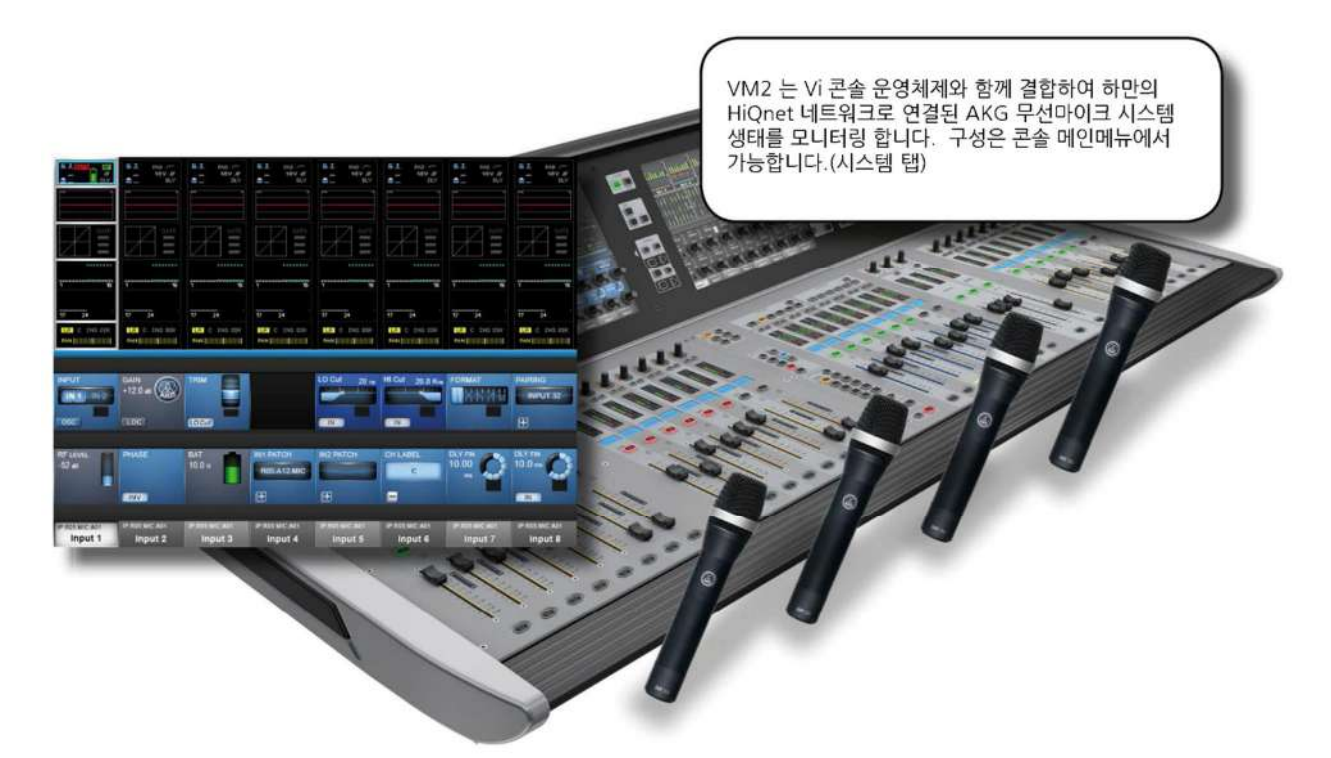

VM² 은 사운드크래프트의 특허기술로 HiQnet 사용이 가능한 AKG 무선마이크 시스템의 상태를 콘솔의 채널 스트립에서 확인 할 수 있습니다. '하만의 HiQnet 네트워크 컨트롤 프로토콜은 업무효율 증대와 문제 해결 속도 증가 등의 많은 장점을 갖고 있습니다.<br>HiQnet 사용가능한 무선마이크 수신기를 HiQnet 네크워크에 연결하고, Vi3000 도 동일한 네트워크에 연결한 후 콘솔의 메인 메뉴에서

필요한 설정을 하면 간단히 연결됩니다.

VM<sup>2</sup> 상태 표시는 채널 스트립의 입력 블록에서 볼 수 있고,VST 섹션에 정보가 표시됩니다.

#### **HiQnet 은?**

HiQnet 네트워크는 하만의 오디오 기기간의 통신을 위해 개발되었습니다. 하만의 파워앰프, 파워드 스피커, DSP 프로세서, 마이크로폰, 디지털 콘솔 등의 기기를 이더넷 네트워크에 손쉽게 연결하여 하나의 네트워크로 구성하여 관리합니다. Windows 어플리케이션인 오디오 아키텍트는 기기간의 통신과 컨트롤을 위한 사용자 인터페이스를 제공합니다.<br>Vi 시리즈 콘솔도 HiQnet 을 지원하며, 에러 메시지 로그 등의 기능에 활용하고 있습니다. 예를 들어 크라운 파워앰프에 과열 문제가 발생하면

콘솔에서 그 메시지를 확인할 수 있습니다. HiQnet 네트워크 내에 있는 기기들의 Venue 프리셋 리콜 기능을 통해 네트워크에 존재하는 모든 기기를 제어합니다.

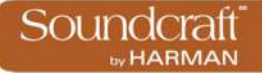

#### **HiQnet 커넥터**

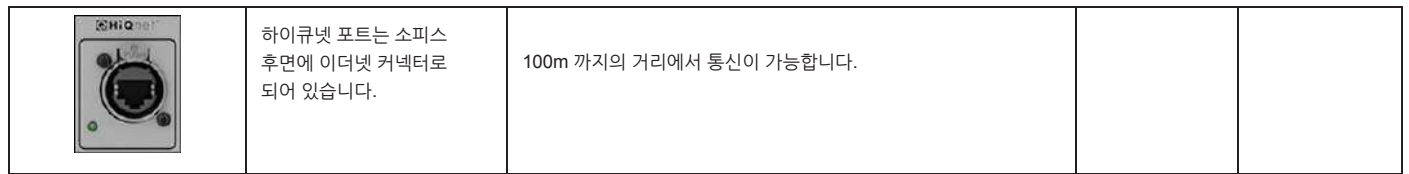

**메뉴 버튼**

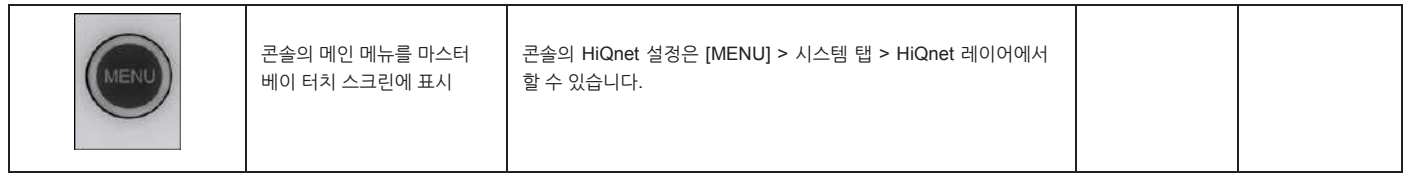

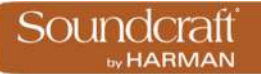

# **HiQnet 네트워크 구성**

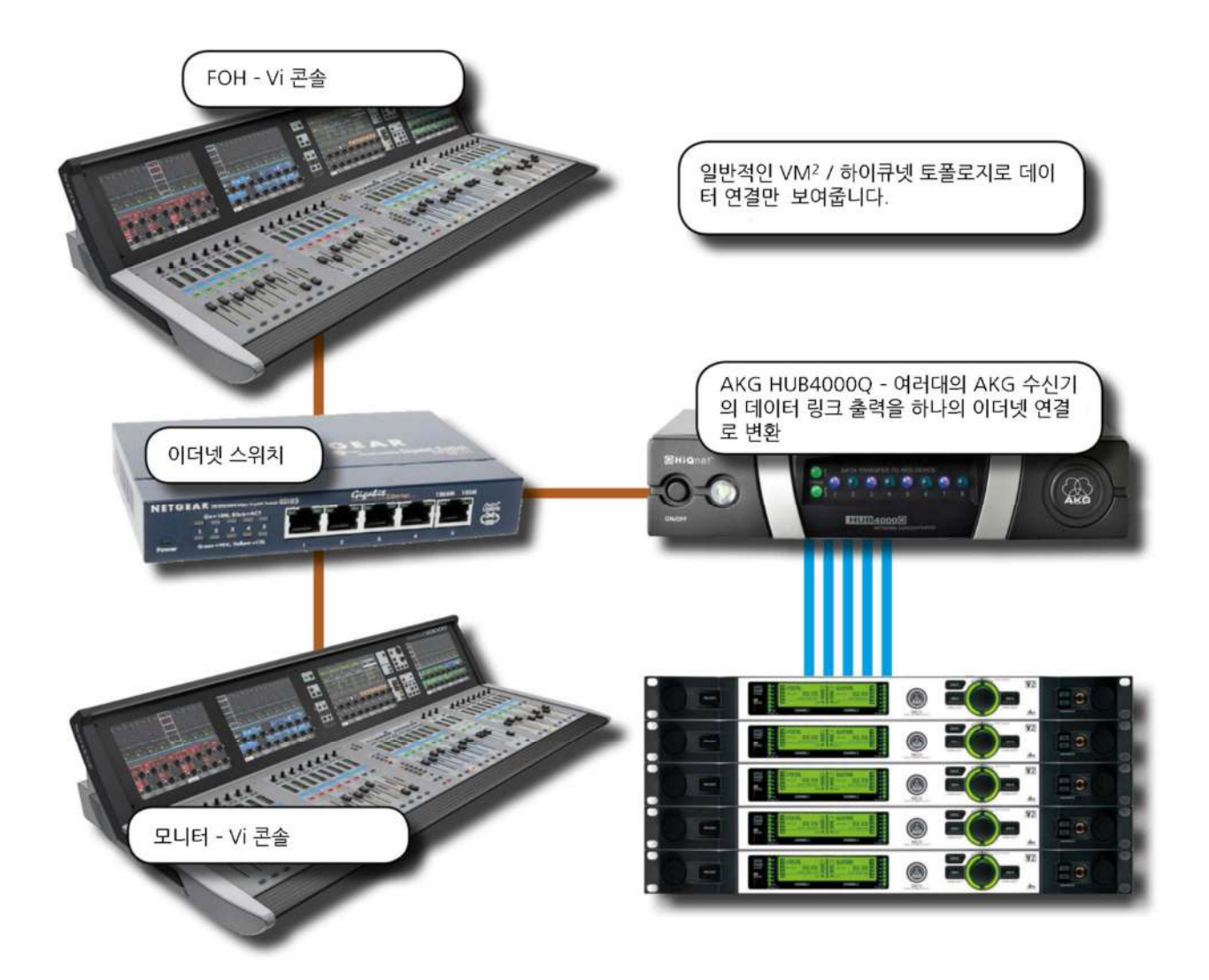

만약 한대의 콘솔만이 사용 중이고, 다른 HiQnet 기기의 연결이 없는 경우, HUB4000Q 는 스위치 허브 없이 직접 콘솔과 연결할 수 있습니다. 하지만 대부분의 경우에는 스위치 허브를 사용하는 것이 좋습니다. PC 에서 사용되는 오디오 아키텍트(Audio Architect) 소프트웨어는 스위치 허브에 연결되어야만 사용할 수 있고, AKG 무선 컨트롤 iPhone 앱을 사용하기 위해서도 무선 라우터에 연결되어 있어야 합니다. 동일한 무선 라우터 또는 AP 에 Vi3000 이 연결되어 있다면 ViSi 리모트 앱(iPad 용)을 연결할 수 있습니다.

콘솔 설정에 기본적인 네트워크 셋업(IP 주소, HiQnet 노드 주소)과 네트워크에 접속된 기기의 발견 및 구성은 포함되어 있습니다.

**IP** 

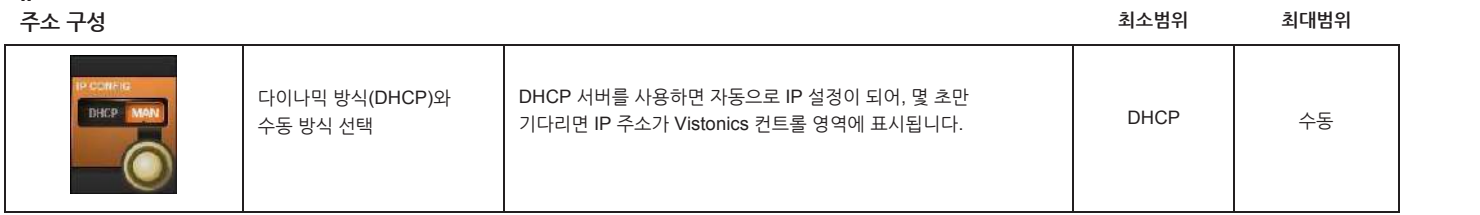

**IP 주소 엔트리**

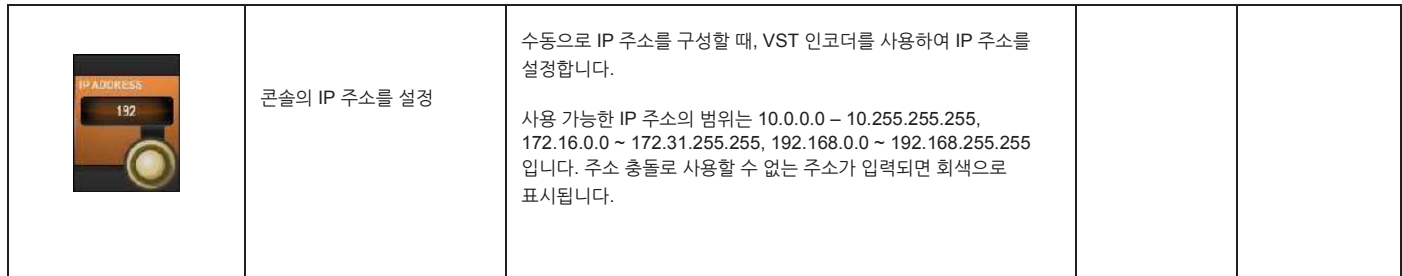

**서브넷 마스크 엔트리**

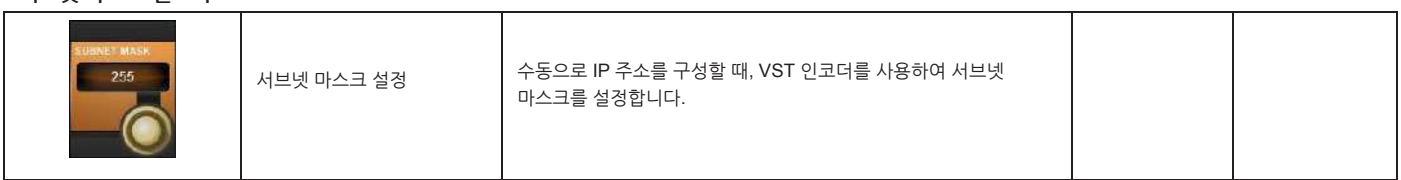

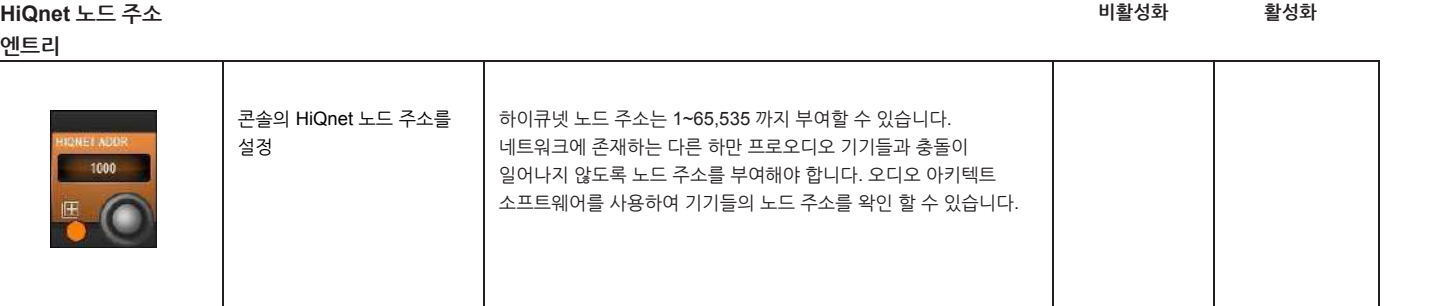

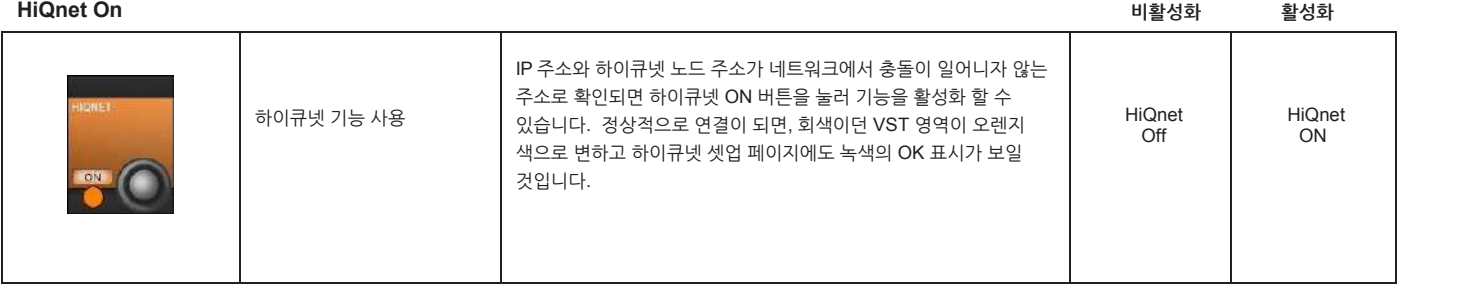

®® by HARMAN

**VM² 기기 목록**

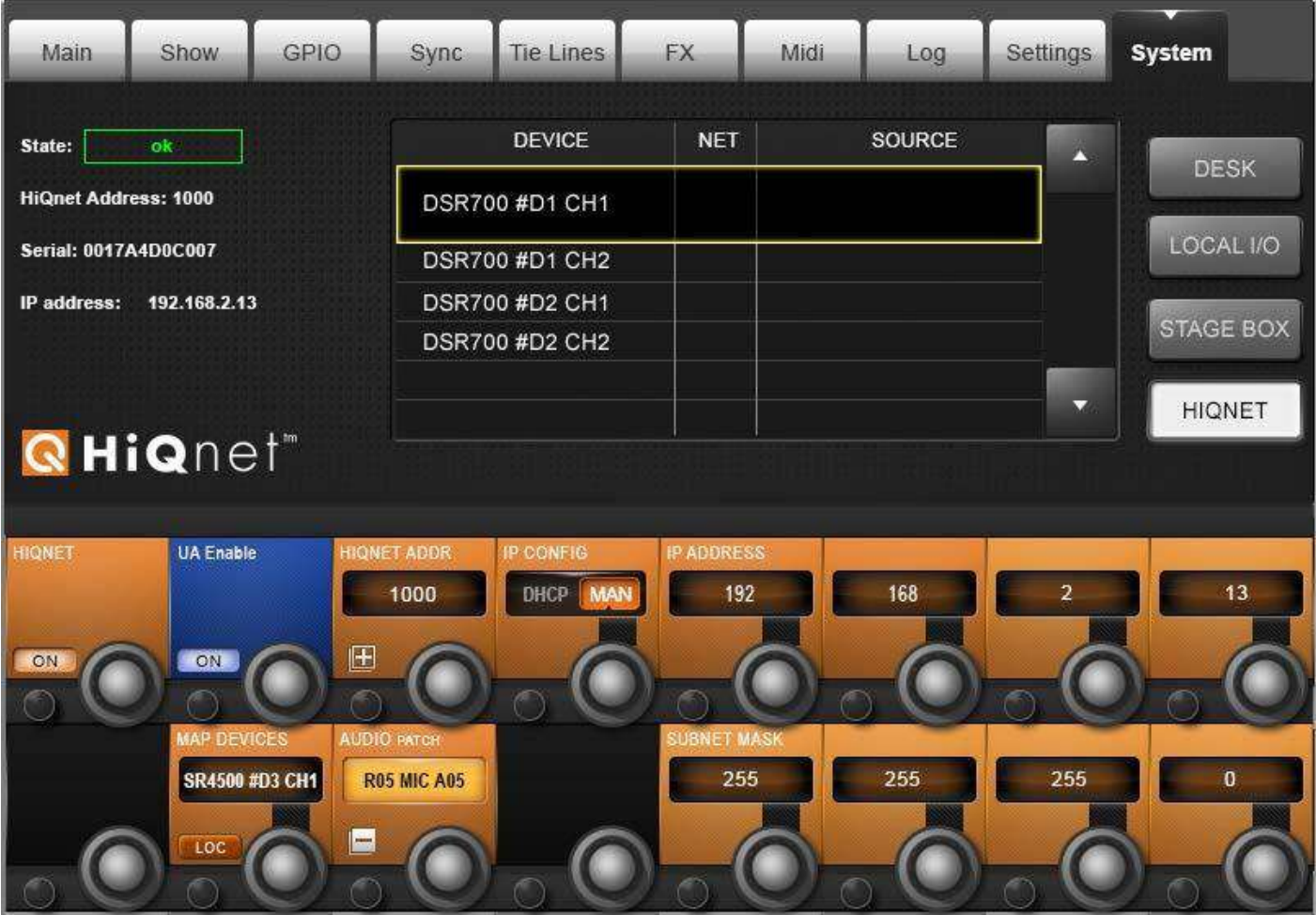

하이큐넷 설정 페이지에 HiQnet 기기 목록이 표시됩니다. 하이큐넷이 한번 활성화 되면 콘솔은 AKG 무선 마이크를 검색하여 발견된 기기를 화면에 표시합니다.

이 과정에서 약 30 초 가량 소요될 수 있습니다.

**DEVICE 컬럼**은 네트워크에서 발견된 AKG 무선마이크의 이름을 자동으로 표시합니다.

**NET 컬럼**은 무선마이크가 연결되어 있는 HUB4000Q 의 HiQnet 노드 어드레스를 표시합니다.

**SOURCE 컬럼**은 각 마이크와 관련된 연결을 표시합니다. 콘솔이 각 채널 스트립에 VM2 모니터링 정보를 표시하기 위하여, 마이크로폰의 각각의 물리적 연결을 확인해야 합니다.<br>LOC 버튼을 누르면 선택된 AKG 수신기의 전면부 액정이 반짝입니다. 실제 기기와 목록 내의 기기를 상호 확인할 수 있습니다.

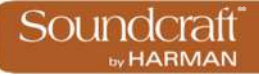

#### **MAP 디바이스 (스크롤)**

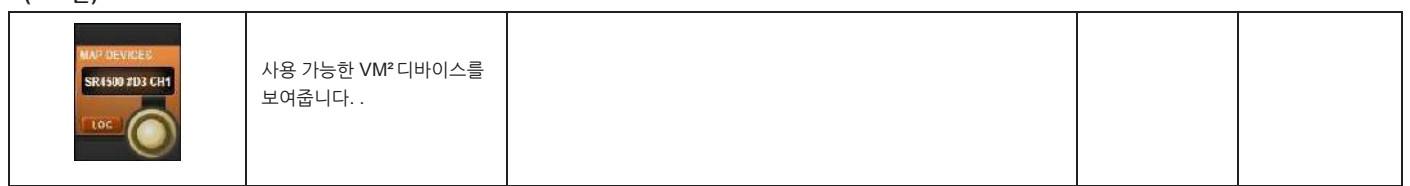

**Locate 디바이스**

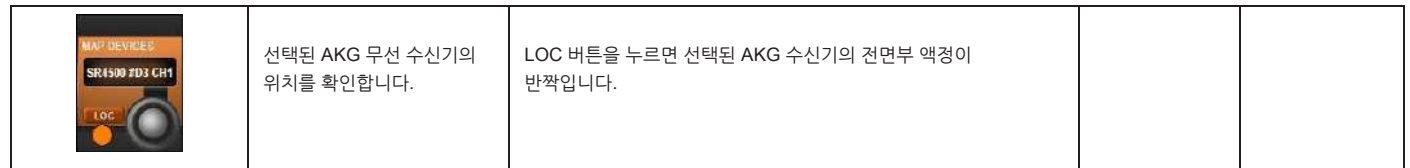

**패치 디바이스 비활성화 활성화**

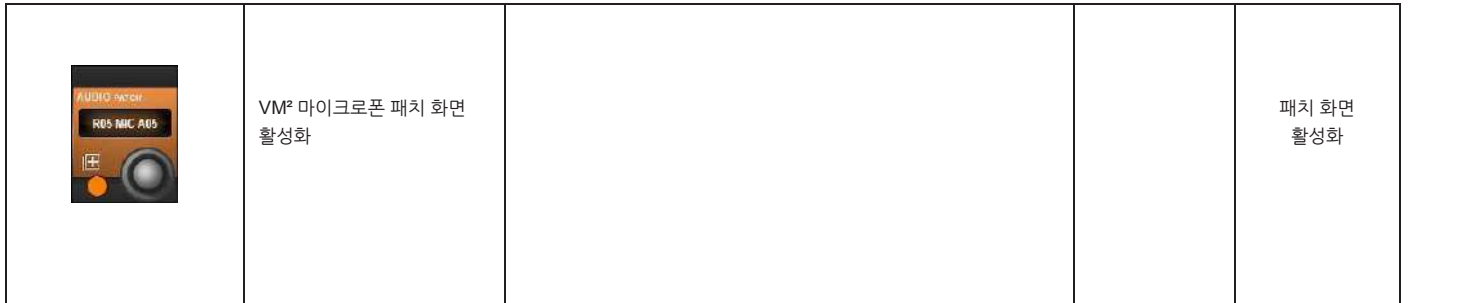

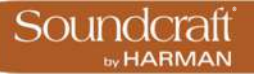

**상태 표시**

| G T<br>DIV<br><b>GATE</b><br>$\equiv$<br>I<br>$\equiv$<br>********     |                                                                            | $G$ $I$ mute $I$ $C$                                           |                                                              |                                                                                         | <b>RF</b><br><b>DLY</b>                             | G T<br>PAD /<br><b>HBV B</b><br>٠.<br><b>DLY</b><br>GATE<br>I<br>I<br>I<br>******** | G T<br>PAD<br><b>48V.8</b><br>≞.<br><b>DLV</b><br>GATE<br>present<br><b>Black</b><br>Ī<br>******** |
|------------------------------------------------------------------------|----------------------------------------------------------------------------|----------------------------------------------------------------|--------------------------------------------------------------|-----------------------------------------------------------------------------------------|-----------------------------------------------------|-------------------------------------------------------------------------------------|----------------------------------------------------------------------------------------------------|
| enverono.<br>16<br>24<br>17<br>LR C INS DIR<br>PAN <b>DE LA BIGUIA</b> | <i>eocrae</i> n<br>16<br>17 <sub>17</sub><br>24<br>LR C INS DIR<br>PAN III | eoveeenn<br>16<br>17<br>24<br>LRI C INS DIR<br>PAN <b>NASA</b> | eeeees<br>16<br>٦<br>17<br>24<br>LR C INS DIR<br>PAN III III | exxeceen<br>16<br>$\overline{24}$<br>17<br>LR C INS DIR<br>PAN <b>DELLE DELLE DELLE</b> | ٦<br>17<br>24<br><b>LR</b> C INS DIR<br>PAN III III | everence.<br>16<br>ā<br>17<br>24<br><b>LR</b> C INS DIR<br>PAN III III              | eesseess.<br>16<br>24<br>17<br>LR C INS DIR<br>PAN III                                             |
| <b>INPUT</b><br>$1N-2$<br><b>IN1</b><br><b>OSC</b>                     | GAIN<br>$+12.0$ dB<br>LOC                                                  | <b>TRIM</b><br>LO Cut                                          |                                                              | LO Cut<br>20 <sub>Hz</sub><br>IN.                                                       | HI Cut<br>20.0 KHz<br>IN                            | <b>FORMAT</b>                                                                       | <b>PAIRING</b><br><b>INPUT 32</b><br>$\boxplus$                                                    |
| <b>RF LEVEL</b><br>$-52 =$                                             | PHASE<br><b>INV</b>                                                        | <b>BAT</b><br>10.0H                                            | <b>IN1 PATCH</b><br><b>R05:A12:MIC</b><br>$\boxplus$         | <b>IN2 PATCH</b><br>$\boxplus$                                                          | <b>CH LABEL</b><br>c                                | <b>DLY FIN</b><br>10.00<br>ms                                                       | <b>DLY FIN</b><br>10.0 <sub>ms</sub><br>IN                                                         |

콘솔은 VM<sup>2</sup> 무선 시스템 상태 정보를 두 개 열에 걸쳐 표시합니다. 메인 채널 스트립의 입력 블록 터치 스크린 영역과 VST 영역에서 확인 가능합니다.

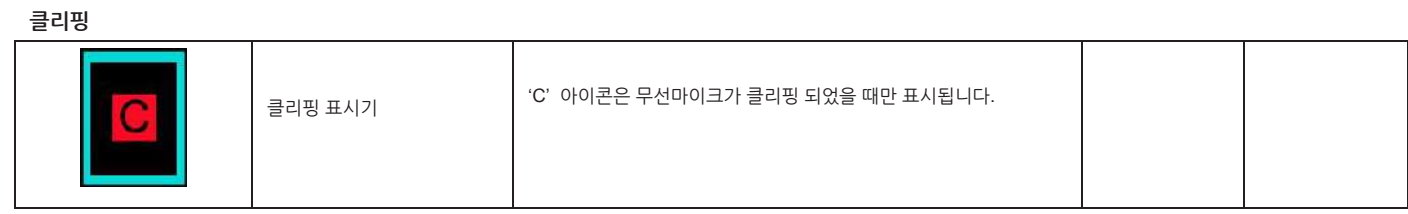

**마이크로폰**

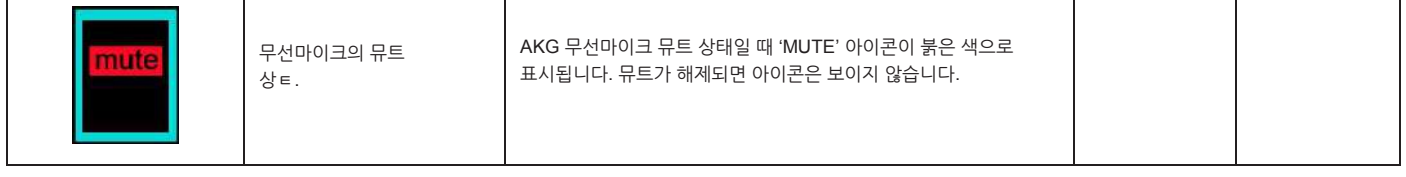

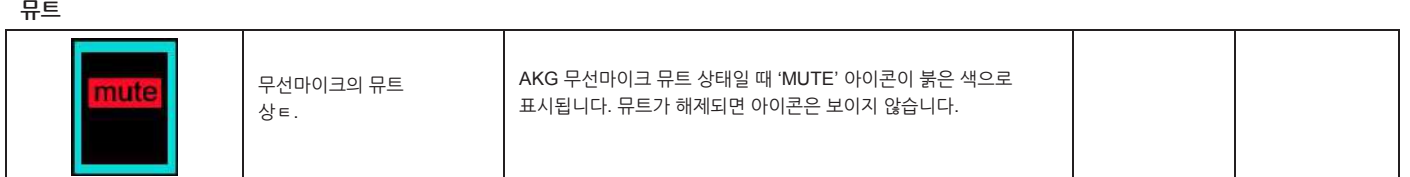

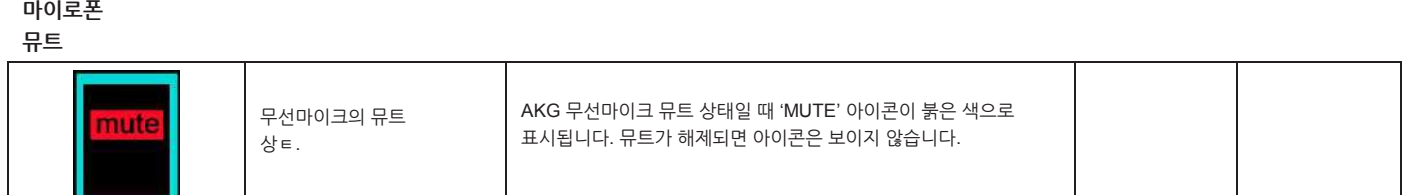

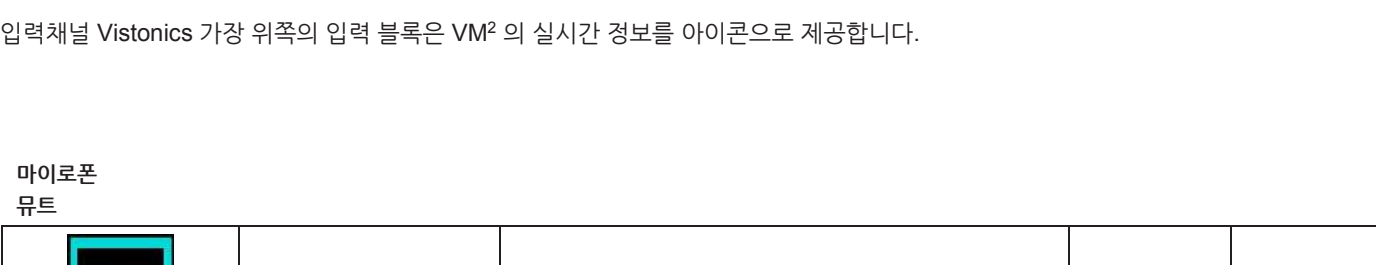

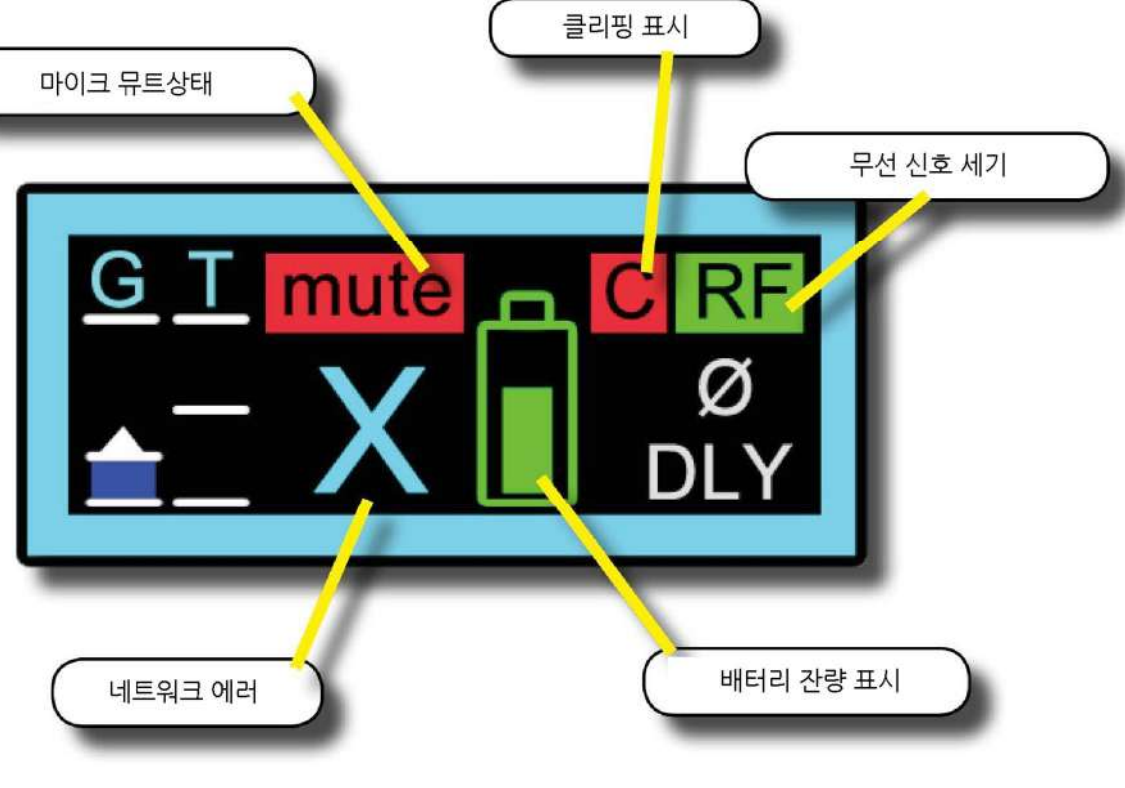

# **Channel Strip Status (Touch Screen Input Block)**

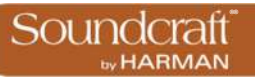

Vi3000 사용자 설명서 18.2.1: VM <sup>2</sup> > 채널 스트립 표시

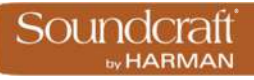

**무선신호 강도**

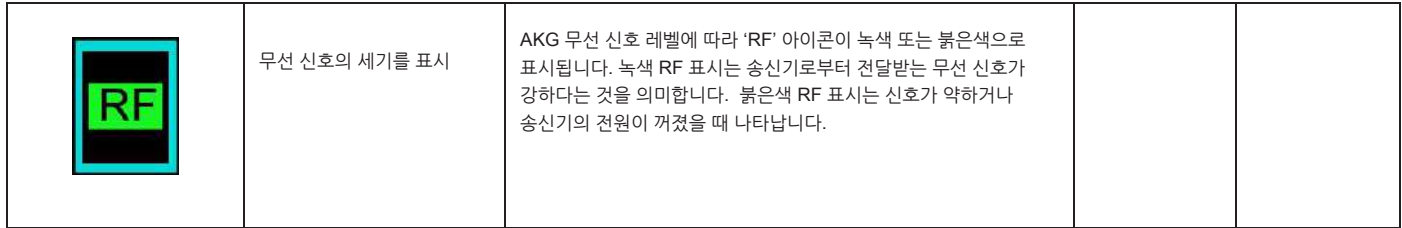

**배터리 레벨**

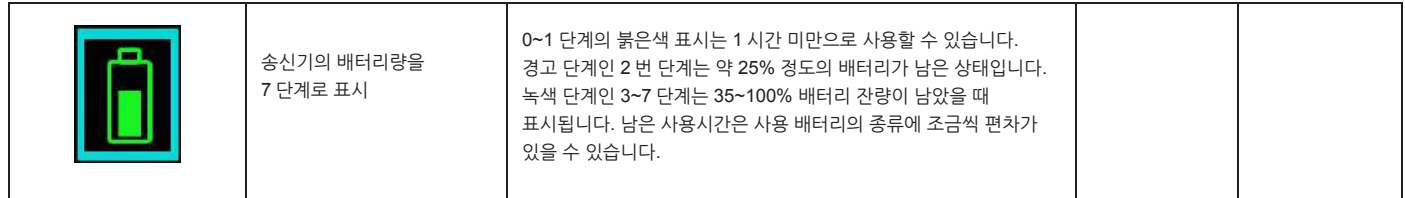

**네트워크 에러**

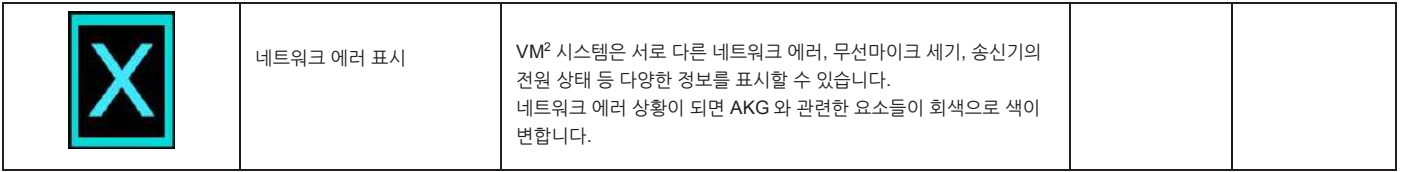

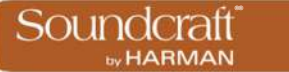

# **VM² VST 섹션 정보**

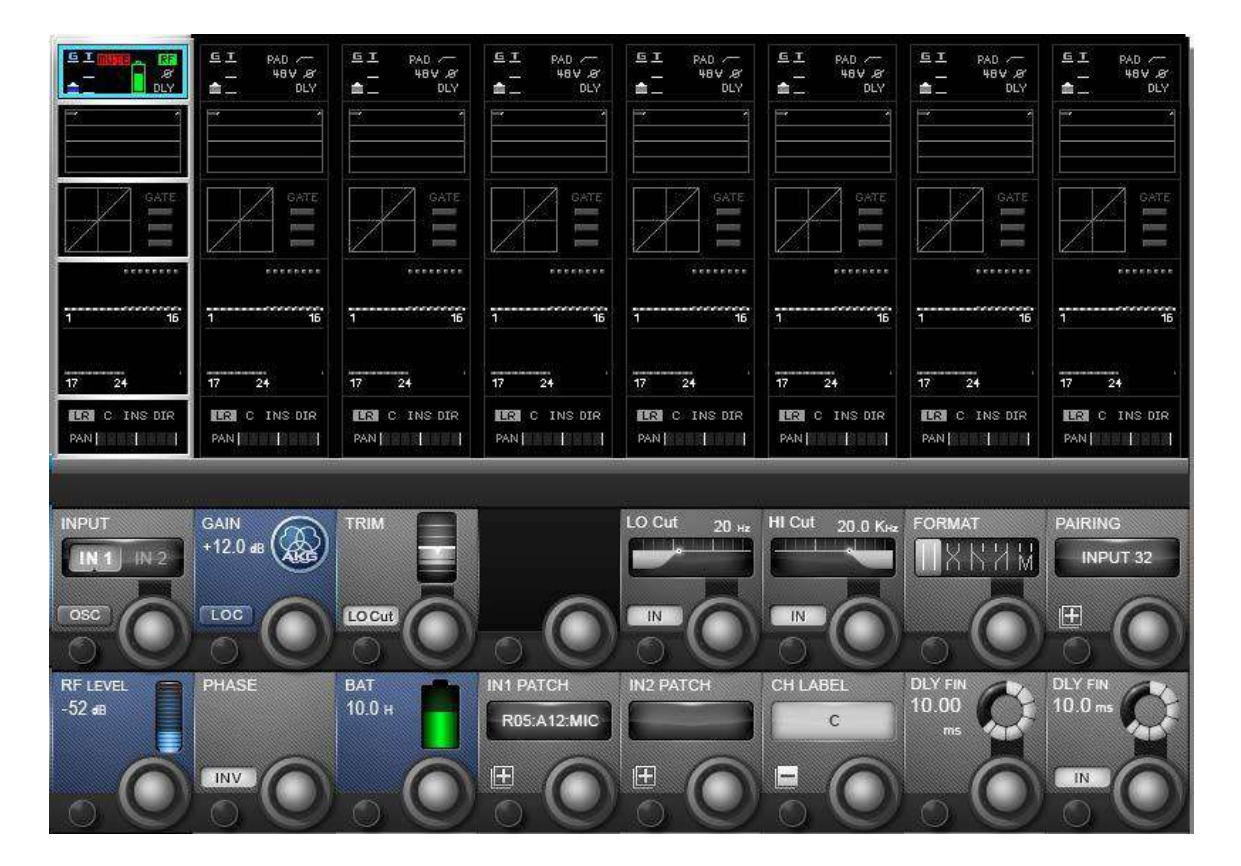

AKG 마이크와 관련한 더 자세한 정보를 보려면, 채널 스트립 상단의 입력블록을 터치하십시오. AKG 마크가 표시된 마이크 내부의 게인, 무선 신호 세기, 배터리 레벨(예상 사용시가이 함께 표시됩니다)의 세가지 특별한 Vistonics 영역을 추가적으로 볼 수 있습니다.

이 정보들은 보는 것만 가능하며, 콘솔에서 AKG 마이크를 제어할 수는 없는 항목들입니다. 단, 로케이브 버튼(LOC)을 누르면 Vi 콘솔에 입력된 마이크 수신기와 실제 수신기를 확인할 수 있습니다. 또한 AKG 무선마이크가 연결된 콘솔의 입력 채널 게인은 자동적으로 0dB 게인으로 설정되며 별도로 제어할 수는 없습니다.

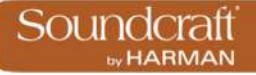

**게인 표시**

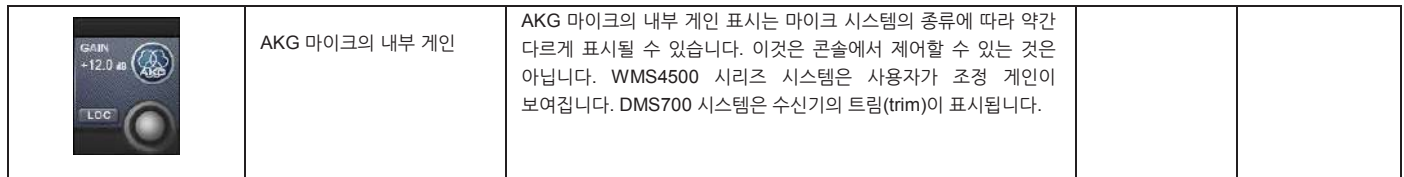

**로케이트**

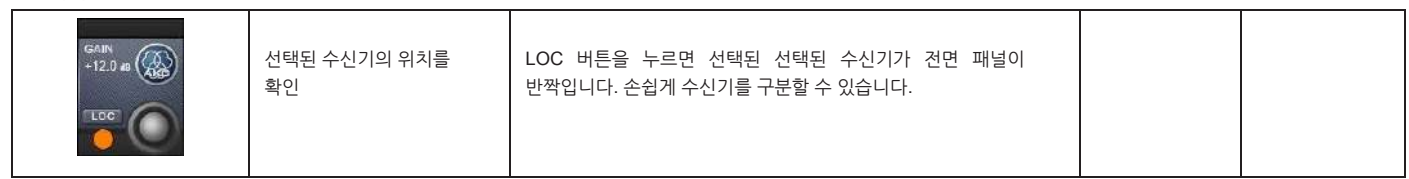

**무선 신호 세기**

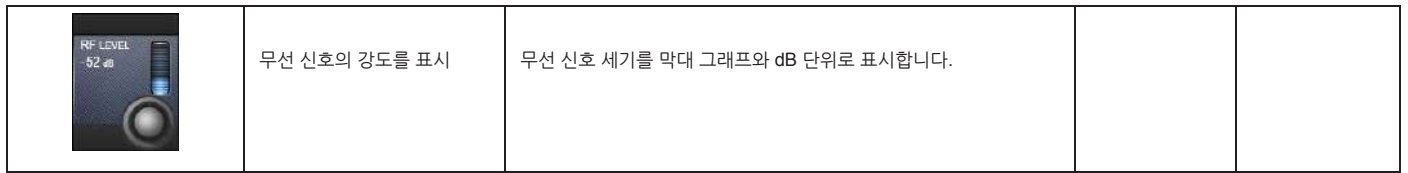

## **배터리 레벨**

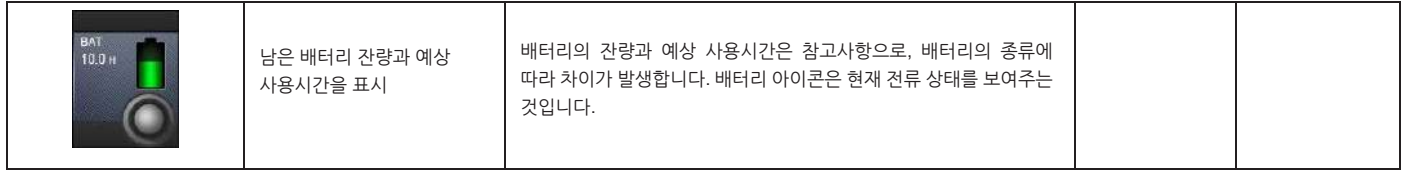